# **C**ontents

# **How to Use This Manual**

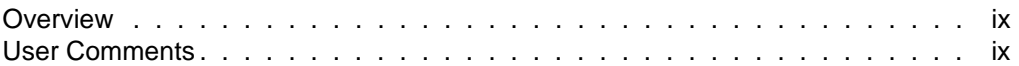

#### $\mathbf 1$ **Command Syntax**

#### $\overline{2}$ **Utilities**

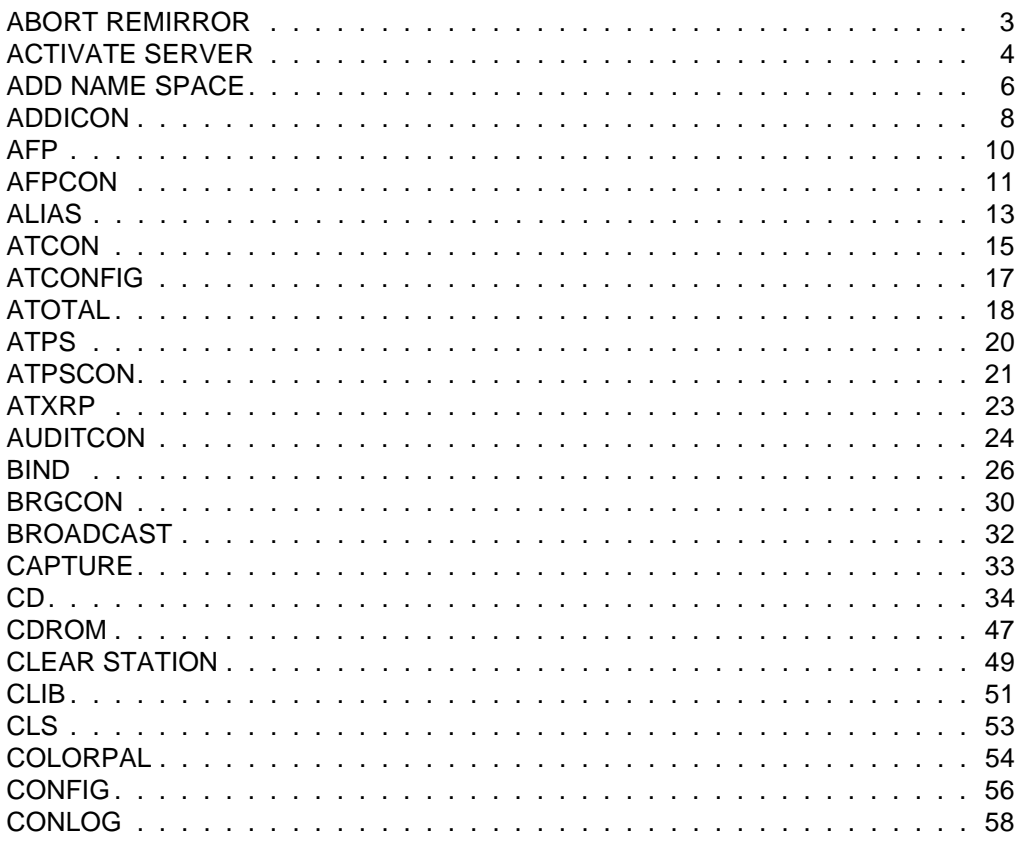

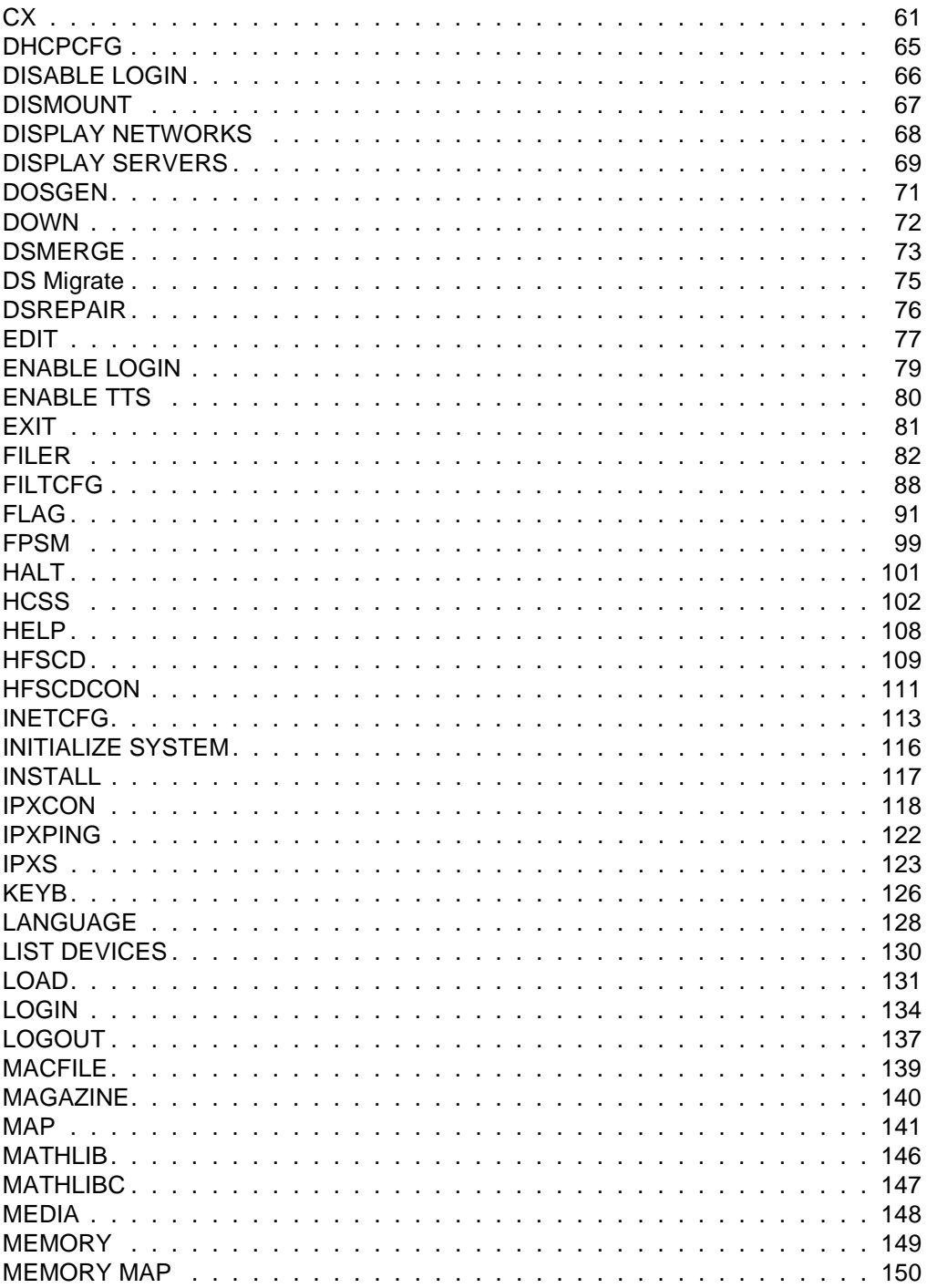

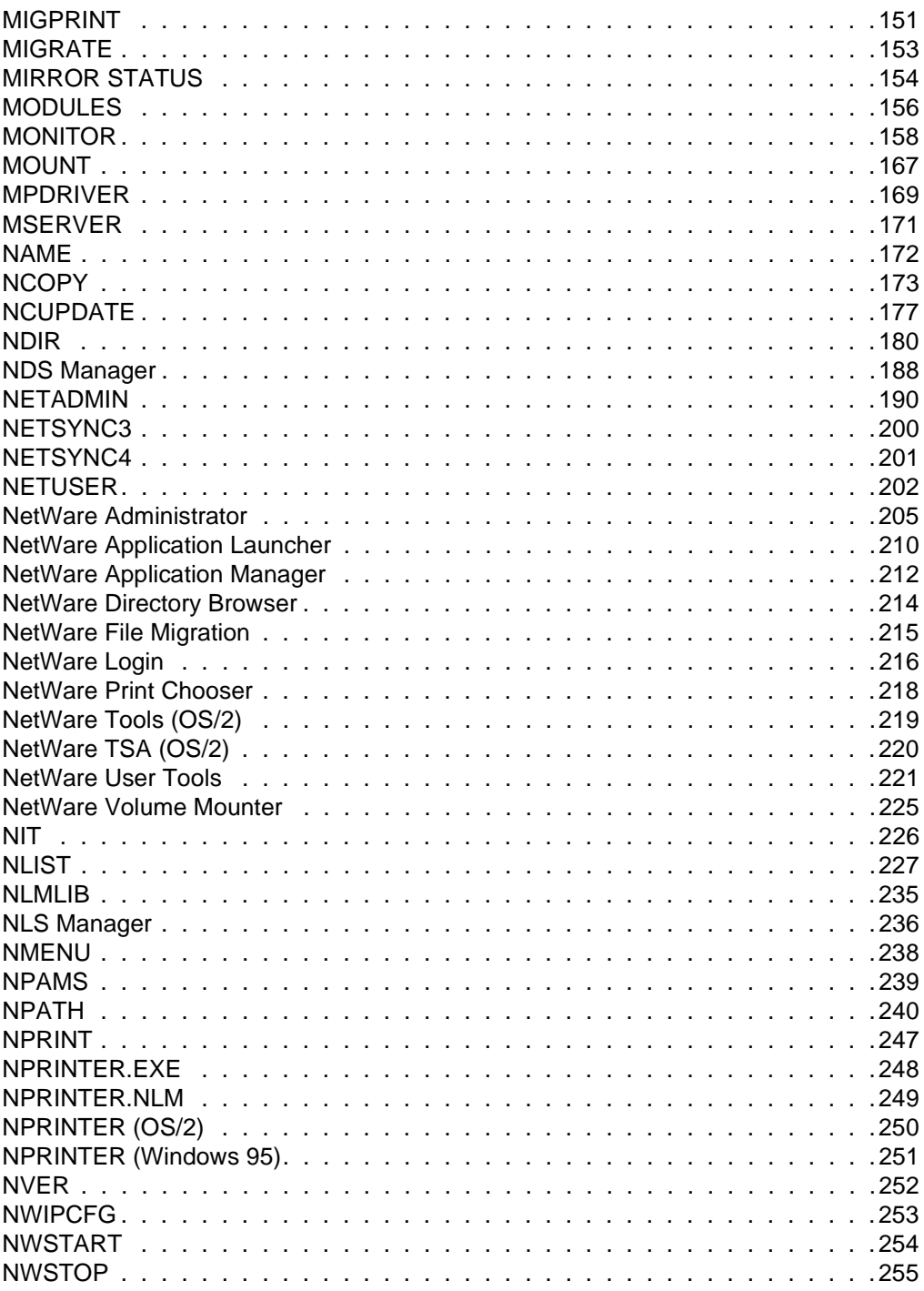

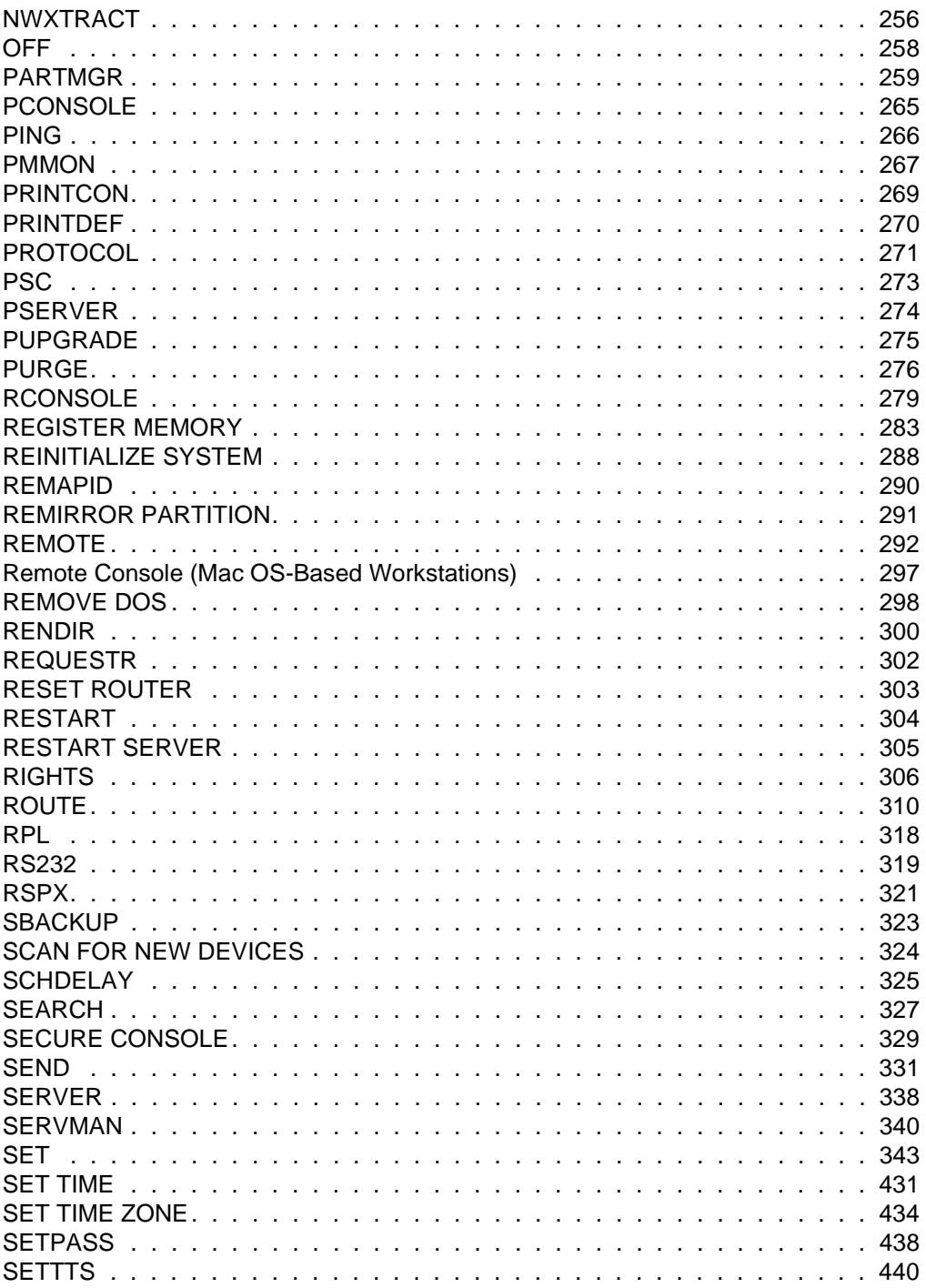

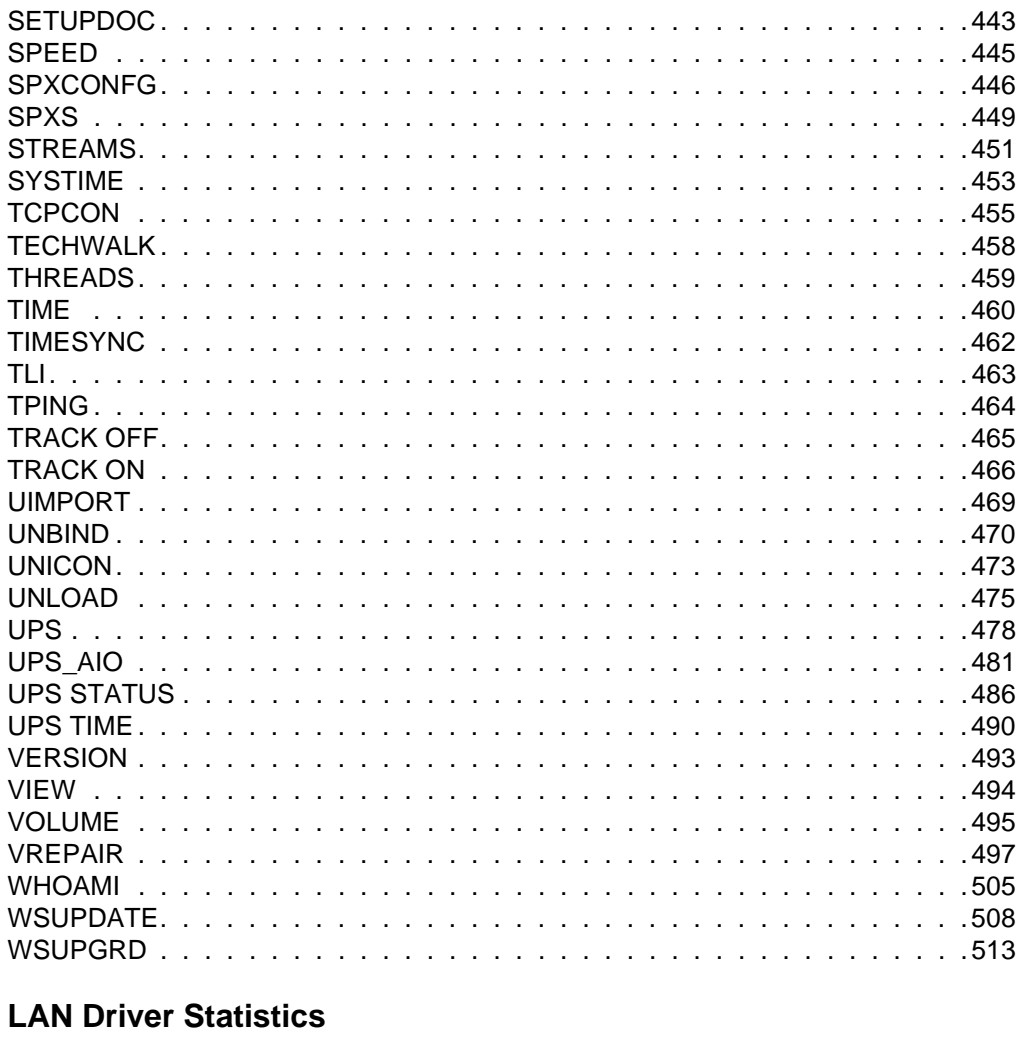

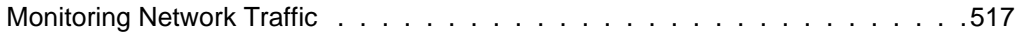

# **Trademarks**

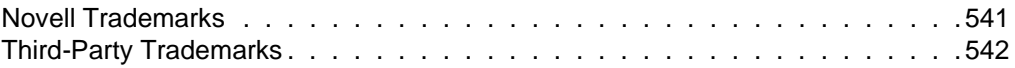

# **Index**

 $\overline{\mathsf{A}}$ 

**viii** Place Book Title Here

# **How to Use This Manual**

# **Overview**

*Utilities Reference* gives you essential information about NetWare® utilities. For more information about each utility, see the online help for that utility.

For step-by-step instructions to accomplish specific tasks, see *Supervising the Network* or other manuals or online help that apply to your task. For information on NetWare terminology and concepts, see *Concepts.*

Some new utilities have been included with NetWare 4™. Some NetWare utilities have been discontinued, while others have been combined with related utilities.

Before you can work effectively with NetWare 4 utilities, you must understand basic information about Novell® Directory Services™. See *Guide to NetWare 4 Networks*.

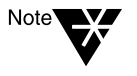

To set up or maintain a network in the NetWare Enhanced Security configuration (the Class C2 evaluated configuration), you must supplement the information in this manual with the information in NetWare Enhanced Security Server, NetWare Enhanced Security Administration, Auditing the Network, and Security Features User Guide.

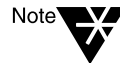

In Novell documentation, an asterisk denotes a trademarked name belonging to a third-party company. Novell trademarks are denoted with specific trademark symbols, such as **TM**.

# **User Comments**

We are continually looking for ways to make our products and our documentation as easy to use as possible.

You can help us by sharing your comments and suggestions about how our documentation could be made more useful to you and about inaccuracies or information gaps it might contain.

Submit your comments by using the User Comments form provided or by writing to us directly at the following address:

Novell, Inc. Documentation Development PRV-C231 122 East 1700 South Provo, UT 84606 USA

e-mail: commentdoc@novell.com

We appreciate your comments.

### chapter

# **1 Command Syntax**

This section explains the command syntax used in NetWare® documentation. The following MAP example illustrates several syntax conventions:

**MAP [P | NP] [**option**]** drive**:= [**drive**:|**path**]**

After typing the command line, press Enter to execute the command.

#### **Table 1-1 Command Syntax**

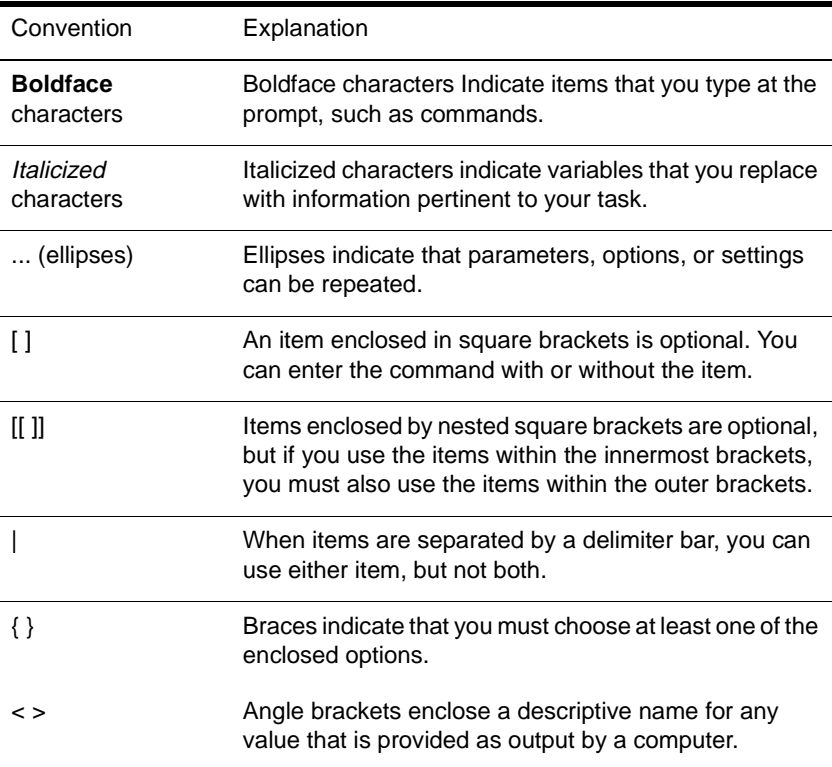

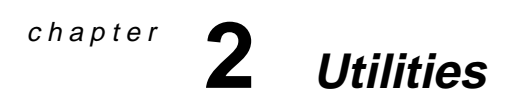

# **ABORT REMIRROR**

### **Purpose**

Use at the server console to stop remirroring a logical partition.

# **Syntax**

**ABORT REMIRROR [**number**]**

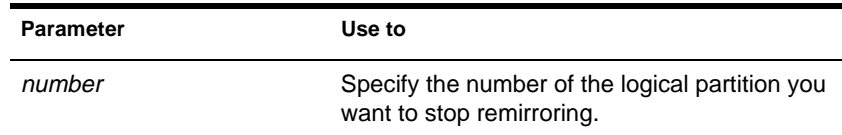

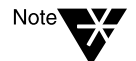

To view a list of disk partitions, execute the MIRROR STATUS command. See ["MIRROR STATUS" on page 154.](#page-161-0)

# **Example**

To stop remirroring logical partition 2, type

**ABORT REMIRROR 2**

# **Additional Information**

**Topic See** Restart remirroring ["REMIRROR PARTITION" on page 291.](#page-298-0)

# **ACTIVATE SERVER**

### **Purpose**

Use at the server console to

- ◆ Load the MSEngine for the NetWare 4.11 SFT III system™.
- ◆ Synchronize the memory of both SFT III servers.
- ◆ Remirror the disks from one SFT III server to the other. (The SFT III server where you type ACTIVATE SERVER becomes the primary server.)
- Execute MSSTART.NCF and MSAUTO.NCF.

## **Syntax**

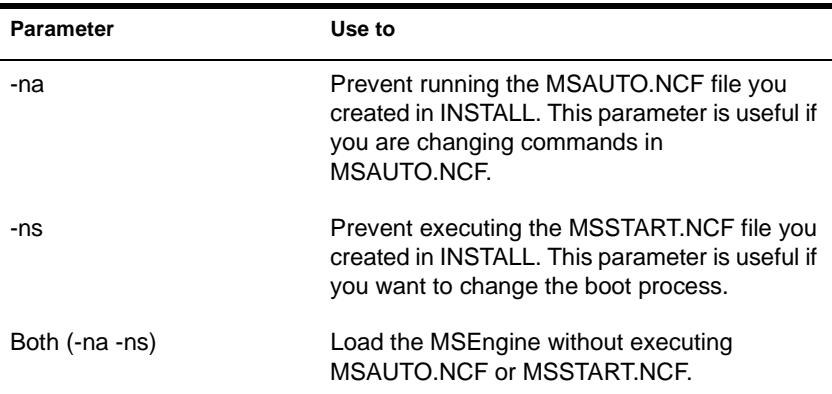

#### **ACTIVATE SERVER [**parameter**…]**

# **Using ACTIVATE SERVER**

- ◆ You must execute MSERVER before using this utility.
- ◆ If the MSAUTO.NCF file does not exist, ACTIVATE SERVER prompts you for an MSEngine name and an IPX™ internal network number.
- ◆ Putting ACTIVATE SERVER in the IOSTART.NCF file might cause synchronization problems.

If both servers execute ACTIVATE SERVER simultaneously, the utility might load two separate, unsynchronized MSEngines, and both servers would assume the primary server role.

# **ADD NAME SPACE**

# **Purpose**

Use at the server console to store non-DOS files (such as Macintosh\* files) on a NetWare® volume.

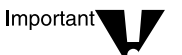

Before you can use this command, you must load a name space module. See ["LOAD" on page 131](#page-138-0).

### **Syntax**

**ADD NAME SPACE [**name **[TO [VOLUME]]** volume\_name**]**

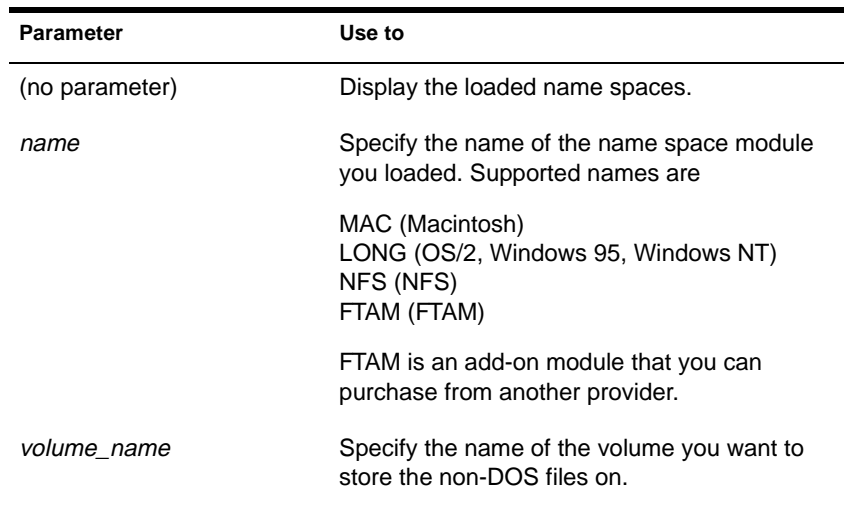

## **Using ADD NAME SPACE**

You only need to add a name space to a volume once by using the ADD NAME SPACE command.

Each time you mount a volume to which you added a name space (for example, each time you bring up the server), the corresponding name space module is autoloaded.

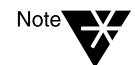

Since you don't need to add a name space to a volume each time the server comes up, you don't need to put the ADD NAME SPACE command in the AUTOEXEC.NCF file.

◆ When name space support is added to a volume, another entry is created in the directory table for the directory and file naming conventions of that name space (file system).

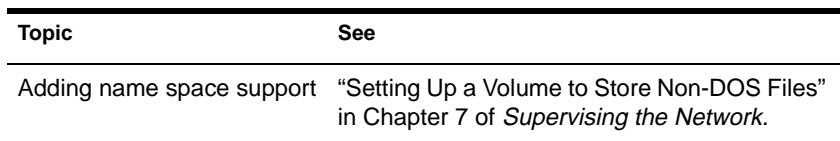

# **ADDICON**

# **Purpose**

From a workstation running Microsoft\* Windows\* 3.1*x*, use ADDICON at the DOS prompt or in login scripts to add icons to a Windows 3.1*x*  Program Manager group. This utility modifies the existing group (.GRP) file to add the icon to the group's view.

# **Syntax**

**ADDICON {**parameter...**|@**scriptfile**} [/H]**

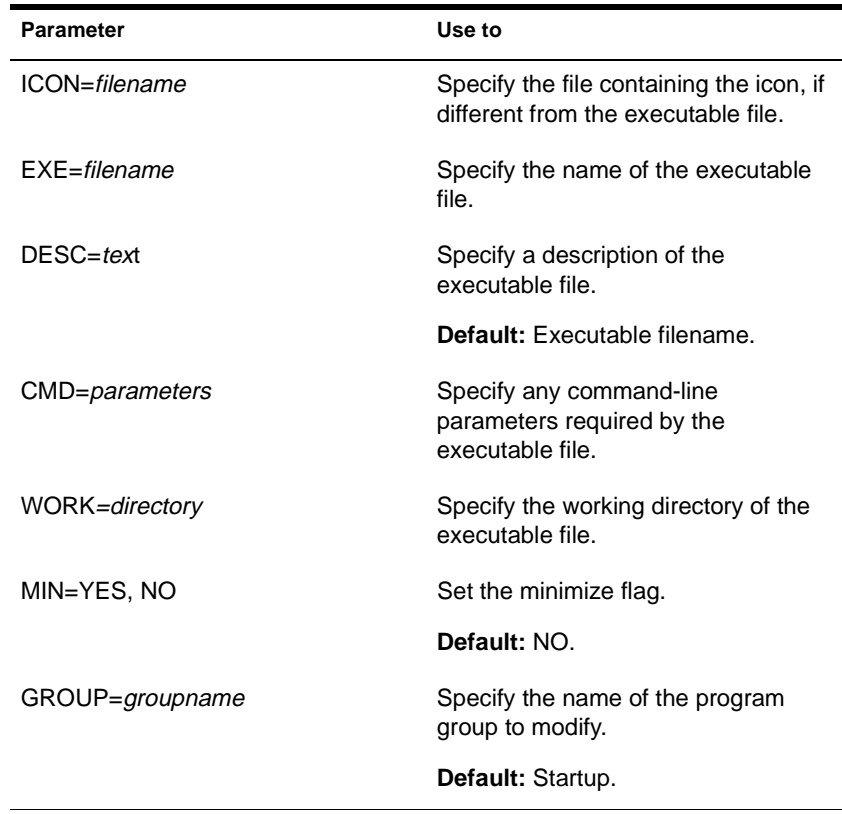

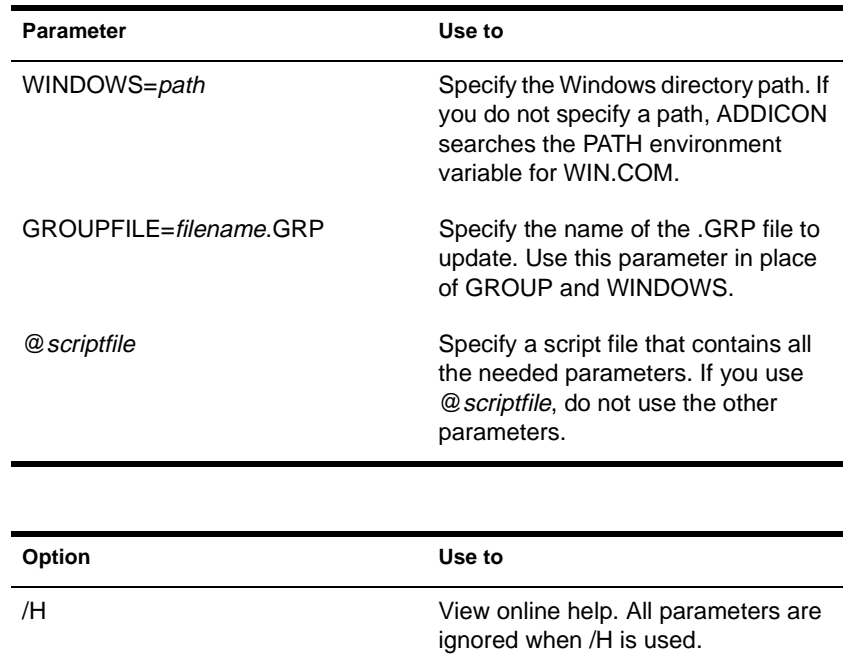

# **Using ADDICON**

- ADDICON does not create a new program group.
- ADDICON does not replace an existing icon with a new one.
- ◆ ADDICON does not distinguish differences in the Windows 3.1*x*, Windows 95\*, and Windows NT\* versions of WIN.COM. If you have multiple Windows operating systems installed on your computer, be sure to specify a Windows directory path that leads to the WIN.COM file you want.

# <span id="page-17-0"></span>**AFP**

# **Purpose**

Load the AppleTalk\* Filing Protocol (AFP) module on the server to allow Macintosh users to share files and applications with network users of other platforms.

# **Syntax**

**LOAD AFP**

# **Using AFP**

After loading AFP.NLM, use the AFPCON utility to configure the AFP module.

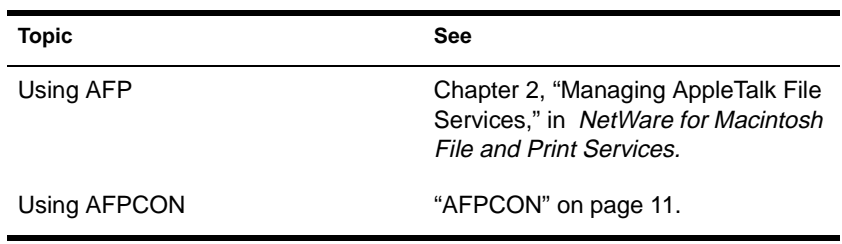

# <span id="page-18-0"></span>**AFPCON**

## **Purpose**

Use at the server console to configure the AppleTalk Filing Protocol (AFP) module. With AFPCON, you can customize NetWare for Macintosh file services to enhance performance and maximize your network's file services capabilities.

## **Syntax**

**LOAD AFPCON**

# **Using AFPCON**

When you load AFPCON, the "AFP Configuration Options" menu appears. This menu contains the following options:

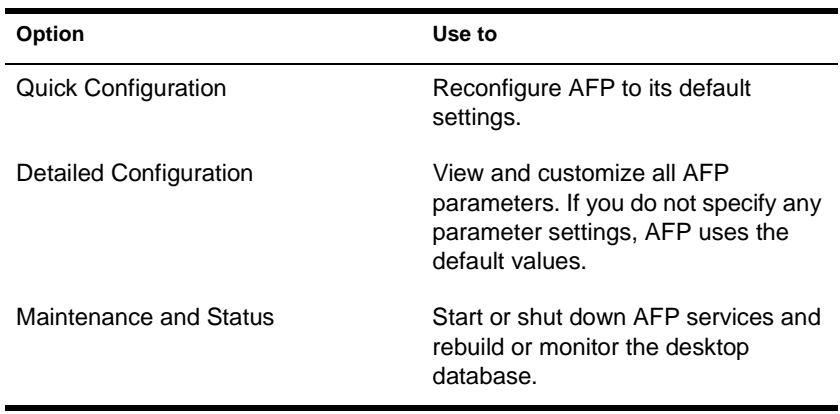

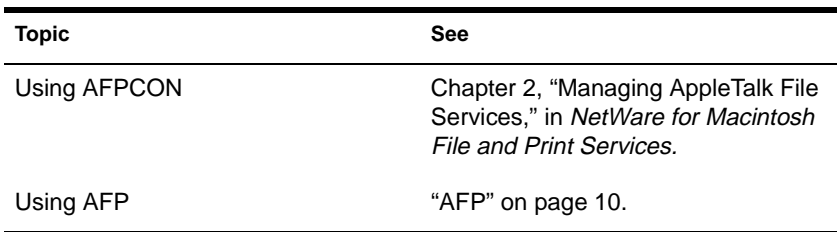

# **ALIAS**

# **Purpose**

Use at the server console to define a keyword to represent text. When you type the keyword at the command line, the server replaces the word with the text. The text can include spaces and punctuation.

The keyword remains in effect until you restart the server.

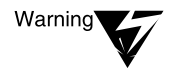

If you are associating a keyword with a command string, be sure that you do not inadvertently leave out the keyword. If you do leave out the keyword, the first word in the command string becomes the keyword. If you then try to execute the command, the server will interpret it as a keyword, not as a command.

For example, if you enter ALIAS LOAD INSTALL, "LOAD" becomes a keyword for "INSTALL." If you then try to execute a LOAD command, the server displays "??? Unknown command ???."

# **Syntax**

#### **ALIAS [**keyword**[**text**]]**

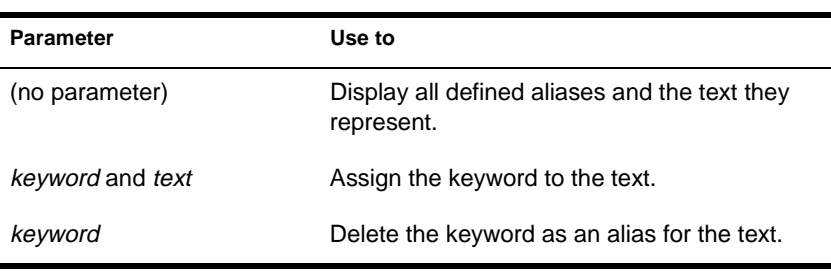

# **Examples**

In the following example, ALIAS is used to associate the keyword "proto" with a command to bind a protocol.

**ALIAS PROTO BIND IPX NE3200 NET=12345678**

To use the keyword, you would enter the following at the server console prompt, instead of the BIND command:

**PROTO**

Executing ALIAS with no parameter would display the following:

1. PROTO alias for <BIND IPX NE3200 NET =12345678>

To delete the keyword, you would enter the following at the server console prompt:

**ALIAS PROTO**

# **ATCON**

## **Purpose**

Use at the server console to

- Monitor the activity of AppleTalk\* network segments
- ◆ Examine the configuration of the local AppleTalk router
- ◆ Diagnose operational problems in network segments that support AppleTalk
- ◆ Verify the connectivity of an AppleTalk router to the rest of the internetwork
- Monitor the status of AppleTalk Update-based Routing Protocol (AURP)

# **Syntax**

**LOAD ATCON**

# **Using ATCON**

When you load ATCON, an "Available Actions" menu appears. You access ATCON features from this menu. Menu options are shown in the following table.

### **ATCON Menu Options**

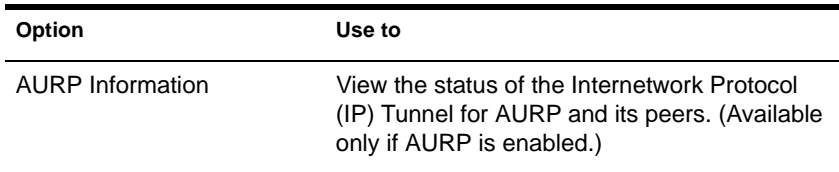

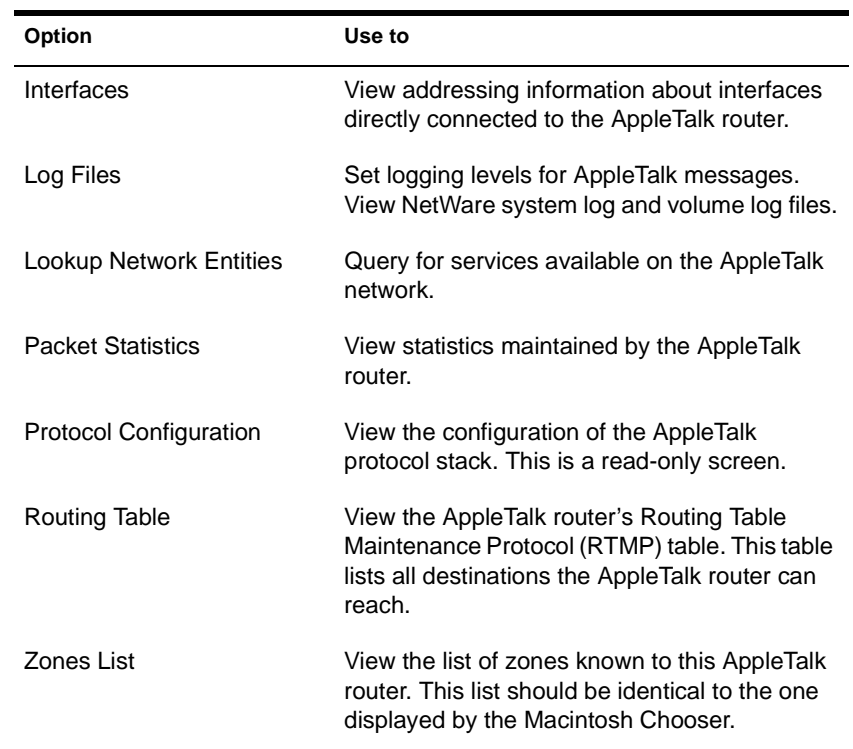

# **ATCONFIG**

### **Purpose**

Use at the server console to configure NetWare for Macintosh after the installation is complete.

## **Syntax**

**LOAD ATCONFIG**

# **Using ATCONFIG**

Loading ATCONFIG displays the "NetWare for Macintosh Configuration" menu. For a description of the menu options, see Chapter 1, "Installing NetWare for Macintosh," in *NetWare for Macintosh File and Print Services.*

# **ATOTAL**

### **Purpose**

Use at a workstation to total the accounting charges on your network.

# **Syntax**

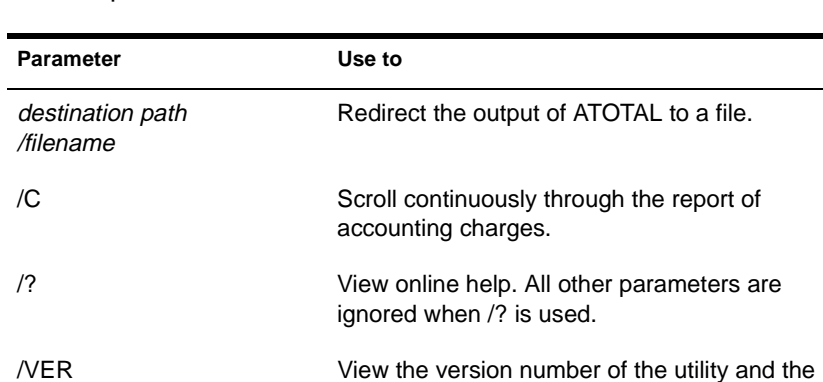

**ATOTAL [**destination path\filename**] [/C] [/? | /VER]**

# **Using ATOTAL**

You must have access to the SYS:SYSTEM directory of the server you want information for. (You can either run ATOTAL from the SYS:SYSTEM directory, or have a search drive mapped to it.)

list of files it uses to execute. All other parameters are ignored when /VER is used.

- You must have the Supervisor object right on the server.
- ◆ Accounting must be activated before ATOTAL so that ATOTAL has access to the data file accounting creates (NET\$ACCT.DAT).
- Use ATOTAL to display the accounting information for a server. ATOTAL displays the following information for each day:
- ◆ Connect time
- ◆ Blocks read
- ◆ Blocks stored per day
- ◆ Server requests
- ◆ Blocks written

# **Examples**

◆ To redirect the output of ATOTAL to a file named ACCT on C:, type

**ATOTAL >C:\ACCT**

◆ To scroll the display continuously, type

**ATOTAL /c**

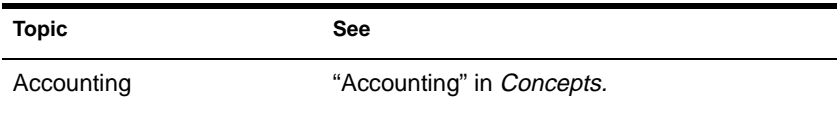

# <span id="page-27-0"></span>**ATPS**

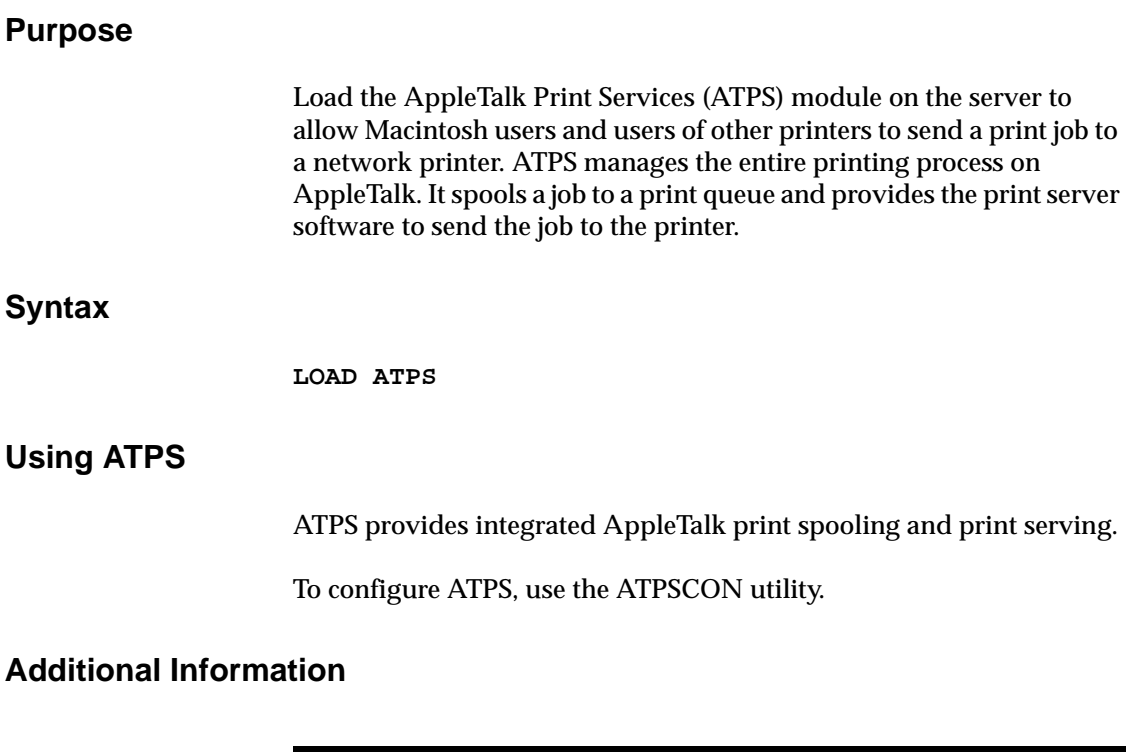

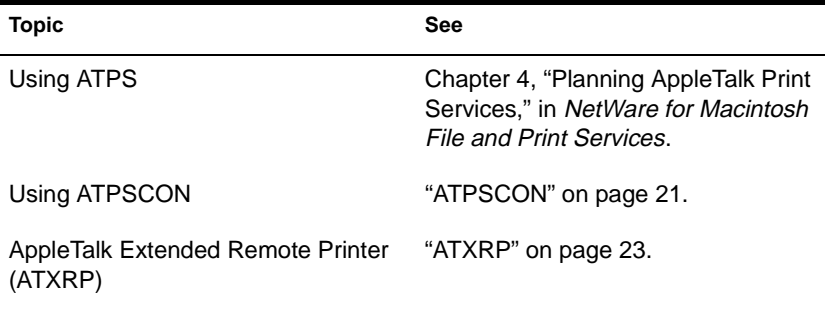

# <span id="page-28-0"></span>**ATPSCON**

# **Purpose**

Use at the server console to configure the AppleTalk Print Services (ATPS) module.

## **Syntax**

**LOAD ATPSCON**

# **Using ATPSCON**

When you load ATPSCON, the "Configuration Options" menu appears.This menu contains the following options:

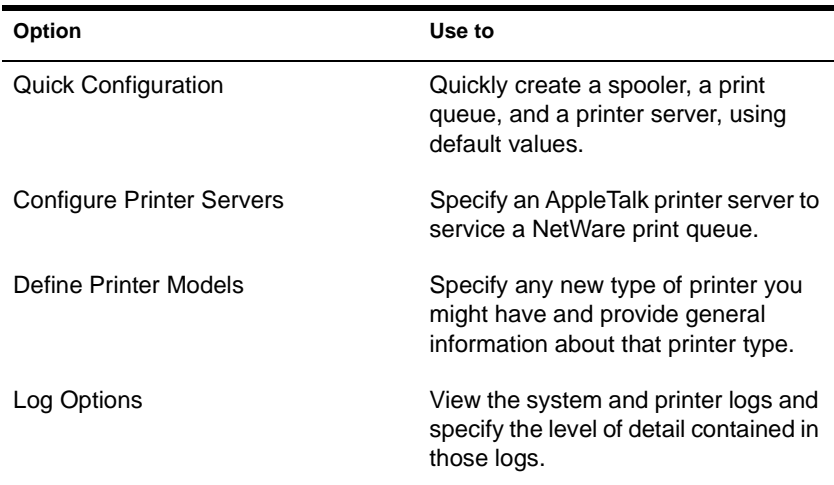

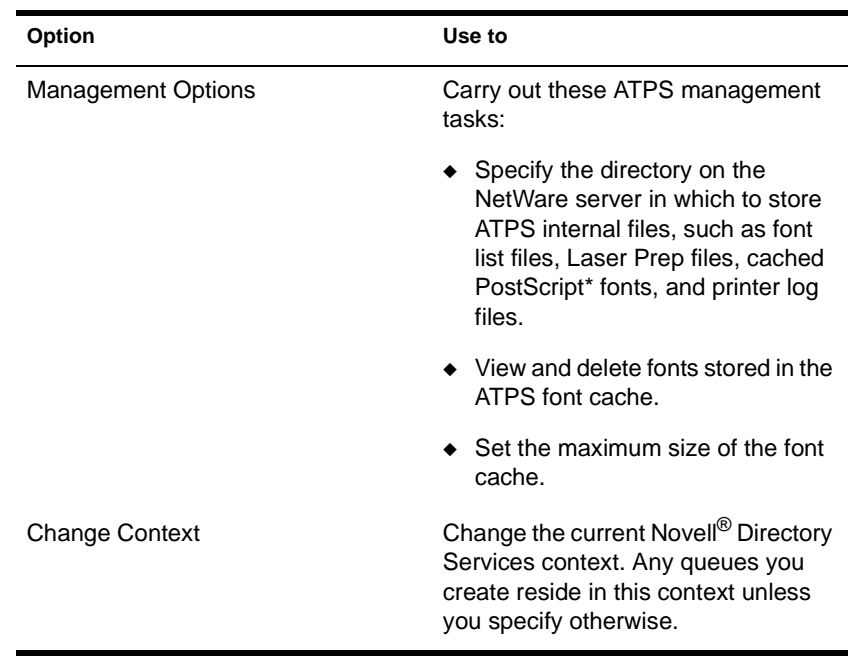

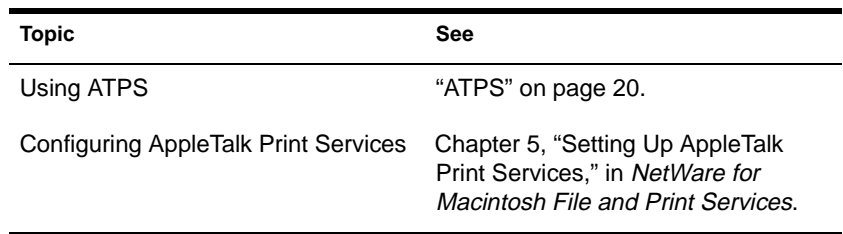

# <span id="page-30-0"></span>**ATXRP**

# **Purpose**

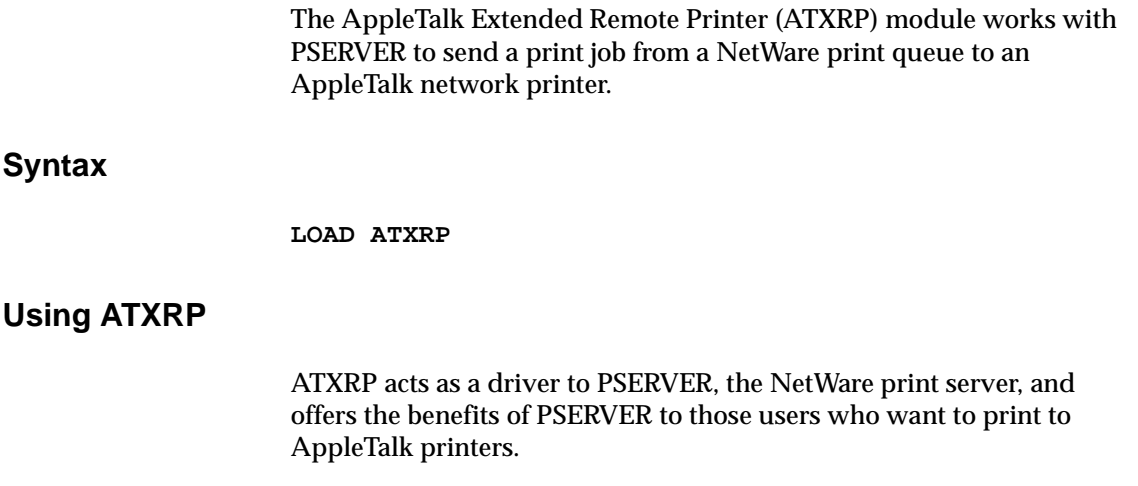

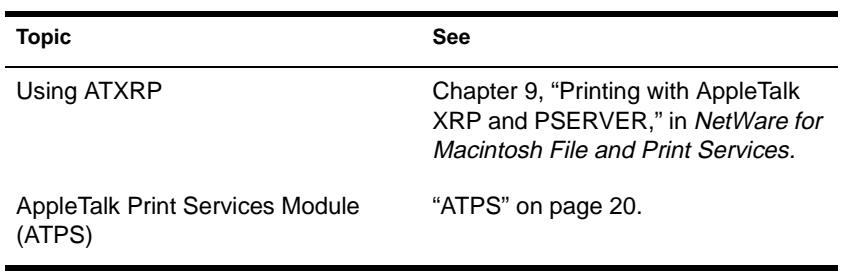

# **AUDITCON**

## **Purpose**

Use at DOS and OS/2\* workstations to allow an auditor to configure and review the server's volume and container audit trails.

Options available at the initial AUDITCON screen are

- Audit directory services
- ◆ External auditing
- ◆ Change current server
- ◆ Change current volume
- ◆ Enable volume auditing

# **Syntax**

**AUDITCON [/VER]**

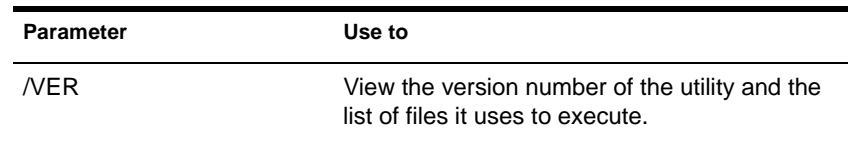

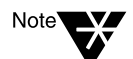

For help with tasks, press <F1> in the utility.

# **Using AUDITCON**

- ◆ AUDITCON allows individuals, acting independently of network supervisors and others, to audit network transactions.
- Auditors can audit Novell Directory Services™ (NDS) events and those events specific to a volume's file system or server.

File system auditing is enabled at the volume level; NDS™ auditing is enabled at the container level.

◆ Auditors can track network events and activities, but they can't open or modify files (other than audit data and audit history files) unless they are granted appropriate rights by the network supervisor.

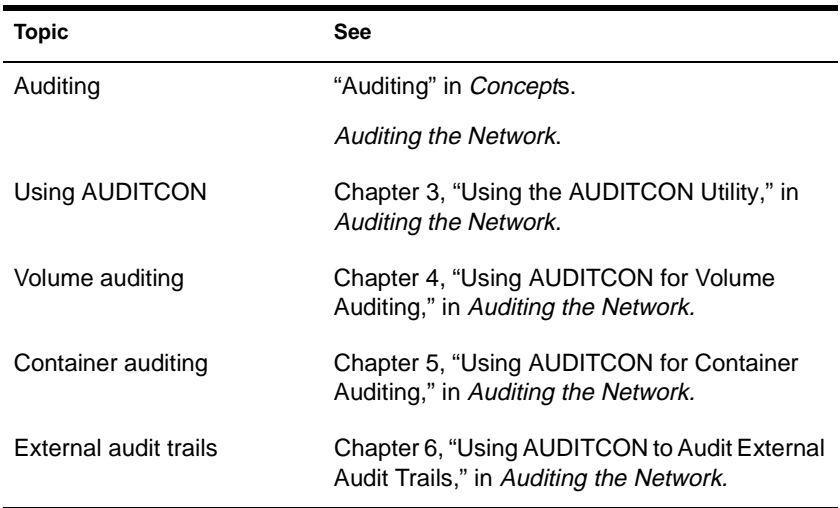

# **BIND**

# **Purpose**

- Use at the server console to link a communication protocol to a network board and its LAN driver. Unless you link the protocol to the board, the board can't process packets.
- ◆ You can also use either INETCFG or INSTALL to link the network boards and their LAN drivers to the communication protocols. See ["INETCFG" on page 11](#page-120-0)3 or "Loading and Binding LAN Drivers" in Chapter 7 of *Supervising the Network*.

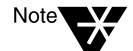

Before you bind a protocol to a network board and LAN driver, you must install the network board and load the LAN driver.

# **Syntax**

**BIND** protocol **[TO]** lan driver **|** board name **[**driver parameter**…] [**protocol parameter**…]**

#### **Bind Parameters**

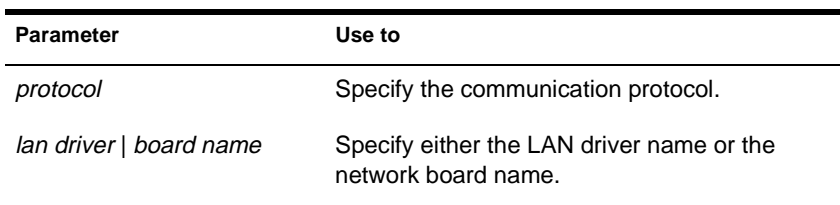

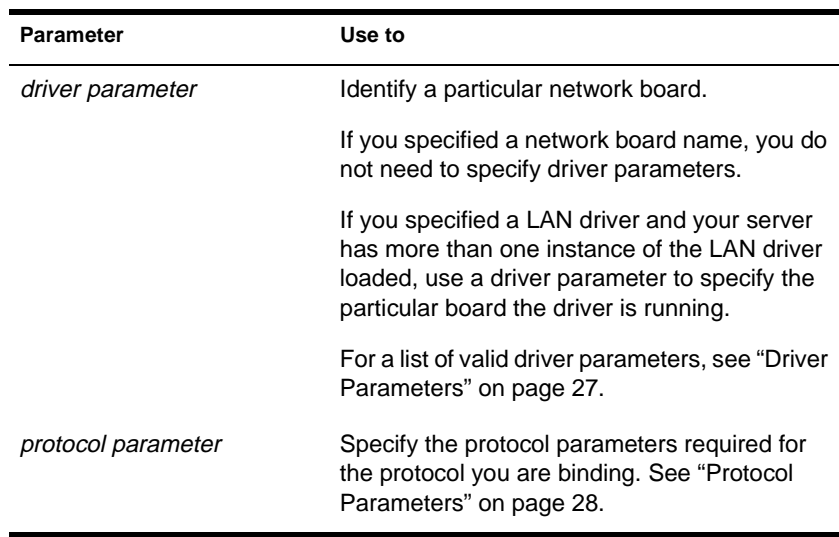

### **Driver Parameters**

Depending on your system, one or more of the following parameters can be used to identify a particular board.

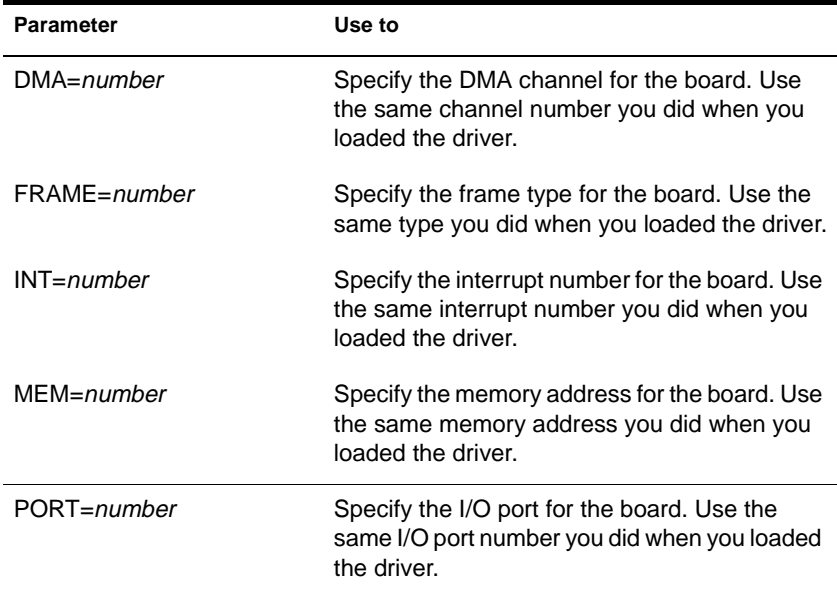

<span id="page-35-0"></span>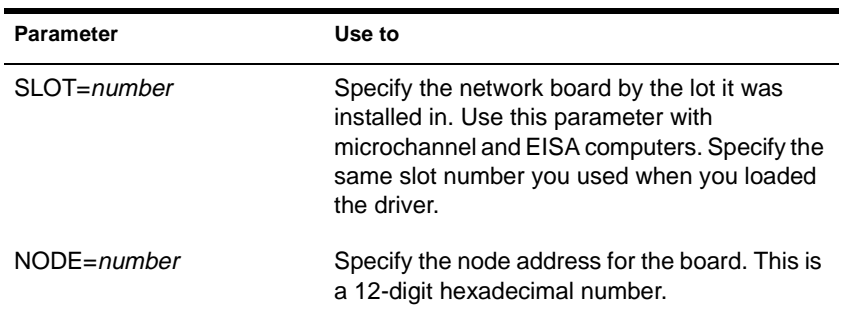

# **Protocol Parameters**

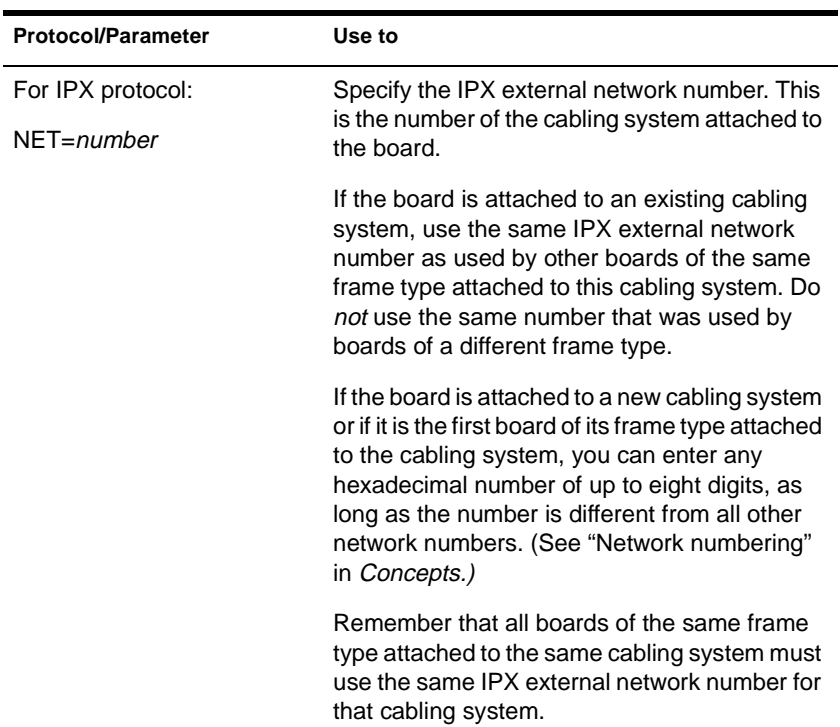
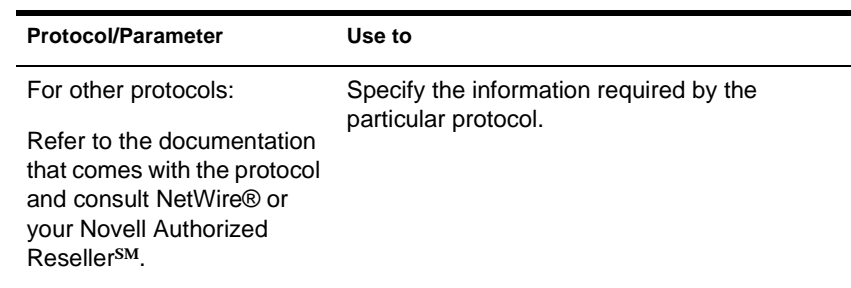

### **Using BIND**

- You may not need to use the BIND command unless you want to add new LAN drivers after the initial server installation.
- You can use INSTALL to load LAN drivers and bind them with the IPX protocol or nonrouting TCP/IP or AppleTalk protocols. INSTALL places the BIND commands in the AUTOEXEC.NCF file after you load the LAN drivers. Then each time the server comes up, the LAN drivers are automatically bound to the protocols.
- You can also use INETCFG to load and bind LAN drivers. INETCFG places the BIND statements in the INITSYS.NCF file.
- If you use only the IPX/SPX protocol, you can add the BIND statement to the AUTOEXEC.NCF file.

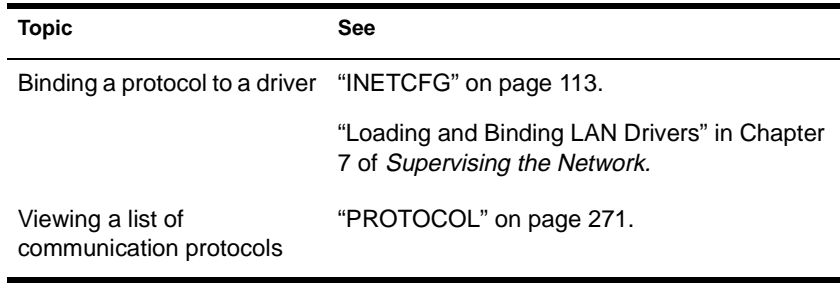

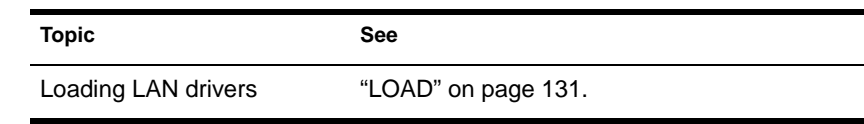

## **BRGCON**

### **Purpose**

Use at the server console to view the following managed objects implemented through Simple Network Management Protocol (SNMP) on your NetWare for OS/2\* bridge:

- ◆ Basic bridge configuration information
- Spanning tree information for the bridge
- Transparent bridging information
- ◆ Port information and statistics, including spanning tree configuration, source route bridge configuration, and transparent bridge configuration
- Interfaces table

### **Syntax**

**LOAD BRGCON**

### **Using BRGCON**

◆ When you load BRGCON, an "Available Options" menu appears. You access BRGCON features from this menu.

The menu options are:

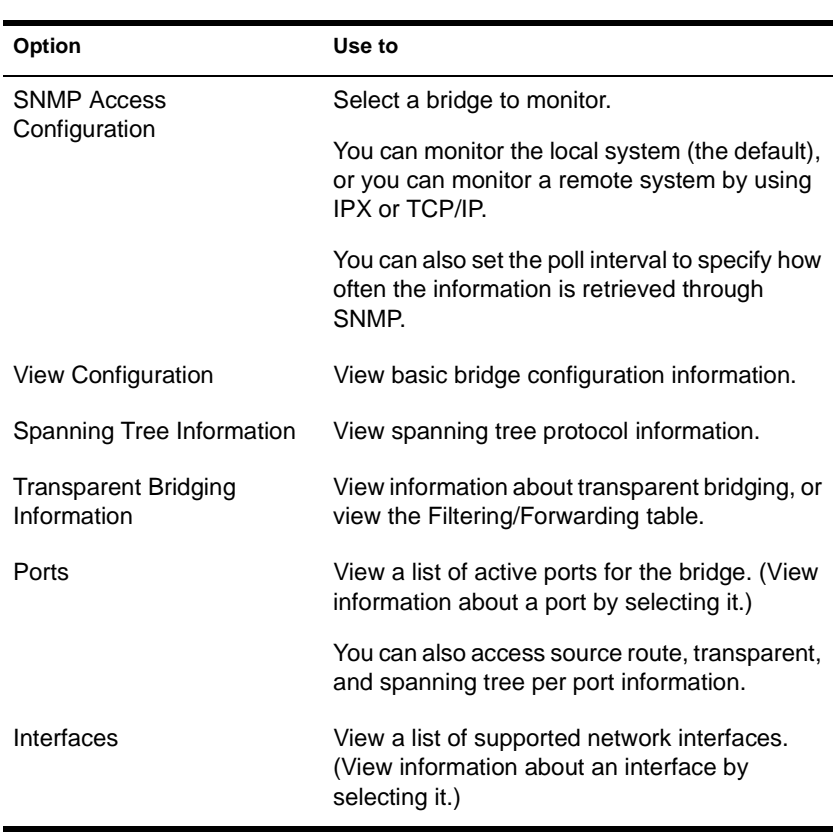

- BRGCON also lets you set some objects through SNMP, such as
	- ◆ The label and priority of the spanning tree
	- The maximum age, hello time, and forward delay of the spanning tree when it is the root bridge
	- ◆ The aging time of the transparent bridge
- ◆ Generally, the local NetWare node is the target of BRGCON. However, you can access any bridge that implements the Management Information Base (MIB) bridge by using BRGCON. This can be done over UDP/IP or IPX transports.

## **BROADCAST**

### **Purpose**

The SEND console command has the same functionality as the BROADCAST command from NetWare 2 and 3. (The BROADCAST command is also available in NetWare 4.)

See ["SEND" on page 33](#page-338-0)1.

## **CAPTURE**

### **Purpose**

Use at a workstation to set printer and printing parameters for applications' use.

### **Syntax**

**CAPTURE [P=**printer **| Q=**queue**] L=**number **[/**option**…] [/? | /VER]**

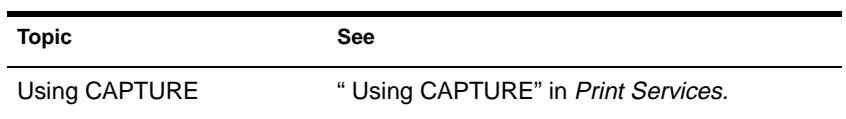

## <span id="page-42-0"></span>**CD**

### **Purpose**

Note<sup></sup>

used as a NetWare volume. CD is available only after you have loaded CDROM. If you use CD without

CDROM loaded, you will get an "Unknown command" error message.

Use at the server console to monitor and administer a CD-ROM disc

**Syntax**

**CD** parameter

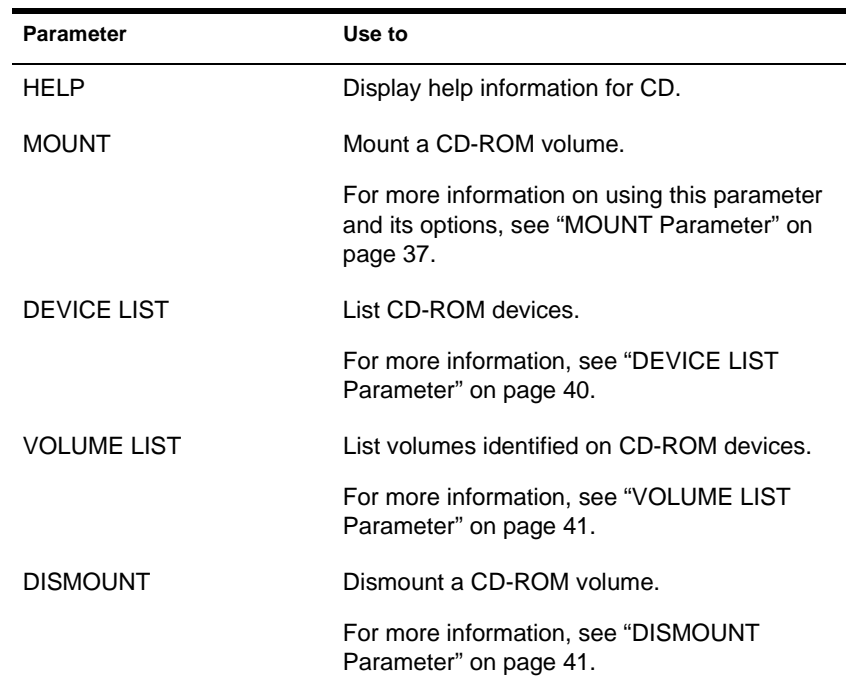

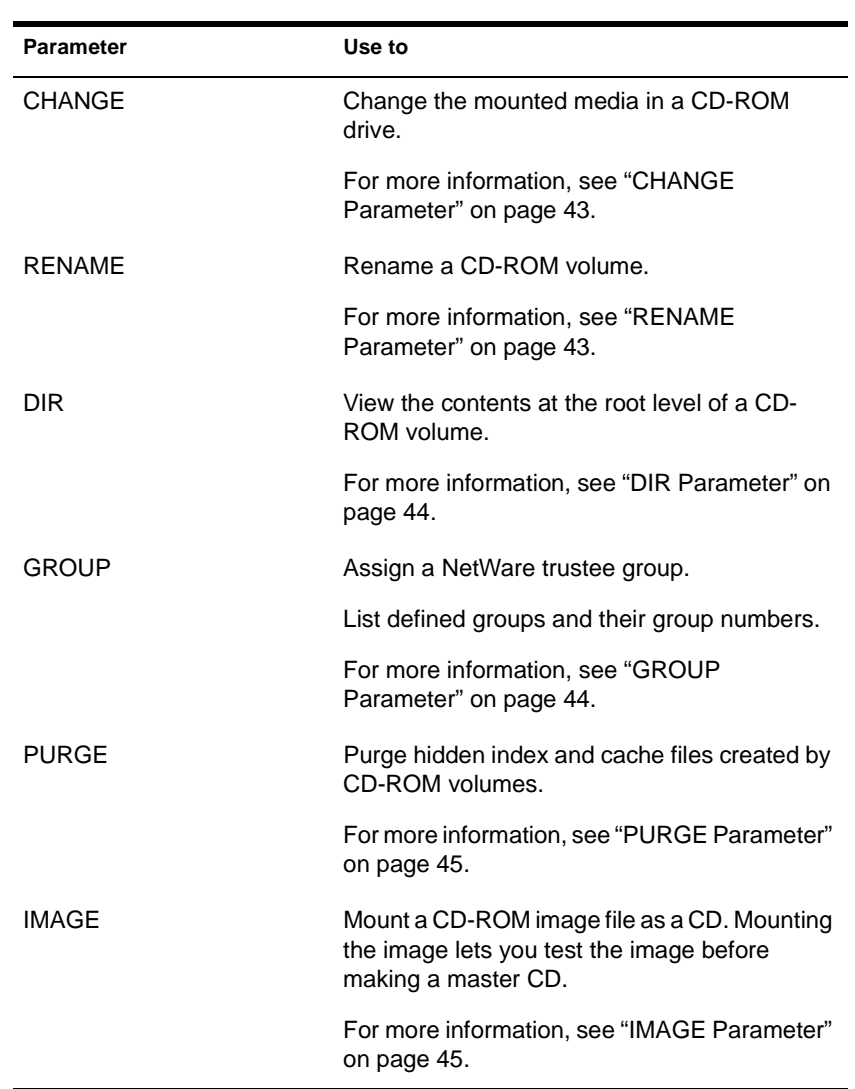

### <span id="page-44-0"></span>**Using CD**

The following subsections describe the use of each CD command parameter.

### **HELP Parameter**

To display information about the CD command and its parameters and options, type

#### **CD HELP**

There are several pages to the help display; repeat the CD HELP command to see each page.

#### **MOUNT Parameter**

To mount a CD-ROM volume, type

- **CD MOUNT {**object number**|**volume name**} [**/name space**] [**/option**…]**
	- Specify either the object number or volume name. The mounted CD-ROM volume names must be unique.

To determine the object number or volume name, execute either CD DEVICE LIST or CD VOLUME LIST. Both commands display CD-ROM volume names. The volume name is found in a column labeled "Volume Name" and the object number is found in a column labeled "No."

Supported name spaces: NFS and Macintosh. To add Macintosh name space support, use /MAC. To add NFS\* name space support, use /NFS.

If the name space module isn't loaded, the volume with the specified name space support won't mount.

### **CD MOUNT Options**

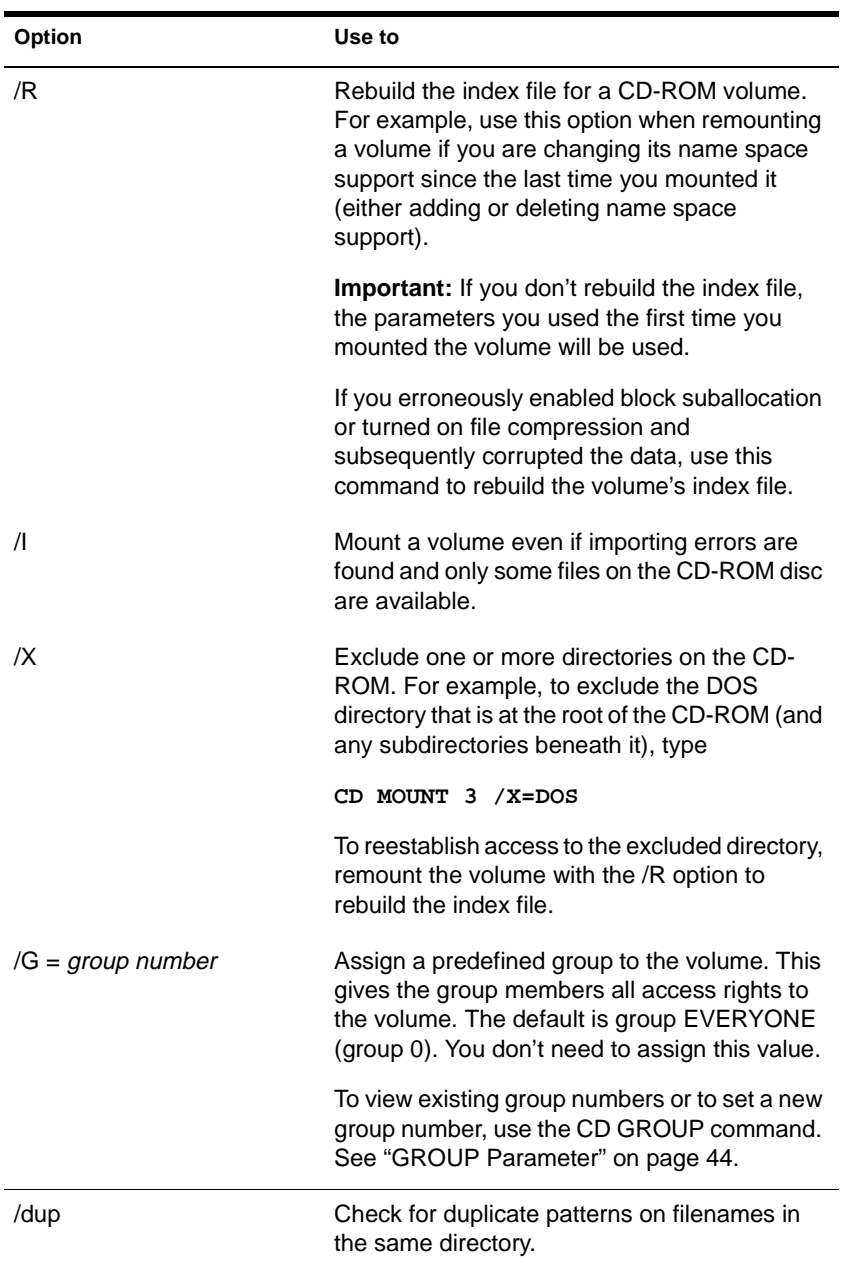

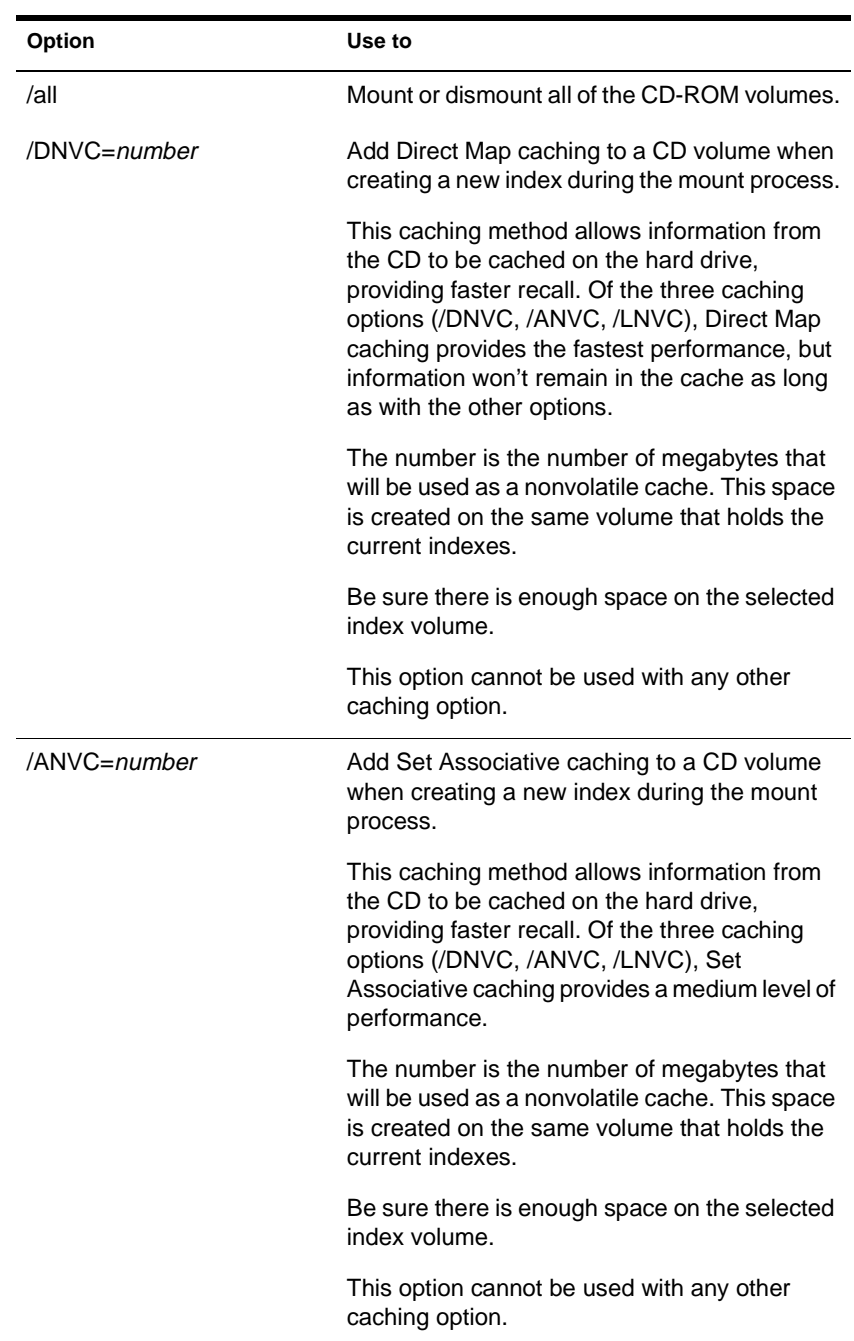

<span id="page-47-0"></span>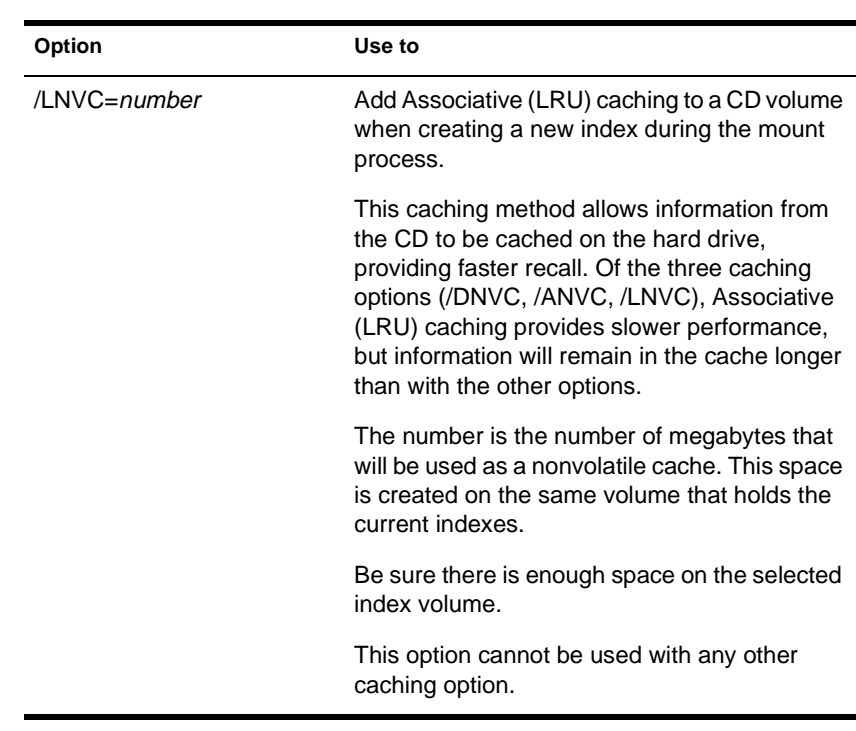

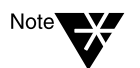

When a CD-ROM disc is being mounted or changed, CD-ROM devices are deactivated so device configuration information can be updated.

### **DEVICE LIST Parameter**

This parameter displays the list of CD-ROM devices, as shown in Figure  $2-1.$ 

#### **Figure 2-1 CD-ROM Device List**

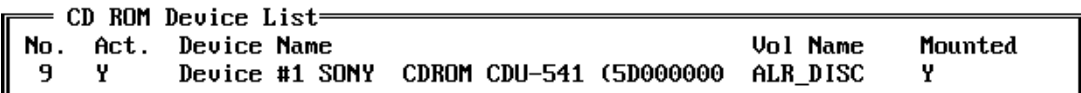

Devices are listed in groups of 10. Repeat the command to display the next group of 10 devices.

#### <span id="page-48-0"></span>**Information on the Device List**

No. (Media Manager object number): Identifies each CD-ROM device.

The object number can be used in the CD MOUNT and DISMOUNT commands. (This number is not the same as the SCSI ID associated with this device or the device number.)

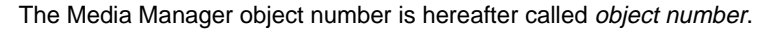

- Act. (Active status): Indicates whether the CD device is active.
- Device Name: Indicates the number of the device and lists hardware-specific information about the CD device.
- Vol. Name: Indicates the name of the CD volume that is established when the CD-ROM label is scanned by the device.
- Mounted: Indicates whether the volume is mounted.

#### **VOLUME LIST Parameter**

To list volumes identified on CD-ROM devices that the system knows about, type

**CD VOLUME LIST**

Volumes are listed in groups of 10. Repeat the command to display the next group of 10 volumes. The list includes the following for each volume: object number, volume name, and mounted device name. For a definition of these terms, [see "DEVICE LIST Parameter" on pag](#page-47-0)e 40.

The CD VOLUME LIST command doesn't display information for devices that don't have media present.

#### **DISMOUNT Parameter**

To dismount a CD-ROM volume, type

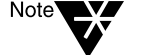

**CD DISMOUNT {**object number**|**volume name**} [**option...**]**

After CD DISMOUNT is executed, all system resources are returned to the system.

### **CD DISMOUNT Options**

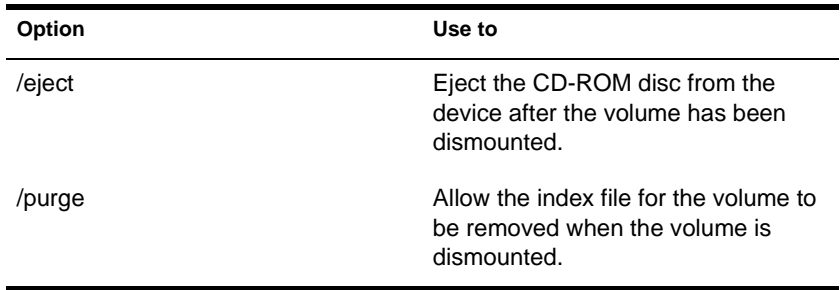

#### <span id="page-50-0"></span>**CHANGE Parameter**

To change the media in a CD-ROM drive, type

**CD CHANGE {**object number**|**volume name**} [**/name space**] [**/option**]]**

- Specify either the object number or volume name.
- Using name space parameters is optional. To add name space support, enter the /MAC or /NFS name space, or use both name spaces.
- The CHANGE parameter has the same options as the MOUNT parameter, plus the /purge option of the DISMOUNT parameter. For a description of valid options, [see "MOUNT Parameter" on](#page-44-0)  [page 37](#page-44-0)an[d "DISMOUNT Parameter" on pag](#page-48-0)e 41.

The CD CHANGE command dismounts the volume. Then you are prompted to replace the media.

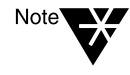

Don't remove a CD that is mounted until you're prompted to do so. After you remove the CD, replace it with a new disc. Wait for it to completely spin up and then press <Enter>. If you do not wait for the disc to spin up, an error will occur and the media will not be mounted

The media is mounted as a NetWare volume with the options you set.

#### **RENAME Parameter**

Use the CD RENAME command when you have multiple CD-ROM discs with the same volume name. The system will not allow you to mount multiple volumes with the same name.

To view the names of mounted volumes, use the CD RENAME command with no parameter.

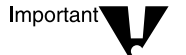

You must dismount the volume before you can rename it.

To rename the CD-ROM volume, type

**CD RENAME /D =** object number new\_volume\_name

<span id="page-51-0"></span>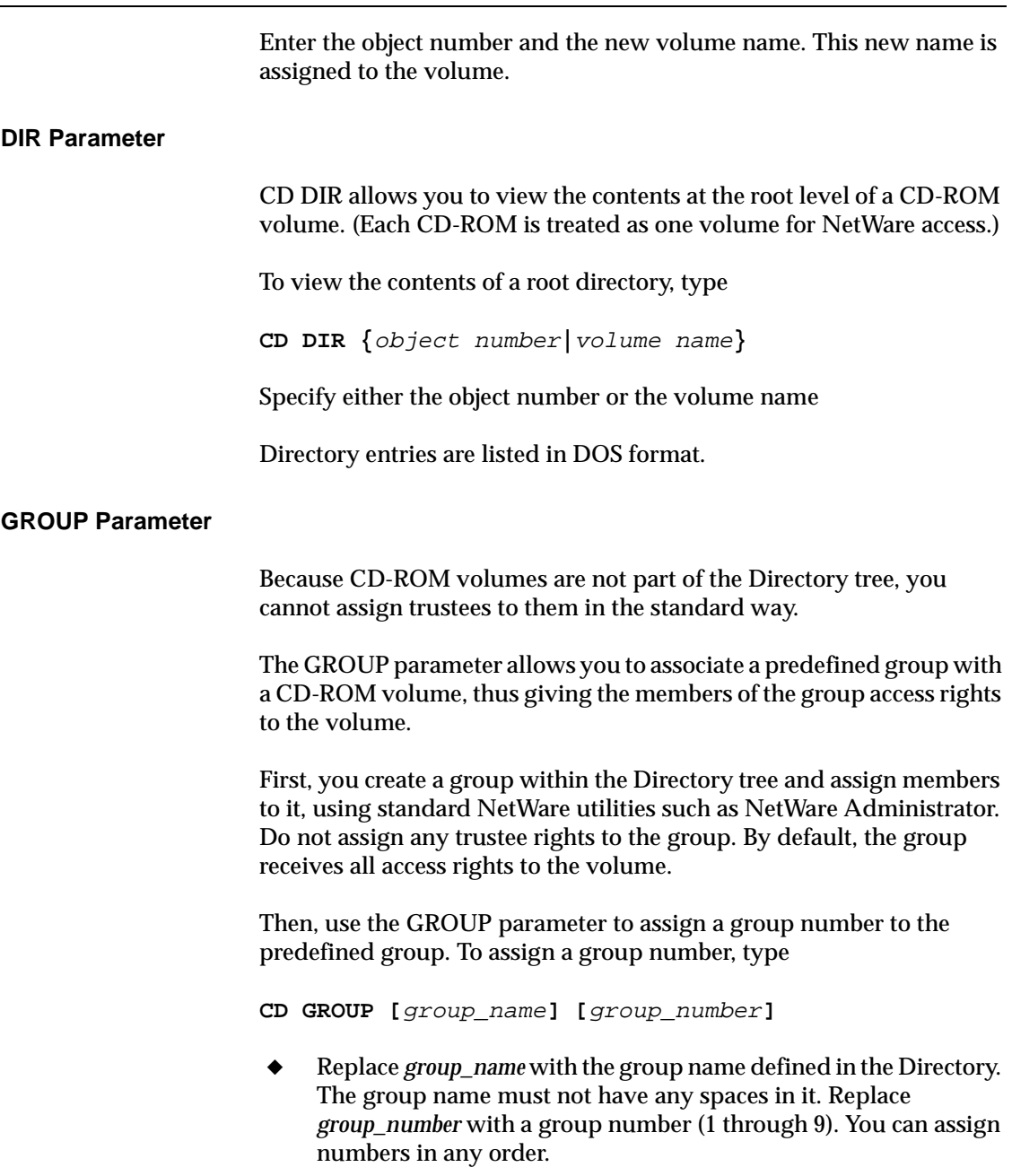

<span id="page-52-0"></span>By default, group EVERYONE is group zero (0). You do not need to assign this group a number.

When you mount a CD-ROM volume, use the  $/G$  option to associate the group number with the volume. This gives the members of the group all access rights to the volume and prevents anyone else, other than the Administrator, from accessing the volum[e. See "MOUNT](#page-44-0)  [Parameter" on page 3](#page-44-0)7.

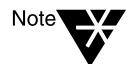

Only one group can have access rights to a CD-ROM volume at a time. The default group is EVERYONE.

You can also use the GROUP parameter to list defined groups with their group numbers and to delete a group from the list.

To see a list of groups and group numbers, type

**CD GROUP**

To delete a group, type

**CD GROUP DEL** group\_number

### **PURGE Parameter**

Use the CD PURGE command to purge hidden index and cache files created by CD-ROM volumes. (If you mount many different CD-ROM discs, hidden index files can accumulate and take up disk space.)

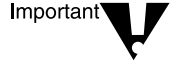

Dismount all CD-ROM volumes before executing the CD PURGE command.

To purge index files for all CD-ROM volumes, type

**CD PURGE**

### **IMAGE Parameter**

The IMAGE parameter lets you mount a CD image as a standard CD so you can test the image before creating a master CD.

The image must be a sector-by-sector bit image of a CD-ROM disc. If the image is not a sector-by-sector bit image, it will not mount successfully.

### The following CD IMAGE commands are available:

**CD IMAGE** server\_pathname**:**image\_filename

- **CD IMAGE LIST**
- **CD IMAGE DEL** ID\_number
- **CD IMAGE MOUNT** ID\_number
- **CD IMAGE DISMOUNT** ID\_number

### **CD IMAGE Commands**

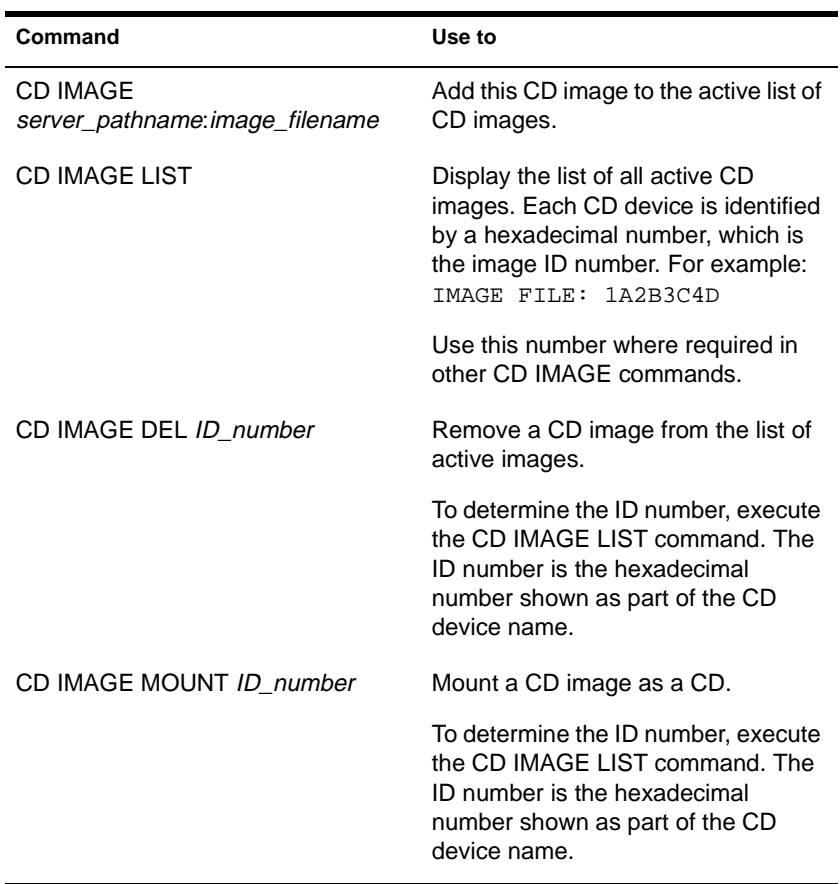

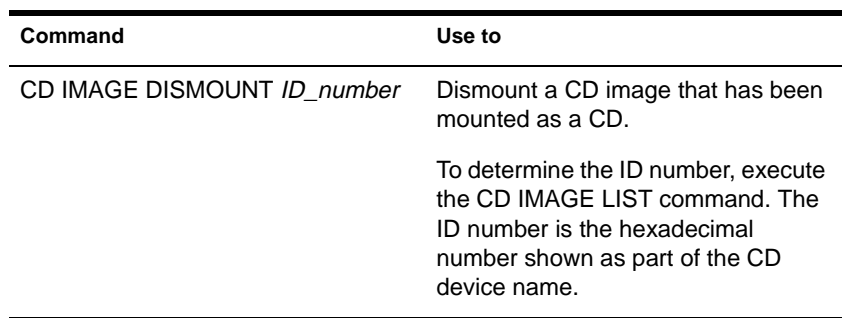

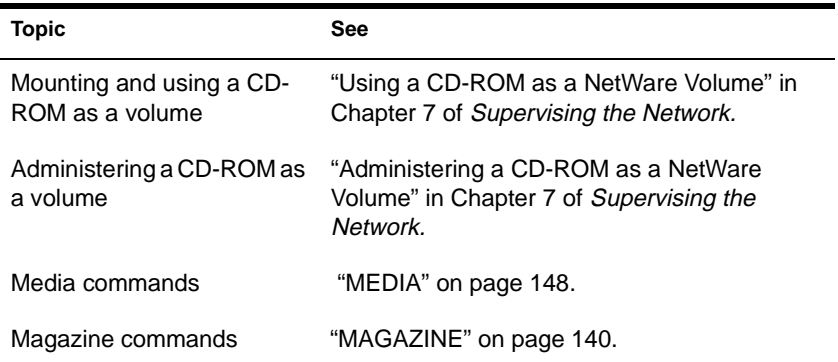

## **CDROM**

### **Purpose**

Use at the server console to allow a CD-ROM disc to function as a NetWare volume.

## **Syntax**

**LOAD [**path**]CDROM [/**option...**]**

Important<sup>1</sup>

All options are case sensitive.

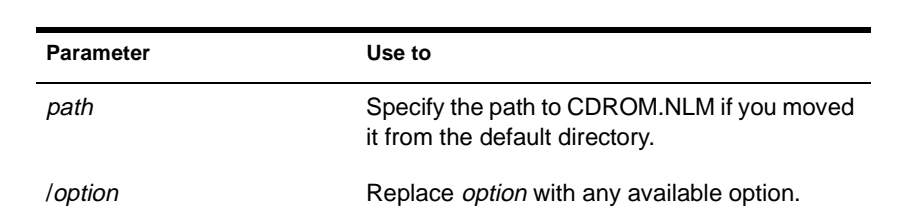

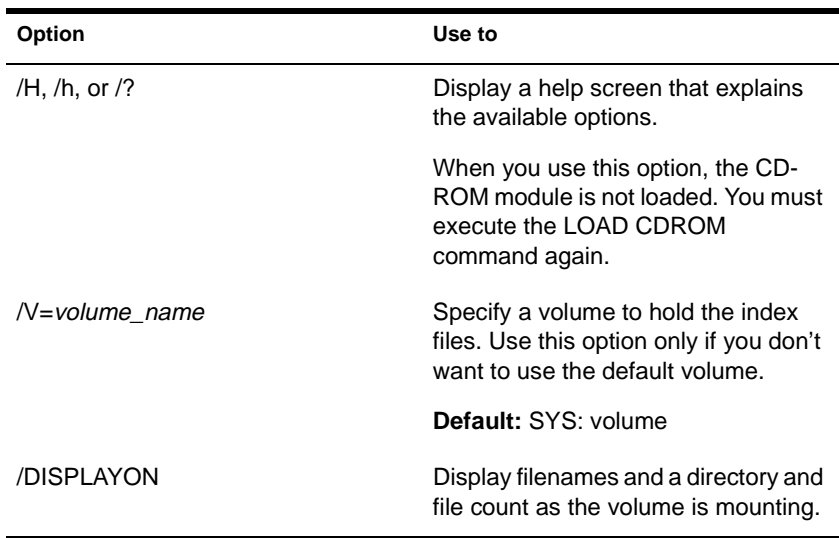

### **Using CDROM**

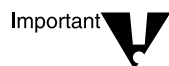

Treat the CD-ROM as a read-only volume. Don't enable block suballocation or use file compression on the volume. These actions corrupt the CD-ROM volume index data.

- CDROM won't load unless you have loaded the NWPA.DSK NPA driver (an I/O device-independent driver that interfaces with the Media Manager).
- NetWare 4.11 supports CD-ROM volumes mounted with the MAC and NFS name spaces.
- CDROM supports High Sierra and ISO 9660 formats. It also supports HFS (Apple) file systems with an add-on module called HFSLFS.NLM, which is included with the NetWare operating system. To enable HFS support, load CDROM and then load the HFSLFS module.

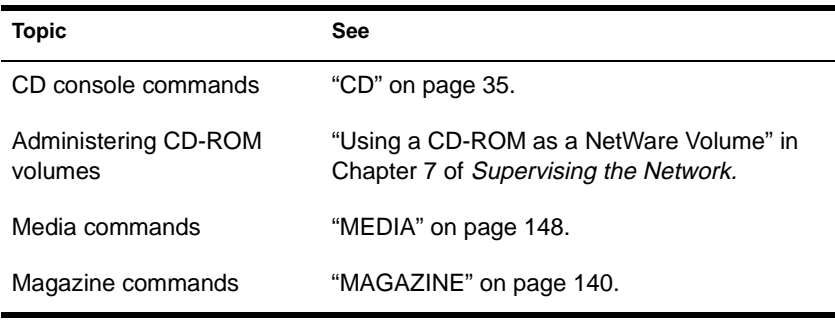

## **CLEAR STATION**

### **Purpose**

Use at the server console to clear a workstation connection.

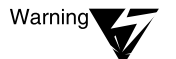

If you use CLEAR STATION while the workstation is in the middle of a transaction or a file update, files might be saved with incomplete data.

### **Syntax**

**CLEAR STATION {**n**|all}**

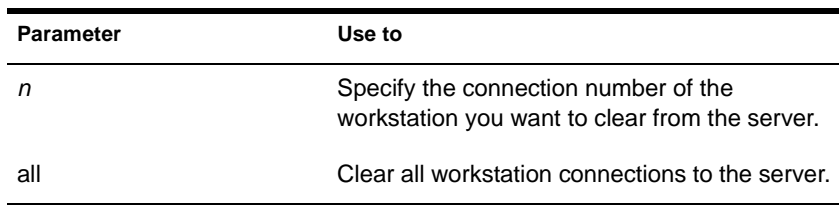

## **Using CLEAR STATION**

- To determine the connection number, select "Connection Information" from the MONITOR screen at the server console or use NLIST on a workstation.
- You can use CLEAR STATION either after a workstation has crashed and left files open on a server or before you need to down the server.
- CLEAR STATION closes the workstation files and erases the server's internal tables for the station, including drive mappings not saved in the login script.
- The communication link between server and station is broken.

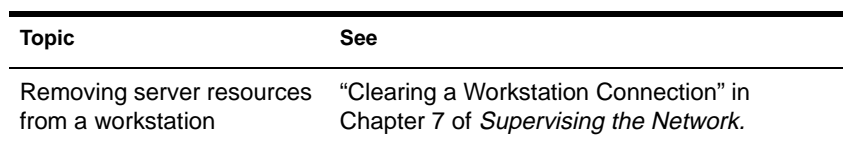

CLIB

## **Purpose**

CLIB.NLM is a library of C functions that provides an ANSI-compliant runtime interface for other NetWare Loadable Module™ (NLM) programs. You do not need to load CLIB manually because it is autoloaded by any other module that needs it.

The functionality of earlier versions of CLIB has been divided among six NLMTM programs, of which the current CLIB.NLM is one.

The six NLM programs are

- FPSM.NLM: A library of functions providing floating-point support for NLM programs
- THREADS.NLM: A library of functions that constitute the NetWare threads package
- REQUESTR.NLM: A library of functions that make up the NetWare requester
- NLMLIB.NLM: A library of functions that provide basic runtime support for NLM programs, including POSIX-mandated functionality
- NIT.NLM: A library of NetWare interface tools needed by some NLM programs
- CLIB.NLM: The standard C runtime library containing ANSImandated functions

All six NLM programs are autoloaded by any module that needs them.

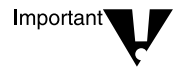

The NetWare operating system requires all six modules, not just CLIB.NLM. If you download modules from an online service, be sure to download current versions of all the modules, not just CLIB.NLM.

### **Using CLIB**

If you receive an error message indicating that a third-party NetWare Loadable Module™ (NLM) program is not allowing low-priority processes to run, load the NLM using this CLIB option: (CLIB\_OPT)/y. This option instructs the system to run lower-priority processes as well as higher-priority processes. The command syntax is:

**LOAD** third-party NLM **(CLIB\_OPT)/Y**

The parentheses are required.

# **CLS**

## **Purpose**

Use at the server console to clear the console screen. (You can also use OFF to clear the screen.)

## **Syntax**

**CLS**

## **COLORPAL**

### **Purpose**

Use at a workstation to change the color of menu elements. The following COLORPAL menu shows the elements you can change.

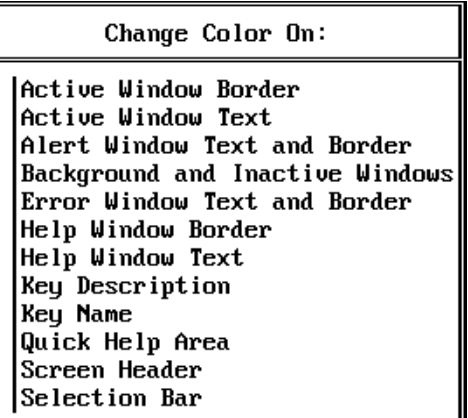

## **Syntax**

**COLORPAL [/VER]**

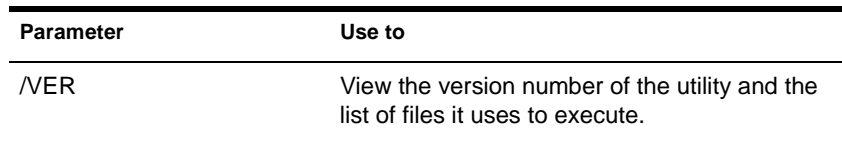

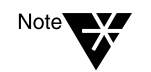

For help with tasks, press <F1> in the utility.

**Using COLORPAL**

Menu elements set with COLORPAL are saved to the IBM\_RUN.OVL file. By default, the IBM\_RUN.OVL file is in the SYS:PUBLIC directory.

- You must have the Write right to the IBM\_RUN.OVL file. Therefore, a copy of the file must reside in the directory you run NetWare text utilities from (including the NMENU utility).
- The colors used by any NetWare text utility are determined by the copy of IBM\_RUN.OVL found when the utility executes.
- You can have multiple copies of IBM\_RUN.OVL in multiple directories. Each copy of the overlay file can have different menu element settings, providing different menus with varying color combinations.
- ◆ Unless you set your own color combinations with COLORPAL, the colors set by default, or by the network supervisor, will be the colors displayed by every NetWare text utility you open.

## **CONFIG**

### **Purpose**

Use at the server console to view the following:

- NetWare server name, internal network number, server uptime, and loaded LAN drivers
- Hardware settings, node (station) addresses, external network number of the cabling scheme, board name, frame type, and communication protocol for each network board
- The server's Directory tree and bindery context

### **Syntax**

**CONFIG**

### **Using CONFIG**

- ◆ Before installing memory boards, network boards, or host bus adapters, execute CONFIG to see a list of hardware settings already in use by LAN drivers.
- ◆ On some systems, CONFIG may also display information about NetWare Loadable Modules (NLMs). The kind and amount of NLM information depends on the system.

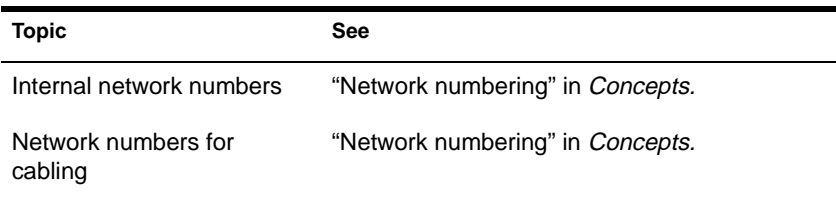

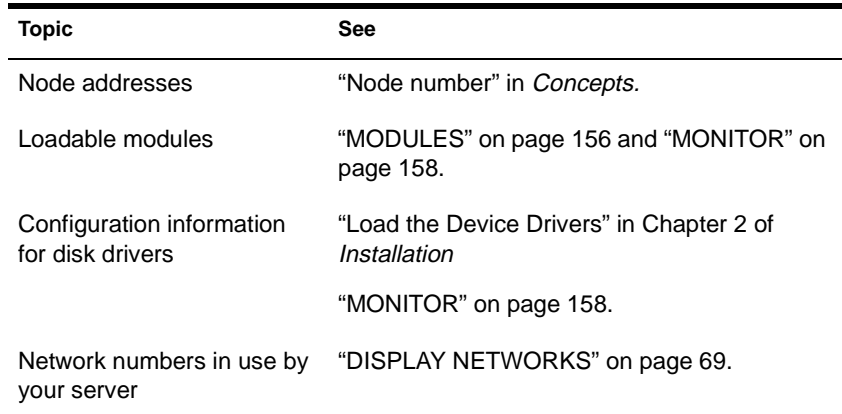

## **CONLOG**

### **Purpose**

Use at the server console to

- ◆ Capture all console messages generated at the server while CONLOG is loaded
- ◆ Write the messages to the SYS:\ETC\CONSOLE.LOG default file (or to another file of your choice)

## **Syntax**

**LOAD CONLOG [FILE=**log filename**] [SAVE=**backup filename**] [MAXIMUM=**max file size**] [ENTIRE=YES] | HELP**

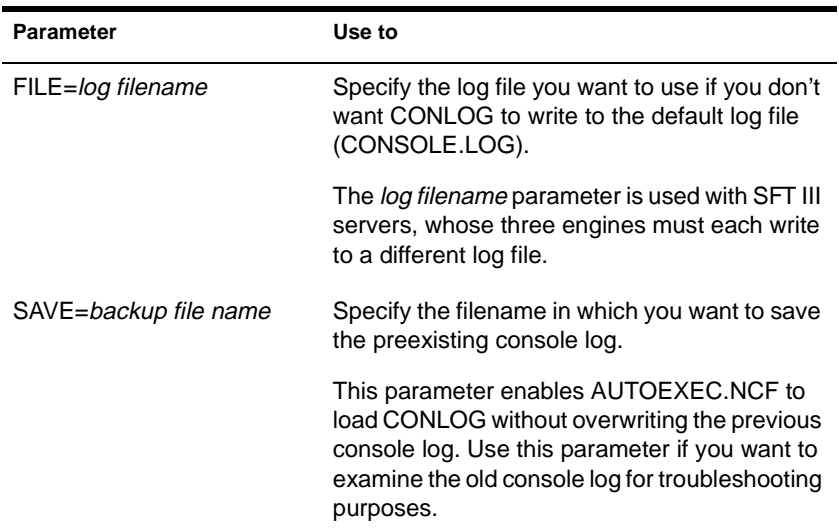

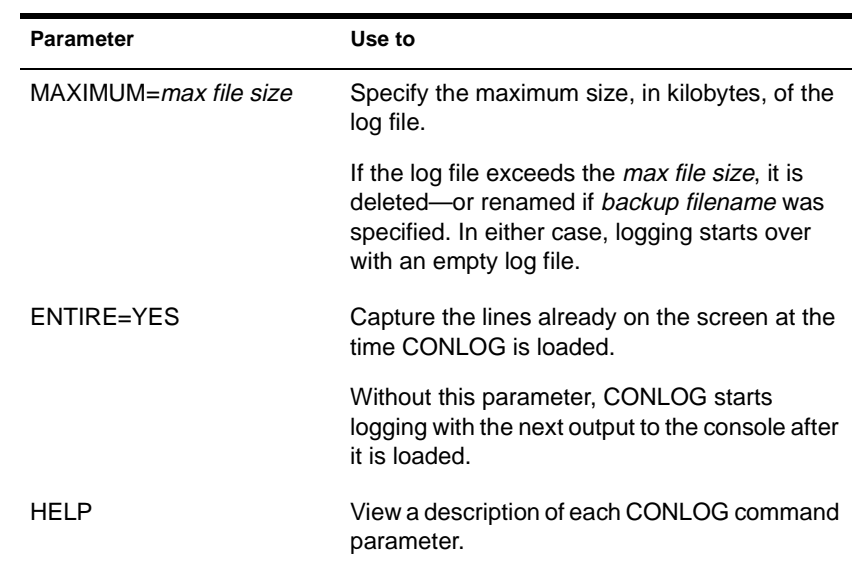

### **Using CONLOG**

You can view the console log from the Internetworking Configuration utility (INETCFG) or with any text editor. Console messages can reveal errors that occur during system initialization.

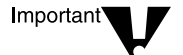

Do not use EDIT to view the console log while INETCFG is loaded.

The command LOAD CONLOG is typically added to the AUTOEXEC.NCF file, as in the following example:

FILE SERVER NAME NETW41\_SVR IPX INTERNAL NET C92556E LOAD CONLOG LOAD REMOTE LOAD RSPX

### **Examples**

◆ To start capturing console messages during system initialization, type

**LOAD CONLOG**

◆ To load CONLOG but save the current log file as CLOG.BAK and limit the size of CONSOLE.LOG to 100 KB, type

**LOAD CONLOG SAVE=CLOG.BAK MAXIMUM=100**

◆ To stop capturing console messages, type

**UNLOAD CONLOG**

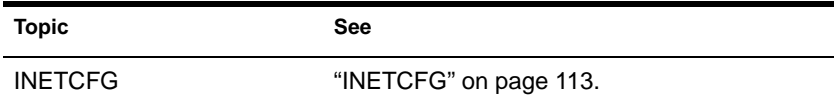

# **CX**

### **Purpose**

Use at a workstation to view or change your context, or to view containers and leaf objects in your tree structure.

### **Syntax**

**CX [**new context**] [**/option**…] [/? | /VER]**

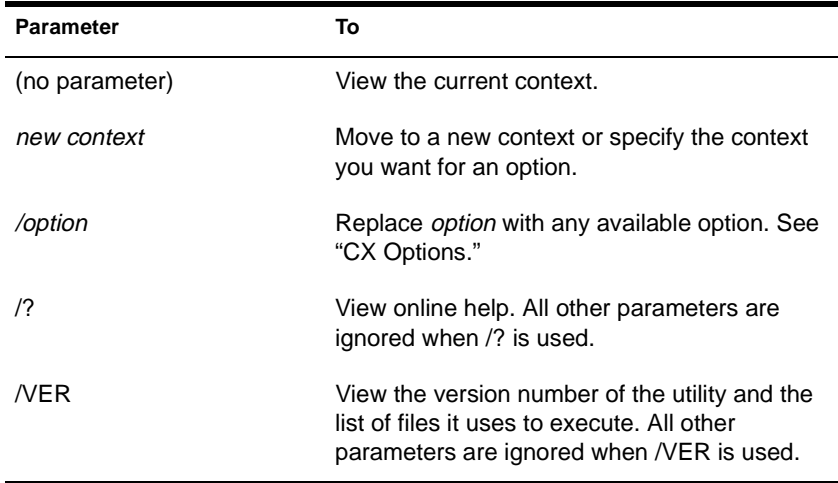

### **Using CX**

- CX is similar to the DOS CD and DIR commands in that CX allows you to change contexts and view all objects below a given container.
- CX doesn't recognize spaces in object names. If you have spaces in container names, put quotation marks around the names or use underscores (\_) in place of the spaces.

For example, for container CORPORATE ADMIN, type "Corporate Admin" or Corporate\_Admin.

<span id="page-70-0"></span>◆ You may need to use CX before logging in to set your context to the same value as the name context specified in your NET.CFG file.

### **CX Options**

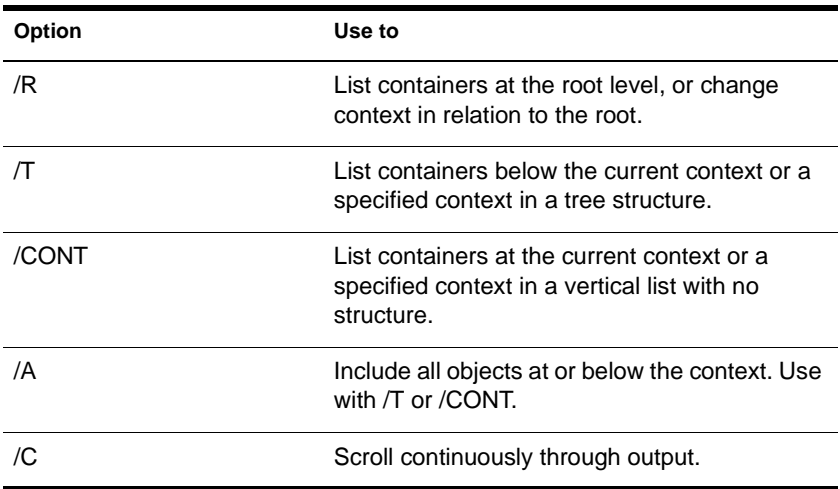

### **Examples**

◆ To see your context in the Directory before logging in, type

**CX**

- To set a new context from the root
	- ◆ Place a period in front of the new context you type, or
	- ◆ Enter the proper number of trailing periods to reach the root level, or
	- ◆ Use the /R option.
- To back up one level in the Directory tree, type

**CX .** 

(You must put a space between the command and the trailing period.)

To go down two levels from PROVO.NOVELL to SYSTEM.ENGINEERING. PROVO.NOVELL, type

#### **CX SYSTEM.ENGINEERING**

To change your current context from TESTING. PROVO.NOVELL.US to SYSTEM.MARKETING. PROVO.NOVELL.US, type

**CX .SYSTEM.MARKETING.PROVO.NOVELL.US**

or

**CX SYSTEM.MARKETING.**

To change to the root when your context is TEST.PROVO.NOVELL, type

**CX . . .** 

or

**CX /R**

To change the complete context from TESTING. PROVO.NOVELL to TESTING.PARIS.NOVELL, type

**CX .TESTING.PARIS.NOVELL**

To show all containers in the current context, type

**CX /CONT**

To show all containers in the context SALES.NOVELL in a tree structure, type

**CX .SALES.NOVELL /T**
◆ To show all containers and leaf objects in the current context in a tree structure, type

**CX /T /A**

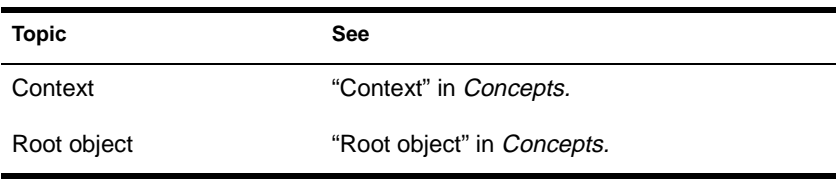

# **DHCPCFG**

## **Purpose**

Use at the server console to manage the NetWare Dynamic Host Configuration Protocol (DHCP) service.

#### **Syntax**

**LOAD DHCPCFG**

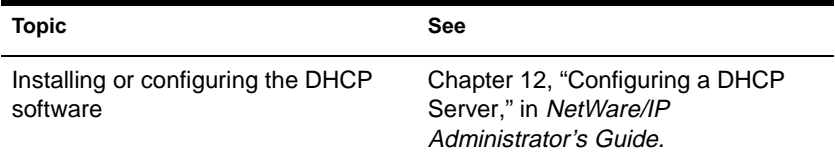

# **DISABLE LOGIN**

#### **Purpose**

Use at the server console to prevent users from logging in.

**Syntax**

**DISABLE LOGIN**

### **Using DISABLE LOGIN**

- ◆ Use this command to prevent users from logging in when you are making repairs, backing up files, or loading software.
- ◆ Users already logged in aren't affected. However, a user who logs out can't log in again until you execute ENABLE LOGIN. (See ["ENABLE LOGIN" on page 8](#page-87-0)0.)

# **DISMOUNT**

#### **Purpose**

Use at the server console to make a volume unavailable to users.

### **Syntax**

**DISMOUNT** volume name

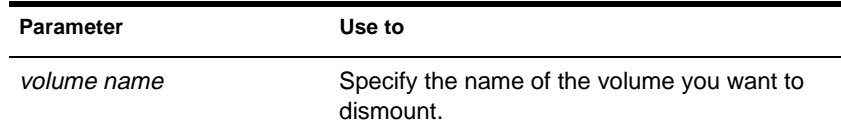

## **Using DISMOUNT**

- ◆ DISMOUNT allows you to maintain or repair a volume and to upgrade disk drivers while the NetWare server is up.
- ◆ Use this command to unmount all volumes residing on a removable drive before you remove the drive.
- If you are running out of memory and can't add more RAM, consider dismounting a volume that isn't used often.

Mounted volumes take up memory allocated for file caching and thus affect server performance.

You can also use INSTALL to dismount a volume.

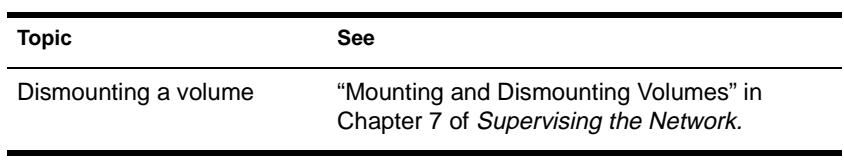

# <span id="page-76-0"></span>**DISPLAY NETWORKS**

#### **Purpose**

Use at the server console to list all networks and assigned network numbers that the NetWare server's internal router recognizes.

#### **Syntax**

**DISPLAY NETWORKS**

#### **Using DISPLAY NETWORKS**

DISPLAY NETWORKS lists the IPX external network numbers of networks recognized by your server. The following example illustrates a portion of the command display:

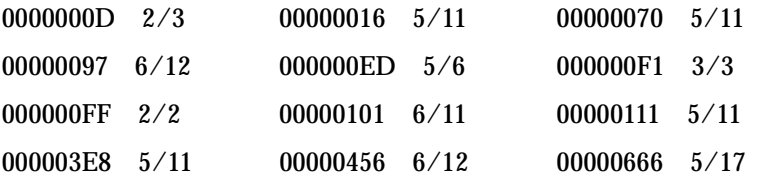

Each address is followed by two numbers separated by a slash. The first number is the number of hops between your server and the network at that address. The second number is the number of ticks (1/18th of a second) required to send a packet to that address.

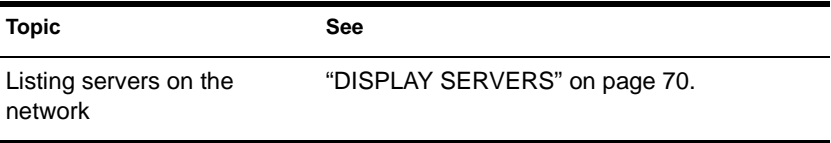

# <span id="page-77-0"></span>**DISPLAY SERVERS**

#### **Purpose**

Use at the server console to view a list of servers and services being advertised by Service Advertising Protocol (SAP) packets.

### **Syntax**

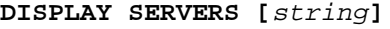

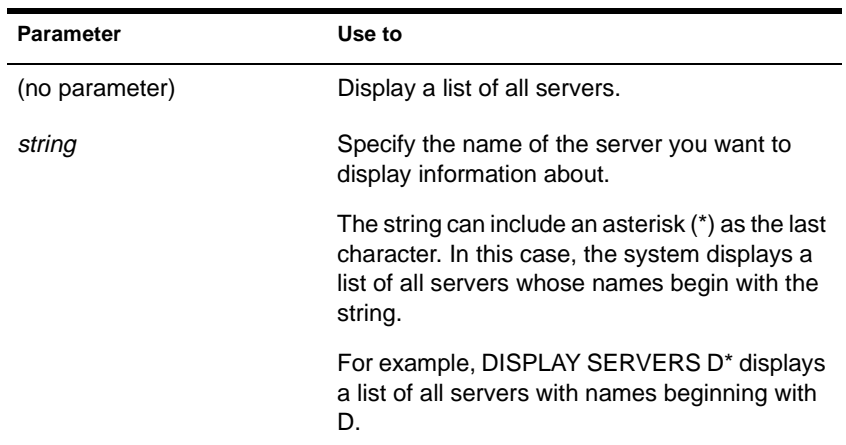

## **Using DISPLAY SERVERS**

DISPLAY SERVERS lists server address names for services such as

File services Novell Directory Services (NDS) Print services Storage Management Services™ (SMS) Services for Structured Query Language (SQL) servers The following illustrates a line of a typical display:

MKTSERVER 1 SALES 3 TESTSERVER 0

◆ The number listed after the server name indicates the number of hops between your server and the listed server. Your server is indicated by 0 hops.

Servers more than 16 hops away aren't recognized.

DISPLAY SERVERS also displays Directory trees and network addresses. A server can be displayed many times, once for each service that it advertises.

For example, all NetWare 4 servers are listed at least two times because they advertise file services and Novell Directory Services.

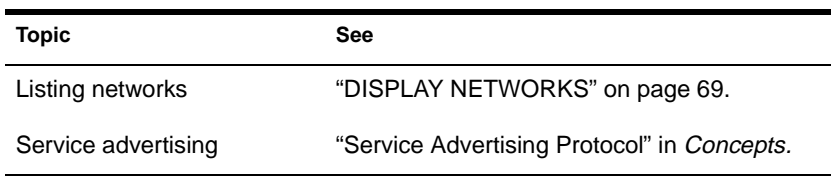

# **DOSGEN**

### **Purpose**

Use at a workstation to boot a DOS workstation from remote boot image files on the server (rather than booting from a local drive).

## **Syntax**

**DOSGEN [/? | /VER]** 

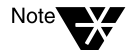

You must first load RPL on the server and bind it to the network board. See "Setting Up RPL Support" in Chapter 6 of NetWare Client for DOS and Windows User Guide.

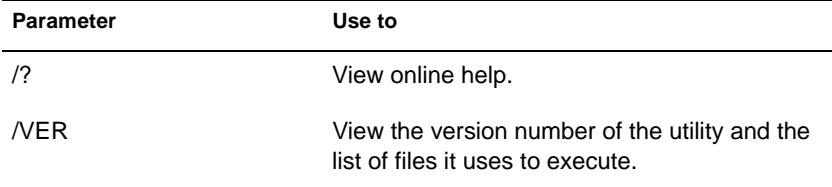

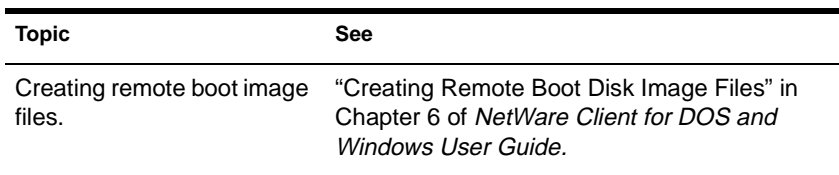

# <span id="page-80-0"></span>**DOWN**

#### **Purpose**

Use at the server console to ensure data integrity before turning off power to the NetWare server.

#### **Syntax**

**DOWN**

### **Using DOWN**

- ◆ DOWN ensures data integrity by writing cache buffers to disk, closing files, and updating Directory tables and File Allocation Tables.
- ◆ Changes held in cache buffers are lost if you turn off power without using DOWN first.

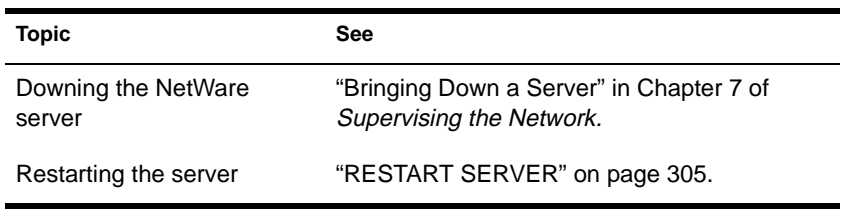

# **DSMERGE**

### **Purpose**

Use at the server console to

- Merge the roots of two separate Novell Directory Services (NDS) trees
- ◆ Rename a tree to verify that all servers in the tree are responding properly and have the same tree name
- ◆ View time synchronization information and display the time server for all servers in the tree

### **Syntax**

**LOAD [**path**]DSMERGE**

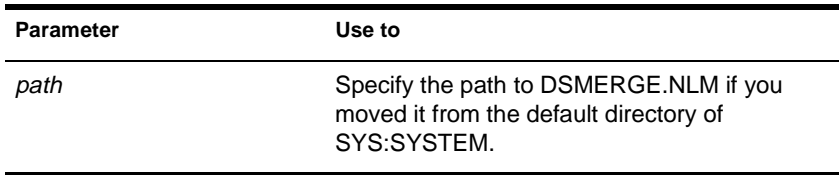

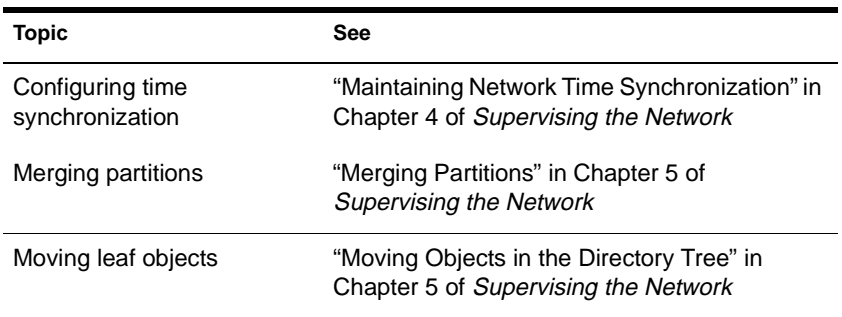

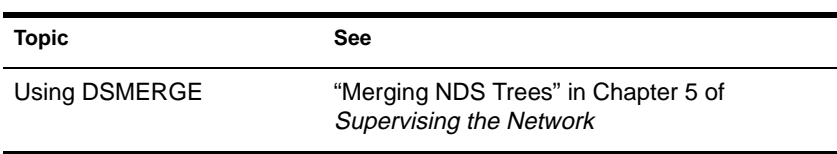

# **DS Migrate**

### **Purpose**

Use at a Windows 3.*x* or Windows 95 workstation to upgrade a NetWare 2.1*x* or 3.1*x* server bindery by migrating bindery information to an existing NetWare 4 Directory tree.

## **Starting DS Migrate**

DS Migrate runs under NetWare Administrator. Start NetWare Administrator and then, from the "Tools" menu, choose "DS Migrate."

## **Using DSMigrate**

DS Migrate migrates the bindery through a three-step process: discover, model, and configure. You can use the utility to model and configure the migrated bindery information as appropriate for your NetWare 4 Directory tree.

The DS Migrate utility migrates bindery information only. Use either the NetWare File Migration or MIGRATE utility to migrate data files.

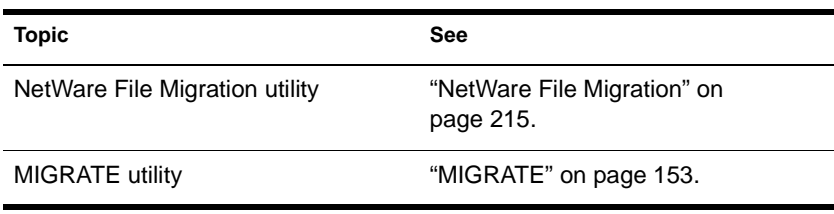

# **DSREPAIR**

## **Purpose**

Use at the server console to repair and correct problems in the NetWare Directory Services database, such as records, schema, bindery objects, and external references.

## **Syntax**

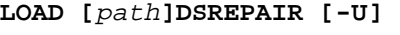

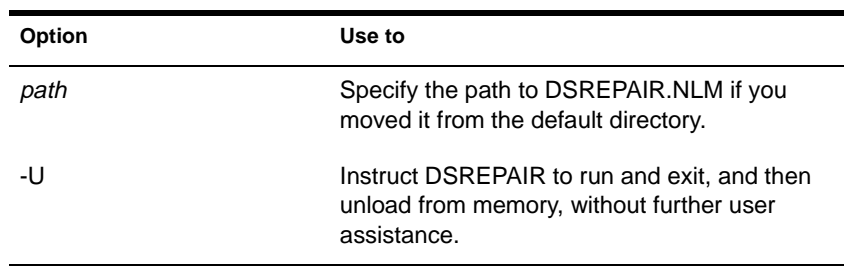

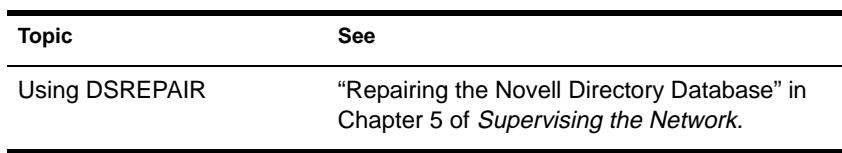

# **EDIT**

#### **Purpose**

Use at the server console to create or modify a text file on either a DOS or NetWare partition.

## **Syntax**

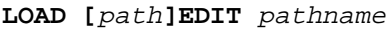

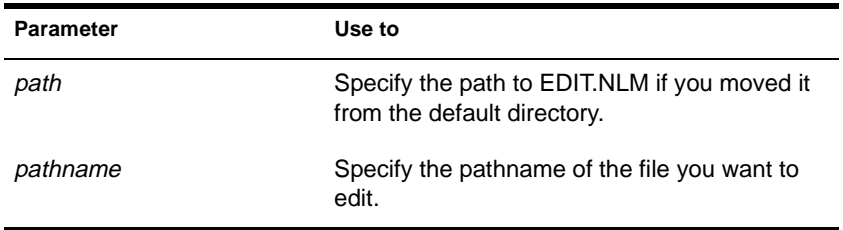

## **Using EDIT**

If you don't enter a pathname when you load EDIT, EDIT displays a dialog box where you can enter the pathname.

You can also press < $\ln$ s> to display a browse window from which you can select a file. To see the contents of a volume or directory, highlight the volume or directory name in the window and press <Enter>. Use the arrow keys to scroll up and down the list of files and directories. When the file you want to edit is highlighted, press <Enter> to select and display the file.

- If the file doesn't exist, EDIT displays a prompt asking if the file should be created.
- When you create a new file, the file can be no larger than 8 KB. Each time you open the file after that, you can increase the file size by up to 4 KB.
- You can use EDIT to view read-only files.

◆ EDIT is particularly useful for creating .NCF batch files that automatically execute server commands.

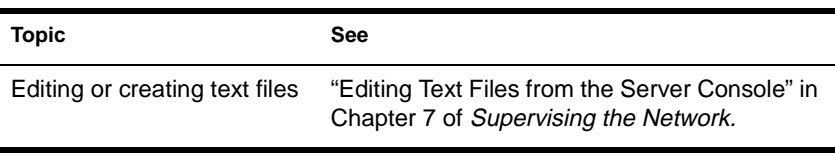

# <span id="page-87-0"></span>**ENABLE LOGIN**

#### **Purpose**

Use this command at the server console prompt to

- Reenable the login function after using DISABLE LOGIN.
- ◆ Enable the supervisor account when the account has been locked by the intruder detection function. (The supervisor account exists only on bindery-based servers or on NetWare 4 servers when bindery emulation is active.)

#### **Syntax**

**ENABLE LOGIN**

### **Using ENABLE LOGIN**

You don't need to use ENABLE LOGIN when you start the NetWare server or workstation. The login function is enabled during the startup process.

# **ENABLE TTS**

#### **Purpose**

Use at the server console to start the Transaction Tracking System™ (TTS) in the network server.

### **Syntax**

**ENABLE TTS**

### **Using TTS**

Normally, TTS™ is enabled. Use ENABLE TTS only if the TTS has been disabled, automatically or manually.

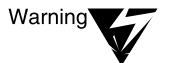

Do not ever disable TTS intentionally because this will prevent updates to the Novell Directory Services replicas on the server.

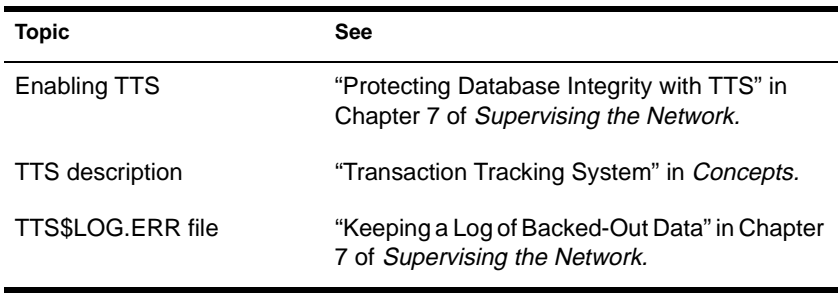

# **EXIT**

## **Purpose**

Use at the server console to return to DOS after you down a network server.

## **Syntax**

**EXIT**

## **Using EXIT**

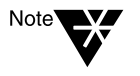

You must use the DOWN command to down the server before using EXIT.

- ◆ EXIT allows you to access DOS files or to rerun SERVER.EXE with new parameters.
- ◆ If you have removed DOS from the server, using EXIT reboots the server.

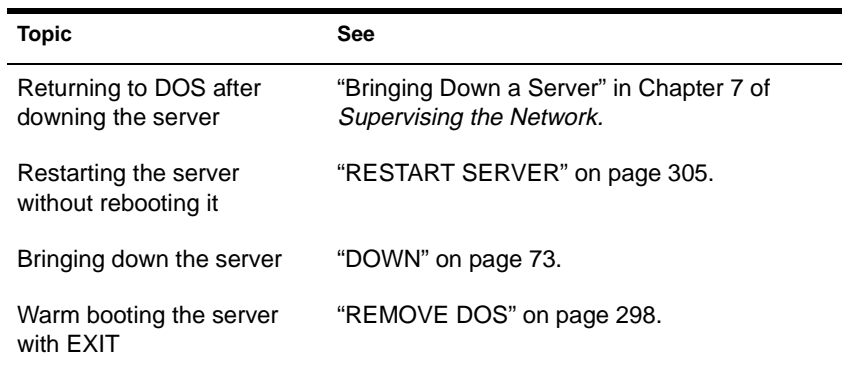

# **FILER**

### **Purpose**

Use at a workstation to manage files and directories. FILER works with the file system; it doesn't affect Novell Directory Services objects.

Figure 2-2 shows the functions of FILER.

#### **Figure 2-2 FILER Functions**

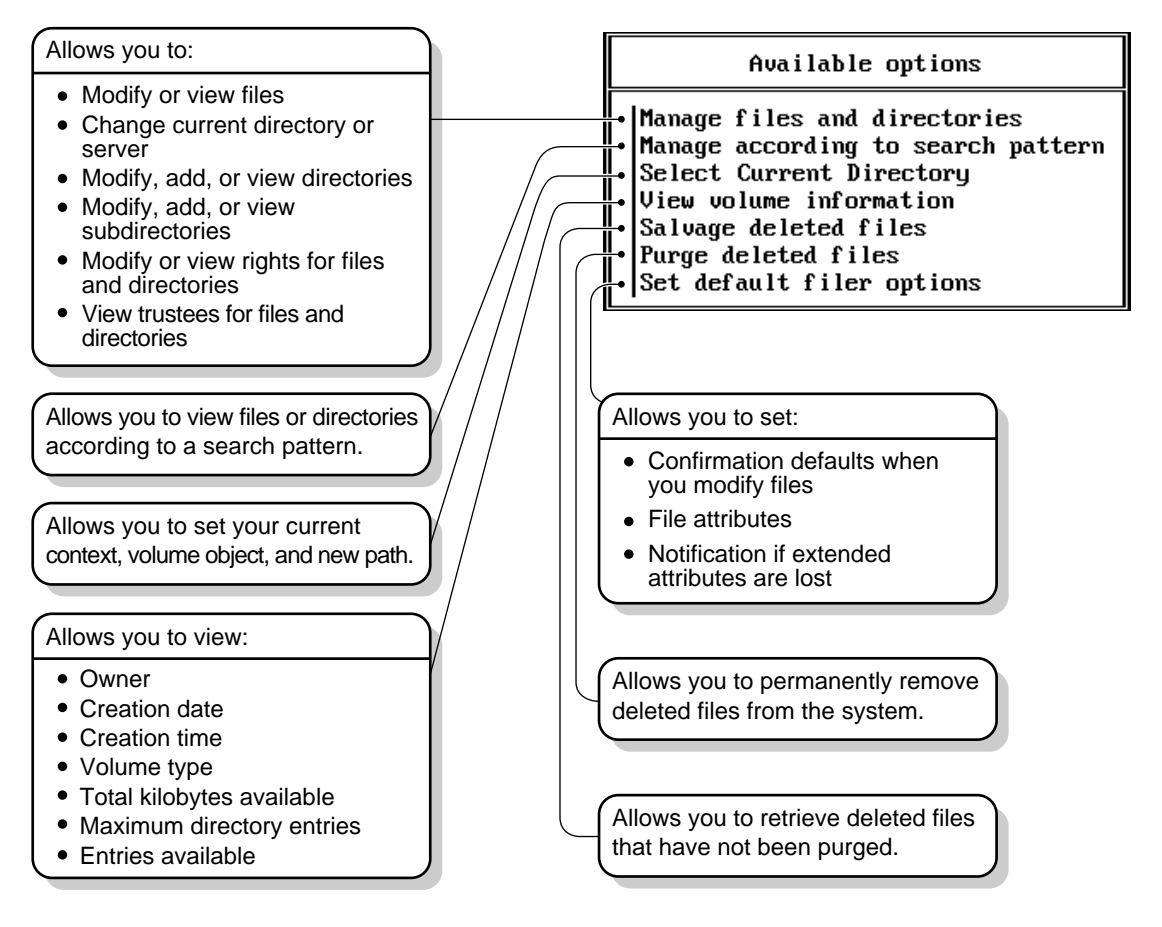

## **Syntax**

**FILER [/VER]**

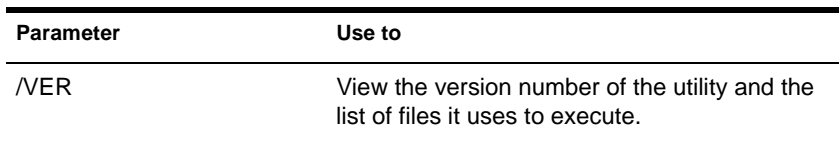

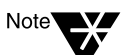

For help with tasks, press <F1> while you are in the utility.

## **Using FILER**

This section describes features of FILER and explains how to use them.

#### **Using the Browse Screen**

By selecting different items in a list, you can either view or edit an item, or you can select a different level of the directory structure to view or edit. [Figure 2-3](#page-92-0) shows the main tasks you can perform from the browse screen.

#### <span id="page-92-0"></span>**Figure 2-3 The Browse Screen**

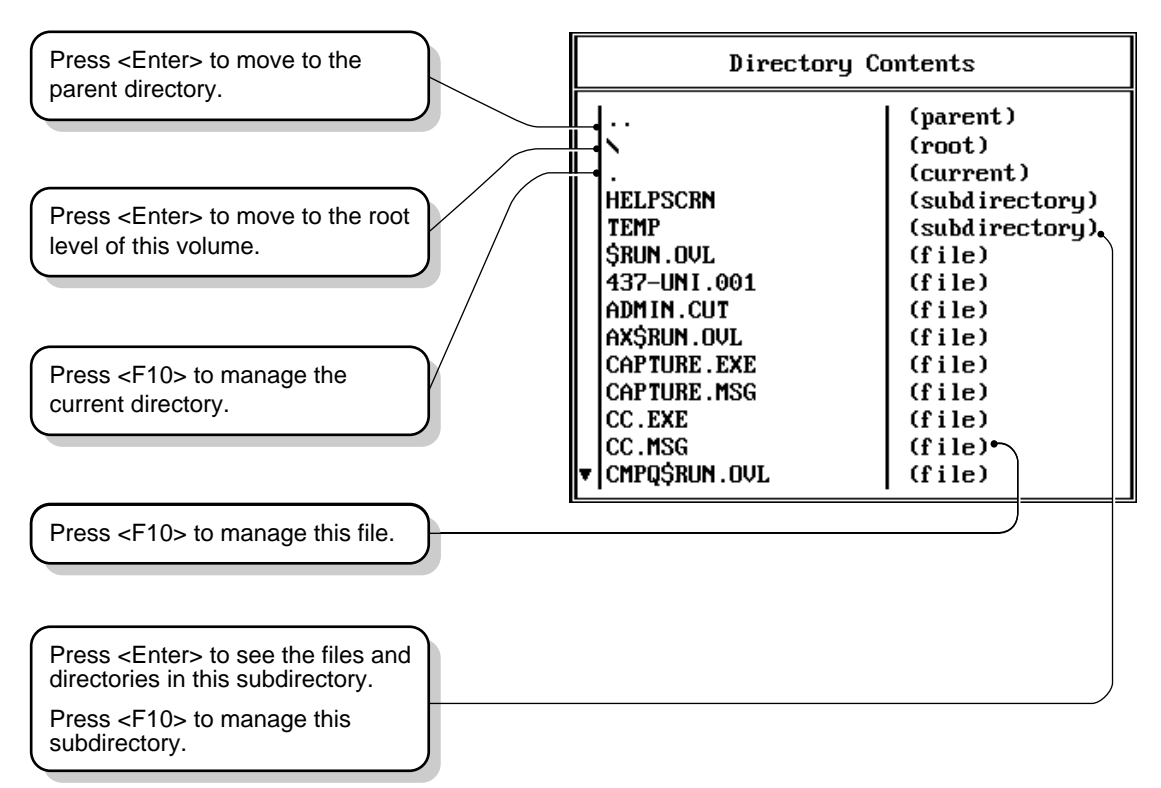

#### **Managing File or Directory Information**

Each file and directory can be managed separ[ately. Figur](#page-93-0)e 2-4 displays the various areas you can view or edit.

#### <span id="page-93-0"></span>**Figure 2-4 File Information**

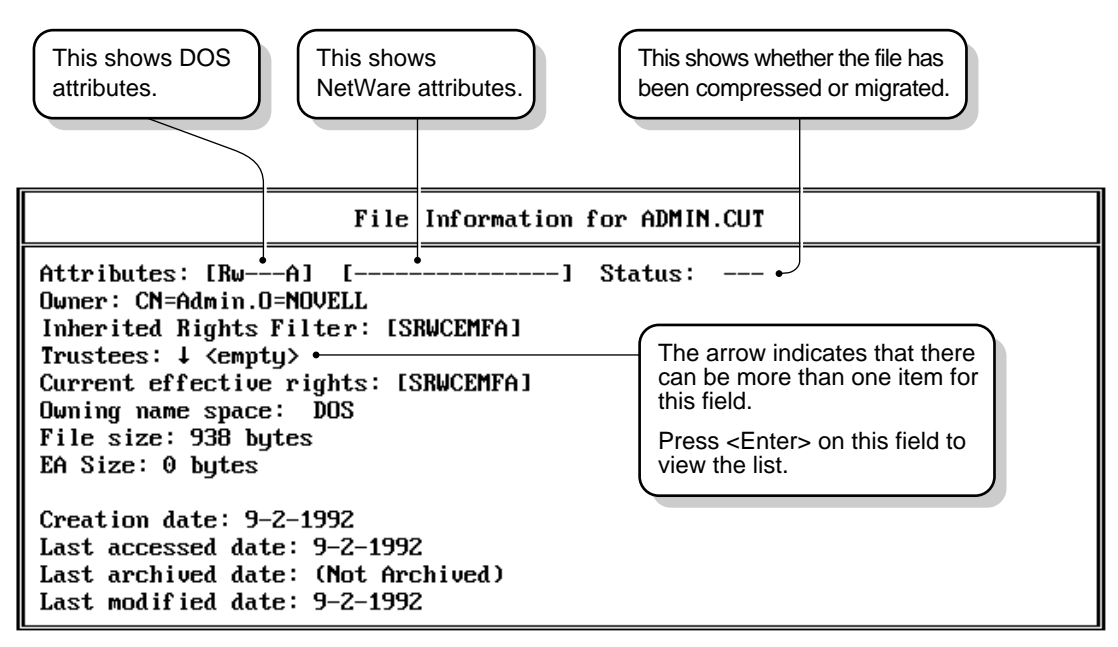

**Restoring Deleted Files or Directories**

To restore deleted files and directories, from the initial menu choose "Salvage Deleted Files." You can restore only those files you have the Create right for.

### **Examples**

#### **Modify File or Directory Attributes**

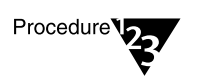

- **1. Select "Manage Files and Directories."**
- **2. Highlight the file or directory whose attributes you want to modify. Press** <F10>**.**
- **3. Select "View/Set File (Directory) Information."**
- **4. Press** <Enter> **on "Attributes."**
- **5. Press** <F1> **for help from here.**

#### **View Volume Information**

- Procedure<sup>V</sup>
- **1. Select "Select Current Directory."**
- **2. Highlight the volume whose information you want to view. Press** <F10>.
- **3. Select "View volume information."**
- **4. Press** <F1> **for help from here.**

#### **View File or Directory Effective Rights**

Procedure<sup>V</sup>

- **1. Select "Manage files and directories."**
- **2. Highlight the file or directory whose effective rights you want to view. Press** <F10>**.**
- **3. Select "View/Set File (Directory) Information."**
- **4. Find "Current Effective Rights" on the form.**
- **5. Press** <F1> **for help from here.**

#### **Copy a File or All Files in a Directory**

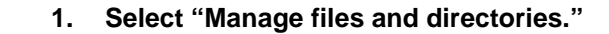

- **2. Press** <F5> **to mark each file you want to copy.**
- **3. Press** <Enter>**.**
- **4. Select "Copy Marked Files."**
- **5. Enter the destination path.**

#### **Purge Deleted Files**

Procedure<sup>V</sup><sub>2</sub>

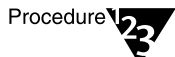

- **1. Select "Purge deleted files."**
- **2. Press** <F1> **for help from here.**

#### **Salvage Deleted Files**

Procedure<sup>V</sup>

- **1. Select "Salvage deleted files."**
- **2. Press** <F1> **for help from here.**

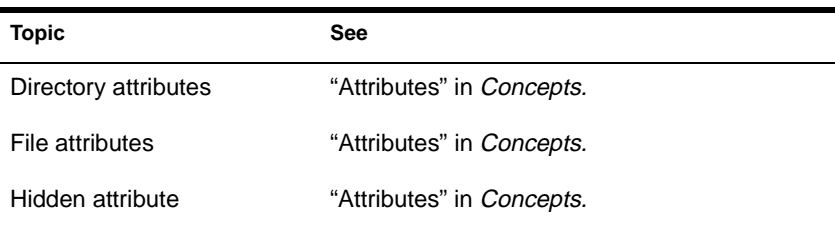

## **FILTCFG**

### **Purpose**

Use at the server console to set up and configure filters for IPX, TCP/IP, and AppleTalk protocols.

#### **Syntax**

**LOAD FILTCFG**

### **Using FILTCFG**

Filters help you control what kind of information is sent and received by a router by selectively discarding packets of specified types.

Filters help you to limit specific kinds of traffic to a certain part of your network, or to provide security.

NetWare 4.11 provides the following filter types:

- ◆ Packet forwarding
- Service information
- ◆ Routing information

The following table shows filtering support for protocols:

#### **Table 2-1 Filtering Support for Protocols**

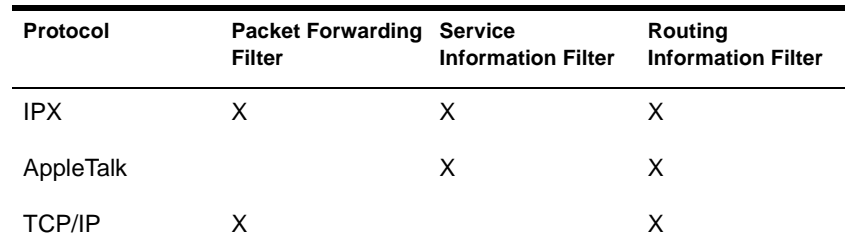

#### **Packet Forwarding Filters**

Packet forwarding filters restrict access to services by filtering data packets sent by the restricted location to the service location.

Because these filters don't restrict Service Advertising Protocol (SAP) packets sent by servers, restricted users might see advertisements of services even when they cannot access the service.

Although these filters provide the highest level of security of all the filters, they might affect the performance of the router because the filters are applied to each data packet the router receives.

#### **Service Information Filters**

Service information filters restrict service advertisement on a router's internetwork.

This type of filtering provides low-level security by preventing users from finding the network addresses of services.

It also reduces the network bandwidth consumed by periodic service broadcasts.

Service information filters are of two types:

- Service advertisement filters limit the service advertisements sent by a router for a specified set of services to a specified set of networks.
- Service acceptance filters limit the acceptance of service advertisements received by the router for a specified set of services at a specified set of networks. (By filtering what a router sees, you are restricting the set of services that are advertised by the router on any other interface.)

#### **Routing Information Filters**

Routing information filters restrict the exchange of routing information between routers by limiting the routes added to the routing tables of specified routers.

These filters increase network security by limiting the visibility of specified networks. They also reduce the bandwidth used by the periodic exchange of routing information between routers.

Routing information filters are of two types:

- Route advertisement
- Route acceptance

When you add a routing information filter, an implicit server filter is also added for all services residing on the filtered networks.

# **FLAG**

## **Purpose**

Use at a workstation to

- ◆ View or modify file and directory attributes to determine which operations can be performed with the file or directory
- ◆ Modify the owner of a file or directory
- View or modify the search mode of executable files to determine how the program uses search drives when looking for a file

## **Syntax**

```
FLAG path [[+ | -] attribute…] [/option…]
[/? | /VER]
```
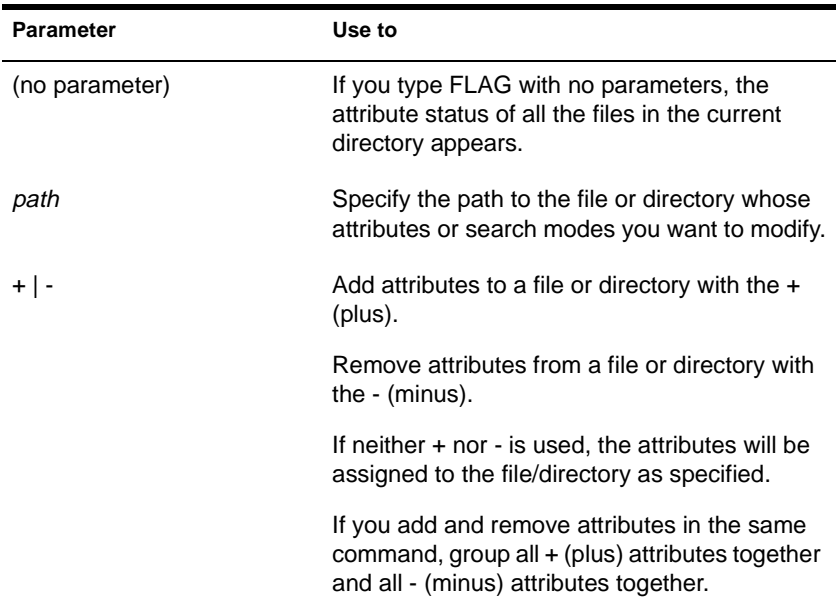

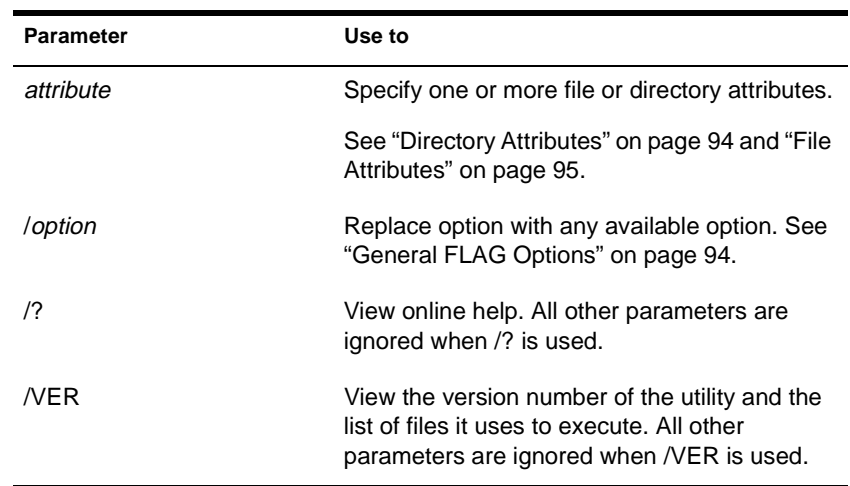

Note<sup>1</sup>

## **Using FLAG**

◆ Use FLAG options to add or delete directory and file attributes, as defined in the preceding parameters table.

For attributes that can be applied to directorie[s, see "Directory](#page-101-0)  [Attributes" on page 9](#page-101-0)4.

For attributes that can be applied to files, [see "File Attributes" on](#page-102-0)  [page 95](#page-102-0).

- When you add or delete multiple attributes, include a space between attribute abbreviations.
- ◆ You can't remove the Execute Only attribute. You must delete the file and then reinstall it.
- You can use wildcard characters.

For help with tasks, press <F1> in the utility.

### <span id="page-101-0"></span>**General FLAG Options**

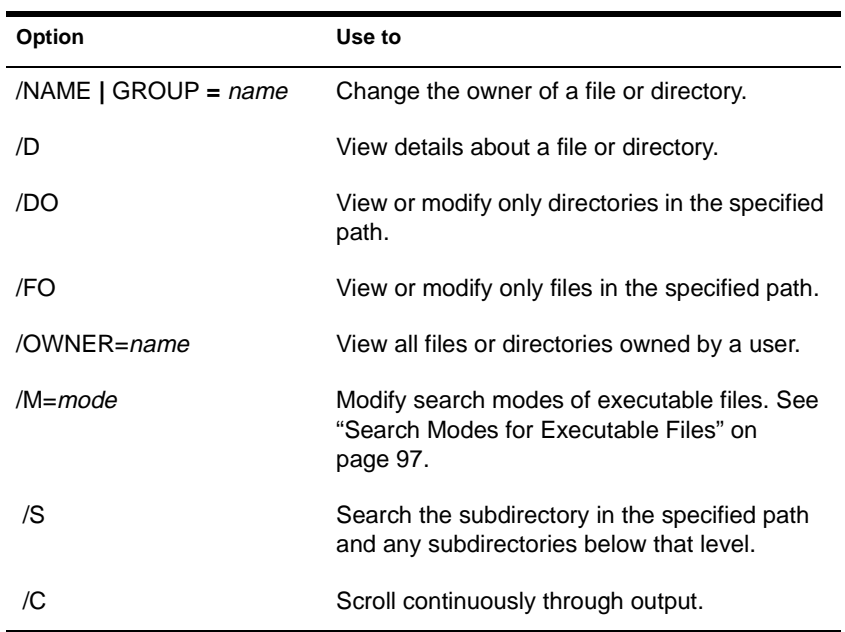

## **Directory Attributes**

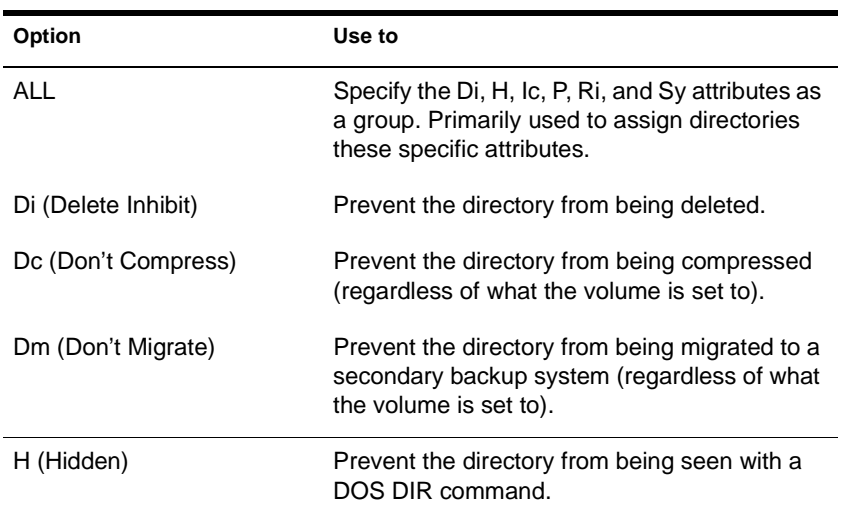

<span id="page-102-0"></span>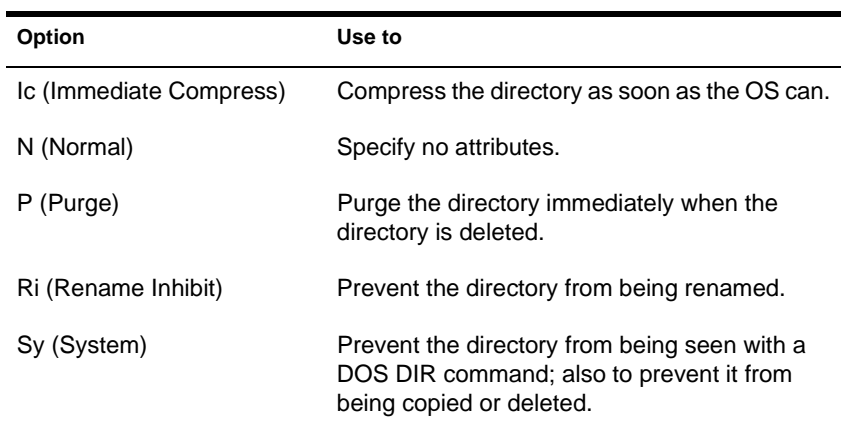

#### **File Attributes**

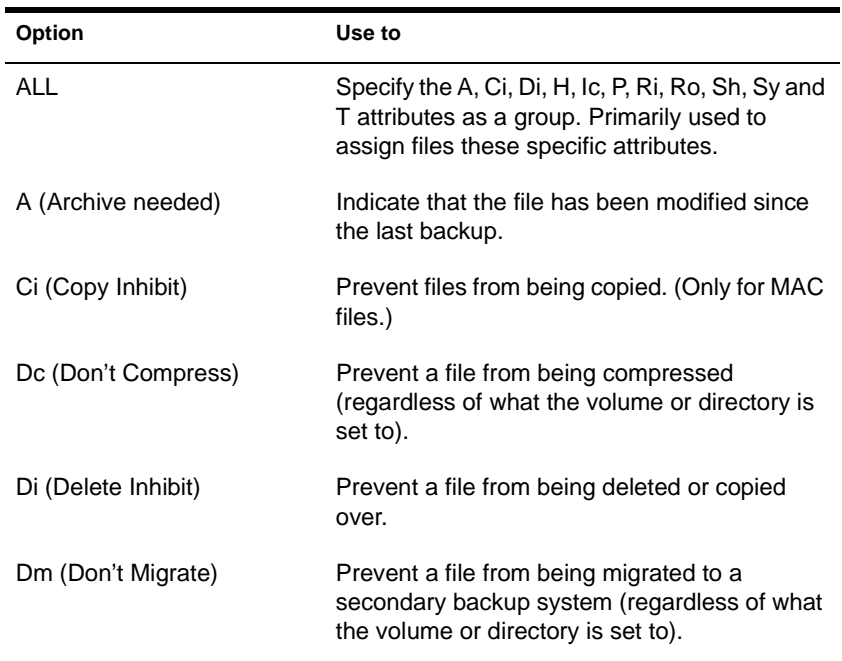

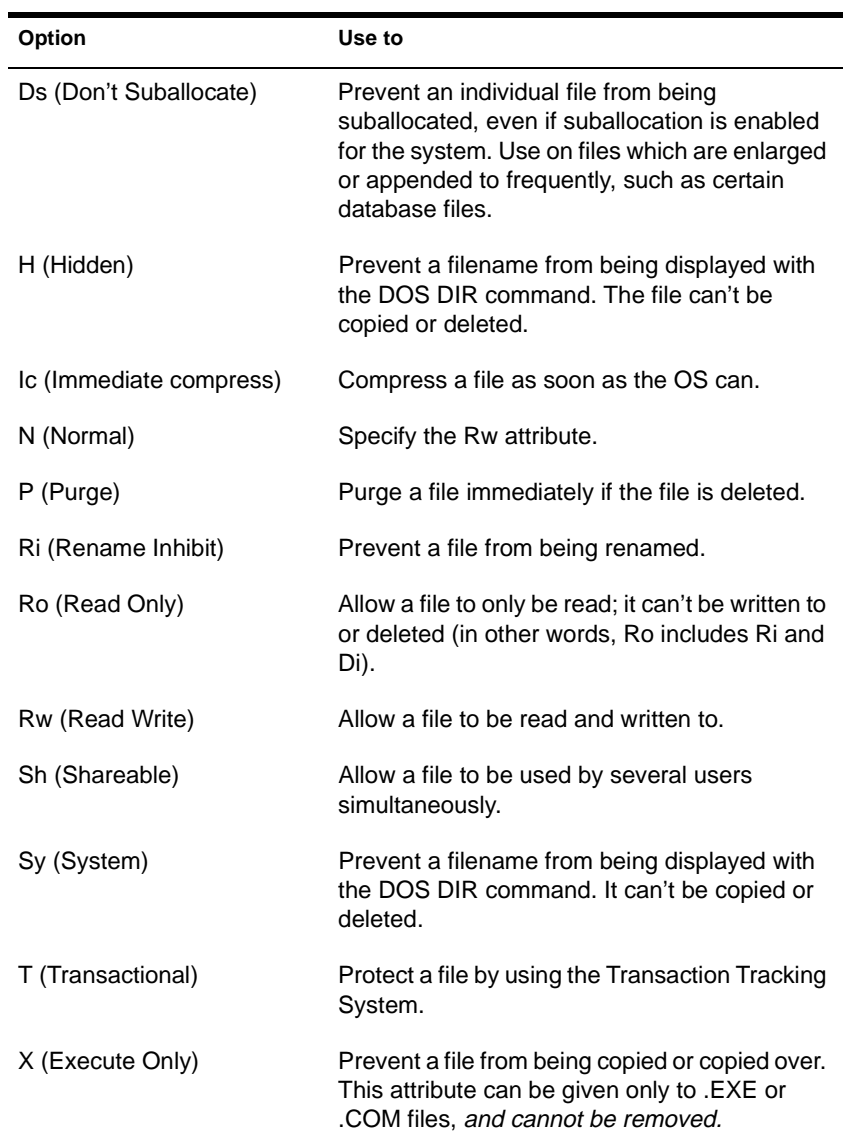

#### **Search Modes for Executable Files**

<span id="page-104-0"></span>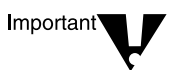

The syntax is /M=mode. Replace mode with a mode number from the following table.

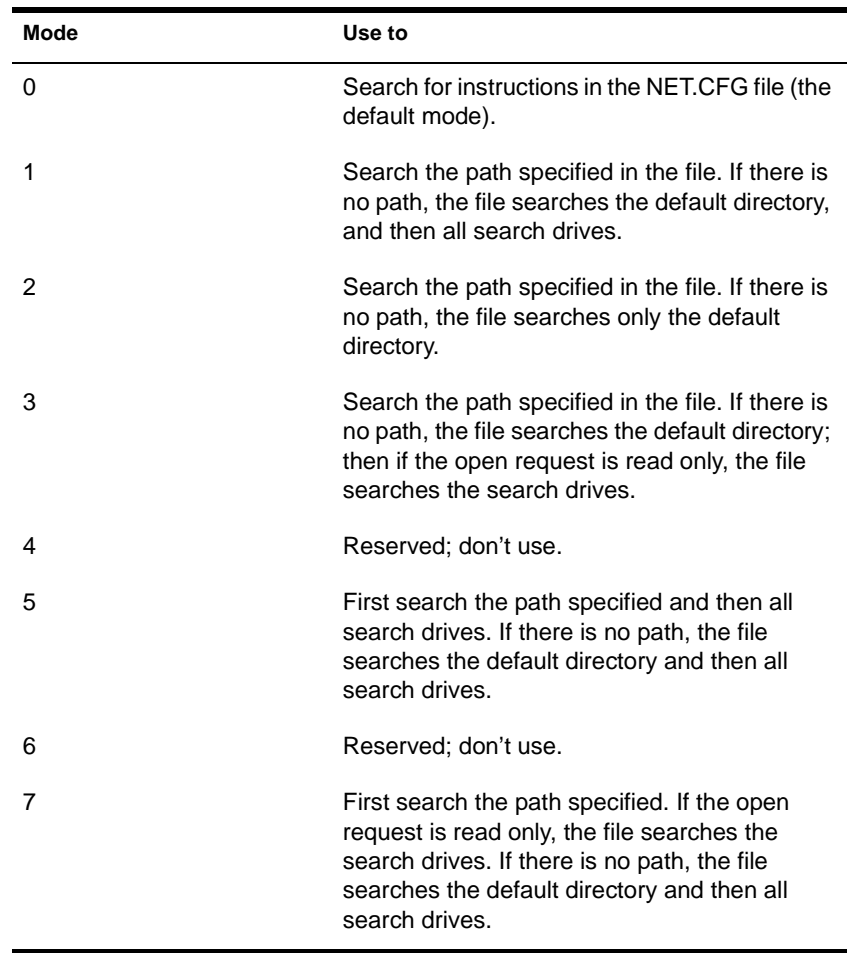

#### **Status Flags**

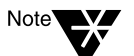

Status flags show attribute information for a file or directory. You can't change these flags.

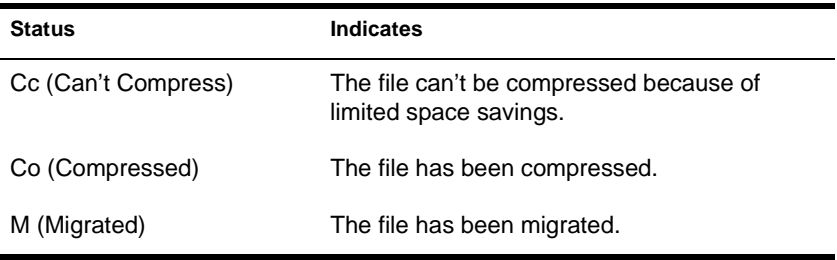

### **Examples**

To add Rw and Ic and remove Di and A from all files in the current directory, type

**FLAG \*.\* +R W Ic -Di A**

◆ To view attributes for file STUDENTS in directory SYS:\COURSE\WINTER, type

**FLAG SYS:\COURSE\WINTER\STUDENTS**

To give files in drive G: the Hidden attribute, type

**FLAG G:\*.\* H /FO**

To set the search mode to 7 for all executable files in the current directory, type

**FLAG \*.\* /M=7**

To set the search mode to 1 and assign all files in the current directory the Read Write attribute, type

**FLAG \*.\* RW /M=1**

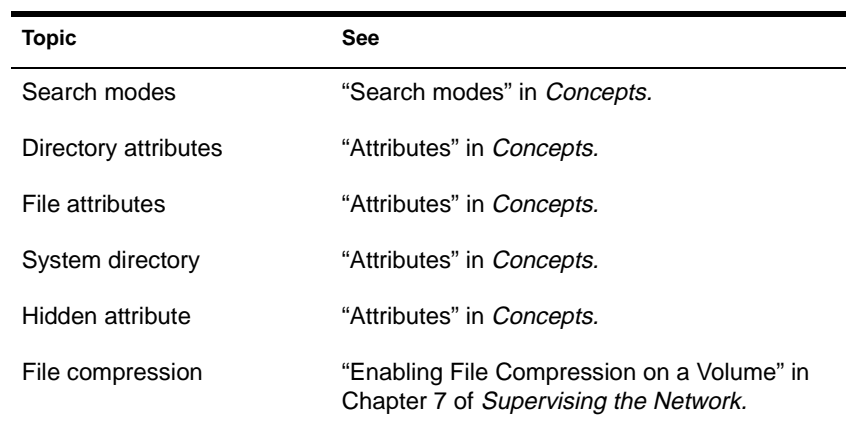

## **FPSM**

### **Purpose**

FPSM.NLM is a library of C functions that provides floating-point support for NLM programs. You don't need to load FPSM.NLM; it's autoloaded by any module that needs it.

See ["CLIB" on page 52](#page-59-0) for more information.
# **HALT**

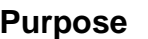

Use at a NetWare 4.11 SFT III server console to bring down an IOEngine on one SFT III server while leaving the other IOEngine running.

#### **Syntax**

**HALT**

#### **Using HALT**

- ◆ HALT is valid only when SFT III servers are mirrored (or before SFT III servers are activated).
- ◆ Execute HALT from the appropriate IOEngine, not from the MSEngine. If you execute HALT from the MSEngine, you receive an "unknown command" error.
- When the primary IOEngine is brought down using HALT, the secondary server automatically takes over as the new primary server. When the secondary IOEngine is brought down using HALT, the primary server continues running.

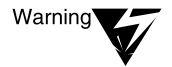

Disks should be mirrored before you halt the primary IOEngine. If the disks aren't mirrored when you execute HALT, a warning similar to the following appears:

WARNING!!! Not every disk is remirrored. Answering yes may cause some volumes to dismount and open files to be lost. Are you sure you wish to halt the primary server?

# **HCSS**

## **Purpose**

Use at the server console to

- View a listing of High Capacity Storage System (HCSS) commands and current settings
- Change current HCSS settings

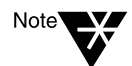

You can also use NetWare Administrator to change HCSS parameter settings.

## **Syntax**

**HCSS [**parameter **=** setting**]**

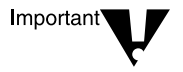

You must first install the HCSS software and load HCSS.NLM before using the HCSS command to set parameters. See Chapter 6, "Migrating Data Using the High Capacity Storage System," in Supervising the Network.

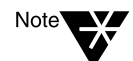

The HCSS parameters are case sensitive and must be entered exactly as they appear in the following table.

Parameter settings marked with an asterisk are persistent; that is, they are saved in memory for the next time HCSS is loaded. The nonpersistent parameter settings reset to the default every time HCSS is loaded.

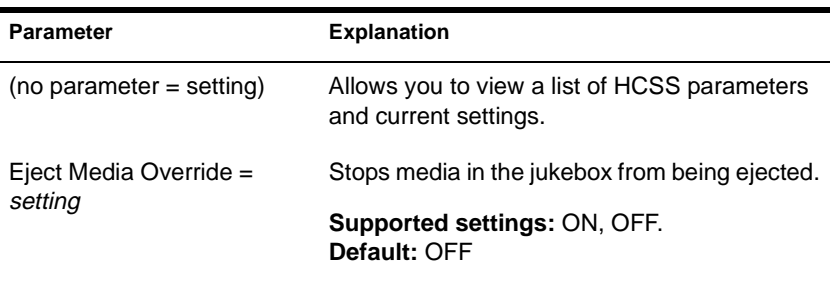

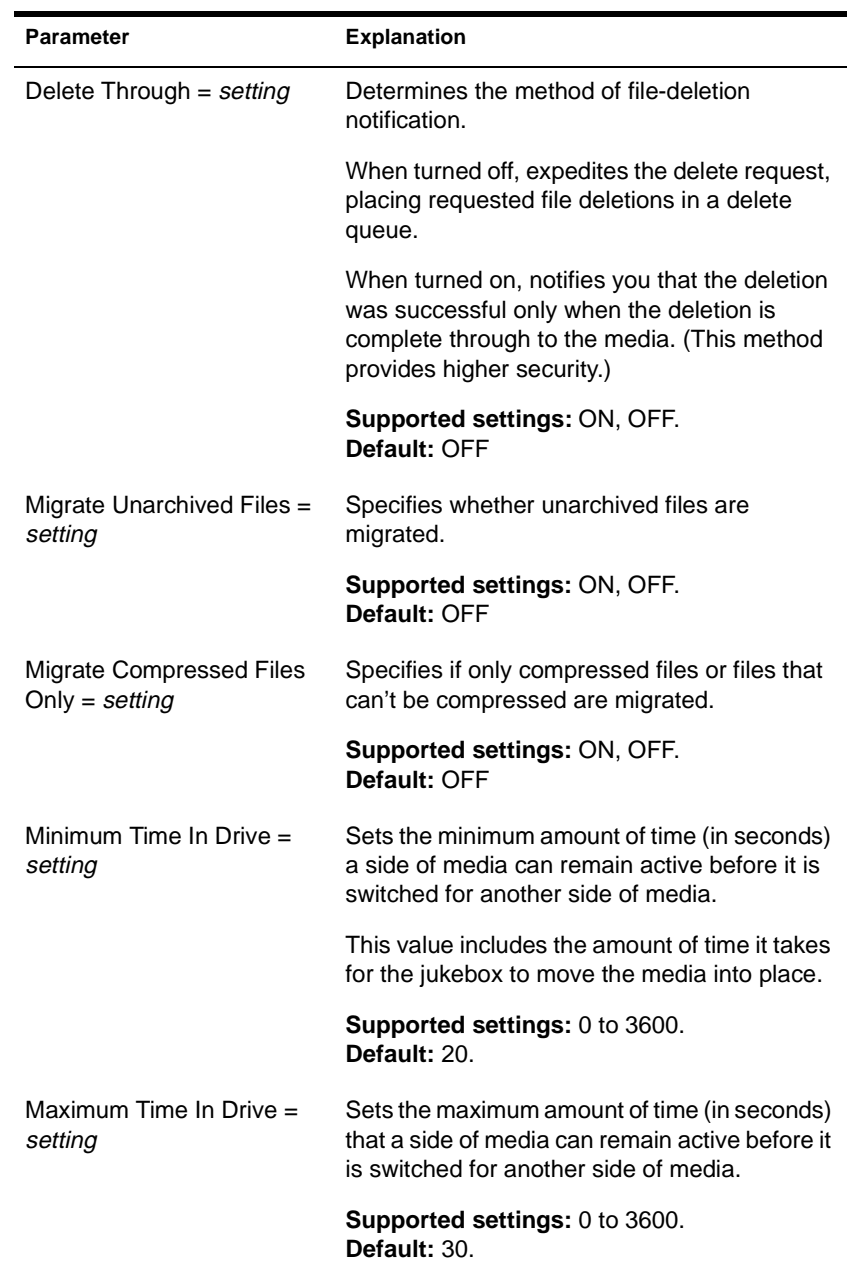

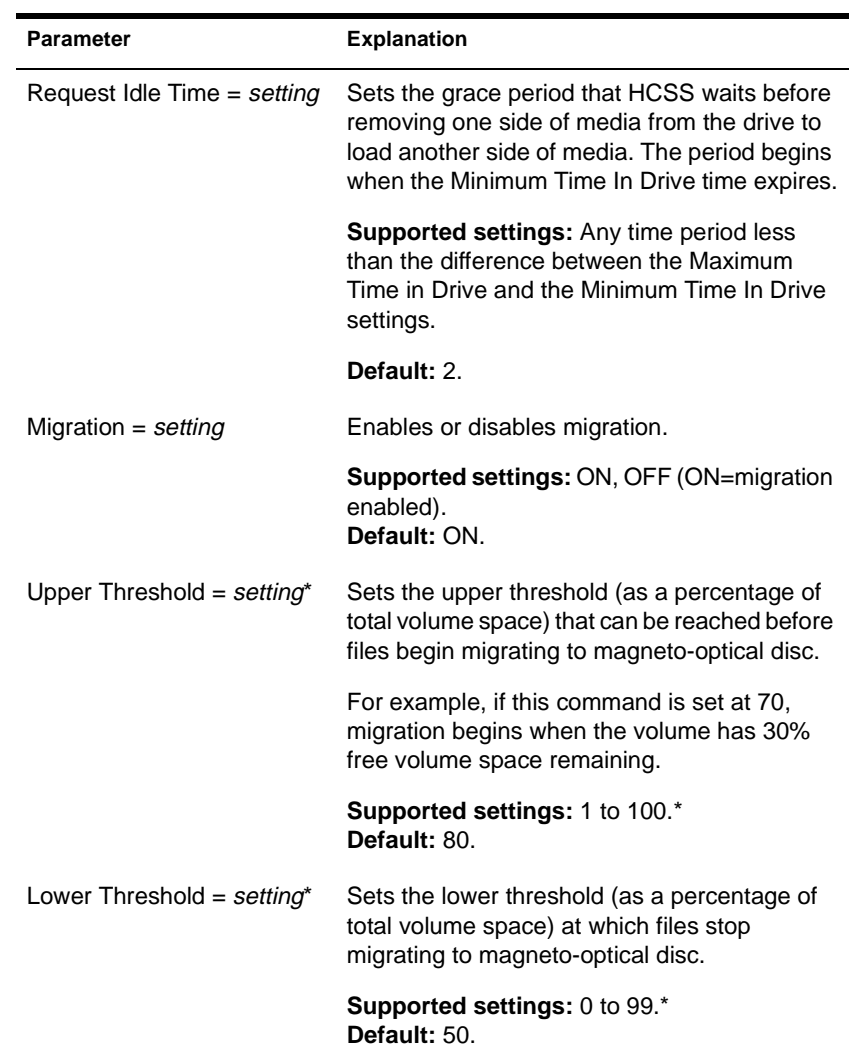

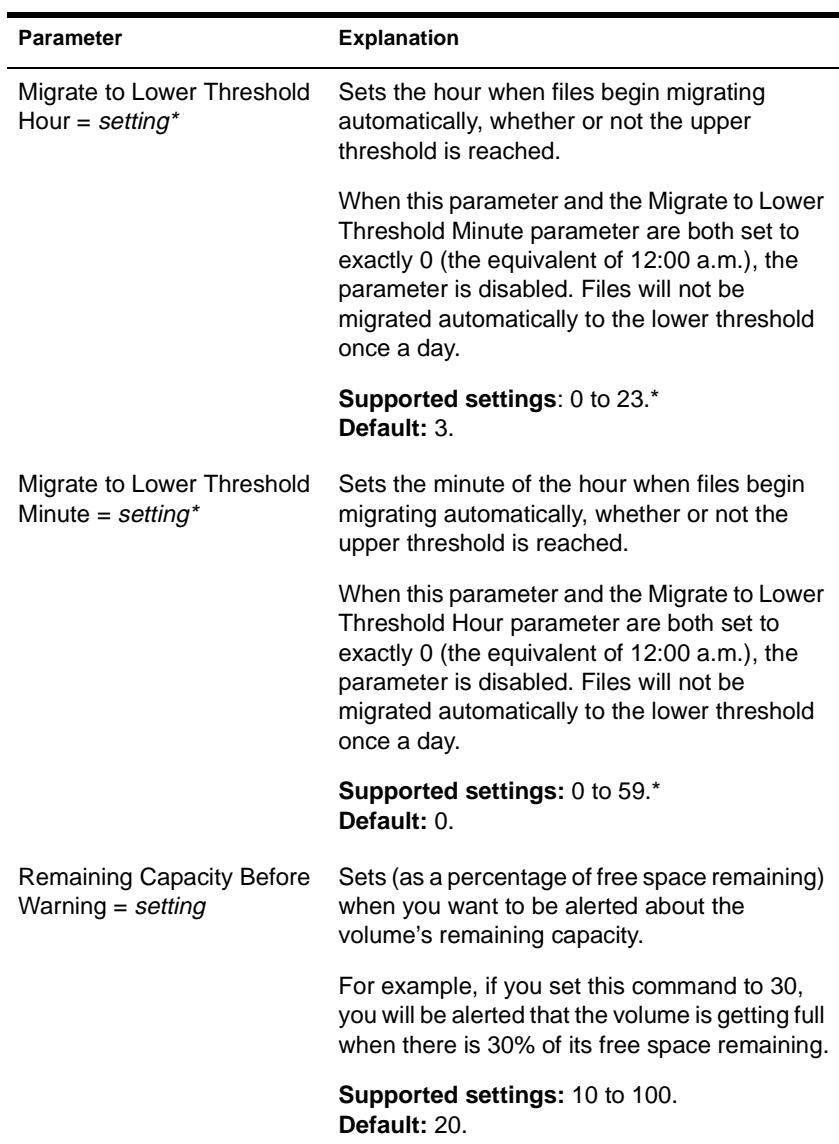

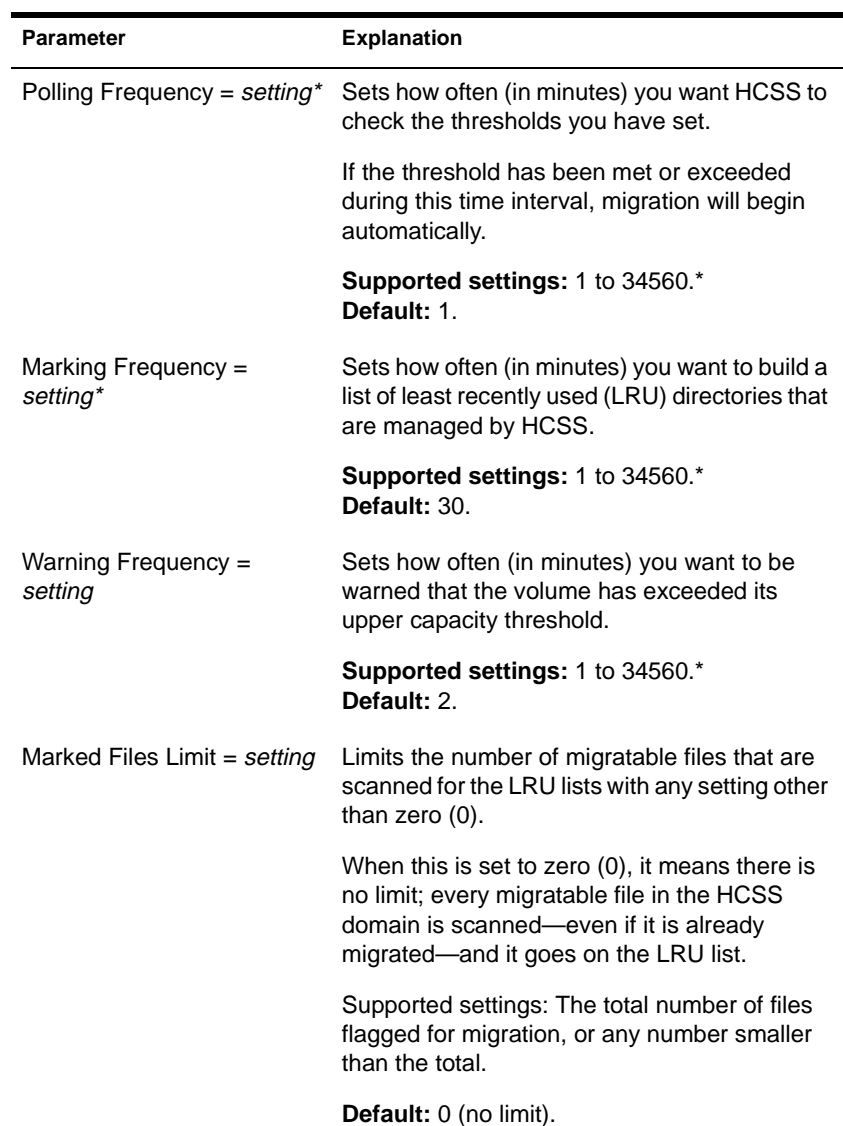

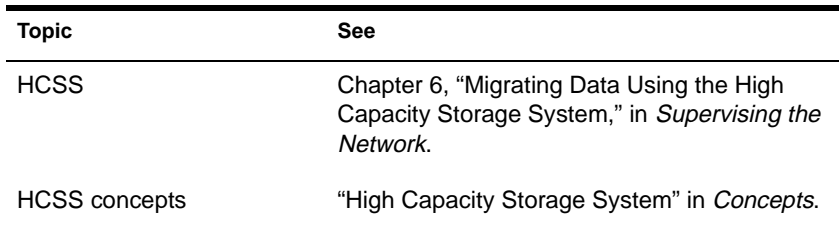

## **HELP**

#### **Purpose**

Use at the server console to view the syntax, a brief description, and an example of a console command.

#### **Syntax**

**HELP [**console command**] [ALL]**

| <b>Parameter</b> | Use to                                                                                                    |
|------------------|----------------------------------------------------------------------------------------------------|
| (no parameter)   | View a list of all console commands.                                                                      |
| console command  | Specify the name of the console command you<br>want to view help for.                                     |
| AII              | View a short description of each console<br>command.                                                      |
|                  | Press <enter> after each description to view<br/>the next description. Press <esc> to exit.</esc></enter> |

#### **Examples**

◆ To view help for SEND, type

**HELP SEND**

To view a description of each command, type

**HELP ALL**

## <span id="page-116-0"></span>**HFSCD**

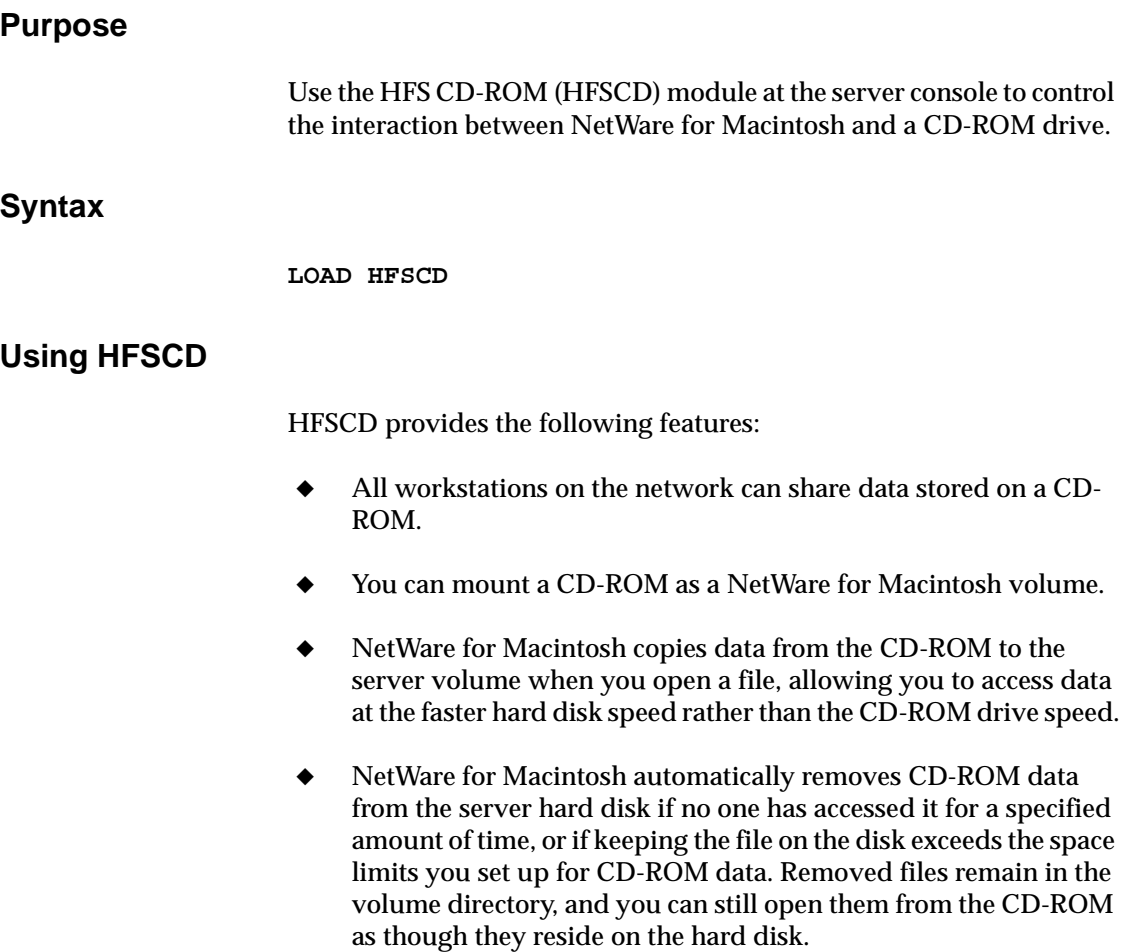

The HFS CD-ROM console utility (HFSCDCON) provides tools for menu-driven configuration and monitoring of HFSCD.

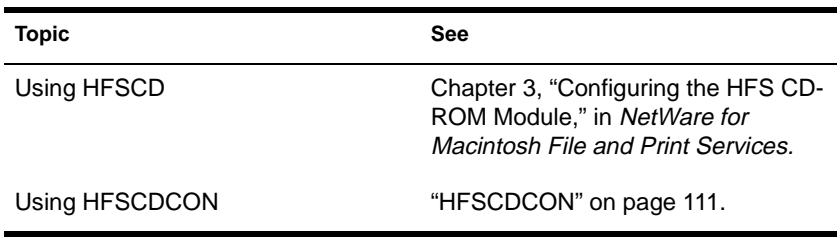

## <span id="page-118-0"></span>**HFSCDCON**

#### **Purpose**

Use the HFS CD-ROM utility (HFSCDCON) at the server console to configure the HFS CD-ROM module.

#### **Syntax**

**LOAD HFSCDCON**

#### **Using HFSCDCON**

When you start HFSCDCON, the "HFS CD-ROM Options" menu appears. This menu contains the following options:

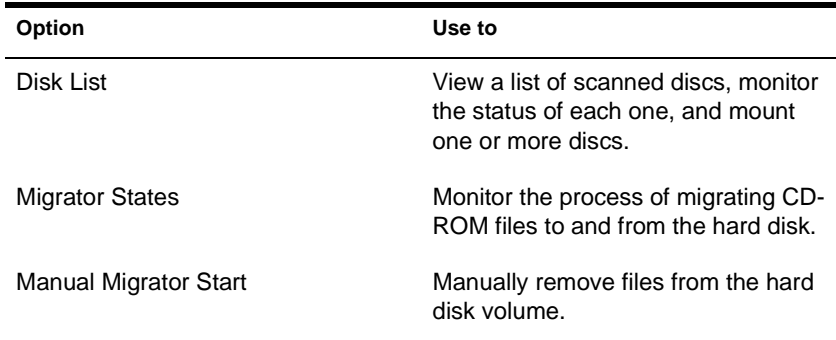

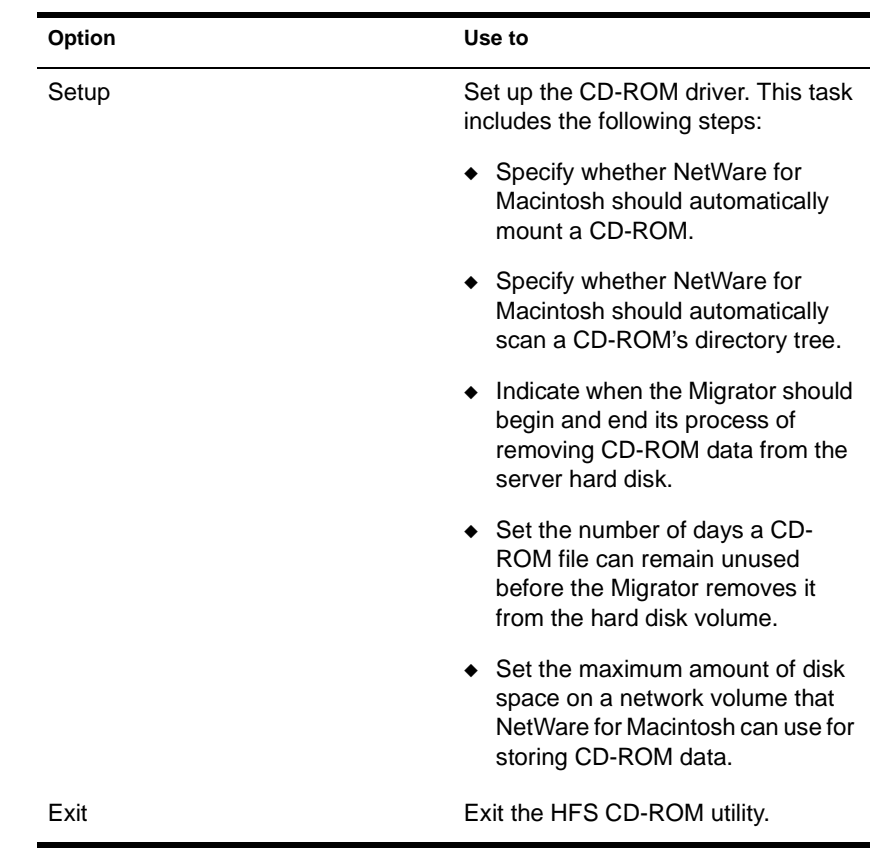

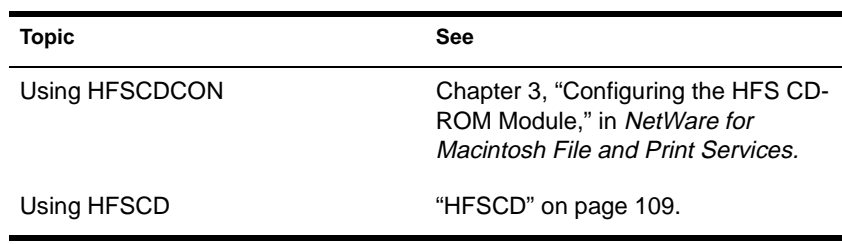

## <span id="page-120-0"></span>**INETCFG**

#### **Purpose**

Use at the server console to set up and customize your internetworking configuration for IPX, IP, and AppleTalk.

INETCFG simplifies the process of configuring local area networks (LANs) to work with network and routing protocols supported by NetWare.

#### **Syntax**

**LOAD INETCFG**

#### **Using INETCFG**

When you load INTECFG, the "Internetworking Configuration" menu appears, as shown in the following figure. You access INETCFG features from this menu.

Internetworking Configuration

Boards Network Interfaces WAN Call Directory Protocols **Bindings** General Node Information

Menu options are:

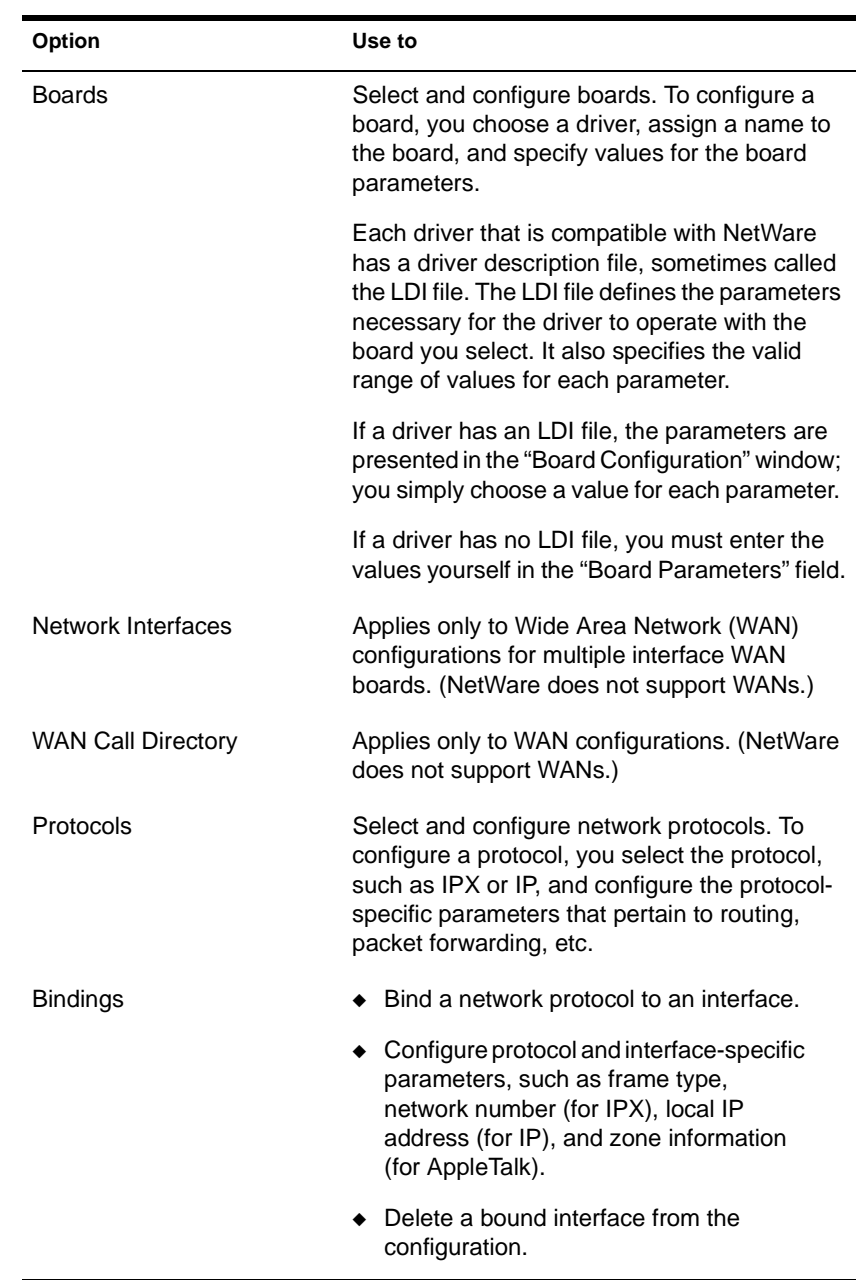

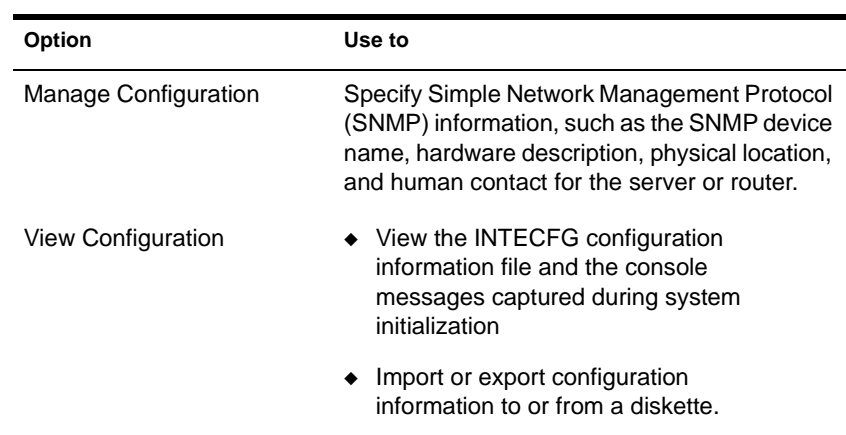

INETCFG records information in various configuration (.CFG) files located in SYS:\ETC. Some of these files are present at system startup; others are created by INETCFG, depending on what you configure. Here is a partial list of these files:

- **AURP.CFG**
- TCPIP.CGF
- IPXSPX.CFG
- NLSP.CFG
- NETINFO.CFG

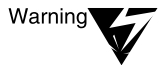

INETCFG creates these files strictly for its own use; do not delete them or change their contents.

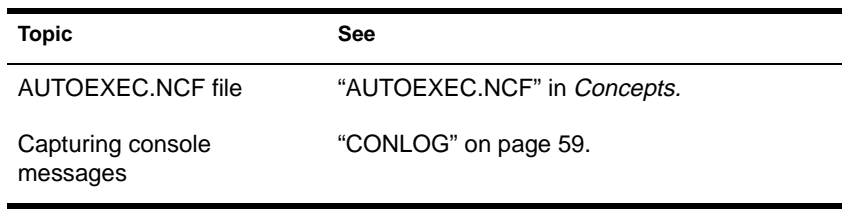

## **INITIALIZE SYSTEM**

#### **Purpose**

Use at the server console to enable the multiprotocol router configuration by executing all commands in the system NETINFO.CFG file.

#### **Syntax**

**INITIALIZE SYSTEM**

#### **Using INITIALIZE SYSTEM**

This command is typically executed from the INITSYS.NCF file during server startup.

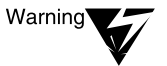

Executing INITIALIZE SYSTEM on a system that has already been initialized can generate errors when the system discovers that the commands in the NETINFO.CFG file have already been executed.

#### **Additional Information**

**Topic See** Server startup **"SERVER"** on page 338.

## **INSTALL**

#### **Purpose**

Use at the server console to

- ◆ Install or upgrade the NetWare operating system on your server
- ◆ Modify your NetWare server's configuration
- ◆ Perform some server maintenance operations

### **Syntax**

**LOAD [**path**]INSTALL**

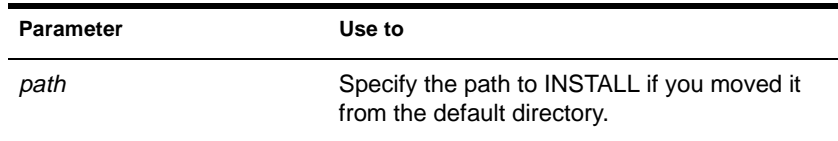

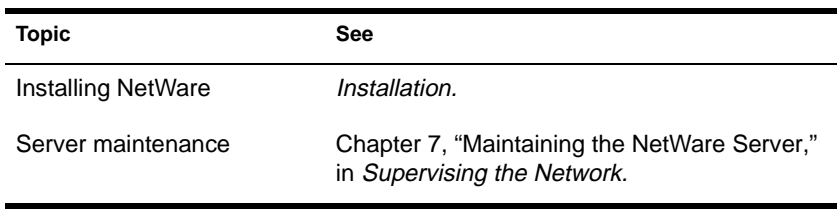

# **IPXCON**

#### **Purpose**

Use at the server console to

- Monitor and troubleshoot IPX routers and network segments throughout your IPX internetwork
- View the status of an IPX router or network segment
- View all paths through which IPX packets can flow
- Locate all active IPX routers on your internetwork
- Monitor remote IPX routers that are running NetWare IPX Router software

#### **Syntax**

**LOAD IPXCON [/P]**

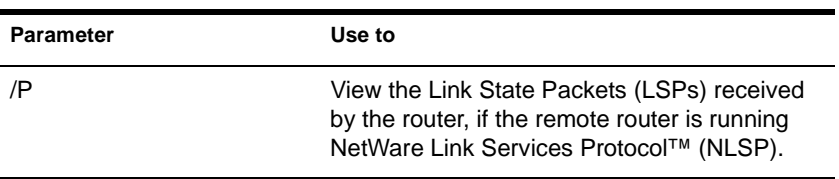

## **Using IPXCON**

When you load IPXCON, the top of the screen displays a summary of routing statistics for the selected router. (The following figure shows a partial display of routing statistics.) The bottom of the screen displays an "Available Options" menu.

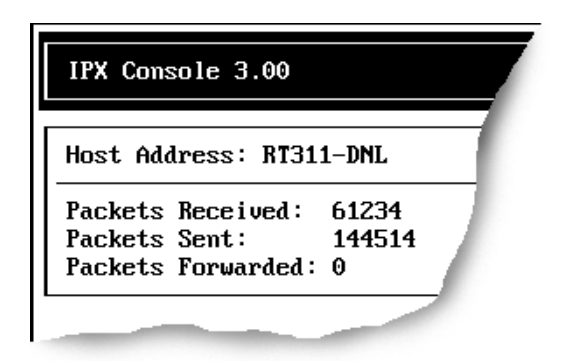

The following table explains the fields in the summary display. Because IPXCON is a real-time monitor, these fields are always active, and some values in the fields change as the router processes IPX packets.

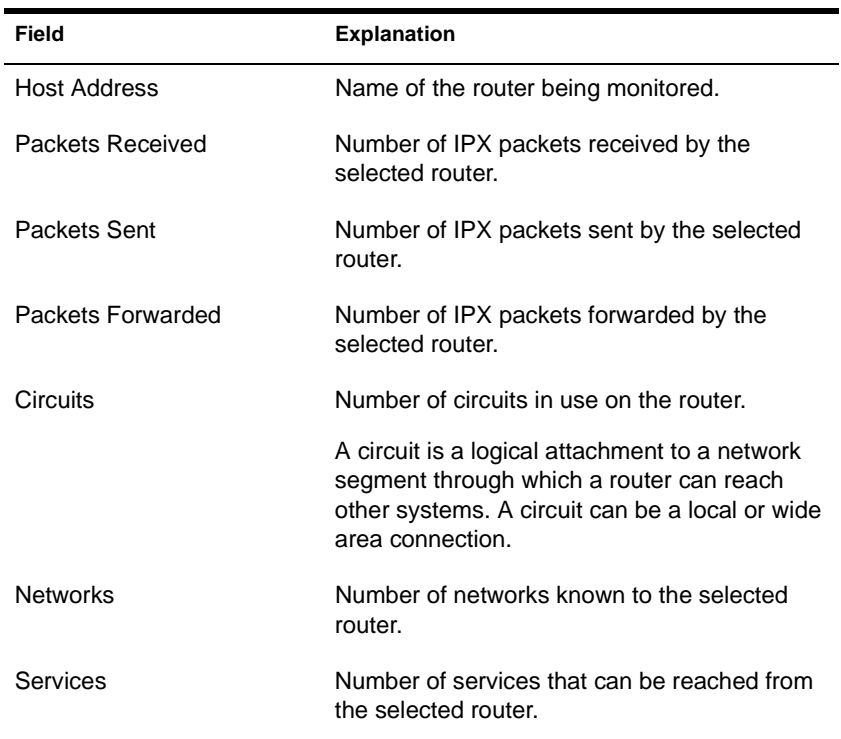

The "Available Options" menu allows access to additional features of IPXCON. These features are described in the following table.

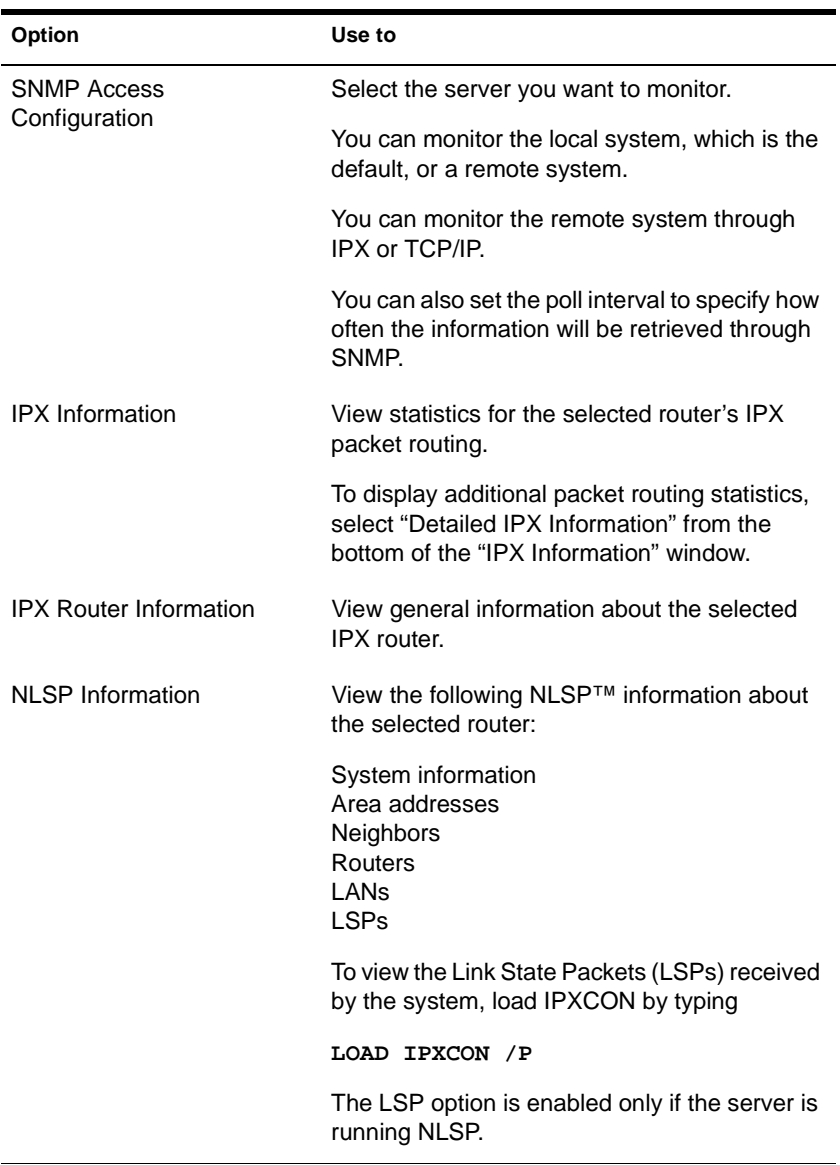

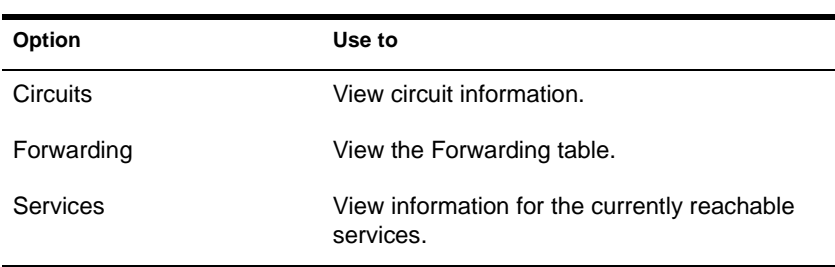

- ◆ IPXCON uses Simple Network Management Protocol (SNMP) to exchange management information and operational statistics with remote IPX routers.
- ◆ IPXCON operates over both IPX and TCP/IP networks.
- ◆ To execute IPXCON automatically each time you boot the server, add the LOAD IPXCON command after the INITSYS.NCF line in your AUTOEXEC.NCF file.

# **IPXPING**

#### **Purpose**

Use at the server console to check connectivity to an IPX server on your internetwork.

#### **Syntax**

**LOAD IPXPING**

#### **Using IPXPING**

- ◆ IPXPING sends an IPX ping request packet to an IPX target node (server or workstation). When the target node receives the request packet, it sends back a reply packet.
- To select an IPX server or workstation, enter its IPX internal network number and node number.

You can also specify the number of seconds between each request packet transmission.

- ◆ To start sending request packets, press <Esc>. The sending node continues to send request packets and collect response time statistics until you press <Esc> again to exit IPXPING.
- ◆ Request and reply packets use the same format; each packet contains the standard IPX header.
- To add other nodes, press <lnsert> and select another server.

# **IPXS**

#### **Purpose**

Provides IPX protocol to NLM programs that require STREAMS™ based IPX.

## **Syntax**

**LOAD [**path**]IPXS [LDFILE = [**path**]**filename**[.**ext**]]**

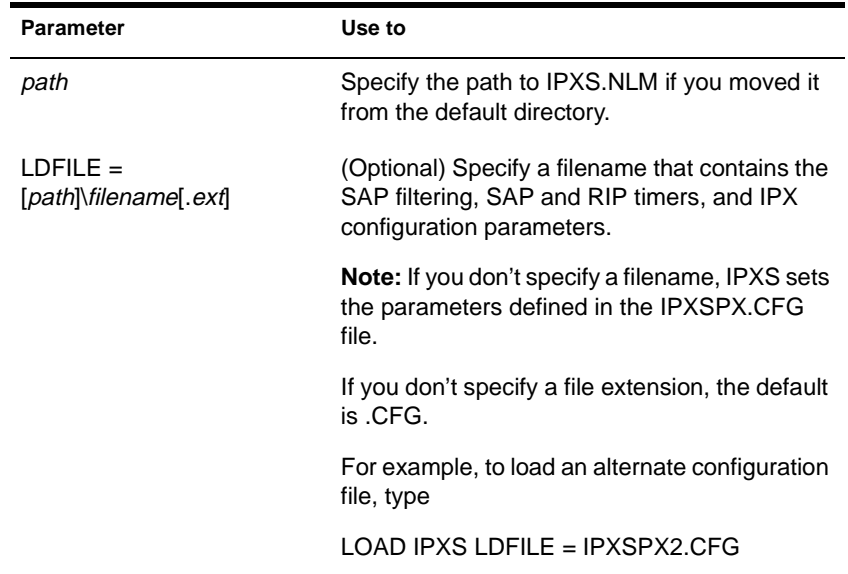

## IPXS **Using IPXS**

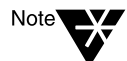

The IPXSPX.CFG file is modified from the INETCFG utility when you set SPX/IPX parameters.

- When you load IPXS, STREAMS is autoloaded.
- IPXSPX.CFG contains the Service Advertising Protocol (SAP) filtering, SAP and Router Information Protocol (RIP) timers, and the IPX configuration defaults.
- ◆ You can create multiple configuration files in addition to IPXSPX.CFG. Use this feature if you frequently alternate between two or more IPX/SPX configurations.

To create multiple configuration files, copy the IPXSPX.CFG file to a new filename (IPXSPX2.CFG, for example). Then you can change the IPXSPX.CFG file (by using INETCFG) and still preserve the original configuration in the IPXSPX2.CFG file.

To load a configuration file other than the default IPXSPX.CFG file, use the LDFILE option.

For example, if you have a second configuration file called IPXSPX2.CFG, you can load that configuration by typing

**LOAD IPXS LDFILE = IPXSPX2**

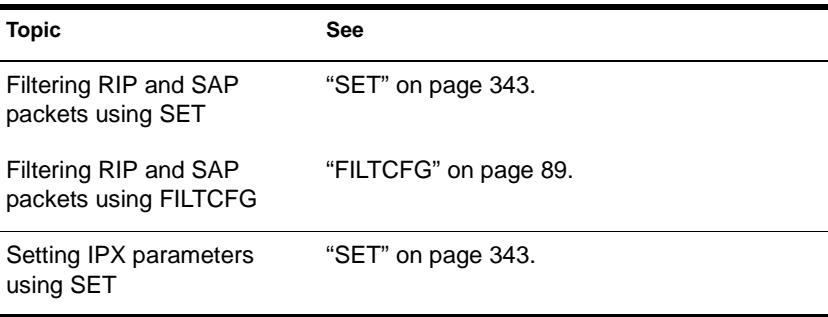

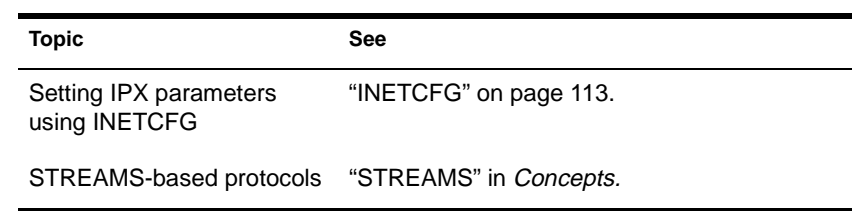

# **KEYB**

## **Purpose**

Use at the server console to change the console keyboard type to the language of your keyboard.

The language you specify with KEYB must match the language of your keyboard, not the server language.

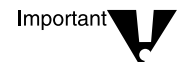

Changing the keyboard type causes some keys to represent different characters. Therefore, do not use this command unless you have the appropriate keyboard for the language you are specifying and you are familiar with the keyboard's use.

### **Syntax**

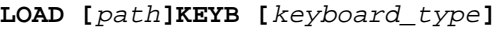

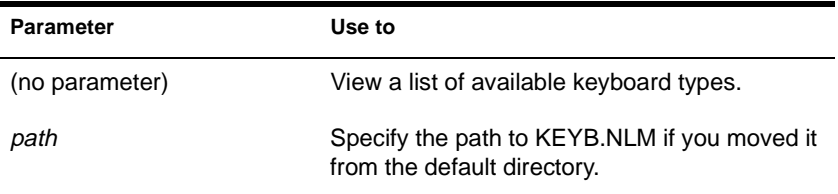

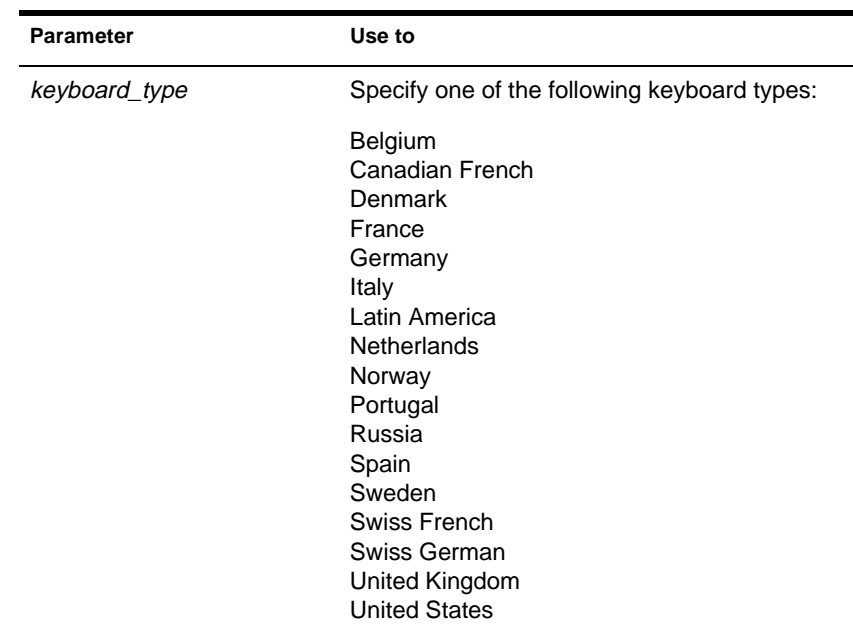

## **Using KEYB**

To change the keyboard type, unload KEYB and then reload it, specifying the new keyboard type parameter.

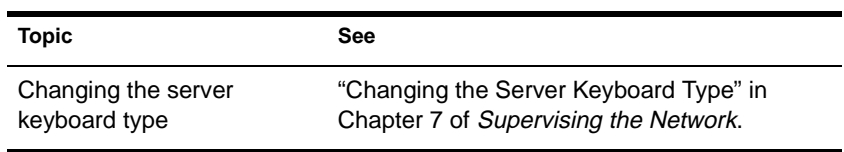

# **LANGUAGE**

### **Purpose**

Use at the server console to set the language for subsequently loaded modules.

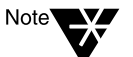

LANGUAGE does not change the language of the operating system or of currently loaded modules.

The LANGUAGE command gives the modules access to directories containing message files in the specified language. This directory structure is under SYS:SYSTEM as follows:

SYS:SYSTEM\NLS\*Language\_number*

#### **Syntax**

**LANGUAGE [**language\_name **|** number**] [LIST | REN** number new\_name**]**

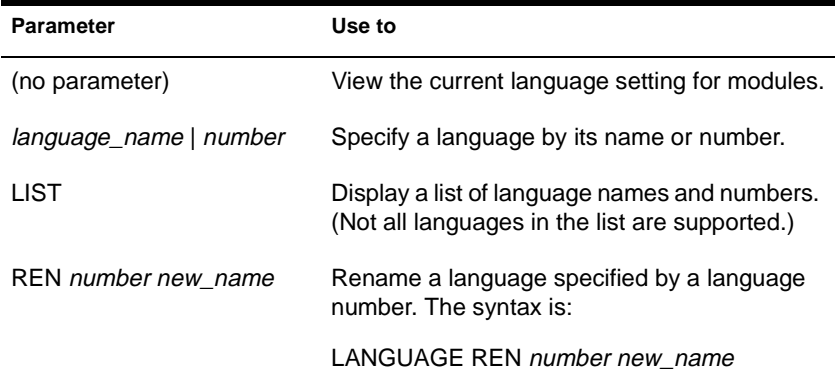

#### **Examples**

◆ To set a module to use the German message files, type

**LANGUAGE GERMAN** 

or

**LANGUAGE 7**

To change the name of Spanish to Espanol, type

**LANGUAGE REN 14 ESPANOL**

To display a list of language names and numbers, type

**LANGUAGE LIST**

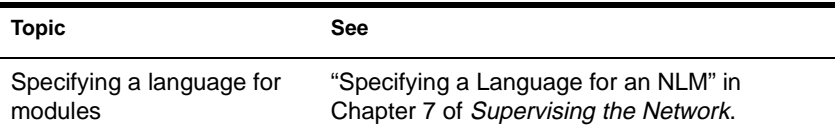

# **LIST DEVICES**

#### **Purpose**

Use at the server console to display a list of the devices on the server and to register new devices with the server.

A device can be a disk drive, magneto-optical disc drive, CD-ROM, or any other physical device.

#### **Syntax**

**LIST DEVICES**

#### **Using LIST DEVICES**

The command output is returned by the device drivers. The information for each device includes the device number and name, as well as additional information that varies by device and by manufacturer.

Following is an example of a device listing:

- 1. Device #0 Conner Peripherals 121MB CF3
- 2. Device #1 Compaq IDA Slot 1 Dsk 1 NFT

# **LOAD**

#### **Purpose**

Use LOAD to link loadable modules to the operating system. Loadable modules include disk drivers, LAN drivers, NLM programs, and name space modules.

Use the LOAD command at the server console to load server NLM programs or at a workstation running the NetWare Client 32™ software to load Client 32 NLM programs.

### **Syntax**

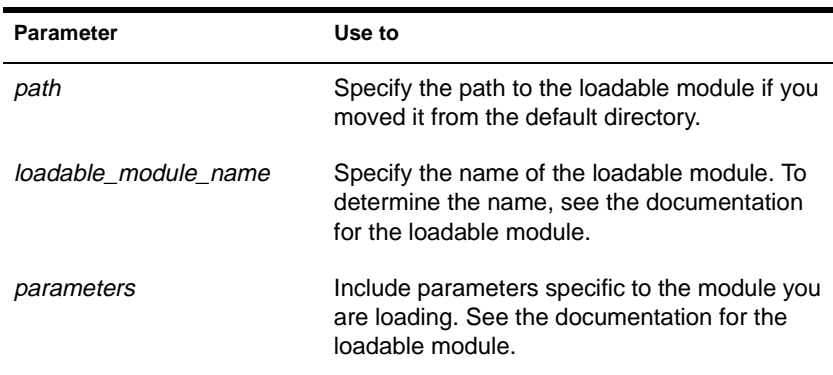

**LOAD [**path**]**loadable\_module\_name **[**parameter**…]**

## **Using LOAD**

When a module is loaded, it links itself to the system and allocates a portion of the computer's memory for its use, thus using system resources. When modules are unloaded, allocated resources are returned to the system.

Some modules, such as LAN drivers and disk drivers, need to be loaded every time the server is booted. To load modules automatically when the server boots, include LOAD commands in the AUTOEXEC.NCF or STARTUP.NCF file. (See "Creating or

Editing a Server Batch (.NCF) File" in Chapter 7 of *Supervising the Network.)*

Other modules, such as INSTALL, can be loaded, used, and then unloaded. Refer to the documentation for the specific module.

- LAN drivers can also be loaded with INSTALL and with INETCFG. (See "Loading and Binding LAN Drivers" in Chapter 7 of *Supervising the Network* an[d "INETCFG" on page 1](#page-120-0)13.)
- When you install SYSTEM and PUBLIC files on the server, any .NLM and .LAN modules are copied to SYS:SYSTEM. The .DSK and .NAM modules are copied to the boot directory of the server.
- If you receive an error message indicating that a third-party server NLM is not allowing low-priority processes to run, load the NLM on the server using this option: (CLIB\_OPT)/Y. This option instructs the system to run low-priority processes as well as highpriority ones. The command syntax is:

**LOAD** third-party NLM **(CLIB\_OPT)/Y**

The parentheses are required.

#### **Examples**

To load a DCB driver, type

**LOAD A:DCB PORT=320**

To load an ISADISK driver, type

**LOAD A:ISADISK**

To load the NE3200 $^{TM}$  driver (without parameters), type

**LOAD NE3200**

To load the TRXNET driver (with parameters), type

**LOAD TRXNET INT=3 PORT=2E0 MEM=C0000**

◆ To load the Macintosh name space module, type

**LOAD MAC**

To load the INSTALL module, type

**LOAD INSTALL**

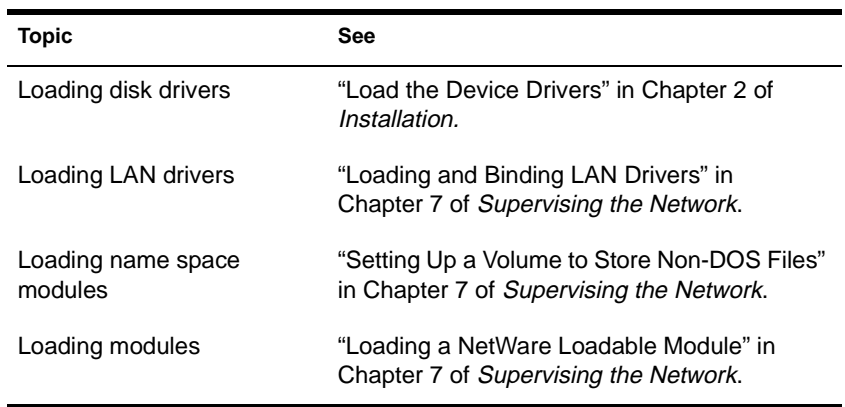

# **LOGIN**

#### **Purpose**

Use at a workstation to access the network by logging in to a server and running a login script.

#### **Syntax**

**LOGIN [**server name/ **|** tree/**][**user**] [/**option**...][/? | /VER]**

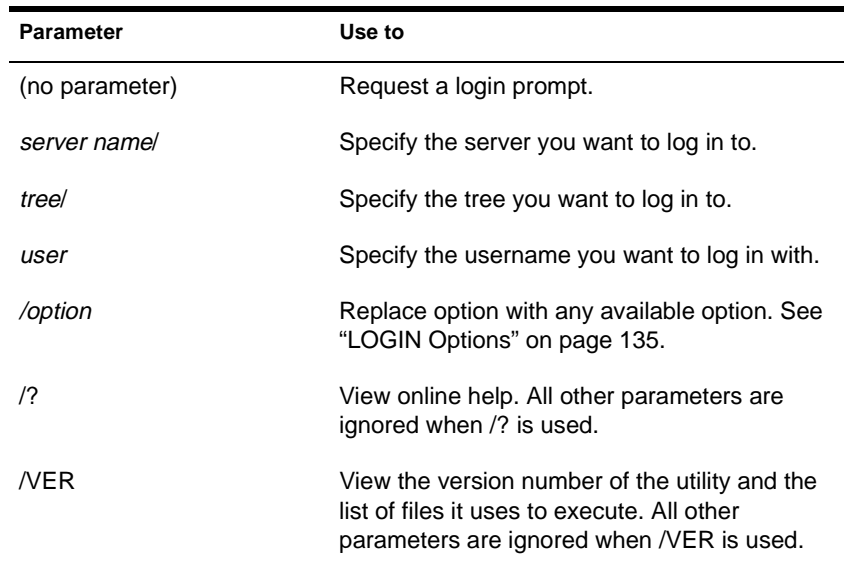

### **Using LOGIN**

◆ Using LOGIN implies use of the LOGOUT command. That is, using LOGIN to access an additional server logs you out of all other servers.

To remain logged in to other servers, use the "no script" (/NS) option.

<span id="page-142-0"></span>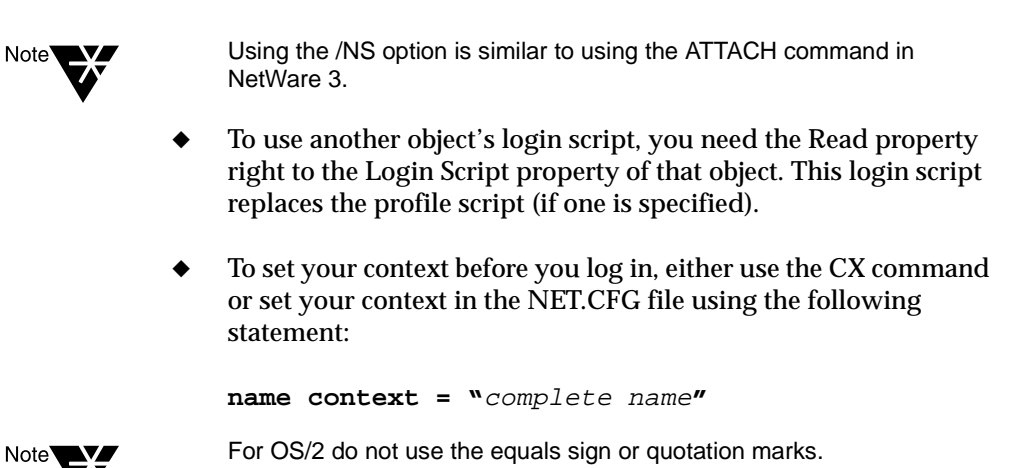

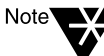

#### **LOGIN Options**

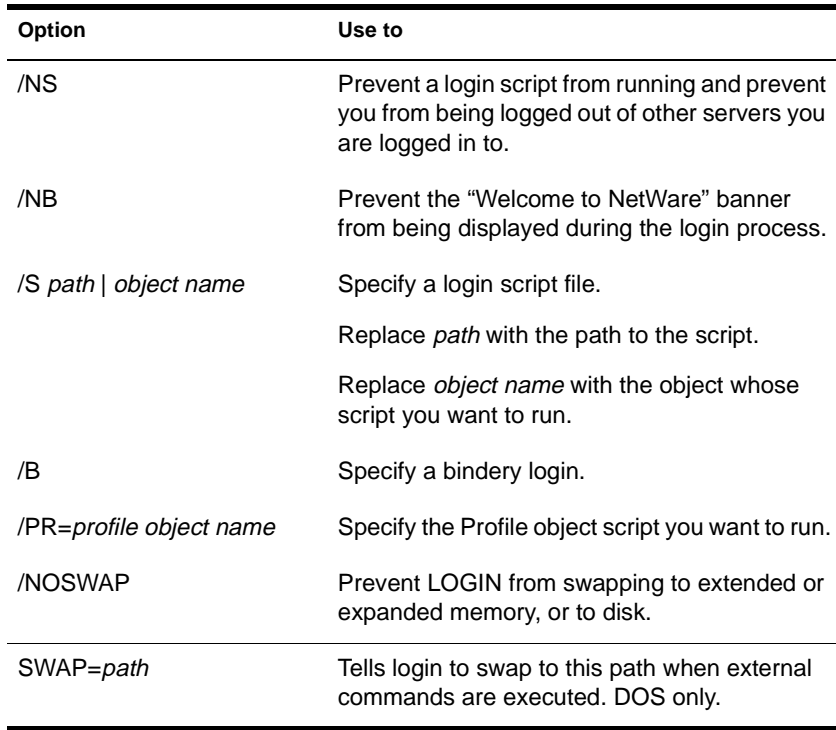

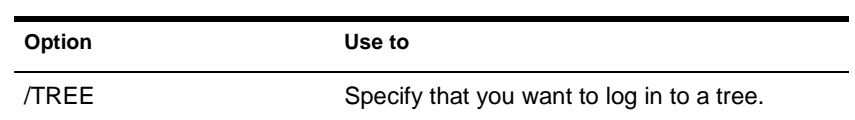

#### **Examples**

◆ To log in to server MOUSE as user RICKY without logging out of other servers you are logged in to, type

**LOGIN MOUSE/RICKY /NS**

◆ To log in to tree TERMINAL as user RICK, type

**LOGIN TERMINAL/RICK /TREE**

To log in to the Directory tree as user SAM (if current context is set to SAM's container), type

**LOGIN SAM**

◆ To log in as user SAM and specify a Profile object to use as a login script, type

**LOGIN SAM /PR=WPGROUP.NOVELL**

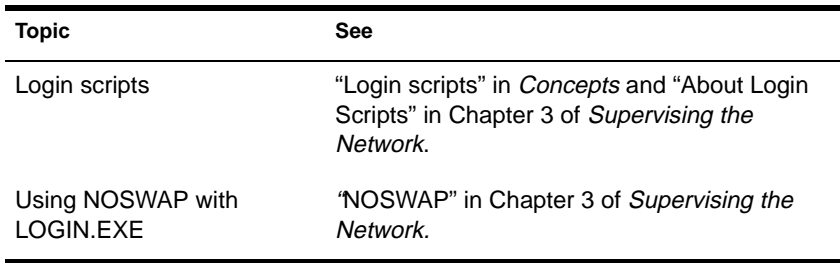
# **LOGOUT**

### **Purpose**

Use at a workstation to exit the network or to log out of servers.

### **Syntax**

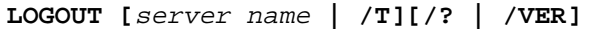

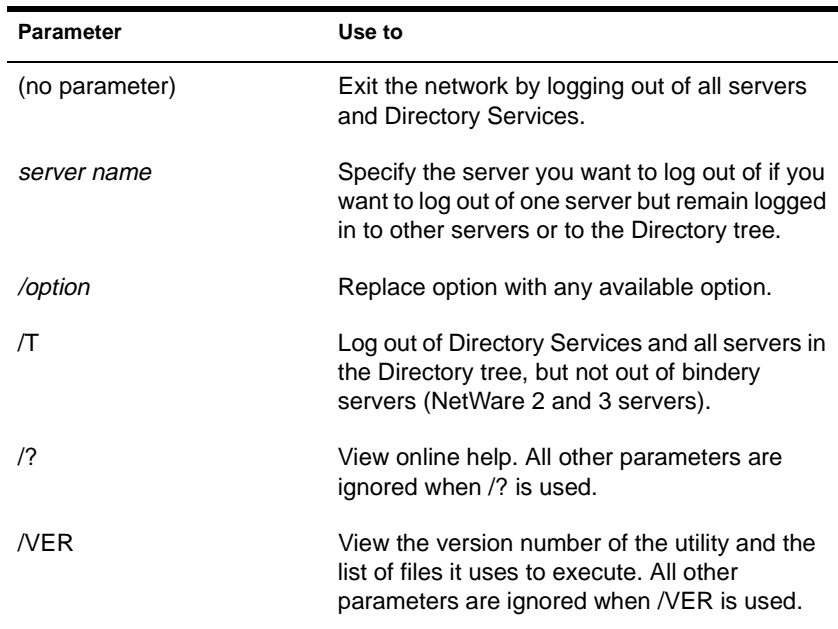

### **Using LOGOUT**

You can use wildcard characters in the *server name* parameter.

### **Examples**

To log out of all servers, type

**LOGOUT**

◆ To log out of server EXODUS while remaining logged in to other servers, type

**LOGOUT EXODUS**

◆ To log out of all servers that begin with TEST, type

**LOGOUT TEST\***

# **MACFILE**

#### **Purpose**

MACFILE.NLM provides Mac OS file support on a NetWare server. It also enables maintenance of the Mac OS desktop database.

#### **Syntax**

**LOAD MACFILE**

#### **Using MACFILE**

MACFILE.NLM is installed on the server when you install the server portion of NetWare Client $T^M$  for Mac OS.

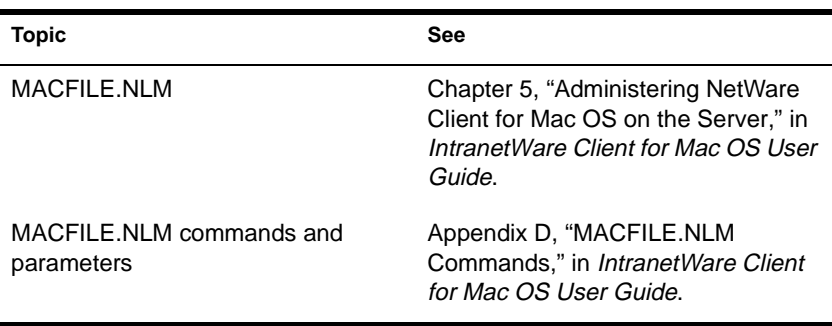

# **MAGAZINE**

#### **Purpose**

Use at the server console in response to the screen prompts "Insert Magazine" and "Remove Magazine." The screen prompts refer to media magazines (hardware devices that hold several pieces of media).

### **Syntax**

**MAGAZINE [**parameter**]**

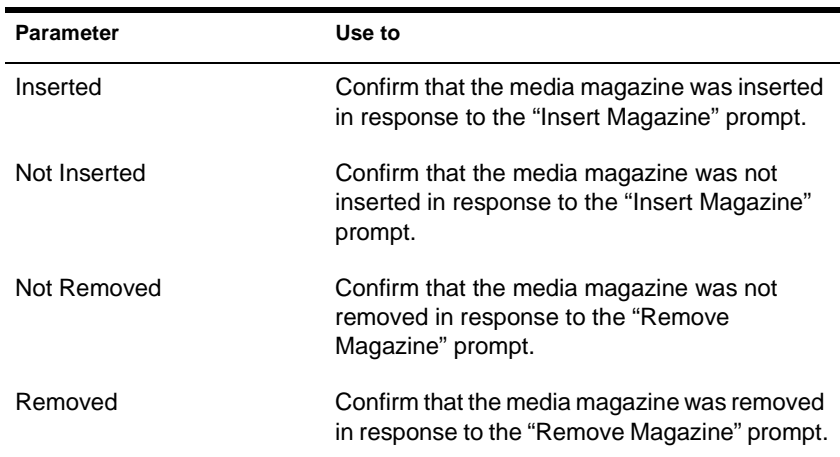

# **MAP**

### **Purpose**

Use at a workstation to

- ◆ View drive mappings
- ◆ Create or change network or search drive mappings
- ◆ Map a drive to a fake root directory (for applications that must use a root directory)

### **Syntax**

**MAP [P | NP] [**option**…] drive:= [**drive**: |** path**] [/? | /VER]**

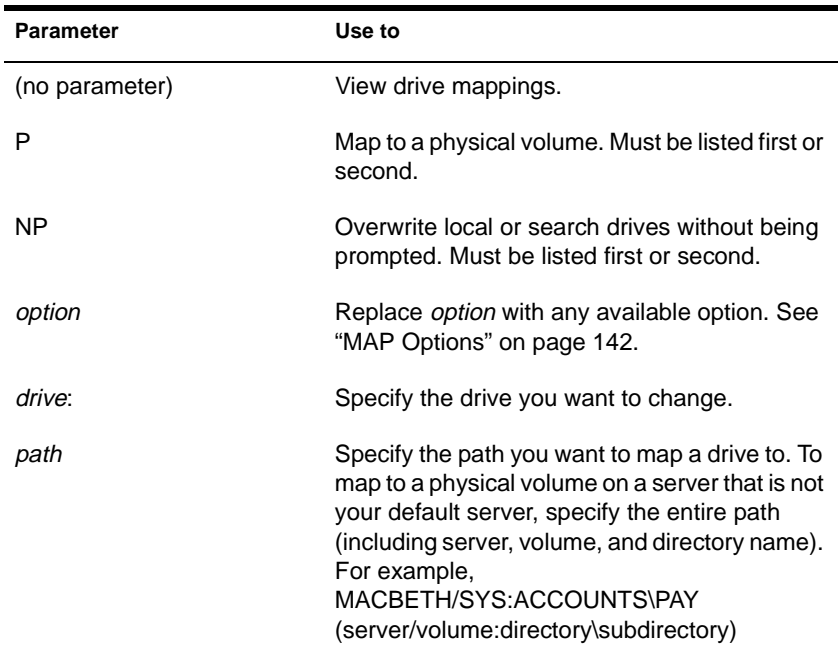

<span id="page-149-0"></span>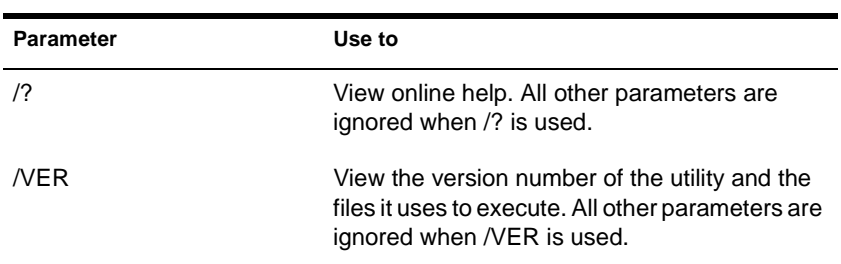

### **Using MAP**

- If you don't include drive mappings in your login script, they will have to be manually recreated each time the user logs in. (See "Creating Login Scripts" in Chapter 3 of *Supervising the Network*.)
- You can have up to 26 mappings, including local drives.
- Search drive mappings begin with the letter Z and continue backward through the alphabet.
- ◆ To map a search drive, use S and a number. (See "MAP Options" on page 142.)
- If you don't want to overwrite existing search drives, use the "INS" option.
- To map to the next available search drive, use "S16:="

#### **MAP Options**

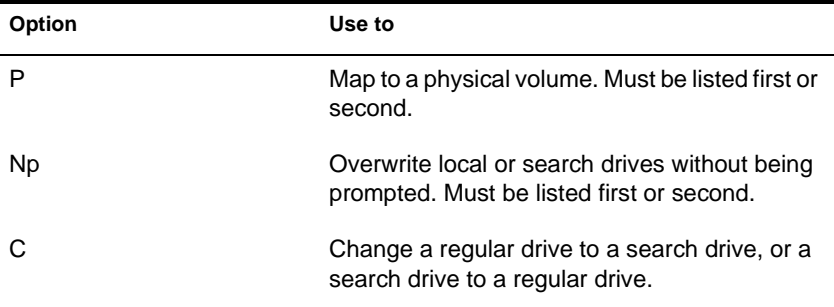

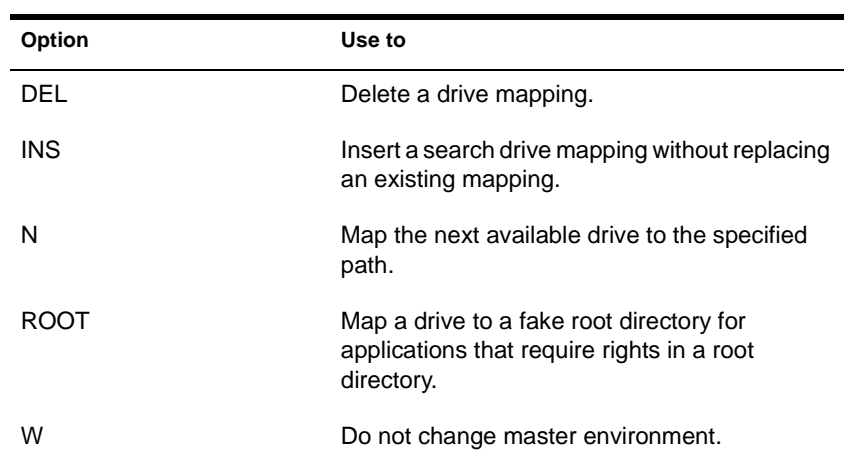

### **Examples**

To view mappings, type

#### **MAP**

To map drive G: to SYS:\HOME\JAN on the current server, type

**MAP G:=SYS:\HOME\JAN**

◆ To extend the mapping for drive G: above to SYS:\HOME\JAN\ PROJECTS, type

**MAP G:=PROJECTS**

◆ To map search drive 4 to PRUFROCK (server) SYS (volume) APP (directory), type

**MAP S4:=PRUFROCK/SYS:APP**

To change Y: from a regular NetWare drive to a search drive, type

**MAP C Y:**

To delete the mapping for drive G:, type

#### **MAP DEL G:**

To map drive F: to the DOSGAMES volume of the GAMES directory as a fake root, type

**MAP ROOT F:=GAMES\DOSGAMES:**

To map the last possible search drive to IZARD (server) SYS (volume) PUBLIC (directory), type

**MAP S16:=IZARD/SYS:PUBLIC**

◆ To map the next available drive to Z:\PUBLIC\DOS\APP from Z:\PUBLIC, type

**MAP N DOS\APP**

To map the next available drive to BRUTUS/SYS:ACCT\ OLD, type

**MAP N BRUTUS/SYS:ACCT\OLD**

To insert COUNT (server) SYS (volume) PUBLIC (directory) as a new search drive, type

**MAP INS S4:=COUNT/SYS:PUBLIC** 

◆ To map to PUBLIC\RPTS under Volume object SYS.ACCOUNTING.ACME.US from the root, type

**MAP H:=.SYS.ACCOUNTING.ACME.US:PUBLIC\RPTS**

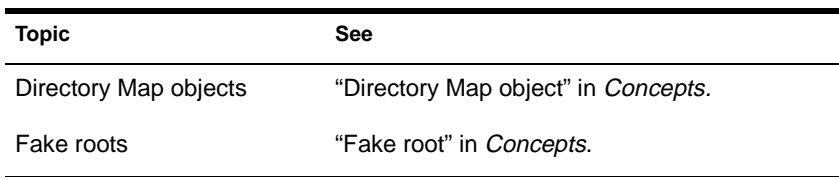

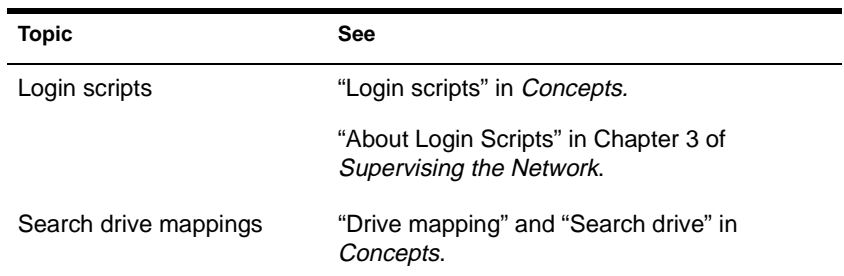

# <span id="page-153-0"></span>**MATHLIB**

#### **Purpose**

The MATHLIB module was used originally to provide mathematical functions to CLIB if your server had a math coprocessor.

However, MATHLIB functionality is now incorporated into the CLIB module, which is automatically loaded by any other module that needs it. Therefore, you don't need to load MATHLIB.

MATHLIB now exists as a stub that can be called by older NLM programs.

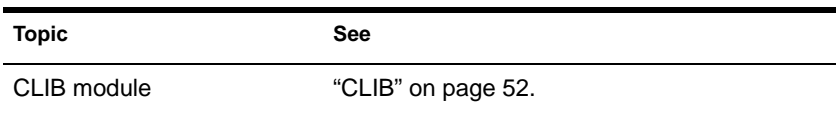

# **MATHLIBC**

#### **Purpose**

The MATHLIBC module was used originally to provide mathematical functions to CLIB if your server didn't have a math coprocessor.

However, MATHLIBC functionality is now incorporated into the CLIB module, which is automatically loaded by any other module that needs it. Therefore, you don't need to load MATHLIBC.

MATHLIBC now exists as a stub that can be called by older NLM programs.

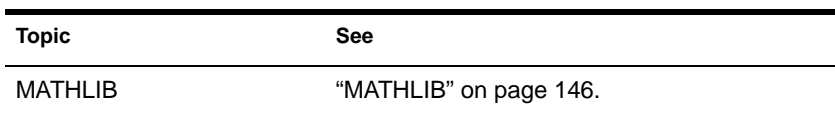

# **MEDIA**

### **Purpose**

Use at the server console in response to the screen prompts "Insert Media" and "Remove Media."

### **Syntax**

**MEDIA [**parameter**]**

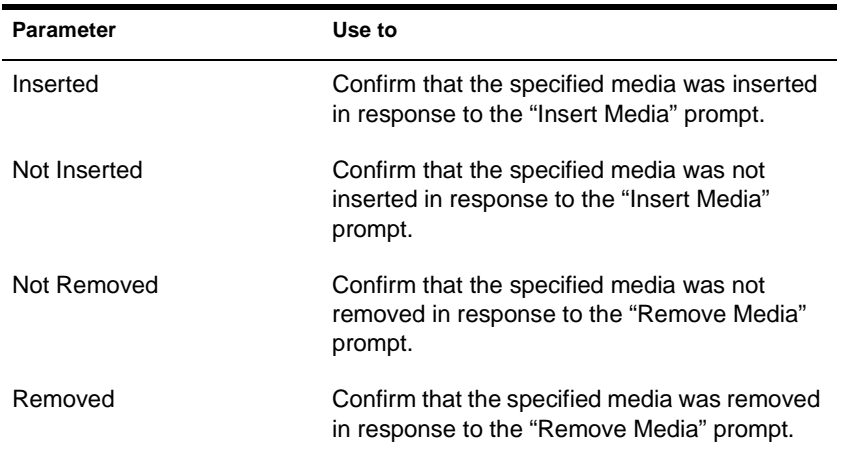

# **MEMORY**

#### **Purpose**

Use at the server console to display the total amount of installed memory that the operating system can address.

#### **Syntax**

**MEMORY**

#### **About Memory Addressing**

- ◆ On EISA bus computers, NetWare 3.1 and later versions address memory above 16 MB.
- ◆ On microchannel and ISA (AT) bus computers, NetWare (all versions) can address memory only up to 16 MB.
- On PCI bus computers, NetWare 4.11 can address up to 64 MB.

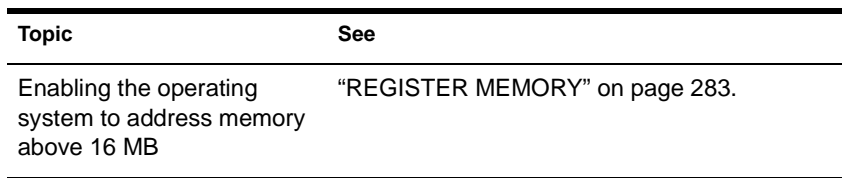

## **MEMORY MAP**

#### **Purpose**

Use at the server console to display the amount of memory (in bytes) allocated to DOS and to the server.

#### **Syntax**

**MEMORY MAP**

#### **Using MEMORY MAP**

In NetWare 4.11 SFT III, MEMORY MAP displays the memory allocated to DOS, the IOEngine, and the MSEngine (the unclaimed memory if the MSEngine is not loaded). SFT III allocates the unclaimed memory to the MSEngine during synchronization.

- ◆ MEMORY MAP can help you determine if your SFT III servers are addressing equal amounts of memory. If the two servers have unequal amounts of RAM installed, you may experience synchronization problems.
- ◆ In SFT III, you must execute MEMORY MAP from the IOEngine. If you execute MEMORY MAP while in the MSEngine, the system recognizes MEMORY MAP as the MEMORY command.

In native NetWare, MEMORY MAP displays the memory allocated to DOS and to the server's memory.

## **MIGPRINT**

#### **Purpose**

Use at a DOS prompt to migrate printers, print queues, print job configurations, and print servers from a NetWare 2.1*x* or 3.*x* source server into a NetWare 4 Directory tree.

#### **Syntax**

**MIGPRINT /S=**source\_server **/D=**dest\_server **[/VOL=**queue\_vol **/O=**output\_file**]**

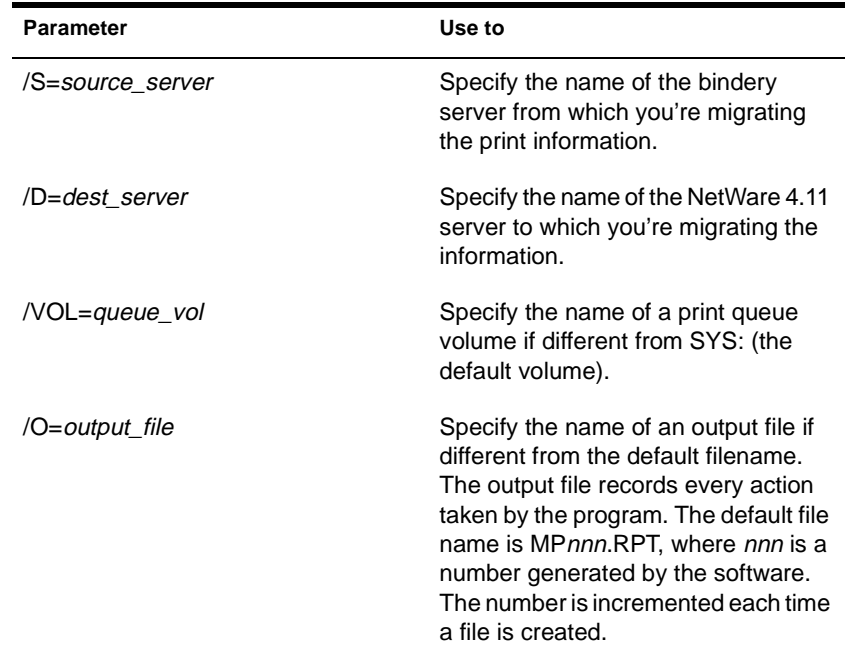

#### **Using MIGPRINT**

Use MIGPRINT after you have performed an across-the-wire migration of bindery information, using the MIGRATE utility.

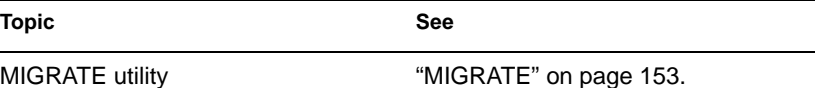

# <span id="page-160-0"></span>**MIGRATE**

#### **Purpose**

Use at the DOS prompt to migrate NetWare 2.*x* or 3.*x* bindery information and data files to a NetWare 4 Directory tree. You can migrate bindery information and files across the wire from one server to another, or you can use a same-server configuration.

#### **Syntax**

**MIGRATE** 

# **MIRROR STATUS**

#### **Purpose**

Use at the server console to

- View the status of mirrored disk partitions
- ◆ View the percentage of mirrored data on each partition

#### **Syntax**

**MIRROR STATUS [**logical\_partition\_number**]**

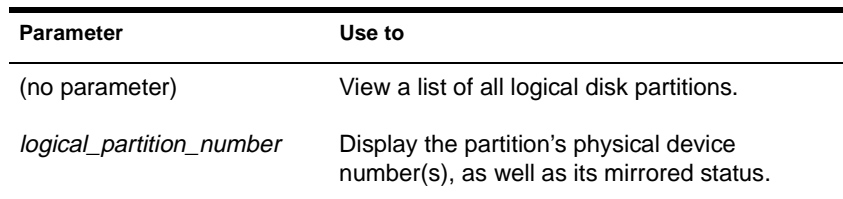

#### **Using MIRROR STATUS**

If you specify a logical partition number, MIRROR STATUS displays the partition's physical device number as well as its mirrored status. The possible status messages are explained in the following table.

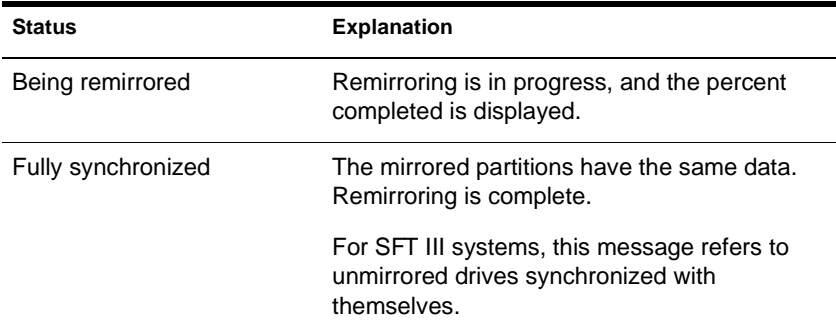

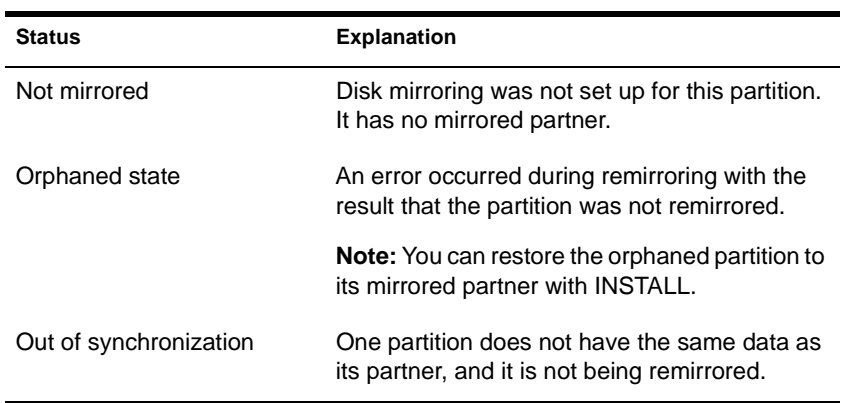

In SFT III systems, MIRROR STATUS must be executed from the MSEngine. If you execute MIRROR STATUS from either IOEngine, you receive an "Unknown command" error message.

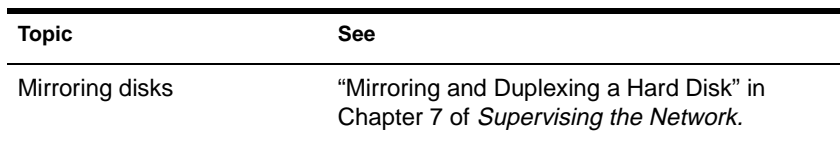

# **MODULES**

#### **Purpose**

Use at the server console or a workstation running the NetWare Client 32 software to display a list of currently loaded modules. For each module, the command displays the following information:

- ◆ The module short name
- ◆ A descriptive string or long name for each module
- ◆ The version number if the module is a disk driver, LAN driver, or NLM

#### **Syntax**

**MODULES [**string**]**

| <b>Parameter</b> | Use to                                                                                                    |
|------------------|----------------------------------------------------------------------------------------------------|
| (no parameter)   | View a list of all loaded modules.                                                                                                    |
| string           | Display a list of all modules with names<br>matching the string. The string can contain an<br>asterisk (*) as the last character. In this case,<br>the system displays a list of all modules whose<br>names begin with the string. |
|                  | For example, MODULES D* displays a list of all<br>modules beginning with the letter D.                                                                                                    |

#### **Using Modules**

The following example illustrates the output of the MODULES command:

```
ETHERTSM.NLM 
 Novell Ethernet Topology Specific Module 
 Version 2.30 December 30, 1994 
 Copyright 1994 Novell, Inc. All rights reserved 
NE2000.LAN 
 Novell NE2000 
 Version 3.20 December 30, 1994 
 Copyright 1994 Novell, Inc. All rights reserved. 
DS.NLM 
 NetWare Directory Services (419) 
 Version 4.10 December 30, 1994 
 Copyright 1993-94 Novell, Inc. All rights reserved.
```
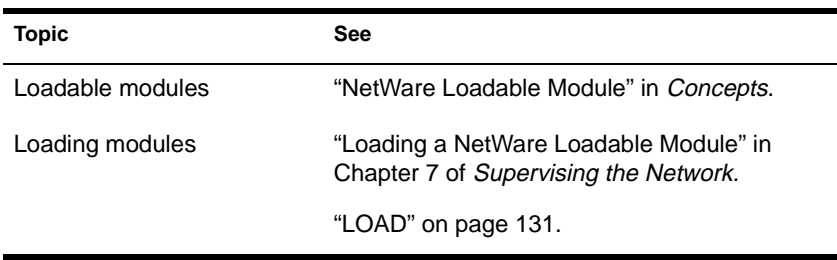

# **MONITOR**

#### **Purpose**

Use at the server console to

- ◆ View server activity
- ◆ Lock the console
- Assess server RAM and CPU utilization
- Set server parameters

#### **Syntax**

#### **LOAD [**path**]MONITOR [**option**]**

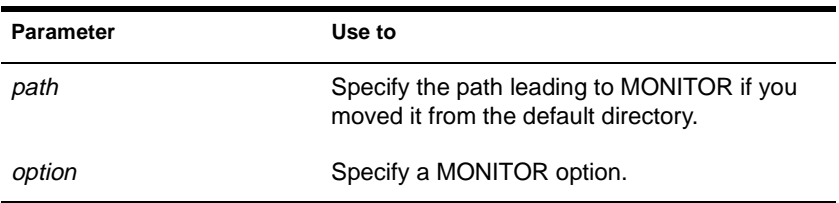

#### **MONITOR Options**

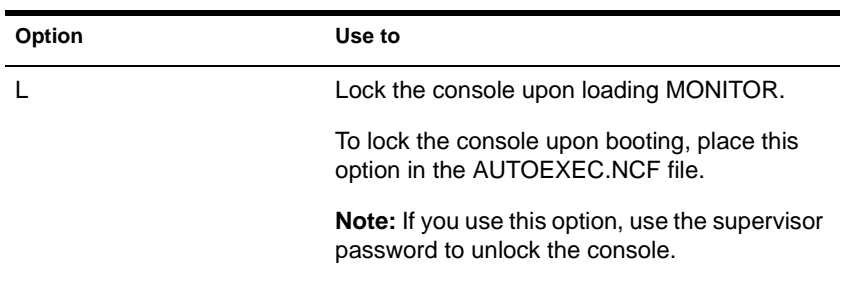

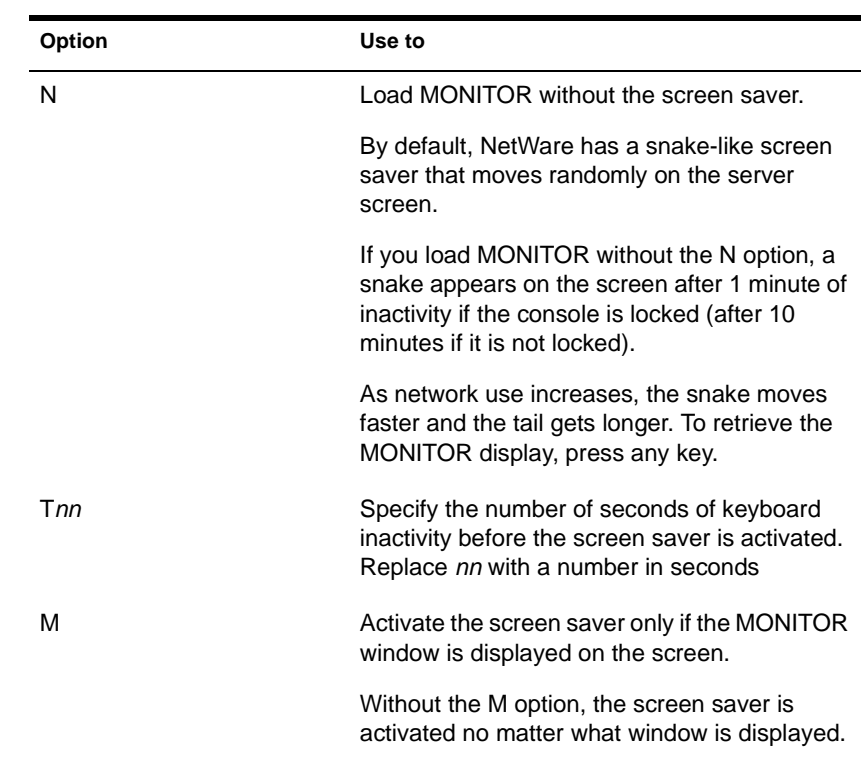

### **Using MONITOR**

The main MONITOR screen displays server statistics and a menu that allows you to access additional information. The following figure shows a typical main screen display.

**Figure 2-5 The MONITOR Main Screen**

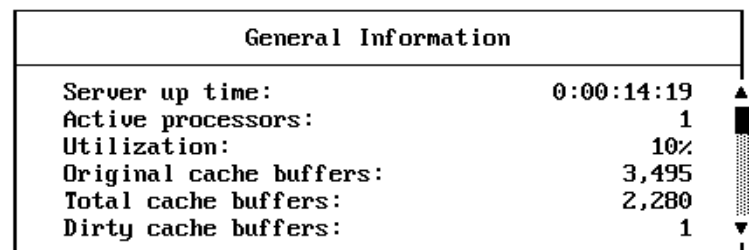

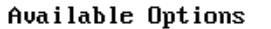

Connection information Disk information LAN/WAN information System module information Lock file server console File open/lock activity Cache utilization

See the following tables for explanations of the information on the MONITOR screen:

- ◆ Table 2-2, "Statistics in the MONITOR 'General Information' Display"
- ◆ [Table 2-3](#page-169-0), "MONITOR 'Available Options' Menu"

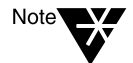

For information about all MONITOR statistics and menu options, press <F1> for online help.

#### **Table 2-2 Statistics in the MONITOR "General Information" Display**

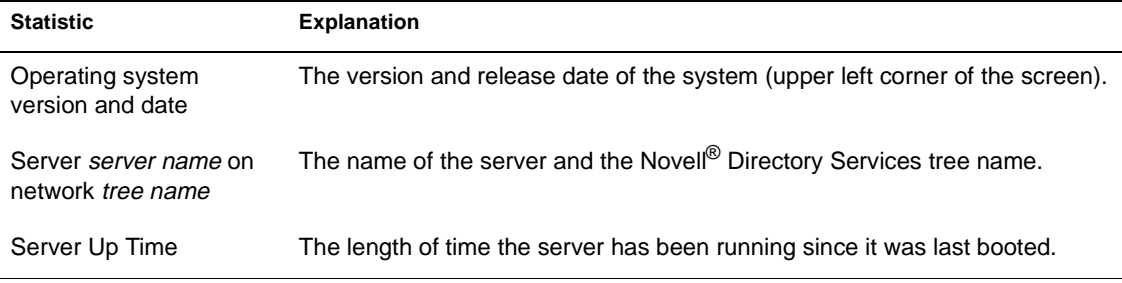

#### **Table 2-2** continued **Statistics in the MONITOR "General Information" Display**

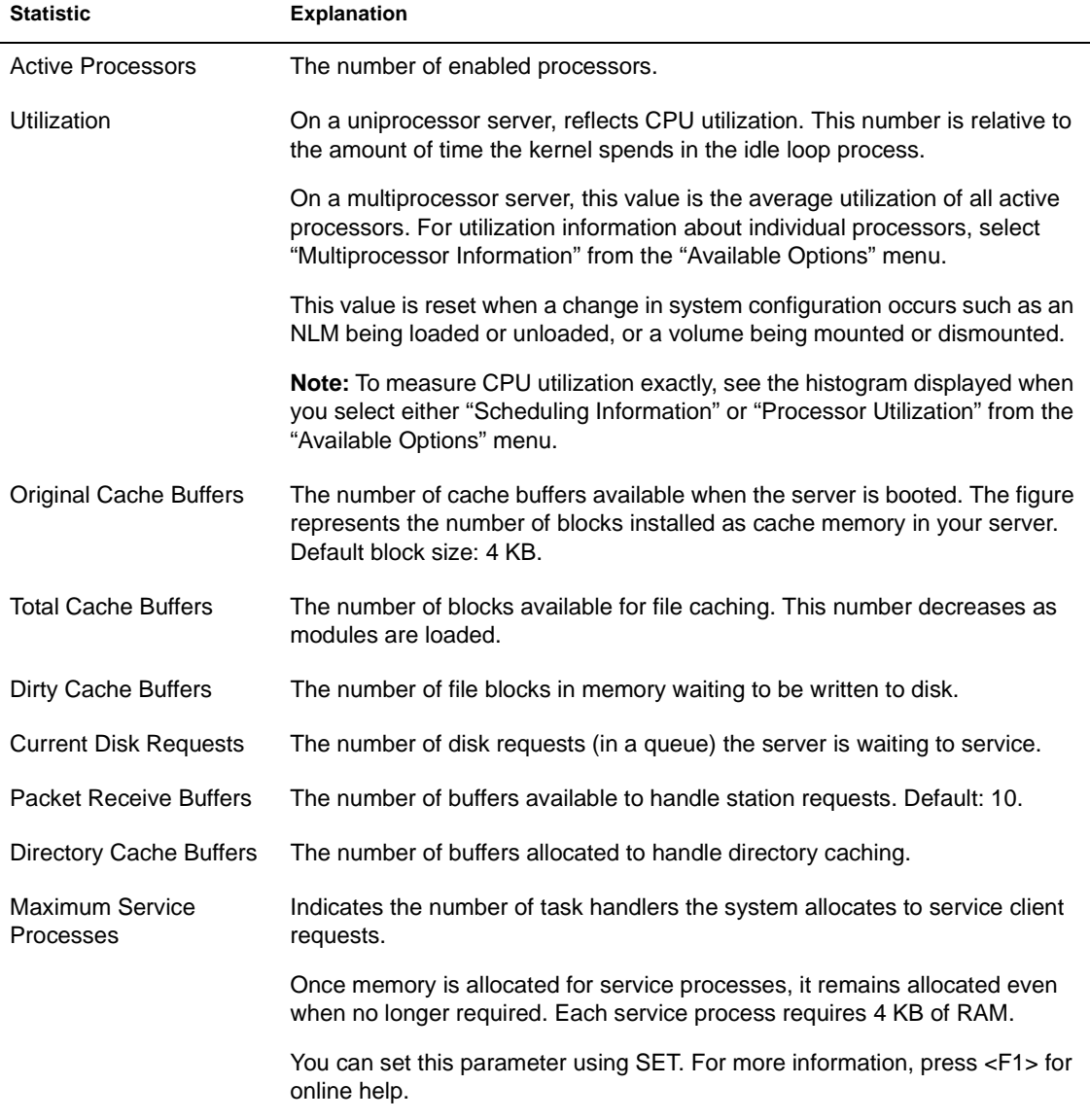

<span id="page-169-0"></span>**Table 2-2** continued

#### **Statistics in the MONITOR "General Information" Display**

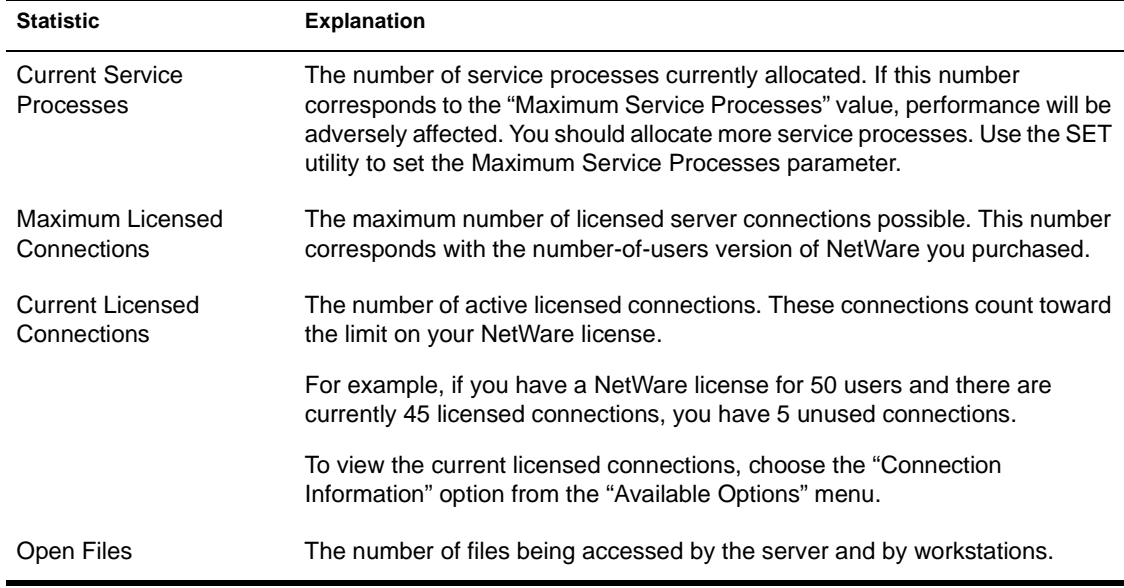

#### **Table 2-3 MONITOR "Available Options" Menu**

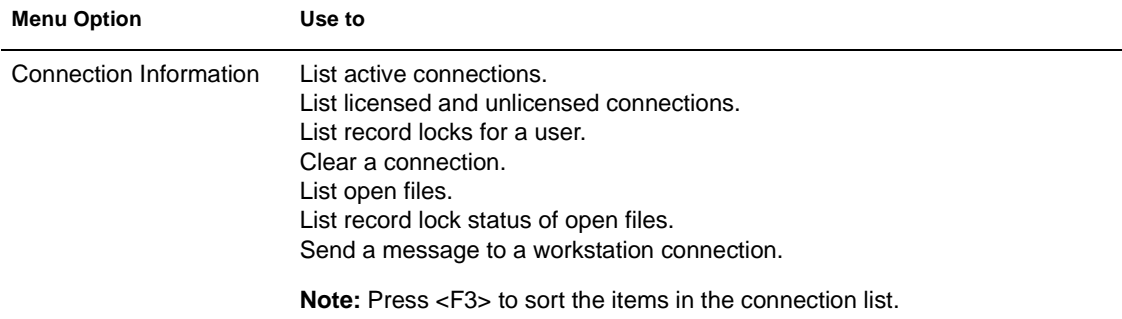

#### **Table 2-3** continued **MONITOR "Available Options" Menu**

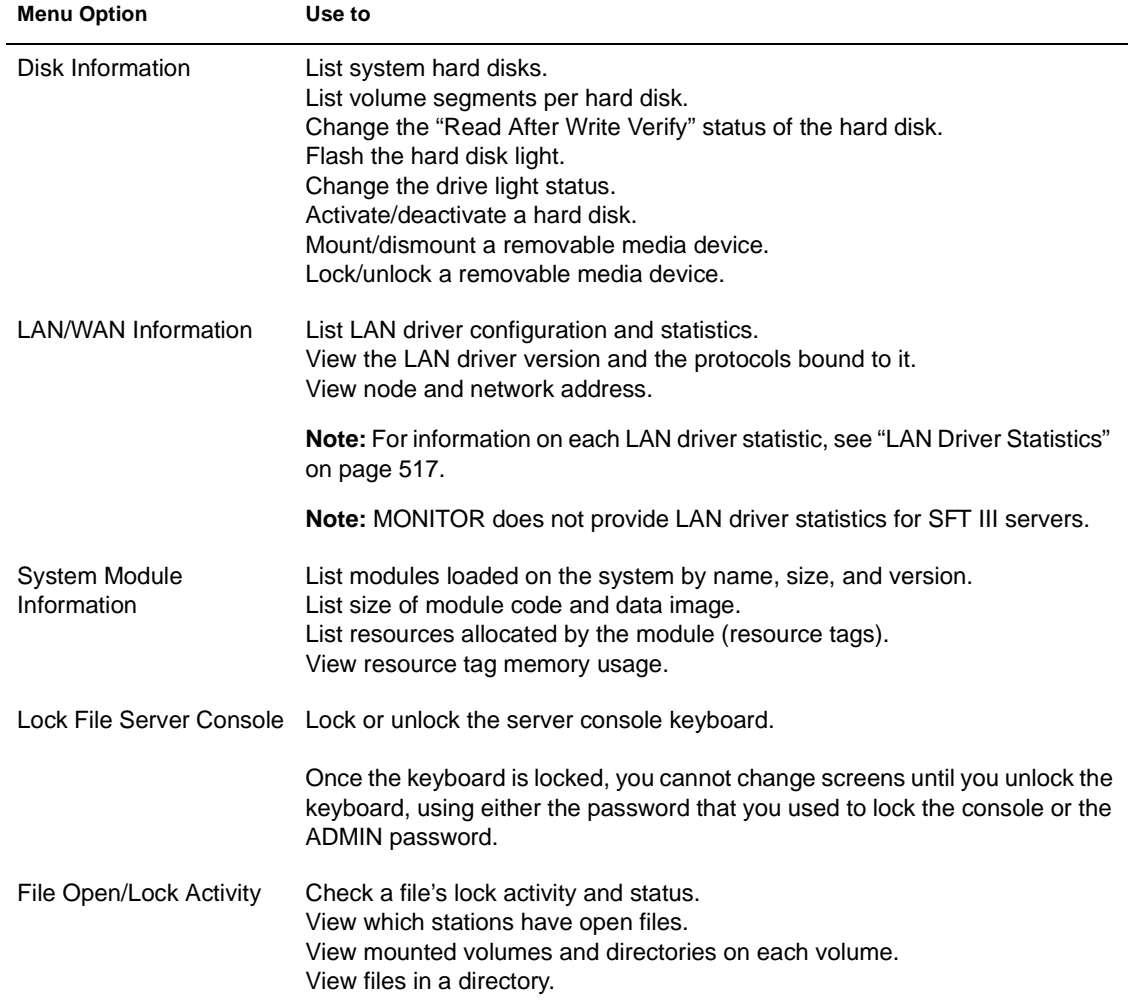

#### **Table 2-3** continued **MONITOR "Available Options" Menu**

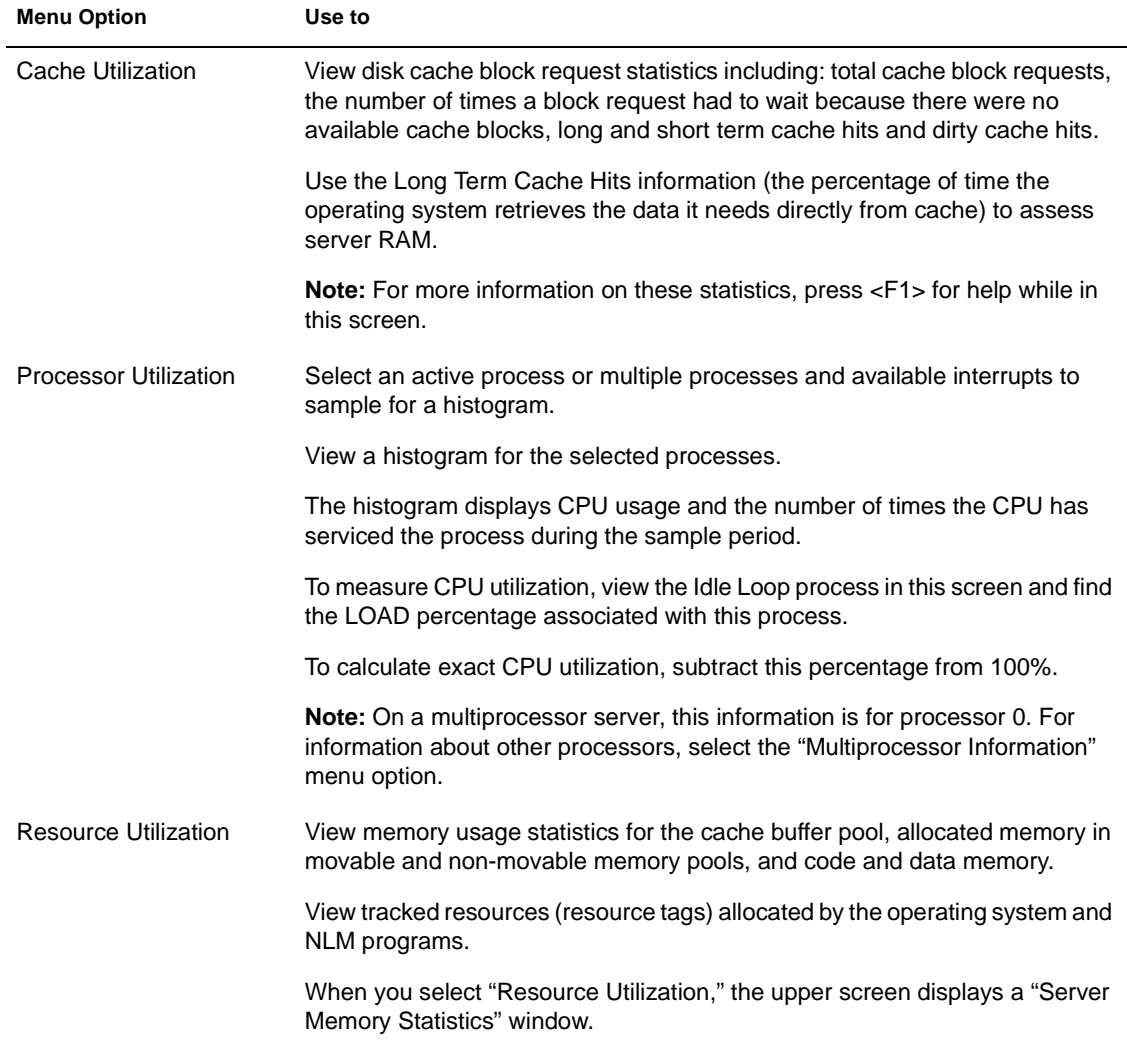

#### **Table 2-3** continued **MONITOR "Available Options" Menu**

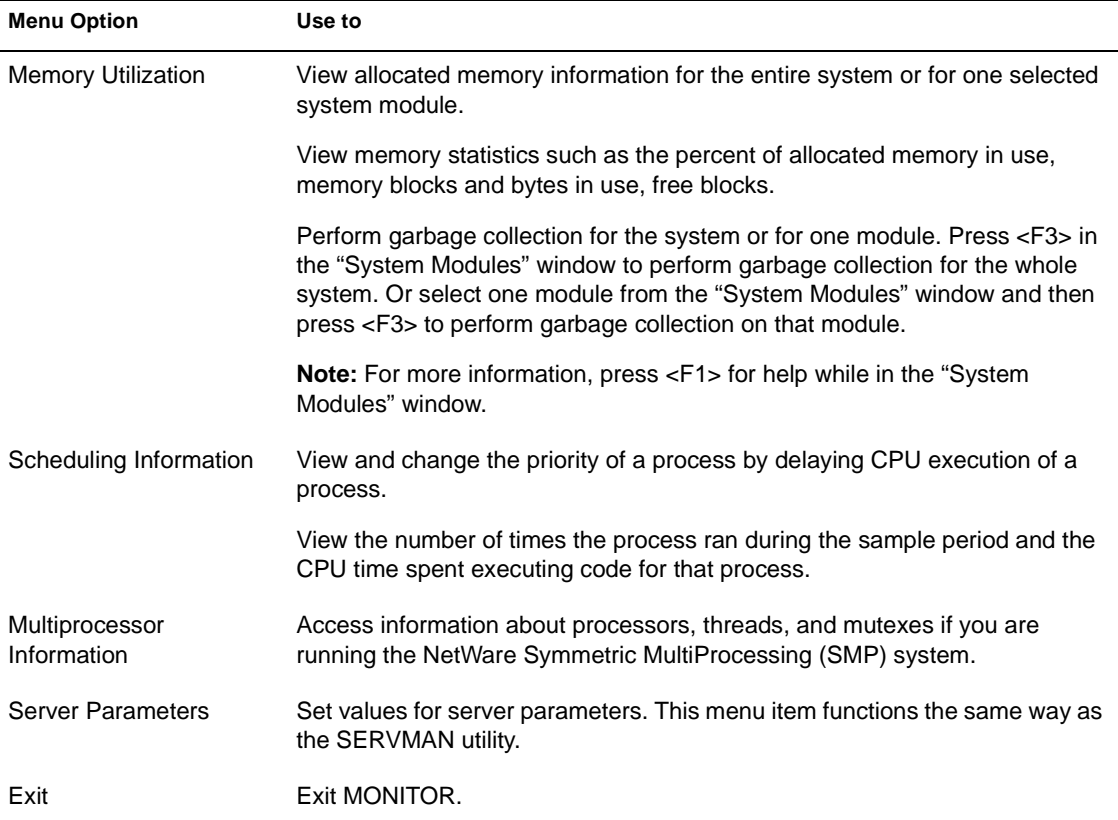

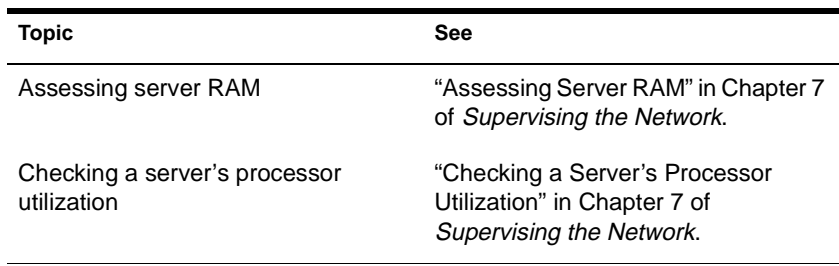

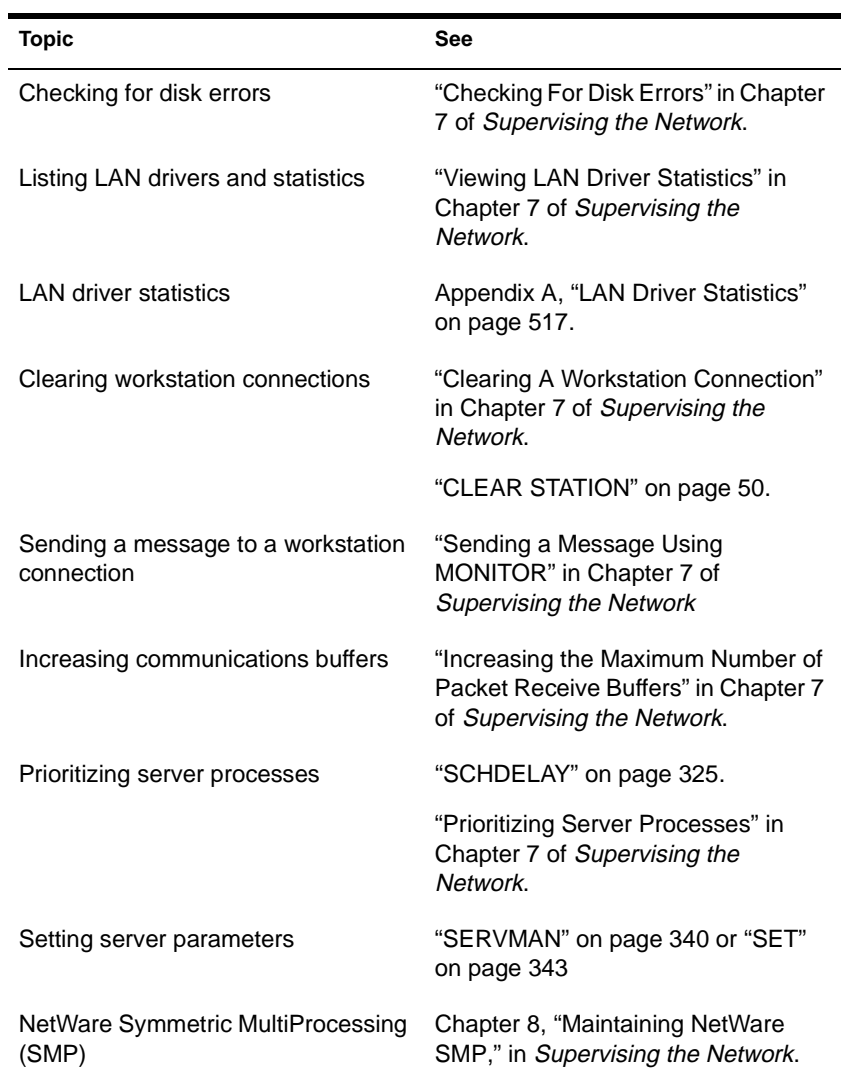

# **MOUNT**

### **Purpose**

Use at the server console to make a volume available to users.

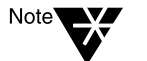

CD-ROM volumes must be mounted using the CD command. For more information, see ["CD" on page 35](#page-42-0)

## **Syntax**

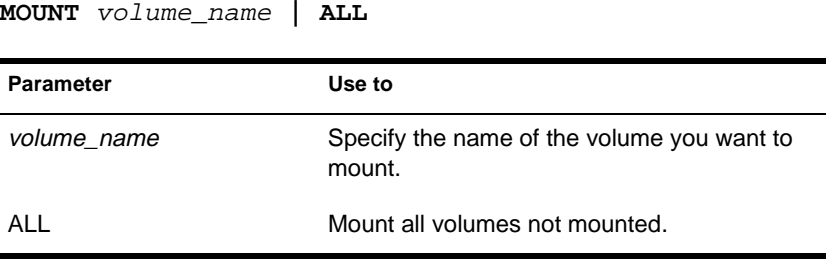

## **Using MOUNT**

- If you set up the AUTOEXEC.NCF file to mount all volumes automatically each time the server comes up, then you would use the MOUNT command only if you have dismounted a volume and want to remount it.
- After you replace a removable drive, use this command to mount all volumes residing on the removable drive.
- You can mount and dismount volumes while the server is running.
- You can also use INSTALL to mount a volume. Select "Volume Options" from the "Installation Options" menu.

### **Examples**

◆ To mount volume STATISTICS, type

**MOUNT STATISTICS**

◆ To mount all unmounted volumes at once, type

**MOUNT ALL**

# **MPDRIVER**

#### **Purpose**

Use at the server console to enable processors in a multiprocessor server running NetWare Symmetric MultiProcessing (SMP) software.

Before you can use MPDRIVER, you must first install NetWare SMP.

#### **Syntax**

**LOAD MPDRIVER {**processor\_number**|ALL}** 

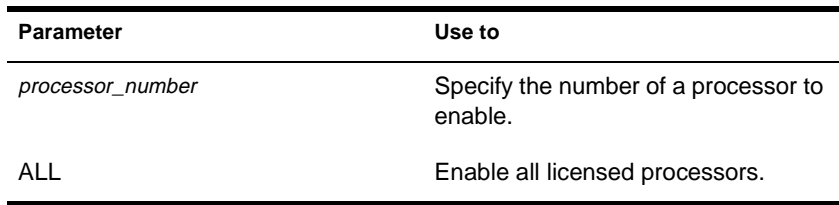

#### **Using MPDRIVER**

◆ Once NetWare SMP has been installed, you can use MPDRIVER to enable and disable individual processors dynamically. You must first unload all the processors (except processor 0) by executing the following command at the server console prompt:

#### **UNLOAD MPDRIVER**

You can then reenable one or more individual processors by executing the LOAD MPDRIVER command with a processor number as a parameter.

You cannot enable or disable processor 0.

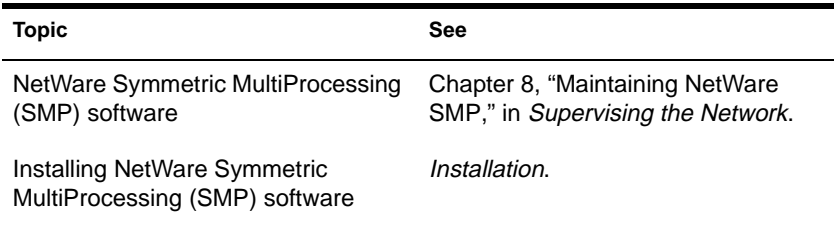

# **MSERVER**

#### **Purpose**

Use at the server console to load the IOEngine on each NetWare 4.11 SFT III server.

#### **Syntax**

**MSERVER [**parameter**…]**

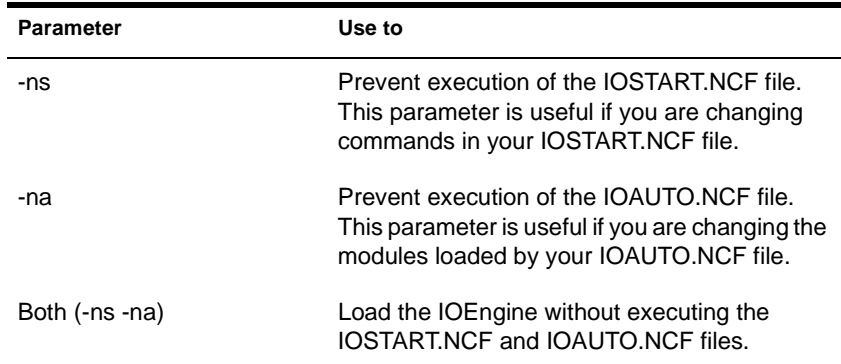

### **Using MSERVER**

- MSERVER executes the IOSTART.NCF and IOAUTO.NCF files.
- ◆ Execute MSERVER from the DOS prompt of each SFT III server.
- ◆ Type MSERVER parameters in lowercase.
- ◆ If the IOSTART.NCF file doesn't exist, MSERVER prompts you for an IOEngine name and an IPX internal network number.

NAME

# **NAME**

### **Purpose**

Use at the server console to display the server name.

## **Syntax**

**NAME**
# **NCOPY**

### **Purpose**

Use at a workstation to copy files or directories from one location to another.

# **Syntax**

**NCOPY [**source\_path**]** filename target\_path **[**filename**] [/**option…**] [/? | /VER]**

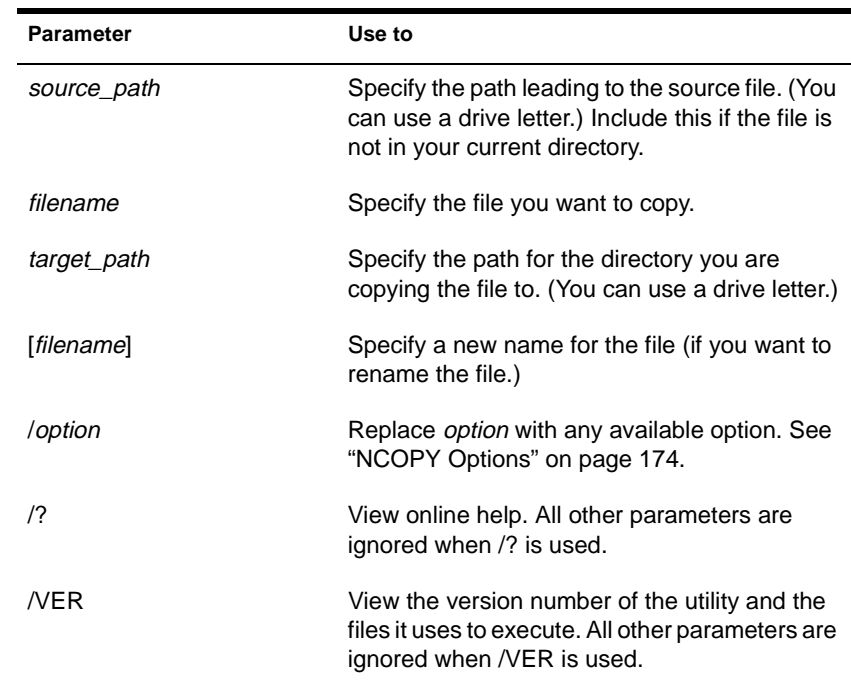

# **Using NCOPY**

◆ You can use drive letters instead of directory paths to specify source and target paths.

◆ You can use wildcard characters.

<span id="page-181-0"></span>**Important** 

Earlier versions of NCOPY are not supported by NetWare 4.11. If you have any servers in your Directory tree that are running earlier versions of the NetWare operating system (and thus have older versions of NCOPY), you should copy the 4.11 version of NCOPY to them.

### **NCOPY Options**

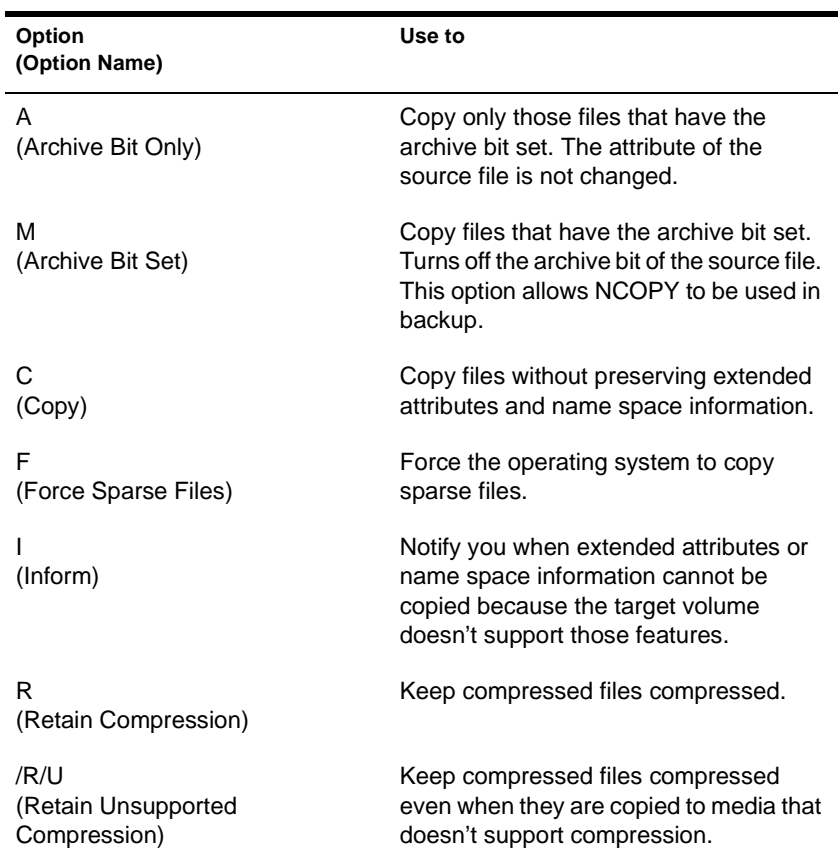

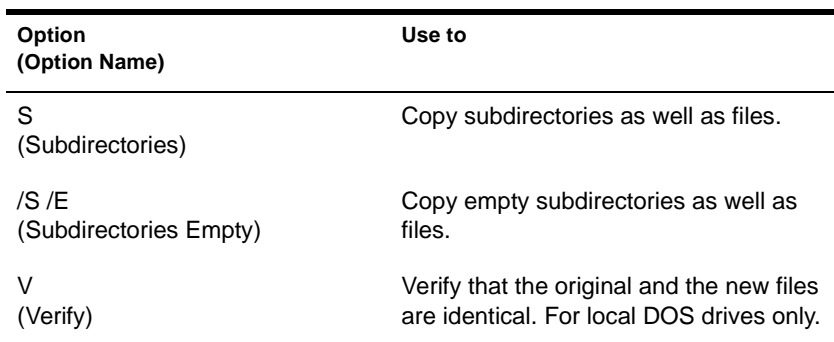

### **Examples**

To copy an empty subdirectory to the subdirectory above your current drive, type

**NCOPY WORK .. /S /E**

◆ To copy files that start with S and have a .TXT extension and have the archive bit set to a subdirectory named TEST below your current directory, type

**NCOPY S\*.TXT TEST /A**

To copy all files from C:\DOS to D:\TEMP when you are not in either directory, type

**NCOPY C:\DOS \*.\* D:\TEMP**

◆ To copy all files with the .RPT extension to SERVER1\_SYS:PUBLIC\SHARE on another volume and be notified if extended attributes or name space information cannot be copied, type

**NCOPY \*.RPT SERVER1\_SYS:PUBLIC\SHARE /I**

◆ To copy all files with the .DOC extension to directory ACCT and verify that the original and the new files are identical, type

**NCOPY \*.DOC ACCT /V**

◆ To copy a file named MARCH.RPT to drive G:, type

**NCOPY MARCH.RPT G:**

To copy all files and subdirectories in the current directory to a subdirectory, type

**NCOPY \*.\* .. \TEMP /S**

To copy all files with the .RPT extension to PUBLIC\RPTS under Volume object ACCT\_SYS.ACCOUNTING. ACME.US from the root, type

**NCOPY \*.RPT .ACCT\_SYS.ACCOUNTING .ACME.US:PUBLIC\RPTS**

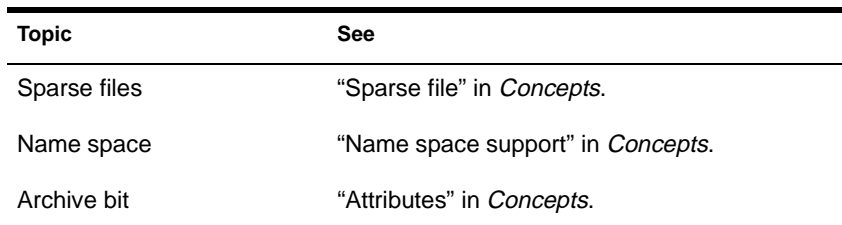

# **NCUPDATE**

### **Purpose**

Use at a workstation to automatically update users' NET.CFG files with a new name context after a container has been moved or renamed.

# **Syntax**

| <b>Parameter</b> | Use to                                                                                                    |
|------------------|----------------------------------------------------------------------------------------------------|
| /?               | View online help. All other parameters are<br>ignored when /? is used.                                                             |
| /VER             | View the version number of the utility and the<br>files it uses to execute. All other parameters are<br>ignored when /VER is used. |
| /NP              | Avoid getting the prompt that asks whether to<br>update the name context in the NET.CFG file.                                      |

**NCUPDATE [/? | /VER] [/NP]**

# **Using NCUPDATE**

- ◆ You can execute NCUPDATE at the command line, but it is designed to be run from a container login script.
- When you move or rename a container object using NetWare Administrator or NETADMIN, you can create an alias that points to the moved or renamed container.

An alias allows users who don't know the container has been moved or renamed to continue seeing the container (and the objects in it) by its original name or in its original location.

In addition, an alias allows users whose name context in their NET.CFG file refers to the moved or renamed container to continue to be able to log in, even though their actual context in the Directory tree has changed.

- Since moving or renaming a container object changes the context of both the container and any users below the container, users in and below that container must update their name context in their NET.CFG file.
- ◆ To automatically update user NET.CFG files, place a command to execute NCUPDATE in the login script of the moved or renamed container and every container in and below it.
- When users who are in or below the moved or renamed container log in, LOGIN will recognize that the context used to log in contains an alias. Then LOGIN will set the internal script variable LOGIN\_ALIAS\_CONTEXT to "Y."
- The network supervisor can place a command to run NCUPDATE in the login script of a container using NetWare Administrator or **NETADMIN**

# **Examples**

The network supervisor—or a user with the Supervisor object right to the moved or renamed container—can place the following lines in the login script of the container and every container in and below the container:

```
IF LOGIN_ALIAS_CONTEXT = "Y" THEN BEGIN
 MAP INS S1:=<server name>/SYS:PUBLIC
 #NCUPDATE /NP
 MAP DEL S1:
END
```
When users log in to the server using an alias context, NCUPDATE updates each user's name context in the NET.CFG file.

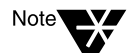

NCUPDATE updates the NET.CFG file that the Virtual Loadable Module™ (VLM) programs load from. The location of this NET.CFG file on users' workstations may vary, so the path to the NET.CFG file that will be updated is listed on the screen as NCUPDATE executes.

In the example login script, the supervisor maps a temporary search drive to SYS:PUBLIC so the container login script can locate

NCUPDATE.EXE in the PUBLIC directory. Then the search drive is deleted.

The supervisor deletes the /NP in the example login script if he or she wants the users to be prompted to update their NET.CFG files.

Once all user NET.CFG files are updated, the supervisor deletes the alias that points to the moved or renamed container.

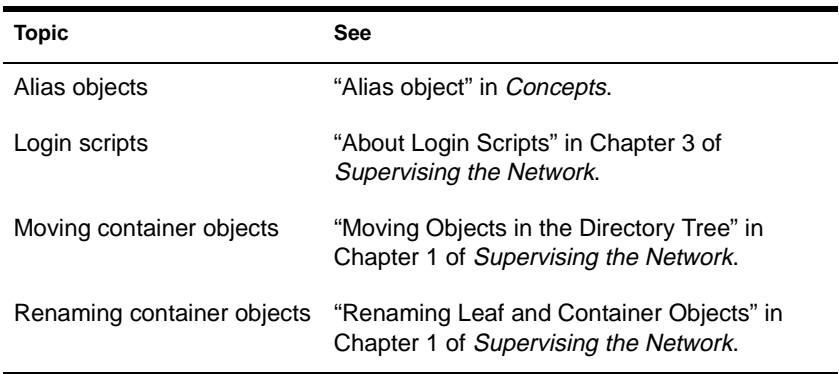

# **NDIR**

## **Purpose**

Use at a workstation to

- ◆ View information about files (date, size, owner, attributes, archive information)
- ◆ View information about directories (creation date, owner, subdirectories, Inherited Rights Filter, effective rights)
- ◆ View volume information
- ◆ Sort information according to creation date, owner, file or directory attributes, etc.

# **Syntax**

**NDIR [**path**] [**/option…**] [/? | /VER]**

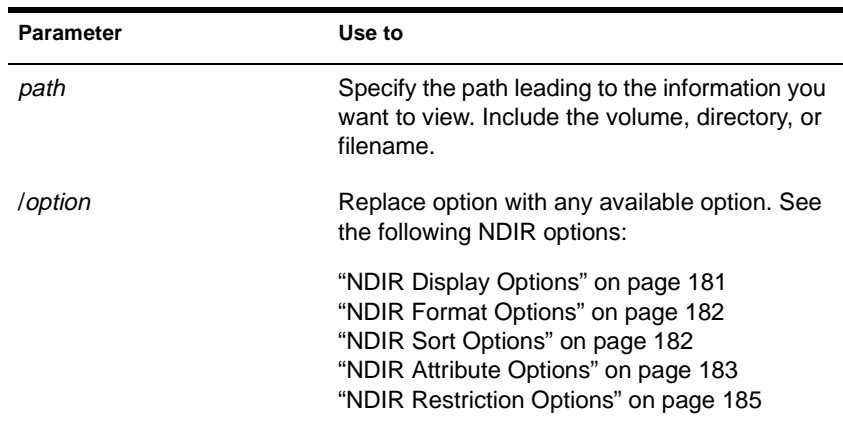

<span id="page-188-0"></span>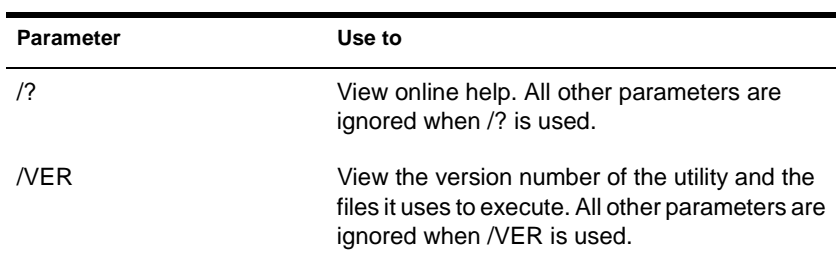

# **Using NDIR**

- ◆ A forward slash (/) must precede the first option of the option list. Use backslashes (\) in pathnames.
- ◆ You can use several options, but separate the options by spaces.
- ◆ To view several files in your default directory, include a comma between filenames.
- You can use wildcard characters.

## **NDIR Display Options**

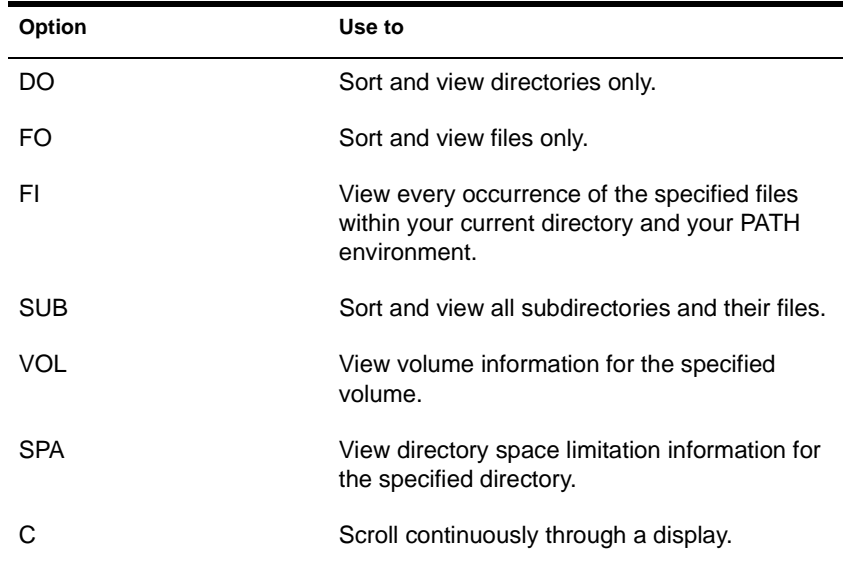

## <span id="page-189-0"></span>**NDIR Format Options**

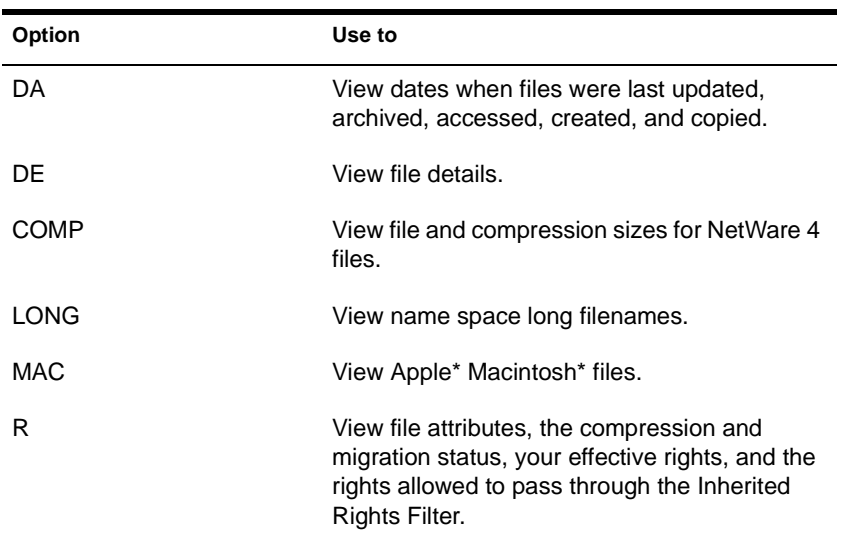

# **NDIR Sort Options**

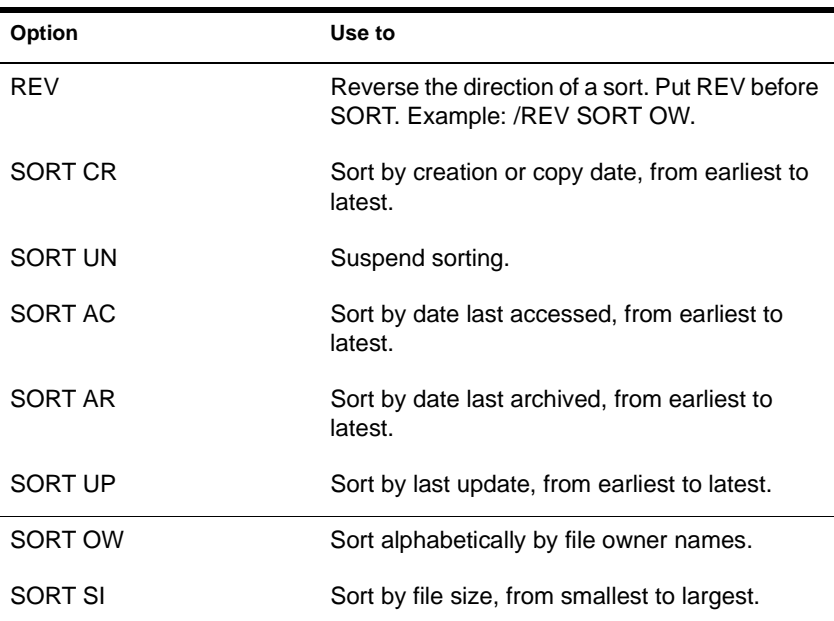

<span id="page-190-0"></span>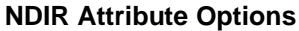

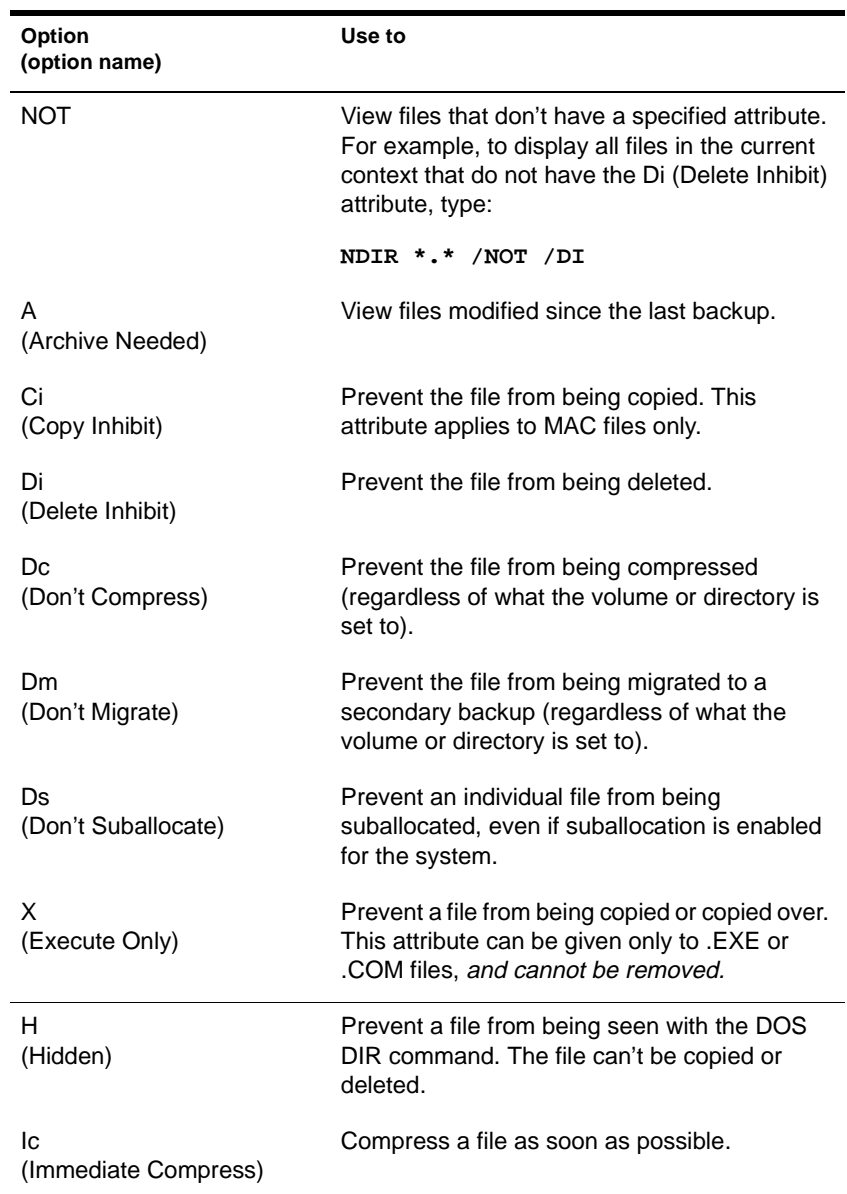

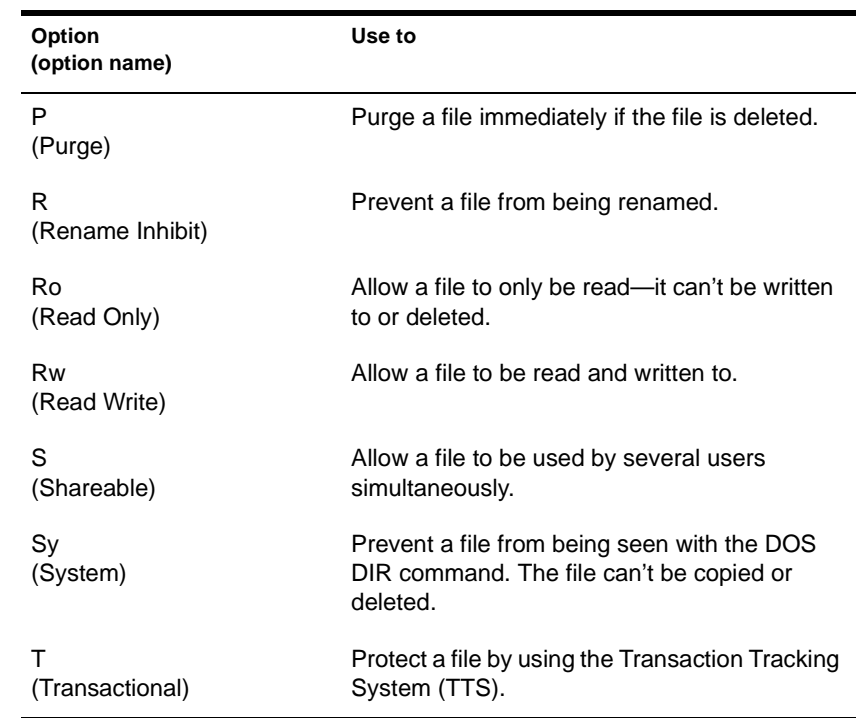

### **NDIR Status Flags**

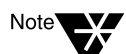

Status flags provide you with information only. You can't change them.

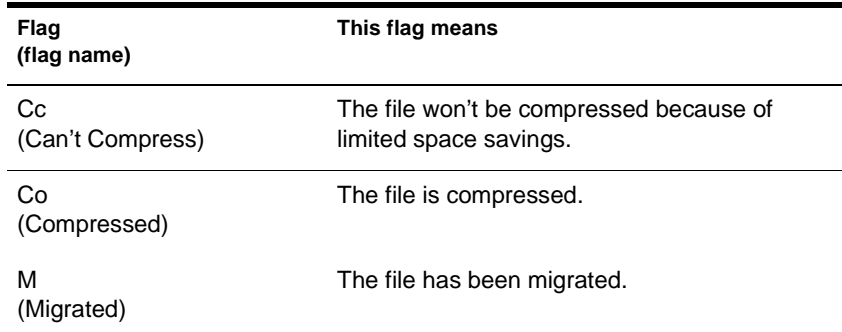

#### <span id="page-192-0"></span>**NDIR Restriction Options**

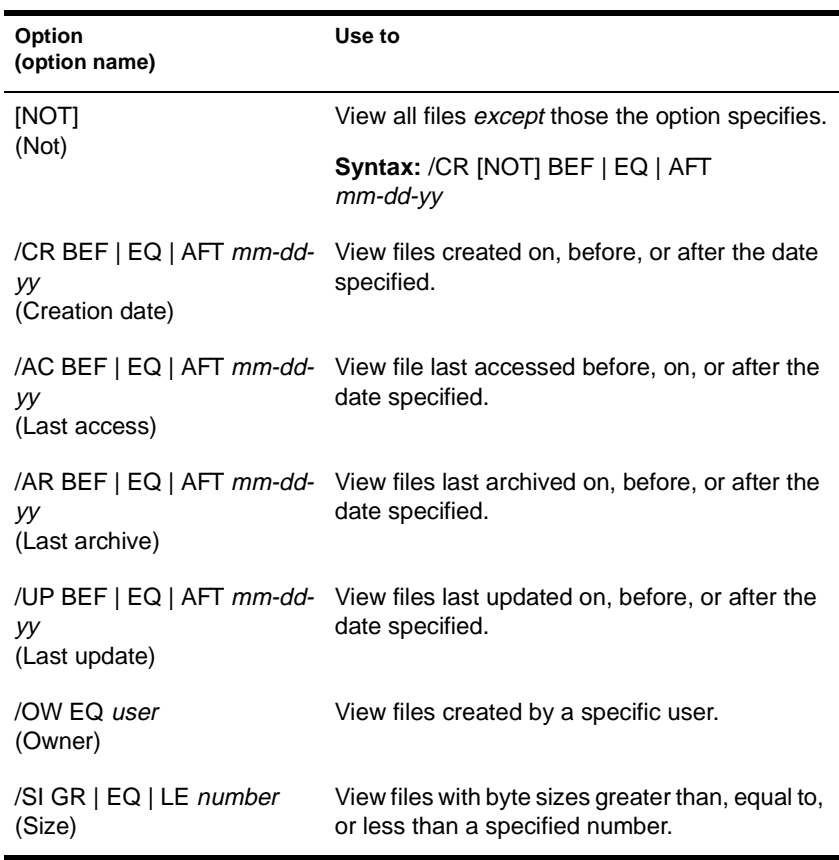

# **Examples**

◆ To view all files in the current directory, type

**NDIR \*.\***

To view the version of all .EXE files on drive Z:, type

**NDIR Z:\\*.EXE /VER**

◆ To view only directories on drive F:, type

**NDIR F:\\*.\* /DO**

- ◆ To view rights for all files in the current directory, type **NDIR \*.\* /R**
- To view the date of file RECORD.TXT, type

**NDIR RECORD.TXT /DA**

◆ To view detailed file information on RECORD.TXT, type

**NDIR RECORD.TXT /D**

◆ To view all Read Only files in SYS:PUBLIC, type

**NDIR SYS:PUBLIC\\*.\* /RO**

To search for all batch files on drive C:, type

**NDIR C:\\*.BAT /SUB**

◆ To search (from the root) all subdirectories on your current drive for TEXTUTIL.MSG, type

**NDIR TEXTUTIL.MSG /S**

◆ To view all files in the current directory that are not Read Only, type

**NDIR \*.\* /NOT RO**

To view all files on the current directory by file size from smallest to largest, type

**NDIR \*.\* /SORT SI**

To view all files in drive Z: by the most recent access date first, type

**NDIR Z:\*.\* /REV SORT AC**

To view all files updated before June 5, 1991, type

**NDIR \*.\* /UP BEF 6-05-91**

To view all files not owned by user PAT, type

**NDIR \*.\* /OW NOT EQ PAT.SALES**

You must type the user's complete name.

Note<sup>1</sup>

To find where COMMAND.COM is located, type

**NDIR COMMAND.COM /FI**

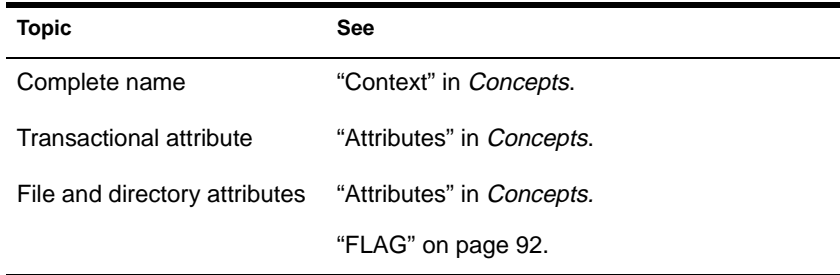

# **NDS Manager**

## **Purpose**

Use at a Windows 3.1*x* or Windows 95 workstation to manage Novell Directory Services (NDS) partitions and replicas on a NetWare server.

NDS Manager provides

- Partitioning and replication services for the NDS database, as well as repair capabilities for repairing the database from a client workstation
- Server and workstation services at a single client location, which reduces the need for administrators of NDS to use RCONSOLE or to work directly with a server console
- Version update capability so that any or all NetWare servers in a network can be updated to a newer version of the DS.NLM

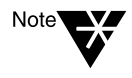

NDS Manager replaces the Partition Manager utility that was accessed from the "Tools" menu in the NetWare Administrator utility in earlier versions of the NetWare 4 operating system. NDS Manager has a graphical, hierarchical browser and many new features that were not available in Partition Manager.

### **Starting NDS Manager**

NDS Manager can be run as a standalone executable from SYS:PUBLIC.

You can also configure NDS manager to run as a tool under the "Tools" menu in NetWare Administrator. For instructions, see "Setting Up NDS Manager" in Chapter 5 of *Supervising the Network*.

### **Using NDS Manager**

NDS Manager's Help system provides complete documentation. In the Help you will find overview information, procedural information, and context-sensitive help.

To get help from a view in NDS Manager, click the "?" icon in the toolbar. For help on a specific dialog box, choose the "Help" button. To browse the Help contents, choose "Contents" from the "Help" menu.

# **NETADMIN**

# **Purpose**

Use at a workstation to manage Novell Directory Services (NDS) objects and their properties. Users can view, create, move, delete, and assign rights to any NDS object under their jurisdiction.

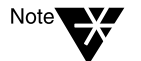

You can't manage printing and file system environments from NETADMIN. Use PCONSOLE and FILER, respectively.

"NETADMIN Functions" on page 190 shows the functions you can select from the "NetAdmin Options" main menu.

#### **Figure 2-6 NETADMIN Functions**

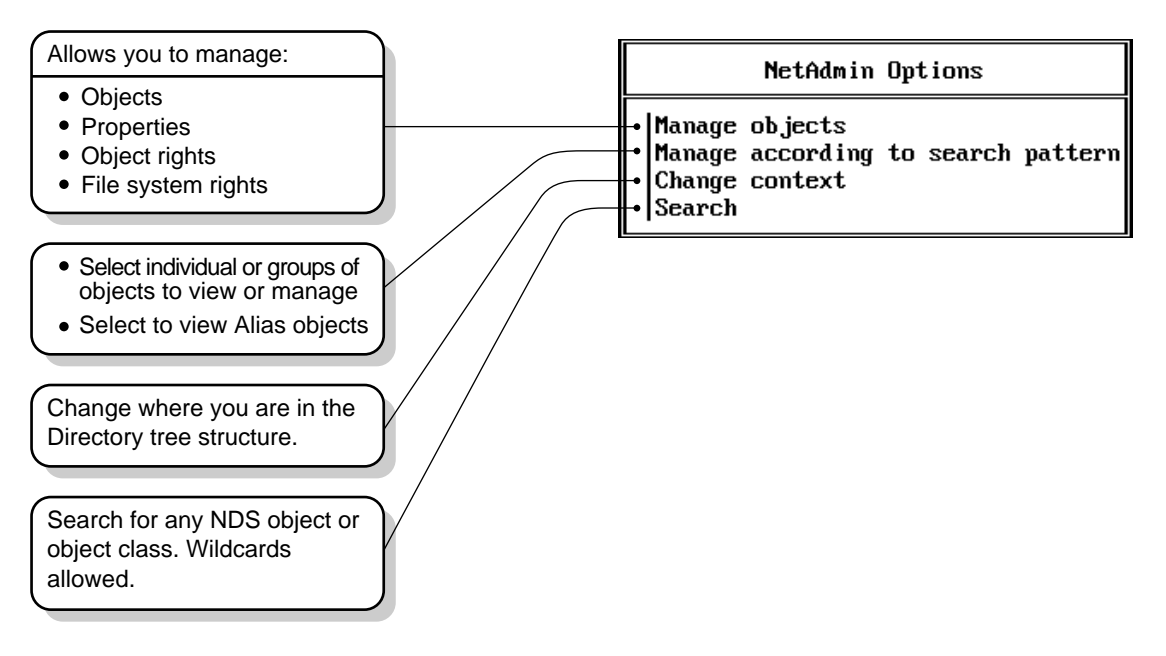

# **Syntax**

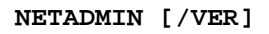

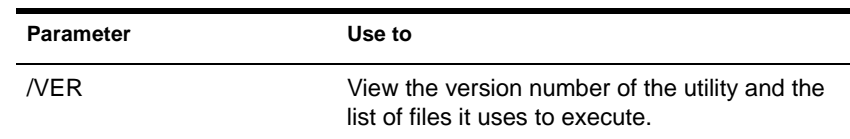

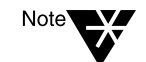

For help with tasks, press <F1> while you are in the utility.

## **Using NETADMIN**

NETADMIN displays information in windows, representing layers of the Directory tree. You can select the level of the tree in either of two ways: browsing the tree or choosing "Search" from the main menu.

#### **Using the Browse Screen**

Browsing is selecting objects to work with by moving through the Directory tree. As shown in the following figure, you select a container and press <Enter> to open it. When you have found the object you want, highlight it and press <F10> to view the available options.

#### **Figure 2-7 NETADMIN Browse Screen**

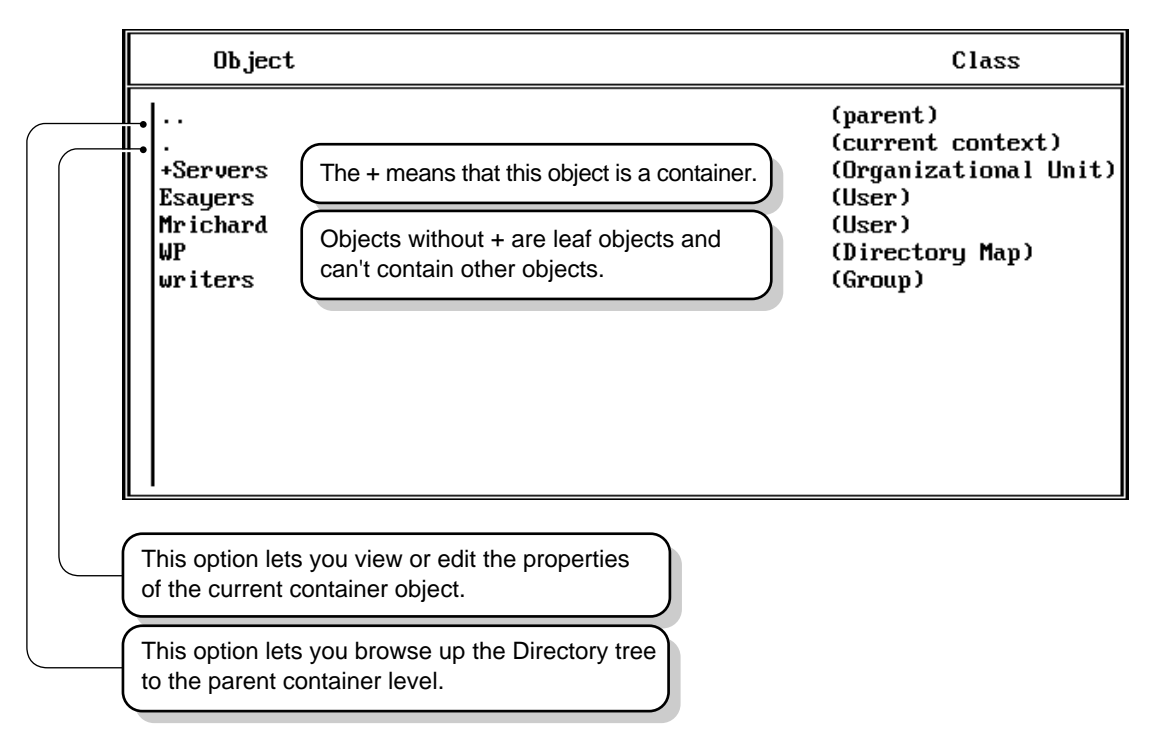

#### Use the following table as a guide in browsing the tree.

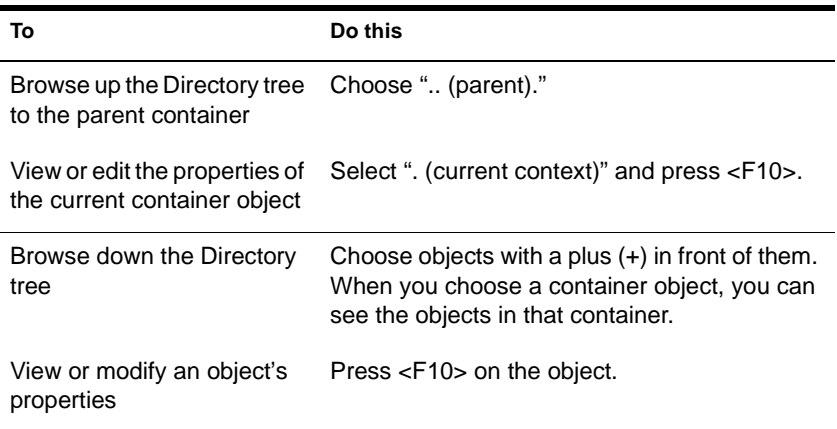

#### **Searching for an Object**

You can define where and what you want to search for. The following figure shows elements that can be defined for a search.

**Figure 2-8 Search Criteria**

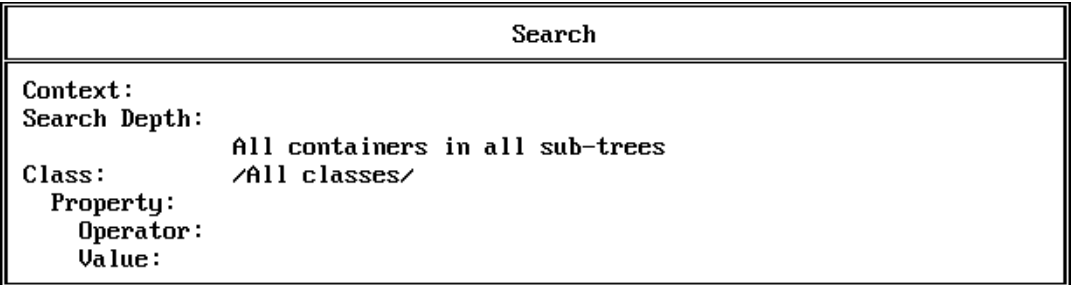

Highlight each field to define the required criteria and press <Enter>. When all fields are defined properly, press <F10> to start the search. All objects found are displayed in a new window.

Select the appropriate object and press <Enter>. From the "Actions for:" menu, select "View or Edit Properties" or "View or Edit Trustees of This Object."

#### **NETADMIN**

#### **Managing Object Properties**

All objects have properties that define them. Some properties are mandatory. You must specify their values before the object can be created. (Mandatory properties are listed on the screen where you create a new object.)

Other properties are optional; they help define the object or help you search for an object.

The following screen appears when you press <F10> to view or edit an object's properties. The last name and login name are mandatory for the User object.

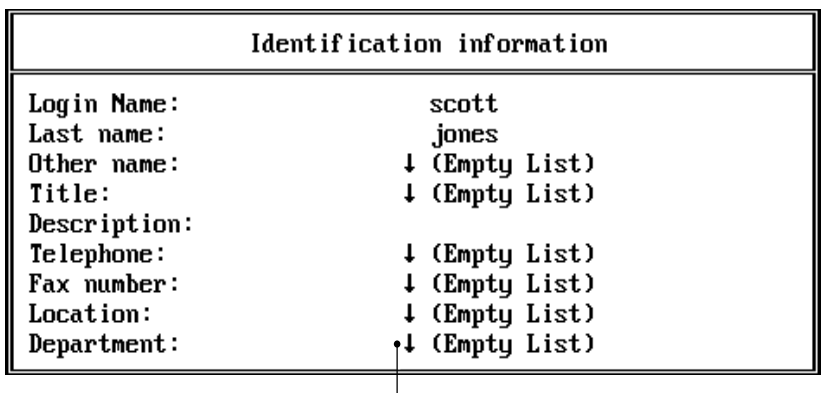

The arrow indicates that there can be more than one item for this field.

Select this field and press <Enter> to view the list.

#### **Figure 2-9 User Properties**

#### **Assigning Rights**

After you select an object, you can view or change access rights by

- Changing that object's rights to files on a volume
- Changing who has rights to view or change the properties of that object

#### **Rights to Files and Directories**

To make trustee assignments, you must choose the level of the Directory tree you want. "View or Edit Object's Rights" on page 195 shows the window where you will make this choice.

#### **Figure 2-10 View or Edit Object's Rights**

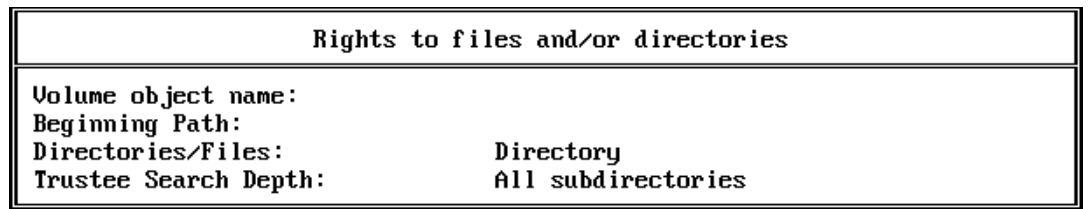

- After you select a volume object and its path, all of the object's trustee assignments in that directory are listed. You can change the rights granted, or add or remove other trustee assignments.
- ◆ You must have the Access Control right to a file or directory to change an object's rights to it.
- For procedures to perform these tasks, press <F1> in the utility.

#### **Rights to Objects**

If you select "View or Edit the Trustees of this Object" from the "Actions for Organizational Role:" menu, and then select "Trustees," the following screen appears, listing all trustee assignments that grant rights to access this object and its properties.

- You can change the rights that any trustee has to this object, or add and delete trustee assignments from the list.
- You can also view or change the Inherited Rights Filter of the object, if you have sufficient rights.

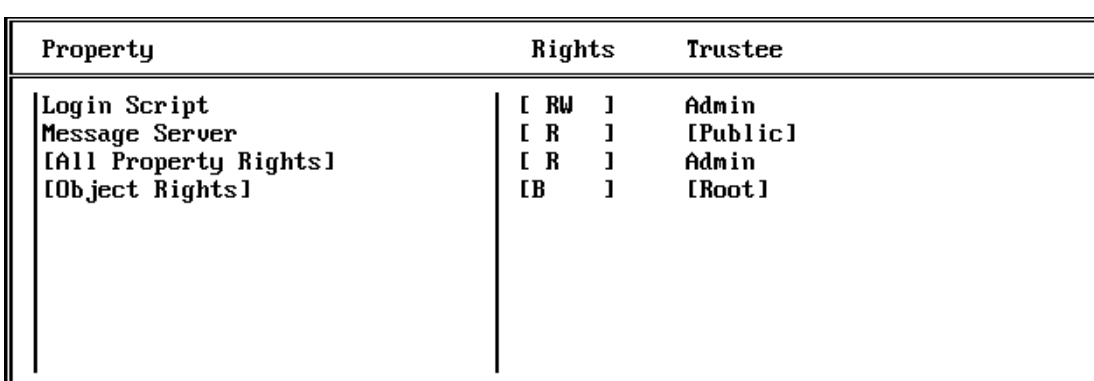

#### **Figure 2-11 Trustee Assignments**

**Example:** Assigning Rights to Objects and Properties

If you press <Ins> at the screen shown in the previous figure, the following screen appears, allowing you to select a property (or the object) that a new trustee should be granted rights to.

**Properties** 

**Figure 2-12 Property List**

[All Properties Rights] [Object Rights] Account Balance Account Disabled Account Has Expiration Date Account Locked Account Reset Time Allow Unlimited Credit Allow User To Change Password Authority Revocation

To change the trustees who have rights to it, you must have at least the Write property right to the ACL property of this object. (For procedures to perform these tasks, press <F1> while you are in the utility.)

#### **Creating User Templates**

If you need to create many users in the same container who need some of the same information in their properties, you can create a user template.

A user template is an object that contains default information that you can apply to users when you create them. This makes creating a large number of users easier.

You can create a user template in any Organization or Organizational Unit. When you create an Organization or Organizational Unit, you are asked if you want to create a user template.

Press <F1> to get more information.

### **Examples**

**Create Objects**

- Procedure<sup>V</sup>
- **1. Select "Manage Objects"; browse the Directory tree and select the container object where the new object will be located.**
- **2. Press** <Ins> **and select the object type.**
- **3. Press** <F1> **for help from here.**

#### **Edit User Password Expiration Date**

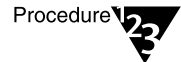

- **1. Select "Manage Objects"; highlight the user object and press**  <F10>**.**
- **2. Select "View or Edit Properties of This Object"; select "Account Restrictions"; then select "Password Restrictions" from the menu.**
- **3. Press** <F1> **for help from here.**

### **Manage Directory and File Rights for an Object**

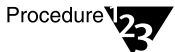

- **1. Select "Manage Objects"; highlight the object and press**  <F10>**.**
- **2. Select "View or Edit This Object's Rights to Files and Directories."**
- **3. Press** <F1> **for help from here.**

#### **Manage Other Objects' Rights for an Object**

Procedure<sup>V</sup>

- **1. Select "Manage Objects"; highlight the object and press**  <F10>**.**
- **2. Select "View or Edit Trustees of This Object."**
- **3. Press** <F1> **for help from here.**

#### **Modify Object Properties**

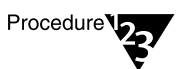

- **1. Select "Manage Objects"; highlight the object whose properties you want to modify and press** <F10>**.**
- **2. Select "View or Edit Properties of This Object"; select the property to modify, such as "Groups," "Login Script," "Account Restrictions," etc., from the menu.**
- **3. Press** <F1> **for help from here.**

#### **Move Objects to Another Location in the Directory Tree**

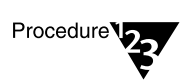

- **1. Select "Manage Objects"; highlight the object you want to move and press** <F10>**.**
- **2. Select "Move" from the menu.**
- **3. Press** <F1> **for help from here.**

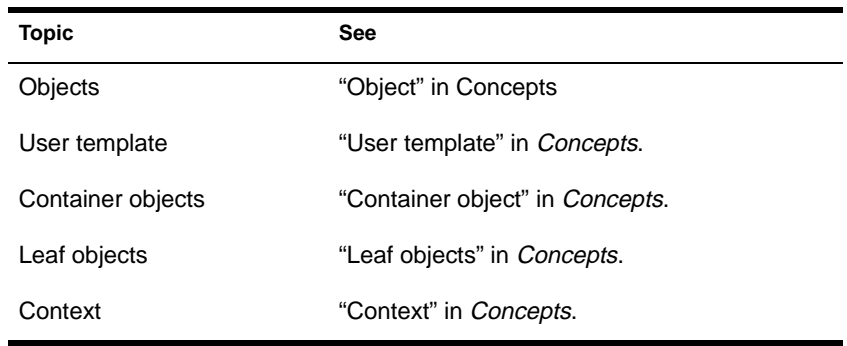

# **NETSYNC3**

# **Purpose**

Load at a NetWare 3 file server console to enable the NetWare Bindery Synchronizer.

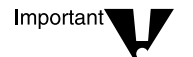

You need to load NETSYNC4 on the NetWare 4.11 server before loading NETSYNC3 on the NetWare 3 servers.

- Copies (uploads) the NetWare 3 server's bindery information to the NetWare 4.11 server's bindery context, and then continues to communicate with the NetWare 4.11 server in order to receive updates to Directory information.
- ◆ Moves printing objects and converts the NetWare 3 PRINTDEF database into a NetWare 4.11 -compatible database.
- Creates a working directory (NETSYNC) for the NetSync™ log files under SYS:SYSTEM.
- NETSYNC3 should run continuously, so you should add it to the AUTOEXEC.NCF file on the NetWare 3 server.

# **Syntax**

**LOAD NETSYNC3**

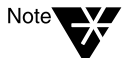

For help with tasks, press <F1> in the utility.

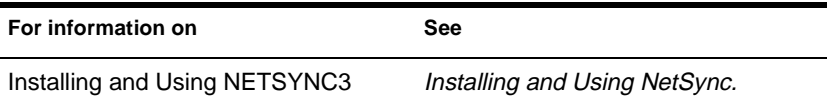

# **NETSYNC4**

## **Purpose**

Load at the NetWare 4.11 "host" server console to enable the NetWare Bindery Synchronizer.

- Authorizes NetWare 3 servers to be part of the NetSync cluster.
- ◆ Receives information from the NetWare 3 binderies in its cluster, and then continually copies (downloads) updated Directory information to all of the attached NetWare 3 servers.

# **Syntax**

**LOAD NETSYNC4**

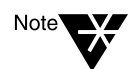

For help with tasks, press <F1> in the utility.

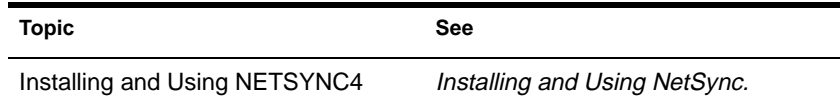

# **NETUSER**

# **Purpose**

Use at a workstation to manage network tasks.

#### **Figure 2-13 NETUSER Functions**

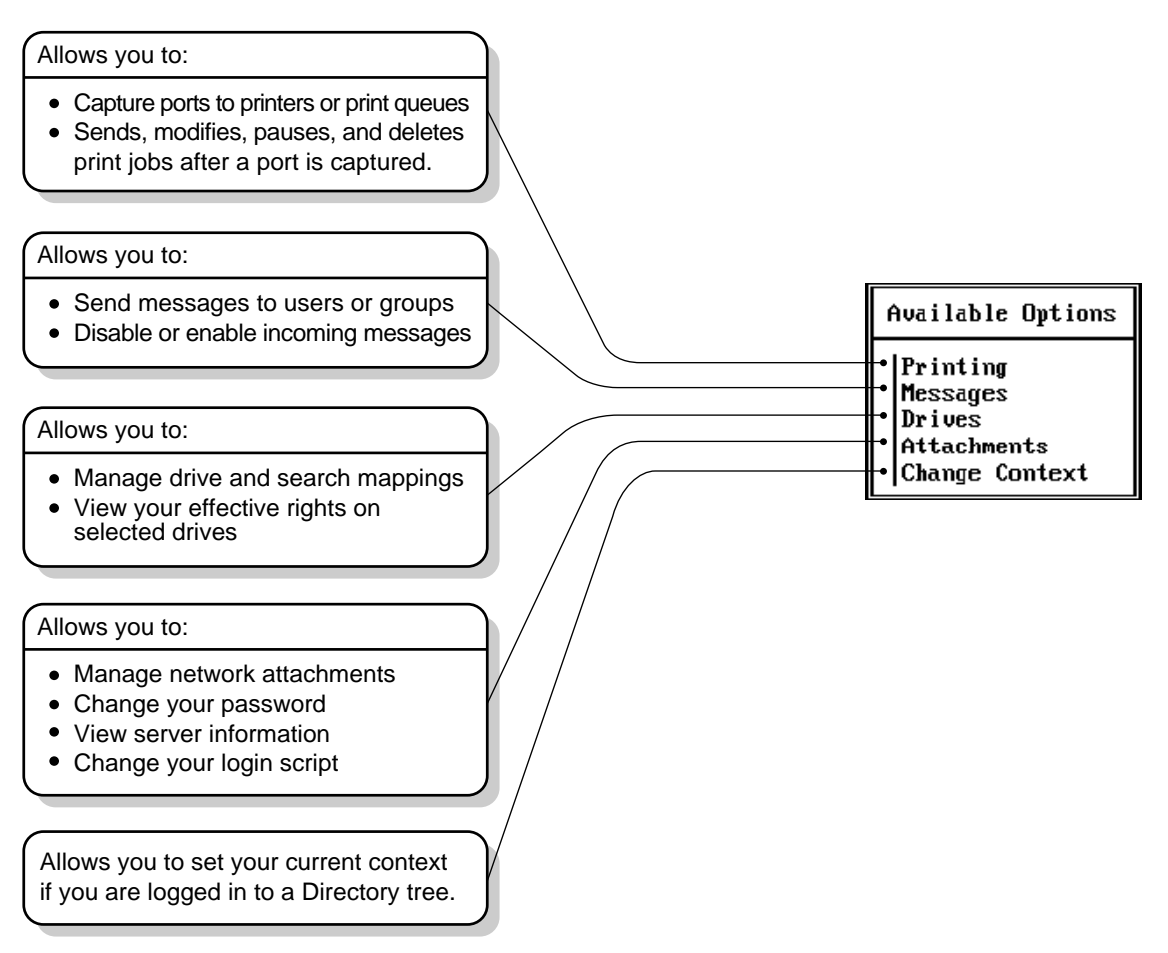

# **Syntax**

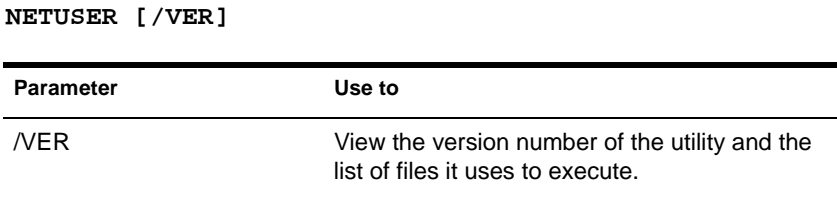

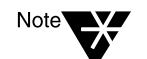

For help with tasks, press <F1> in the utility.

# **Examples**

### **Capture a Printer**

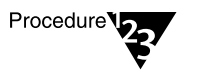

- **1. Select "Printing."**
- **2. Select the printer port from the available list.**
- **3. Select "Change Printers."**
- **4. Press** <F1> **for help from here.**

### **Print a Job**

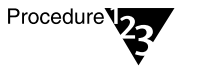

- **1. Select "Printing."**
- **2. Select "Print Jobs."**
- **3. Press** <F1> **for help from here.**

#### **Send Messages**

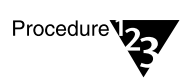

- **1. Select "Messages."**
- **2. Select "Send Messages to Users" or "Send Messages to Groups."**

**3. Press** <F1> **for help from here.**

#### **Map a Drive**

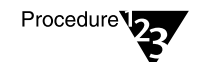

- **1. Select "Drives."**
- **2. Select "Drive mappings" or "Search mappings."**
- **3. Press** <F1> **for help from here.**

#### **Change a Password**

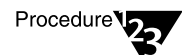

- **1. Select "Attachments."**
- **2. Select the NetWare server and the username for which you want to change the password.**
- **3. Select "Password."**
- **4. Press** <F1> **for help from here.**

#### **Attach to a NetWare Server**

Procedure<sup>V</sup>

- **1. Select "Attachments"; press** <Alt><F1> **to display more options at the bottom of the screen.**
- **2. Press** <Ins> **to display a list of available servers.**
- **3. Press** <F1> **for help from here.**

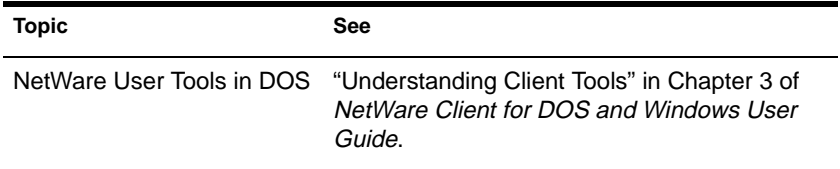

# **NetWare Administrator**

# **Purpose**

From a workstation running Windows 3.1*x* or Windows 95, use this utility to perform the following supervisory tasks.:

- Create users and group
- Create and delete Novell Directory Services (NDS) objects
- Move and rename NDS objects
- Assign rights in the Directory tree and in the file system
- Set up printing services
- Set up licensing services

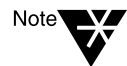

NetWare Administrator incorporates all the functions available in FILER, NETADMIN, PARTMGR, and PCONSOLE.

### **Starting NetWare Administrator**

During installation, files for the Windows 3.1*x* NetWare Administrator are copied to the SYS:PUBLIC directory. For the Windows 95 NetWare Administrator, the files are copied to the SYS:PUBLIC\WIN95 directory.

Before you start NetWare Administrator for the first time, create an NWADMIN icon. Thereafter, you can choose the icon to start the utility.

For instructions, see "Setting Up Administration Utilities" in Chapter 1 of *Supervising the Network*.

### **Using NetWare Administrator**

NetWare Administrator has a graphical user interface (GUI) and runs as a multiple-document interface (MDI) application.

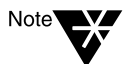

For help in NetWare Administrator, choose the Help button on the screen, press <F1>, or use the pull-down Help menu.

#### **Using the Menu Bar**

The menu bar displays headings for several menus. To complete a task, you first select an object in the browser, next select a menu heading, and then choose the option you want to use in the menu.

#### **Figure 2-14 NetWare Administrator Menu Bar**

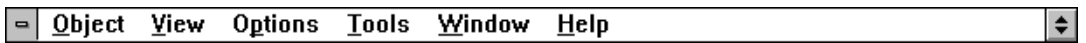

Each time you select a menu option, a message appears in the title bar explaining briefly what the menu option does. If an option is grayed, it is not available for the object you selected.

#### **Using the Browser**

When you launch NetWare Administrator, you will notice that its primary window is a browser that displays the Novell Directory Services (NDS) container objects and leaf objects at your current context in the Directory tree.

You can open up to nine additional browsers. You might want to open an additional browser to see a different context in the Directory tree.

To open another browser, select a container object (this will be the root object in the browser window) and, from the "Tools" menu, select "Browser."

#### **Working with Objects**

To view the file system of a server in your tree, double-click on the Volume object associated with that server.

For example, to see the file system in the SYS: volume of server KATT, double-click on the Volume object KATT\_SYS.

- To open a container object and view the objects in it
	- Double-click anywhere on the container object's name or icon.
	- Select the container object and, from the "View" menu, choose "Expand."
- To view the object dialog (object details) of a container object
	- ◆ Select the container object and from the "Object" menu, choose "Details."
	- ◆ Select the container object, right-click once, and choose "Details" from the short menu that appears.
- To view the object dialog (object details) of a leaf object
	- Select the leaf object and double-click.
	- Select the leaf object and from the "Object" menu, choose "Details."
	- Select the leaf object, right-click once, and choose "Details" from the short menu that appears.

#### **Using the Object Dialog**

The object dialog allows you to view and edit information about an object's properties. When you open an object details dialog box, you see property "pages" along the right side of the dialog box. Although you view these pages one at a time, they are all part of one dialog. When you select a different page, you're still in the same dialog.

The property pages are configurable; you can order them however you like. To change the page order, click "Page Options," and from the "Page Options" dialog, sort the property pages according to your specific needs.

The "Identification" page is the first page you see when you open an object dialog. Figure 2-15 shows the "Identification" page of a User object.

#### **Figure 2-15 Identification Page**

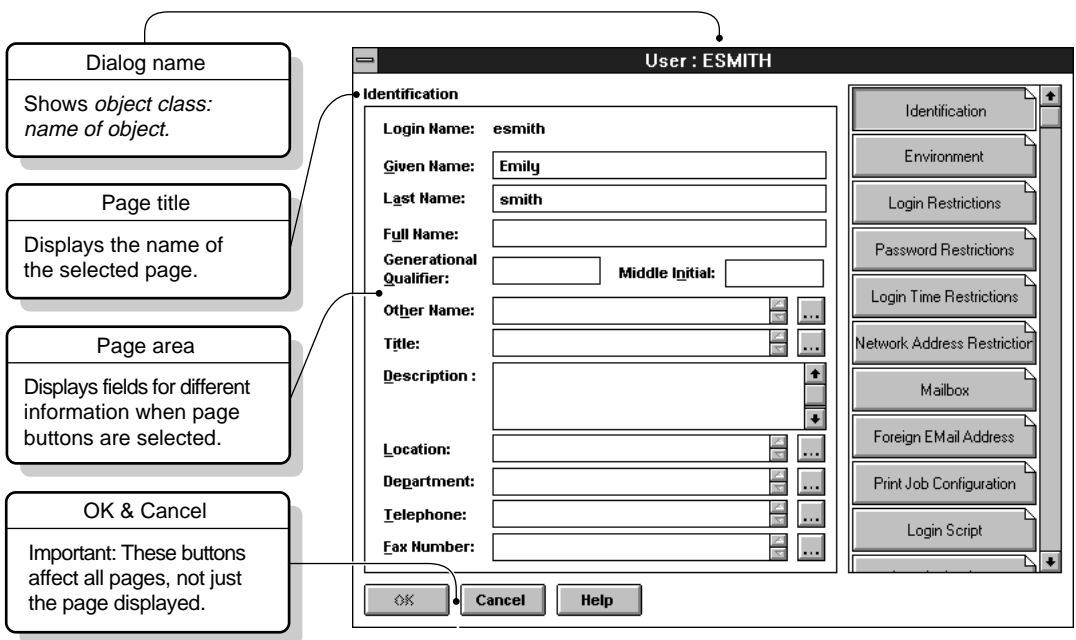
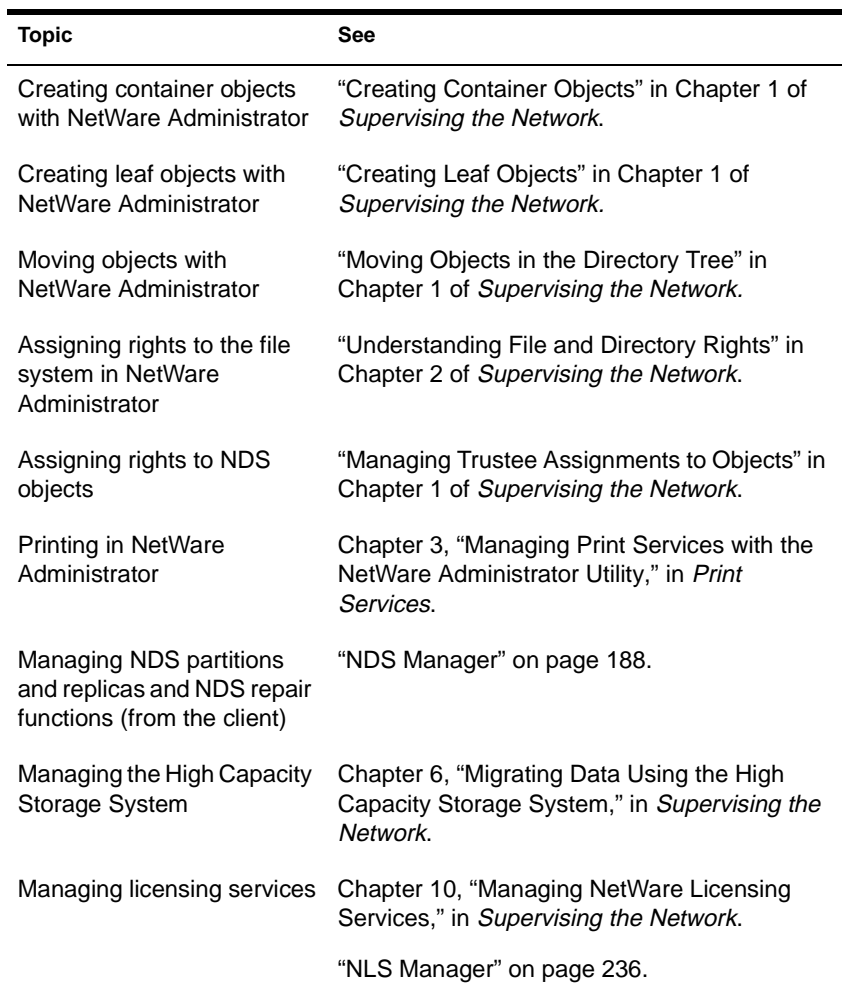

# <span id="page-217-0"></span>**NetWare Application Launcher**

### **Purpose**

Use at a Windows 3.1*x* or Windows 95 workstation to run applications associated with Application objects.

### **Starting NetWare Application Launcher**

Open the NetWare Application Launcher<sup>TM</sup> (NAL) program group in Windows 3.1*x* or the NAL folder in Windows 95.

### **Using NetWare Application Launcher**

An Application object is an extension to the NetWare schema that allows you to manage applications the same way you manage other objects.

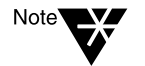

Application objects require Novell Directory Services for their functionality. You cannot run applications associated with Application objects if you are using a bindery connection.

NetWare Application Launcher runs on the desktop, allowing the user to view Application objects and run the associated application. Application objects that the network supervisor creates and manages appear as NetWare-delivered applications in the main window of NetWare Application Launcher.

Use NetWare Application Manager to create and manage Application objects.

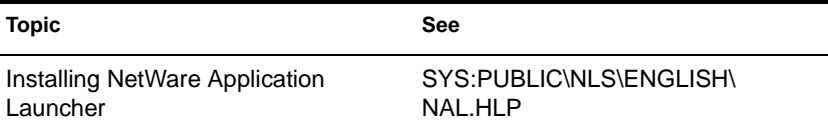

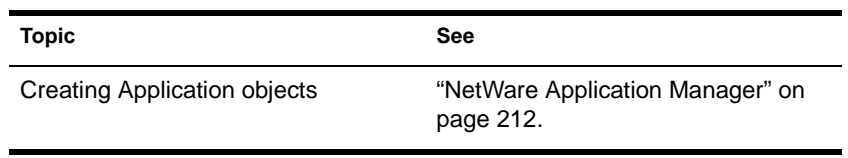

# <span id="page-219-0"></span>**NetWare Application Manager**

### **Purpose**

Use to create and manage Application objects. NetWare Application ManagerTM runs under NetWare Administrator on Windows 3.1*x* and Windows 95 workstations.

### **Using NetWare Application Manager**

An Application object is an extension to the NetWare schema that allows you to manage applications the same way you manage other objects, using NetWare Administrator

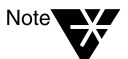

Application objects require Novell Directory Services for their functionality. You cannot work with Application objects if you are using a bindery connection.

To create an Application object, first run NetWare Administrator and create an object. NetWare Administrator displays a list of object classes you can choose from. Choose the class appropriate for the application executable. Then assign the appropriate properties to the Application object for your network.

Application object classes include the following:

- ◆ DOS
- Windows 3.1x
- Windows 95
- Windows NT

By setting an Application object's properties, you enable the executable associated with the Application object to allocate resources such as drive mappings or printer ports. Properties you can set include the following:

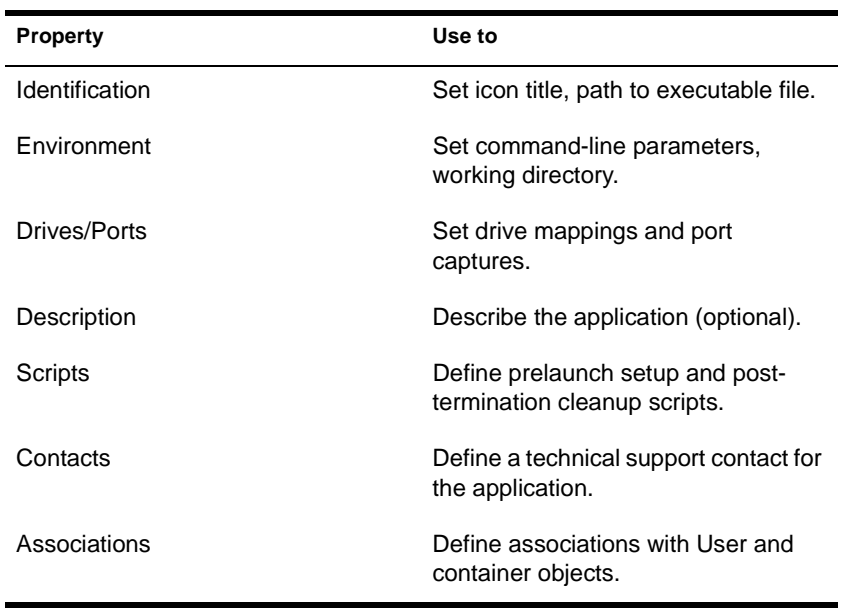

Application objects appear as NetWare-delivered applications in the main window of NetWare Application Launcher.

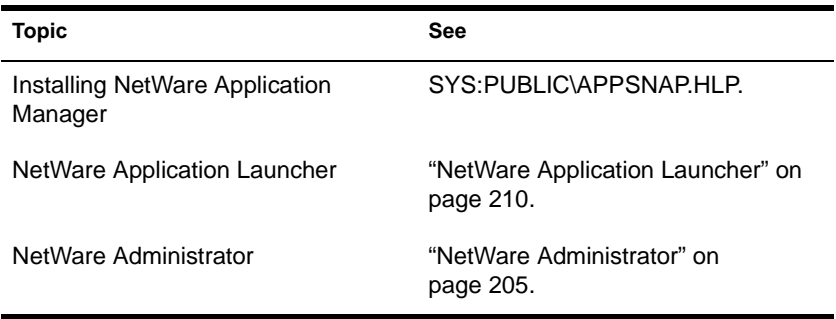

# **NetWare Directory Browser**

### **Purpose**

Use at a Mac OS-based workstation to choose objects from the Directory tree.

### **Starting NetWare Directory Browser**

Double-click the "NetWare Directory Browser" icon to start the utility.

### **Using NetWare Directory Browser**

NetWare Directory Browser allows users to see all objects in the Directory tree, as long as the objects are not hidden. (Some network supervisors prefer that end users do not have the ability to browse the tree.)

NetWare Directory Browser can be used to save the server, volume, printer, and print queue objects that the user needs to the user's workstation; then, the Browser can be hidden or deleted. This enables network supervisors to create custom NetWare Client configurations for their users.

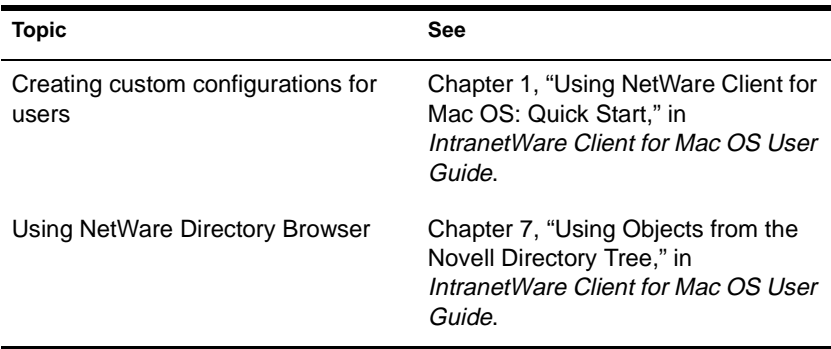

# **NetWare File Migration**

### **Purpose**

Use at a Windows 3.*x* or Windows 95 workstation to migrate files from NetWare 3.1*x* servers to NetWare 4.11 servers. The NetWare File Migration utility is used after the NetWare 3.1*x* bindery has been migrated using DS Migrate.

### **Starting NetWare File Migration**

NetWare File Migration runs under NetWare Administrator. Start NetWare Administrator and then, from the "Tools" menu, choose "File Migration."

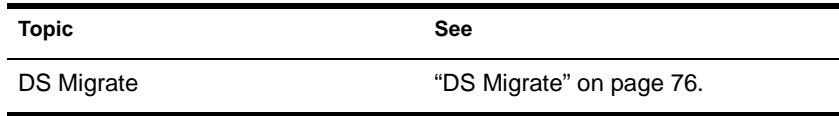

# **NetWare Login**

### **Purpose**

Use at a Windows 3.1*x* or Windows 95 workstation to

- Access a Novell Directory tree or a NetWare server
- Run a login script

### **Starting NetWare Login**

By default, NetWare Login runs when you start Windows. However, you can start NetWare Login any time by choosing its icon in Windows.

Depending on your Windows platform, type the appropriate executable filename: either LOGINW31 or LOGINW95.

Example: **loginw95 /a**

An additional parameter, /A, is provided to cause the advanced tabs to appear in the NetWare Login dialog box.

### **Using NetWare Login**

Use the options provided in the NetWare Login dialog box or in your Client 32 settings. For more information, see the online Help for NetWare Login.

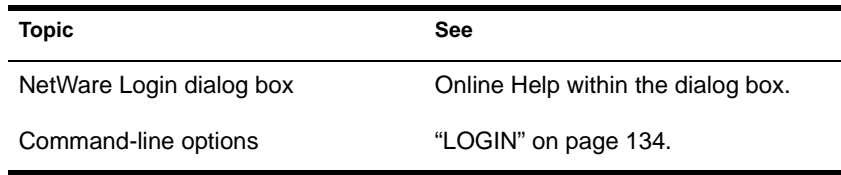

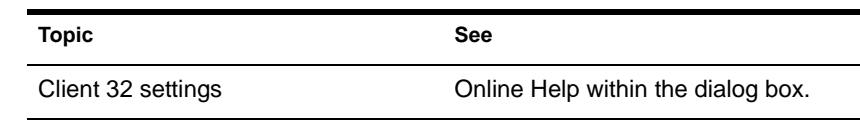

# **NetWare Print Chooser**

### **Purpose**

Use at a Mac OS-based workstation to choose and configure a Novell Directory Services printer or print queue.

### **Starting NetWare Print Chooser**

Use any of the following methods to start NetWare Print Chooser:

- Double-click the "NetWare Print Chooser" icon.
- ◆ Choose a printer or print queue from the NetWare Directory Browser.
- ◆ Double-click a saved printer or print queue object.
- ◆ Drag a printer or print queue object to the "NetWare Print Chooser" icon.

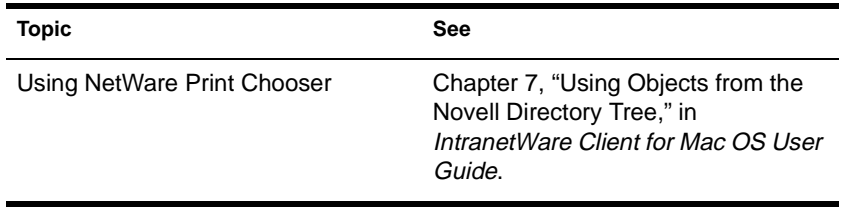

# **NetWare Tools (OS/2)**

### **Purpose**

Use NetWare Tools™ for OS/2 to access network resources from an OS/2 workstation.

NetWare Tools allow you to perform tasks such as mapping drives, managing printer connections, managing the Directory tree, managing server connections, displaying network users, and sending messages.

### **Starting NetWare Tools (OS/2)**

To launch NetWare Tools (OS/2), choose the "Novell" icon on your OS/ 2 desktop, and then choose the "NetWare Tools" icon from the "Novell\_Icon View" window.

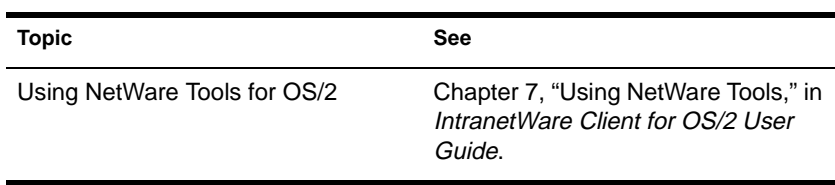

# **NetWare TSA (OS/2)**

### **Purpose**

The NetWare Target Service Agent (TSA) for OS/2 allows the hard drive on an OS/2 workstation to be accessed by SBACKUP or another backup program for backup to the network.

With NetWare TSA, you can specify

- ◆ Which users can access your hard drive
- ◆ The password for access to your hard drive
- Which drives (partitions) on your hard drive are available for backing up

### **Starting NetWare TSA**

- To start NetWare TSA automatically, place the "NetWare TSA" icon in the "Startup" folder. When you reboot your workstation, NetWare TSA starts.
- ◆ To start NetWare TSA manually, choose the "Novell" icon on your OS/2 desktop, and then choose the "NetWare TSA" icon from the "Novell\_Icon View" window.

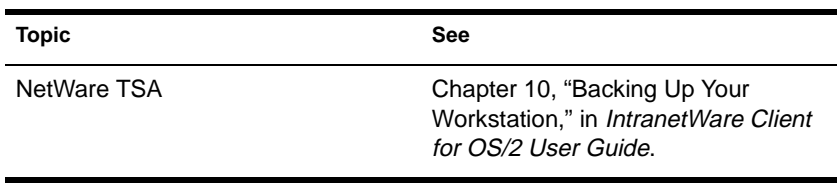

# **NetWare User Tools**

### **Purpose**

Use at a client workstation running Windows 3.1x to complete tasks that use network resources. These tasks include:

- Capturing a printer
- **Printing**
- Sending a network message
- Mapping a drive
- Changing a password
- Attaching to a NetWare server
- Authenticating to a Novell Directory Services tree
- Changing NetWare Client settings

#### **Starting NetWare User Tools**

During installation of NetWare Administrator, NetWare User Tools is copied to the SYS:PUBLIC directory. During installation of NetWare Client 32 on the Client workstation, the setup program creates a Program Manager group called NetWare Tools and adds to it the "NetWare User Tools" icon.

There are two ways to start NetWare User Tools:

- Double-click the "NWUser" icon in Program Manager or File Manager
- ◆ Under the "File" pull-down menu in Program Manager or File Manager, choose "Run." In the "Run" dialog box, type the full path to NWUser on the network server and click "OK."

### **Using NetWare User Tools**

Like the NETUSER text-based utility, NetWare User Tools allows you to complete tasks with network resources. But in contrast to NETUSER, NetWare User Tools uses a graphical user interface. The interface's main window contains the following areas:

Tool bar

Displays buttons with icons that represent the task categories available in User Tools.

Resources browser and buttons

The browser displays resources available in the current task and operations you can complete as part of the current resources. It also displays the current task in a status text field.

The resources buttons allow you to perform operations on current resources.

Tabbed settings notebook (Client 32 workstations only)

Displays NetWare and User Tools settings, Client startup tasks, and login options.

#### **Using the Tool Bar**

The tool bar displays buttons with icons representing the tasks available in User Tools. To work on a task, click the button that represents the task.

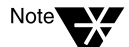

For help in using NetWare User Tools, press <F1> or click the "Help" button on the tool bar.

When the cursor moves over a button on the tool bar, the status text field in the resources window displays the description of that button's task. When you double-click a button on the tool bar, the window title bar displays the description of that button's task.

#### **Using the Resources Window**

The resources browser displays the current resources in use in the left column and the available resources in the right column. Current resources include drive connections (or mappings), printer port mappings, and Novell Directory Services connections.

To use an available resource, drag it from the right column to the left column. For example, when NetWare User Tools is launched, the default resources browser displays the current drive mappings in one column and NetWare resources in the other. To create a new drive mapping, drag a NetWare resource from the right column and drop it on a drive letter on the left column.

Double-clicking a current resource displays information about that resource. For example, double-clicking a current drive mapping displays information about the connection, such as the NetWare version, the path, the current user name, and effective rights.

You can use the resources buttons to modify the properties of resources. For example, when you drag a printer from the resources list and drop it on a port, you can change the settings of the port, make the printer port capture (connection) permanent, or end the capture.

To map a drive or capture a printer port without dragging and dropping resources, choose the drive letter or port from the left column, choose the network volume or printer resource from the right column, then click the "Map" or "Capture" resource button.

#### **Using the Tabbed Settings Notebook**

The tabbed settings notebook is available in NetWare User Tools on Client 32 workstations. It displays NetWare settings you can modify.

To modify a NetWare setting, click on the notebook tab for the settings category you want. Categories include how User Tools displays resources and maps drives; how the NetWare Client displays network messages and jobs in the print queue; what tasks the NetWare Client completes at startup; and login options.

On 16-bit workstations, some of these settings can be modified by clicking the "Key" button on the tool bar.

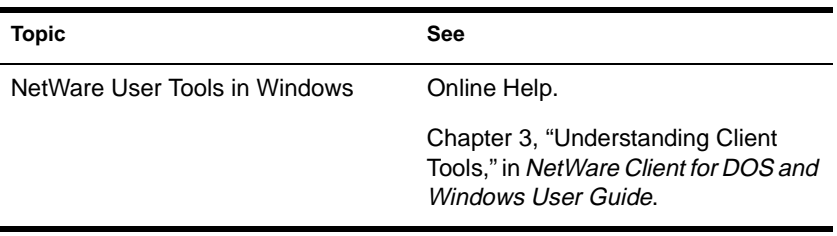

# **NetWare Volume Mounter**

### **Purpose**

Use at a Mac OS-based workstation to mount a NetWare volume.

### **Starting NetWare Volume Mounter**

Use any of the following methods to start NetWare Volume Mounter:

- Double-click the "NetWare Volume Mounter" icon.
- ◆ Choose a server or server volume from the Novell Directory Browser.
- ◆ Double-click a saved server or volume object.
- Drag a server or volume object to the "NetWare Volume Mounter" icon.

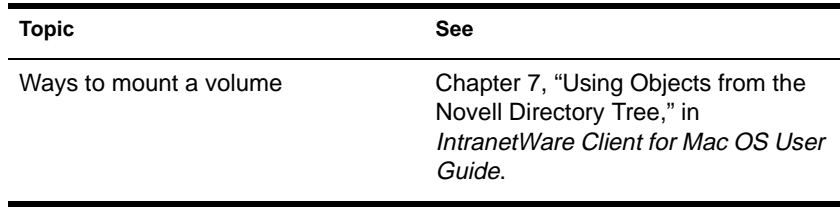

## NIT

# **NIT**

### **Purpose**

NIT.NLM provides a set of NetWare interface tools needed by other NLM programs. You don't need to load NIT.NLM; it's autoloaded by any module that needs it.

See ["CLIB" on page 5](#page-59-0)2 for more information.

# **NLIST**

### **Purpose**

Use at a workstation to

- ◆ View information about objects such as users, groups, volumes, servers, etc.
- Search on objects and object properties

### **Syntax**

**NLIST [**class type **[**property search option**] [**object name**] [**/basic option**] [**display option**]] | [/? | /VER]**

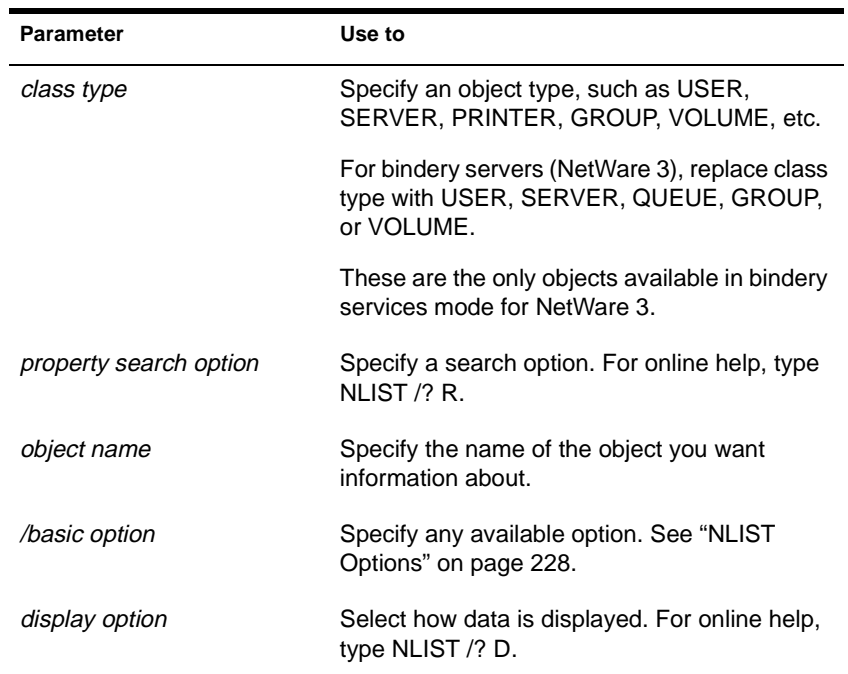

<span id="page-235-0"></span>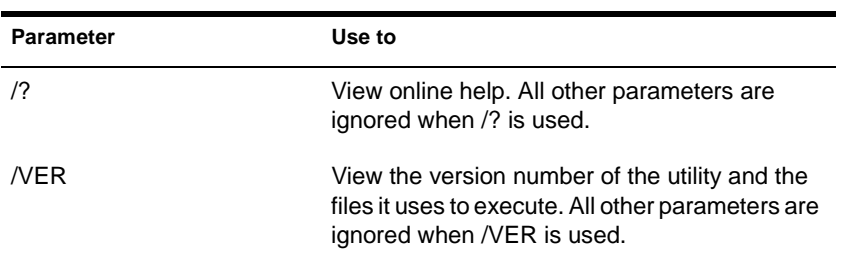

### **NLIST Options**

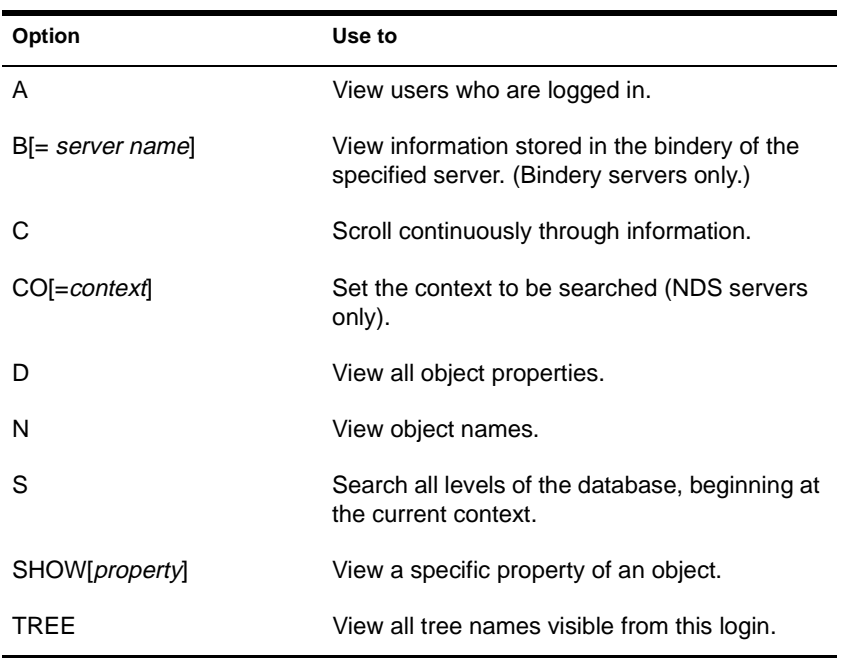

## **Using NLIST**

◆ Searching on objects and properties allows you to view specific groups of objects.

For example, you can view all users whose passwords will expire on a certain date. Or you can view all groups that have a particular user as a member.

- ◆ You can use Property groups only with a bindery connection, or with bindery services.
- USER, SERVER, QUEUE, GROUP, and VOLUME are the only objects you can search on in a bindery context.
- Table 2-4, "NLIST Syntax," shows the syntax for some of the most frequently use NLIST operations.

For detailed information on the parameters in this table, see the online help.

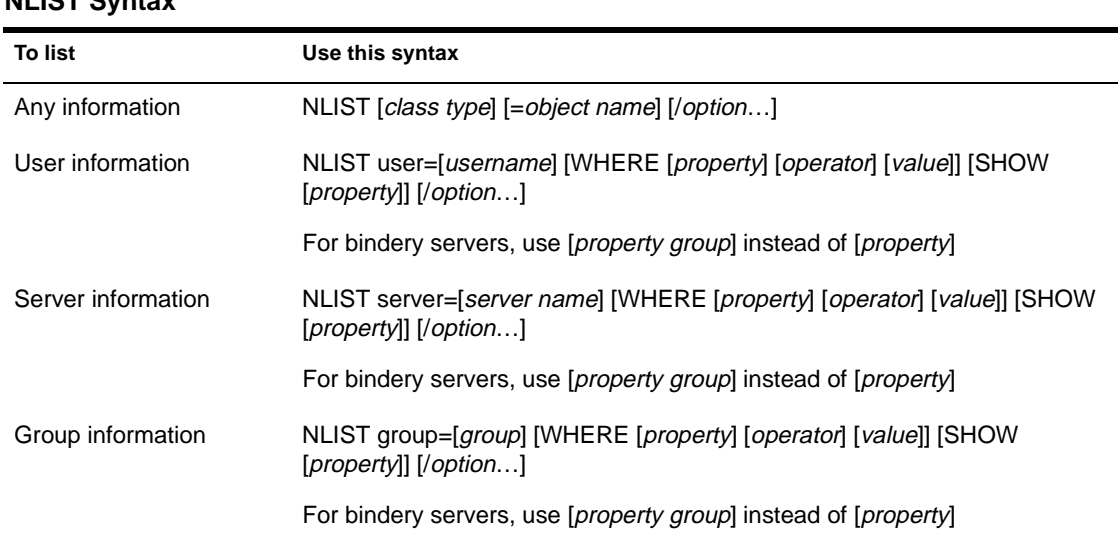

#### **Table 2-4 NLIST Syntax**

#### **Table 2-4** continued **NLIST Syntax**

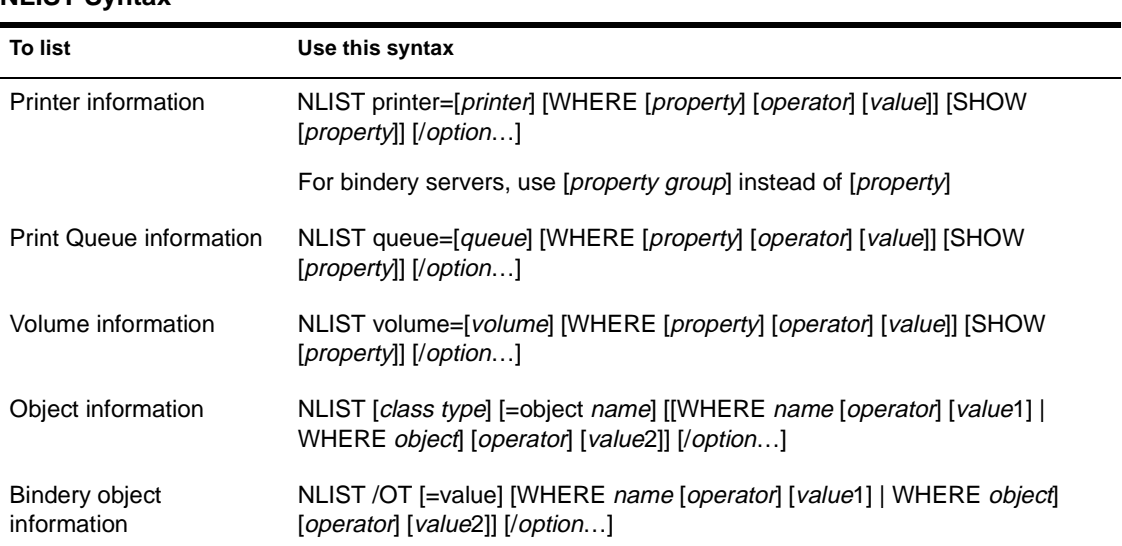

## **Examples**

#### **Users**

- ◆ To list all users whose password length is less than 5, type **NLIST USER WHERE "PASSWORD MINIMUM LENGTH" LT 5**
- To list all users whose accounts will expire by June 30, 1995, type **NLIST USER WHERE "ACCOUNT EXPIRATION" LE 06-30-95**
- To list all users who are members of group MANAGERS, type **NLIST USER WHERE "GROUP MEMBERSHIP" = MANAGERS**
- ◆ To list all users logged in, type

**NLIST USER /A**

◆ To list all users who have supervisor equivalence, type

**NLIST USER WHERE "SECURITY EQUAL TO" = SUPERVISOR**

To list all properties of user CINDY, type

**NLIST USER=CINDY /D**

To list all users managed by JOE (bindery users only), type

**NLIST USER WHERE MANAGERS=JOE**

To list users logged in to the database, type

**NLIST USER /A /S**

To list properties of users in the current context, type

**NLIST USER /D**

To list the login script of every user who has a login script in all contexts, type

**NLIST USER SHOW "LOGIN SCRIPT" /S**

To list users whose telephone numbers begin with 4 (search all subordinate containers), type

**NLIST USER WHERE "TELEPHONE NUMBER" = 4\* /S**

To list users at a context, type

**NLIST USER /CO <**context**>**

To list telephone numbers of all users in the current context, type

**NLIST USER SHOW "TELEPHONE NUMBER"**

#### **Servers**

To list servers running NetWare 4.11, type

**NLIST SERVER WHERE VERSION = "NOVELL NetWare 4.11[DS]"**

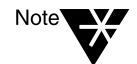

If you don't know the version number of a server, use the SHOW option. In this case, you can use NLIST SERVER SHOW VERSION.

To list the network address of server ACCT (search all subordinate containers), type

**NLIST SERVER=ACCT SHOW "NETWORK ADDRESS" /S**

For bindery servers, type,

**NLIST SERVER=ACCT SHOW "ATTACHMENT INFORMATION"**

To list servers in the current context, type

**NLIST SERVER**

To search for servers in the Directory tree, type

**NLIST SERVER /S**

To see if server ACCT is up, type

**NLIST SERVER=ACCT /A**

To list servers whose name begins with L, type

**NLIST SERVER = L\***

#### **Groups**

To list members of group TEMPORARY, type

**NLIST GROUP=TEMPORARY SHOW MEMBERS**

◆ To list groups with MSMITH as a member, type

**NLIST GROUP WHERE MEMBER EQ MSMITH**

To list the owner of group RECORDS, type

**NLIST GROUP=RECORDS SHOW OWNER**

To list all information about group RECORDS (bindery servers only), type

**NLIST GROUP=RECORDS SHOW MISC**

#### **Printers**

To list operators for printer P1, type

**NLIST PRINTER=Q1 SHOW OPERATOR**

To list users for printer P1, type

**NLIST PRINTER=Q1 SHOW USER**

To list printers whose name begins with P, type

**NLIST PRINTER WHERE NAME = P\***

To list printers in the current context and below, type **NLIST PRINTER /S**

#### **Print Queues (Bindery Servers)**

To list operators for print queue  $Q1$ , type

**NLIST QUEUE=Q1 SHOW OPERATORS**

◆ To list users for print queue Q1, type **NLIST QUEUE=Q1 SHOW USERS**

Chapter Place Util2 Chapter number and Title

- To list print queue names, type **NLIST QUEUE /N Volumes** ◆ To list host servers where all volumes beginning with A reside, type **NLIST VOLUME=A\* SHOW "HOST SERVER"** To list the bindery server where volume VOL1: resides, type **NLIST VOLUME=VOL1 SHOW SERVER** ◆ To list the server running Directory Services where volume VOL1 resides, type **NLIST VOLUME=VOL1 SHOW "HOST SERVER" Objects**
	- To list objects named MYSERVER, type

**NLIST \* WHERE NAME = MYSERVER**

To list objects in the current context, type

**NLIST \***

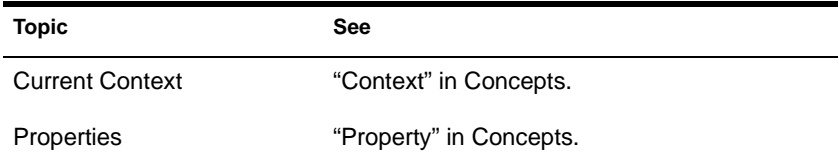

# **NLMLIB**

### **Purpose**

NLMLIB.NLM is a library of functions providing runtime support for POSIX and other NLM programs. You don't need to load NLMLIB.NLM; it's autoloaded by any module that needs it.

See ["CLIB" on page 5](#page-59-0)2 for more information.

# <span id="page-243-0"></span>**NLS Manager**

### **Purpose**

Use at a Windows 3.1*x* or Windows 95 workstation to manage NetWare Licensing Services (NLS).

With NLS Manager, you can perform the following administrative tasks:

- Install a license certificate
- ◆ Create a metering certificate
- ◆ View licensing information on licensed products
- ◆ View license certificate details
- ◆ Assign users to license certificates
- ◆ View or change a license certificate's owner
- View LSP (License Service Provider) Server information

[Figure 2-16](#page-244-0) shows the browser in NetWare Administrator with NLS objects visible.

<span id="page-244-0"></span>**Figure 2-16 NLS Objects in the NetWare Administrator Browser**

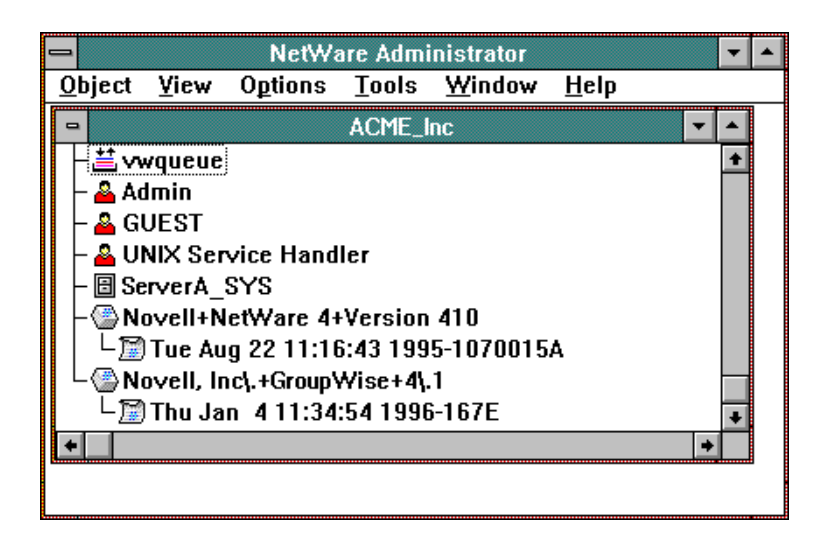

In Figure 2-16, notice that License Certificate objects are contained by Licensed Product container objects. For example, "Novell+NetWare 4+Version 410" is the licensed product, and "Tue Aug 22 11:16:43 1995- 1070015A" indicates the license certificate.

## **Using NLS Manager**

See the online Help in NetWare Administrator for complete information on how to use the NLS Manager utility.

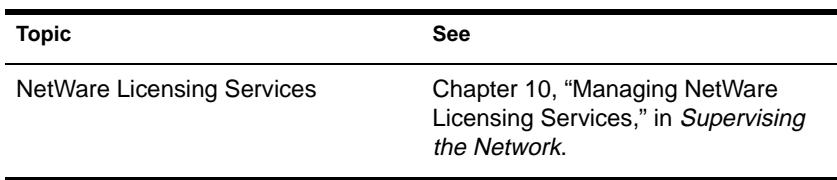

# **NMENU**

### **Purpose**

Use at a workstation to access customized menus that have been created.

### **Syntax**

**NMENU** menu\_name **[/?]**

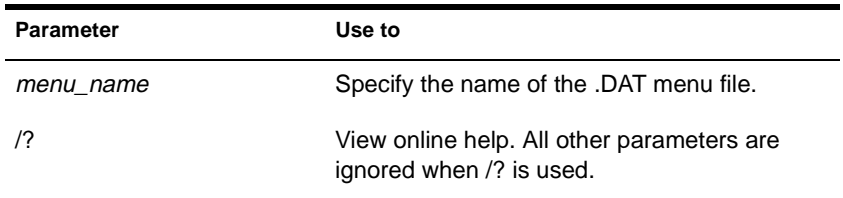

### **Using NMENU**

- You can only use NMENU when a menu file already exists.
- ◆ You must know the name and location of the menu file and have Read and File Scan rights to the directory containing the menu file.

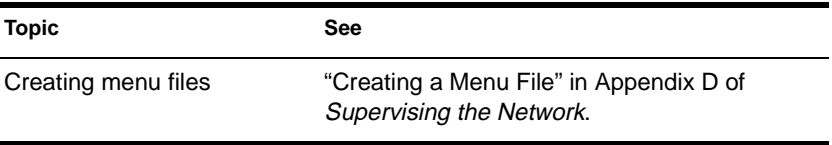

# **NPAMS**

### **Purpose**

Load on a NetWare 4.11 SFT III server to enable the mounting of a CD-ROM as a NetWare volume.

### **Syntax**

**LOAD NPAMS**

### **Using NPAMS**

- ◆ NPAMS (NetWare Peripheral Architecture™ Mirrored Server) is a custom device module that is required for mounting a CD-ROM as a NetWare SFT III volume.
- ◆ Load NPAMS in the MSEngine *after* loading the CD-ROM driver and the NetWare Peripheral Architecture driver (NPAIO.DSK) in the IOEngine.

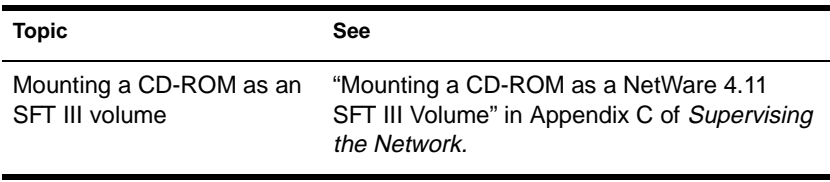

# **NPATH**

### **Purpose**

Use at a workstation to view the NetWare search sequence for a file.

This information helps you troubleshoot why your station can't find a particular file, why it's finding an incorrect version of the file, or why it's displaying a foreign language.

### **Syntax**

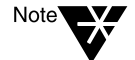

**NPATH [**utility**][**filename**[,**filename…**]] [/**option**…] [/? | /VER]**

When you view your workstation's search sequence for a file, include the name of the utility in the command. The search sequence depends on the drive and directory that the utility is executed from.

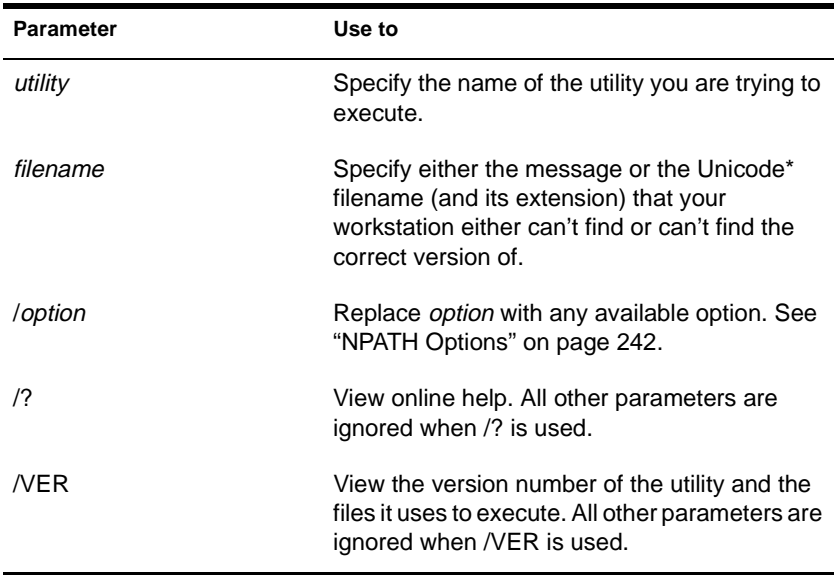

### **Using NPATH**

- Use NPATH when you try to execute a utility and have one of these problems:
	- ◆ You get a message that you're missing a message file (either an .MSG, .HEP, .IDX, or .XLT file), or a Unicode file. This message identifies the file you're missing.
	- You get a message that you have an incorrect version of a message file (an .MSG, .HEP, .IDX, or .XLT file). This message shows the version of the file your workstation found, and the version you need.
	- ◆ You get a foreign language displayed on your screen.
	- Your workstation does not find a particular file in its search sequence.
- To find your workstation's file search sequence for message files, use NPATH with no parameters.
- If you include a filename in the command, NPATH displays the path to the first occurrence of the file in the search sequence.
- To search for multiple files at the same time, separate the filenames with commas.
- A Unicode file without an extension defaults to the country code.
- Unicode files are not required to run NPATH. NPATH runs without a message file if the correct file is not available.
- $\blacklozenge$  The way the file search sequence is designed for NetWare utilities, the same path may be looked at more than once.

<span id="page-249-0"></span>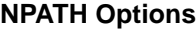

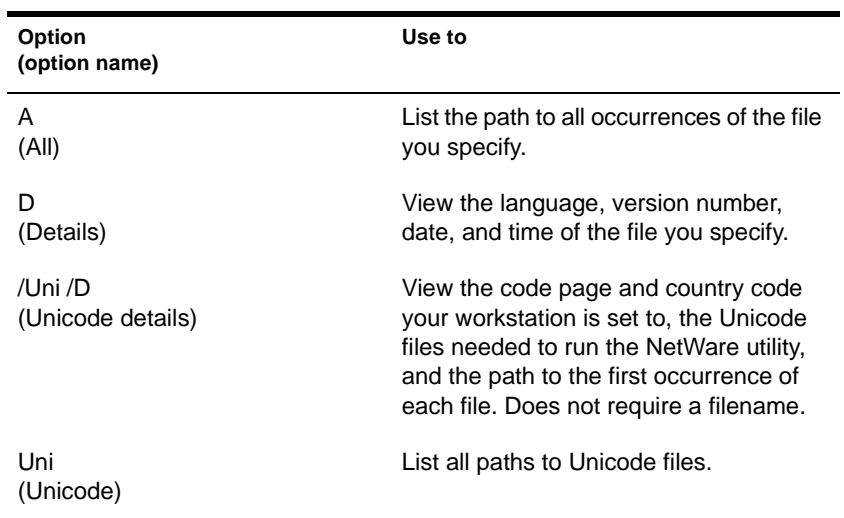

### **Troubleshooting with NPATH**

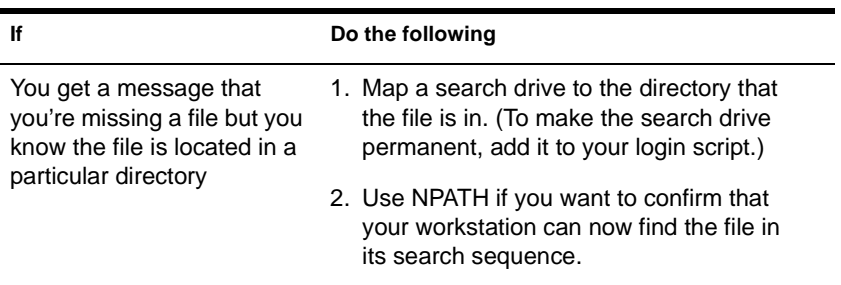

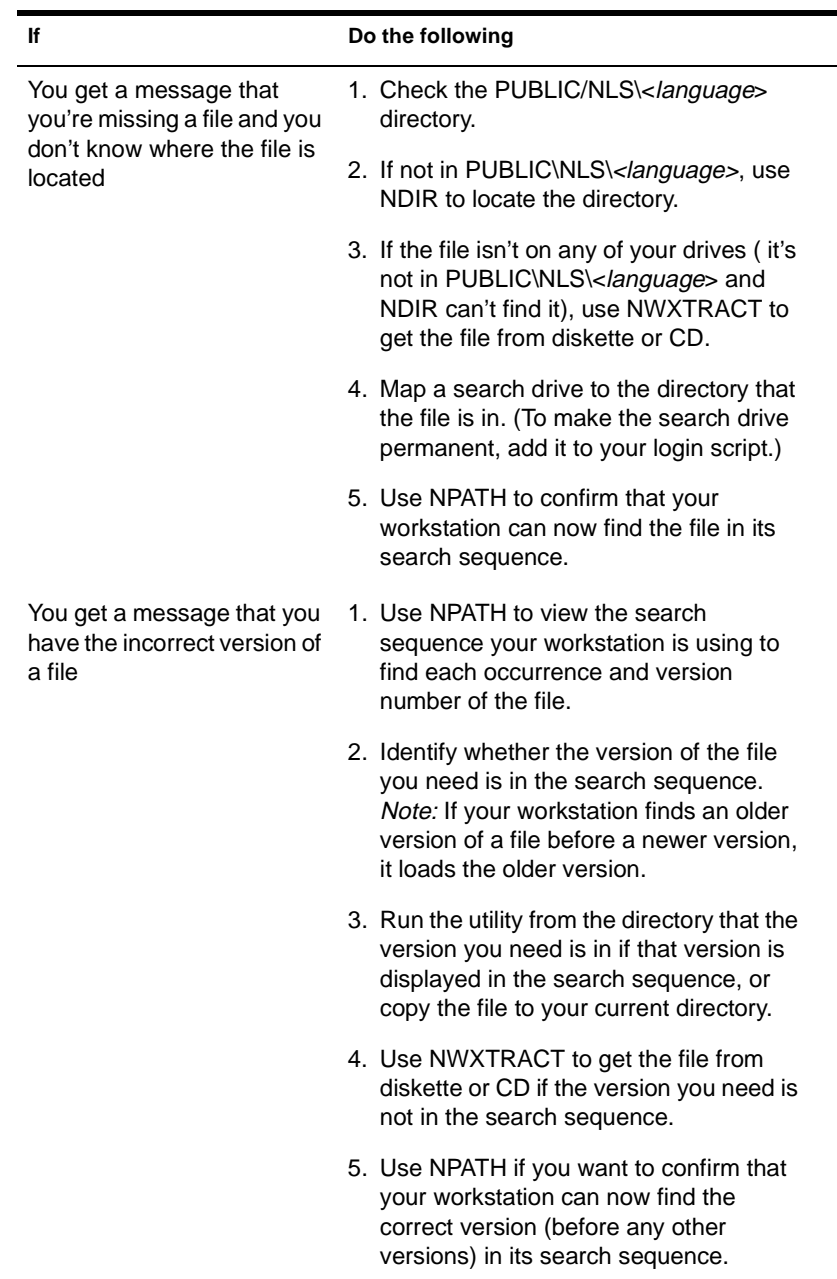

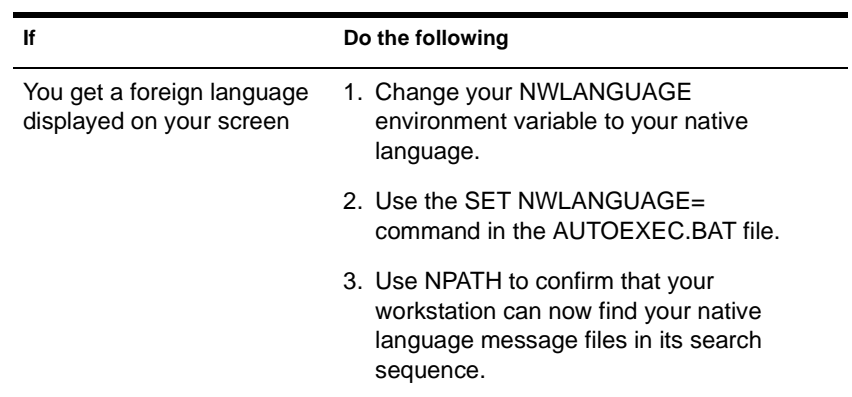

### **Examples**

◆ To view your workstation's search sequence for message files, type

#### **NPATH**

◆ To view the path to the first occurrence of NCOPY.MSG found in the search sequence, type

**NPATH NCOPY NCOPY.MSG**

◆ To view the path to each occurrence of FILER.MSG found in the search sequence, type

**NPATH FILER FILER.MSG /A**

◆ To view the path to the first occurrence of SEND.HEP found in the search sequence, as well as its language, version number, date, and time, type

**NPATH SEND SEND.HEP /D**

To view the path to each occurrence of BIND.VLM in the search sequence, type

**NPATH BIND.VLM /A**
To view the path to each occurrence of TEXTUTIL.MSG (for NETADMIN) found in the search sequence, as well as each file's language, version number, date, and time, type

**NPATH NETADMIN TEXTUTIL.MSG /A /D**

To view your workstation's search sequence for the Unicode files needed to execute FLAG, type

**NPATH FLAG /Uni**

To view which code page and country code your workstation is set to, the Unicode files needed to execute RIGHTS, and the path to the first occurrence of each Unicode file found in the search sequence, type

**NPATH RIGHTS /Uni /D**

To view the path to the first occurrence of UNI\_MON.001 found in the search sequence, type

**NPATH UNI\_MON.001 /Uni** 

To view the path to each occurrence of UNI\_MON.001 found in the search sequence, type

**NPATH UNI\_MON.001 /Uni /A**

To view the code page and country code your workstation is set to, the Unicode files your workstation needs to run NetWare utilities, and the path to each occurrence of each file, type

**NPATH /Uni /D /A**

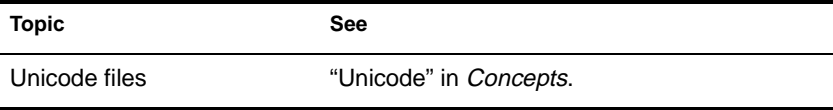

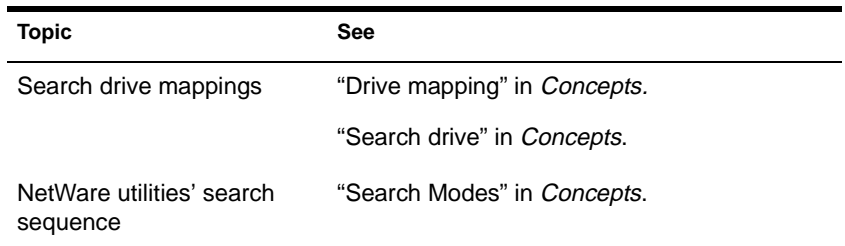

# **NPRINT**

### **Purpose**

Use at a workstation to print plain text files or files from outside an application.

### **Syntax**

**NPRINT** filename **[P=**printername **| Q=**queuename**] [/**option**…] [/? | /VER]**

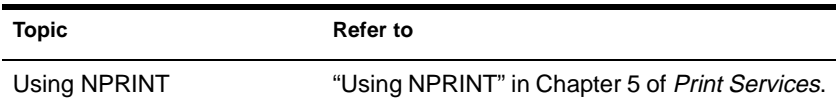

# **NPRINTER.EXE**

### **Purpose**

Use at a Windows 3.1*x* workstation to attach a printer to the workstation.

### **Syntax**

**NPRINTER** printername **[/**options**…]**

or

**NPRINTER** printservername printernumber **[/**options**…]**

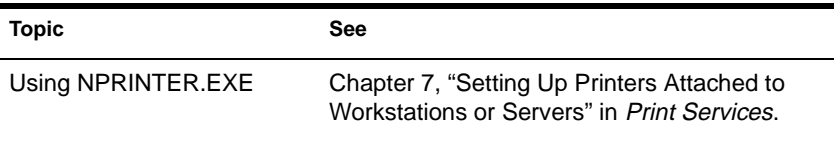

# **NPRINTER.NLM**

### **Purpose**

Use to attach a printer to a NetWare server.

Multiple NPRINTER.NLMs can be loaded on a NetWare server.

### **Syntax**

**LOAD NPRINTER** printername

or

**LOAD NPRINTER** printservername printernumber

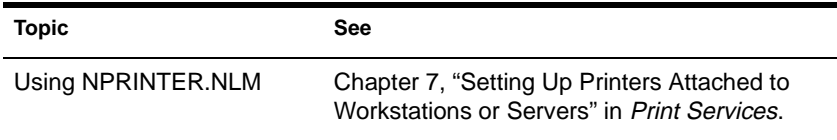

# **NPRINTER (OS/2)**

### **Purpose**

Use NPRINTER to enable network printing and to allow users on the network to share printers.

### **Using NPRINTER (OS/2)**

To enable network printing from an OS/2 workstation, you first set up printing with NetWare Tools for OS/2 and then load NPRINTER.EXE.

For information about these tasks, see *IntranetWare Client for OS/2 User Guide*.

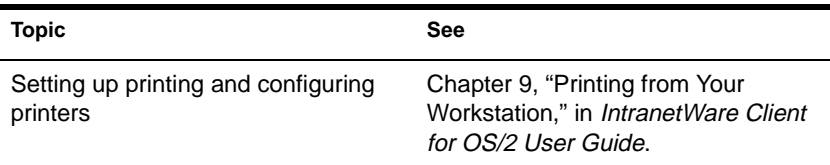

# **NPRINTER (Windows 95)**

### **Purpose**

Use at a Windows 95 workstation to make a printer that is attached to the workstation available as a network printer.

### **Using NPRINTER (Windows 95)**

After starting the Client 32 software, double-click NPTWIN95.EXE, which is usually located in the SYS:PUBLIC\WIN95 folder on your server.

When the "NetWare Nprinter Manager" window opens, you can add a printer to the window either by completing the dialog box that displays initially, or by choosing the "Printers" menu, choosing "Add," and then completing the dialog box.

After the initial setup when you choose NPTWIN95.EXE, the program checks which printers need to be loaded on startup. If the print server is running and the printer specified is free, that printer is loaded and its icon is displayed in the "Nprinter" window.

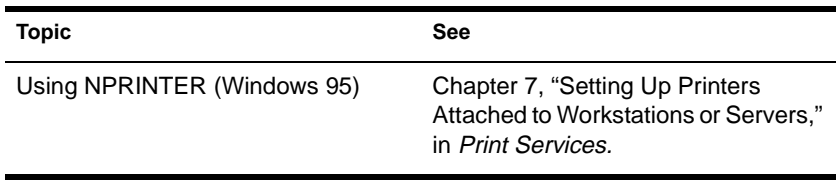

# **NVER**

### **Purpose**

Use at a workstation to

- ◆ View version information for the workstation and attached servers
- ◆ View Novell OS/2 Requester version information for OS/2 and attached servers

### **Syntax**

**NVER [/C] [/? | /VER]**

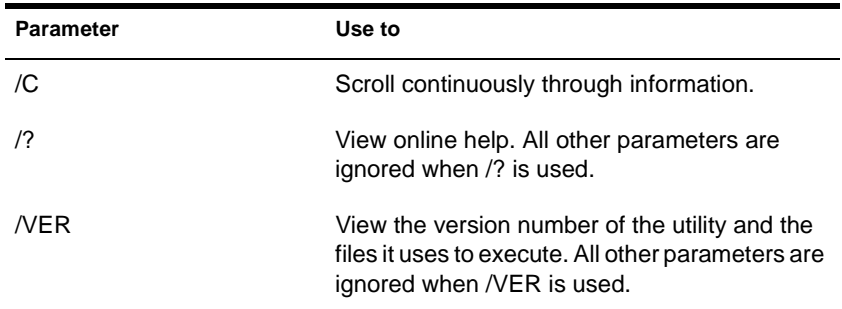

# **NWIPCFG**

### **Purpose**

Use at the server console to configure and manage the NetWare/IPTM server software.

With NWIPCFG, you can perform the following tasks:

- ◆ Configure a NetWare server as a NetWare Domain Name System (DNS) client
- Configure the NetWare/IP server software
- Start the NetWare/IP service

### **Syntax**

**LOAD NWIPCFG**

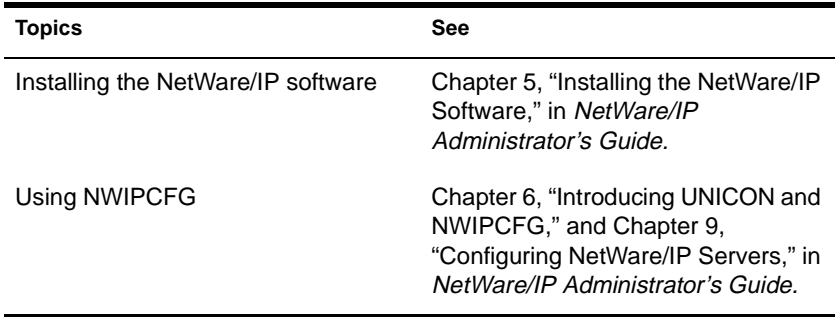

# **NWSTART**

### **Purpose**

Use NWSTART to start NetWare Client for OS/2 on an OS/2 workstation if the DISCONNECT ON parameter is included in the NET.CFG file.

The DISCONNECT ON parameter prevents NetWare Client for OS/2 from making a network connection when the workstation is started.

### **Syntax**

At an OS/2 command prompt, type

**NWSTART** 

### **Using NWSTART**

NWSTART connects NetWare Client for OS/2 to your default login drive (L:) but does not restore any previous drive mappings. To restore your drive mappings, log in to the network.

## **NWSTOP**

#### **Purpose**

Use NWSTOP to disconnect NetWare Client for OS/2 without turning off your computer.

### **Syntax**

At an OS/2 command prompt, type

**NWSTOP**

### **Using NWSTOP**

NWSTOP cancels all mappings and connections to the network. To avoid error messages, you might want to log out before using NWSTOP.

# **NWXTRACT**

### **Purpose**

Use at a workstation to extract and copy files from CD-ROM or from the installation diskettes to the network or to local drives.

### **Syntax**

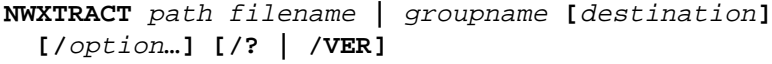

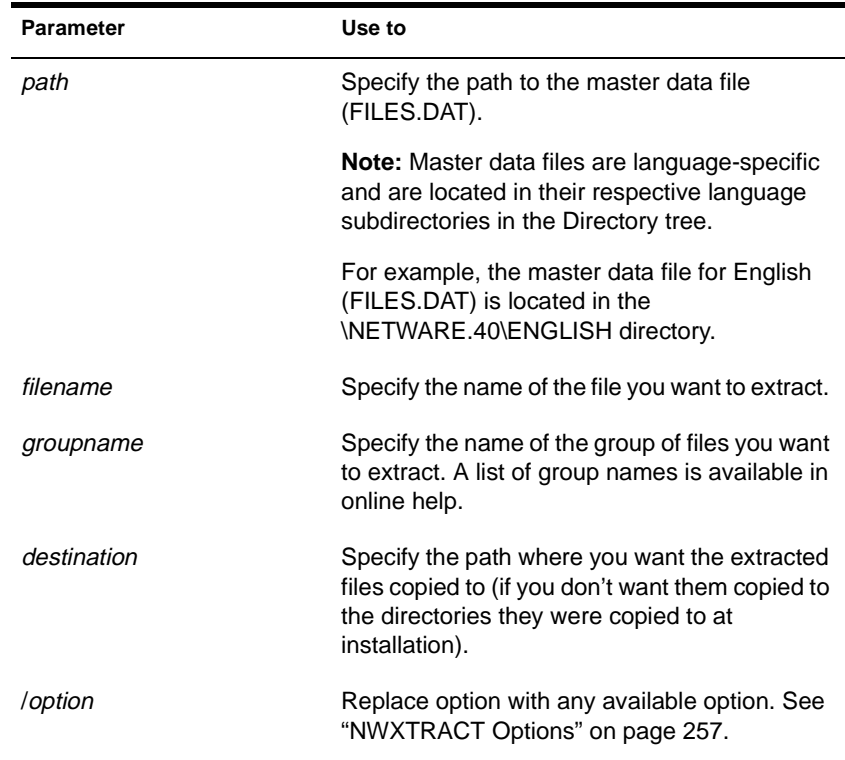

<span id="page-264-0"></span>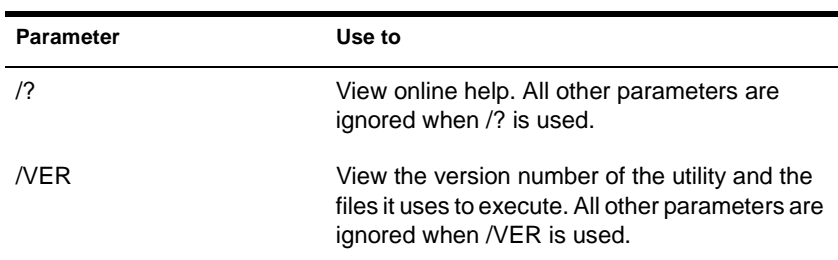

#### **NWXTRACT Options**

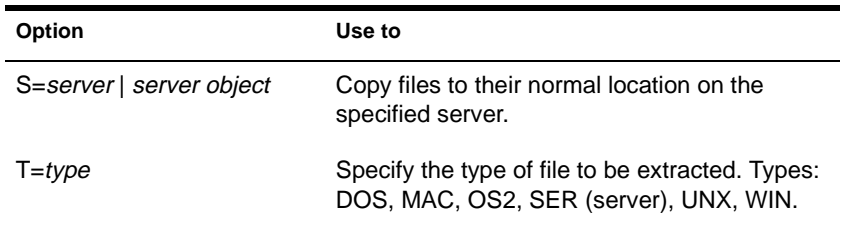

### **Examples**

◆ To extract FILER.EXE from the diskette and put it in the normal location on server ACCT, type

**NWXTRACT A:FILER.EXE /S=ACCT**

To extract NCOPY.MSG from the diskette and put it on drive C:, type

**NWXTRACT A:NCOPY.MSG C**

◆ To extract the OS/2 FILER.EXE from the diskette and put it in the normal location on server ACCT, type

**NWXTRACT A:FILER.EXE /S=ACCT /T=OS2**

# **OFF**

### **Purpose**

Use at the server console to clear the console screen. (You can also use CLS to clear the screen.)

## **Syntax**

**OFF**

# **PARTMGR**

### **Purpose**

Use at a workstation to manage partitions and their replicas. Figure 2-17 shows the functions available in PARTMGR.

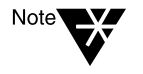

If you have a Windows 3.1x or Windows 95 workstation, you can use NDS Manager instead of PARTMGR to manage Novell<sup>®</sup> Directory Services (NDS) partitions and replicas. NDS Manager provides partitioning and replication services for the Directory database, as well as repair capabilities for repairing the database from a client workstation.

NDS Manager provides server and workstation services at a single client location, which reduces the need for administrators of NDS to use RCONSOLE or to work directly with a server console. See ["NDS Manager" on page 188.](#page-195-0)

#### **Figure 2-17 Functions in PARTMGR**

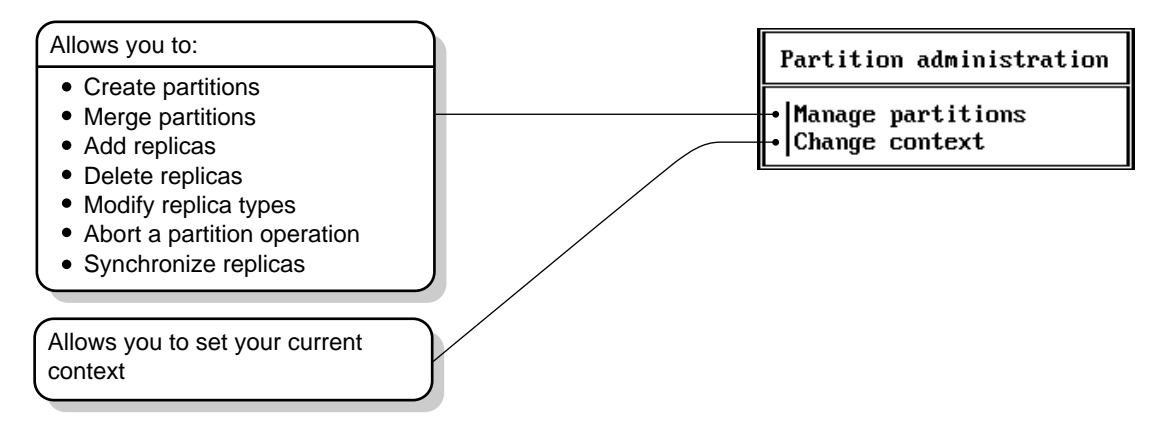

### **Syntax**

#### **PARTMGR [/VER]**

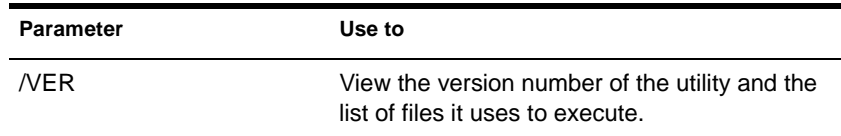

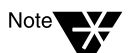

For help with tasks, press <F1> in the utility.

### **Using PARTMGR**

#### **Using the PARTMGR Browser**

[Figure 2-18](#page-268-0) shows the PARTMGR browser that opens when you choose "Manage Partitions" from the "Partition Administration" menu.

#### <span id="page-268-0"></span>**Figure 2-18 The PARTMGR Browser**

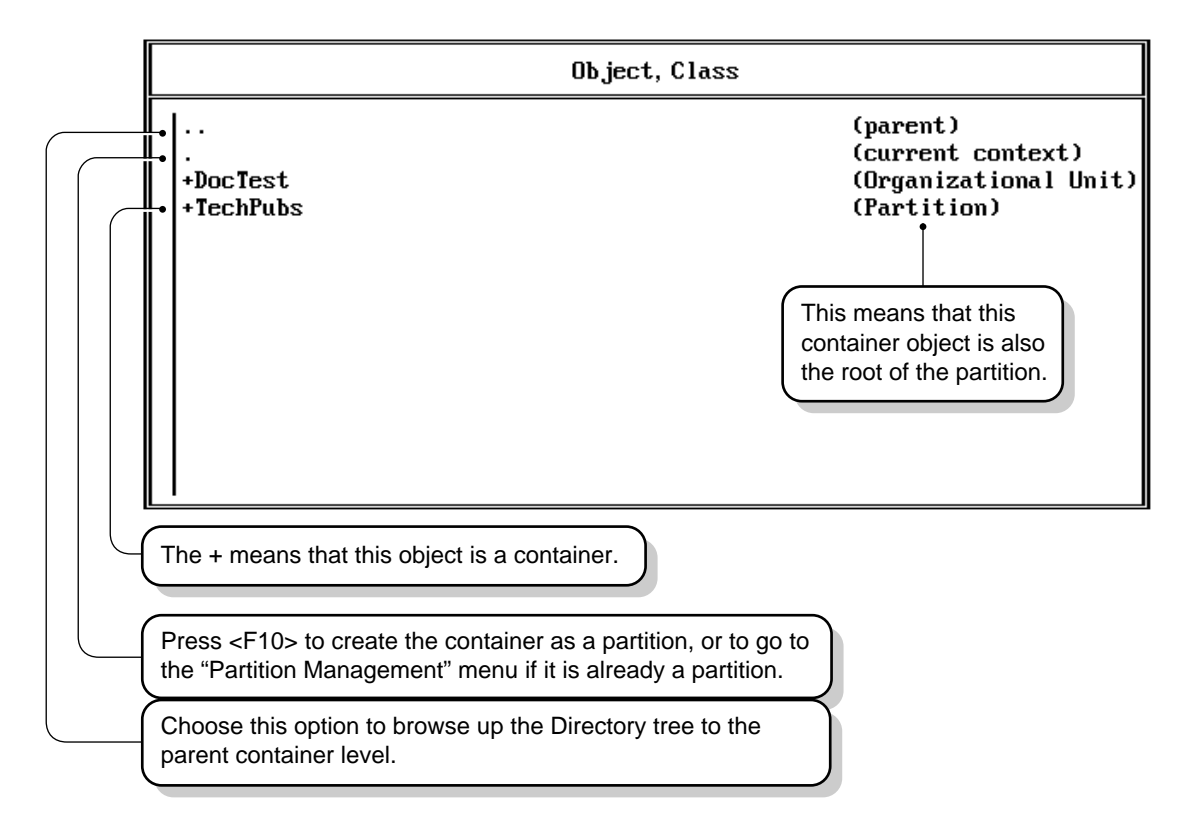

- To browse up the Directory tree to the parent container, choose ".. (parent)."
- To view or edit the replicas of the current container object (if that container object is a partition), select ". (current context)" and press  $\le$ F10 $>$ .
- To browse down the Directory tree, choose objects with a plus  $(+)$ in front of them. When you choose a container object, you can see the objects in that container.
- To create a new partition with a container object as the root of the partition, press <F10> on the container that you want to be the root of the partition.
- To view or modify a partition's replicas, to merge a partition with its parent partition, or to abort a partition operation that's in progress, select the partition and press <F10>.
- Objects that don't have a plus  $(+)$  sign are servers. To see a list of the replicas stored on a server, select a server object and press  $<sub>F10</sub>$ </sub>

#### **Managing Replicas**

Replicas are copies of the information in the partition. They are stored on servers in the Directory tree. There are four types of replicas: master read/ write, read-only, and subordinate. For an explanation of replica types, see "Replica" in *Concepts*.

Figure 2-19 shows the replica list, which includes the servers where the replicas are stored.

#### **Figure 2-19 Replicas Stored on a Server**

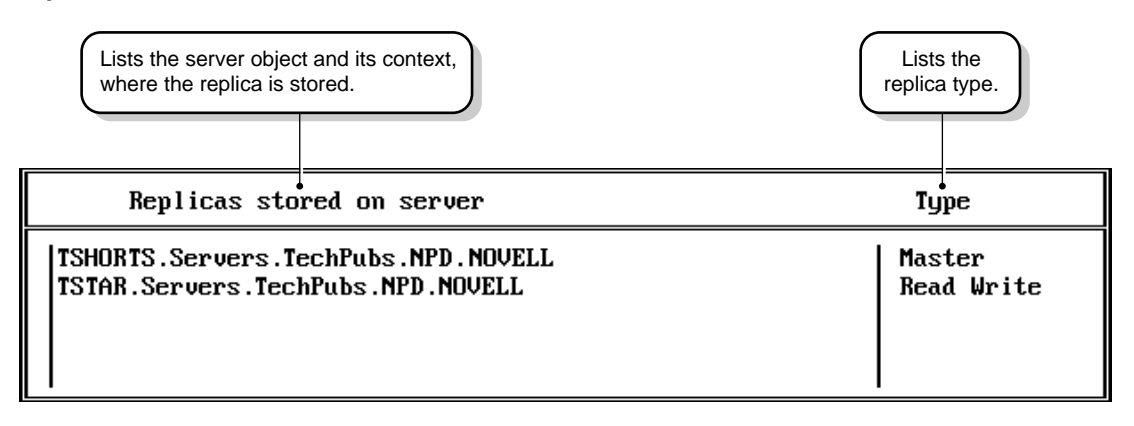

### **Examples**

#### **Merge Partitions**

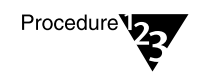

- **1. From the PARTMGR menu**, **select "Manage Partitions" and browse the Directory tree to select the partition you want to merge with its parent.**
- **2. Press** <F10> **and select "Merge with Parent Partition."**
- **3. Press** <F1> **for help from here.**

#### **Create Partitions**

- Procedure<sup>V</sup>
- **1. From the PARTMGR menu**, **select "Manage Partitions" and browse the Directory tree to select the container you want to be the root object for the partition.**
	- **2. Press** <F10**>.**
	- **3. Press** <F1> **for help from here.**

#### **View or Manage Replicas**

- Procedure<sup>V</sup>
- **1. From the PARTMGR menu**, **select "Manage Partitions" and browse the Directory tree to select the partition whose replicas you want to manage.**
	- **2. Press** <F10> **and select "View/Edit Replicas."**
	- **3. To manage replicas, press** <F10>**.**
	- **4. Press** <F1> **for help from here.**

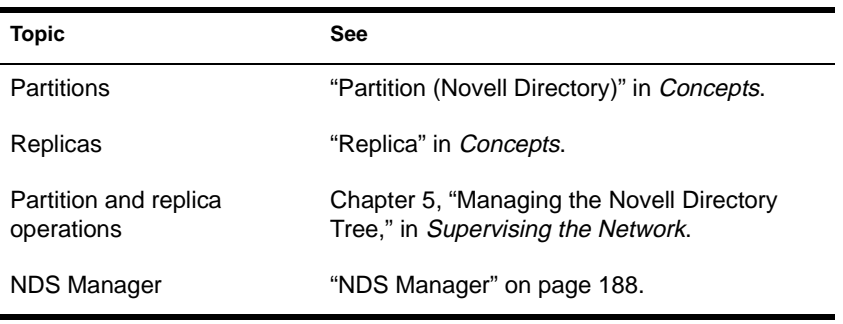

# **PCONSOLE**

### **Purpose**

Use at a workstation to

- ◆ Create, assign, modify, delete, and monitor print queues, print servers, and printers
- Send, monitor, modify, pause, resume, and delete print jobs
- ◆ Quickly install basic print services using Quick Setup
- ◆ Enable and view the print server auditing log
- Change your Novell Directory Services context

PCONSOLE is the primary administrative utility for NetWare print services. NetWare Administrator provides functionality in the graphical environment similar to that provided by PCONSOLE in a menu environment.

### **Syntax**

**PCONSOLE**

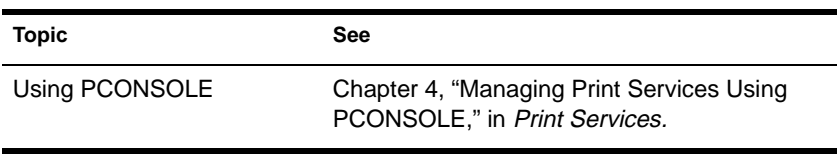

# **PING**

### **Purpose**

Use at the server console to send an Internet Control Message Protocol (ICMP) echo request packet to an IP node on your internetwork.

PING determines whether an IP node is reachable on your internetwork.

### **Syntax**

**LOAD PING**

### **Using PING**

- ◆ PING sends an ICMP echo request packet to an IP node on your internetwork. If the target node receives the packet, it sends back a reply packet.
- To select an IP node, enter its hostname or IP address in the "Host" Name" field.

You can also specify the number of seconds between each packet transmission and the size of the packet, in bytes.

- ◆ To start sending packets, press <Esc>. The sending node continues to send request packets and collect response time statistics until you press <Esc> again to exit PING.
- ◆ To select additional IP nodes, press <Ins>. Enter the hostname or IP address of the node in the "Host Name" field. Press <Esc> to start sending packets.

# **PMMON**

#### **Purpose**

Use to monitor CPU usage on a NetWare Server for OS/2.

### **Syntax**

- From within the Novell group on your OS/2 desktop, doubleclick on the "PMMON" icon.
- From the command line in an  $OS/2$  window or full screen session, change to the \NWOS2 directory and type

#### **PMMON**

An example of the PMMON main screen is shown in the following figure.

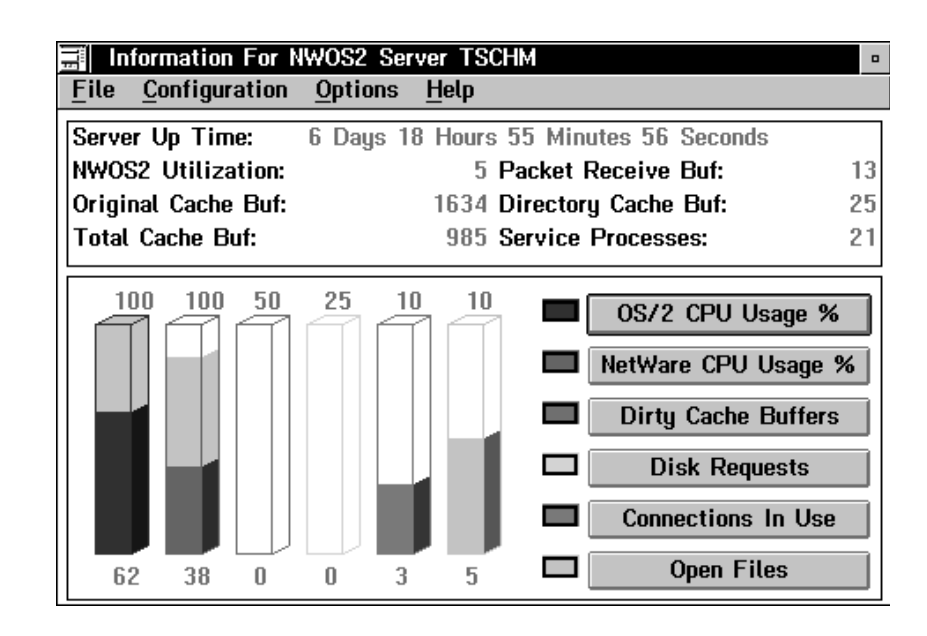

**Figure 2-20 The PMMON Main Screen**

For help in PMMON, you can either press <F1>, use the pull-down Help menu, or click on the Help buttons.

### **Using PMMON**

- PMMON tracks many of the same server statistics for NetWare Server for OS/2 as does MONITOR for regular NetWare 4.
- MONITOR should be used in most cases for monitoring NetWare Server for OS/2. However, you should always use PMMON, rather than MONITOR, to monitor CPU utilization between OS/ 2 and NetWare Server for OS/2 because it is more accurate. For example, the server CPU usage may always read 100% in MONITOR and information about OS/2 CPU usage may not be gathered correctly.
- The following statistics are gathered and displayed in PMMON:
	- NetWare Server for OS/2 use
	- ◆ Original, total, dirty, and directory cache buffers
	- Packet receive buffers
	- ◆ Service processes
	- ◆ Percent of OS/2 CPU and NetWare CPU use
	- ◆ Disk requests
	- ◆ Connections in use
	- ◆ Number of open files

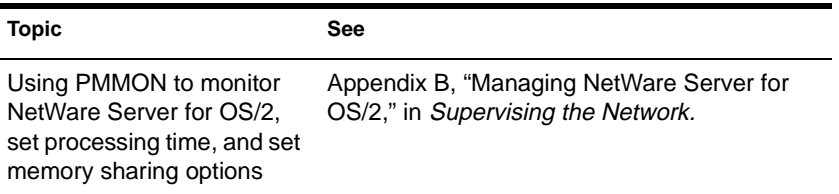

# **PRINTCON**

### **Purpose**

Use to create or modify print job configurations to specify a default printer and other options for users who use CAPTURE, NPRINT, NETUSER, or PCONSOLE.

PRINTCON also allows you to change your current User or container object (in Novell Directory Services) or your NetWare server (in bindery mode).

### **Syntax**

**PRINTCON**

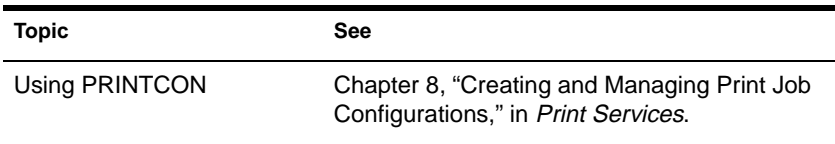

## **PRINTDEF**

### **Purpose**

Use to view, modify, import, or export print device definitions and to monitor, modify, or create printer forms.

### **Syntax**

**PRINTDEF**

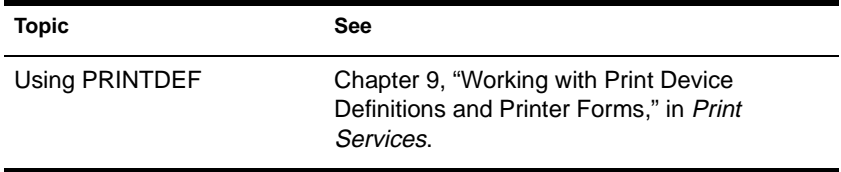

# **PROTOCOL**

### **Purpose**

Use at the server console to

- View the protocols registered on your NetWare server
- ◆ Register additional protocols and frame types

### **Syntax**

**PROTOCOL [REGISTER** protocol frame id#**]**

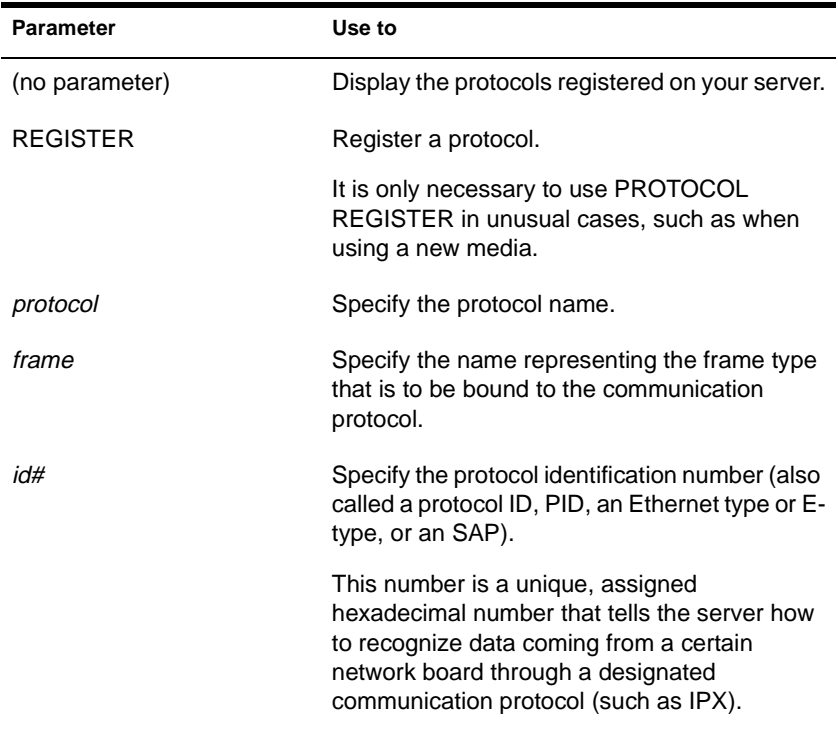

## **Using PROTOCOL**

- LAN drivers automatically register IPX; other protocol stacks register themselves.
- For approved protocol loadable modules, consult your reseller. For the protocol name, check the documentation that comes with the protocol module.
- ◆ LAN drivers automatically register a frame type when they are loaded. If the LAN driver supports more than one frame type, the frame type is registered when you load the driver with that frame type.

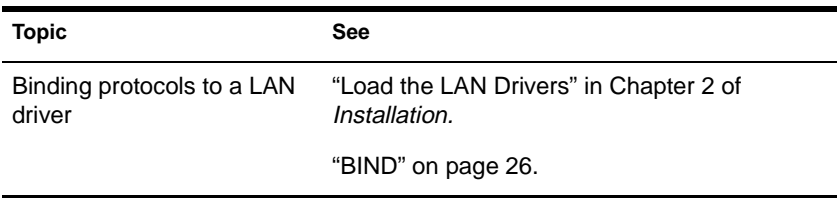

# **PSC**

### **Purpose**

Use at a workstation to perform tasks that you might otherwise perform in PCONSOLE. Specifically, use PSC to

- View network printer information
- Control network printers
- Control the print server

### **Syntax**

**PSC ps=**printserver **p=**printer **[**/option**...] [/? | /VER]**

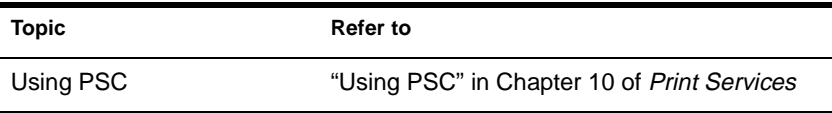

# **PSERVER**

### **Purpose**

Use at the server console to monitor and manage printers and print queues.

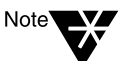

Multiple PSERVER modules cannot run concurrently on the same NetWare server.

**Syntax**

**LOAD PSERVER .CN=**printservername **.OU=**container**.O=**container

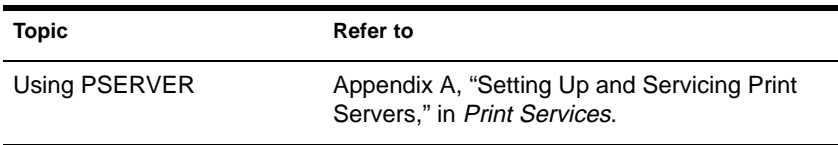

# **PUPGRADE**

Important'

### **Purpose**

Use at the sever console to

- ◆ Upgrade your NetWare 3 print servers and printers to NetWare 4 Directory Service objects
- Upgrade your NetWare 3 PRINTCON and PRINTDEF databases to NetWare 4 format

Unless you run PUPGRADE, your NetWare 3 bindery print objects will not be upgraded.

**Syntax**

**LOAD PUPGRADE**

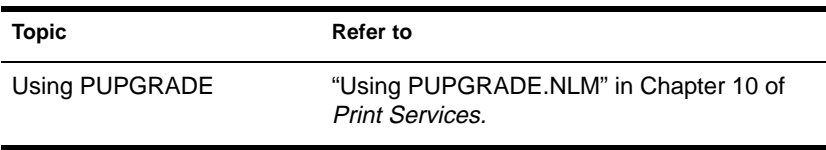

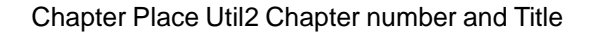

# **PURGE**

### **Purpose**

Use at the workstation to permanently remove previously deleted files from the file system.

### **Syntax**

**PURGE [**filename **|** path**] [/**option**...] [/? | /VER]**

### **Parameters**

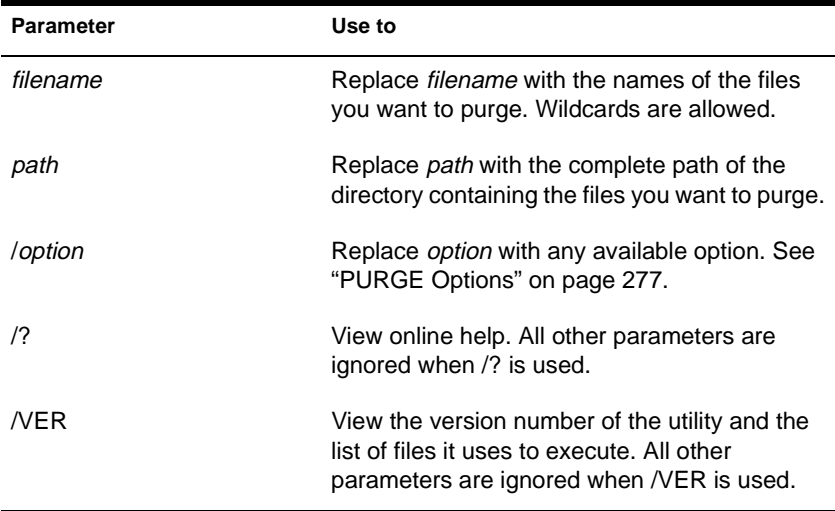

### <span id="page-284-0"></span>**Using PURGE**

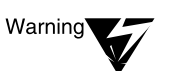

You must have the Delete right to the specified directory.

If you have the Delete right in the directory, and you don't specify deleted files to be removed, all deleted files are removed, even if you don't own them.

If you have the Delete right at the root, you can use PURGE to remove all deleted files in the entire volume.

#### **PURGE Options**

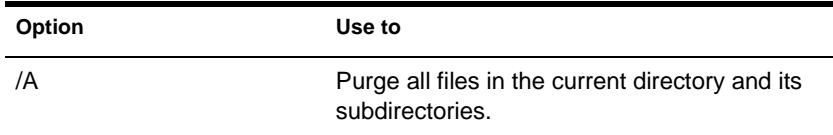

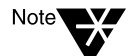

If you don't use /A, PURGE removes only the files in the specified directory.

### **Examples**

To purge all files in the current directory, type

**PURGE \*.\***

To purge all .RPT files in the current directory and the subdirectories, type

**PURGE \*.RPT /A**

To purge all files starting at the root of the volume (you must have delete rights to the entire volume), type

**PURGE \\*.\* /A**

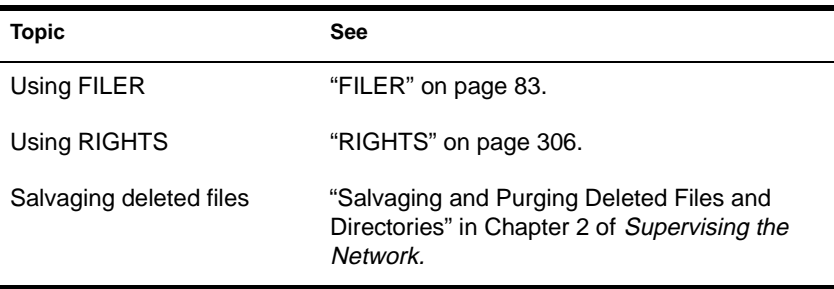

# **RCONSOLE**

### **Purpose**

Use at a workstation to access the server by creating a remote server console.

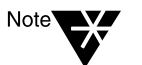

RCONSOLE will not allow remote access to a server if the network supervisor has not enabled remote connections using REMOTE.

During a remote console session, you can load and unload modules, execute console commands, and copy files to NetWare directories or to non–NetWare partitions. You cannot transfer files from a server.

### **Syntax**

**RCONSOLE [**server name**] | [**server name\***]** 

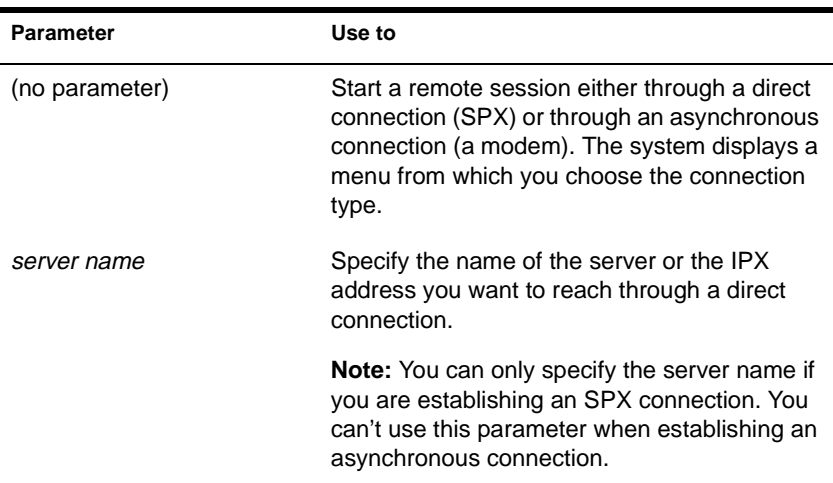

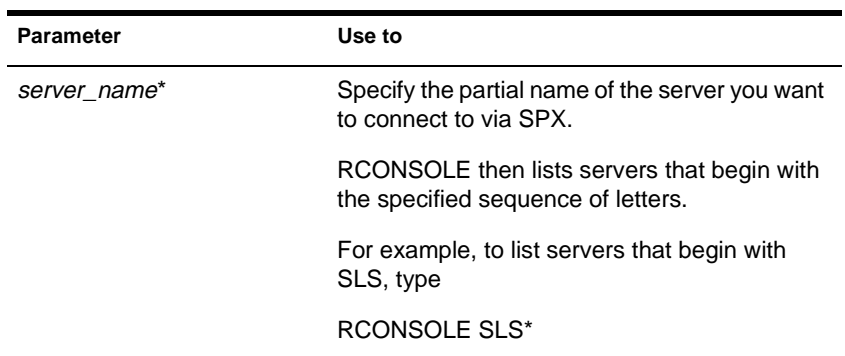

### **Using RCONSOLE**

- You can access a remote server on the same network (a direct connection) or through a modem or null modem cable (an asynchronous connection). Instructions for establishing each kind of connection are found in "Using Remote Console to Manage a Server" in Chapter 7 of *Supervising the Network*.
- ◆ To access a server remotely, the necessary remote modules must be loaded on the server, the RCONSOLE.EXE file must be loaded on the workstation, and you must know the remote password.

The remote modules that must be loaded on the server depend upon the way you are accessing the server: through a direct or an asynchronous connection. For more information, refer to "Using Remote Console to Manage a Server" in Chapter 7 of *Supervising the Network*.

The supervisor password doesn't allow remote access unless you set it as the password when you load REMOTE.

- You can execute RCONSOLE from your local hard drive or from a network drive.
- You don't need Supervisor object rights to the remote server, since RCONSOLE doesn't use Novell Directory Services.
- ◆ During a remote console session, you can press <Alt>+<F1> to display the RCONSOLE "Available Options" menu. This menu allows you to do the following:
	- Cycle through the screens being managed by the server
	- View lists of files and directories on the server
	- Transfer files to a server
	- Display the operating system prompt
	- **Exit RCONSOLE**
	- Display the address of the workstation
	- Buffer keystrokes sent to the server

While the menu is displayed, press <F1> to display a help screen.

You can use the following keystrokes during a remote console session. All other keys function as if you were at the server console.

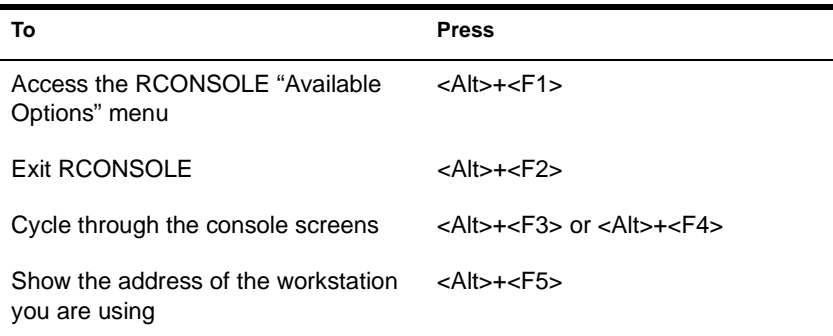

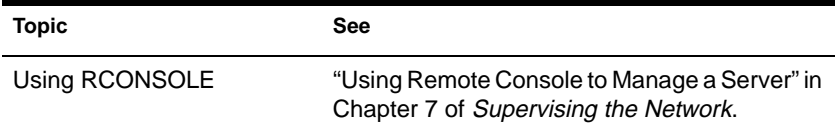

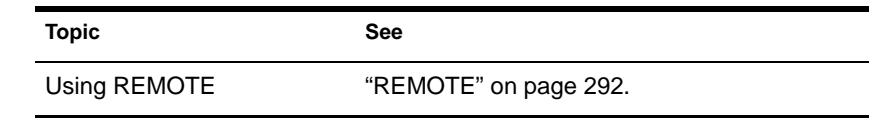

# **REGISTER MEMORY**

## **Purpose**

Use at the server console to configure the operating system to recognize installed memory above the amount of memory that is automatically registered.

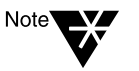

NetWare 4.11 can address up to 3.25 gigabytes. This limitation is due to the size of the cache block tables used for memory management.

### **Syntax**

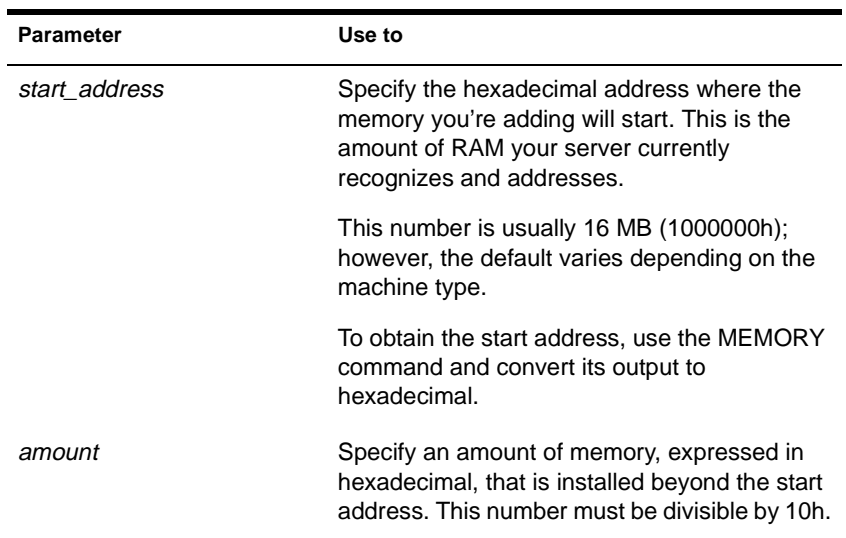

#### **REGISTER MEMORY** start\_address amount

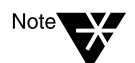

In the preceding table and in the following sections, the "h" after the number denotes a hexadecimal number. The "d" denotes a decimal number.

For example, 1000000h is 1 million in hexadecimal, and 1000000d is 1 million in decimal.

The hexadecimal numbers A through F correspond to the decimal numbers 10 through 15, respectively.

### **Using REGISTER MEMORY**

- NetWare registers all memory that it recognizes according to bus type. On an ISA bus, NetWare recognizes up to 16 MB. On an EISA or MCA bus, NetWare recognizes all of the memory that is present. On a computer with a Peripheral Component Interconnect (PCI) bus, NetWare 4.11 recognizes up to 64 MB.
- ◆ To have the additional memory registered automatically when the server boots, add the REGISTER MEMORY line to the STARTUP.NCF file.

Add this line just after the commands for the server name and internal network number, and before the volumes are mounted.

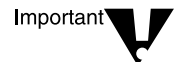

Place the REGISTER MEMORY command before the MOUNT ALL command in the STARUTP.NCF file so that the registered memory will be available to all volumes.

Failure to register memory before the SYS: volume is mounted can result in error messages indicating that the cache memory allocator is out of available memory, or that there is insufficient memory to mount volumes.

- If the memory does not register, check for the following possible errors:
	- ◆ An incorrect hexadecimal value was specified for *start address* or *amount*.
	- ◆ The *amount* value exceeds the total installed memory. Use the setup or reference diskette that came with the computer to determine the total amount of installed memory.

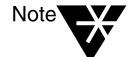

If you have more than 16 MB of server memory installed, you must avoid memory address conflicts. A conflict occurs if an adapter board uses 16 or 24-bit DMA or Bus-Master DMA.

To resolve this conflict, upgrade to 32-bit bus adapters or use drivers that are modified and certified to compensate for memory-addressing limitations. Or use the machine's configuration program to "move" system memory around the adapter if the program allows.

◆ In some cases, the ISA (16-bit) host adapter driver must be loaded in memory below 16 MB. To do so, add the following to the STARTUP.NCF file:

**SET AUTO REGISTER MEMORY ABOVE 16 MEGABYTES=OFF LOAD** disk\_driver **REGISTER MEMORY** amount of memory to add

For more information, consult the driver documentation.

#### **Determining the Amount of Memory**

The following table lists common start address and amount values for standard computers.

In the table, total memory = start address + amount of memory to add.

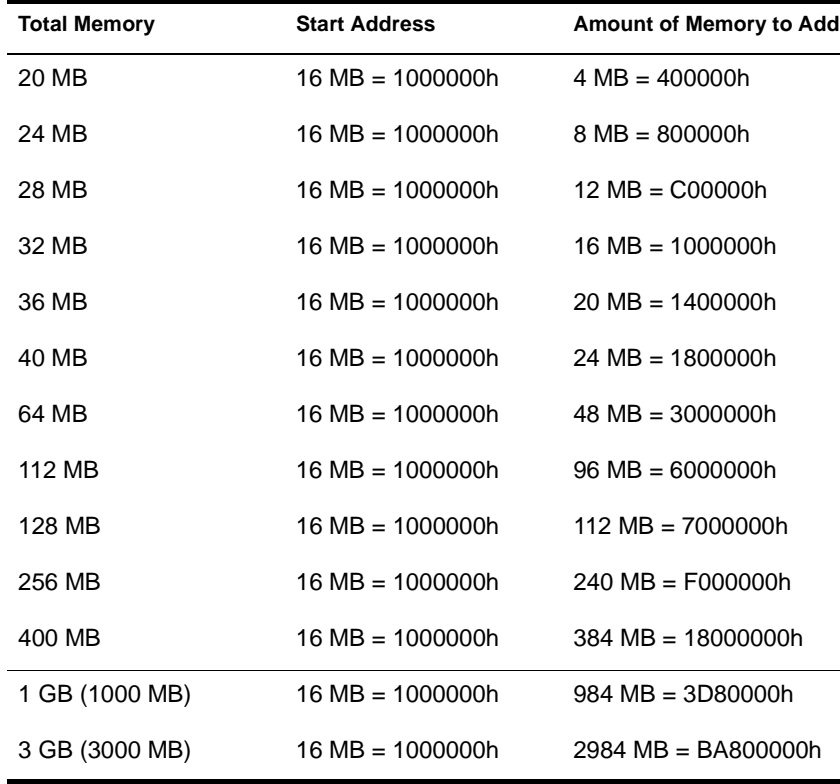

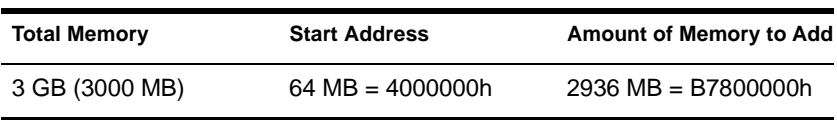

REGISTER MEMORY requires that the amount of memory to be registered is stated in hexadecimal format. If you are adding an amount of memory that is not in the preceding table, then you need to calculate the amount.

#### **Calculating the Amount of Memory**

The following figure illustrates how to calculate the amount of memory you are adding:

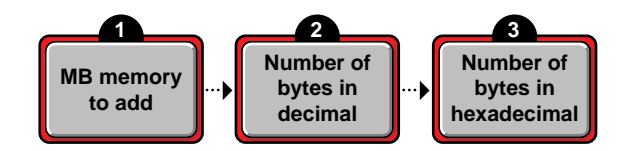

1. Start with the amount of memory you are adding stated in decimal MB.

Obtain this number from the documentation that came with the memory you are adding.

2. Convert the memory value from MB to bytes.

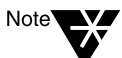

A megabyte of memory is more than a million bytes. One megabyte equals 1,048,576 bytes in decimal.

3. Convert the number of bytes from decimal to hexadecimal notation.

To do this calculation, you can either use a calculator that converts decimal numbers to hexadecimal, or you can convert manually.

For example, 1 megabyte =  $1,048,576d$ , which is the same as 100000h.

So 1,048,576 bytes in decimal equals 100000 in hexadecimal.

To convert manually, consult a specialized manual.

### **Examples**

◆ To add 4 MB of memory above 16 MB, type

**REGISTER MEMORY 1000000 400000**

◆ To add 24 MB of memory above 16 MB, type

**REGISTER MEMORY 1000000 1800000**

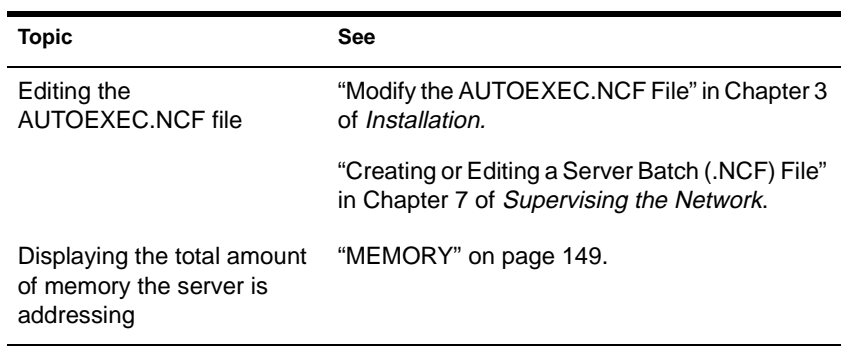

# **REINITIALIZE SYSTEM**

#### **Purpose**

Use at the server console to enable configuration changes made since the commands in the NETINFO.CFG file were executed.

#### **Syntax**

#### **REINITIALIZE SYSTEM**

#### **Using REINITIALIZE SYSTEM**

- REINITIALIZE SYSTEM compares the current NETINFO.CFG file with the previous one, which became effective the last time you ran the INITIALIZE SYSTEM or REINITIALIZE SYSTEM command. If REINITIALIZE SYSTEM finds any new commands in the current NETINFO.CFG file, it executes them.
- REINITIALIZE SYSTEM also informs any Simple Network Management Protocol (SNMP)-registered NLM file that it is executing. This is a "call–back" mechanism that enables NLM files that store configuration information outside the NETINFO.CFG file to know that changes to the configuration have taken place.

### **Limitations of REINITIALIZE SYSTEM**

- REINITIALIZE SYSTEM unloads any NLM affected by a configuration change. If REINITIALIZE SYSTEM cannot unload the NLM because of interdependencies with other modules, the configuration change will not take effect. Additionally, not all NLM files register with SNMP for notification of REINITIALIZE SYSTEM.
- When you create a new configuration or delete an existing configuration, REINITIALIZE SYSTEM recognizes the change. However, REINITIALIZE SYTEM may not recognize changes to

an already configured NLM that involve more than loading, unloading, binding, or unbinding protocol stacks.

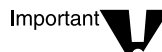

If you are changing an existing configuration, the most effective way to ensure the changes are recognized is to down the server. Alternatively, if you know which NLM files have been changed by your modifications, you can unload them, then execute REINITIALIZE SYSTEM.

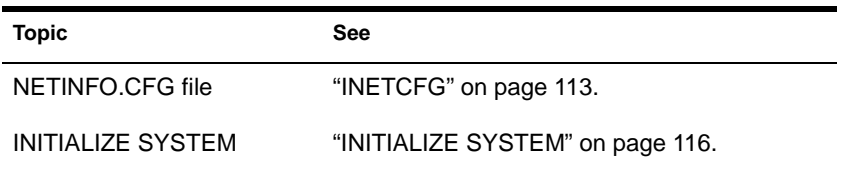

# **REMAPID**

### **Purpose**

Assists NETSYNC3 in handling password changes.

REMAPID is autoloaded by NETSYNC3 on every NetWare 3.1*x* server in the NetSync cluster.

REMAPID also handles password IDs that are changed by NetSync. It must remain loaded even after NETSYNC3 is unloaded so that users can continue to log in to the NetWare 3.1*x* server.

The NetSync installation program adds the command to load REMAPID to the AUTOEXEC.NCF file on the 3.1*x* server.

### **Syntax**

Autoloaded by NETSYNC3.NLM.

### **Additional Information**

**Topic See** Installing REMAPID Installing and Using NetSync.

# **REMIRROR PARTITION**

### **Purpose**

Use at the server console to start the remirroring of a logical partition.

Because the server remirrors partitions automatically, you should use REMIRROR PARTITION only if you have stopped remirroring or something has caused your server to cease remirroring.

#### **Syntax**

#### **REMIRROR PARTITION** number

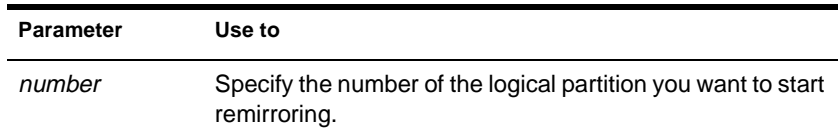

### **Example**

To start remirroring for logical partition 4, type

**REMIRROR PARTITION 4**

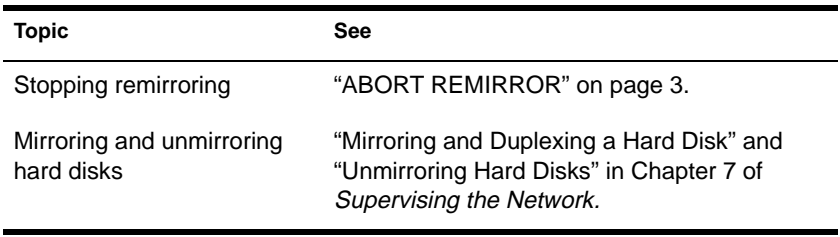

# <span id="page-299-0"></span>**REMOTE**

# **Purpose**

Load at the server console to allow remote access to the server from a workstation.

# **Syntax**

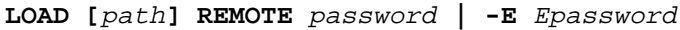

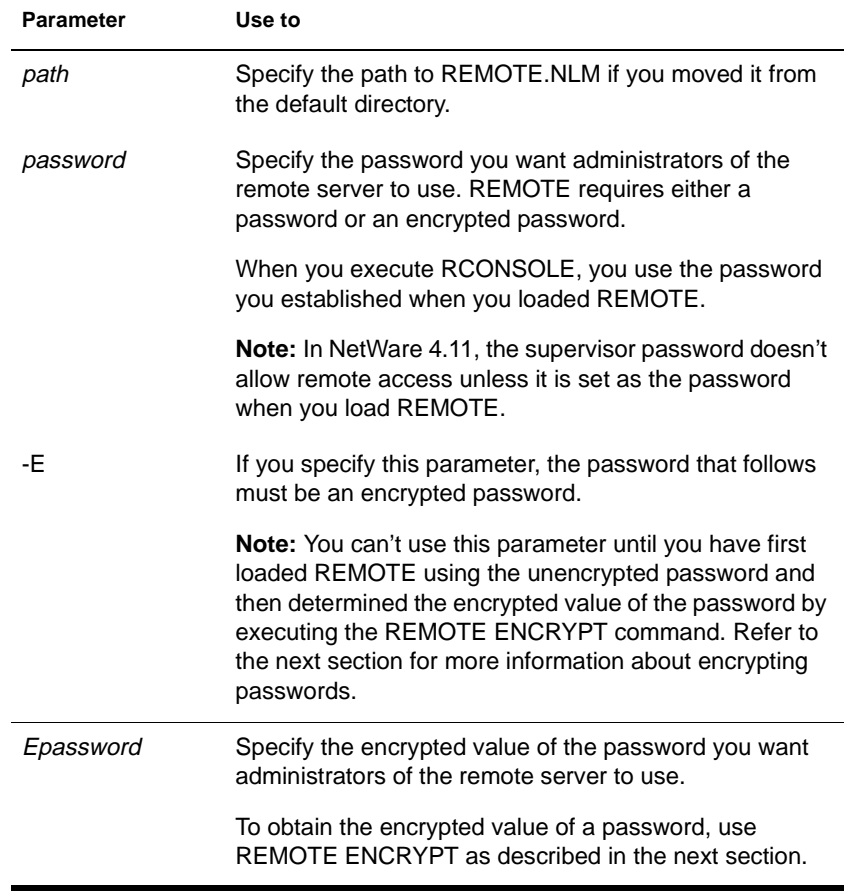

## **Using REMOTE**

Before RCONSOLE can be used to access a server from a workstation, you must load REMOTE on the server. When you load REMOTE, you establish a password that must also be entered when you execute RCONSOLE on the workstation.

To optimize security, use an encrypted password when loading REMOTE.

To encrypt the password, load REMOTE with the unencrypted password, then type:

#### **REMOTE ENCRYPT**

The system prompts you for a password to encrypt. Type the password and press <Enter>.

The system displays the encrypted value and a message asking if the LOAD REMOTE command should be written to the SYS:SYSTEM\LDREMOTE.NCF file.

If you respond "Yes," the system places a LOAD REMOTE command into the LDREMOTE.NCF file with the encrypted password as a parameter. You can execute this file to load the REMOTE module with the encrypted password

- After you load REMOTE, you must load other modules to make remote console sessions available.
	- For direct connections, load the following: RSPX
	- ◆ For asynchronous connections, load the following in the order shown:

AIOCOMX (or other communication port driver)

AIO

RS232

If you load AIOCOMX, you do not need to load AIO, because it is autoloaded by AIOCOMX. However, if you load another communication port driver, you may have to load AIO manually.

- To make RCONSOLE sessions available whenever you boot the server, enter the following commands in the AUTOEXEC.NCF file in the order shown.
	- For direct connections:

LDREMOTE

LOAD RSPX

◆ For asynchronous connections:

LDREMOTE

LOAD AIOCOMX (or other communication port driver)

LOAD AIO

LOAD RS232 *com\_port baud\_rate* [N] [C]

Include the N parameter if you are using a null modem cable. Include the C parameter if you are using a callback list. For more information about these parameters, see "Running a Remote Console Session Over a Modem" in Chapter 7 of *Supervising the Network*.

If you load AIOCOMX, you do not need to include the command to load AIO. However, if you load another communication port driver, you may have to include the LOAD AIO command.

Once you load REMOTE, you can use the REMOTE command to enable or disable remote connections. The syntax is

**REMOTE [**parameter**]**

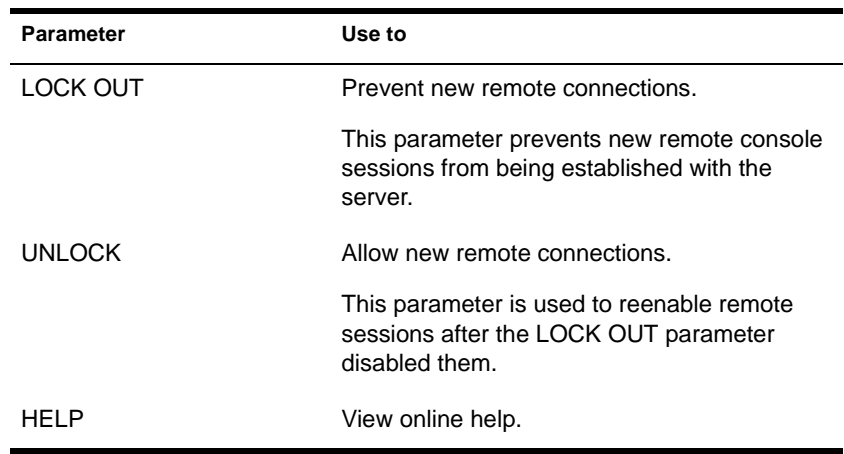

### **Examples**

◆ To load REMOTE with password SECRET, type

**LOAD REMOTE SECRET**

To obtain the encrypted value of a password, type

#### **REMOTE ENCRYPT**

To load REMOTE with an encrypted password, previously obtained by executing REMOTE ENCRYPT, type

**LOAD REMOTE -E 870B7E366363**

To disable new remote connections to the server, type

**REMOTE LOCK OUT**

To enable new connections to the server, type

**REMOTE UNLOCK**

To view help information for the REMOTE command, type

**REMOTE HELP**

Chapter Place Util2 Chapter number and Title

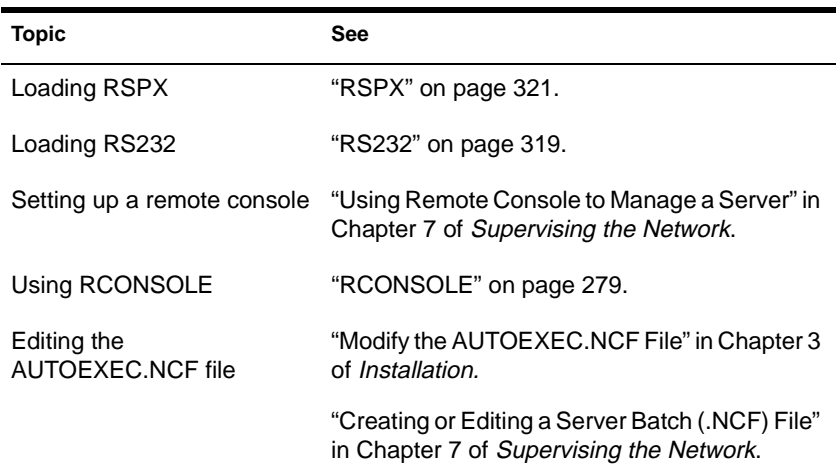

# **Remote Console (Mac OS-Based Workstations)**

### **Purpose**

Use to view and control one or more server consoles from a Mac OSbased workstation.

### **Starting Remote Console**

Remote Console is not automatically installed when you install NetWare Client for Mac OS. To install Remote Console, use the "Custom Install" option in the NW Client Installer. Once Remote Console is installed, start it by double-clicking the "Remote Console" icon.

## **Using Remote Console**

You can use Remote Console to access any server that has REMOTE.NLM and RSPX.NLM loaded on it.

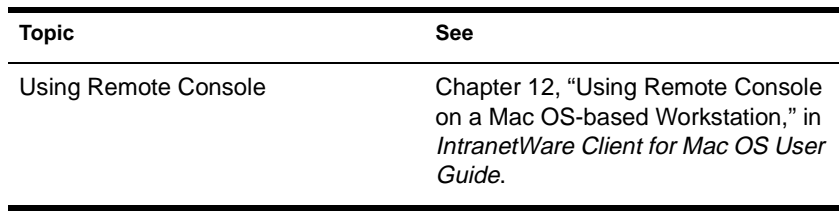

# **REMOVE DOS**

# **Purpose**

Use at the server console to

- Remove DOS from the server's memory
- Cause the server to be cold booted with the EXIT command

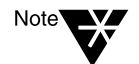

A cold boot powers down the machine, clears memory and internal settings, and boots the machine.

# **Syntax**

**REMOVE DOS**

# **Using REMOVE DOS**

- ◆ If available memory in the server is low, use this command to free additional memory for file caching.
- When you execute REMOVE DOS, the memory used for DOS is returned to the system for file caching.
- ◆ Removing DOS increases network security because loadable modules can't be loaded from the server's DOS drives.
- ◆ Once this command is issued, DOS is no longer resident in the server and NLM programs on DOS drives aren't accessible. If you need to load these modules, copy them to a network drive before executing REMOVE DOS.
- ◆ If you remove DOS from the server, then when you use the EXIT command to exit the server console, you are not returned to DOS as you normally would be. Instead, the server reboots. This functionality of the REMOVE DOS command allows those using RCONSOLE to reboot the server remotely.

# **Additional Information**

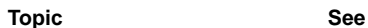

Remote booting a server "Rebooting a Remote Server" in Chapter 7 of Supervising the Network.

# **RENDIR**

#### **Purpose**

Use at a workstation to rename a directory.

### **Syntax**

**RENDIR** path **[TO]** directory name **[/? | /VER]**

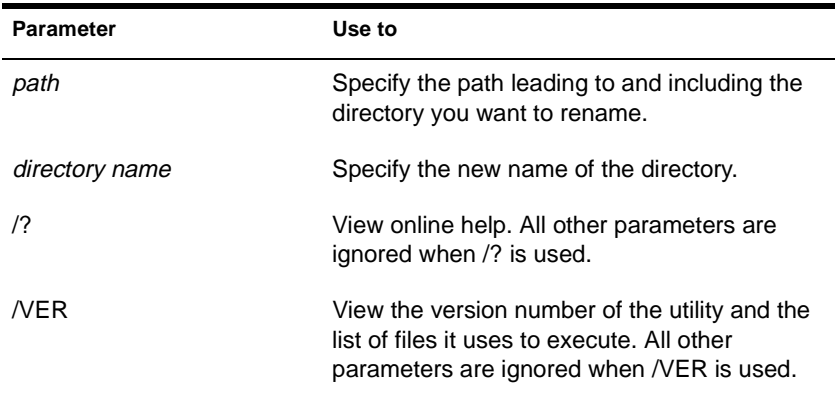

# **Using RENDIR**

- ◆ If you rename a directory, change any drive mappings that include the directory to reflect the new name.
- You can use a period to represent your default directory.
- ◆ You can use :/ to represent your current drive and volume.

### **Examples**

◆ To rename DOSAPPS (your current directory) to WINAPPS, type

**RENDIR DOSAPPS WINAPPS**

To rename directory USE on drive Z: to USERS, type

**RENDIR Z:USE USERS**

◆ To rename your current directory to PROGRAMS, type

**RENDIR . PROGRAMS**

◆ To rename the directory where drive G: is mapped to PROGRAMS, type

**RENDIR G: PROGRAMS** 

To rename directory TOOL to TOOLKIT on your current drive and volume, type

**RENDIR :/TOOL TOOLKIT** 

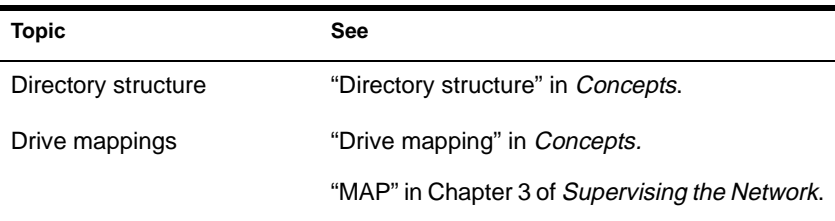

# **REQUESTR**

## **Purpose**

REQUESTR.NLM is a library of functions that make up the standard NetWare Requester™. You don't need to load REQUESTR.NLM; it's autoloaded by any modules that need it.

See ["CLIB" on page 52](#page-59-0) for more information.

# **RESET ROUTER**

### **Purpose**

Use at the server console to reset the router table in the server if the table becomes inaccurate or corrupted.

#### **Syntax**

**RESET ROUTER**

### **Using RESET ROUTER**

- ◆ If several servers or bridges go down, packets sent to or through their routers are lost. Use RESET ROUTER to update router tables on active servers.
- ◆ Normally, the router updates its tables every minute. This command updates the router table immediately.

# **RESTART**

### **Purpose**

Use at the server console to reload the IOEngine on one NetWare 4.11 SFT III server while leaving the other server running, or to force a server to switch over from primary to secondary.

## **Syntax**

**RESTART**

# **Using RESTART**

- RESTART is valid only when servers are mirrored.
- ◆ Execute RESTART from the appropriate IOEngine. If you execute RESTART from an MSEngine, you receive an "unknown command" message.
- When the primary IOEngine is reloaded using RESTART, the secondary server takes over as the primary server. When the secondary IOEngine is restarted, the primary server remains running.

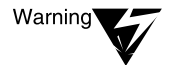

Disks should be mirrored before you restart the primary IOEngine. If disks aren't mirrored when you execute RESTART, the following message appears:

WARNING!!! Not every disk is remirrored. Answering yes may cause some volumes to dismount and open files to be lost. Are you sure you wish to halt then restart the primary server?

# **RESTART SERVER**

### **Purpose**

Use at the server console to restart the server after downing it.

### **Syntax**

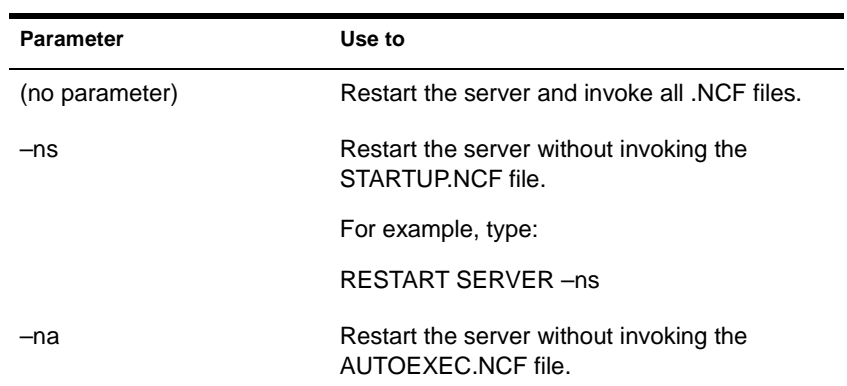

**RESTART SERVER [–**parameter**]**

# **Using RESTART SERVER**

RESTART SERVER is useful when troubleshooting requires that you frequently down the server.

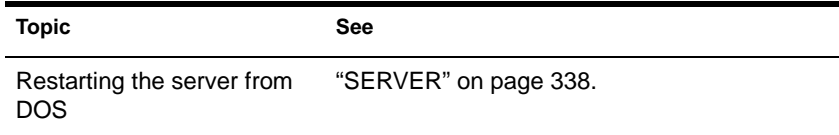

# **RIGHTS**

## **Purpose**

Use at a workstation to

- ◆ View or modify user or group rights for files
- ◆ View or modify user or group rights for directories and volumes

# **Syntax**

**RIGHTS** path **[[ + | - ]** rights**] [/**option**…] [/? | /VER]**

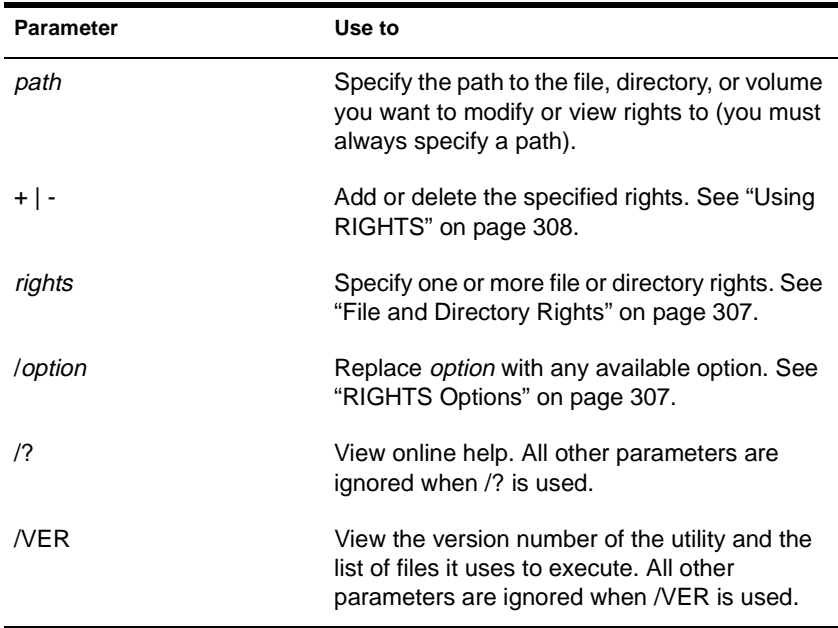

#### <span id="page-314-0"></span>**RIGHTS Options**

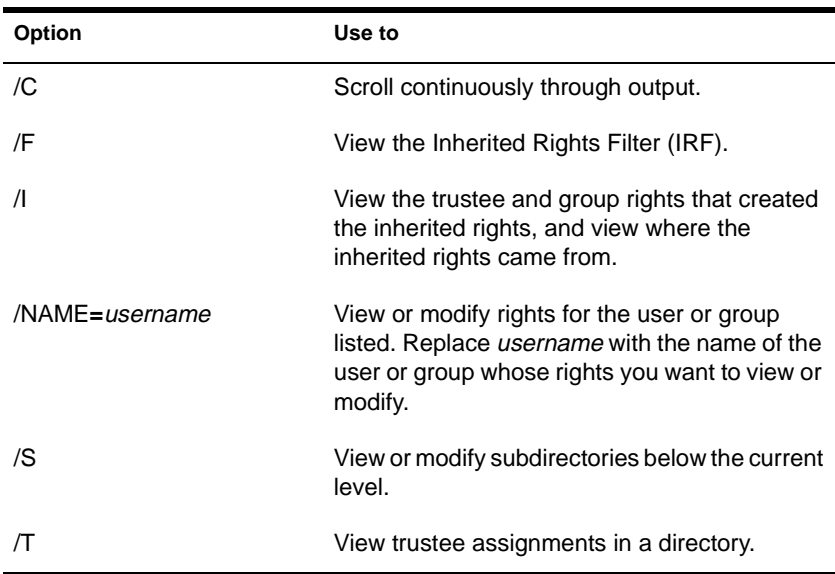

#### **File and Directory Rights**

The following table lists the rights, the letter to use for each right, and what the right is used for.

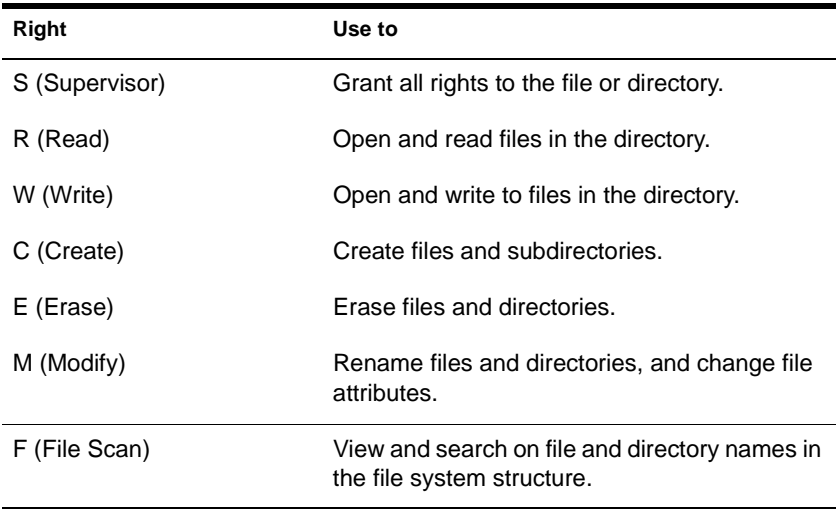

<span id="page-315-0"></span>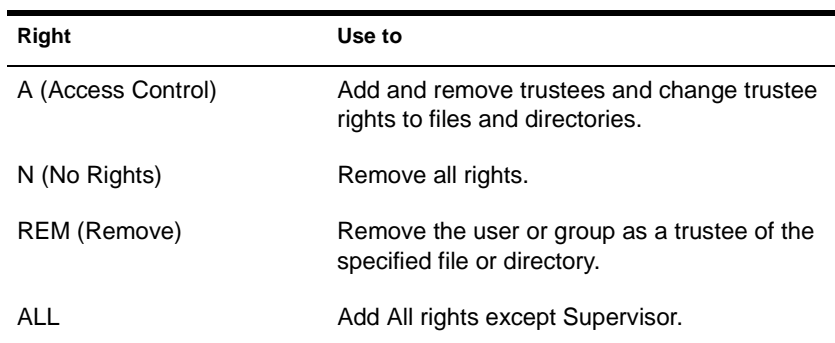

# **Using RIGHTS**

- $\bullet$  If you use + (plus) to add rights, the rights you list are added to the existing rights.
- ◆ If you use (minus) to remove rights, the rights you list are deleted from the existing rights.
- If you add and delete rights in the same command, group all added rights together and all deleted rights together.
- ◆ If you list rights without using + or -, the rights you list replace the existing rights.
- ◆ You must always specify a path. You can use a period (.) to represent your current directory.
- You can use wildcard characters.

#### **Examples**

◆ To set the trustee rights in the current directory for user JANICE to Read, Write, and File Scan, type

**RIGHTS . R W F /NAME=JANICE**

◆ To remove user JACIE from ALICE/SYS:USERS, type

**RIGHTS ALICE/SYS:USERS REM /NAME=JACIE**

◆ To see where user PAT's inherited rights came from for SYS:USERS/HOME, type

**RIGHTS SYS:USERS/HOME /NAME=PAT /I**

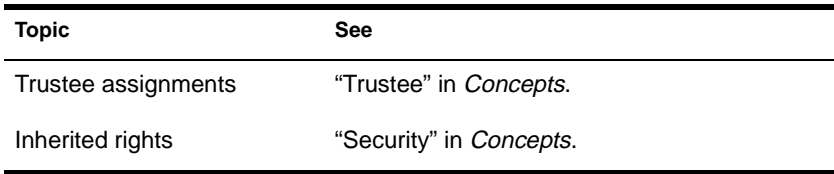

# **ROUTE**

# **Purpose**

Use at the server console on a token ring cabling system to pass frames (packets) from NetWare through IBM-compatible source route bridges.

ROUTE enables the operating system to

- Keep track of the source routing information in the frames
- Configure the source routing information in the frames according to the parameters with which ROUTE is loaded

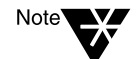

You must load the token ring LAN driver before you load ROUTE.

ROUTE and most ROUTE parameters can also be configured using the INETCFG utility. See the section belo[w, "Configuring Source Route End](#page-322-0)  [Station Parameters with INETCFG](#page-322-0)."

## **Syntax**

**LOAD [**path**]ROUTE [BOARD=**number**] [NAME=**board\_name**] [DEF|GBR|MBR] [TIME=**number**] [RSP=AR|NR] [CLEAR] | [REMOVE=**number**] [XTX=**number**] [UNLOAD [BOARD=**number**]]**

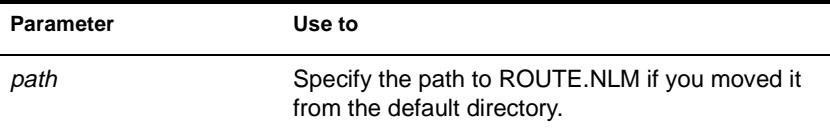

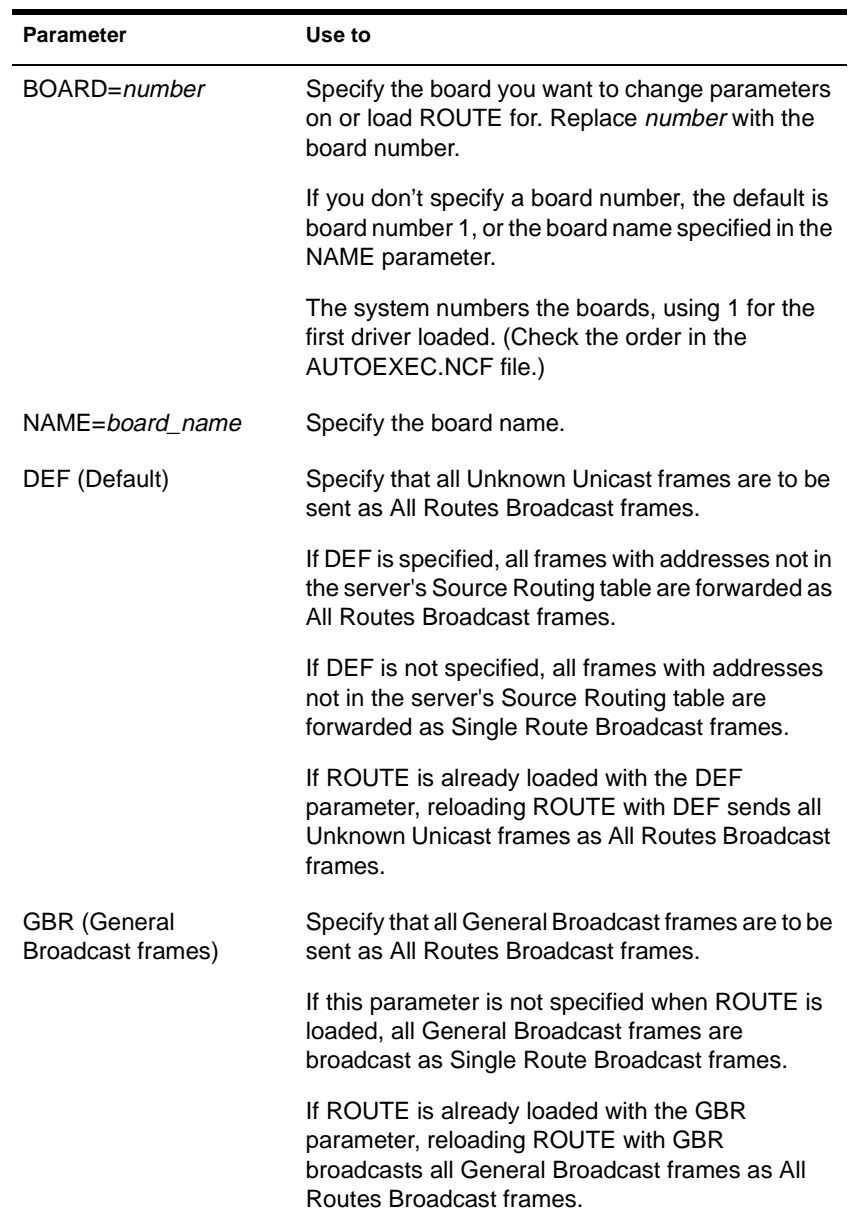

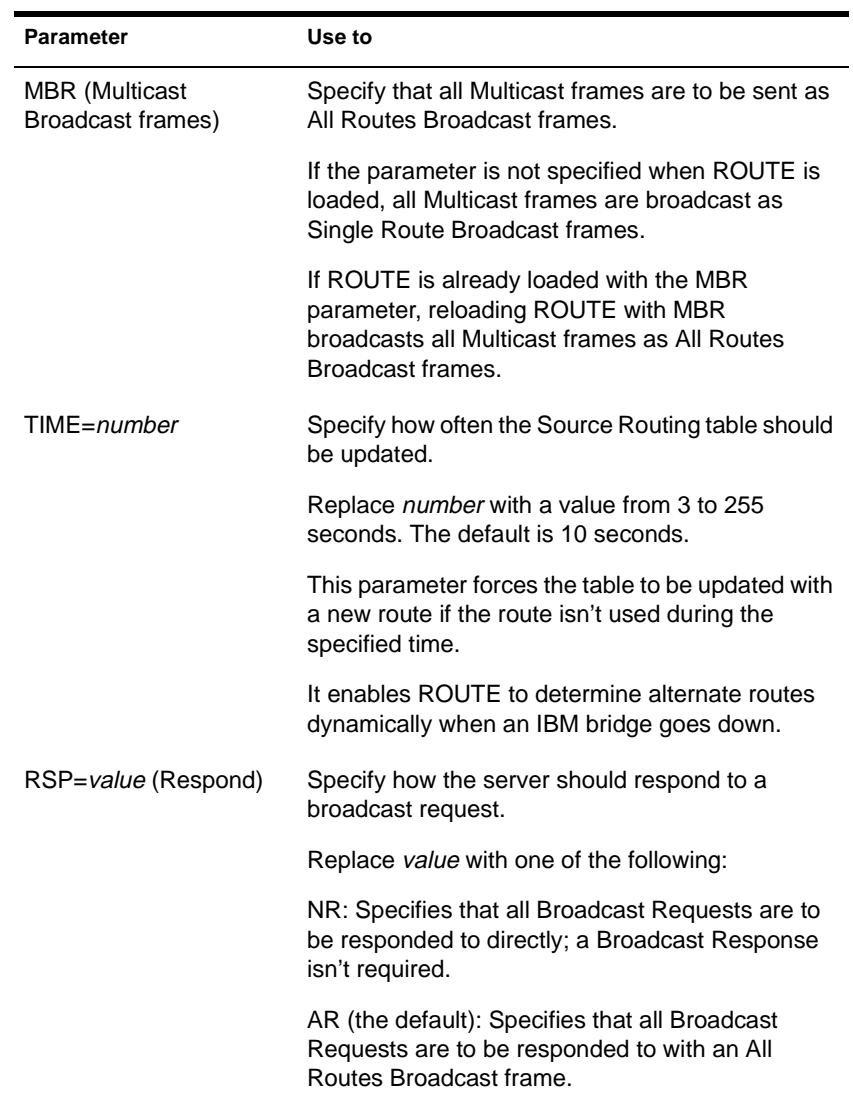

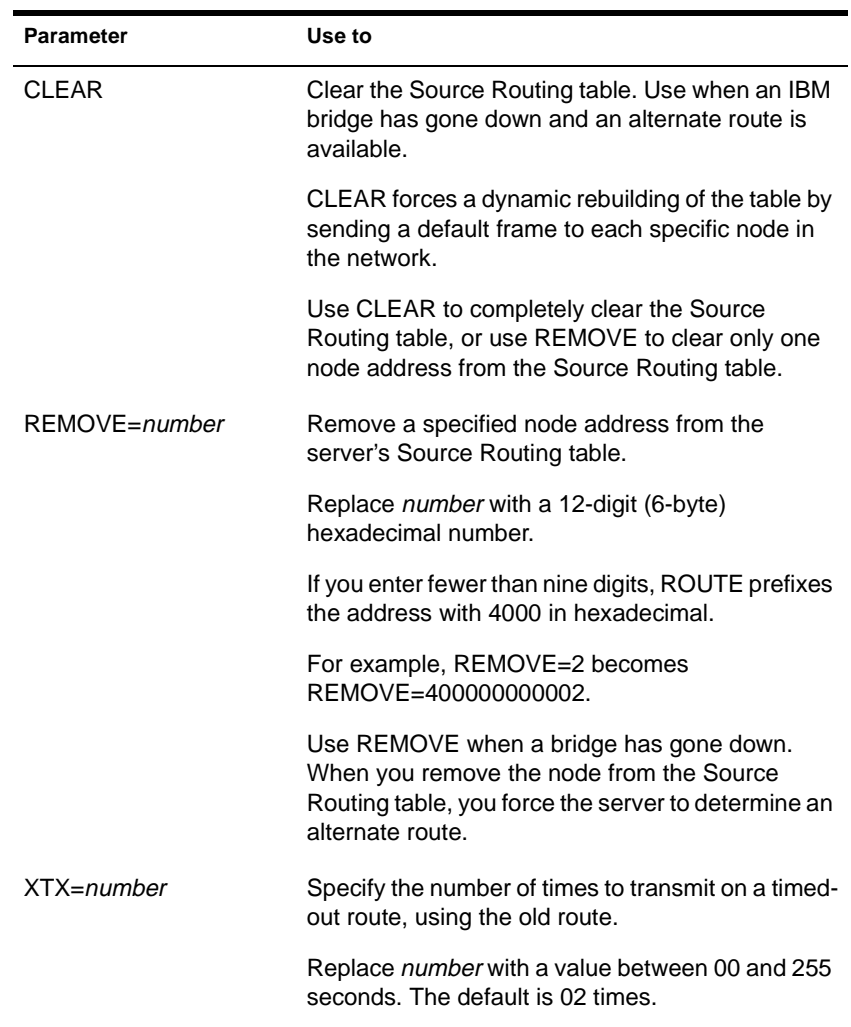

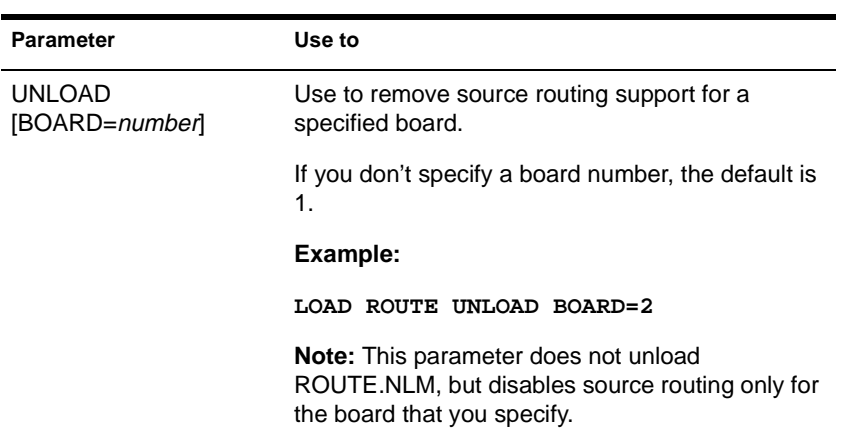

# **Using ROUTE**

- No parameters are required. However, you can load ROUTE a second time with a specified parameter to change the configuration.
- Most of the parameters have default values that should work with simple configurations for IBM bridges.

If you have parallel IBM bridges, you can change some of the parameters to reduce traffic on some of the paths.

- As frames pass through an IBM bridge, source routing information is added to the frame header at the Media Access Control (MAC) layer. The operating system's bridging is done above this layer.
- ROUTE can be loaded re-entrantly.
	- If you have two token ring boards in the server, load ROUTE twice. The second time you load it, use the BOARD or NAME parameter to specify a particular board.
	- ◆ To change the configuration, load ROUTE with the parameter that needs to be changed.

# <span id="page-322-0"></span>**Configuring Source Route End Station Parameters with INETCFG**

You can use INETCFG to load ROUTE and configure many source route end station parameters.

To use INETCFG, follow these steps.

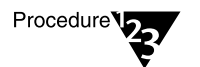

- **1. Load INETCFG.**
- **2. From the "Internetwork Configuration" menu, choose the "Boards" option to load a token ring board.**
- **3. Return to the "Internetwork Configuration" menu and use the "Protocols" option to enable "Source Route End Station."**
- **4. Return to the "Internetwork Configuration" menu and select "Bindings."**

A list of bindings appears.

**5. Select an existing binding or press** <Insert> **to add a new binding.**

A list of enabled protocols appears.

**6. Select "Source Route End Station."** 

A list of boards is displayed.

**7. Select the token ring board you configured with the "Boards" option.** 

The "Attach Source Route End Station to an Interface" menu appears.

The following Source Route End Station parameters are available:

#### **Table 2-5 Source Route End Station Parameters**

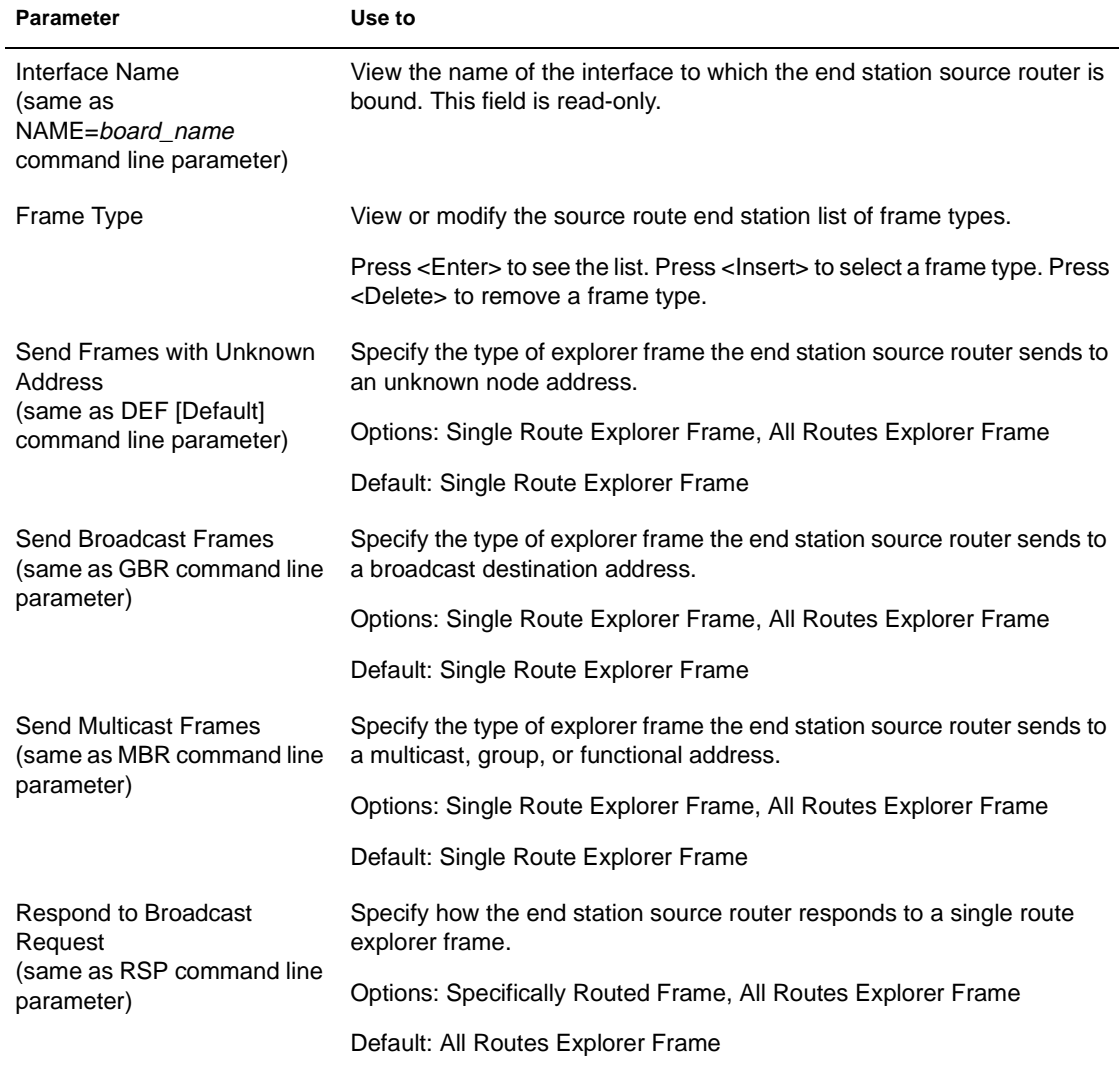
#### **Table 2-5** continued **Source Route End Station Parameters**

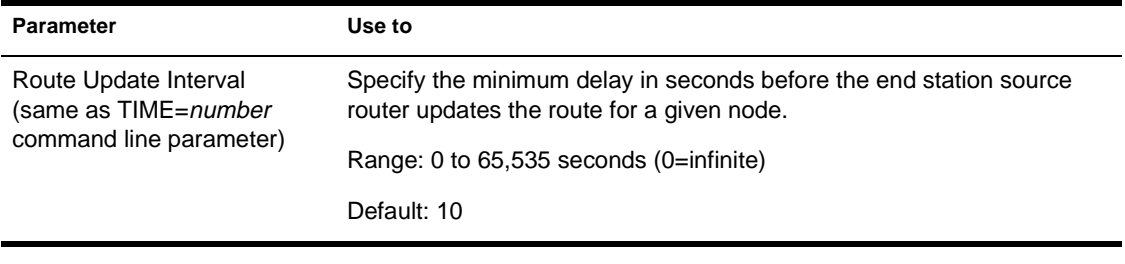

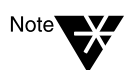

To remove source route bridge support for the specified board, disable the binding.

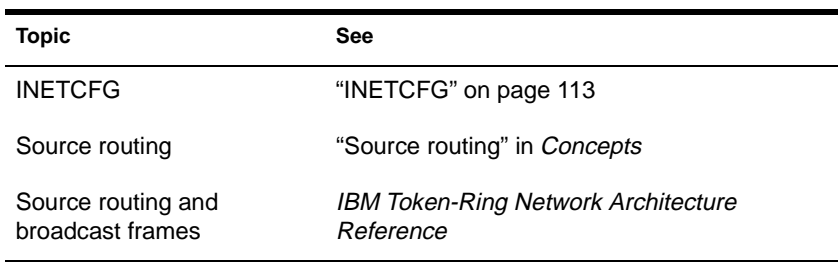

# **RPL**

#### **Purpose**

Use at the server console to enable the remote booting of diskless workstations that have network boards installed.

### **Syntax**

**LOAD [**path**]RPL**

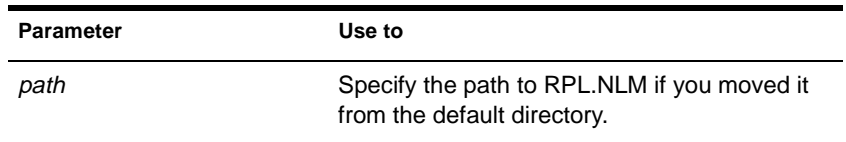

## **Using RPL**

- ◆ The RPL.NLM program is used in networks that have diskless workstations installed with the RPL BIOS module. RPL.NLM provides the Remote Program Load protocol stack to the server.
- ◆ After loading the RPL protocol stack, you must bind RPL to the network board in the server.

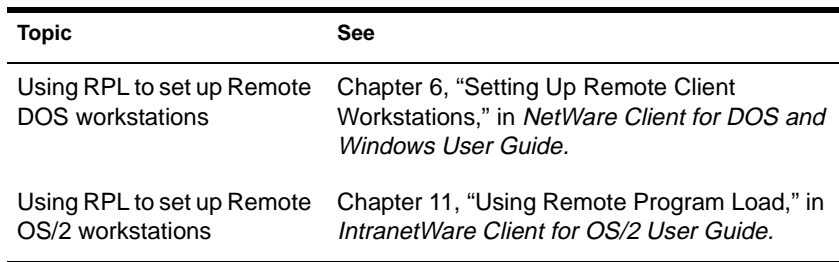

# **RS232**

### **Purpose**

Use at the server console to set up a communication port for remote management over a modem or null modem cable.

The RS232 module is an asynchronous communications driver that initiates the server's communication port and transfers screen and keystroke information to and from REMOTE.

## **Syntax**

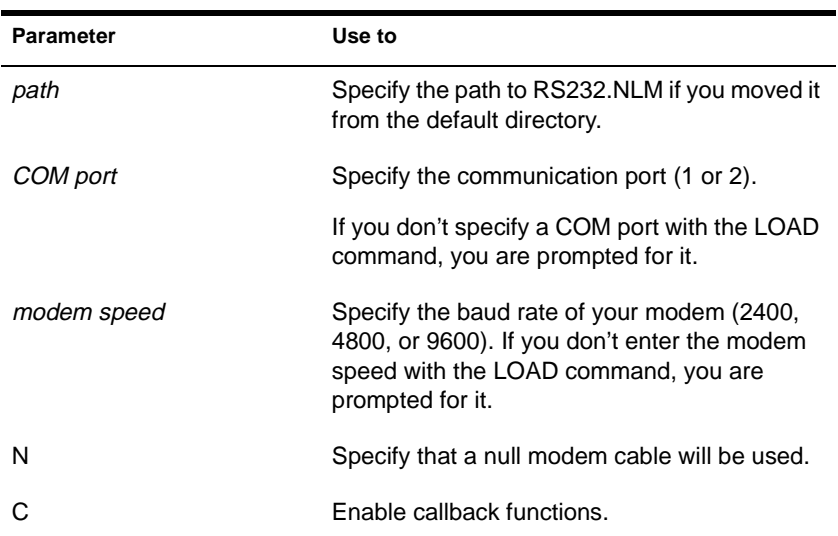

**LOAD [**path**]RS232 [**COM port**] [**modem speed**] [N][C]**

Important<sup></sup>

You must load a communication port driver (such as AIOCOMX) and AIO before you load RS232. (If you load AIOCOMX first, it autoloads AIO. If you use a thirdparty communication port driver, you may need to load AIO manually.)

After RS232 is loaded, you can execute the following commands while in the utility:

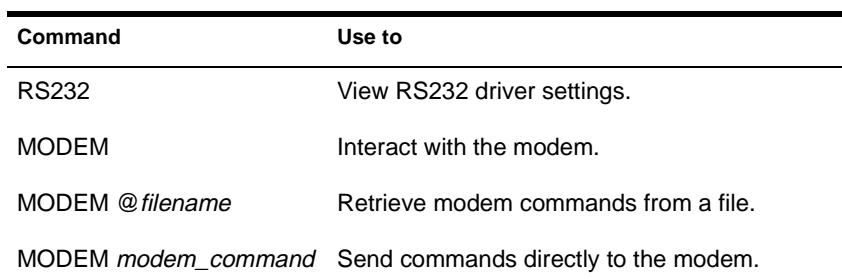

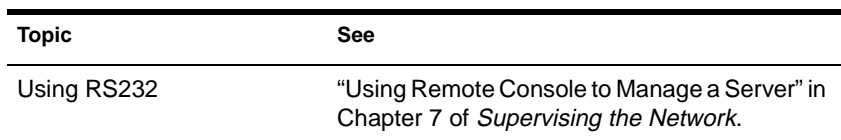

# **RSPX**

### **Purpose**

Use at the server console to allow RCONSOLE to access a server over a direct connection. RSPX loads the SPX driver for REMOTE and advertises the server to workstations.

RSPX provides an optional security feature requiring that all RSPX packets contain signatures.

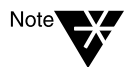

RSPX packet signatures are not related to NCP packet signatures. To modify RSPX packet signature requirements, use RSPX. To modify NCP packet signature requirements, use SERVMAN or SET. See ["SERVMAN" on page 340](#page-347-0) or ["SET" on page 343.](#page-350-0)

## **Syntax**

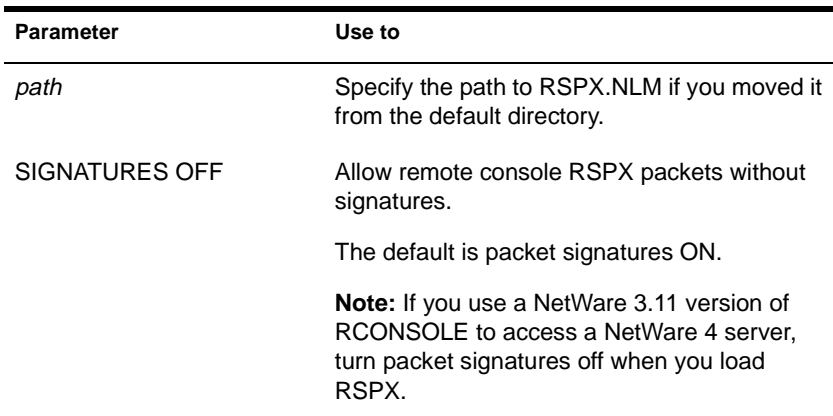

#### **LOAD [**path**]RSPX [SIGNATURES OFF]**

# RSPX **Using RSPX**

After RSPX is loaded, the following commands are valid:

**RSPX [**parameter**]**

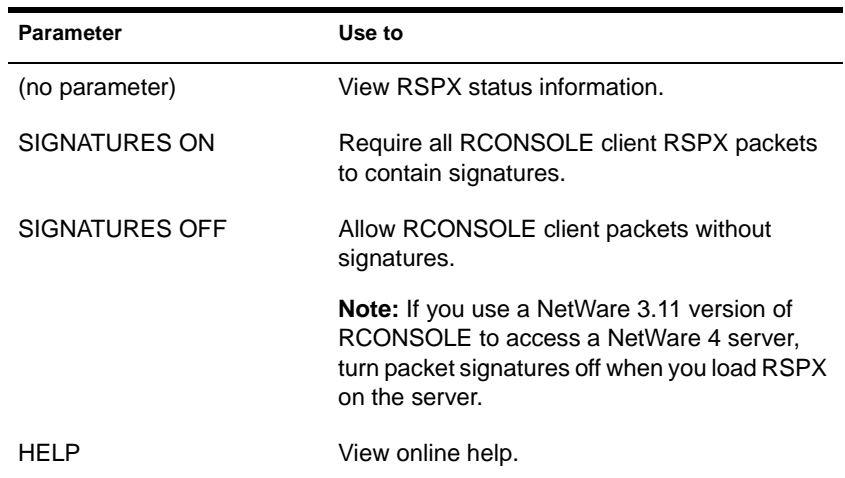

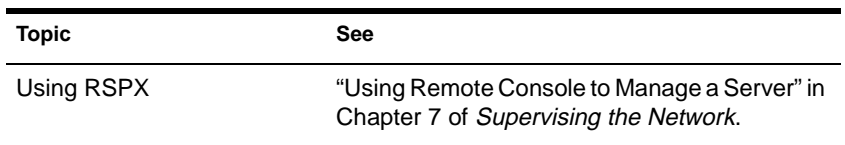

# **SBACKUP**

## **Purpose**

Use at the server console to back up and restore specified data on a server, workstation, or service that you select.

### **Syntax**

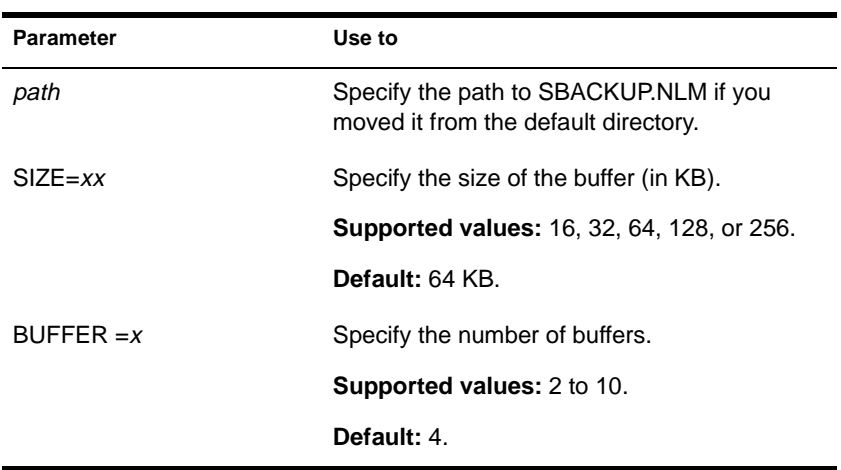

#### **LOAD [**path**]SBACKUP SIZE=**xx **BUFFER=**<sup>x</sup>

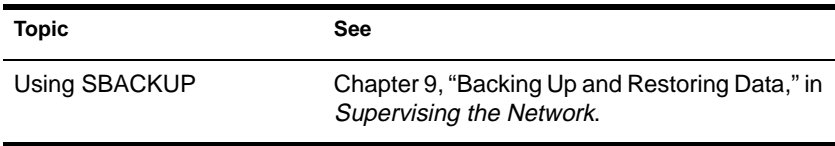

# **SCAN FOR NEW DEVICES**

#### **Purpose**

Use at the server console to register new devices with the media manager so they are available to the operating system.

#### **Syntax**

**SCAN FOR NEW DEVICES**

### **Using SCAN FOR NEW DEVICES**

- Use this utility if you add new devices after you boot your server and the devices do not then appear with the LIST DEVICES command.
- If devices have been added, but the drivers aren't loaded in STARTUP.NCF, use SCAN FOR NEW DEVICES after loading the drivers to register the devices with the system.
- ◆ If NetWare detects new devices since you booted the server, SCAN FOR NEW DEVICES registers the devices with the operating system. It does not return a message to the screen.
- SCAN FOR NEW DEVICES does not produce any output.
- If you remove a hot-plug mirrored disk without bringing down the server, you must execute SCAN FOR NEW DEVICES as soon as you remove the disk. This lets the system know that the remaining disk in the mirrored pair is no longer synchronized with a mirrored partner. If you unmirror the disk before removing it, you do not need to run SCAN FOR NEW DEVICES.

# **SCHDELAY**

#### **Purpose**

Use at the server console to

- Prioritize server processes
- ◆ Schedule processes to use less of the server's CPU
- Slow processes when the server is very busy

## **Syntax**

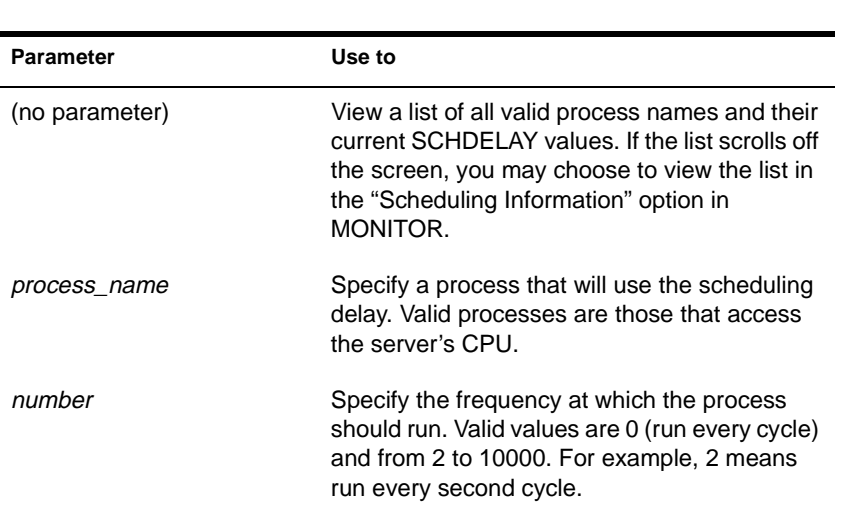

**LOAD SCHDELAY [**process\_name **=** number**…]** 

You can undo SCHDELAY values for all processes by replacing *process\_name* with *ALL PROCESSES* and replacing *number* with *0*. This causes all processes to run with no delays. The command syntax is

```
LOAD SCHDELAY ALL PROCESSES = 0
```
# **Using SCHDELAY**

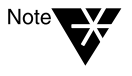

The SCHDELAY value affects processes only when the system is busy.

- You can specify multiple process delays at one time.
- ◆ To slow specific processes and use less of the server's CPU each time the server boots, place a SCHDELAY command in your AUTOEXEC.NCF file.
- ◆ You can also view scheduling delays with the "Scheduling Information" option in MONITOR.

#### **Example**

To schedule the Remirror process to skip every other cycle, type

**LOAD SCHDELAY REMIRROR PROCESS = 2**

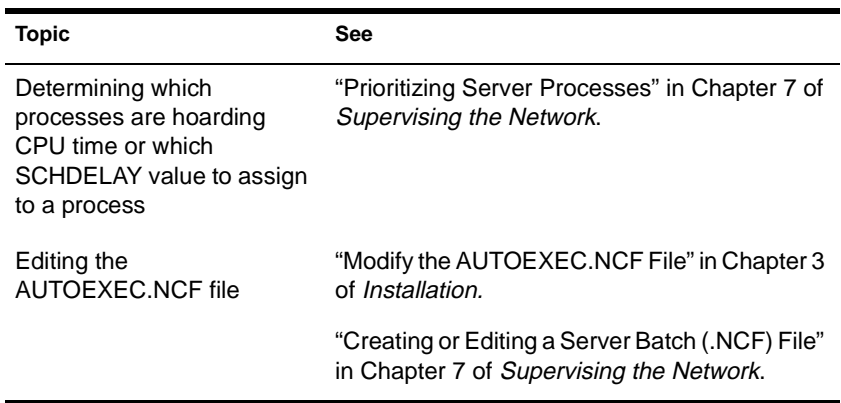

# **SEARCH**

## **Purpose**

Use at the server console to

- ◆ Tell the server where to look for loadable module files and .NCF files
- Add other search paths or delete current search paths
- View the current search paths for the operating system

### **Syntax**

**SEARCH [ADD [**number**]** path**]**

or

**SEARCH DEL [**number**]**

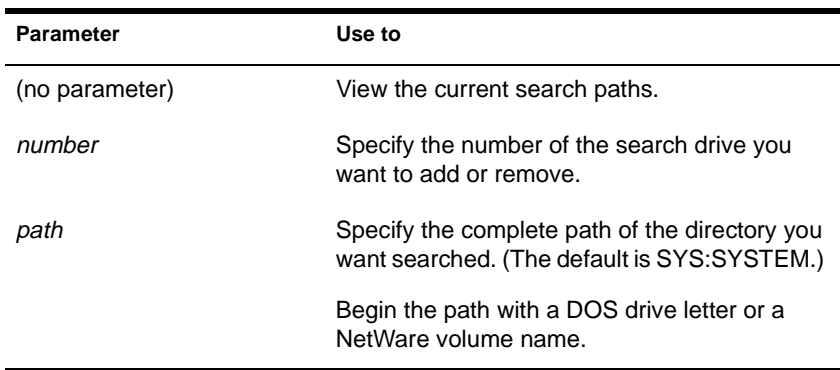

## **SEARCH Using SEARCH**

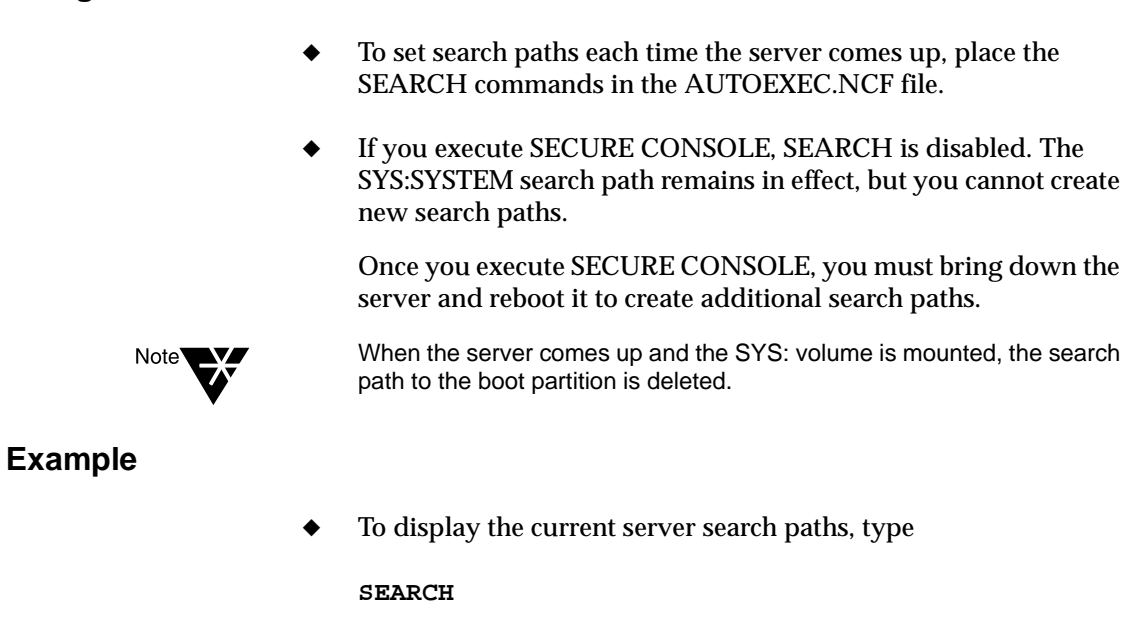

To add VOL1:NCF (a network directory) as a search path, type

**SEARCH ADD VOL1:NCF**

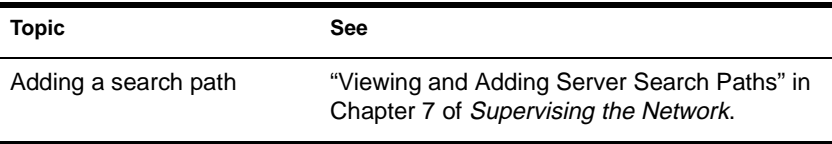

# **SECURE CONSOLE**

#### **Purpose**

Use at the server console to increase network security by

- Preventing loadable modules from being loaded from any directory other than SYS:SYSTEM
- Preventing keyboard entry into the operating system debugger
- Preventing the server date and time from being changed

## **Syntax**

**SECURE CONSOLE**

## **Using SECURE CONSOLE**

- When you execute SECURE CONSOLE, path specifiers are disabled. The SYS:SYSTEM search path remains in effect, but you cannot create new search paths.
- ◆ Use of SECURE CONSOLE is recommended, especially in security-sensitive environments. SECURE CONSOLE prevents the following types of breaches in security:
	- ◆ **Trojan Horse modules**. If you don't use SECURE CONSOLE, a module can be loaded from a DOS partition, a diskette drive, or any directory on a NetWare volume.

If you allow modules to be loaded from all these drives, anyone who has access to the server console can load a loadable module. An intruder could create a module to access or alter any information on the server, or to change user account information at the server security level.

**Date and Time Modifications.** Some security and accounting features (such as password expiration, time restrictions, intruder detection, and lockout intervals) depend on date and time for their enforcement.

If you don't use SECURE CONSOLE, an intruder can change the date and time at the server and bypass these timedependent features.

To disable SECURE CONSOLE, down the server properly, and then reboot the server.

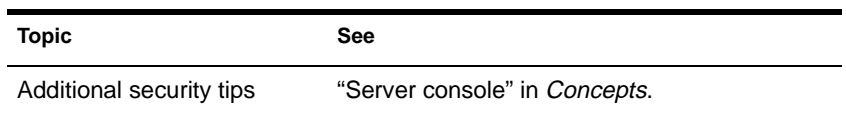

# **SEND**

### **Purpose**

Use at a workstation or the server console to

- Send messages to users attached to the server
- Set a workstation to receive all messages, only system messages, or no messages
- View the current broadcast mode at the client
- Poll for messages
- Send a message to all users logged in or attached to the NetWare server, or to a list of users or connection numbers

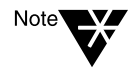

The console command SEND has the same functionality as the BROADCAST command from previous versions of NetWare. The BROADCAST command is also available in NetWare 4.

You can also use MONITOR.NLM to send messages to workstations. See "Sending a Message Using MONITOR" in Chapter 7 of Supervising the **Network** 

## **Syntax**

#### **At the Server Console**

**SEND "**message**" [[TO]** username**|**connection number**] [[AND|,]** username**|**connection number**]**

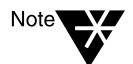

Unlike the client SEND command, groupname is not a valid parameter at the server.

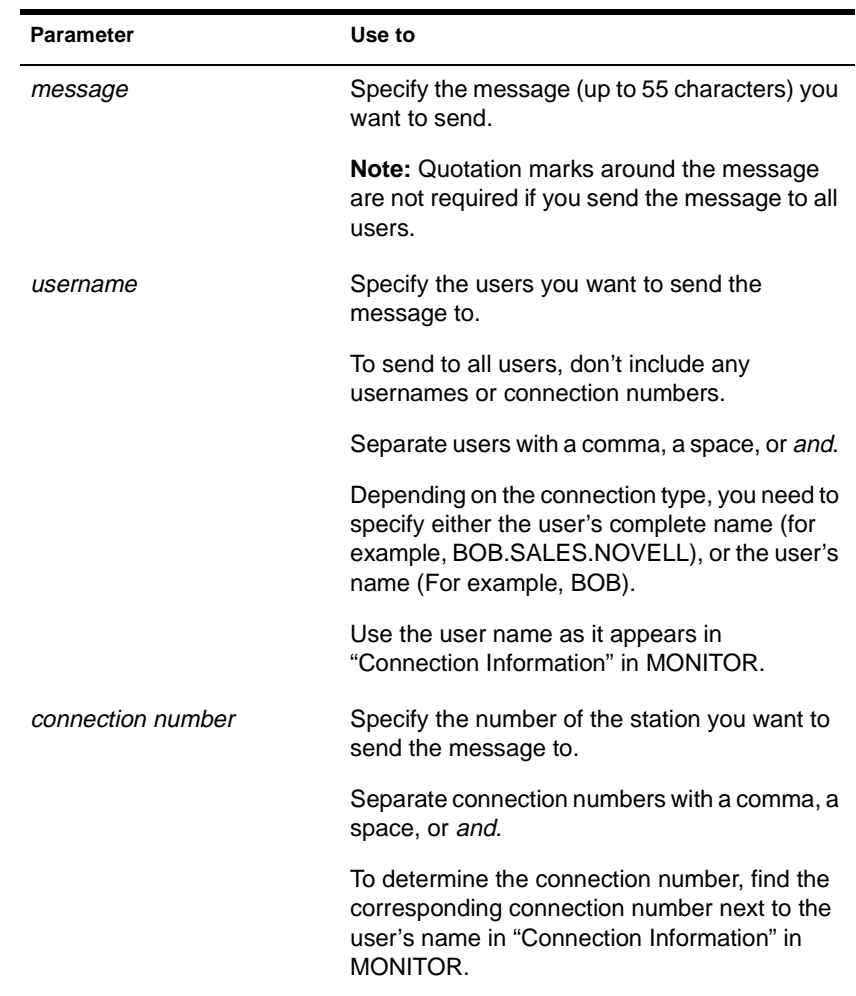

### **At a Workstation**

#### **Workstations on NDS Servers (NetWare 4)**

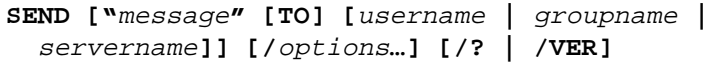

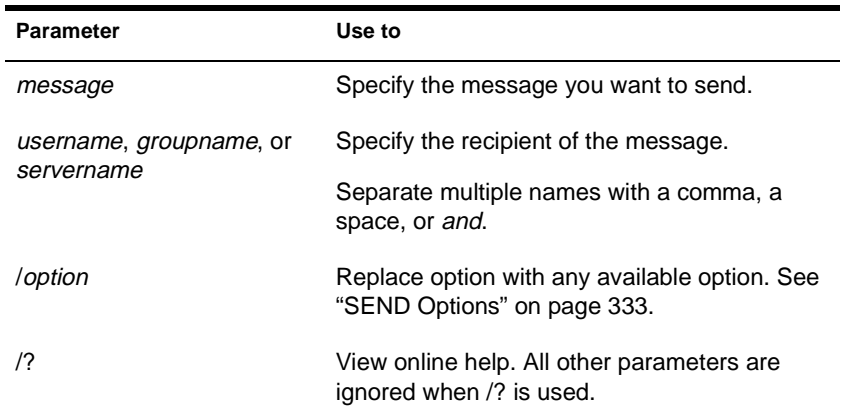

#### **SEND Options**

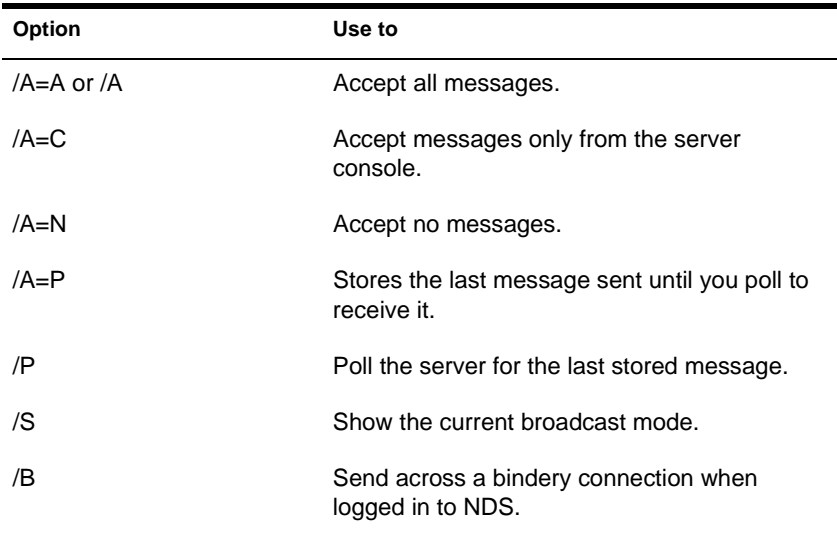

#### **Workstations on Bindery Servers (NetWare 2 and 3)**

**SEND "**message**" [TO] [**servername**/ [**username **|**  groupname **|** station number**]] [**servername**/ [/**option**…]] [/? | /VER]**

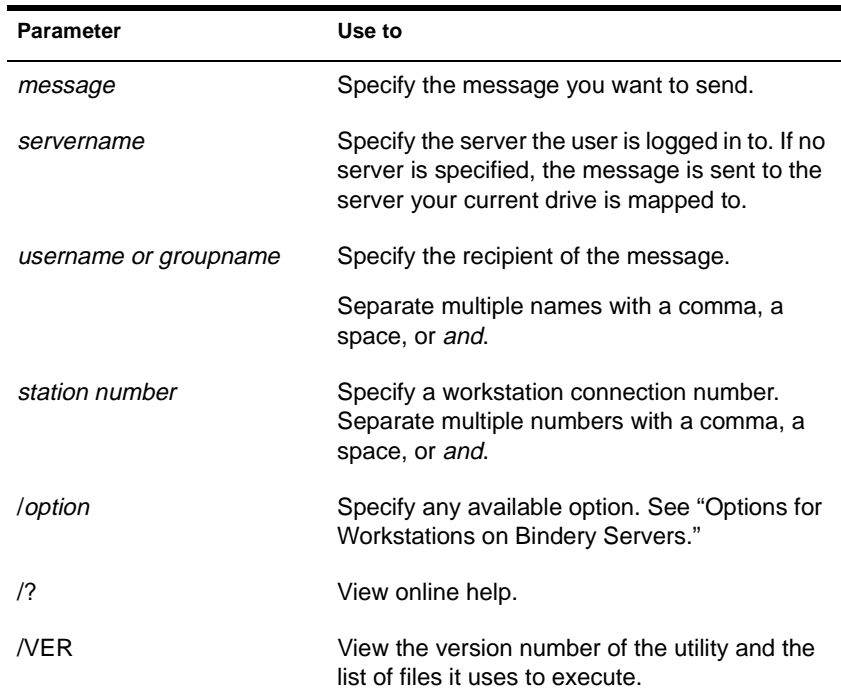

#### **Options for Workstations on Bindery Servers**

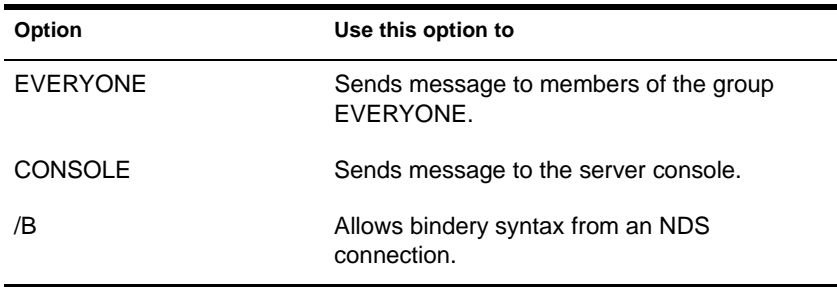

### **Using SEND**

- All users except the following receive messages:
	- Those who used SEND at the workstation with the "Accept" None" option.
	- Those logged in using ACS or NACS.
	- Those logged in on remote workstations.
	- Those using some graphics applications.
	- Those who are attached to the server but not logged in.
- Messages don't interfere with a workstation's display; however, the user can't make entries on the screen until messages are cleared.

## **Examples**

#### **Workstation Examples**

To send the message "Time for the meeting" to Bob, Sue, and Jeff, type

**SEND "TIME FOR THE MEETING" BOB, SUE, JEFF**

To send the message "Time for the meeting" to Bob, using a complete name, type

**SEND "TIME FOR THE MEETING" .BOB.NOVELL**

To send the message "Time for the meeting" to KELLEY on bindery server FRIENDLY (if you are logged in to NDS), type

**SEND "TIME FOR THE MEETING" FRIENDLY/KELLEY /B**

(If you are not logged in to NDS, you don't need to use /B.)

◆ To set your workstation to receive only console or system messages, type

**SEND /A=C**

To clear a message from a workstation and resume work, type

<Ctrl>+<Enter>

#### **Server Examples**

To send the message "The server is going down" to all users logged in or attached to the server, type

**SEND "THE SERVER IS GOING DOWN"**

To send "The server is going down" to user ANDREA, type

**SEND "THE SERVER IS GOING DOWN" ANDREA**

To send "Log out please" to user ANDREA, using the complete name, type

**SEND "LOG OUT PLEASE" ANDREA.SALES.NOVELL**

To send "Paychecks are here!" to connection 1 (from a bindery connection), type

**"Paychecks are here!" 1**

To send "Meeting time" to users ANDREA, BRYAN, and MICHAEL and to stations 1 and 4, type

**SEND "MEETING TIME" TO ANDREA, BRYAN, MICHAEL, 1, 4**

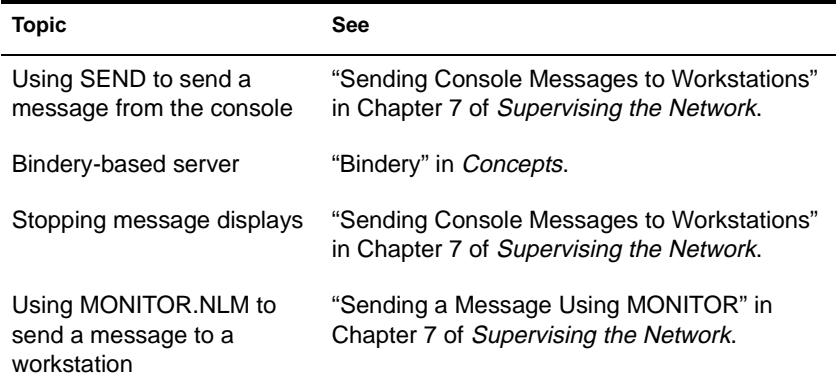

# <span id="page-345-0"></span>**SERVER**

## **Purpose**

Use at the server console from the DOS prompt to

- ◆ Boot NetWare on your server
- ◆ Execute the STARTUP.NCF file
- ◆ Mount volume SYS:
- ◆ Execute the AUTOEXEC.NCF file
- Execute the INITSYS.NCF file

### **Syntax**

**SERVER [**parameter**]**

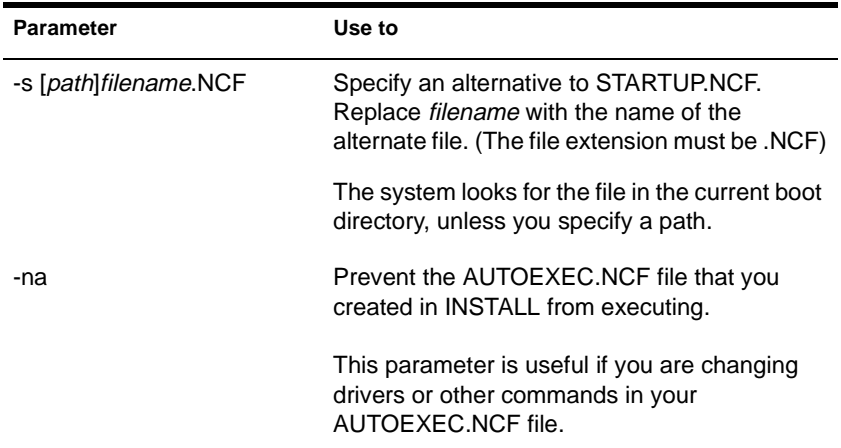

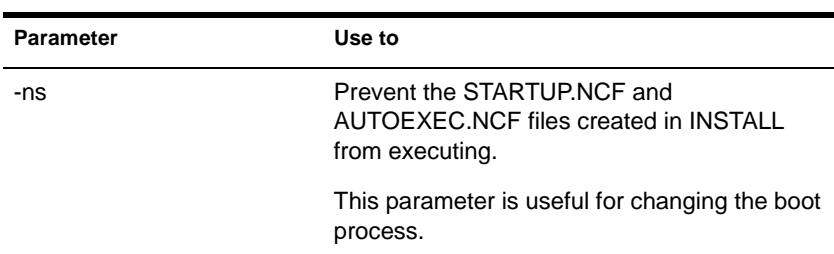

## **Using SERVER**

- SERVER is a DOS-executable file that boots the NetWare operating system.
- ◆ If neither of the .NCF files exists, SERVER prompts you for a server name and an IPX internal network number; SERVER then brings up the console prompt (:).
- ◆ To automatically bring up the server when you boot up the machine, you can do one of the following:
	- ◆ Place the SERVER command in the AUTOEXEC.BAT file in your boot partition.
	- Use REMOVE DOS to boot the NetWare operating system automatically after you down the server and use the EXIT command.
- SERVER executes STARTUP.NCF and AUTOEXEC.NCF, if they exist.

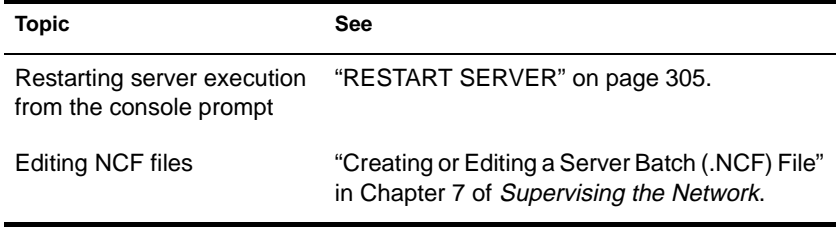

# <span id="page-347-0"></span>**SERVMAN**

### **Purpose**

Use at the server console to

- View and configure system parameters
- ◆ Change system parameter values in the AUTOEXEC.NCF, STARTUP.NCF, and TIMESYNC.CFG files
- View volume, storage, network, adapter, device, and disk partition information

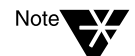

SERVMAN has the same functionality as the SET command.

### **Syntax**

**LOAD SERVMAN**

## **Using SERVMAN**

The SERVMAN (Server Manager) main screen displays statistics about the server, such as processor use, processor speed, and number of modules loaded. S[ee Figure 2-](#page-348-0)21.

The main screen also displays an "Available Options" menu. These options give you access to more detailed information.

Earlier versions of SERVMAN allowed you to configure IPX/SPX. Configuration of IPX/SPX is now done through the INETCFG utility. See ["INETCFG" on page 11](#page-120-0)3.

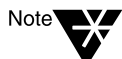

For more information, press <F1> while you are in the utility.

#### <span id="page-348-0"></span>**Figure 2-21 The SERVMAN Main Screen**

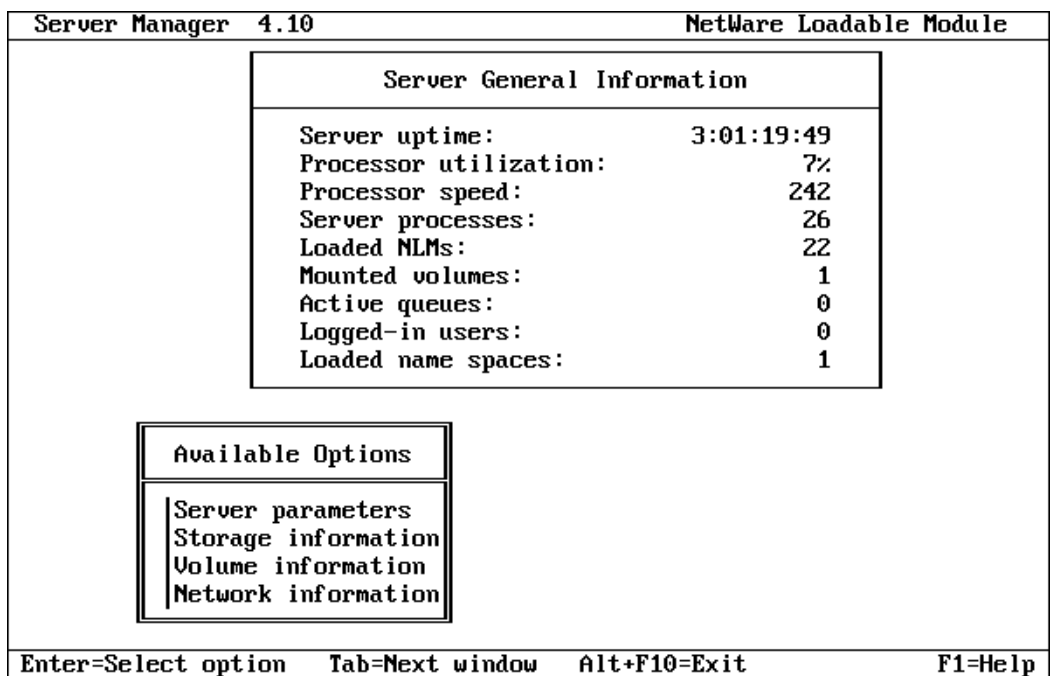

### **Statistics Displayed on the SERVMAN Main Screen**

The SERVMAN utility updates statistics every second.

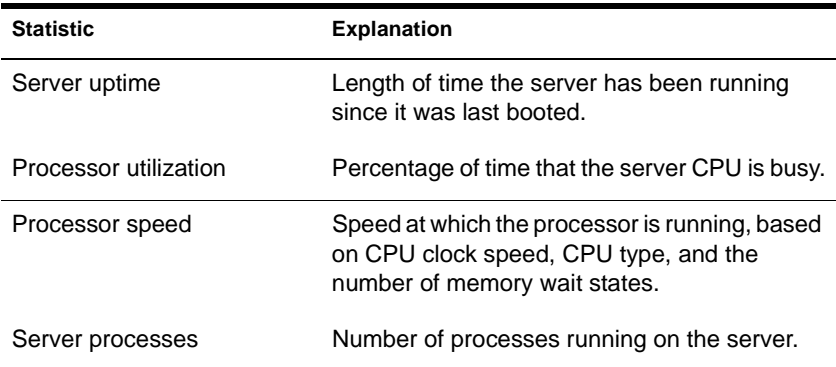

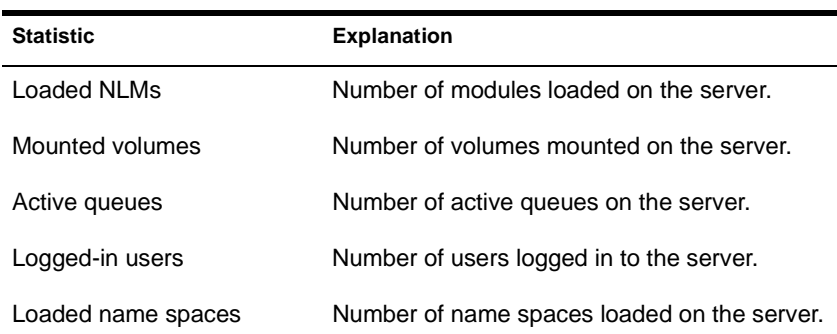

### **Selections in the SERVMAN "Available Options" Menu**

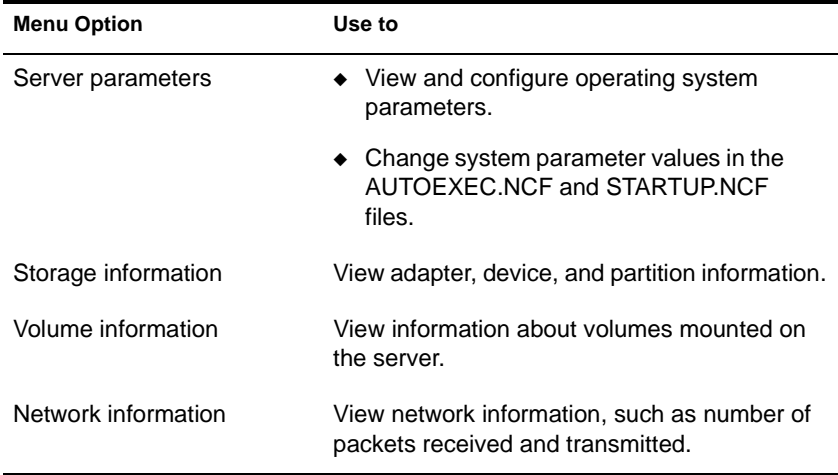

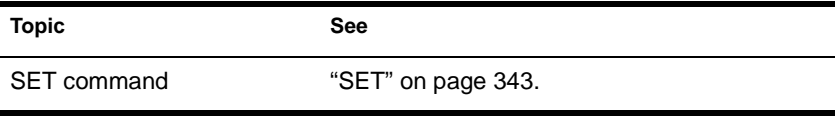

# <span id="page-350-0"></span>**SET**

### **Purpose**

Use at the server console to view and configure operating system parameters.

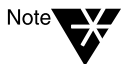

You can also use SERVMAN or MONITOR to configure and set operating system parameters.

The default SET parameters give maximum performance for most systems. Network supervisors should seldom need to change parameters.

### **Syntax**

**SET [**parameter**] = [**value**]**

#### **Parameters:**

["Communication Parameters" on page](#page-353-0) 346 ["Memory Parameters" on page 3](#page-358-0)51 ["File Caching Parameters" on page 3](#page-361-0)54 ["Directory Caching Parameters" on page](#page-363-0) 356 ["File System Parameters" on page 3](#page-369-0)62 ["Lock Parameters" on page 3](#page-379-0)72 ["Transaction Tracking Parameters" on page](#page-381-0) 374 ["Disk Parameters" on page 3](#page-383-0)76 ["Time Synchronization Parameters" on page](#page-386-0) 379 ["NCP Parameters" on page 3](#page-392-0)85 ["Miscellaneous Parameters" on page](#page-396-0) 389 ["Error Handling Parameters" on page](#page-408-0) 401 ["Novell Directory Services Parameters" on page](#page-412-0) 405 ["SFT III Parameters" on page 41](#page-417-0)0

# **Using SET**

Although most parameters don't need to be changed, you might increase the performance of your system by changing some parameters. Suggestions for improving server performance can be found in "Monitoring and Optimizing the Server," in Chapter 7 of *Supervising the Network*.

#### **Displaying and Changing Current Settings**

- If you type SET without a parameter, a list of categories appears. When you select a category, the current settings for the parameters in that category appear, along with the setting limits and a brief description of each parameter.
- If you type SET with a parameter but no value, the current setting, setting limits, and a brief description of the parameter appear.
- If you type SET with a parameter and a value, the operating system is reconfigured according to the specified value.
- You can also use the SERVMAN NLM to display and modify parameter settings. S[ee "SERVER" on page 3](#page-345-0)38.

#### **Entering Parameters**

- You can use most SET parameters at the console prompt. The system is immediately configured to that setting. Any setting in the AUTOEXEC.NCF file is overridden until the server is rebooted.
- You can save SET commands you execute at the console prompt in the AUTOEXEC.NCF file. When a parameter is saved, the server configures itself to the parameter each time the server is booted.

If the parameter isn't saved in the file, the system returns to the default setting for the parameter when the server is booted. Some commands can be saved in the STARTUP.NCF file.

Edit the AUTOEXEC.NCF or the STARTUP.NCF file with INSTALL. If you use SERVMAN to change SET parameters, you are prompted to update .NCF files before exiting the utility.

#### **Parameters that Control the Allocation of Services**

Some SET parameters control how the system dynamically allocates services. Three types of parameters interact to control the allocation of a service:

- Maximum limits control how many resources the operating system can allocate for a particular service.
- Minimum limits allow the operating system to allocate a minimum number of resources as soon as a request is received.

Low minimum limits slow the growth of a particular service. High minimum limits allow rapid growth.

For example, if the minimum number of directory cache buffers is set to 20, the system allocates another buffer resource as soon as a request is made until 20 cache buffers have been allocated.

When 20 directory cache buffers are allocated, the system waits 2.2 seconds (default) when a request comes in, and then allocates another buffer if the request is still active.

However, if the minimum number of directory cache buffers is set to 40, the system allocates 40 directory cache buffers before it starts slowing the growth by waiting 2.2 seconds after each request.

Wait time limits control how rapidly the operating system can allocate a new resource.

<span id="page-353-0"></span>Communication parameters control settings for communication buffers. Four parameters configure packet receive buffers; four control the watchdog.

Packet Receive Buffers are areas in the server's memory that are set aside to hold data packets. The packets remain in the buffers while the server processes them.

To view the number of packet receive buffers allocated, use MONITOR.

- ◆ Watchdog Packets make sure stations are connected. If the server doesn't receive a packet from a station within a set time (Delay Before First Watchdog Packet), a watchdog packet is sent to the station.
- If the station doesn't respond within a set time (Delay Between Watchdog Packets), another packet is sent. If the station doesn't respond to a set number of packets, the server assumes that the station is no longer connected and clears the station's connection.

See [Table 2-6](#page-354-0) for a description of communication parameters.

#### <span id="page-354-0"></span>**Table 2-6 Communication Parameters**

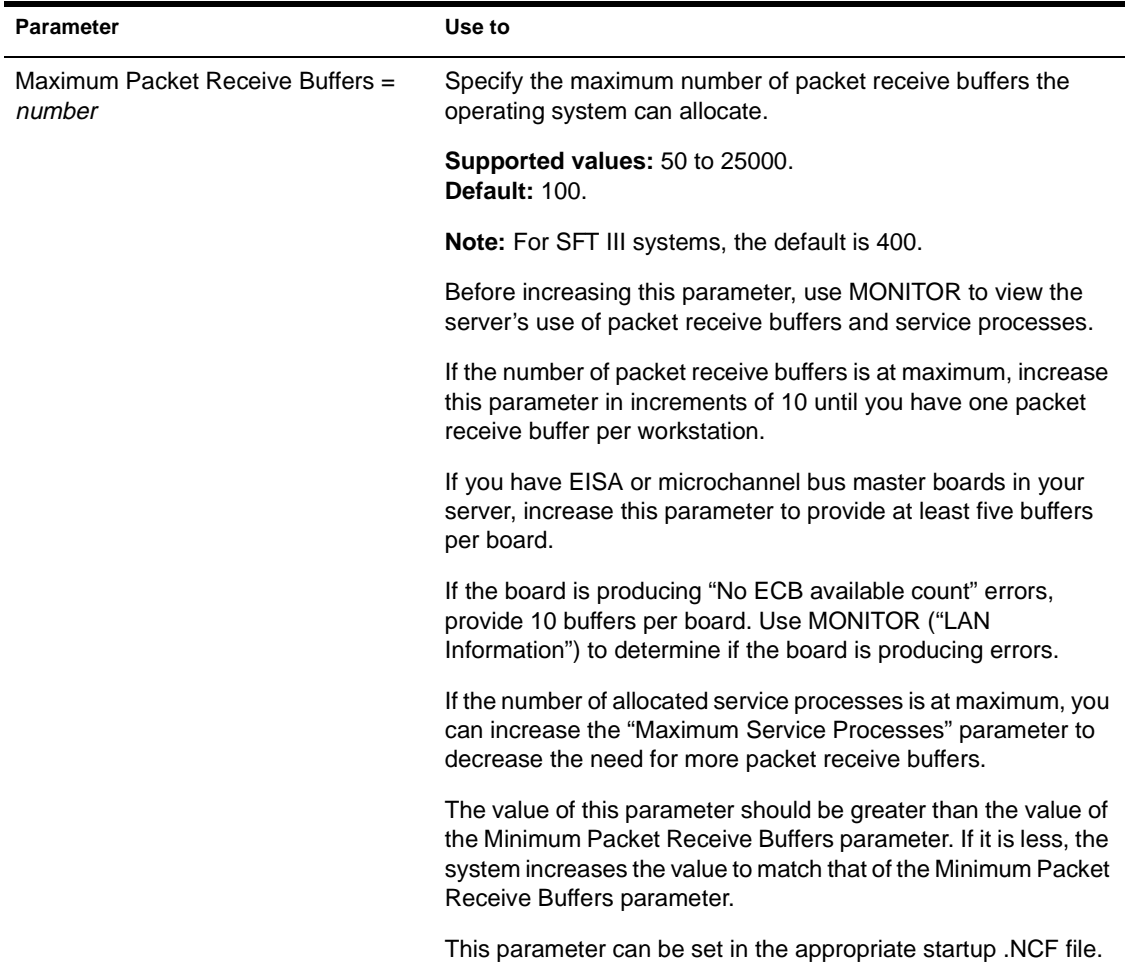

### SET

#### **Table 2-6** continued **Communication Parameters**

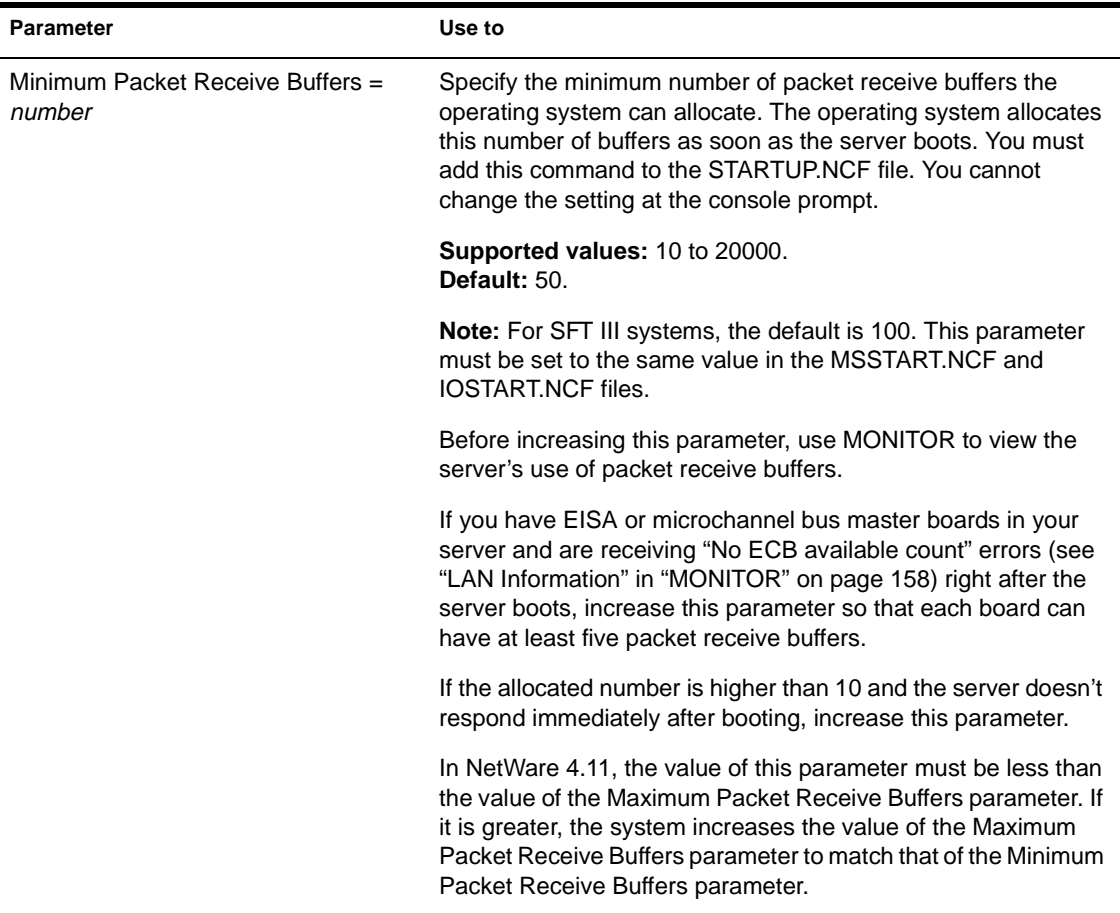

#### **Table 2-6** continued **Communication Parameters**

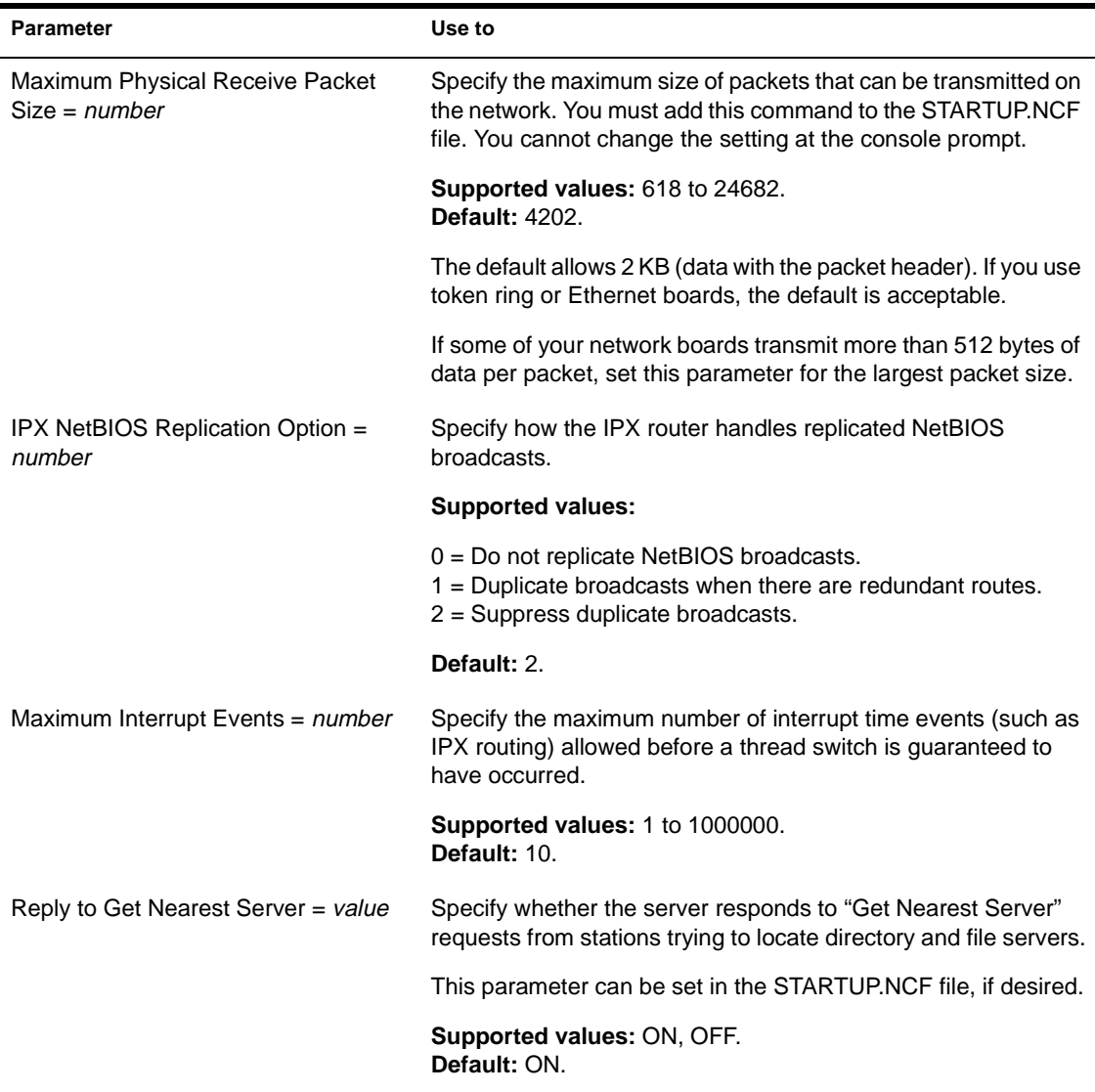

#### **Table 2-6** continued **Communication Parameters**

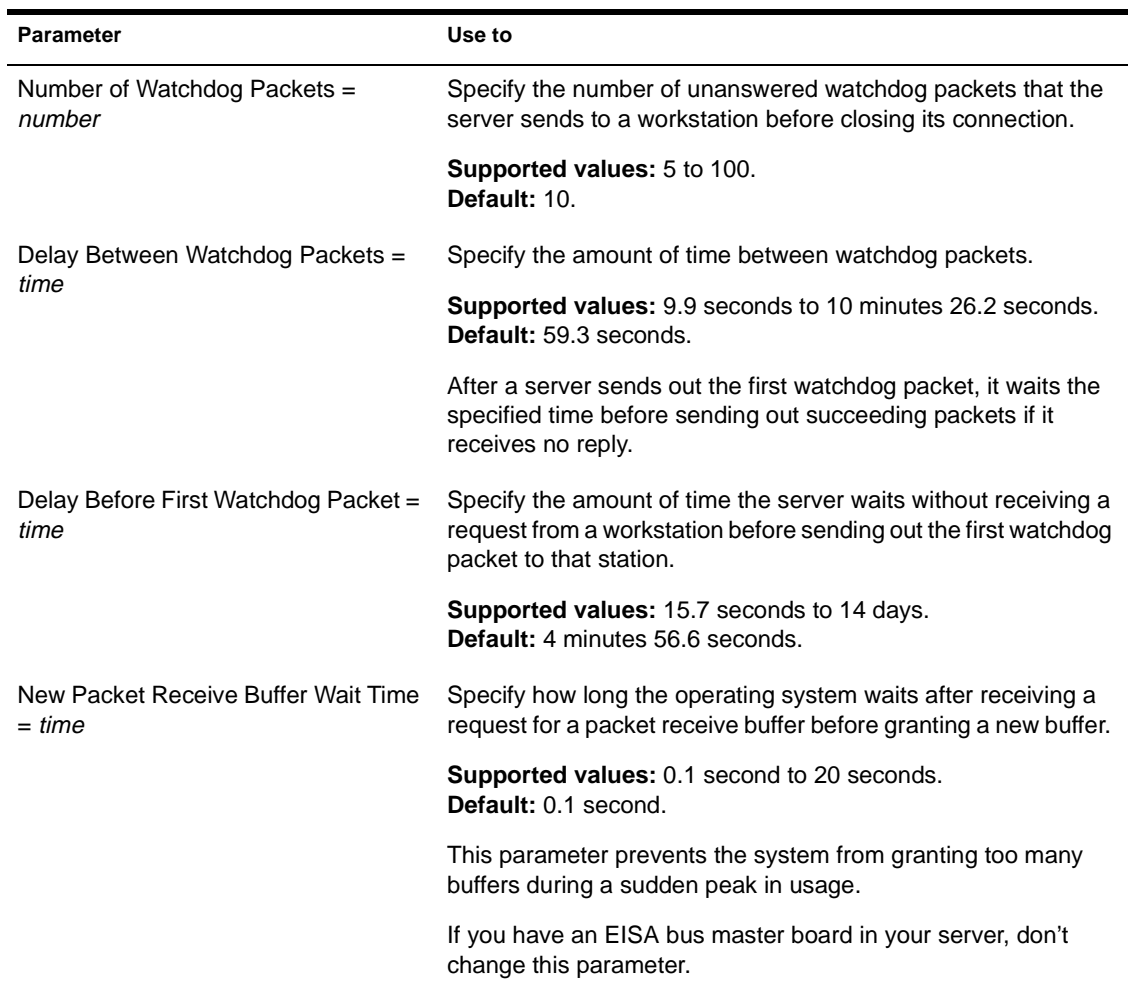

#### <span id="page-358-0"></span>**Table 2-6** continued **Communication Parameters**

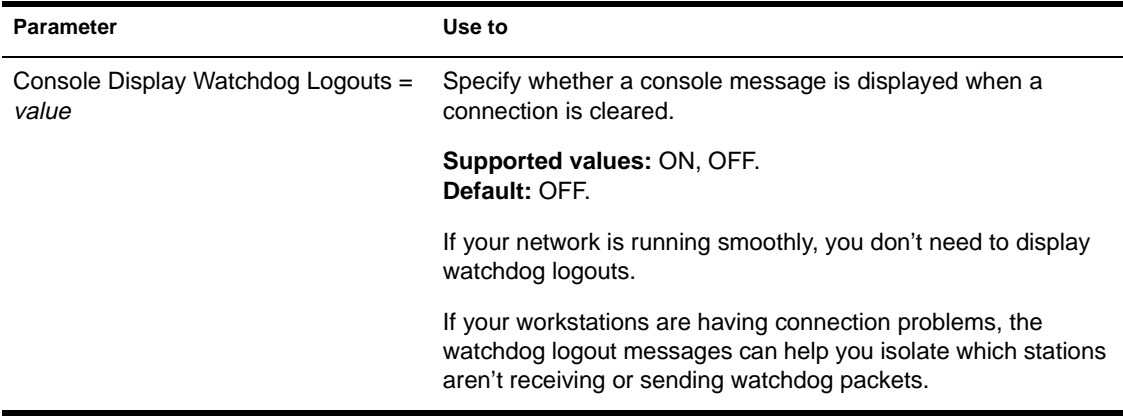

#### **Memory Parameters**

Memory parameters control the size of the dynamic memory pool and the automatic registering of memory on EISA bus computers.

For a description of memory parameters, see Table 2-7.

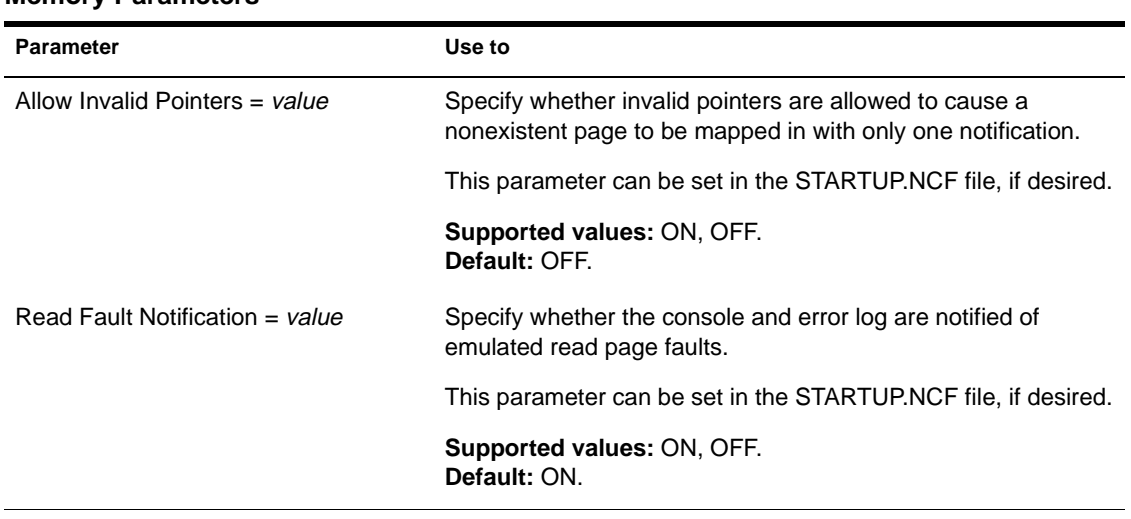

#### **Table 2-7 Memory Parameters**

#### **Table 2-7** continued **Memory Parameters**

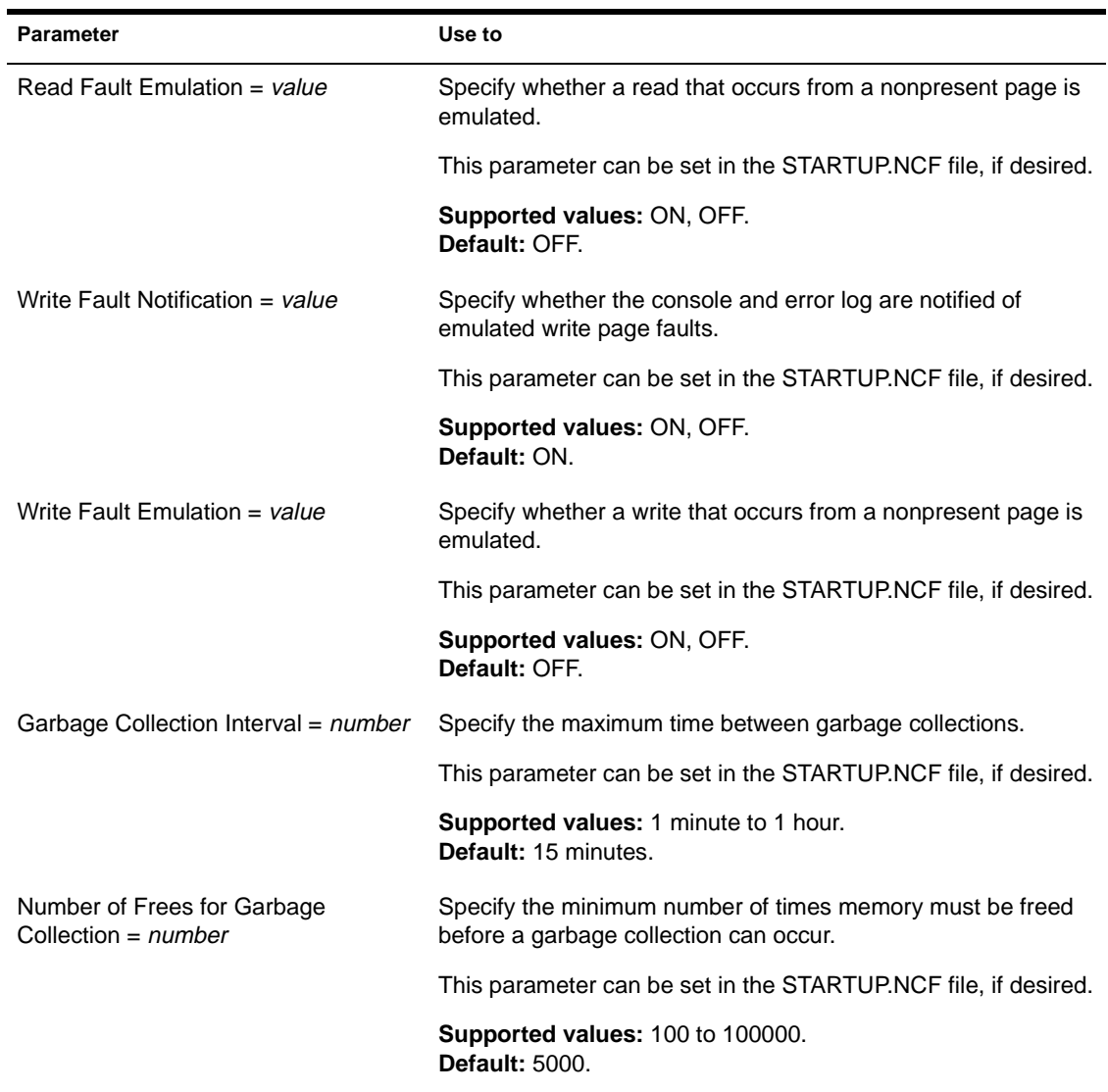
### **Table 2-7** continued **Memory Parameters**

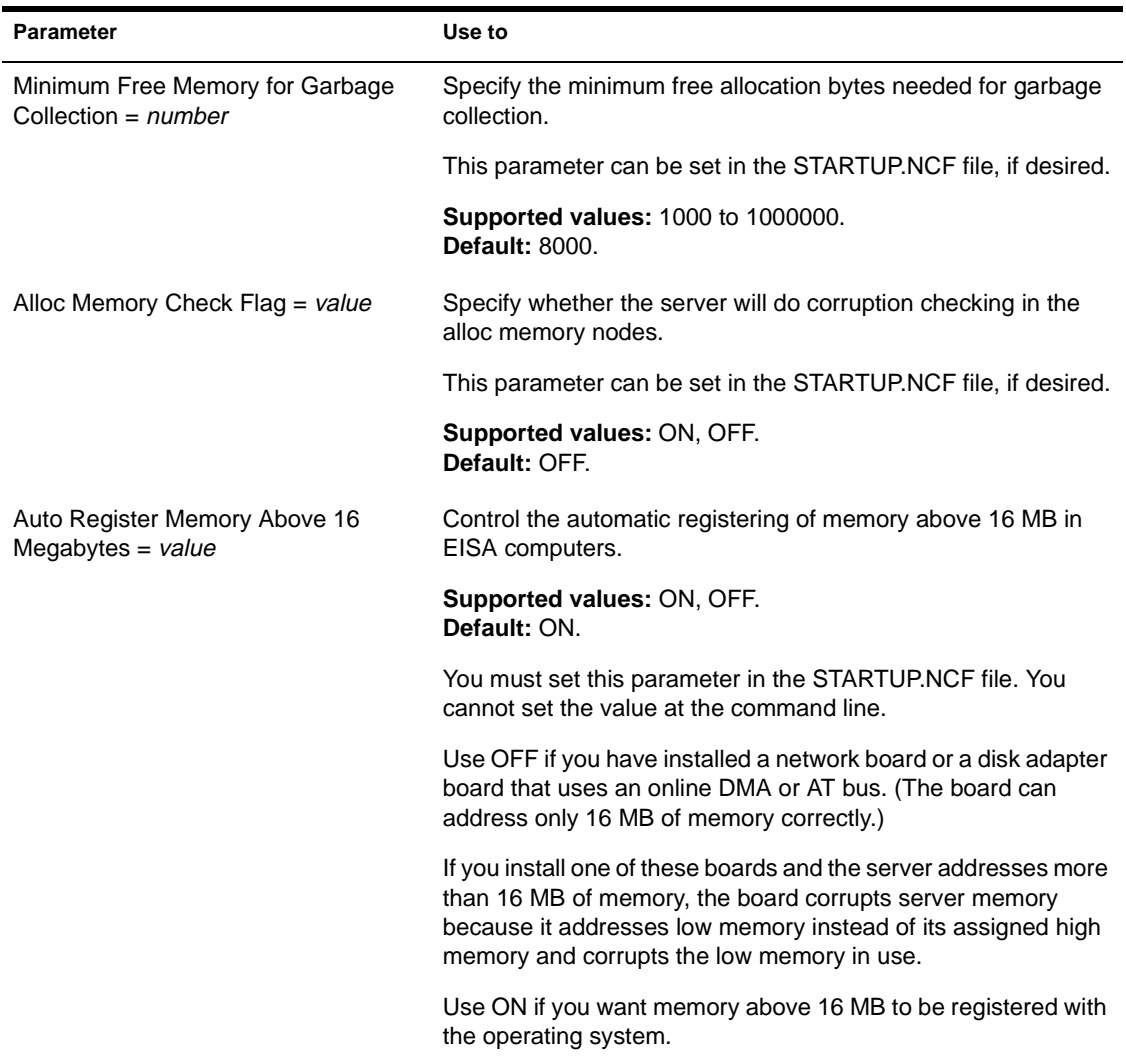

### **Table 2-7** continued **Memory Parameters**

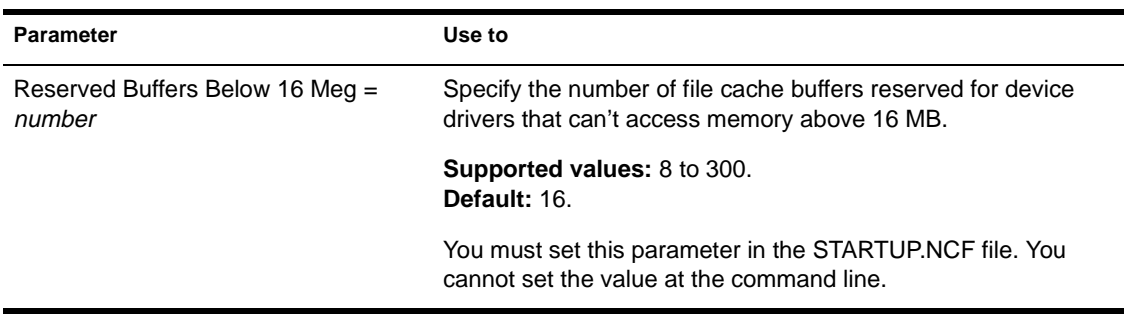

# **File Caching Parameters**

File caching allows faster access to frequently used files by holding a file (or a portion of it) in memory. Files being read from or written to are kept in file cache buffers.

The number of files kept in memory depends on the number of file cache buffers allowed. This is determined by the amount of memory available and the Minimum File Cache Buffers parameter.

See Table 2-8 for a description of file caching parameters.

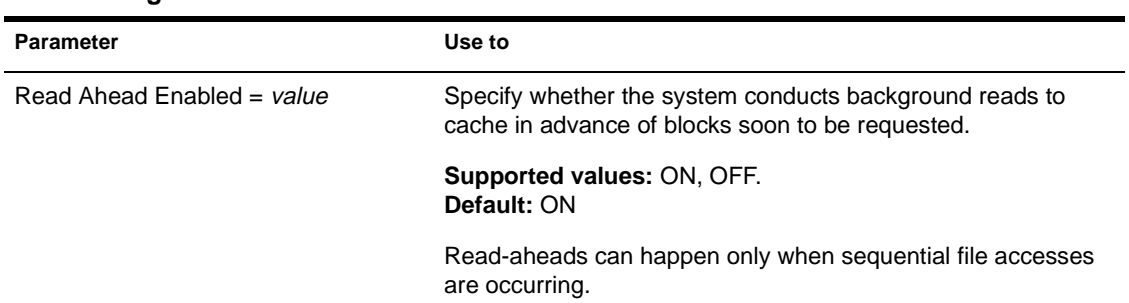

#### **Table 2-8 File Caching Parameters**

### **Table 2-8** continued **File Caching Parameters**

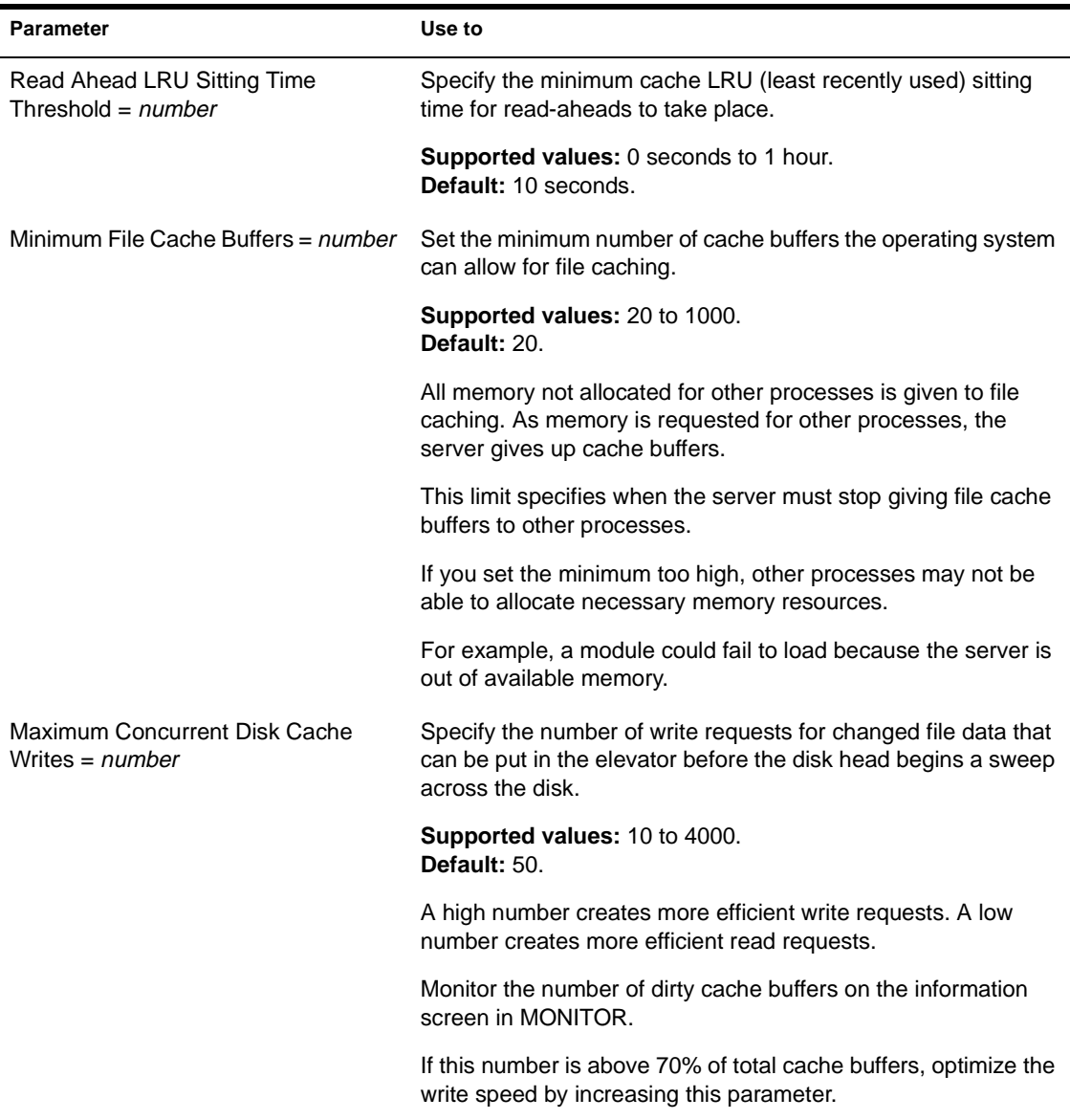

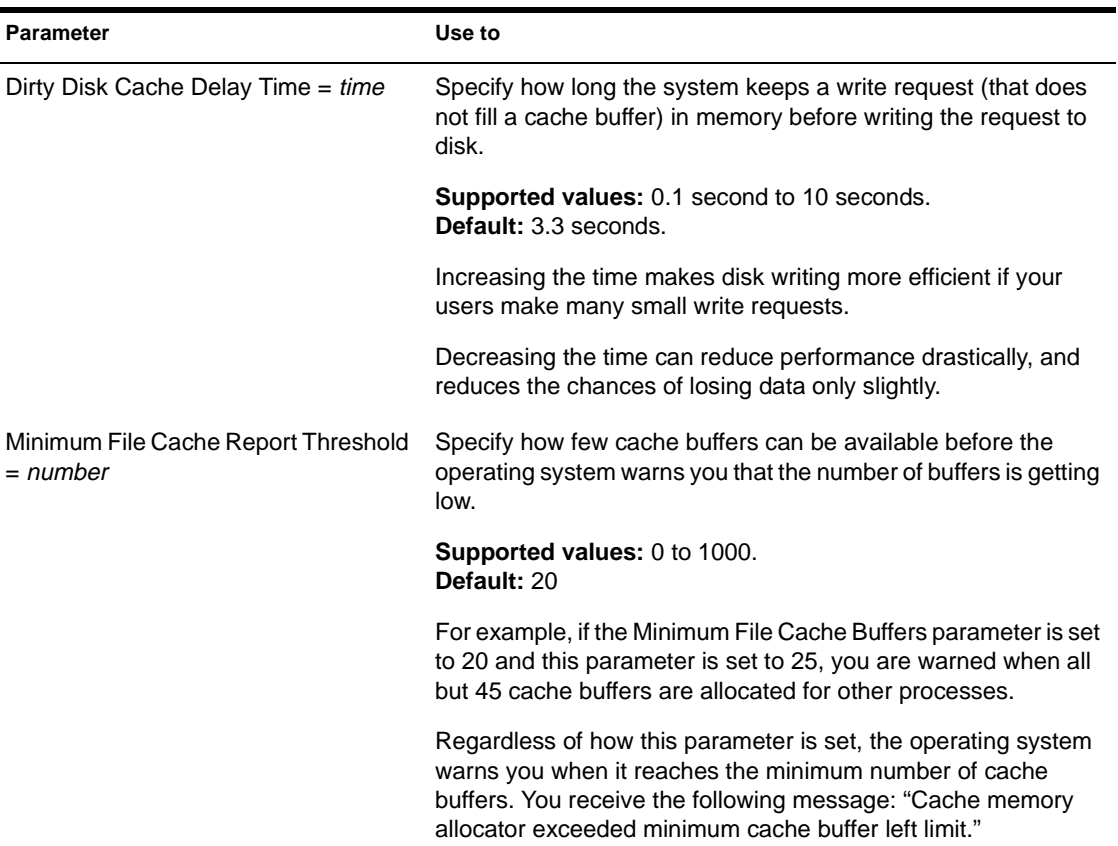

### **Table 2-8** continued **File Caching Parameters**

# **Directory Caching Parameters**

Directory caching allows fast access to frequently used directories. A *directory cache buffer* is a portion of NetWare server memory that holds entries from the directory table.

A directory entry stays in a cache buffer as long as it is accessed frequently (default: 33 seconds). The system can overwrite the directory entry if the allocated directory cache buffers are accessed more frequently.

See [Table 2-9](#page-365-0) for a description of directory caching parameters.

#### **Allocation of Directory Cache Buffers**

When the server boots, the system allocates a minimum number of directory cache buffers (default: 20). It creates these buffers immediately when it receives a request for a new buffer.

When the minimum number of buffers is allocated and another is needed, the system must wait a specified amount of time before allocating another buffer.

If necessary, the system allocates buffers until it reaches the maximum. If enough directory cache buffers are allocated and enough memory is available for directory caching, all directory tables can be cached in memory.

#### **How Directory Caching and File Caching Work Together**

As directory cache buffers increase, file cache buffers decrease. Thus, a tradeoff exists between directory caching and file caching.

Directory caching and file caching must be balanced carefully for maximum performance.

If you adjust the system to use too much memory for directory caching, you can leave too little memory for file caching, and vice versa.

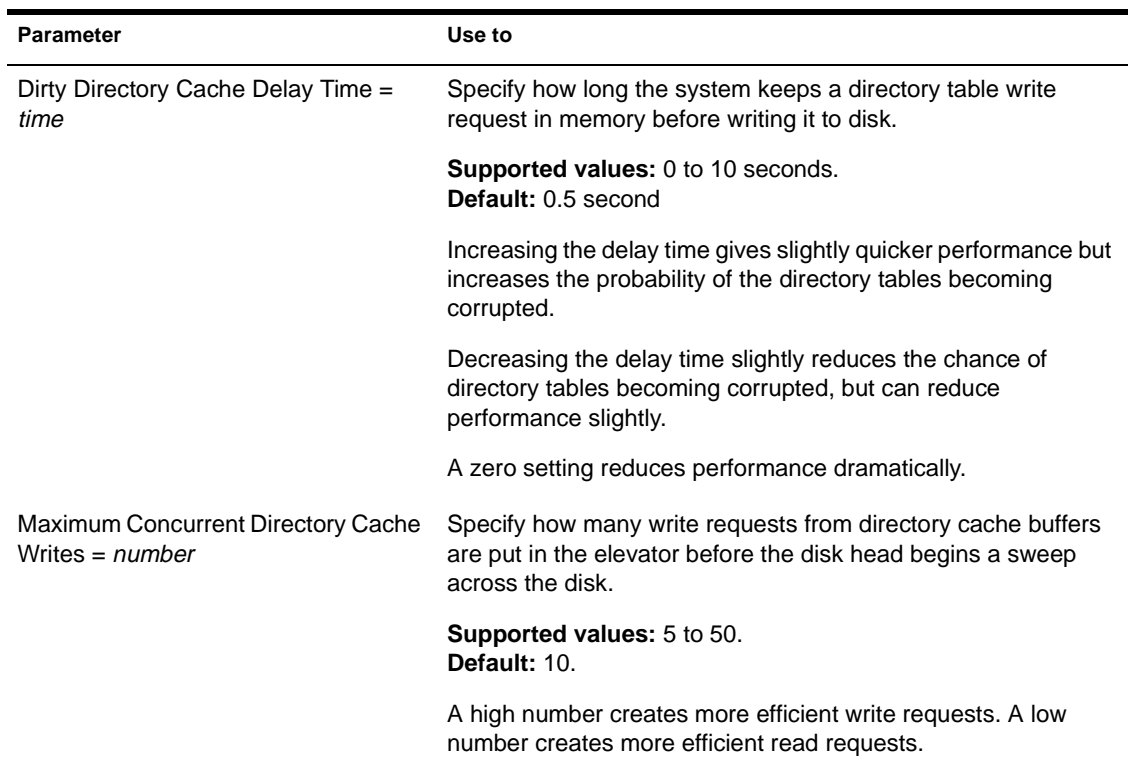

## <span id="page-365-0"></span>**Table 2-9 Directory Caching Parameters**

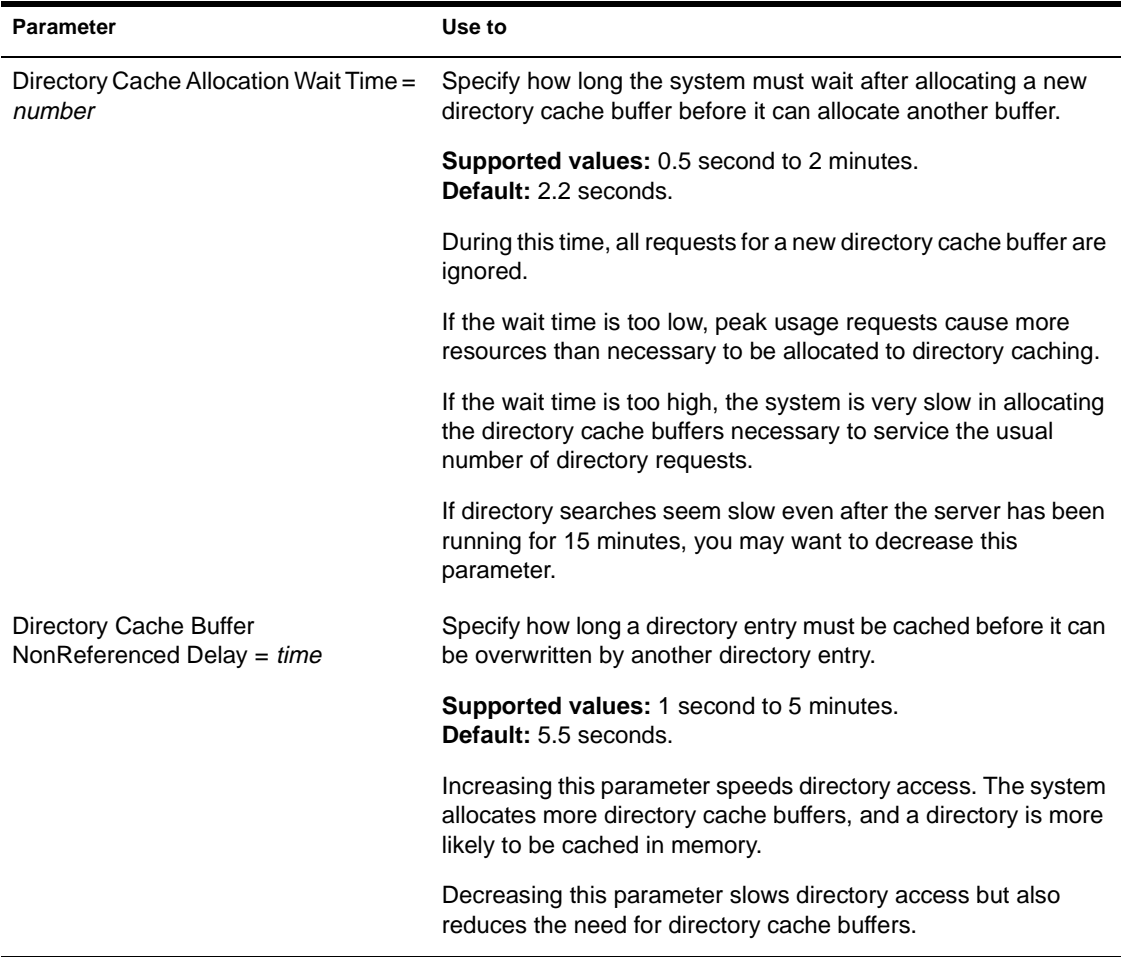

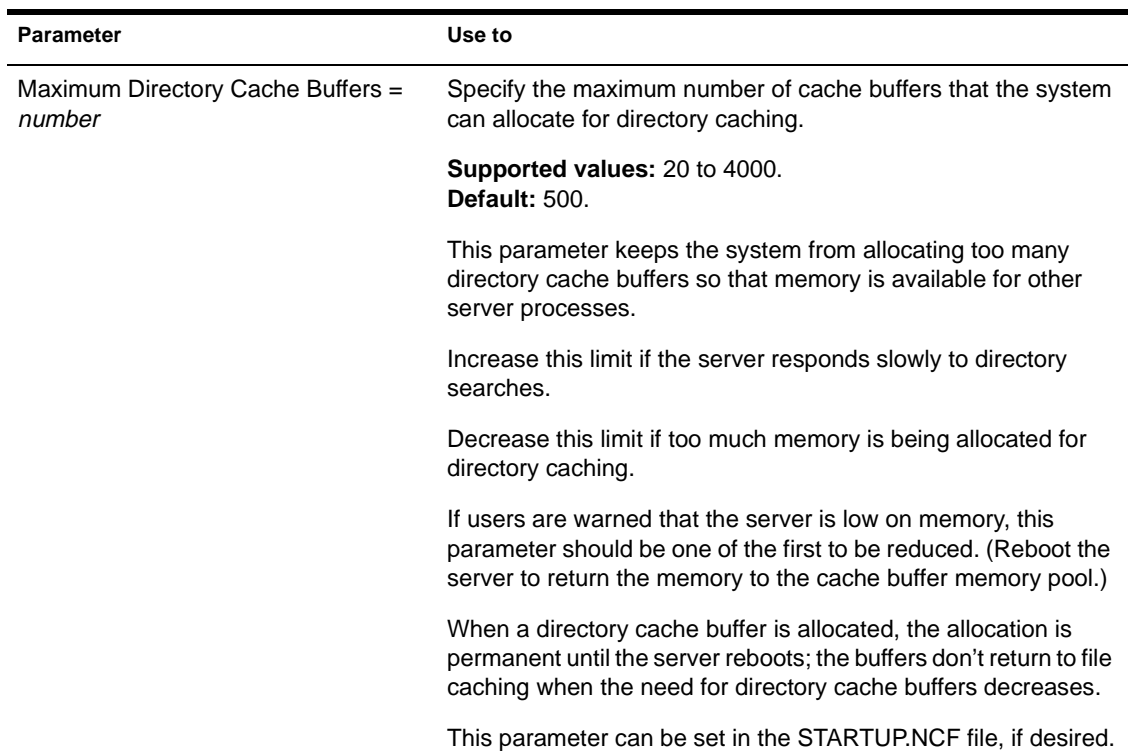

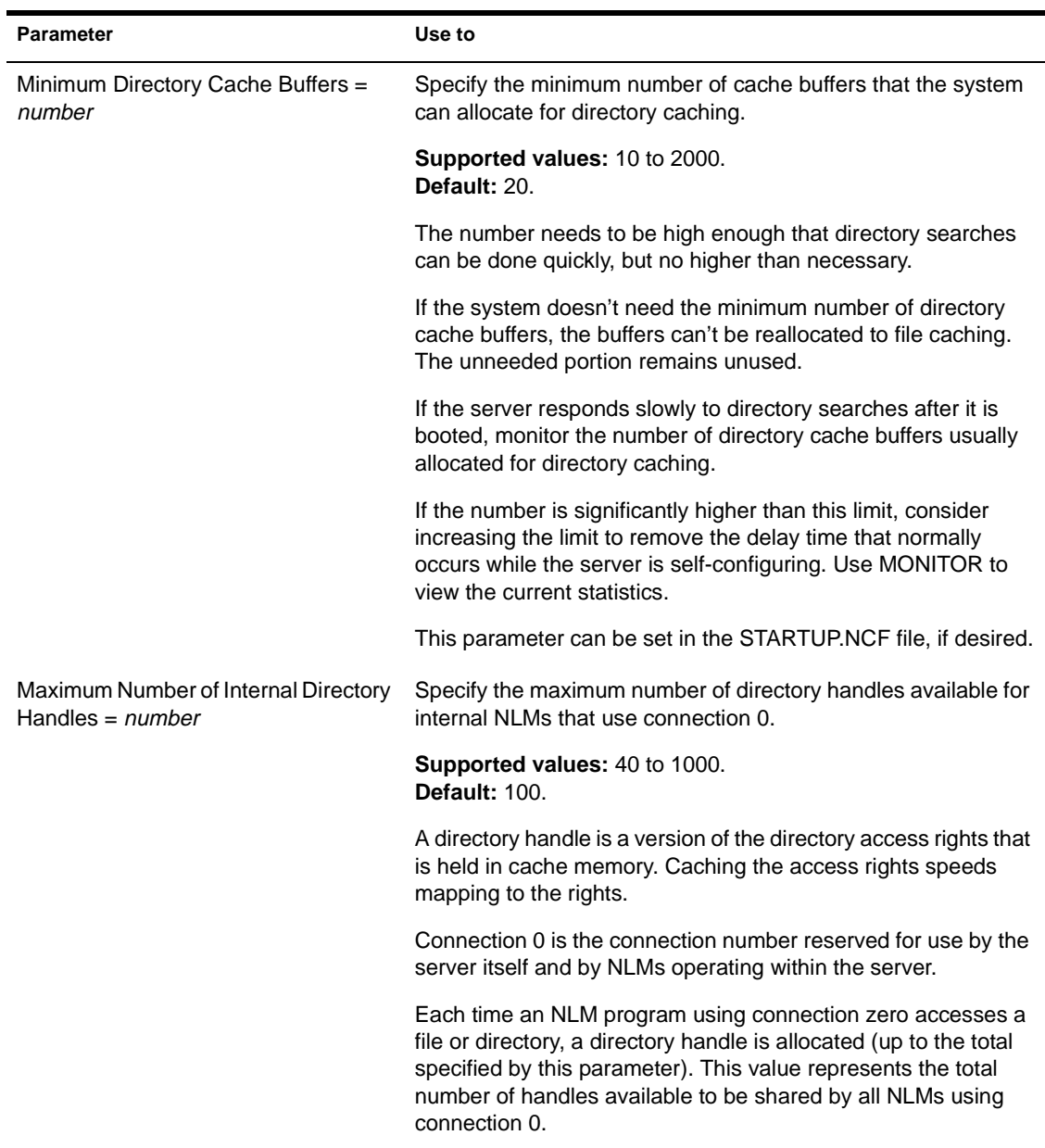

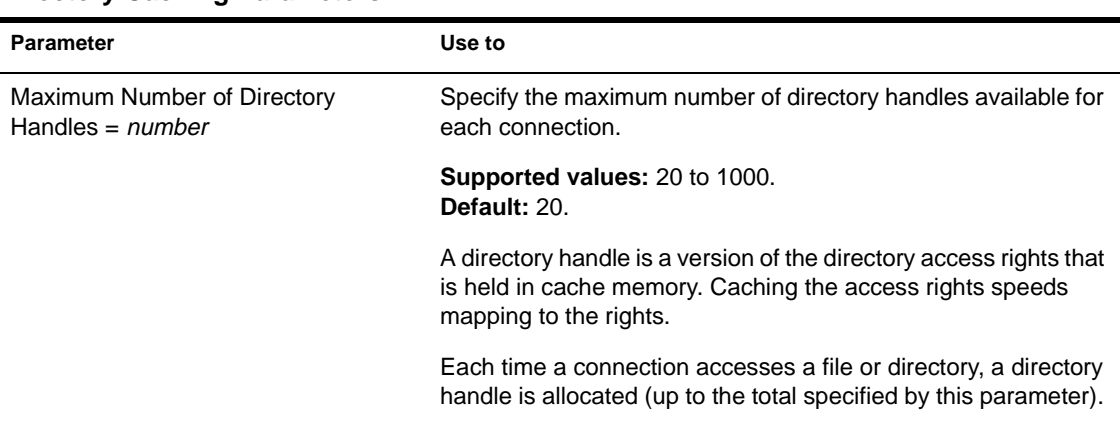

# **File System Parameters**

- Three parameters control warnings about volumes that are almost full.
- Four parameters control file purging. File-purging parameters influence other parameters, which in turn control warnings about almost-full volumes.

All deleted files remain on the disk for a specified minimum amount of time. The system calculates a volume's remaining space by subtracting the following from the total space:

- **Actual files**
- Salvageable files that can't be purged because their "Minimum File Delete Wait Times" have not expired
- One parameter controls the reuse of turbo FATs.
- Eight parameters control file compression.

See [Table 2-10](#page-370-0) for a description of file system parameters.

### <span id="page-370-0"></span>**Table 2-10 File System Parameters**

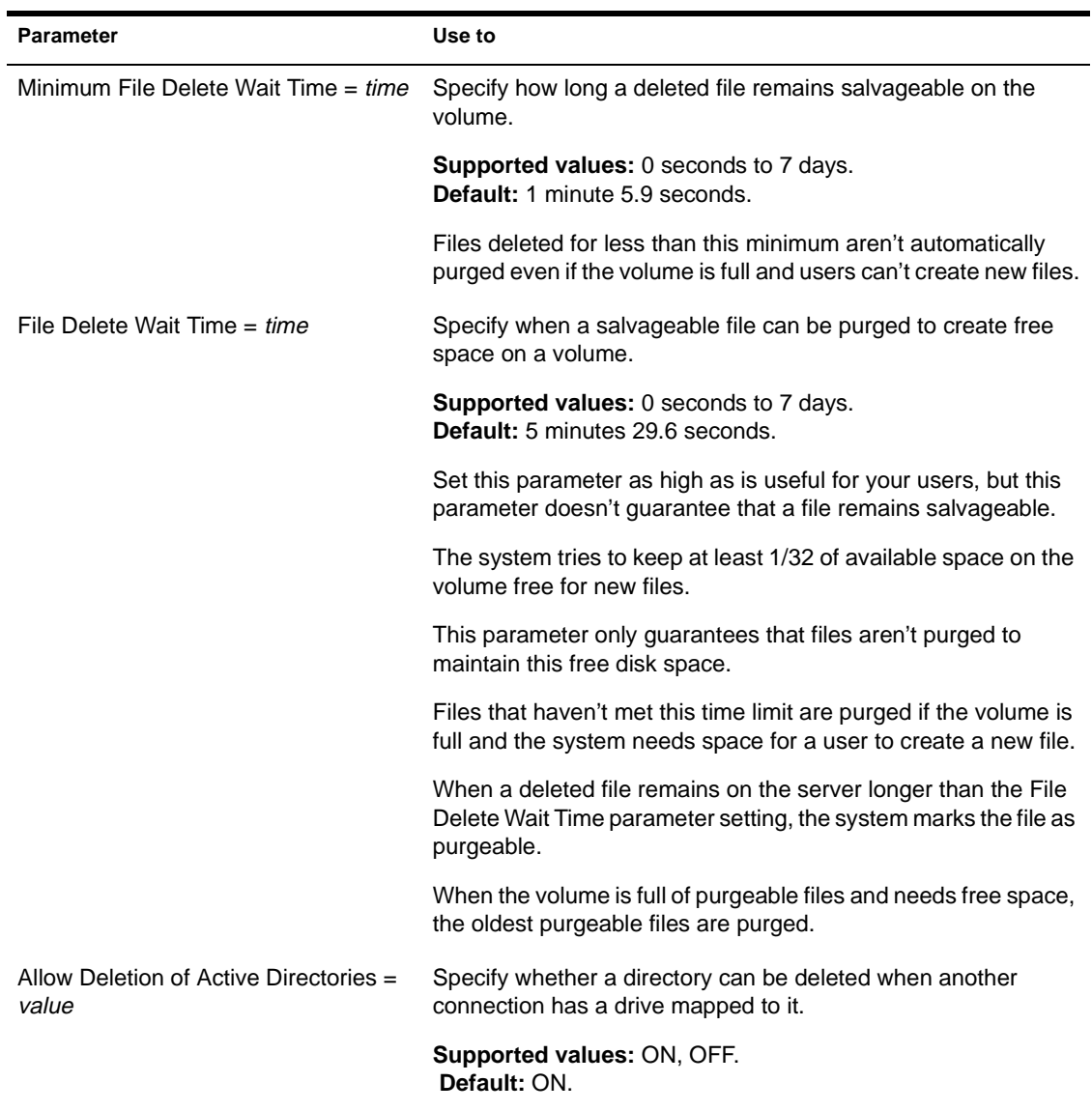

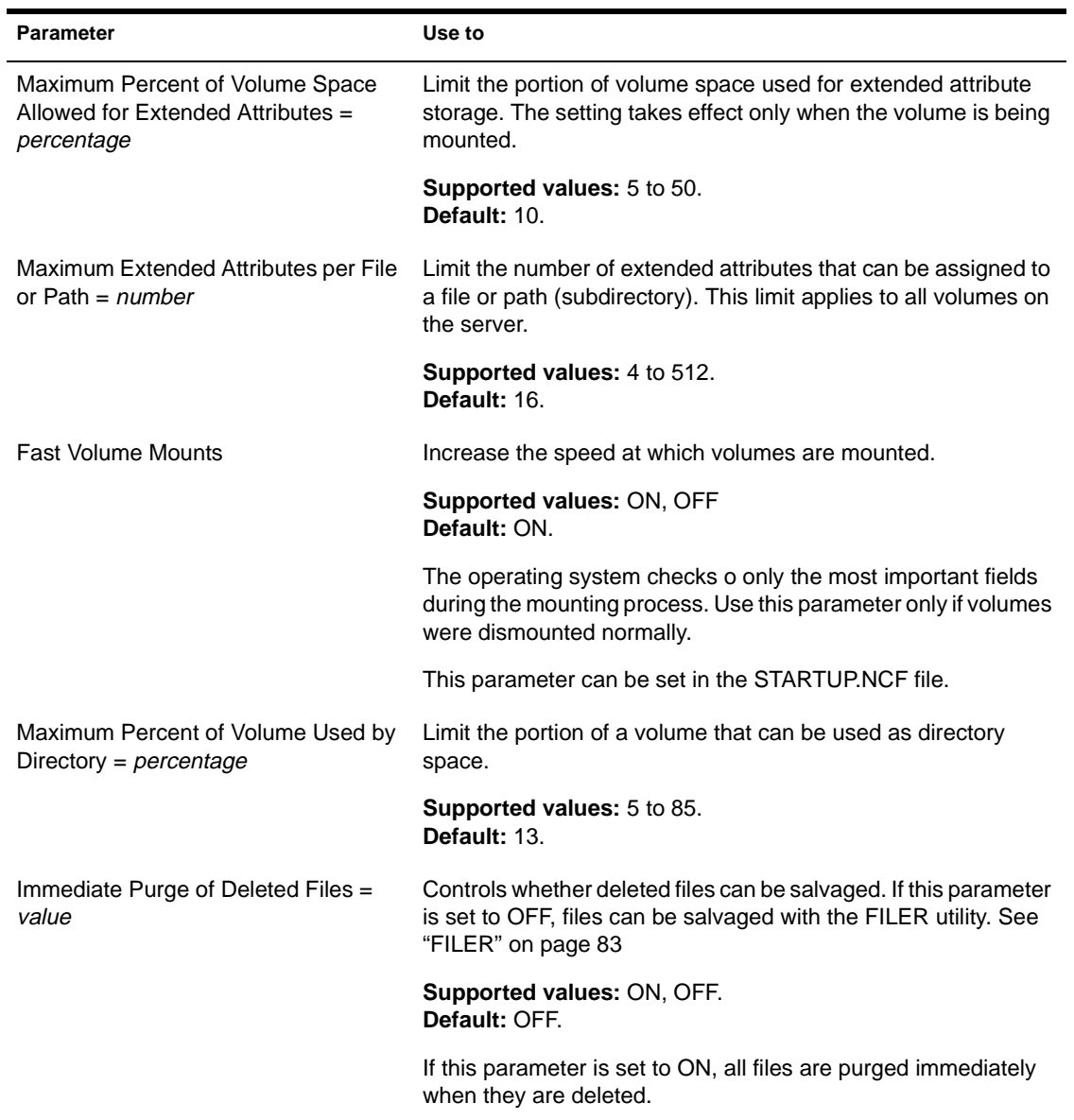

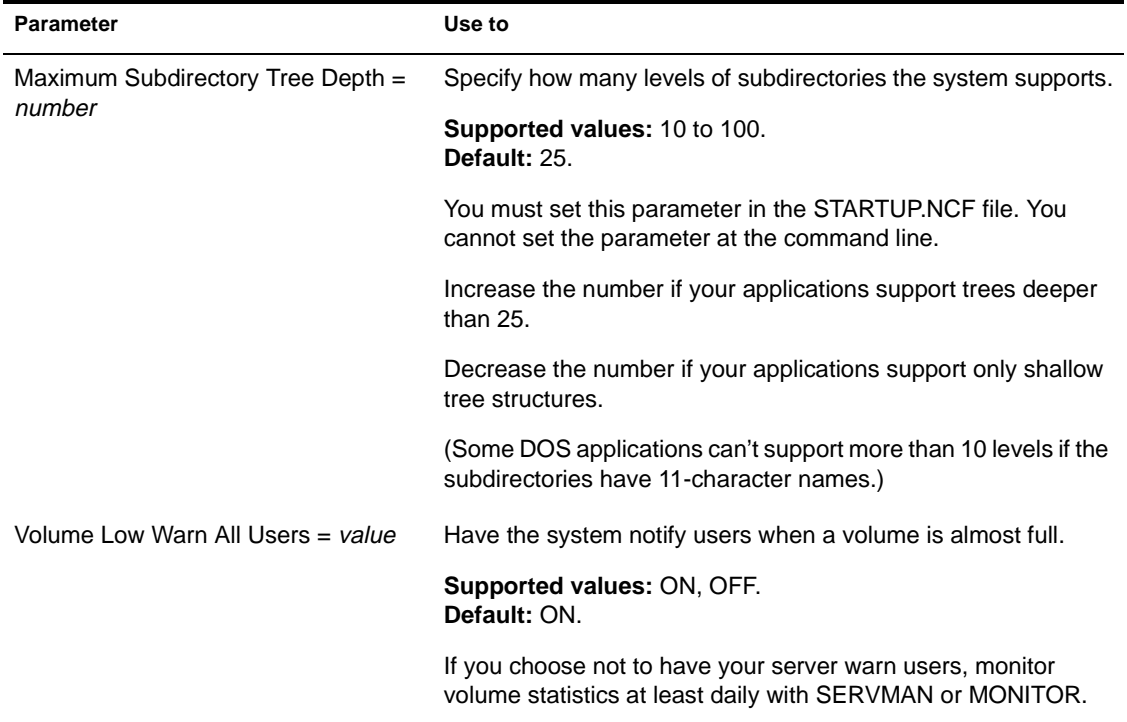

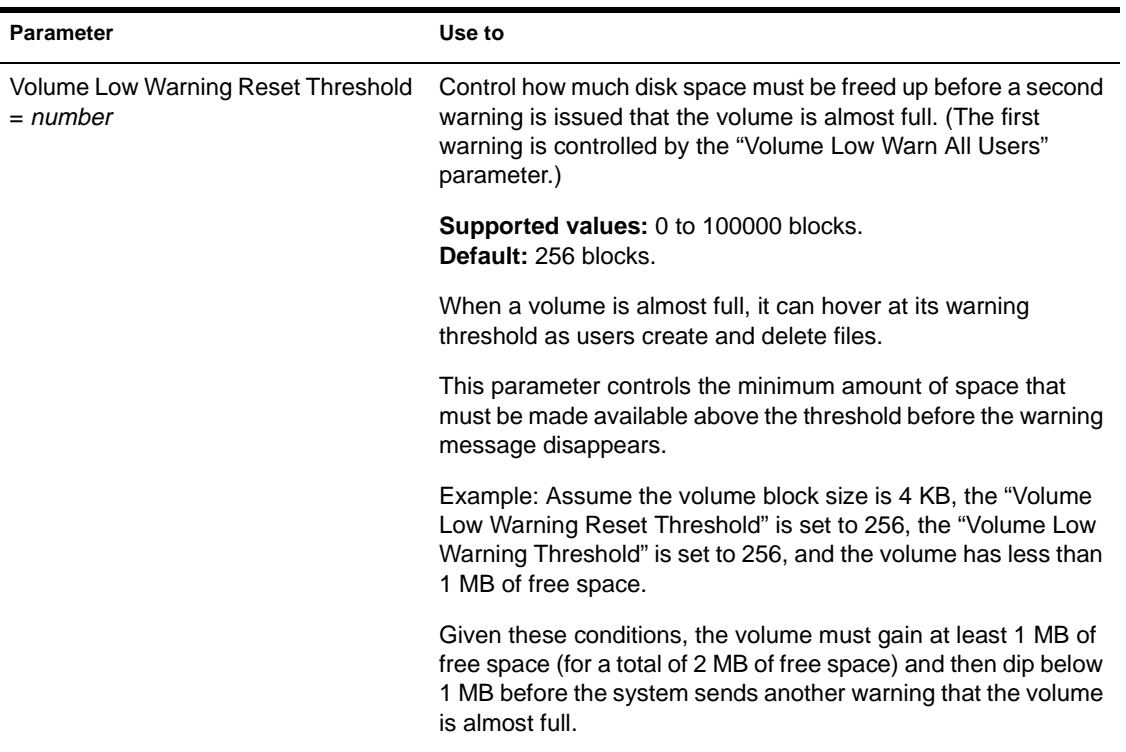

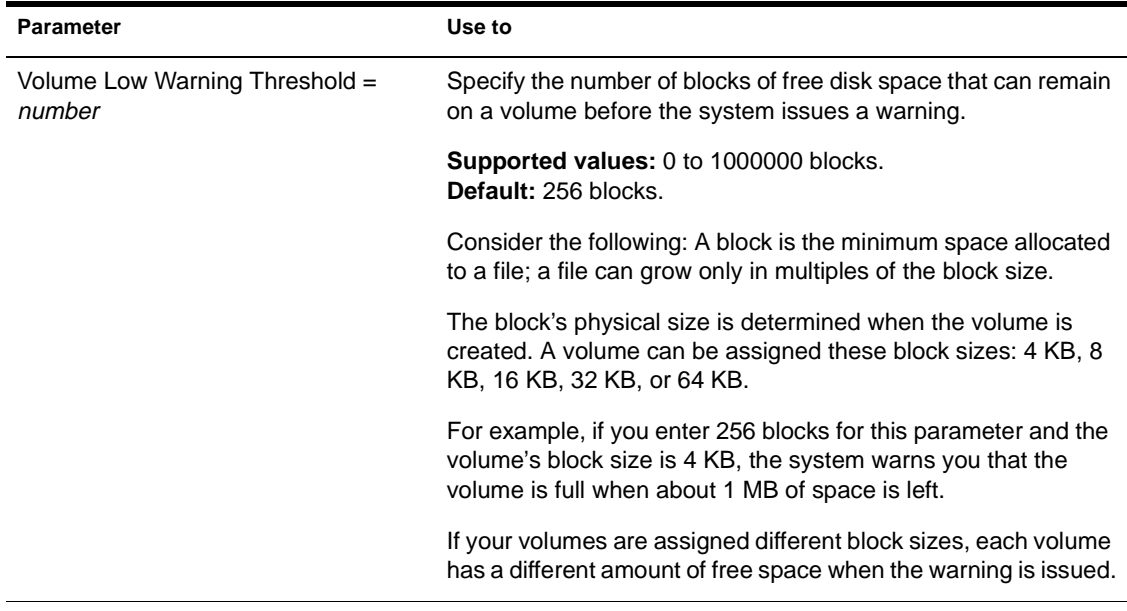

# SET

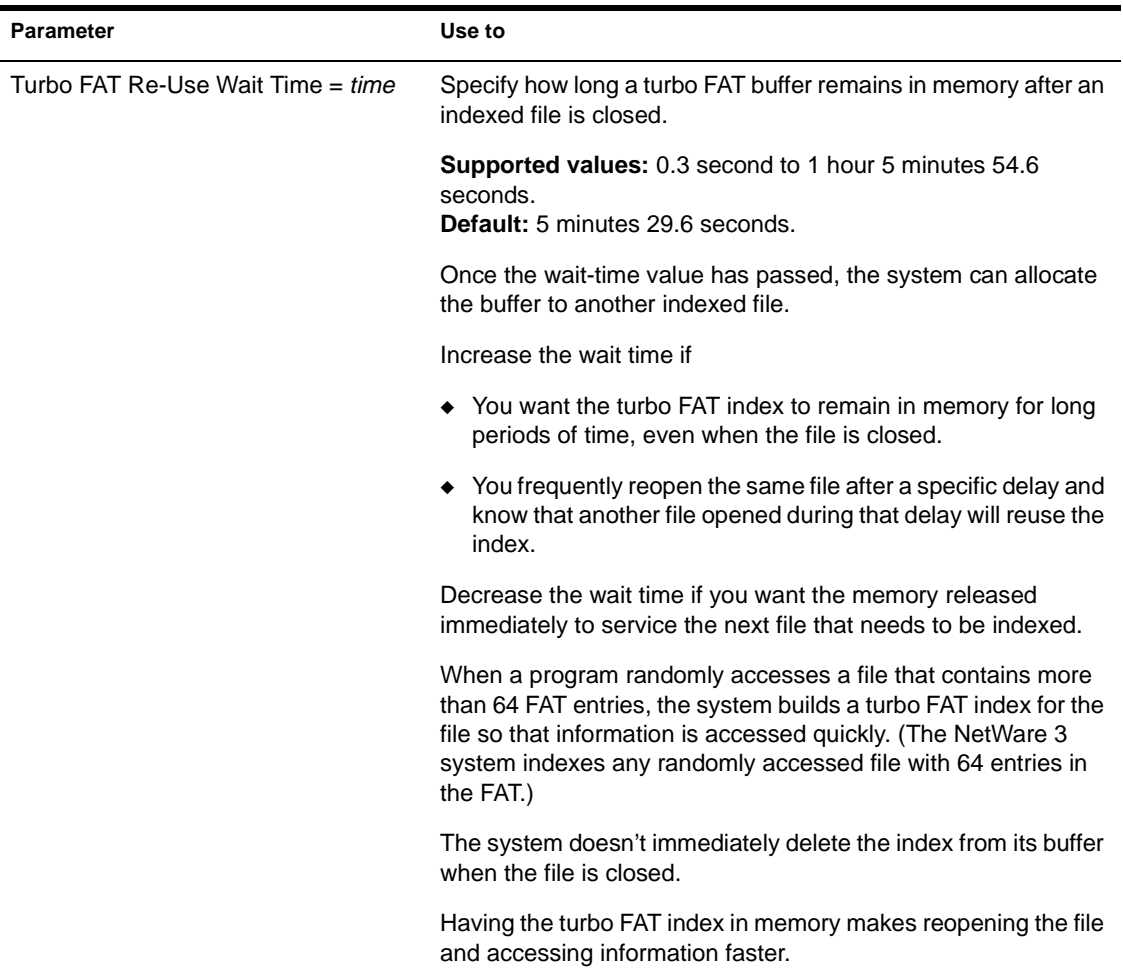

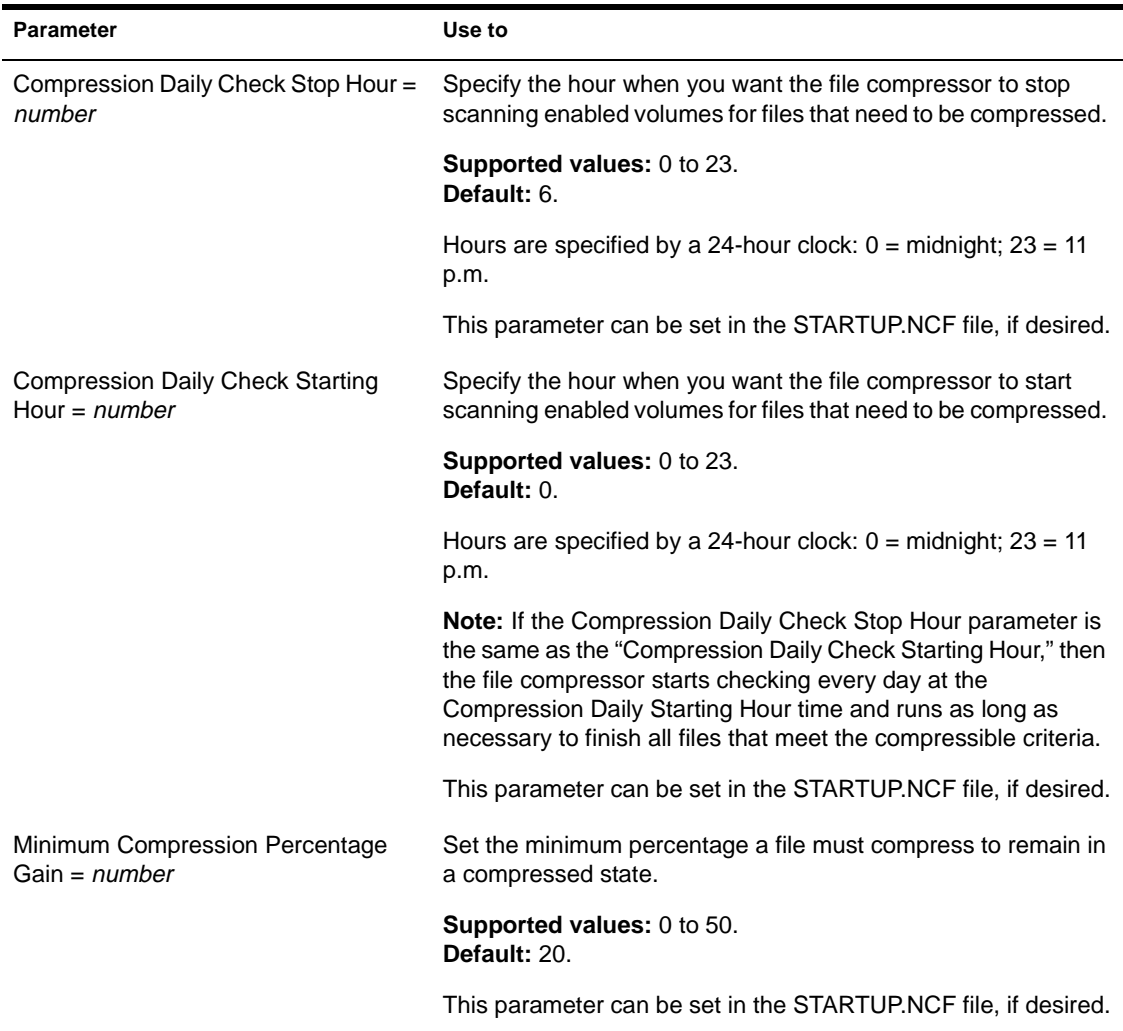

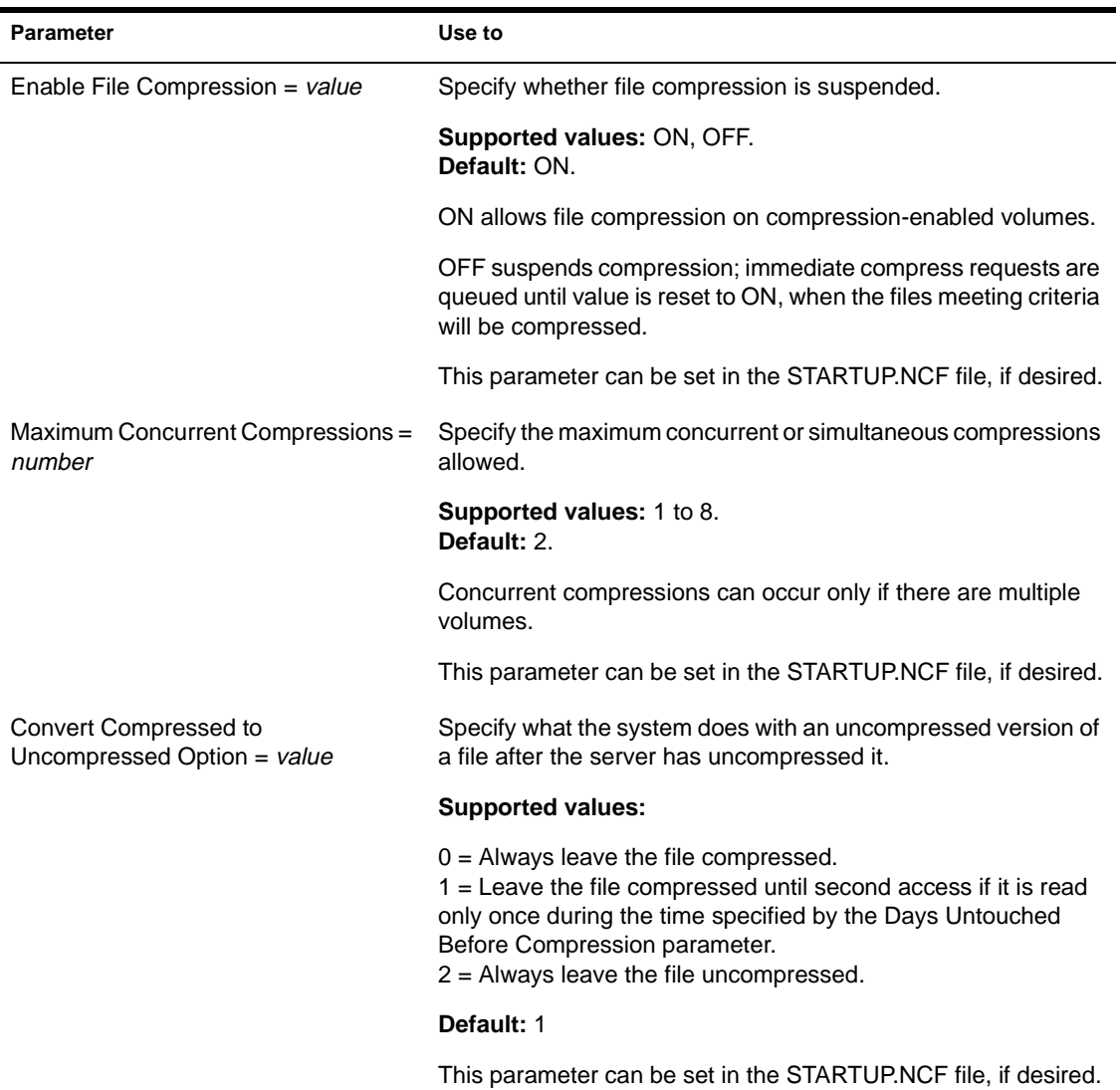

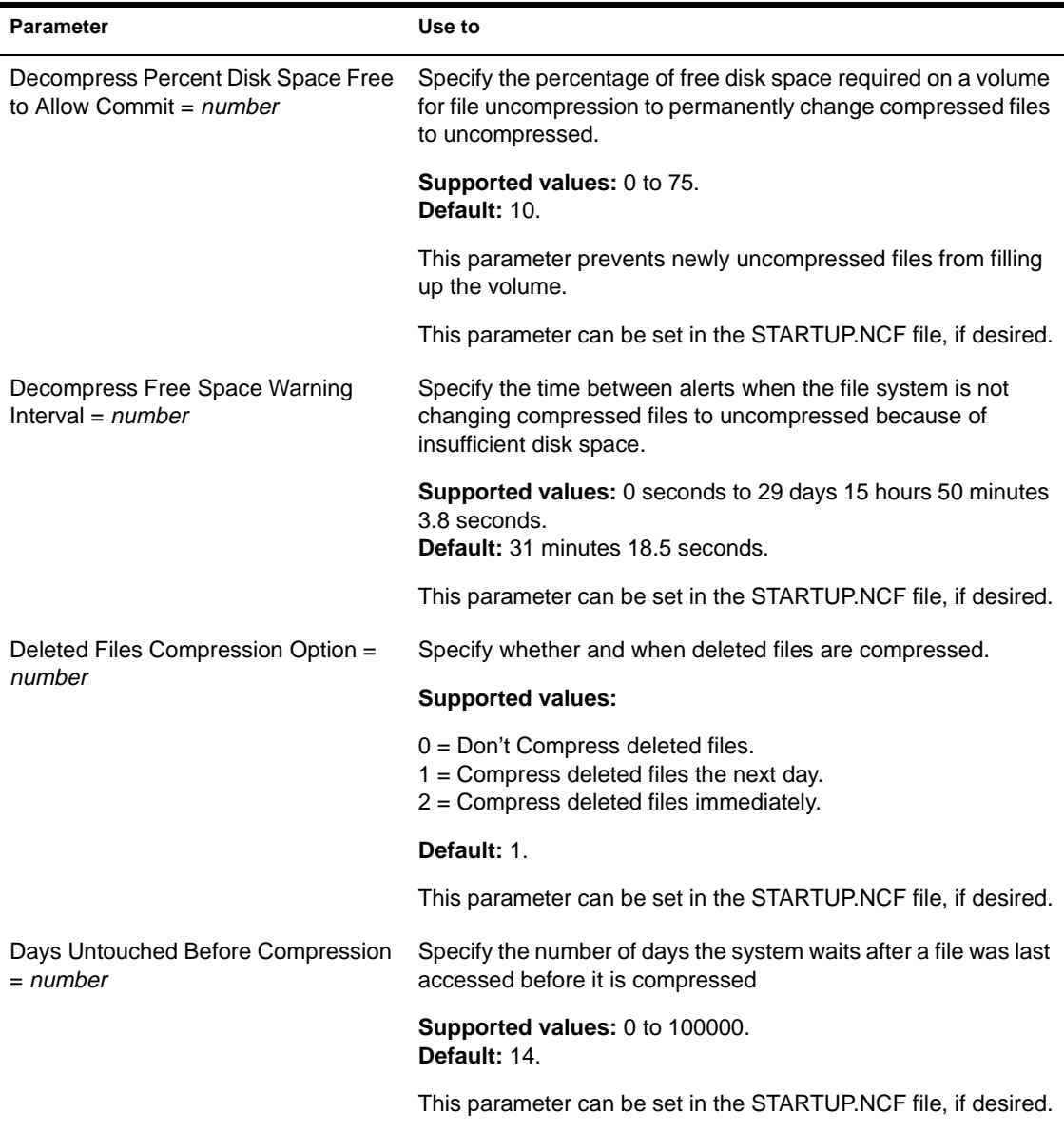

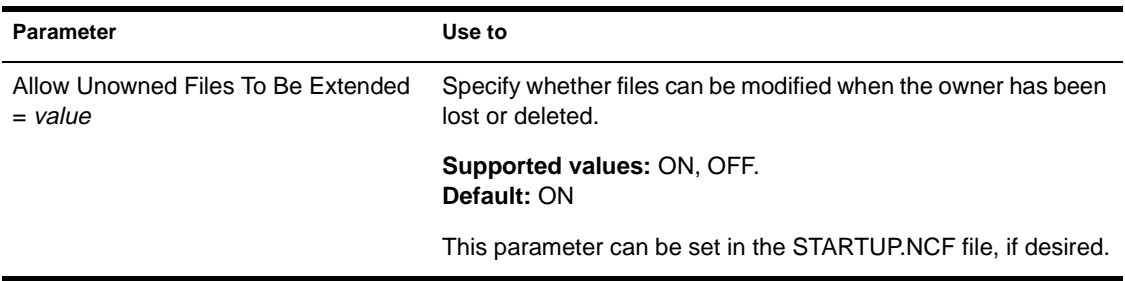

# **Lock Parameters**

Lock parameters control

- How many open files each workstation can have
- How many open files the system can handle
- How many record locks each connection can have
- How many record locks the system can handle

There are three types of locks:

- File locks secure the file and prevent other stations from accessing it.
- ◆ Physical record locks control data access by multiple users. They prevent other users from accessing or changing a range of bytes (a record) in a file.

Physical record locks are enforced by the system. If a user tries to access a range of bytes that is physically locked, the user receives an "Access Denied" error message.

Logical record locks also control data access by multiple users. The application assigns a name to each section of data that needs to be locked. The application then locks this name whenever it accesses the data.

Logical locks are enforced only to the extent that the application checks the name each time it needs access to data.

See Table 2-11 for a description of lock parameters.

## **Parameter Use to** Maximum Record Locks Per  $Connection = number$ Control how many record locks a workstation can use at one time. (Use MONITOR to view how many record locks a station is using.) **Supported values:** 10 to 100000. **Default:** 500. Increase this parameter when an application can't lock enough records and fails. Decrease this parameter if stations are using too many server resources. Maximum File Locks Per Connection = number Control how many opened and locked files a station can use at one time. (Use MONITOR to view how many opened and locked files a station is using.) **Supported values:** 10 to 1000. **Default:** 250. Increase this parameter when an application can't open enough files and fails. (An OS/2 station might need a higher default than 250. You may also need to increase the number of file handles in the station's NET.CFG file.) Decrease this parameter if stations are using too many server resources.

#### **Table 2-11 Lock Parameters**

### **Table 2-11** continued  **Lock Parameters**

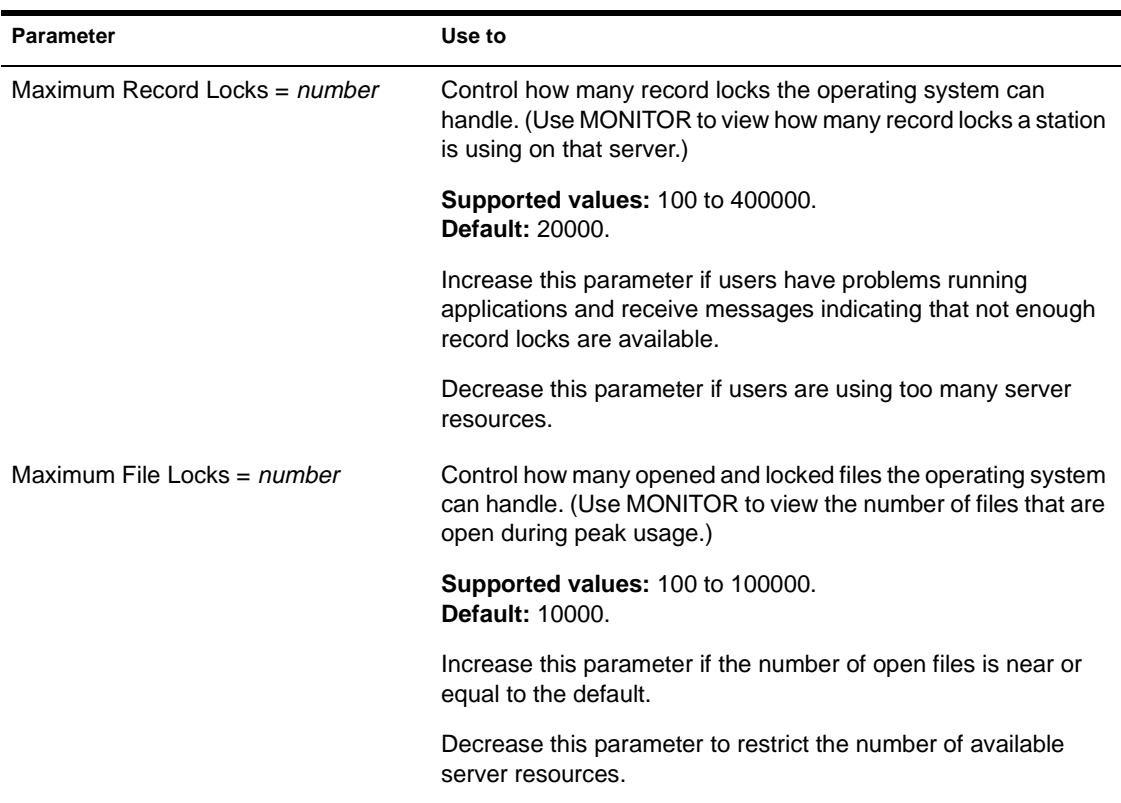

## **Transaction Tracking Parameters**

- A *transaction* is a set of write operations that must be completed together to maintain file and database integrity.
- ◆ *Write operations* consist not only of data and data records, but also of changes to the index and the key structures that are important to an application's continual operation.
- The Transaction Tracking System<sup>TM</sup> (TTS) guarantees that a transaction is written to disk in its complete form or is backed out if incomplete. This ensures database integrity in case a failure occurs before a transaction is completed.

## See Table 2-12 for a description of transaction tracking parameters.

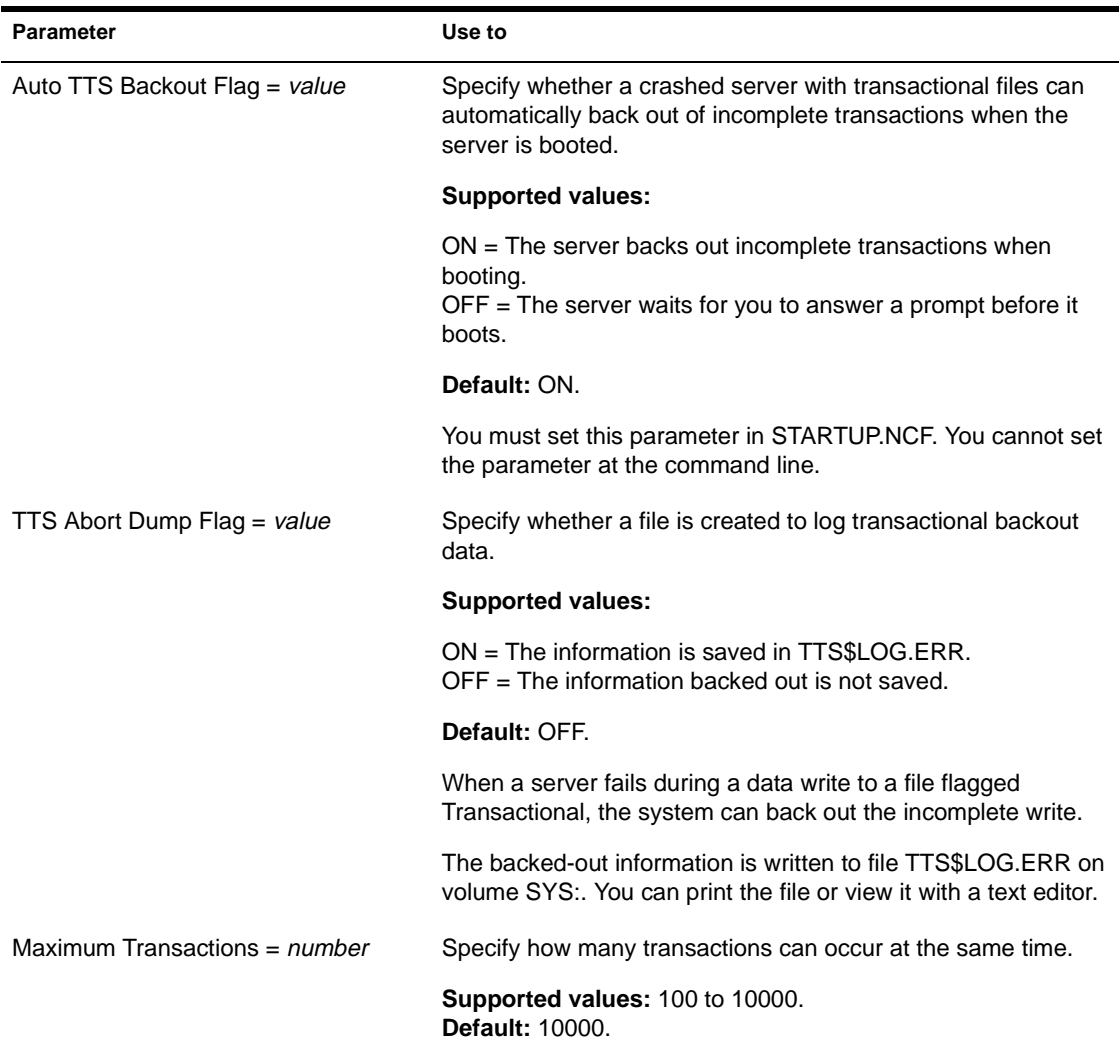

## **Table 2-12 Transaction Tracking Parameters**

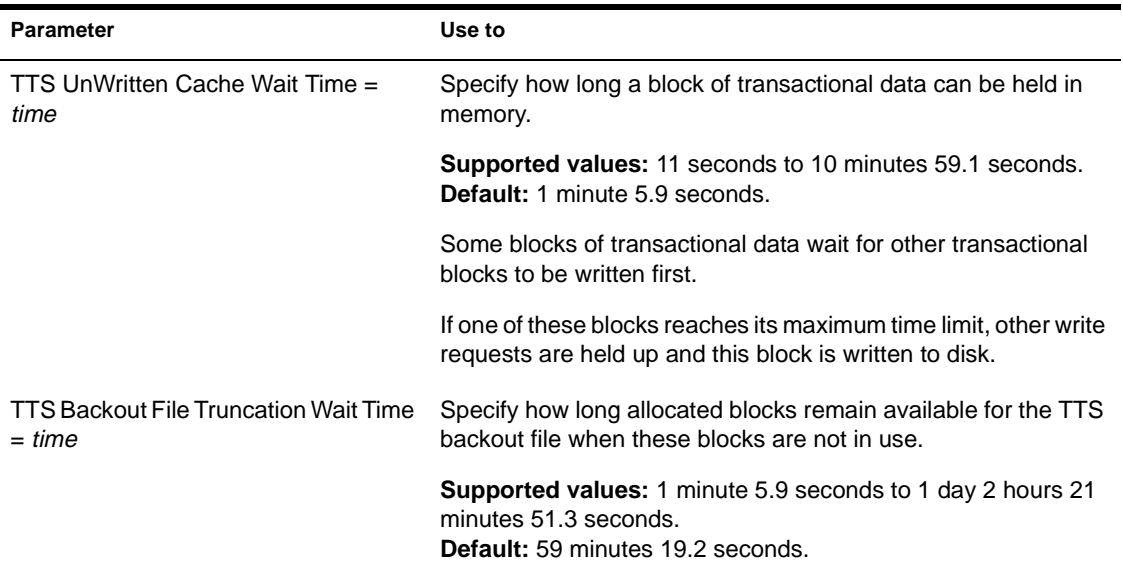

### **Table 2-12** continued **Transaction Tracking Parameters**

# **Disk Parameters**

Disk parameters control one part of Hot Fix™ redirection. Hot Fix redirection can occur during a write request, a read request, or a readafter-write verification.

- ◆ Write redirection occurs when the disk reports an error during a write request. The system marks the block as bad and redirects the data to a different block.
- ◆ Read redirection occurs when a disk error happens during a read request.

If the disk is mirrored, the system retrieves the data from the mirrored disk and redirects the data on the primary disk. If the disk isn't mirrored, the data is lost, but the block is marked as bad.

◆ Read-after-write verify redirection occurs after data is written to disk. The data on disk is then read and compared to that in memory.

If the two don't match, the system marks the block as bad and redirects the data to a different block.

See Table 2-13 for a description of disk parameters.

#### **Table 2-13 Disk Parameters**

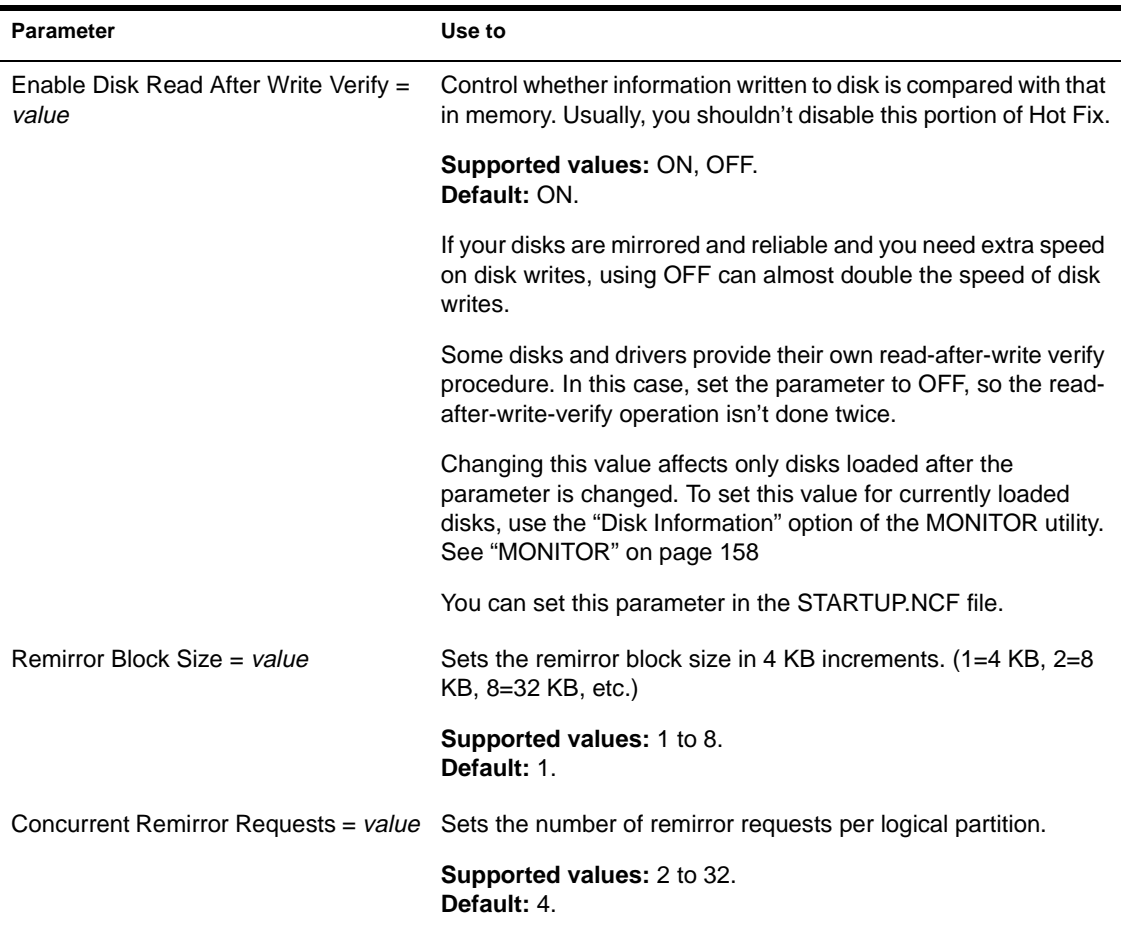

### **Table 2-13** continued **Disk Parameters**

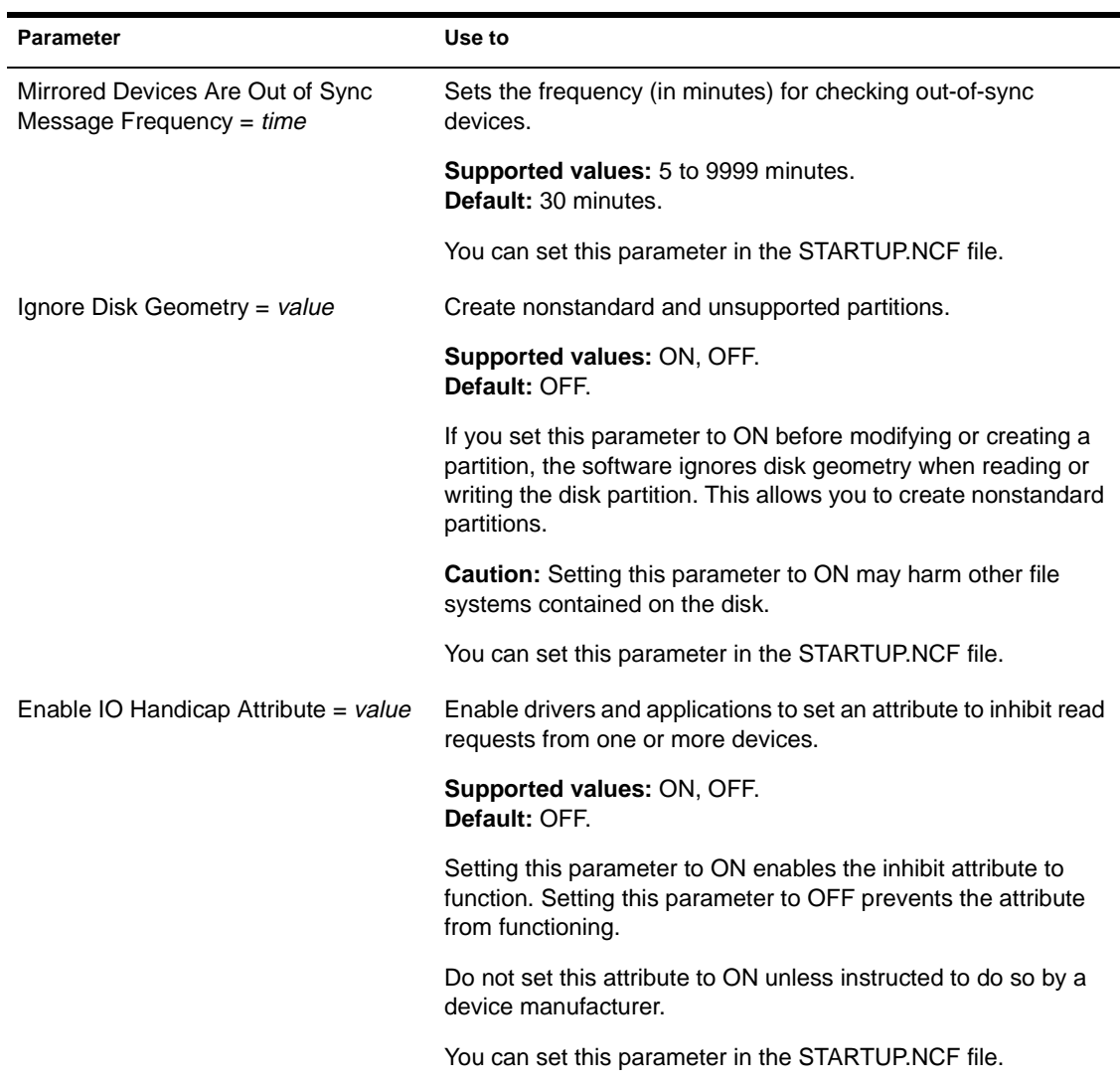

# **Time Synchronization Parameters**

Time parameters control time synchronization, the TIMESYNC.CFG file, and time zone settings to insure that the time reported by all servers is consistent, or synchronized. (See "Time Synchronization" in *Concepts*.)

See Table 2-14 for a description of time parameters.

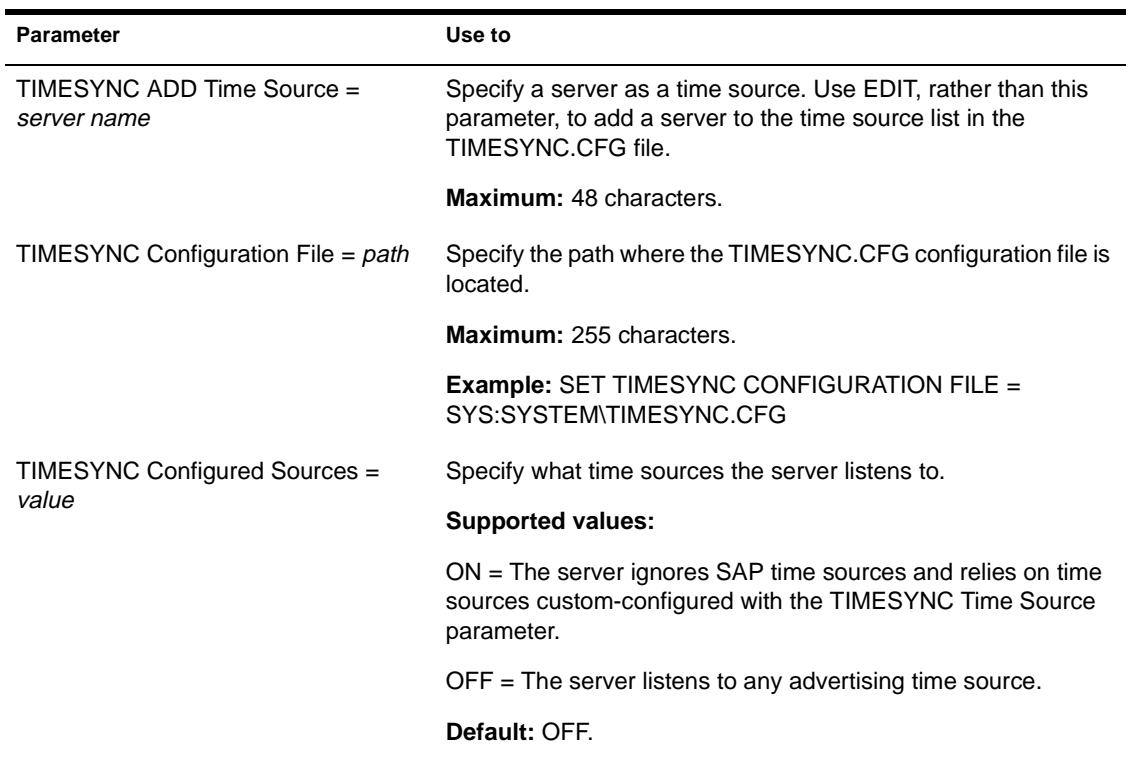

#### **Table 2-14 Time Synchronization Parameters**

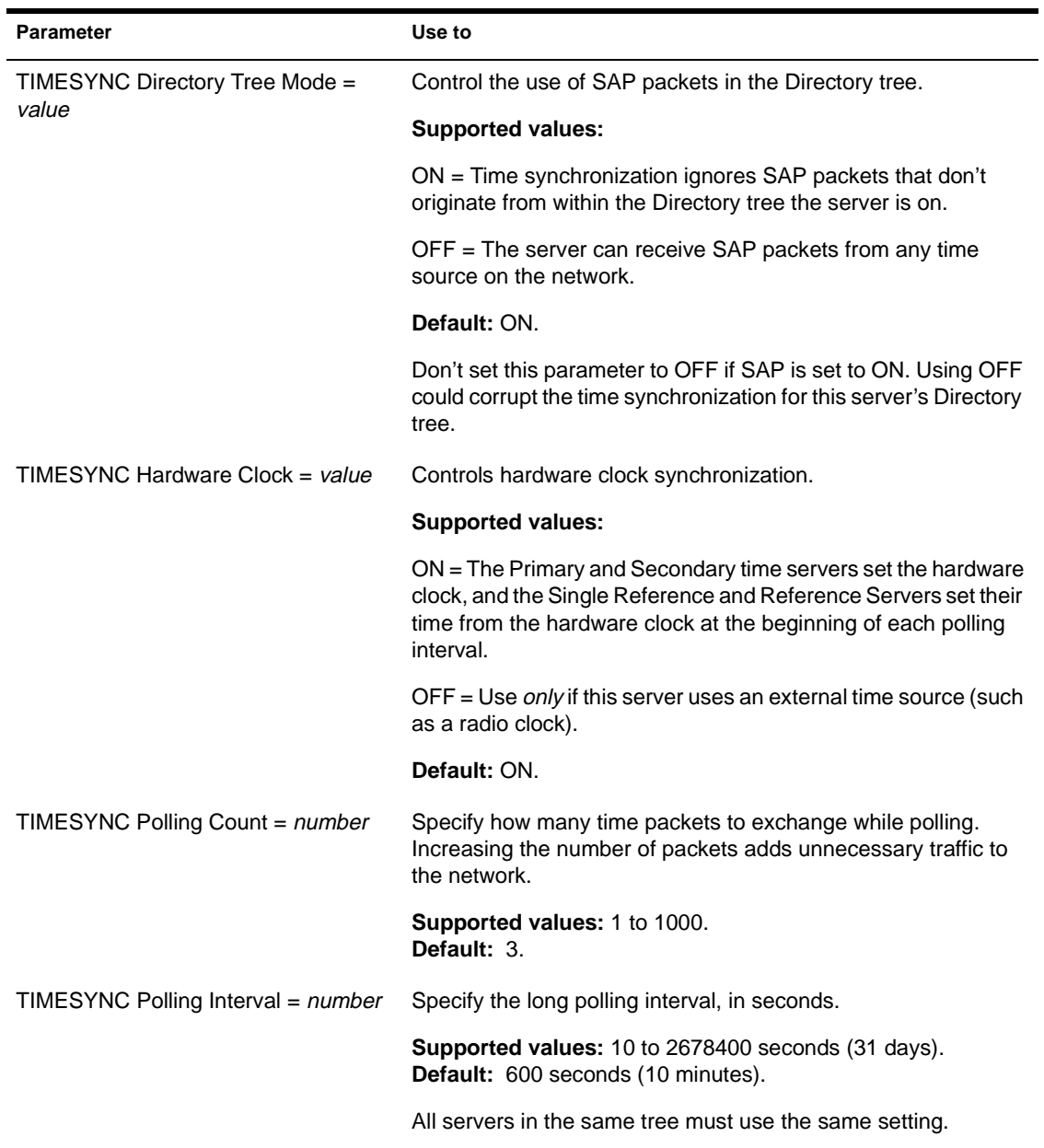

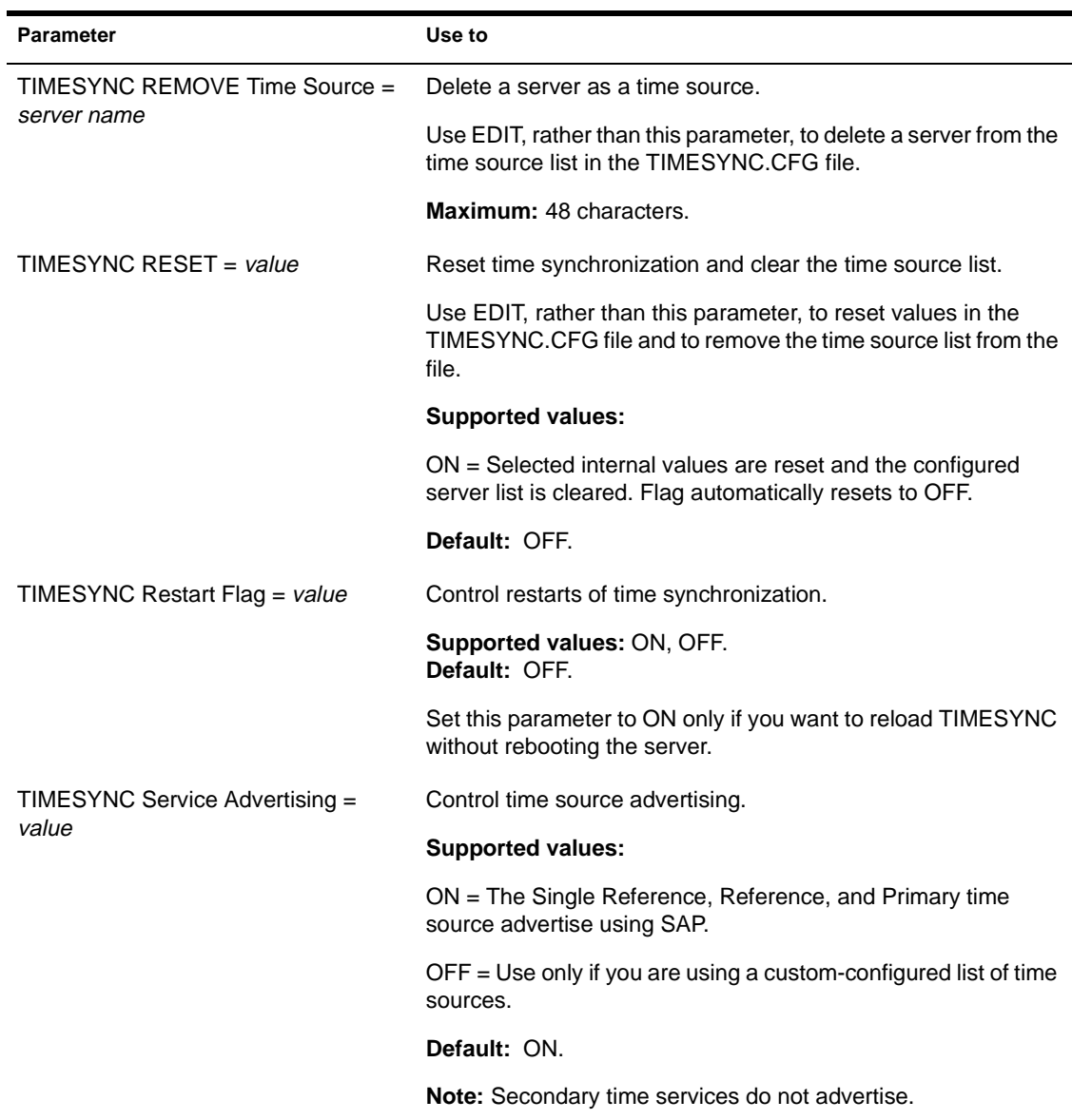

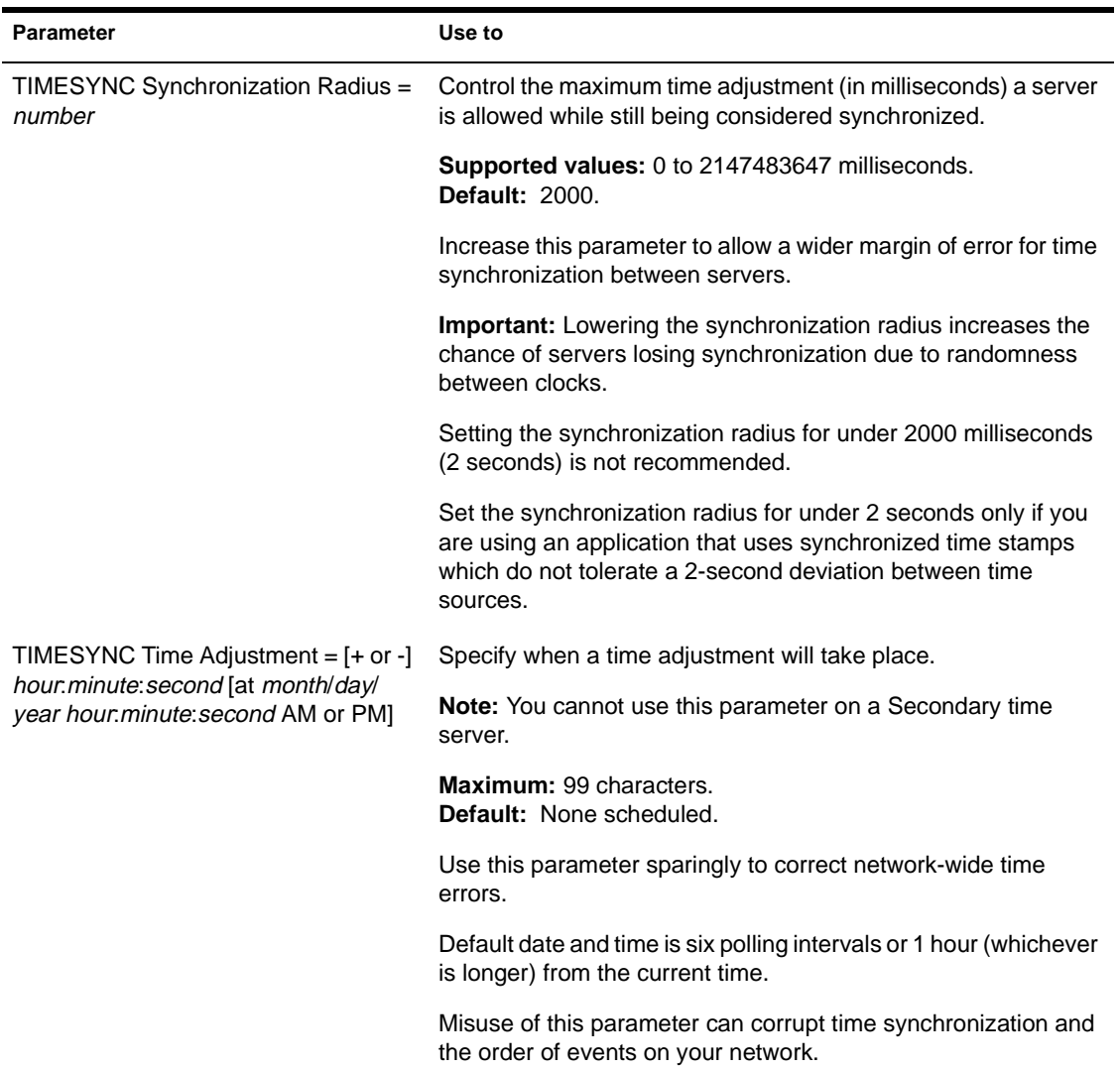

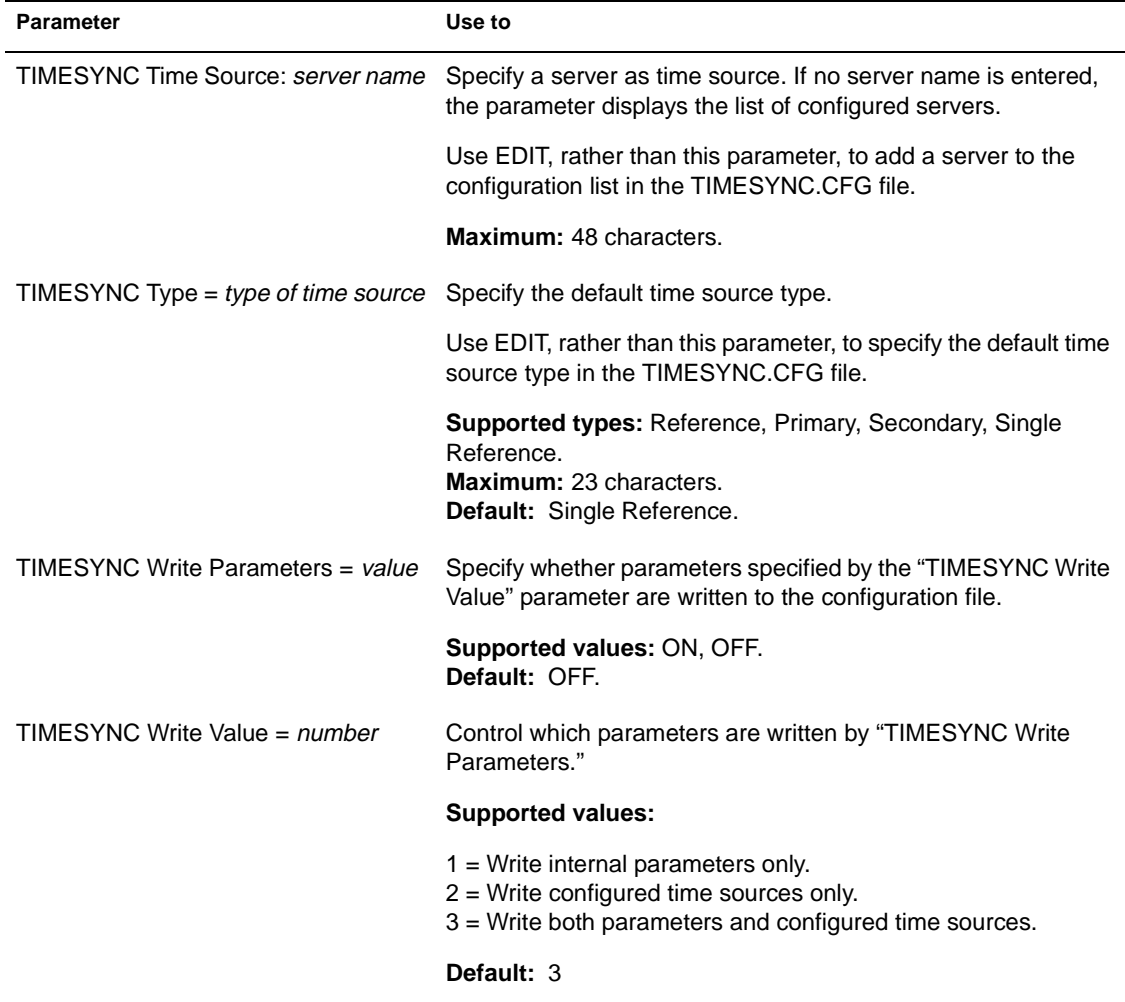

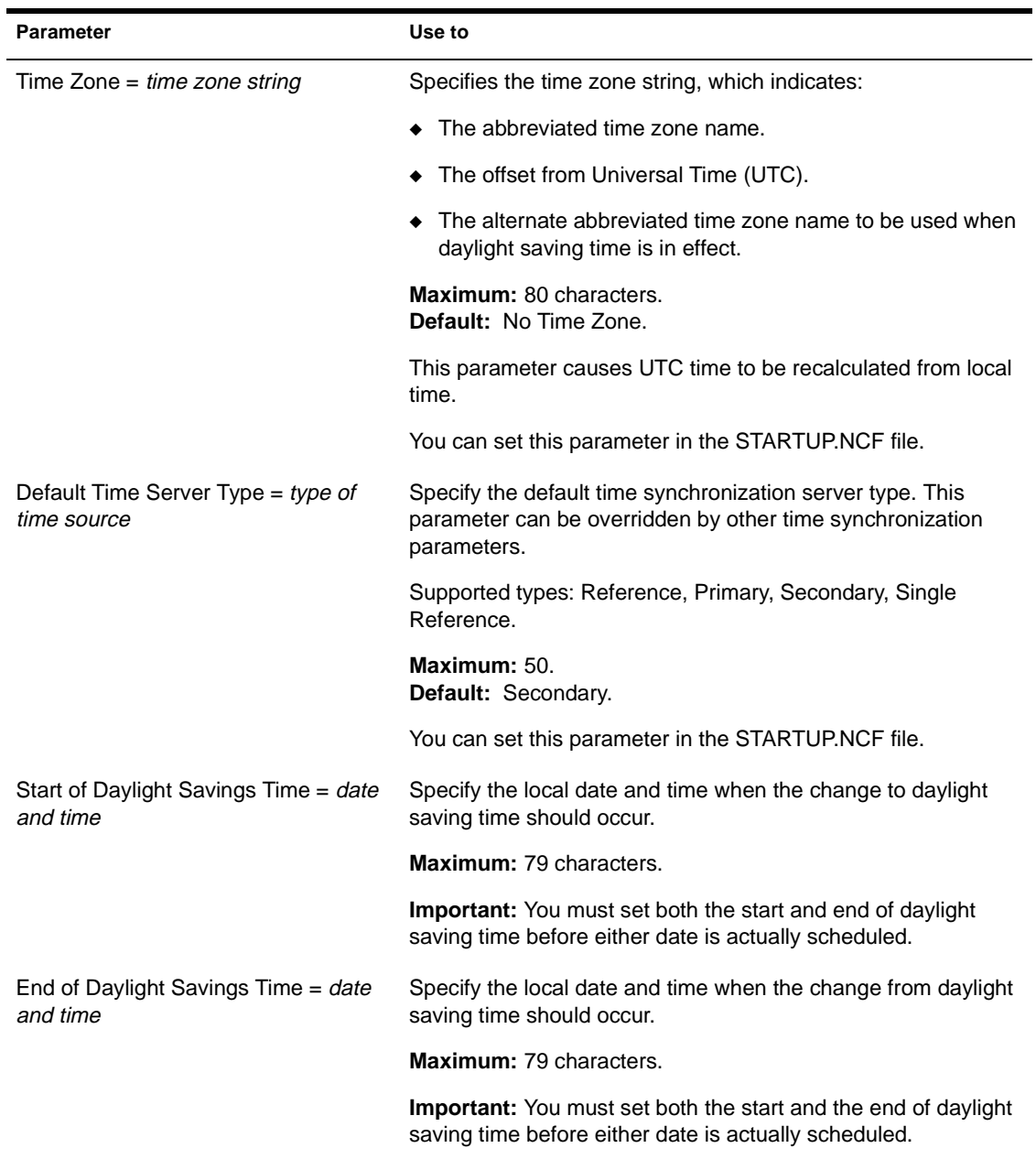

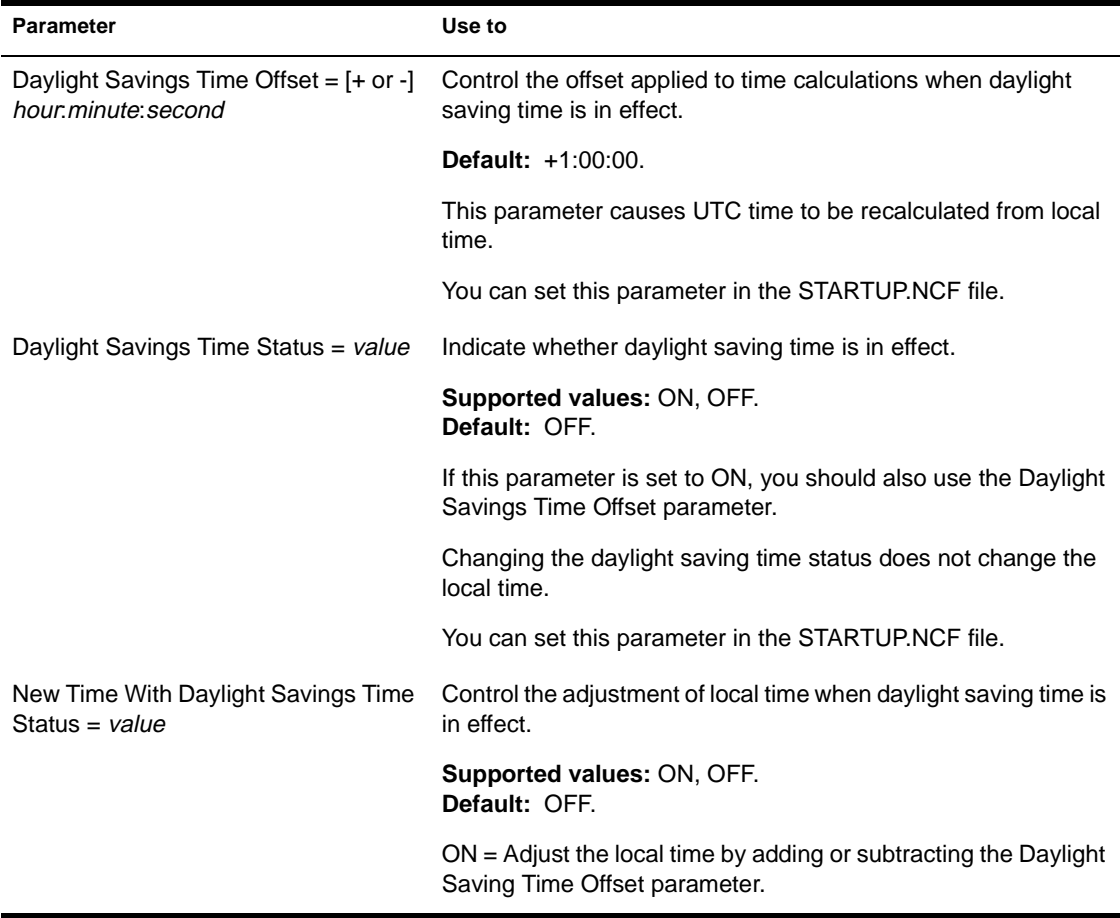

# **NCP Parameters**

With NetWare Core Protocol™ (NCP) parameters, you can

- ◆ Control NCP™ packets
- ◆ Control boundary checking
- Assign the NCP Server Packet Signature levels

## See Table 2-15 for a description of NCP parameters.

### **Table 2-15 NCP Parameters**

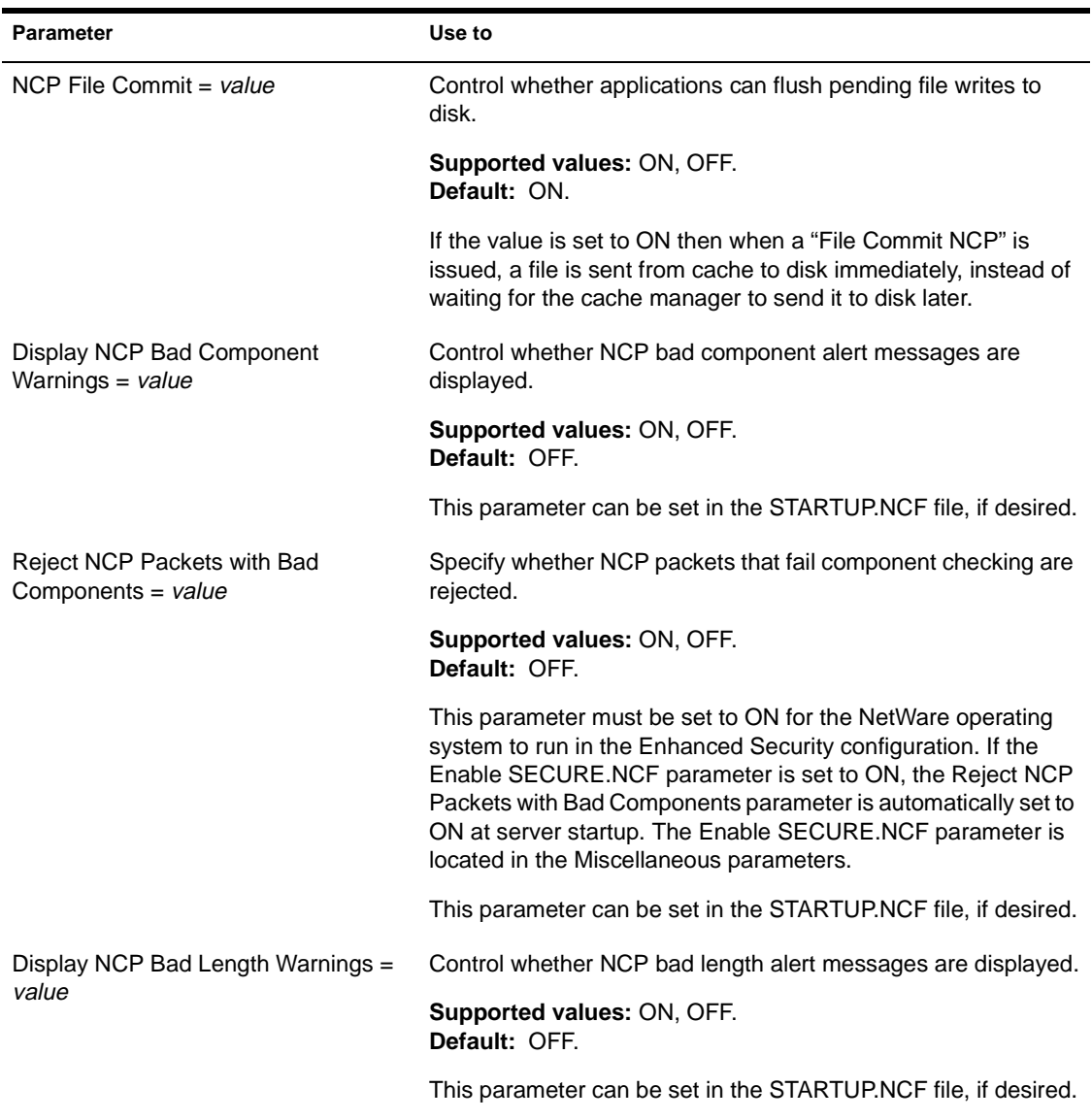

#### **Table 2-15** continued **NCP Parameters**

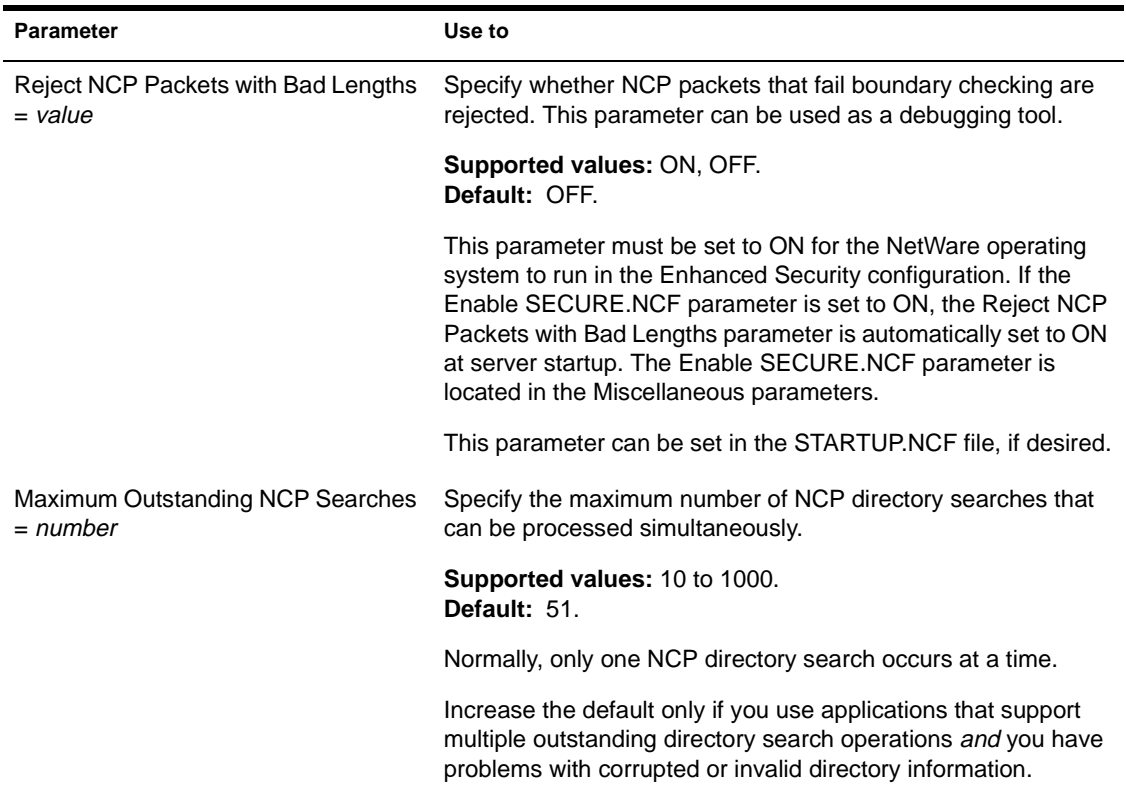

## SET

### **Table 2-15** continued **NCP Parameters**

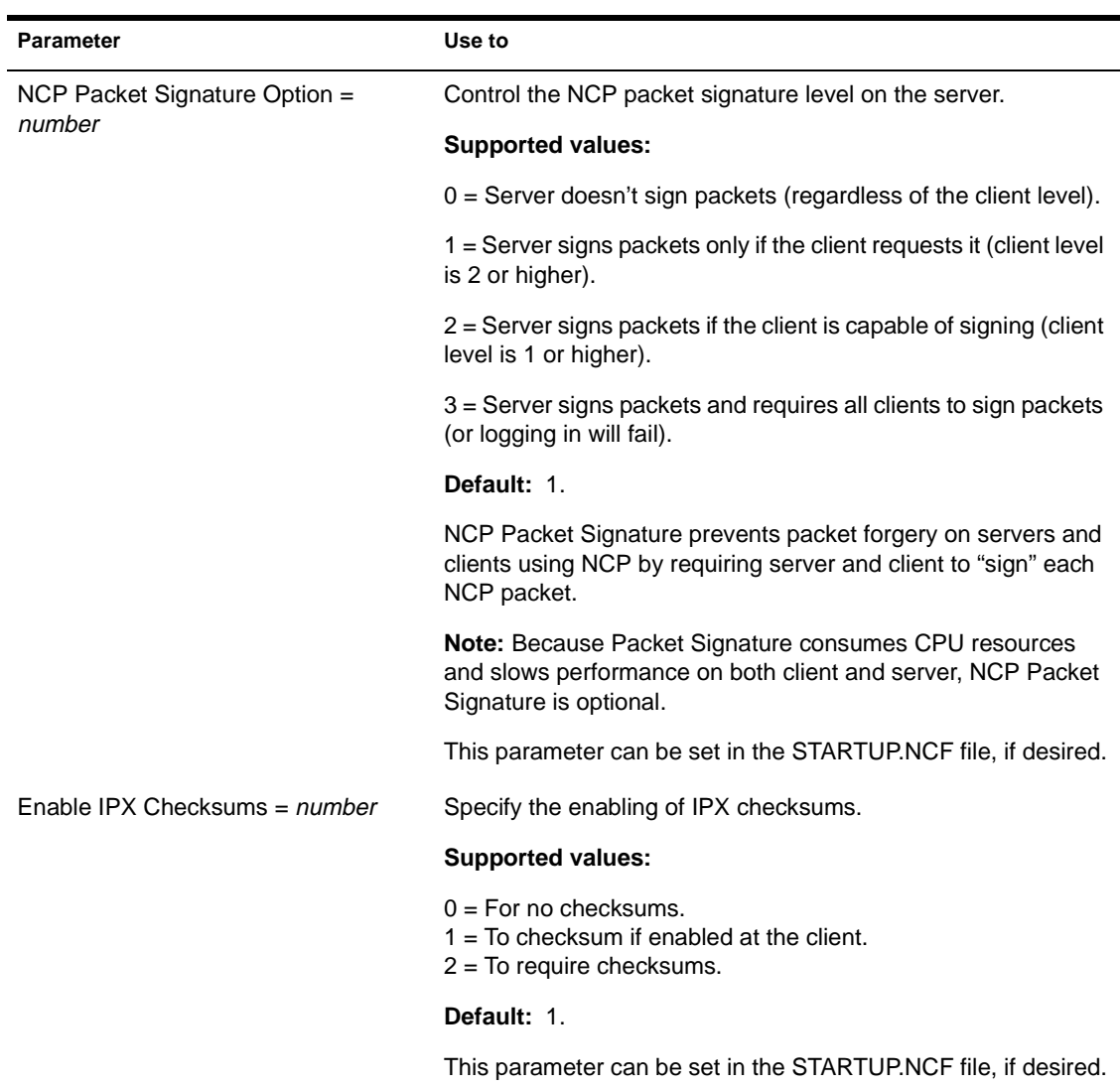
#### **Table 2-15** continued **NCP Parameters**

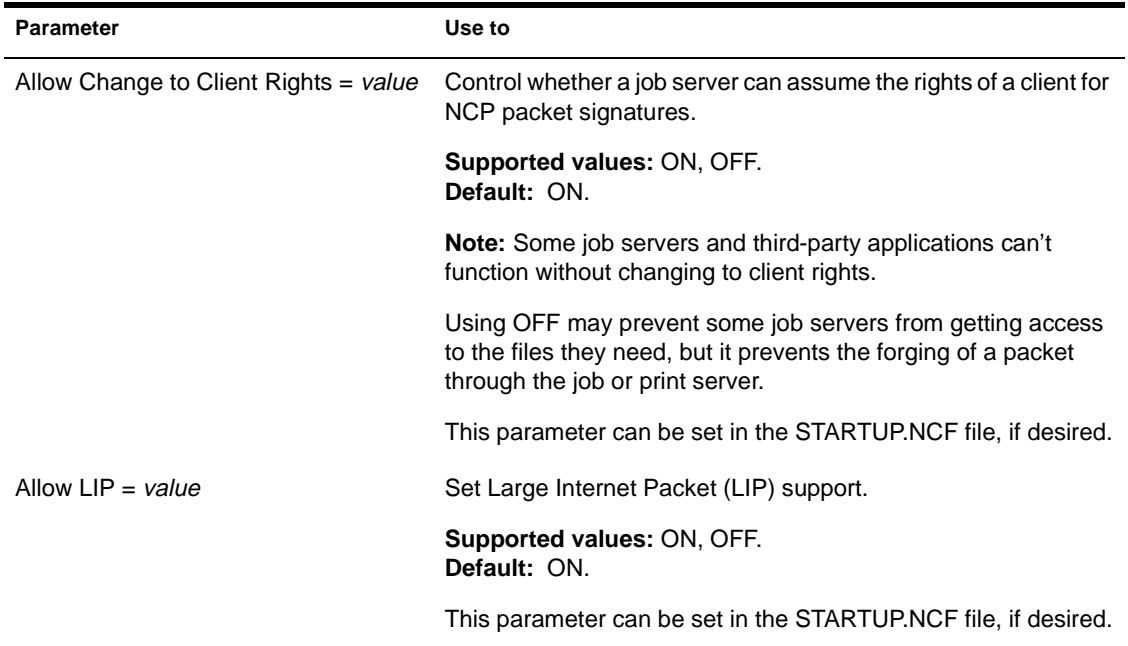

# **Miscellaneous Parameters**

These parameters include various alert settings, as well as other miscellaneous parameters.

If you have loaded the NetWare Symmetric MultiProcessing (SMP) system, this category includes SMP parameters.

See the parameter description[s in Table 2](#page-397-0)-16.

### <span id="page-397-0"></span>**Table 2-16 Miscellaneous Parameters**

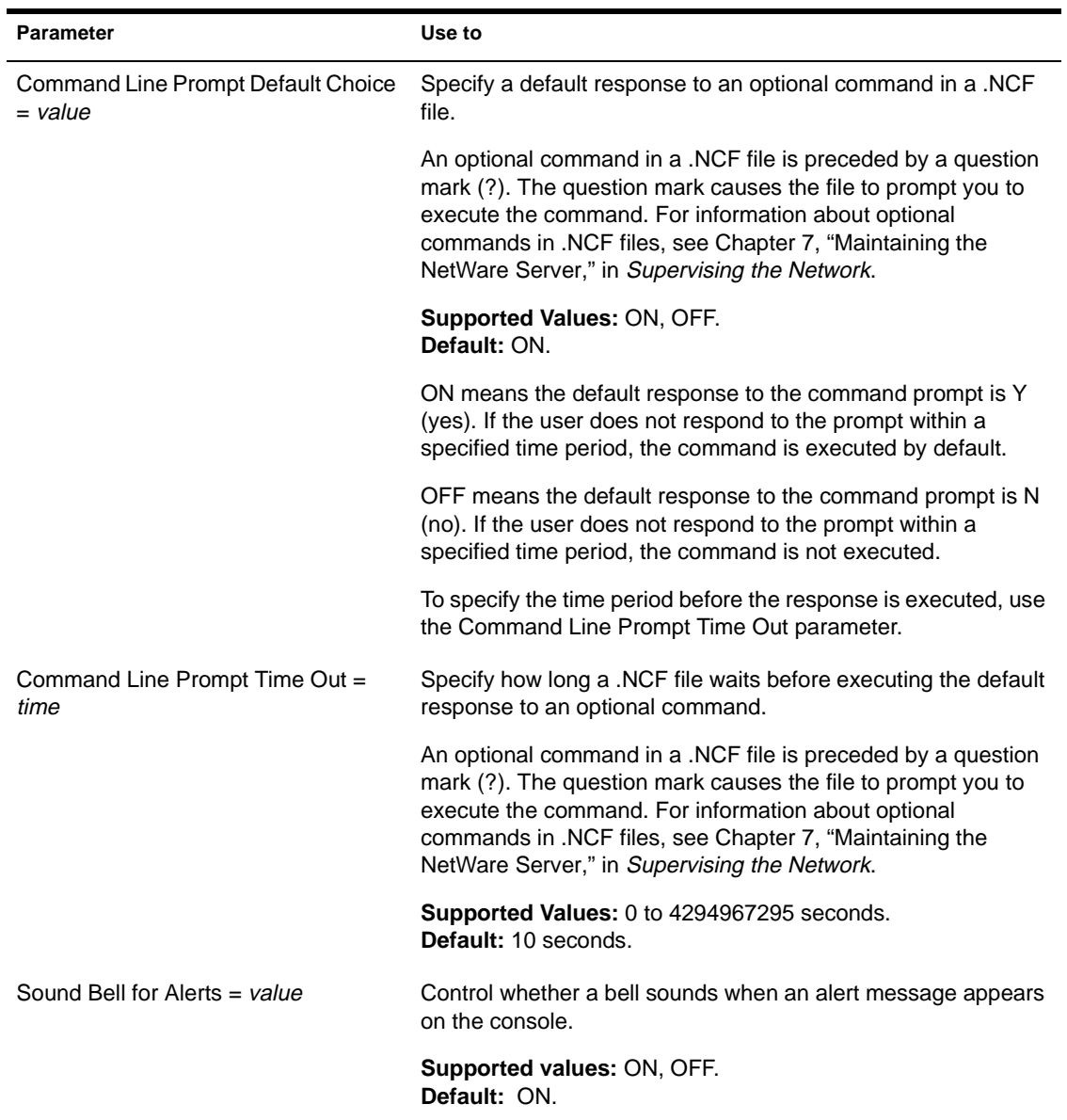

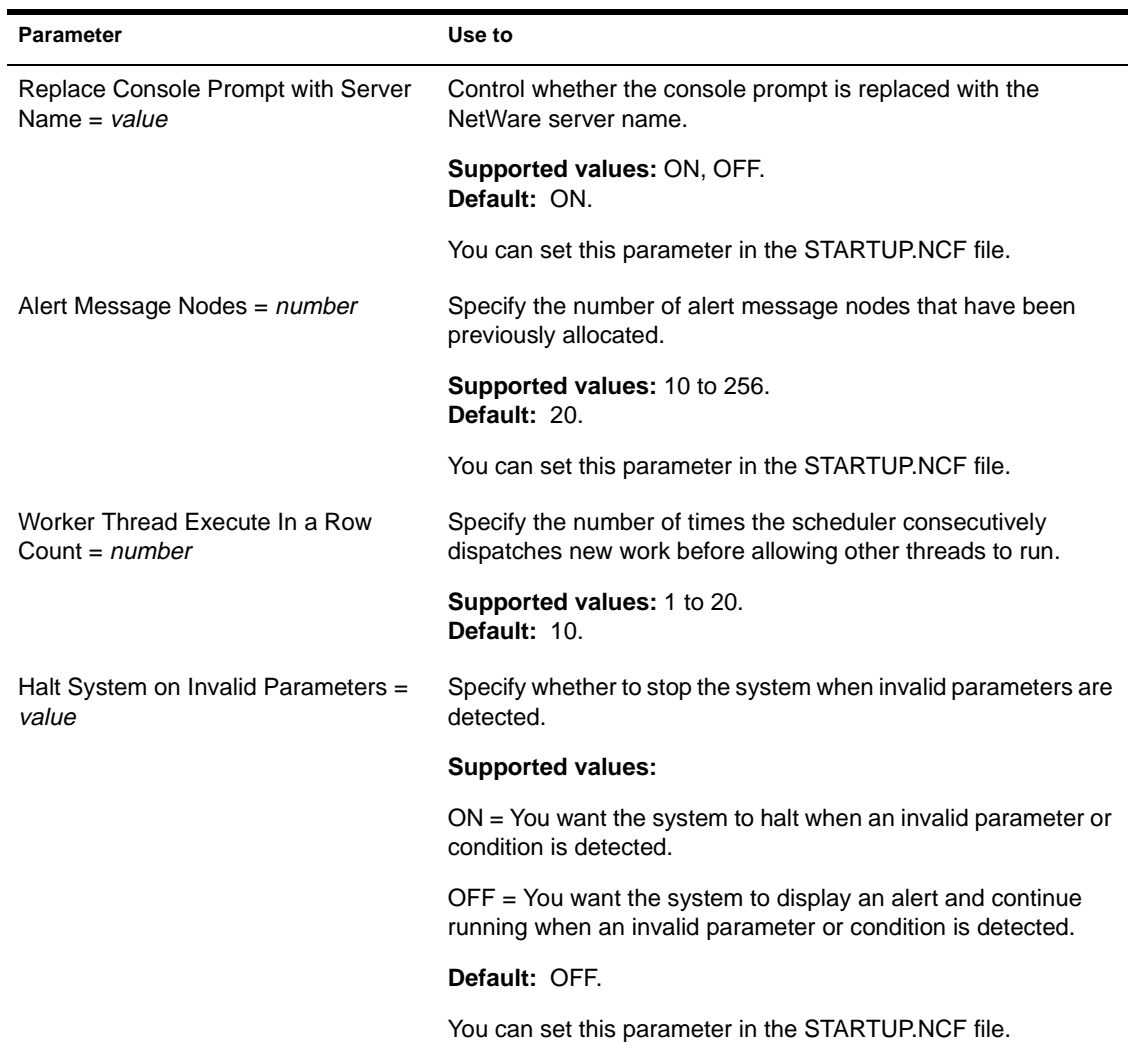

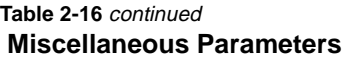

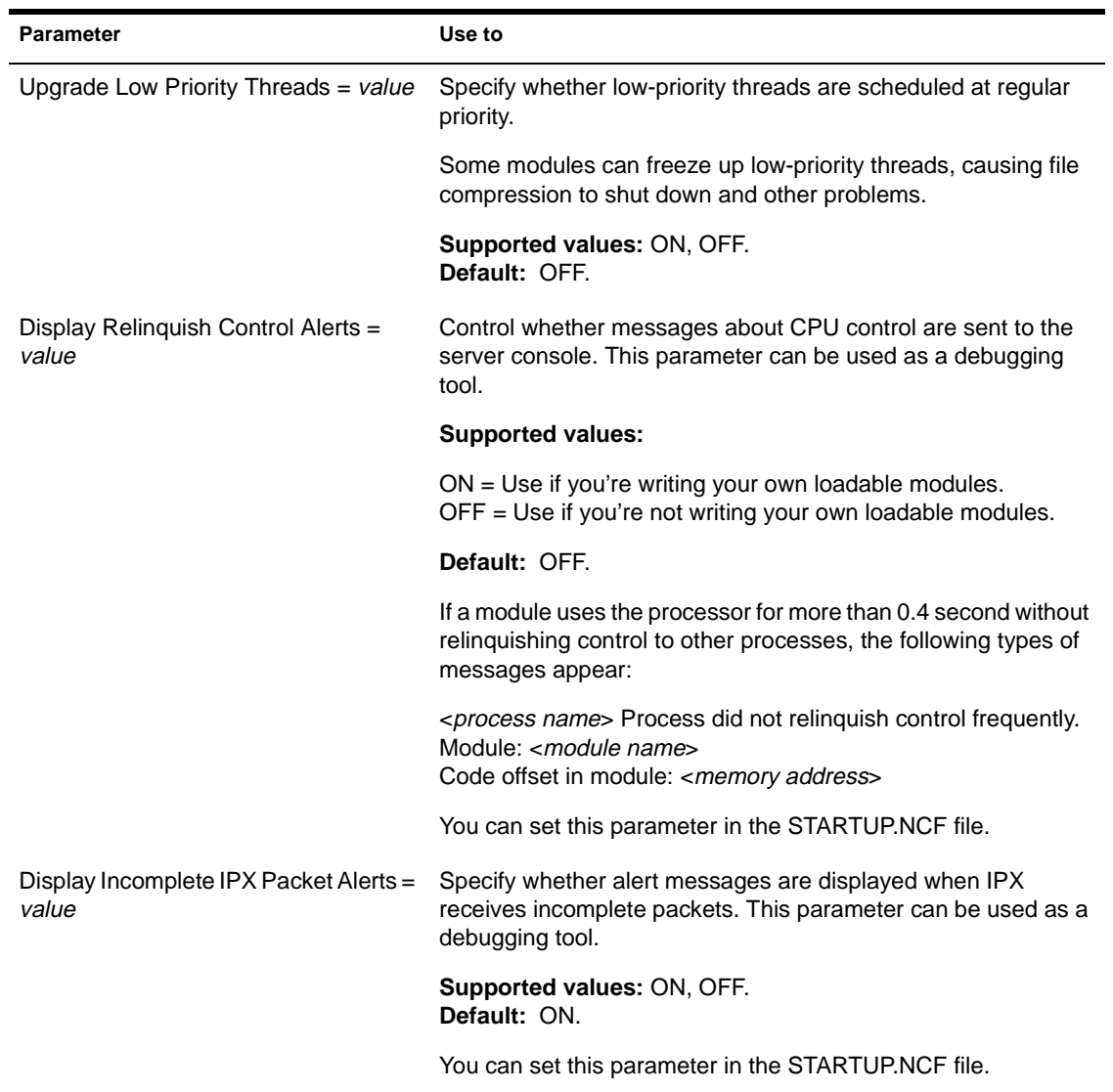

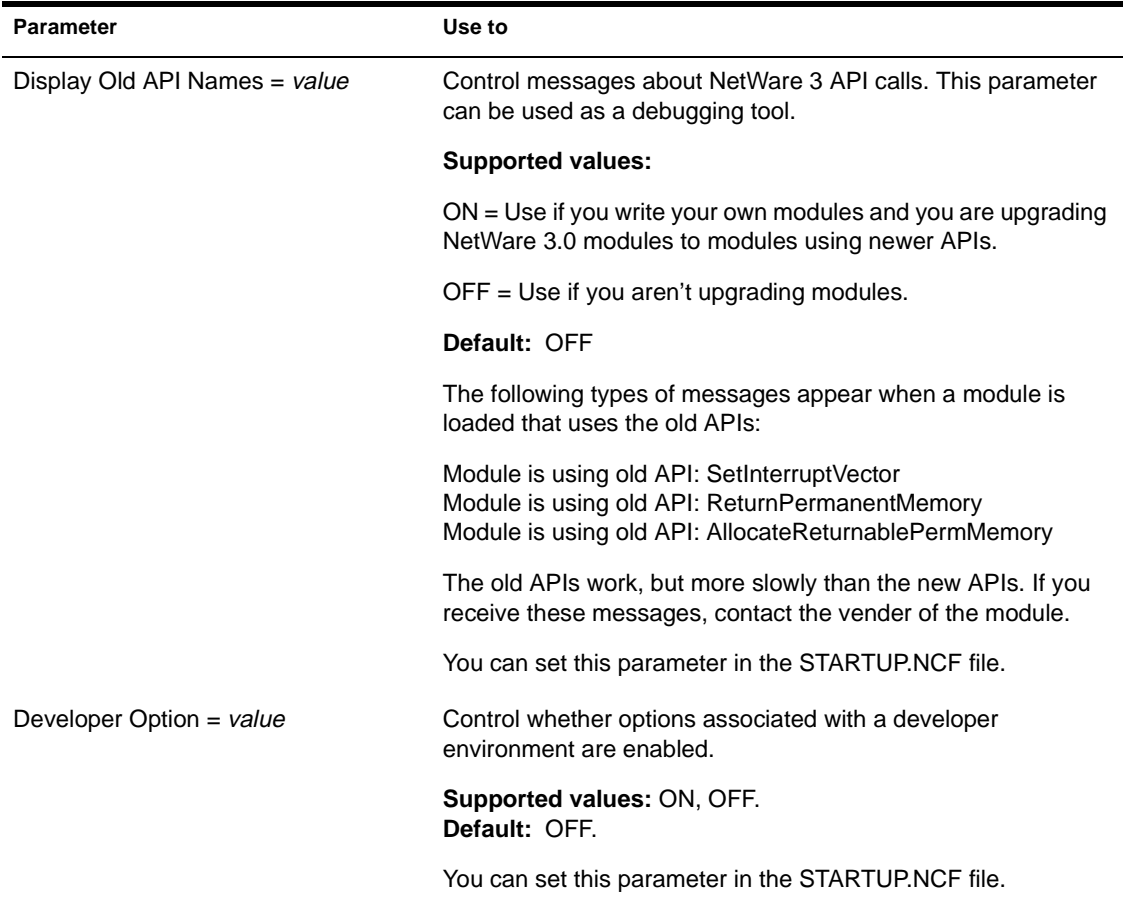

# SET

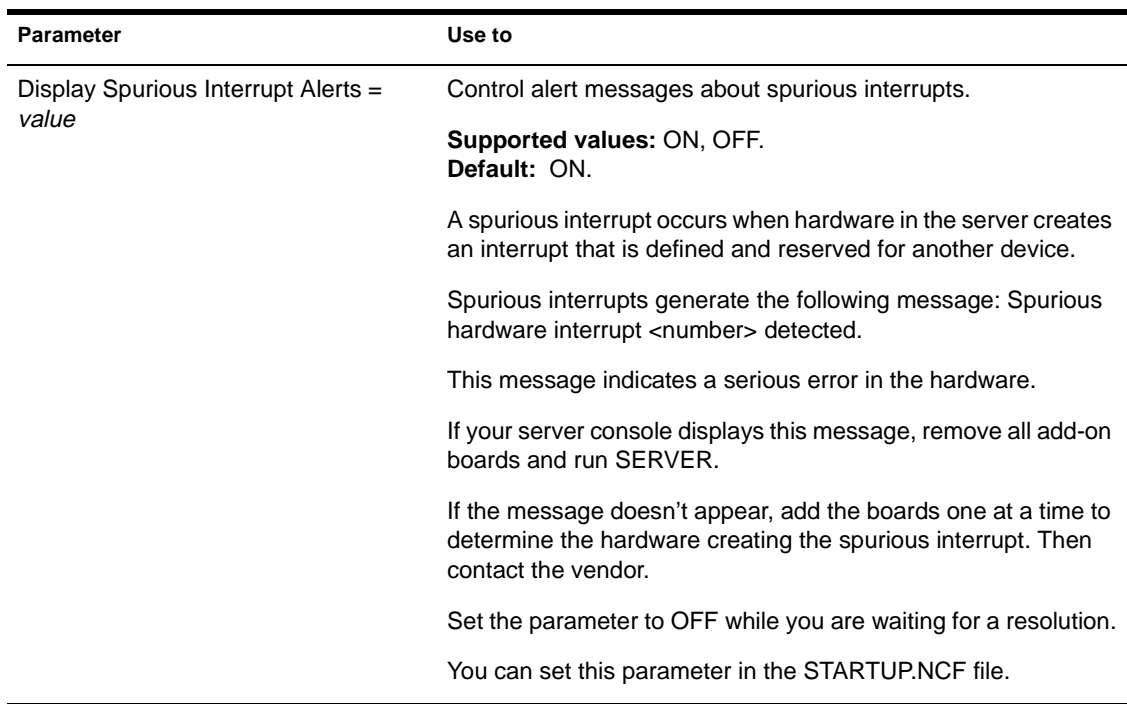

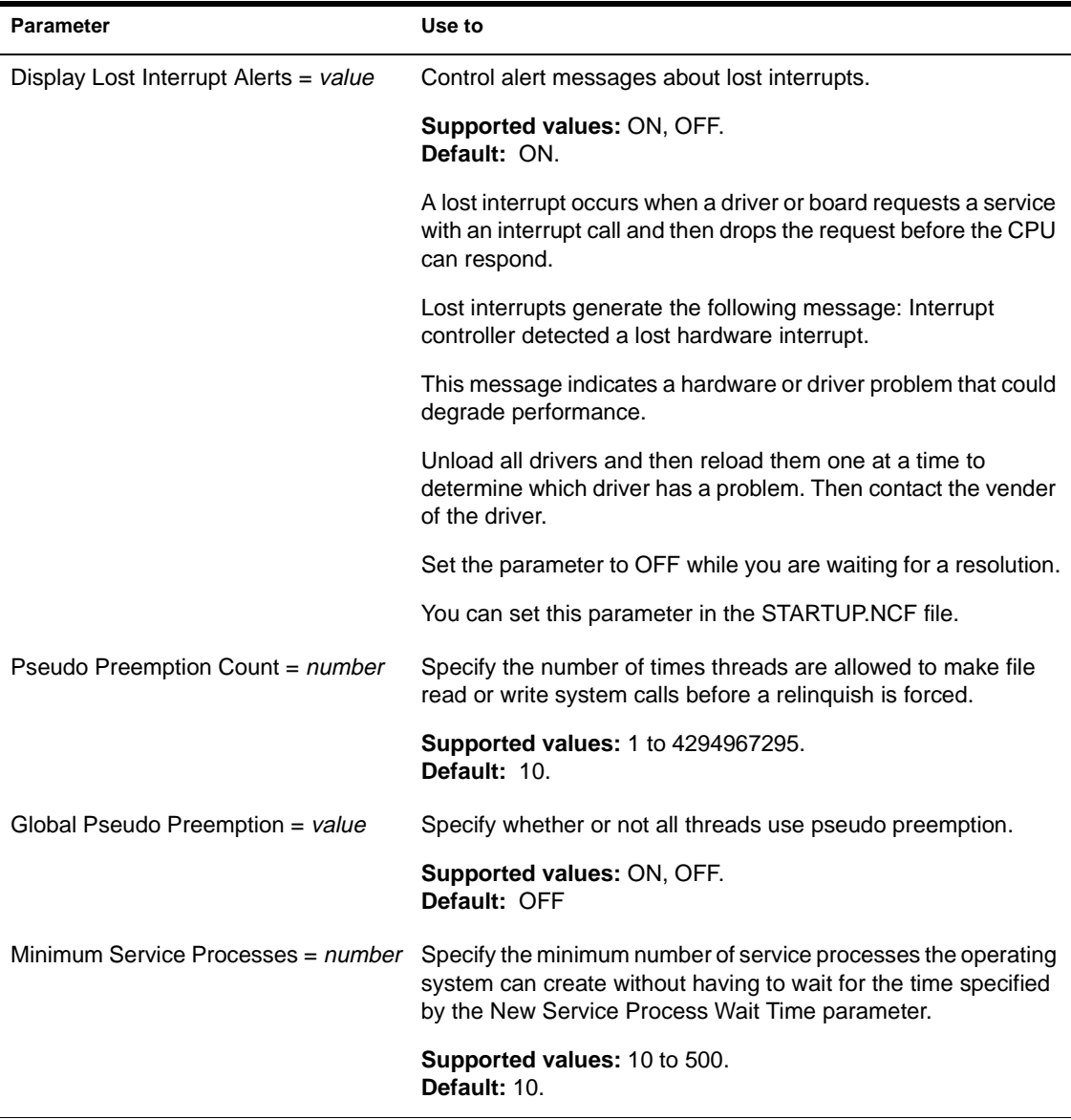

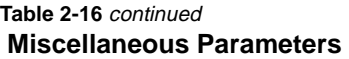

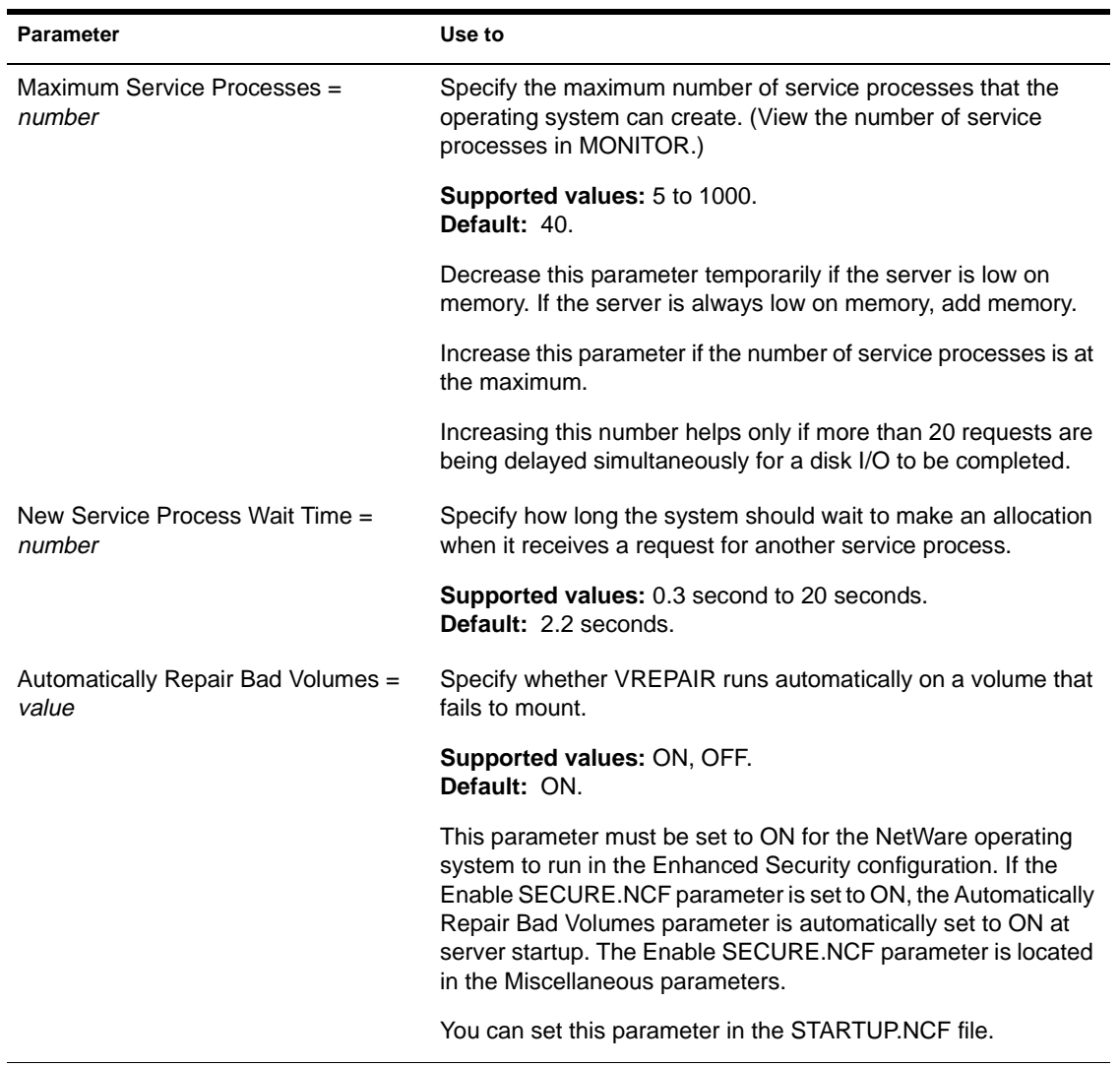

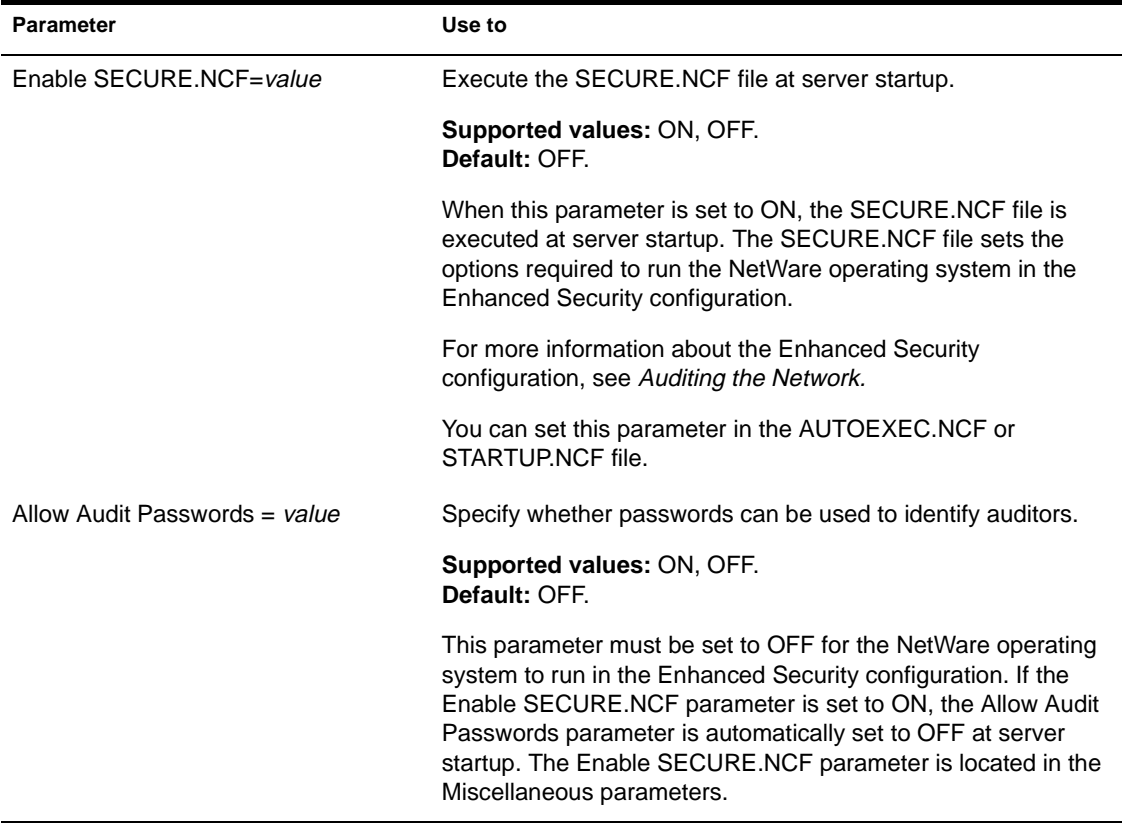

# SET

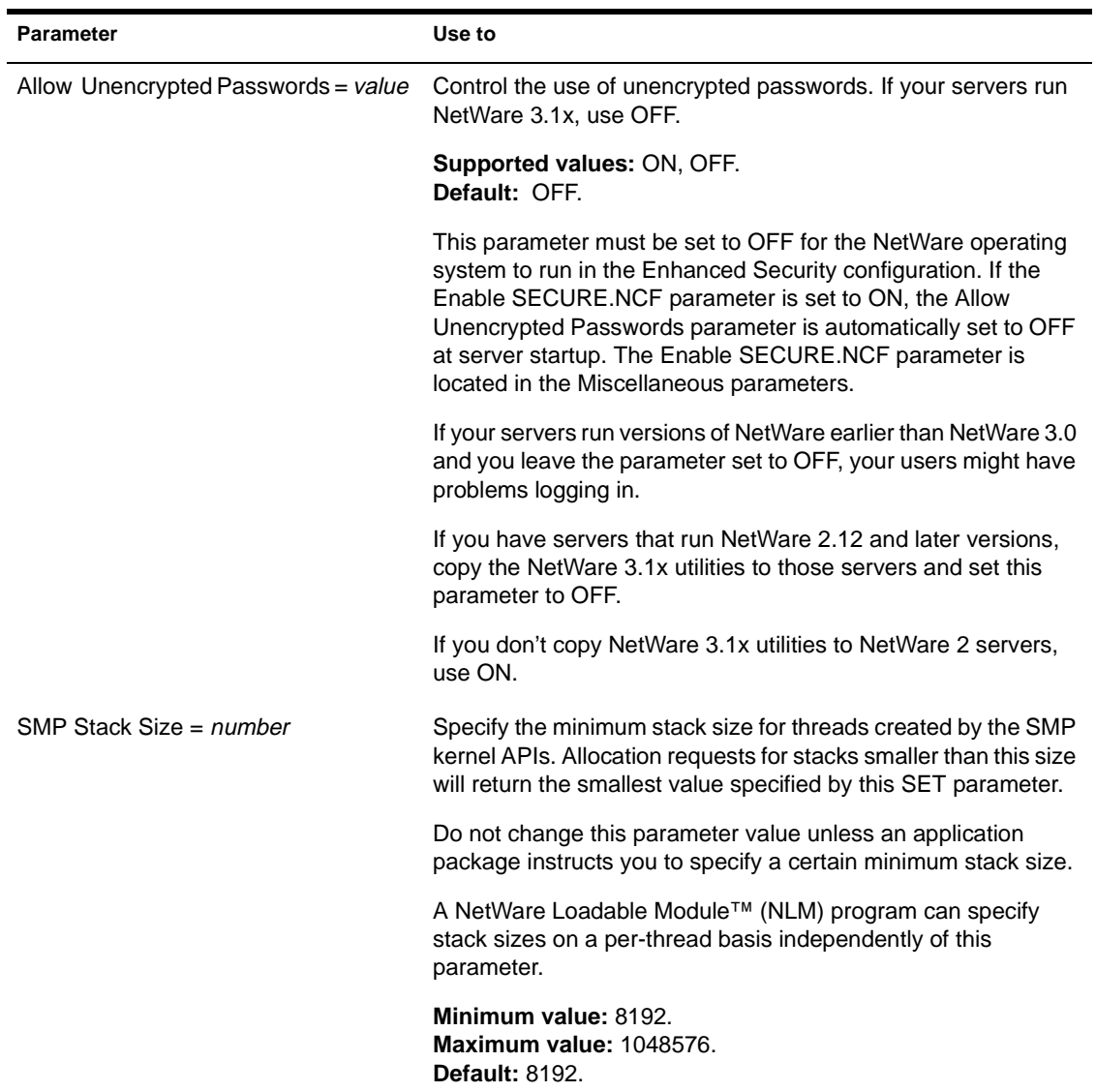

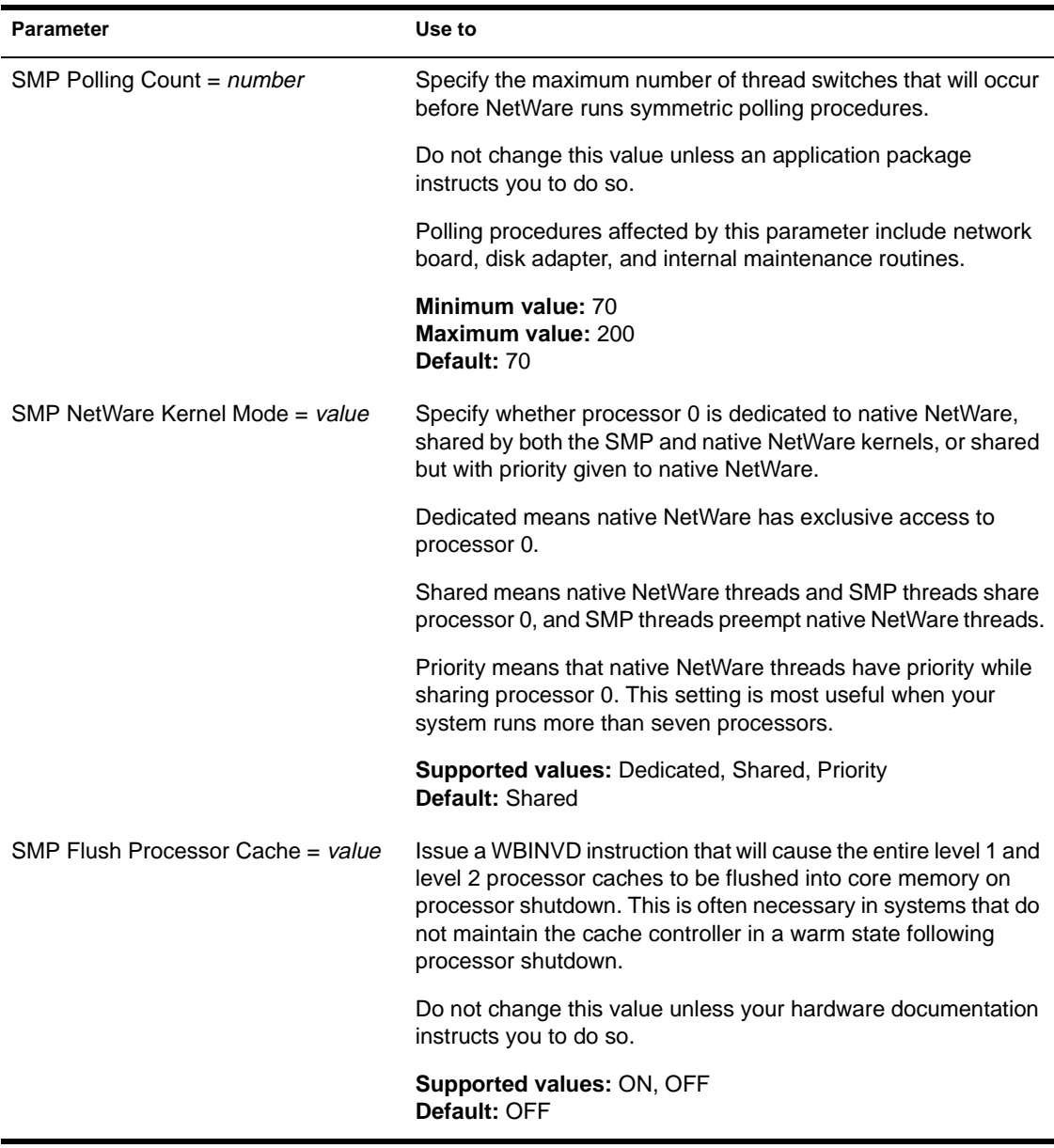

# SET

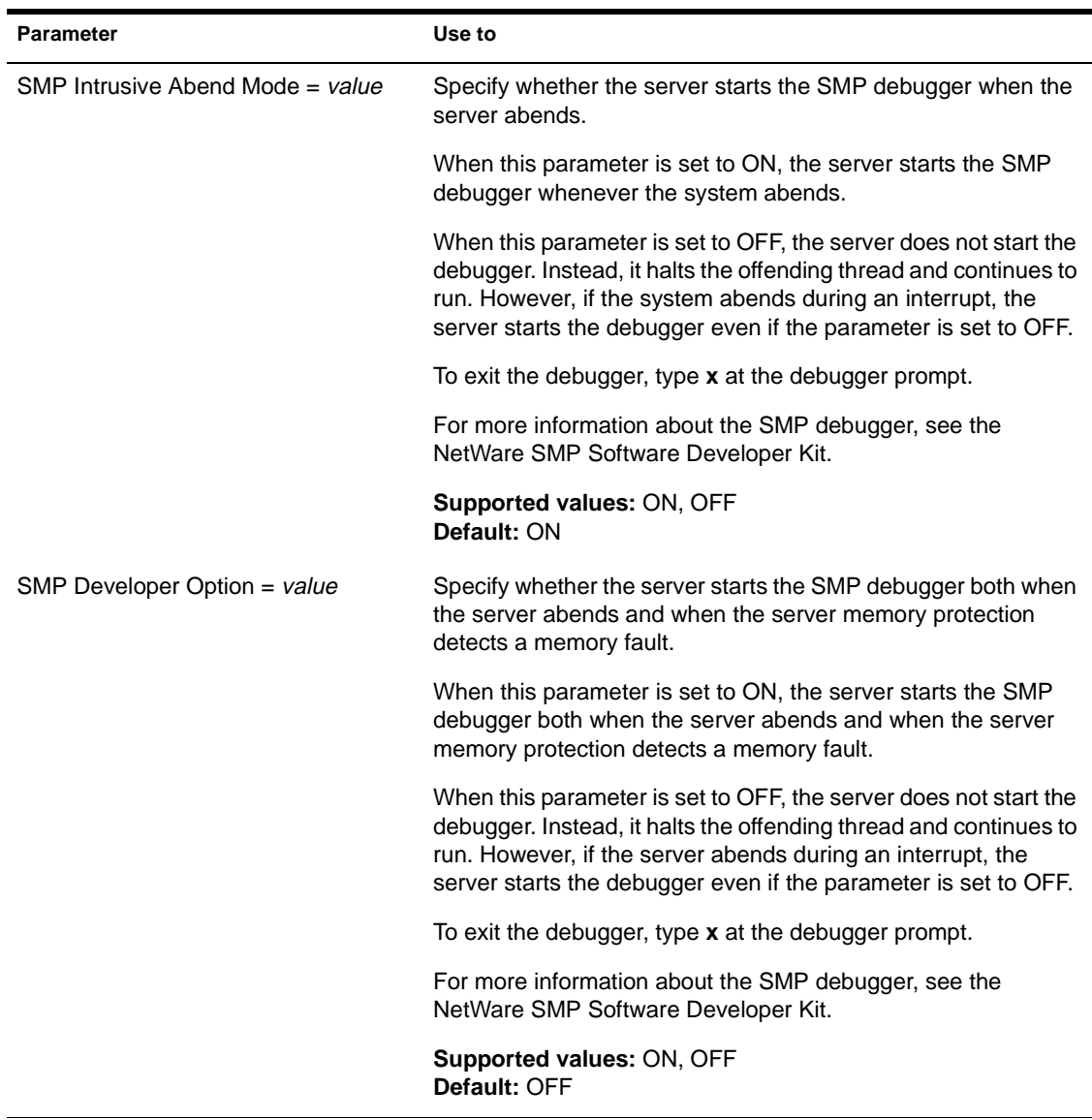

#### **Table 2-16** continued  **Miscellaneous Parameters**

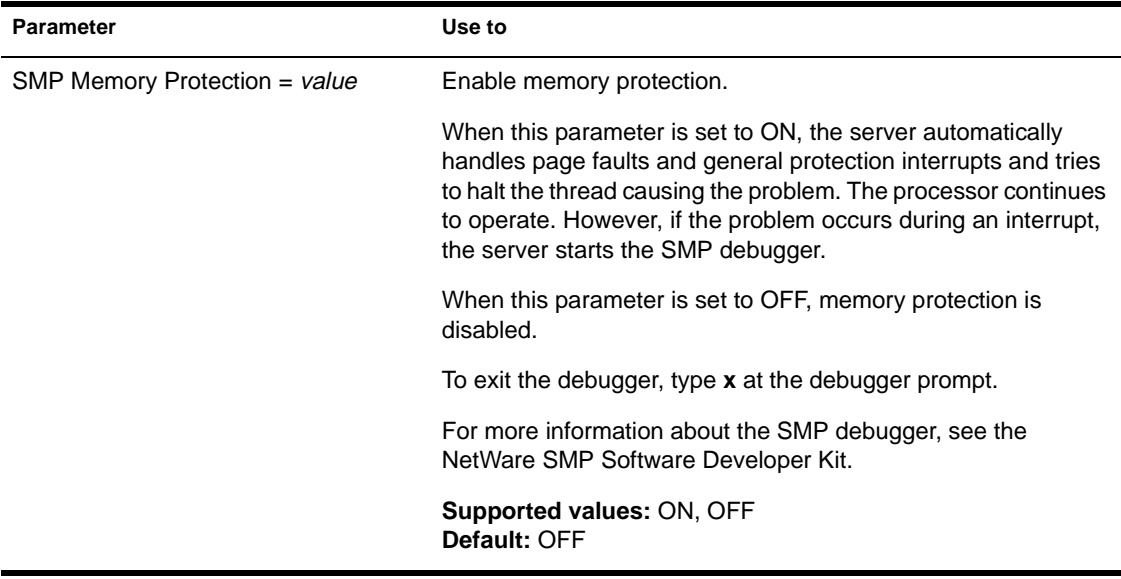

# **Error Handling Parameters**

Error handling parameters control the size of error logs and what happens when logs exceed the specified size.

See [Table 2-17](#page-409-0) for descriptions of error handling parameters.

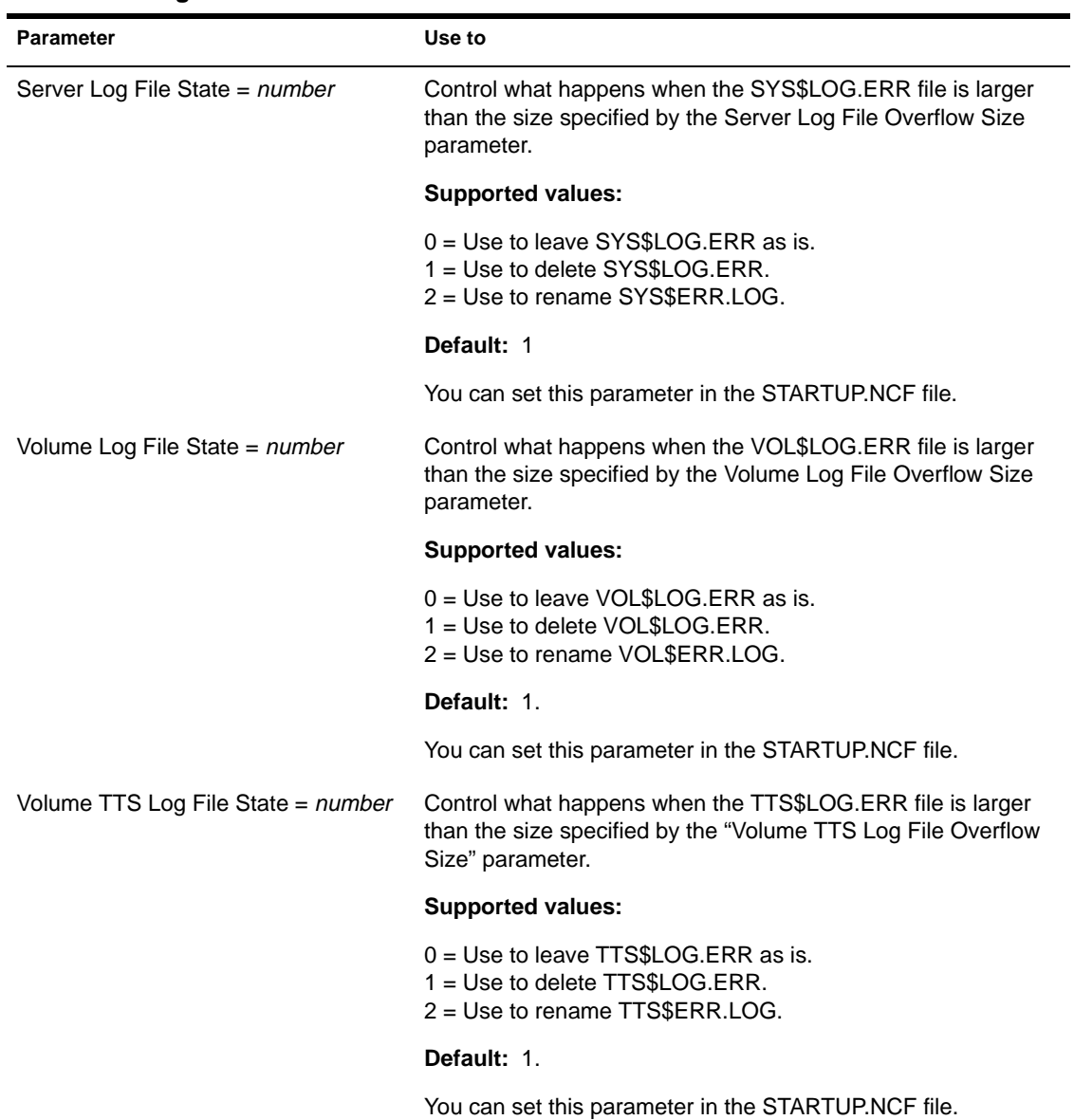

### <span id="page-409-0"></span>**Table 2-17 Error Handling Parameters**

#### **Table 2-17** continued  **Error Handling Parameters**

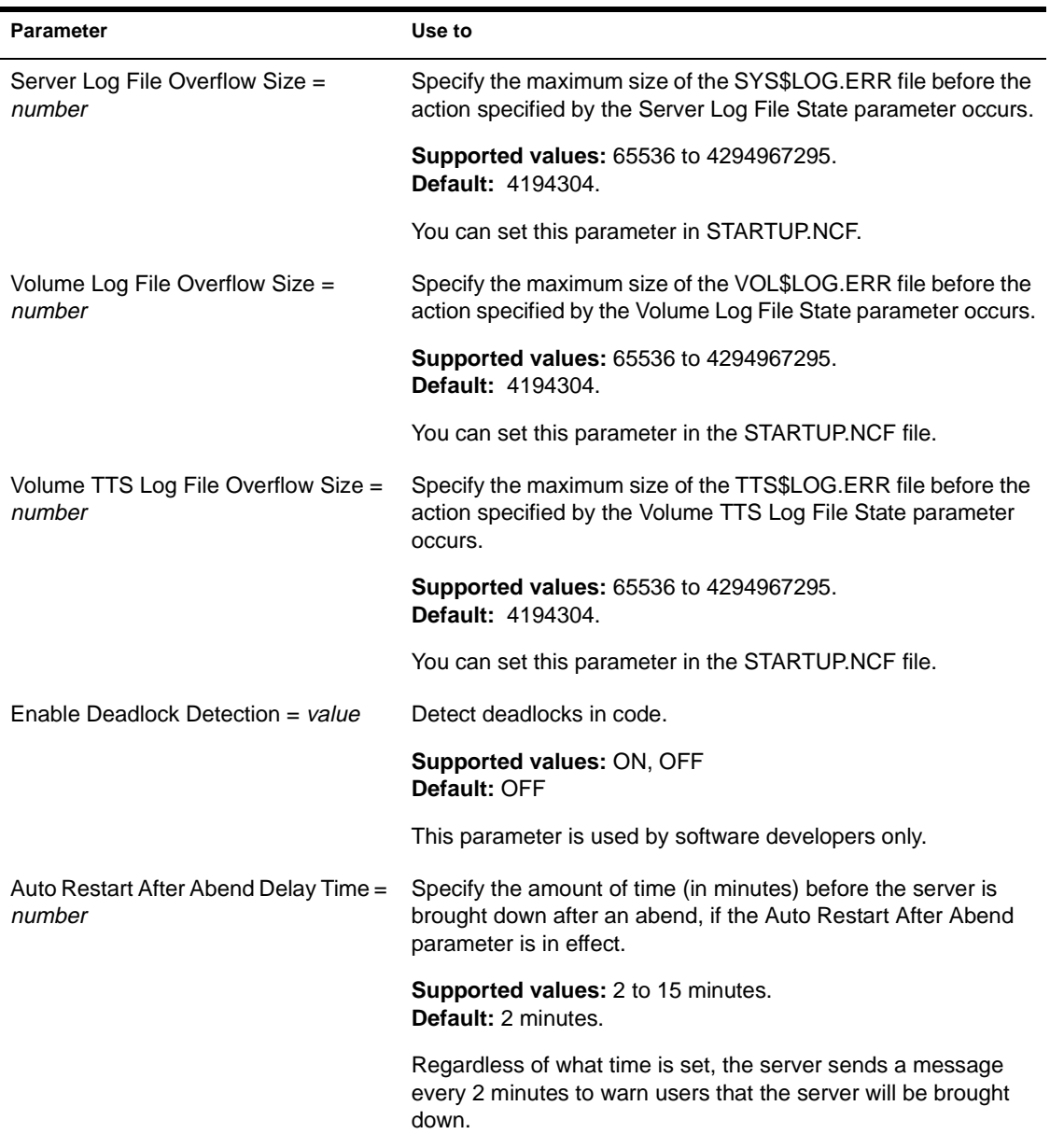

# SET

### **Table 2-17** continued  **Error Handling Parameters**

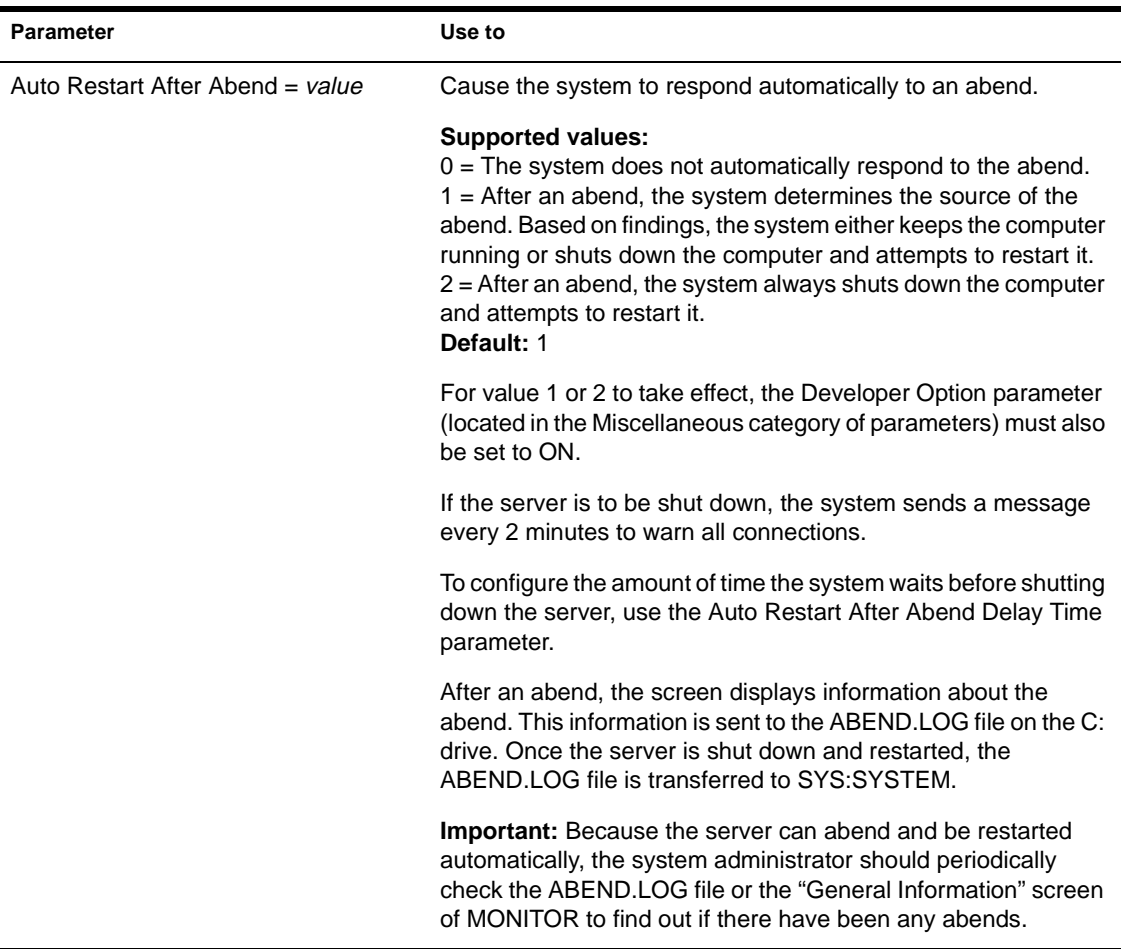

# **Novell Directory Services Parameters**

Novell® Directory Services (NDS) parameters allow you to do the following:

- Control the NDS trace file.
- ◆ Set time intervals for maintenance processes that reclaim disk space, remove external references, and check the consistency of backlinks.
- Set NDS synchronization intervals and restrictions.
- Specify the number of NCP retries before timeout.
- Mark the status of other servers in the namebase as UP or DOWN.
- ◆ Specify bindery services contexts.

See Table 2-18 for descriptions of NDS parameters.

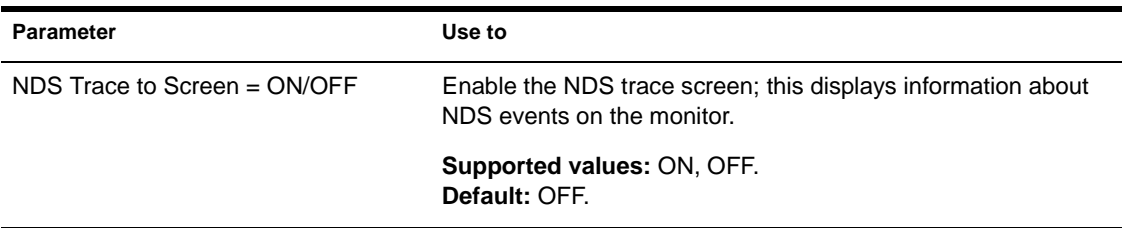

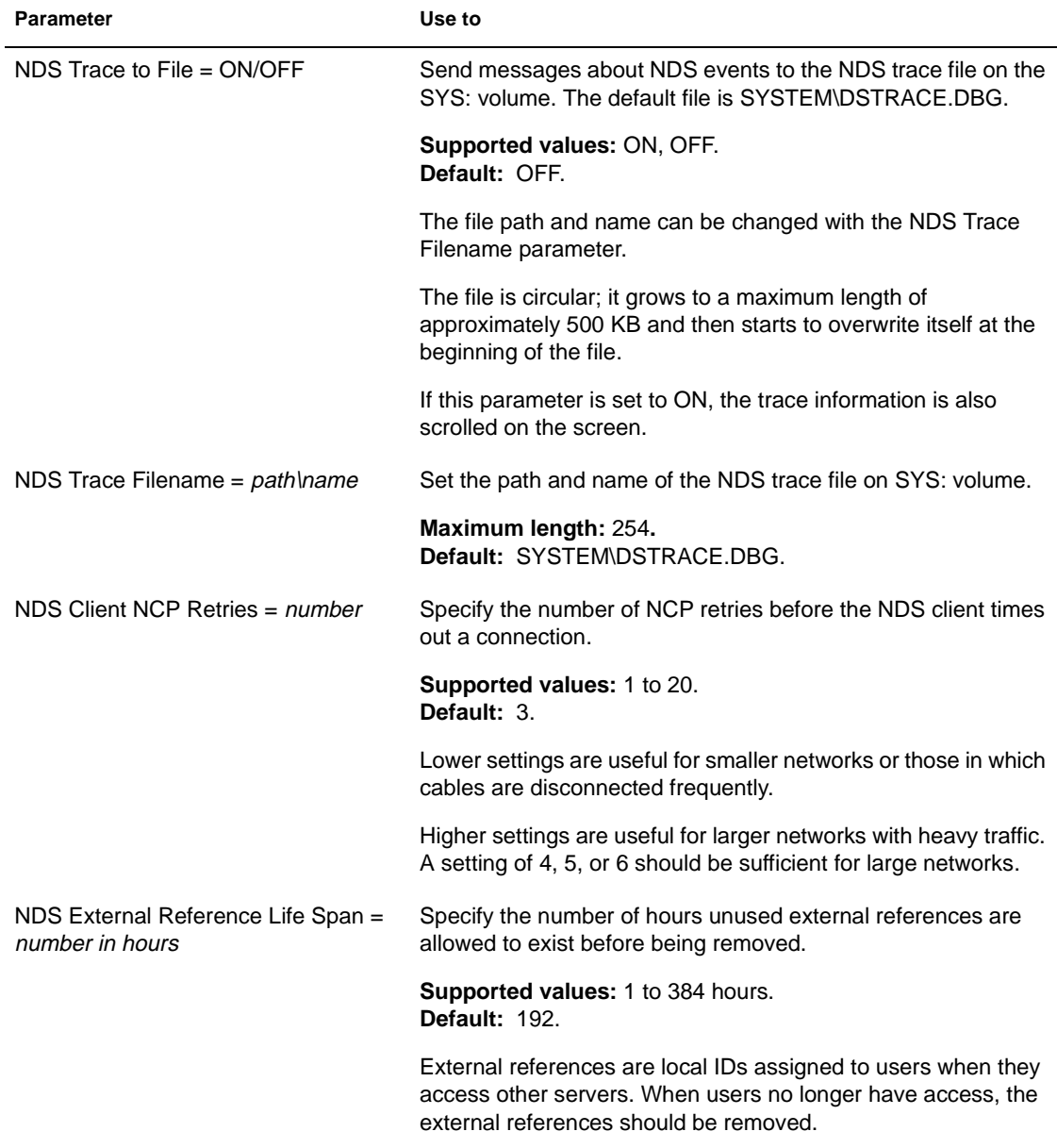

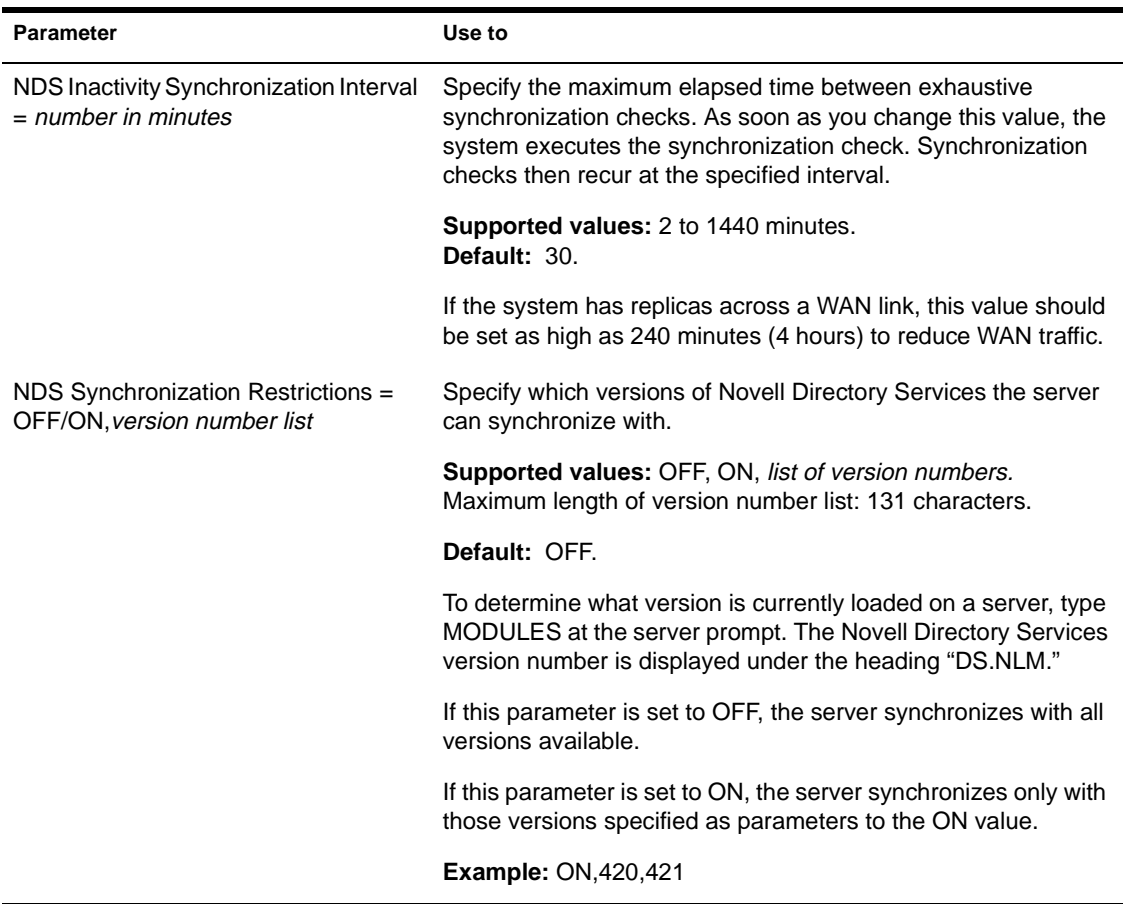

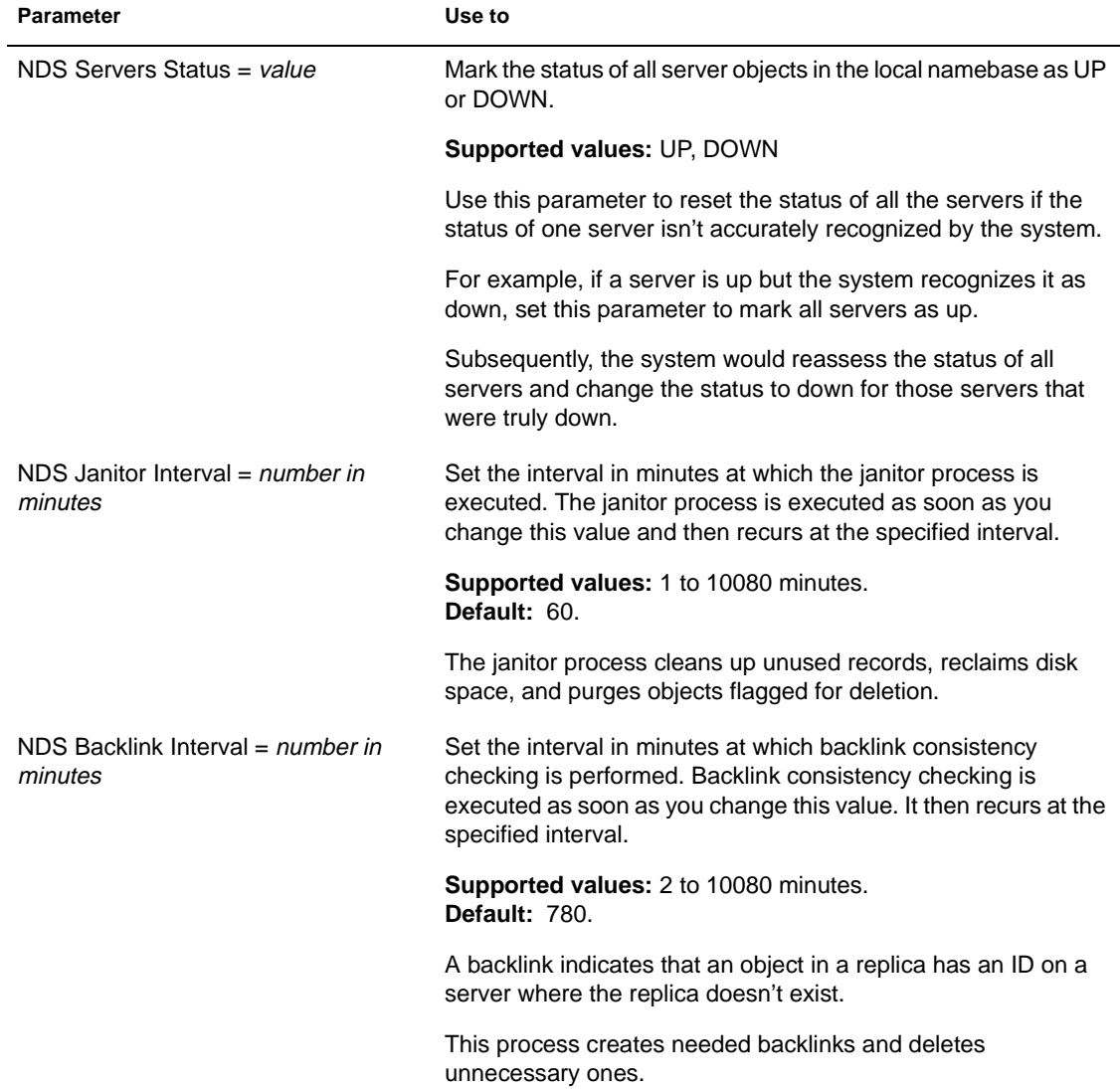

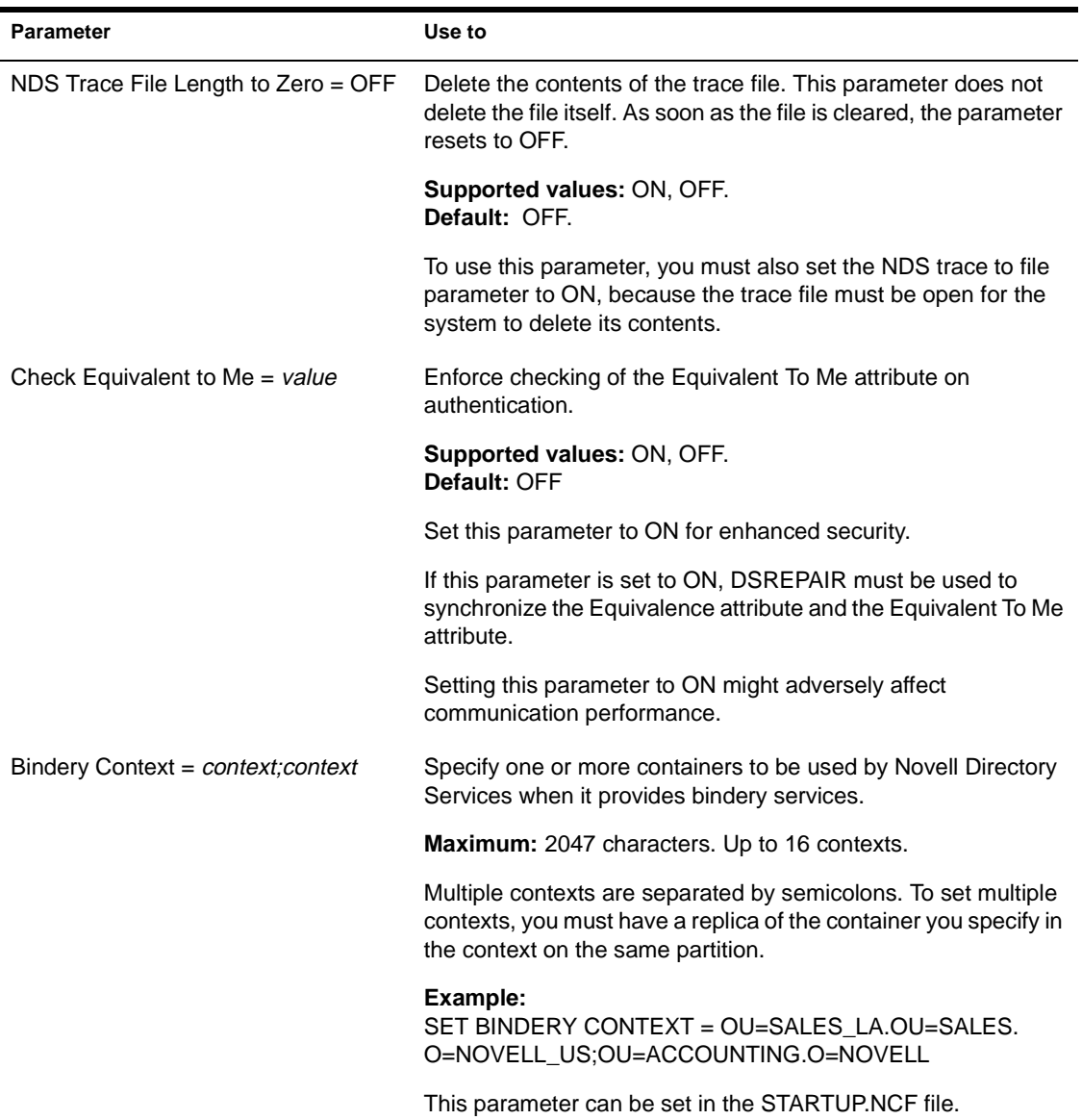

# **SFT III Parameters**

**SET** 

A NetWare 4.11 SFT III™ system provides additional SET parameters to help you test and customize your mirrored server environment.

Some SET parameters affect only one engine (the MSEngine or the IOEngine). A few parameters can be set in both engine[s \(see "SFT III](#page-418-0)  [Parameters Settable in Both Engines" on page](#page-418-0) 411).

You must execute SET parameters in the correct engine. To toggle to the appropriate console display (IOEngine or MSEngine), use the <Alt>+<Esc> keys before typing a SET command.

The NetWare 4.11 SET parameters listed in previous sections can also be used with a NetWare SFT III system.

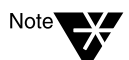

Changing one SFT III SET parameter may affect other parameters. As a general rule, don't change more than one parameter at a time.

### **MSEngine Parameters Only Settable at Startup**

The following MSEngine SET parameters are settable only at startup:

Minimum Packet Receive Buffers Cache Buffer Size Maximum Subdirectory Tree Depth Auto TTS Backout Flag Concurrent Remirror Requests

To change the default for these parameters, put the SET parameter in the MSSTART.NCF file.

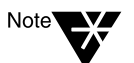

If you change the Minimum Packet Receive Buffers parameter in the MSSTART.NCF file, you must also put the same SET parameter in the IOSTART.NCF file.

Changes to the MSSTART.NCF file do not take effect until after you bring down both servers and reactivate them.

### **IOEngine Parameters Only Settable at Startup**

The following IOEngine SET parameters are settable only at startup:

Minimum Packet Receive Buffers Auto Register Memory Above 16 Megabytes

To change the default for these parameters, include the SET parameter in the IOSTART.NCF file and restart that server.

#### <span id="page-418-0"></span>**SFT III Parameters Settable in Both Engines**

The following parameters can be set in either the IOEngine or the MSEngine, or both engines. In most cases, the parameter setting in the IOEngine and the MSEngine should match.

Maximum Packet Receive Buffers Minimum Packet Receive Buffers Allow Invalid Pointers Read Fault Notification Read Fault Emulation Write Fault Notification Write Fault Emulation Sound Bell for Alerts Replace Console Prompt With Server Name Alert Message Nodes Worker Thread Execute in a Row Count Halt System on Invalid Parameters Upgrade Low Priority Threads Display Relinquish Control Alerts Display Incomplete IPX Packet Alerts Display Old API Names

## <span id="page-419-0"></span>**SET Related SFT III "Wait Time" Parameters**

Six SFT III SET parameters are closely related:

SFT3 Error Wait Time (default: 3 seconds) MSL Error Wait Time (default: 0.8 second) Secondary Take Over Wait Time (default: 1 second) IPX Internet Down Wait Time (default: 4 seconds) MSL Deadlock Wait Time (default: 5 seconds) Check LAN Extra Wait Time (default: 0 seconds + 5 seconds)

Because their wait time settings affect server switchover, you should understand the interrelationships of these parameters before you change any of their default settings.

- The SFT3 Error Wait Time automatically adjusts the time of the other five wait time parameters. This parameter should be adjusted only for systems experiencing multiple timeouts.
- Of the related wait time values, the MSL Error Wait Time should be the shortest. It should be shorter by 1 second than the Secondary Take Over Wait Time.
- Both the MSL Error Wait Time and the Secondary Take Over Wait Time should be shorter than the IPX Internet Down Wait Time.
- For hardware failures, you need to find out if the Mirrored Server Link™ (MSL) is down (so the secondary server can shut down) before you start checking the LAN hardware. Therefore, the MSL Error Wait Time also should be shorter than the Check LAN Extra Wait Time.
- For software failures, you need to find out if the LAN is down before you find out if the MSL is down. Otherwise, both servers could fail at the same time. Therefore, the IPX Internet Down Wait Time should be shorter than the MSL Deadlock Wait Time.

#### **Parameter Descriptions**

SFT III SET parameters are described in the following tables:

"MSEngine Communication Parameters," Table 2-19 on page 413

- "MSEngine Miscellaneous Parameters (SFT III[\)," Table 2-20 on page](#page-421-0) 414
- "IOEngine Communication Paramete[rs," Table 2-21 on pag](#page-422-0)e 415
- "IOEngine Memory Paramete[rs," Table 2-22 on page](#page-423-0) 416
- "IOEngine Mirrored Server Parameters (SFT II[I\)," Table 2-23 on](#page-423-0)  [page 416](#page-423-0)
- "IOEngine Mirrored Servers Error Recovery Options Parameters (SFT III)," [Table 2-24 on page 423](#page-430-0)
- "IOEngine Mirrored Servers Test Options Parameters (SFT [III\)," Table](#page-434-0)  [2-25 on page 427](#page-434-0)
- "IOEngine Error Handling Parameters (SFT II[I\)," Table 2-26 on page](#page-436-0) 429

| <b>Parameter</b>               | Use to                                                                                                    |
|--------------------------------|----------------------------------------------------------------------------------------------------|
| Clear Extra ECB Space = number | Specify whether to fill the leftover space in a receive event<br>control block (ECB) with zeroes to prevent abends caused by<br>undersized packets.                   |
|                                | <b>Supported values: 0 to 2.</b><br>Default: 1.                                                                                                    |
|                                | $0 =$ Don't fill the leftover space in the ECB with zeroes.<br>$1 =$ Fill up to 64 extra bytes in the ECB with zeroes.<br>$2 =$ Fill the rest of the ECB with zeroes. |
|                                | To improve server performance, set this parameter to 0. To<br>prevent recurring "MSEngine outputs different" errors, set it to 2.                                     |

**Table 2-19 MSEngine Communication Parameters (SFT III)**

# <span id="page-421-0"></span>**Table 2-20 MSEngine Miscellaneous Parameters (SFT III)**

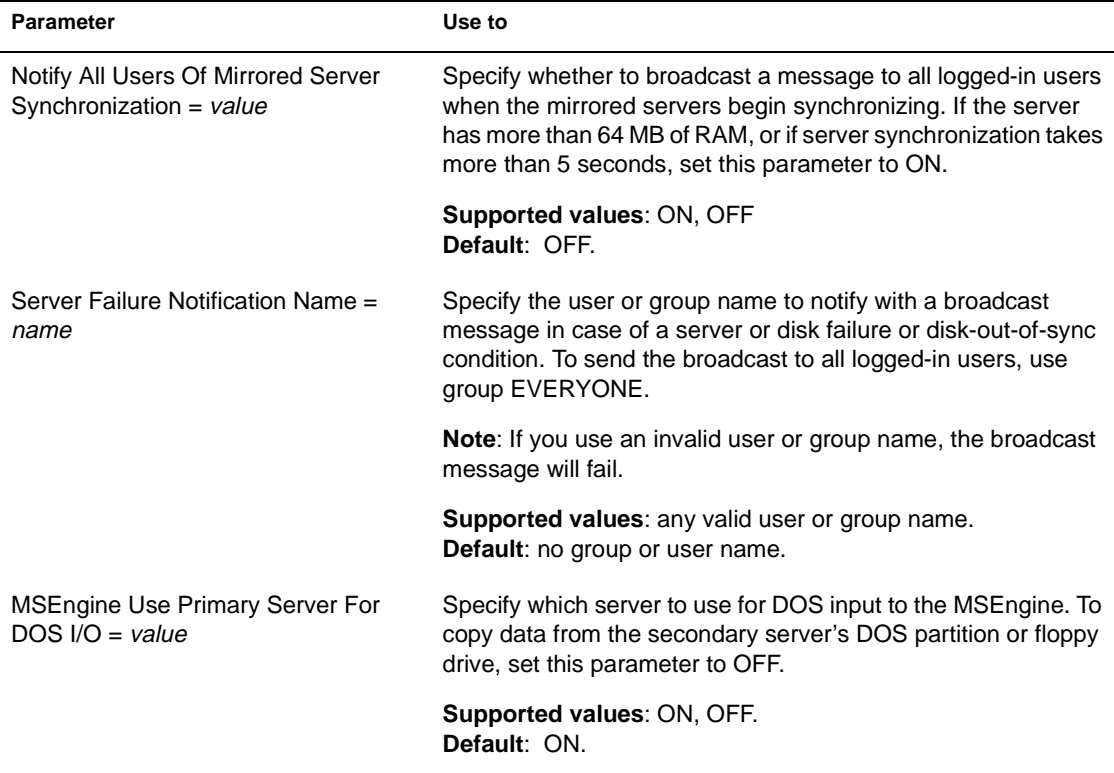

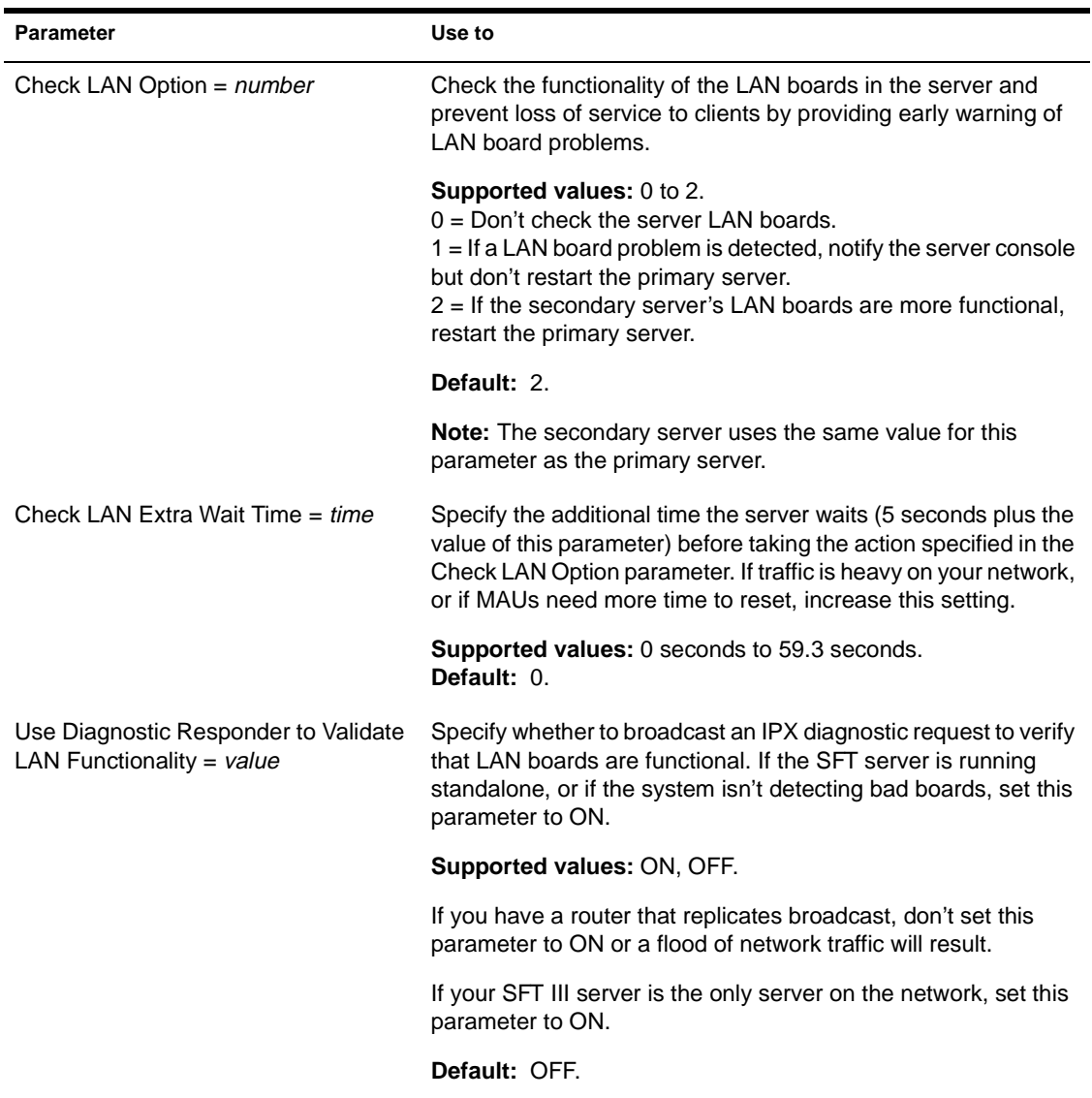

## <span id="page-422-0"></span>**Table 2-21 IOEngine Communication Parameters (SFT III)**

# <span id="page-423-0"></span>**Table 2-22 IOEngine Memory Parameters (SFT III)**

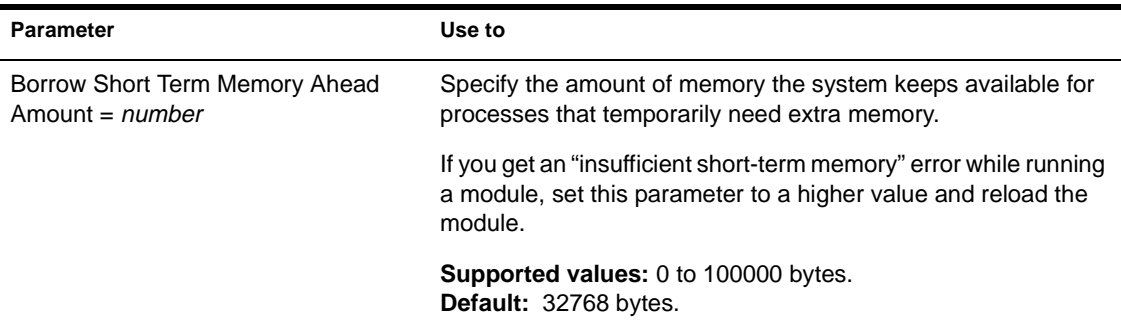

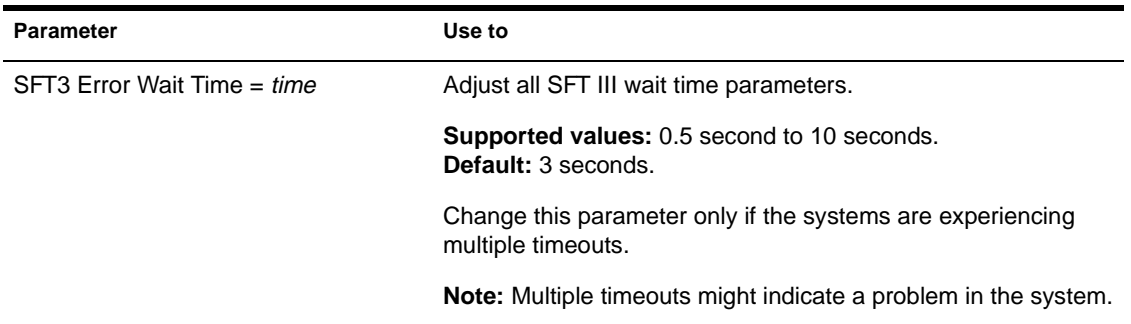

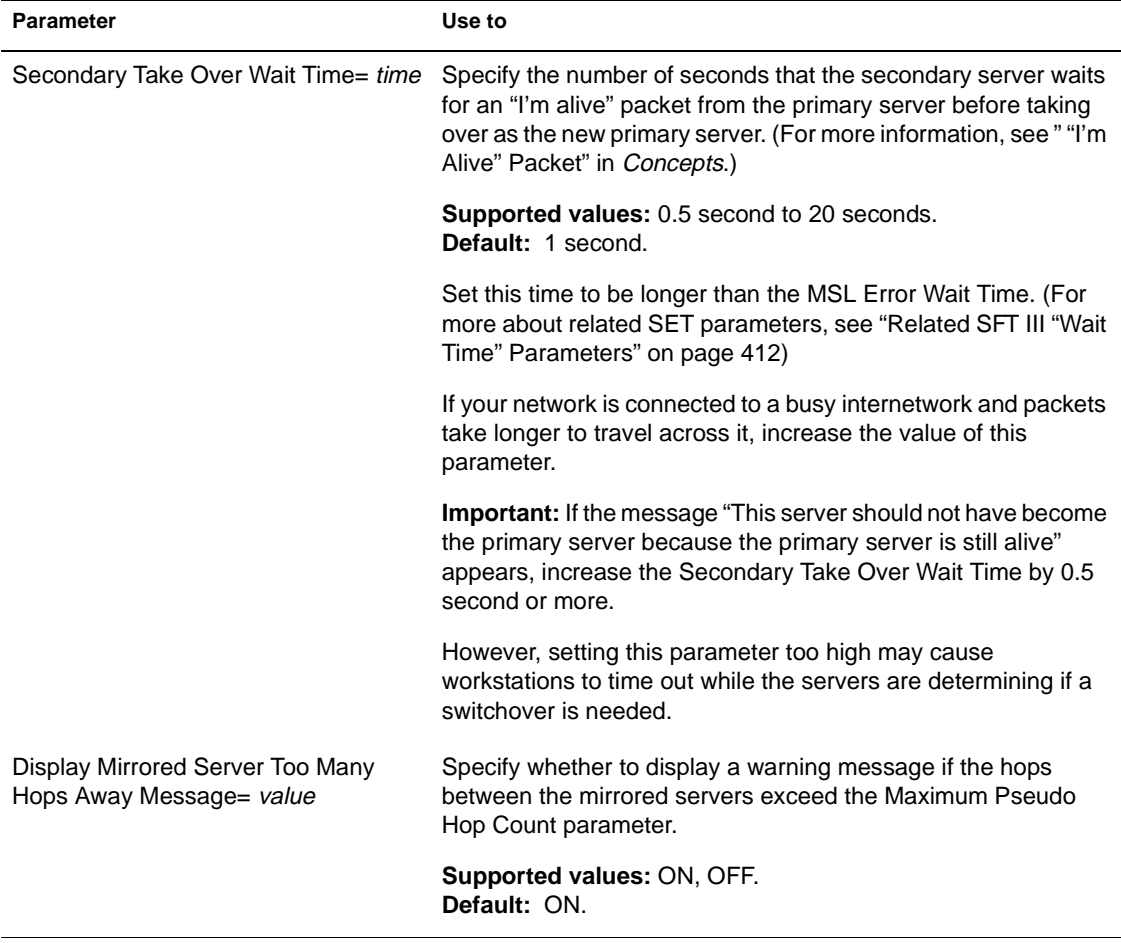

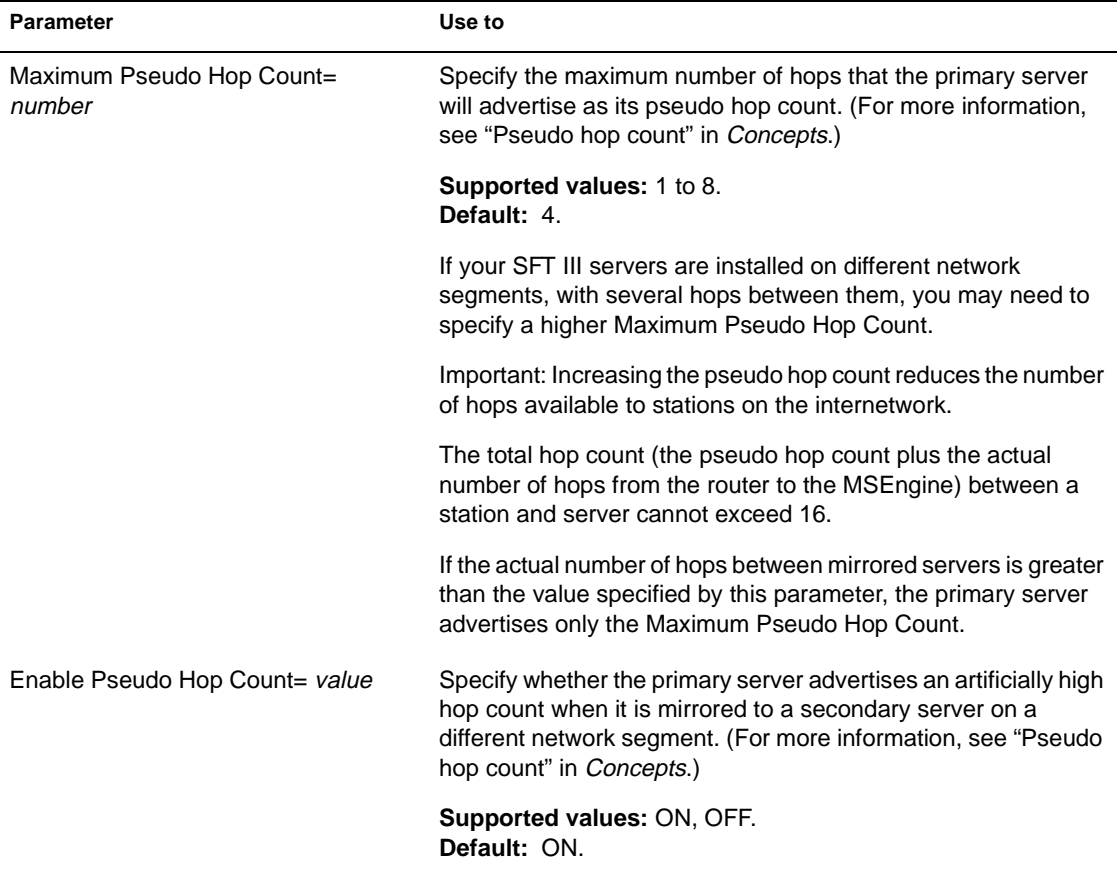

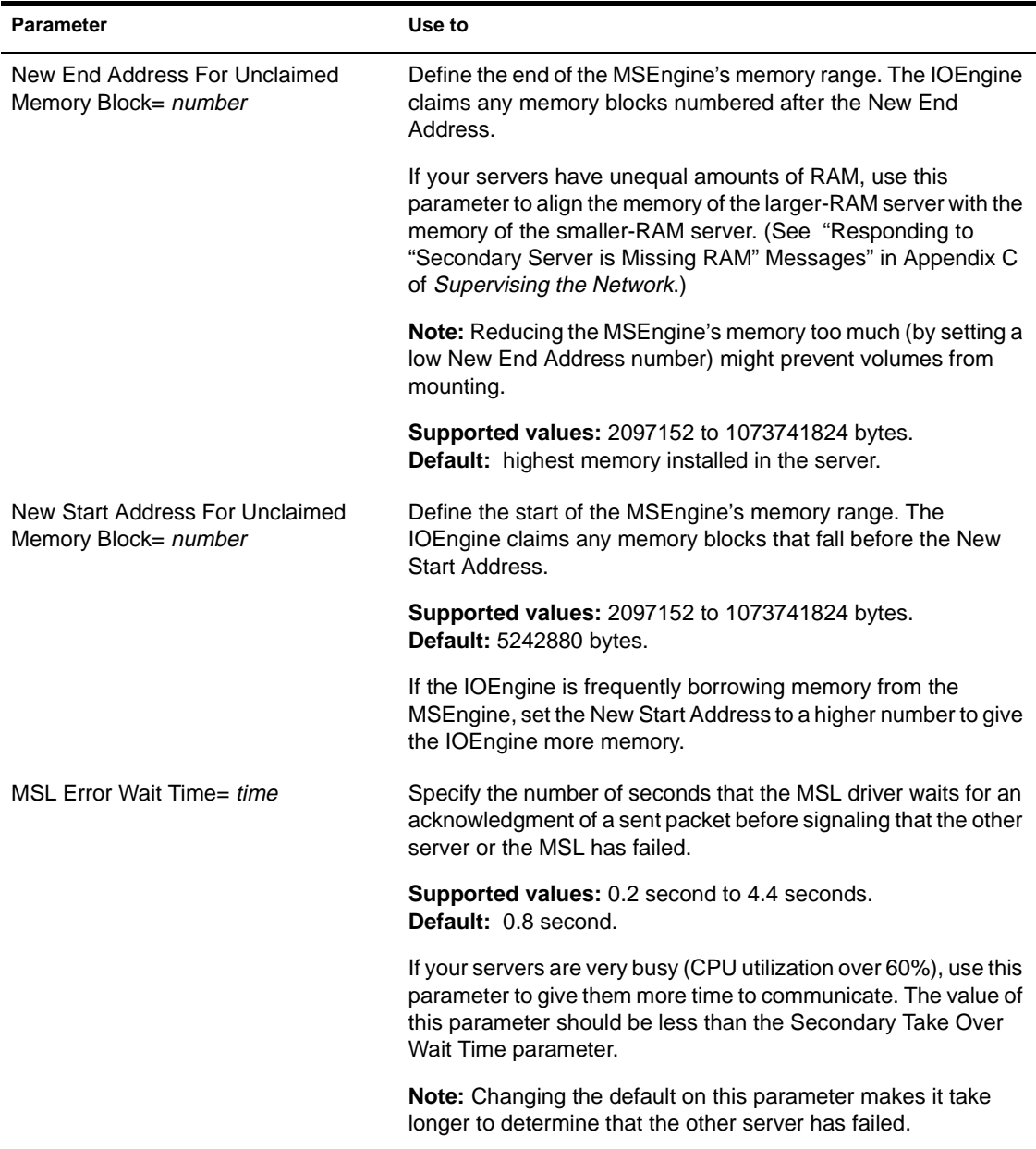

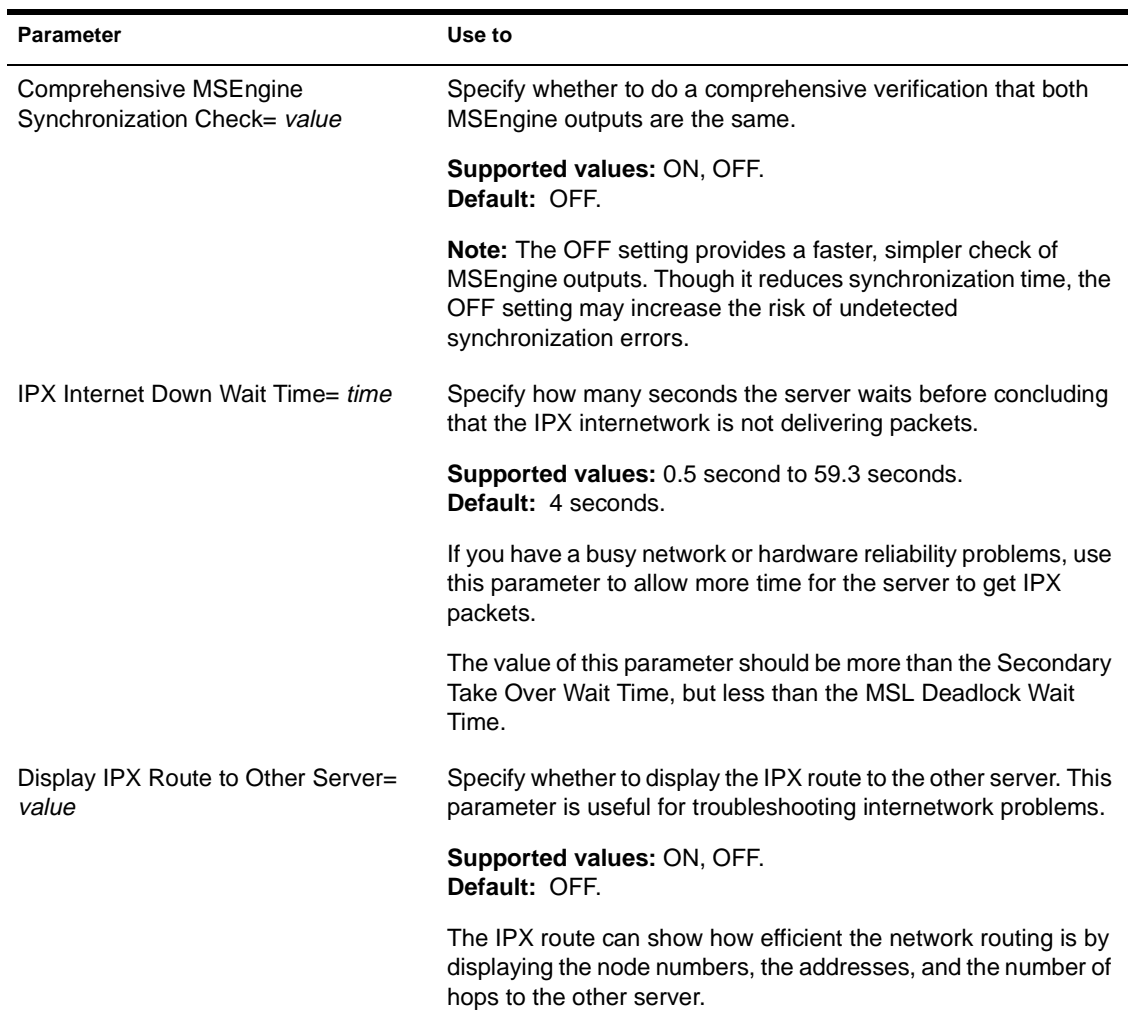

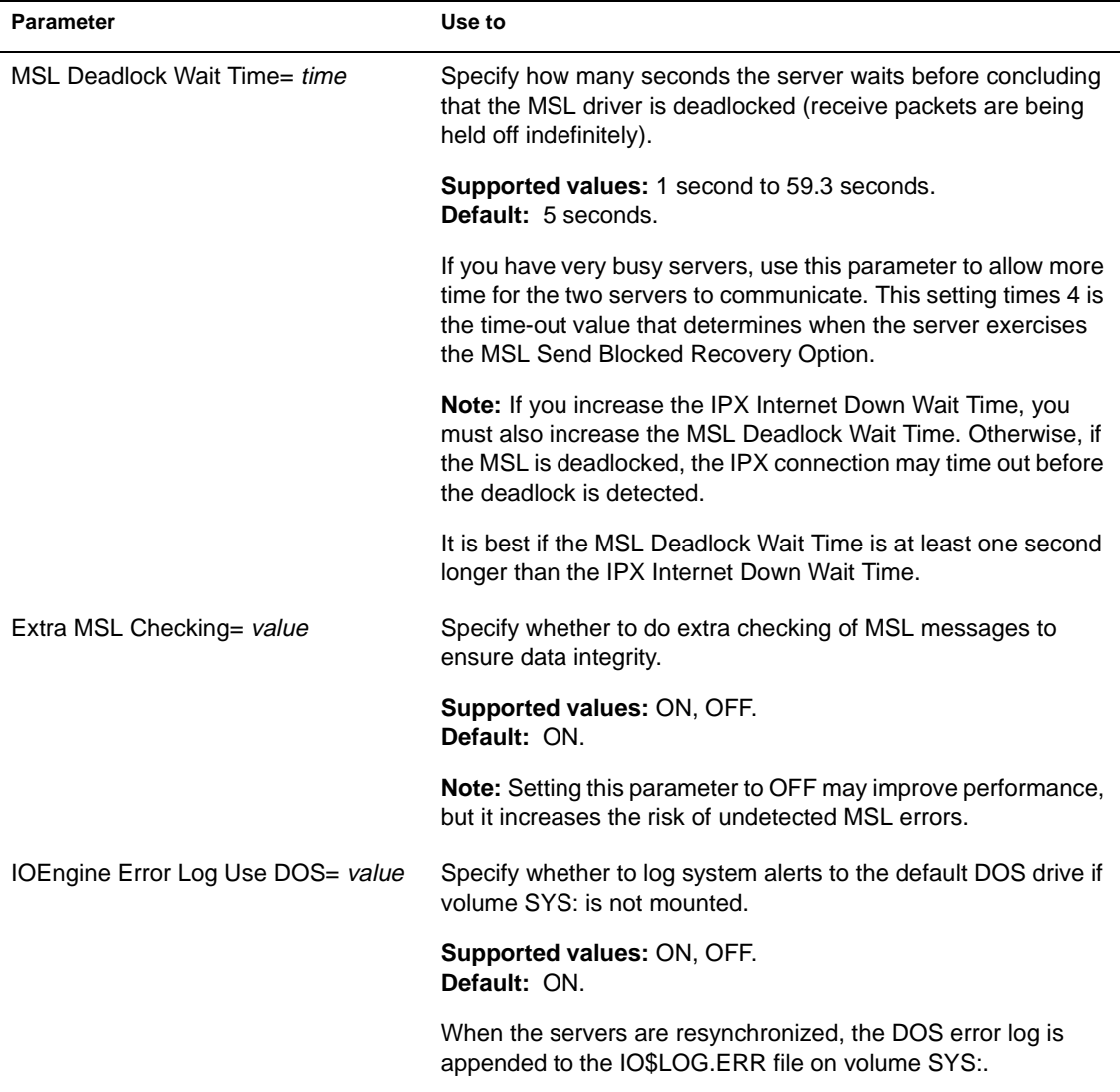

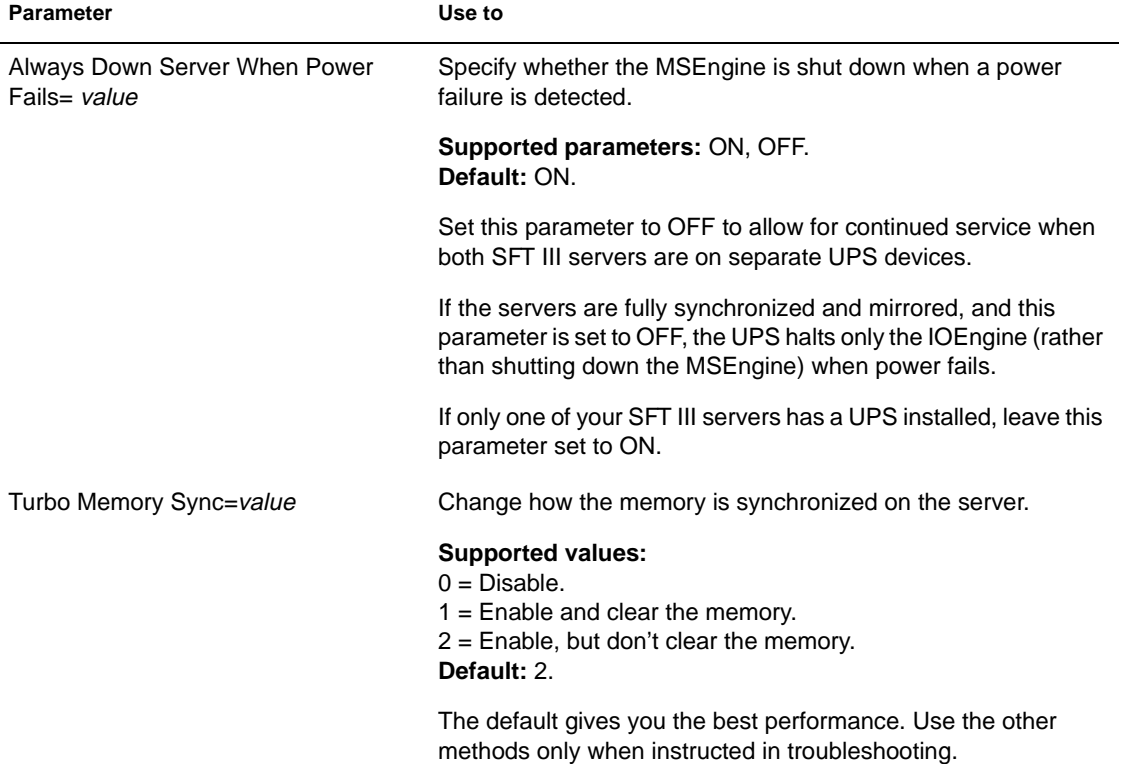

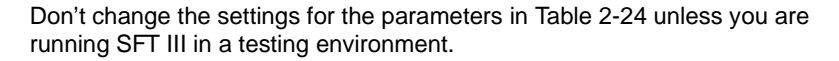

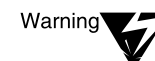

<span id="page-430-0"></span> $\text{Tabl}_{2} = 2$ 

**IOEngine Mirrored Servers Error Recovery Options Parameters (SFT III)**

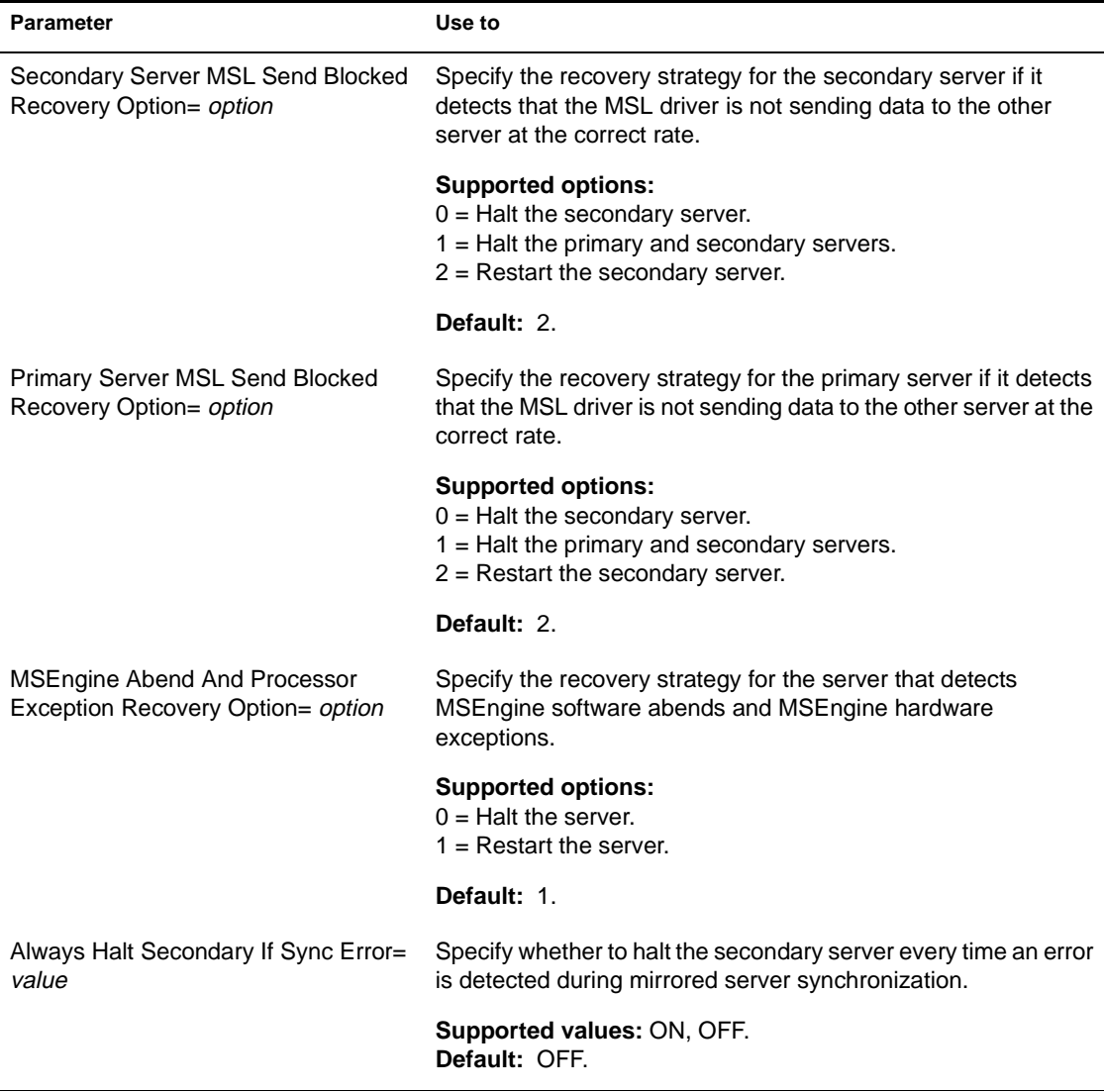

## **Table 2-24** continued **IOEngine Mirrored Servers Error Recovery Options Parameters (SFT III)**

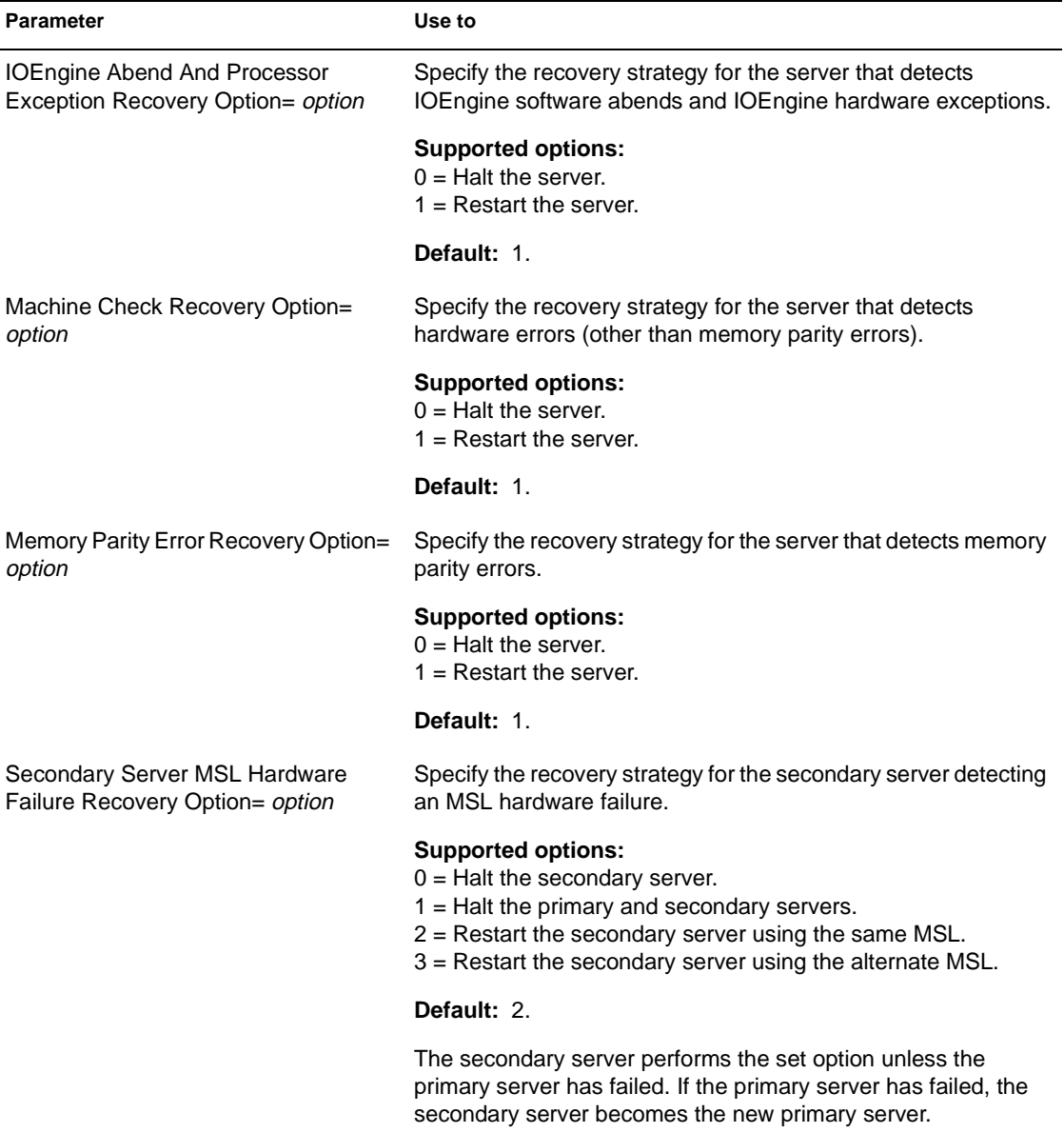
#### **Table 2-24** continued **IOEngine Mirrored Servers Error Recovery Options Parameters (SFT III)**

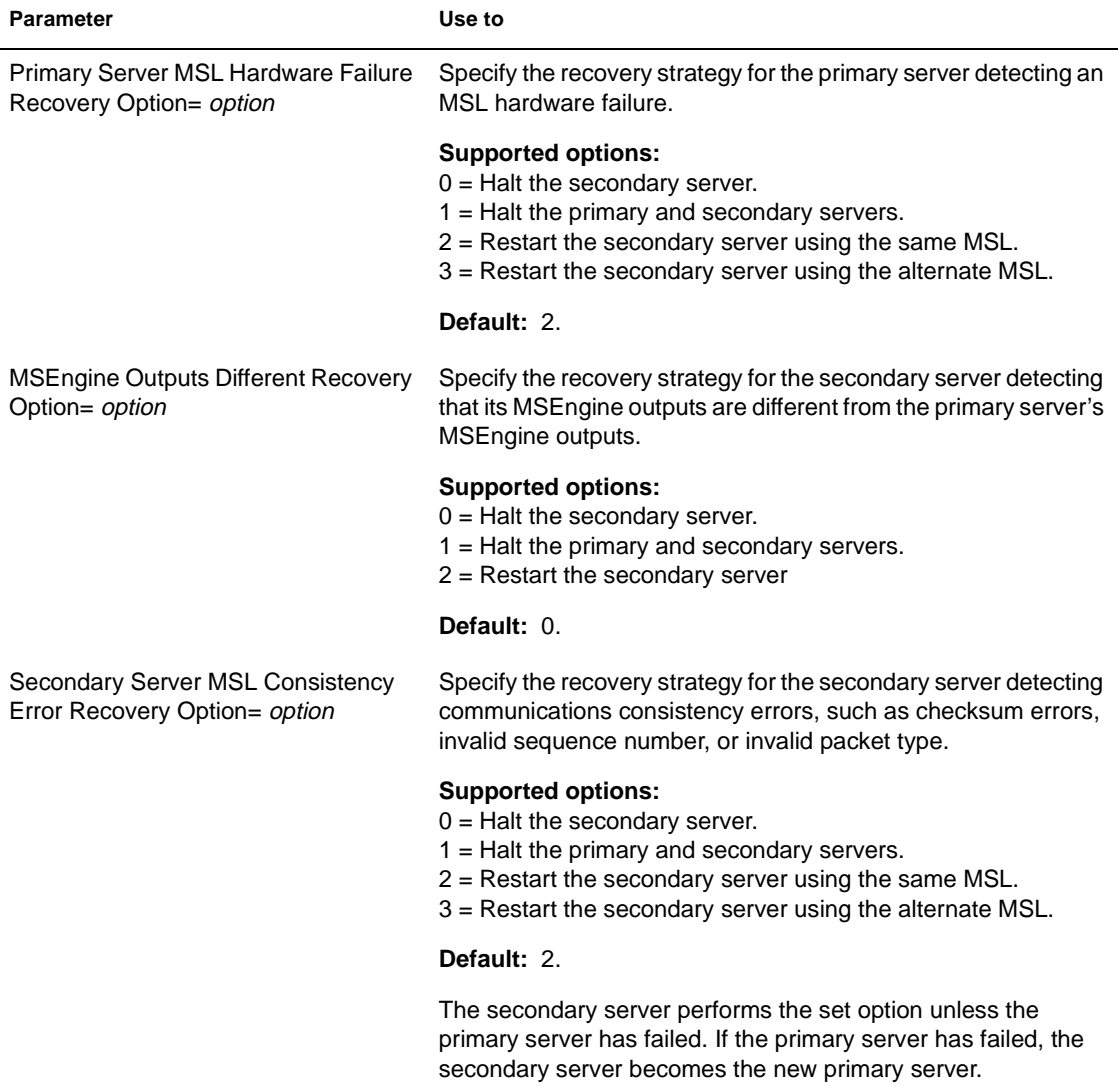

 $\ddot{\phantom{a}}$ 

#### **Table 2-24** continued **IOEngine Mirrored Servers Error Recovery Options Parameters (SFT III)**

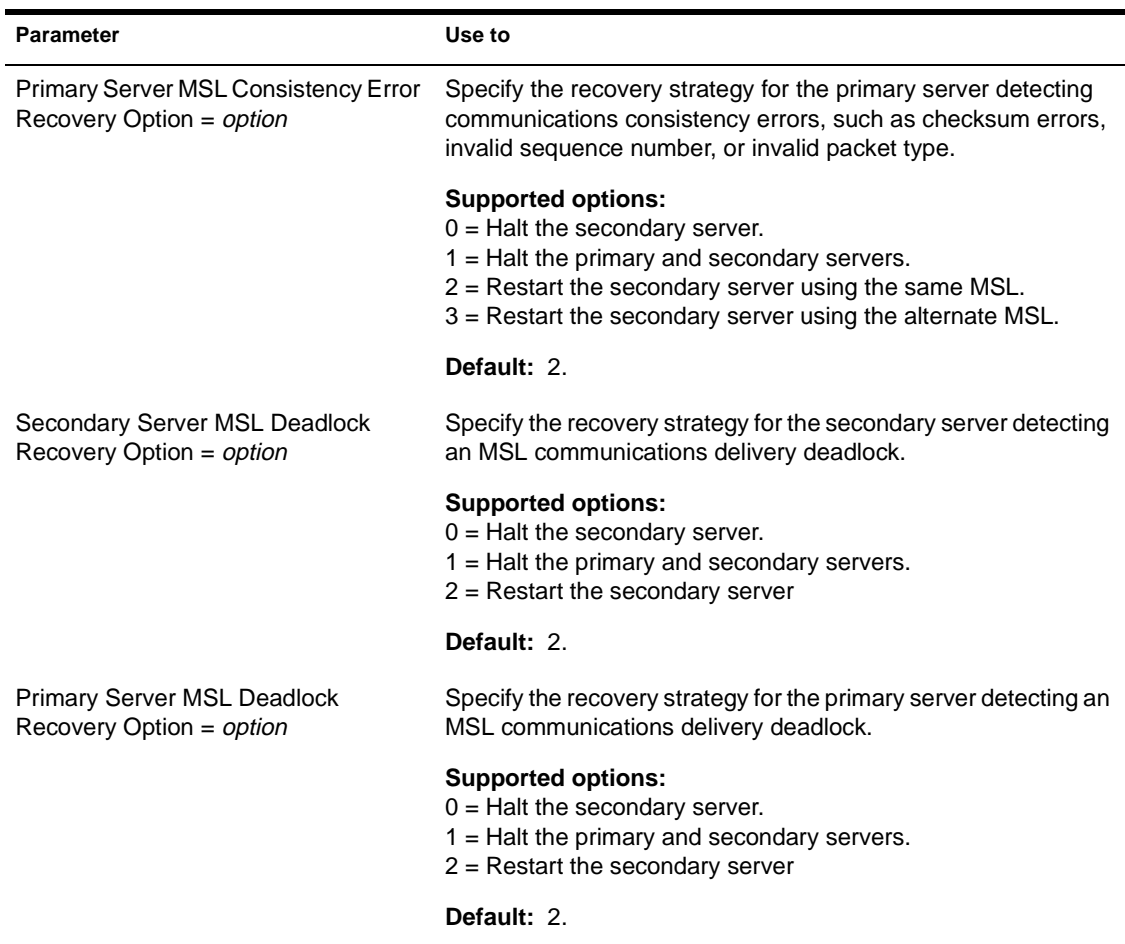

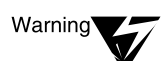

Don't change the settings for the parameters in Table 2-25 unless you are running SFT III in a testing environment.

**IOEngine Mirrored Servers Test Options Parameters (SFT III)**

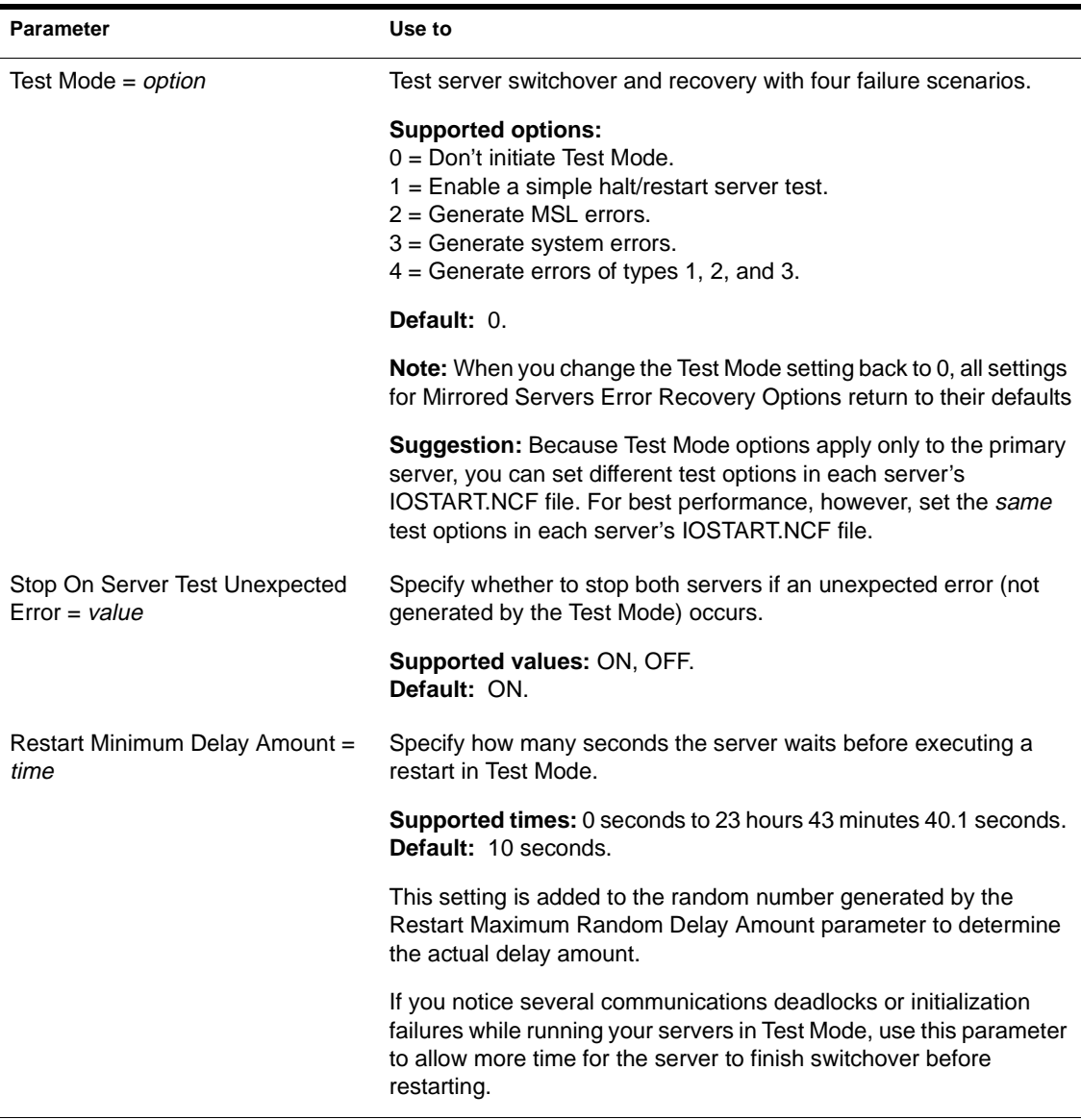

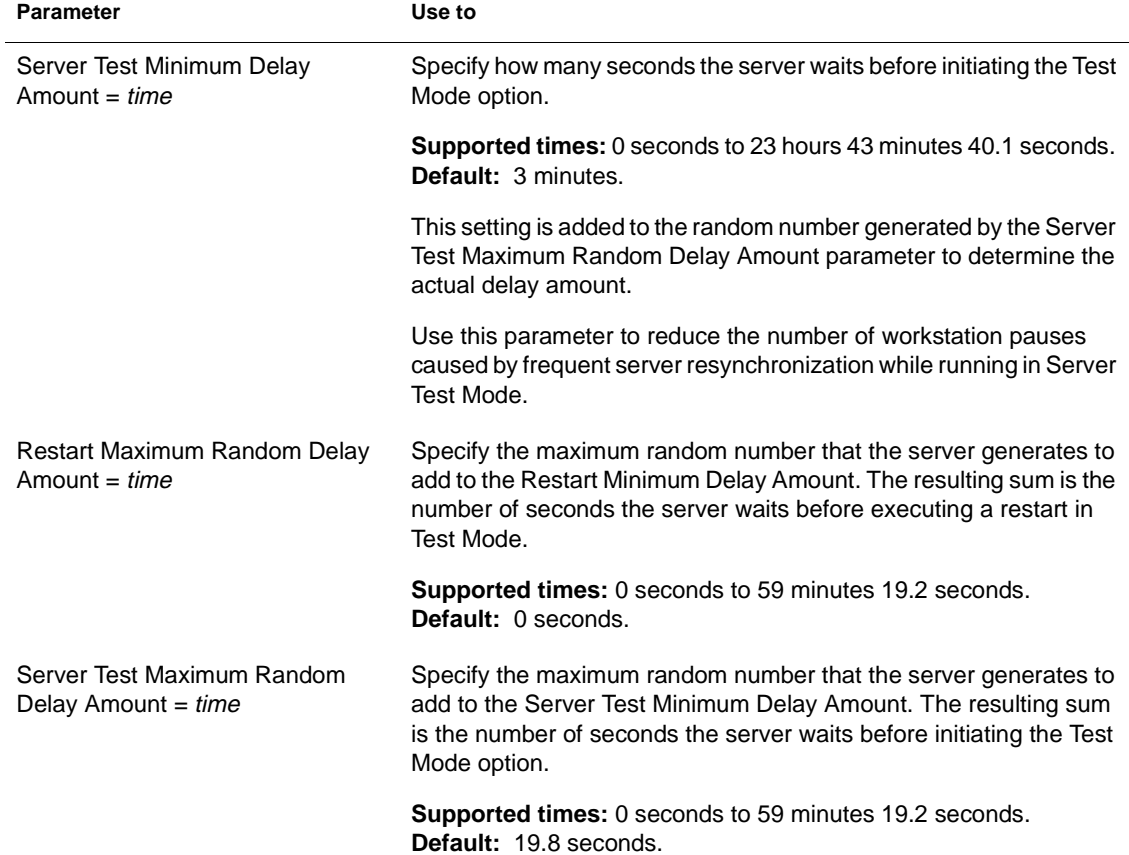

#### **Table 2-25** continued **IOEngine Mirrored Servers Test Options Parameters (SFT III)**

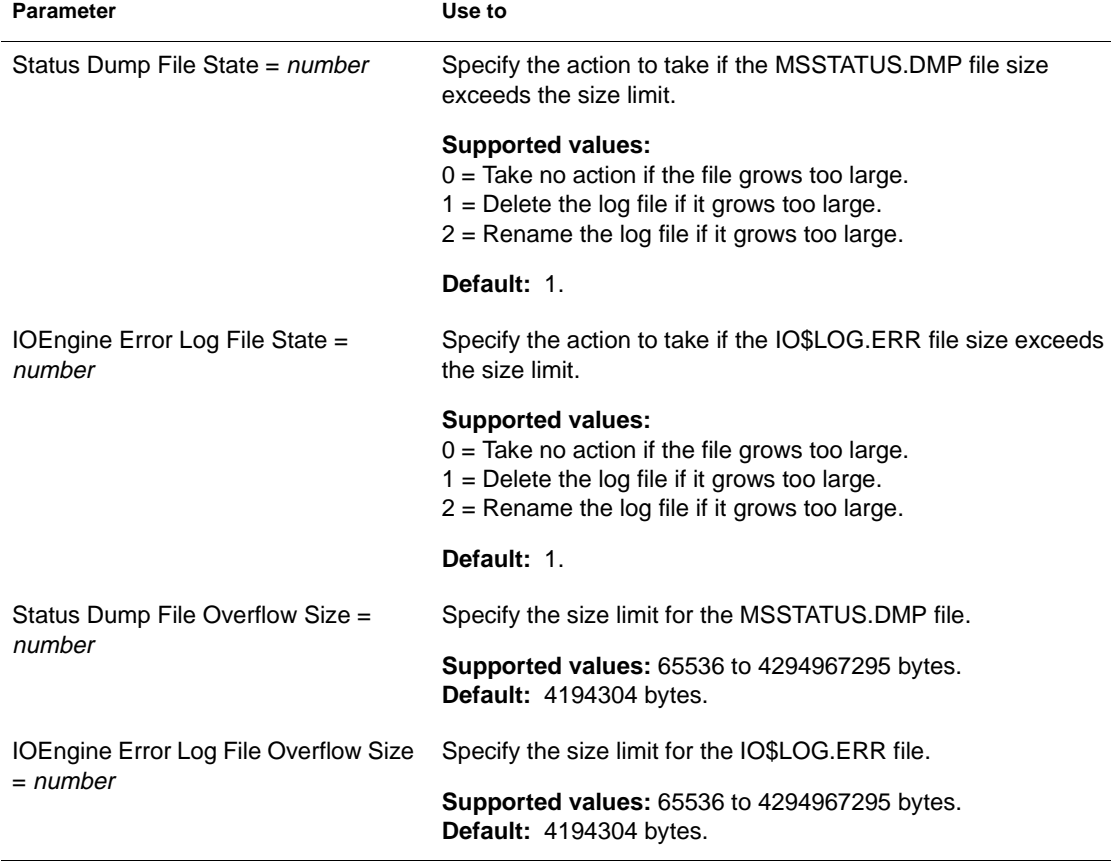

#### **Table 2-26 IOEngine Error Handling Parameters (SFT III)**

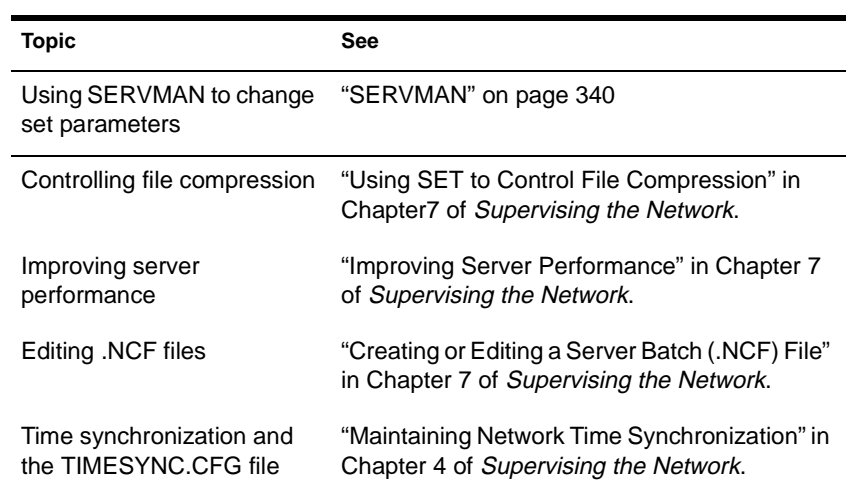

# <span id="page-438-0"></span>**SET TIME**

# **Purpose**

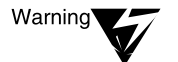

Use at the server console to set the date and time kept by the server.

Setting the time incorrectly can adversely affect the performance of Novell Directory Services (NDS).

Because time synchronization between servers is critical to NDS, make sure you understand time synchronization before you change the time or time zone on a server. (For more information, see "Maintaining Network Time Synchronization" in Chapter 4 of *Supervising the Network*.)

# **Syntax**

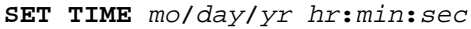

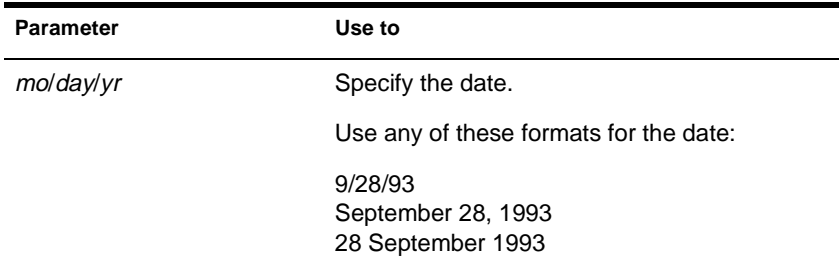

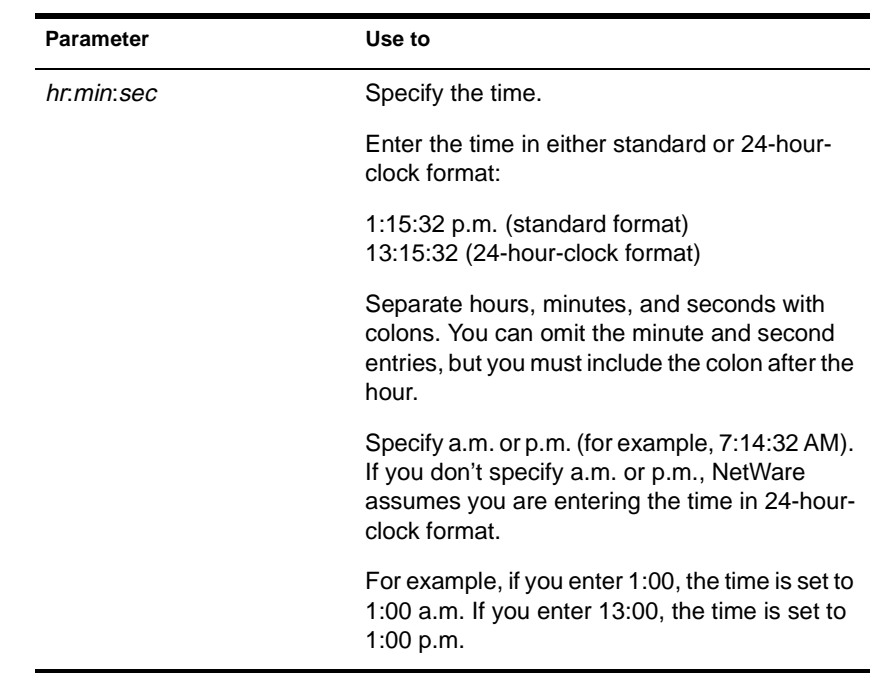

# **Using SET TIME**

SET TIME is most appropriately used on a Reference or Single Reference time server. These types of time servers don't change their time to converge with other servers, but supply the time for other servers.

If you change the time on a Primary, Reference, or Single Reference time server, you will affect the time on all other servers that refer to that time server. (They will converge to the new time.)

- You can set both the date and the time in the same command or separately. You can enter either the date or the time first. If you replace only one variable, the other remains unaffected.
- The time display is formatted according to the server language standards. (For example, in the U.S. the format is 1:15:32 PM.)

### **Examples**

To set the date and time on your server to December 19, 1994 at 2:15 PM, type **SET TIME 12/19/94 2:15:00 PM** or **SET TIME DECEMBER 19, 1994 14:15:00**

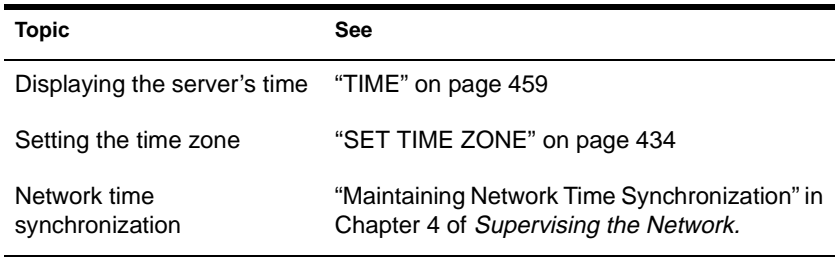

# <span id="page-441-0"></span>**SET TIME ZONE**

### **Purpose**

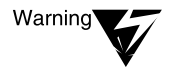

Use at the server console to configure time zone information.

Because time synchronization between servers is critical to Novell Directory Services, make sure you understand time synchronization before you change the time or time zone on a server. (For more information, see "Maintaining Network Time Synchronization" in Chapter 4 of Supervising the Network.

# **Syntax**

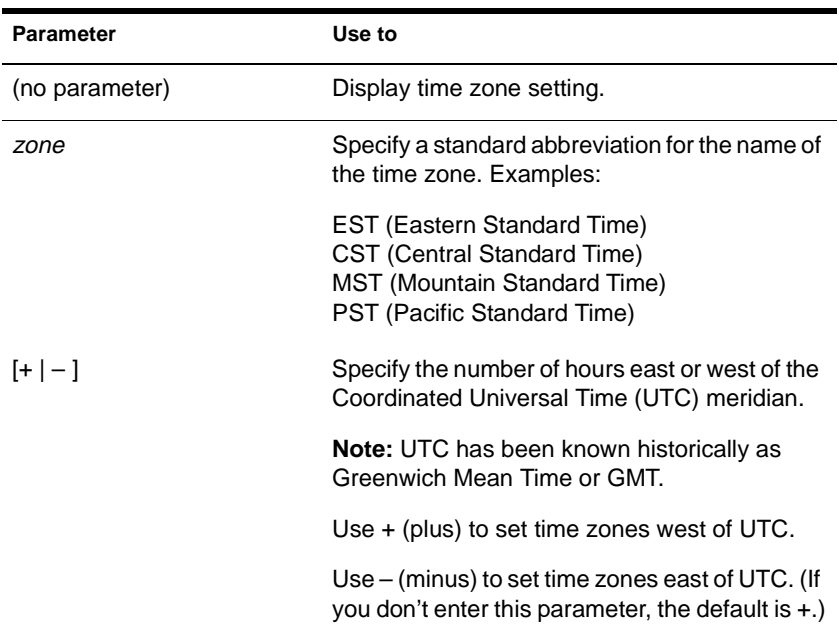

#### **SET TIME ZONE** zone **[+|–]** hr**:**min**:**sec **[**daylight**]**

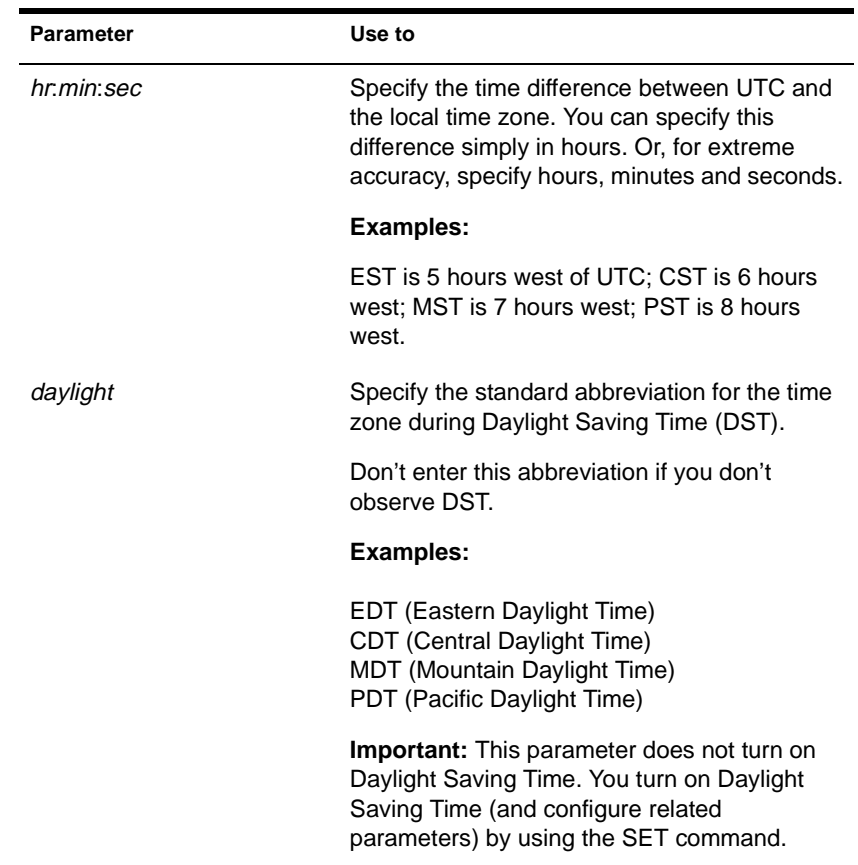

# **Using SET TIME ZONE**

- Time zone information is critical to time synchronization for Novell Directory Services. Additionally, time zone information is provided to modules that make calls to CLIB and related modules.
- You specify the abbreviation the operating system uses for daylight saving time with the SET TIME ZONE *daylight* parameter. You turn on daylight saving time and set the start and end date with the SET command.
- If you don't set the time zone, there are no standard abbreviations and the time zone offset is zero.

### **Examples**

To display the time zone setting, type

**SET TIME ZONE**

To set the time zone to mountain standard time, type

**SET TIME ZONE MST7** 

(This example applies to an area that doesn't observe daylight saving time.)

◆ To set the time zone to Pacific standard time and set the abbreviation for daylight saving time, type

**SET TIME ZONE PST8PDT** 

(When daylight saving time is active, PST will be known as PDT.)

◆ To set the time zone for Germany (Mid-European Time), type

**SET TIME ZONE MET–1**

The –1 sets the time zone 1 hour ahead of UTC, since Germany is 1 hour east of the UTC meridian.

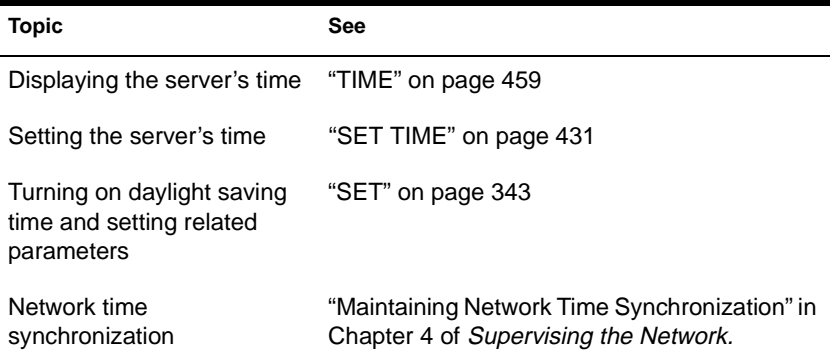

# **SETPASS**

# **Purpose**

Use at a workstation to change a user's password.

# **Syntax**

**SETPASS [**servername**/] [**username**] [/? | /VER]**

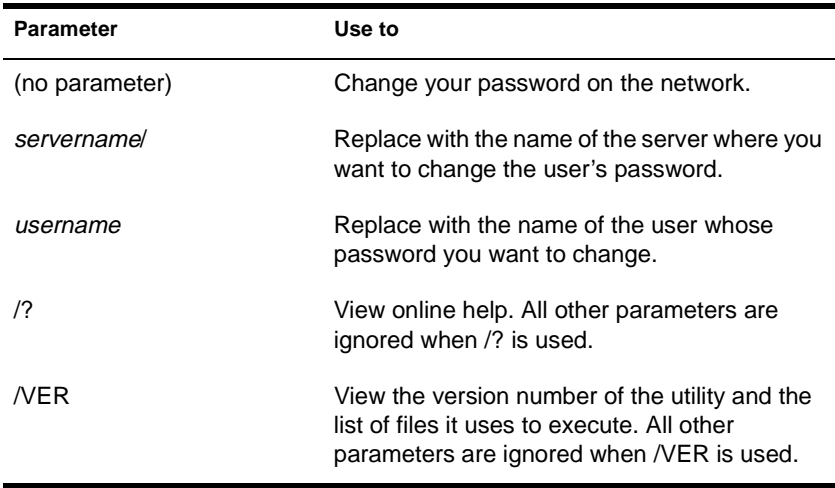

# **Examples**

To change your password on the network, type

#### **SETPASS**

To change user BARNEY's password (if you have rights), type

#### **SETPASS BARNEY**

◆ To change user JAY's password on server HACKER, type

**SETPASS HACKER/JAY**

◆ To change your password on server FRIENDLY, type

**SETPASS FRIENDLY/**

# **SETTTS**

# **Purpose**

Use at a workstation to

- Set the logical record locks for the Transaction Tracking System (TTS)
- Set the physical record locks for TTS
- View the logical and physical locks for TTS

# **Syntax**

**SETTTS [**logical level **[**physical level**] [/**options**…]] [/? | /VER]**

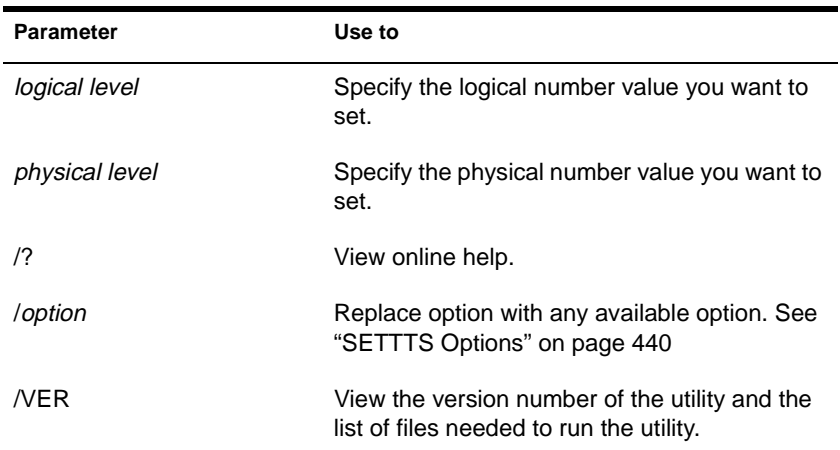

# <span id="page-447-0"></span>**SETTTS Using SETTTS**

- ◆ When you log out from or turn off your workstation, the settings are reset to 0.
- ◆ TTS values are 0 to 254. The *logical level* and *physical level* values indicate how many record locks TTS will ignore before tracking the transaction.

Setting the to 1 means that TTS tracks each transaction; setting it to 254 means that TTS ignores 253 record locks before it tracks.

A value of 255 or  $/D$  disables a level.

#### **SETTTS Options**

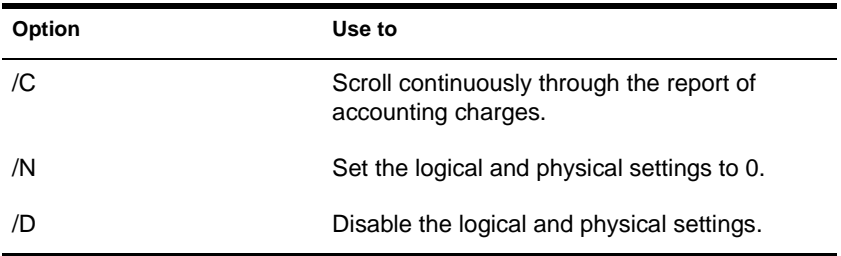

### **Examples**

To see the logical and physical settings, type

**SETTTS**

◆ To reset both logical and physical settings to the default (0), type

**SETTTS /N**

◆ To disable both logical and physical settings, type

**SETTTS /D**

To disable the logical level and set the physical level to 4, type

**SETTTS /D 4**

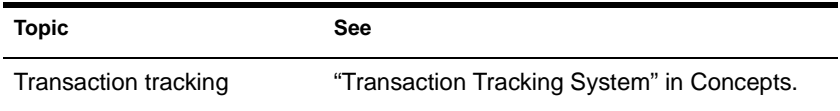

# **SETUPDOC**

# **Purpose**

Use SETUPDOC at a Windows 3.1*x* workstation to

- Install and delete document collections and DynaText\* viewers
- Configure viewers to access document collections in various ways
- Create viewer icons at individual workstations

# **Starting SETUPDOC**

If SETUPDOC has been copied from the installation medium, launch the program by choosing the "SETUPDOC" icon from the Novell Online Documentation program group.

If you haven't copied SETUPDOC from the installation medium, do so as explained in Chapter 5 of *Installing and Using Novell Online Documentation*.

# **Using SETUPDOC**

Upon launching, SETUPDOC scans the system for disks and volumes, installed viewers and collections, and shared collection lists. Then the SETUPDOC main window appears, as shown in the following figure.

#### **Figure 2-22 SETUPDOC Main Window**

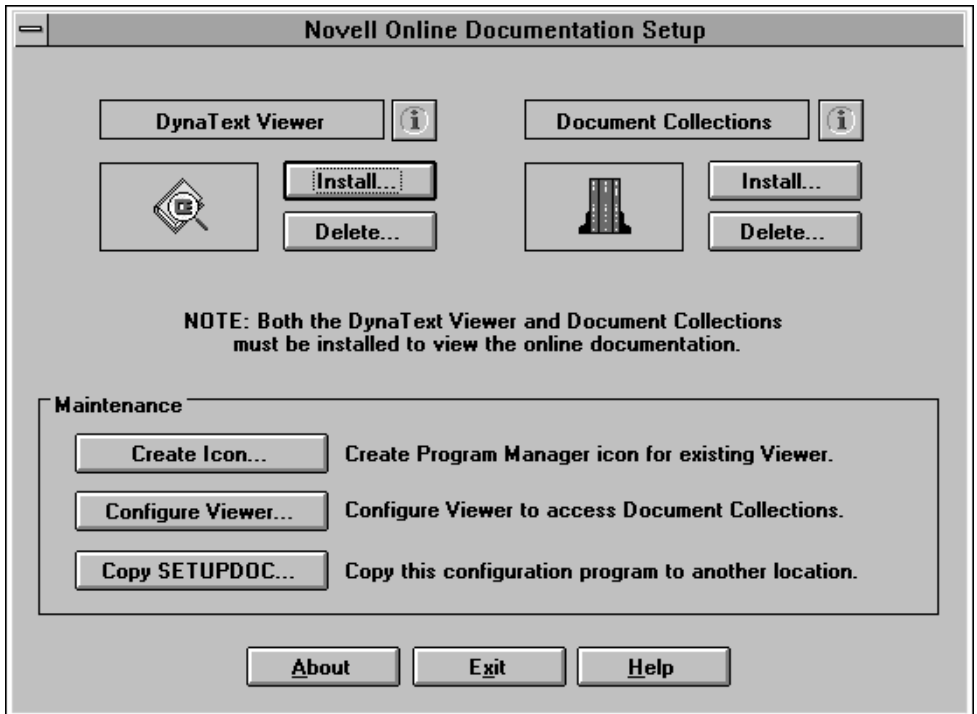

While using SETUPDOC, if you need to rescan network or local drives, return to this main window, choose "Exit," and answer "No" to the resulting prompt. SETUPDOC then rescans the working environment.

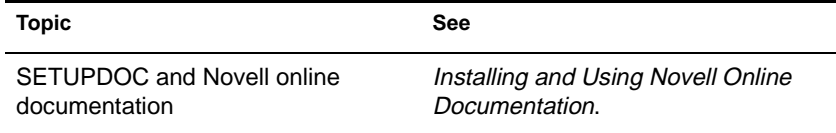

# **SPEED**

### **Purpose**

Use at the server console to display the speed at which the processor is running.

#### **Syntax**

**SPEED**

#### **About Processor Speed**

- Processor speed rating is determined by
	- ◆ CPU clock speed (33 MHz, 50 MHz, 66 MHz, or 90 MHz)
	- ◆ CPU type (80386, 80486, Pentium, etc.)
	- ◆ Number of memory wait states (0, 1, 2, etc.)
- If your computer has a slower rating than you expected, use SPEED to check the CPU speed rating.

An 80386 CPU running at 33 MHz should get a rating of about 320. An 80486 CPU running at 50 MHz should get a rating of about 1370. A Pentium CPU running at 66 MHz should get a rating of about 3660.

- ◆ Some computers have an Auto or Common CPU speed mode that can reduce the clock speed to as little as 6 MHz.
- For NetWare 4 operation, the CPU should be set to the highest speed. If your machine has a slower rating than expected, check the CPU speed setting.

See your computer's documentation for instructions on how to set the CPU speed.

# <span id="page-452-0"></span>**SPXCONFG**

# **Purpose**

Use at the server console to configure certain SPX™ parameters.

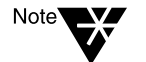

These parameters can also be configured from the INETCFG utility.

# **Syntax**

#### **LOAD SPXCONFG [**option**[=**value**]]**

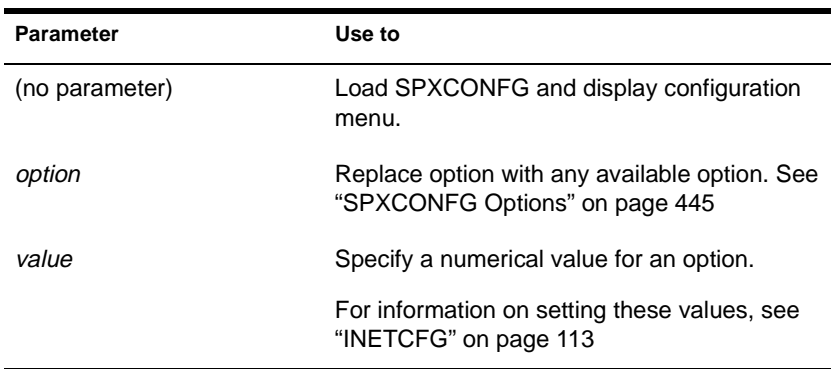

#### **SPXCONFG Options**

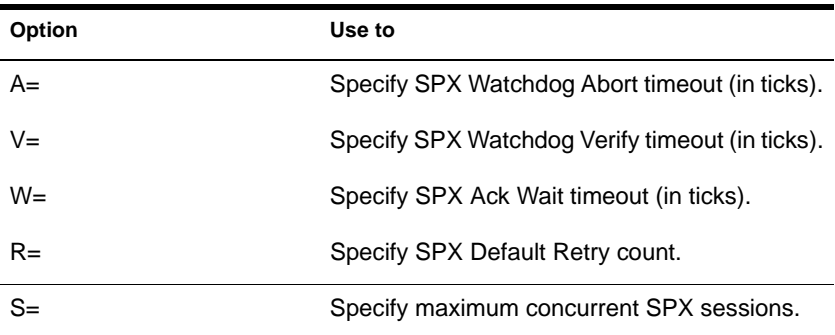

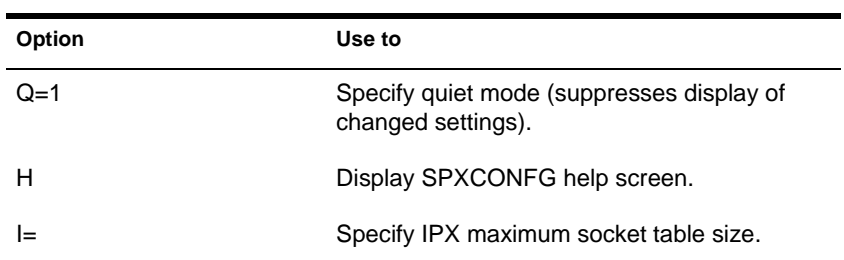

# **Using SPXCONFG**

- You can use SPXCONFG in your AUTOEXEC.NCF file, as a console command, as a menu utility, or as a configuration file that is invoked by INETCFG.
- If you don't specify a parameter, the following menu appears:

SPX Configuration Control Program

- 1. SPX Watchdog Abort timeout 540
- 2. SPX Watchdog Verify timeout 54
- 3. SPX Ack wait timeout 108
- 4. SPX Default Retry count 10
- 5. Maximum concurrent SPX sessions 2048
- 6. IPX maximum socket table size 1200

You can then select parameters to change.

- SPXCONFG changes the configuration of SPX as well as the STREAMS-based SPXS (SPXII).
- If you enabled TCP/IP or AppleTalk on the server, you can use either INETCFG or SPXCONFG to set SPX parameters.

When you set the parameters using INETCFG, a load line for SPXCONFG is automatically added to the NETINFO.CFG file so it runs each time you bring up the server.

If you have only IPX/SPX enabled on the server (and not TCP/IP or AppleTalk) and you want to use the SPXCONFG parameters

each time you boot the server, place the following command in your AUTOEXEC.NCF file:

**LOAD [**path**]SPXCONFG [**option**[=**value**]]** 

### **Examples**

To set SPX options to 1000 ticks for the SPX Watchdog Abort timeout and suppress the display of changed settings, type

**LOAD SPXCONFG A=1000 Q=1**

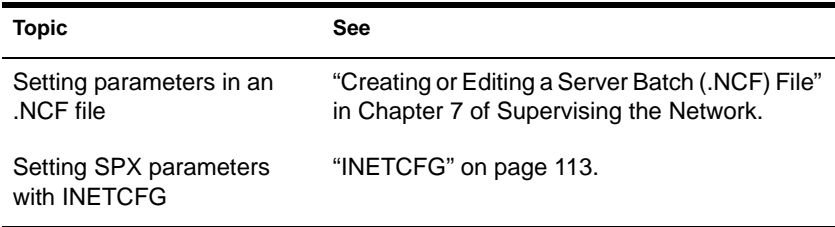

# **SPXS**

#### **Purpose**

Use at the server console to provide STREAMS-based SPX protocol services.

# **Syntax**

**LOAD [**path**]SPXS [LDFILE = [**path**]**filename**[**ext**]]**

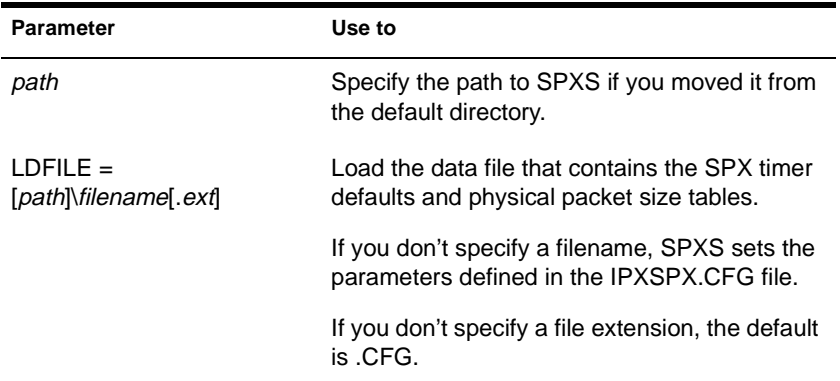

# **Using SPXS**

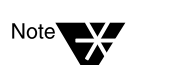

When you load SPXS, the parameters in the IPXSPX.CFG file are set, unless you specify an alternate configuration filename.

The IPXSPX.CFG file is modified from the INETCFG utility when you set SPX/IPX parameters.

◆ You can create multiple configuration files in addition to IPXSPX.CFG. Use this feature if you frequently alternate between two or more IPX/SPX configurations.

To create multiple configuration files, copy the IPXSPX.CFG file to a new filename (IPXSPX2.CFG, for example). Then you can change the IPXSPX.CFG file (by using INETCFG) and still preserve the original configuration in the IPXSPX2.CFG file.

◆ To load a configuration file other than the default IPXSPX.CFG file, use the LDFILE option.

For example, if you have a second configuration file called IPXSPX2.CFG, you can load that configuration by typing

**LOAD SPXS LDFILE = IPXSPX2**

When you load SPXS, STREAMS is autoloaded.

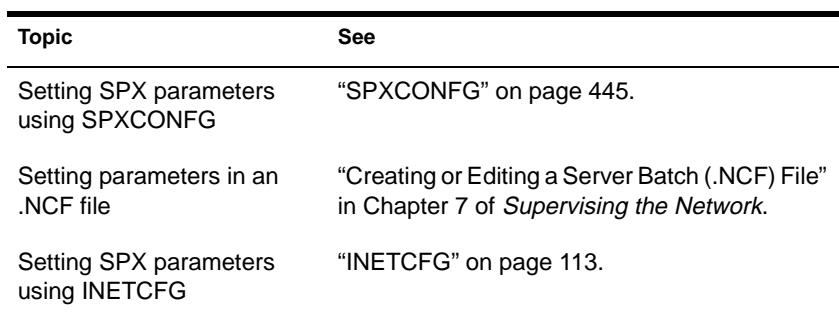

# **STREAMS**

# **Purpose**

**Note** 

CLIB-related modules or uses STREAMS-based protocol services.

Use at the server console with a loadable module that requires the

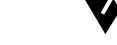

Normally, you won't need to load STREAMS because it is autoloaded by other modules when needed.

# **Syntax**

**LOAD [**path**]STREAMS [MAX MESSAGE SIZE =** n**]**

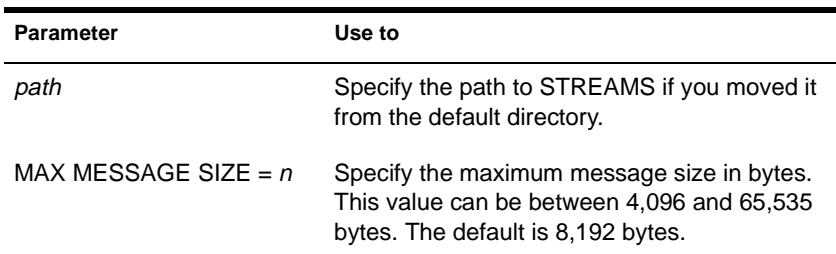

# **Using STREAMS**

- STREAMS will not load unless CLIB and its related modules are loaded. When these modules load, they autoload STREAMS.
- Increasing maximum message size can improve the performance of some protocol stacks.
- If STREAMS is autoloaded, the default value for MAX MESSAGE SIZE is used. To change this size, unload STREAMS and load again, specifying a new MAX MESSAGE SIZE value.
- Both SPX II and AppleTalk Filing Protocol (AFP) can use a larger maximum message size.

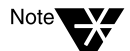

SPX II is an improved version of SPX that yields better performance with some applications. STREAMS uses SPX II.

◆ Don't set maximum message size higher than 16K. The performance benefit gained doesn't compensate for the extra server memory consumed by the protocol stacks.

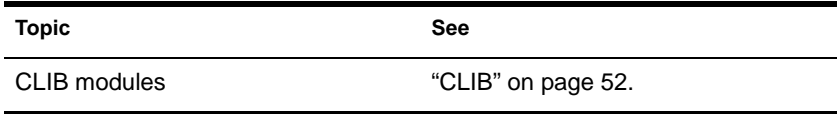

# **SYSTIME**

### **Purpose**

Use at a workstation to synchronize the date and time set on your station with those of the server.

### **Syntax**

**SYSTIME [**server name**] [/? | /VER]**

| <b>Parameters</b> | Use to                                                                                                    |
|-------------------|----------------------------------------------------------------------------------------------------|
| server name       | Specify the name of the server that you want to<br>synchronize your workstation with.                                                      |
| $^{\prime}$ ?     | View online help. All other parameters are<br>ignored when /? is used.                                                                     |
| /VFR              | View the version number of the utility and the<br>list of files it uses to execute. All other<br>parameters are ignored when /VER is used. |

# **Examples**

◆ To synchronize your workstation's date and time with those of the default server, type

#### **SYSTIME**

◆ To synchronize your workstation's date and time with those of server SCOTTY, type

**SYSTIME SCOTTY**

◆ To synchronize your workstation's date and time with those of server FISHBONE in the context NOVELL.US, type

**SYSTIME .FISHBONE.NOVELL.US**

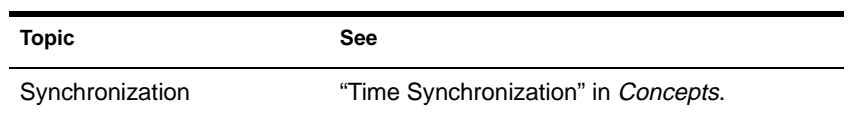

# **TCPCON**

# **Purpose**

Use at the server console to

- Monitor activity in the TCP/IP network segments of your internetwork
- View configuration and statistics information about the following TCP/IP protocols: IP, ICMP, UDP, TCP, OSPF, and EGP
- View IP routes known to a TCP/IP node
- View network interfaces supported by a TCP/IP node
- Access the trap log maintained by SNMPLOG (local systems only)
- ◆ Use Simple Network Management Protocol (SNMP) over TCP/IP or IPX to access TCP/IP information in any remote protocol stack supporting the TCP/IP Management Information Base (MIB)

### **Syntax**

**LOAD TCPCON**

# **Using TCPCON**

By default, TCPCON monitors and gathers information from the local NetWare TCP/IP node.

You can, however, access another TCP/IP node on your internetwork if you know the symbolic hostname or host IP address of that node.

◆ When you load TCPCON, the TCPCON main screen appears:

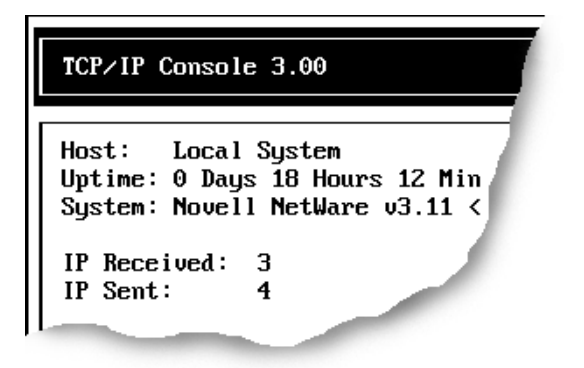

The top of the main screen displays a summary of statistics for the selected host, as follows:

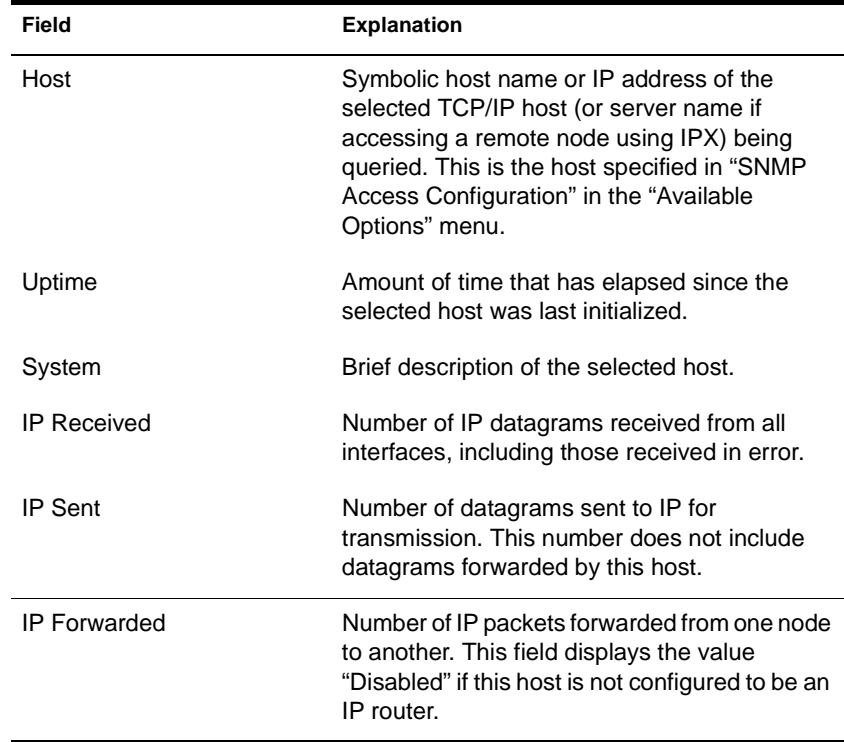

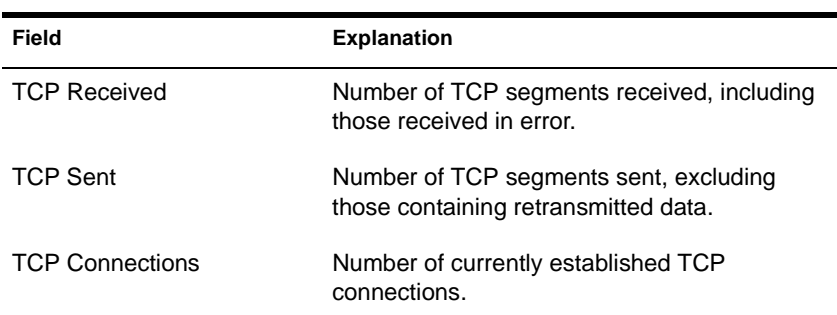

◆ The "Available Options" menu on the main screen allows access to additional features of TCPCON, as follows:

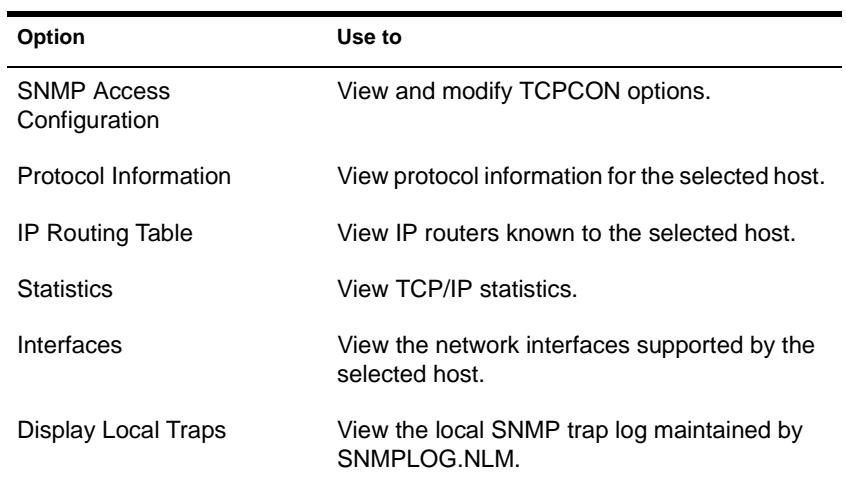

# **TECHWALK**

### **Purpose**

Use at the server console to record NetWare configuration information.

# **Syntax**

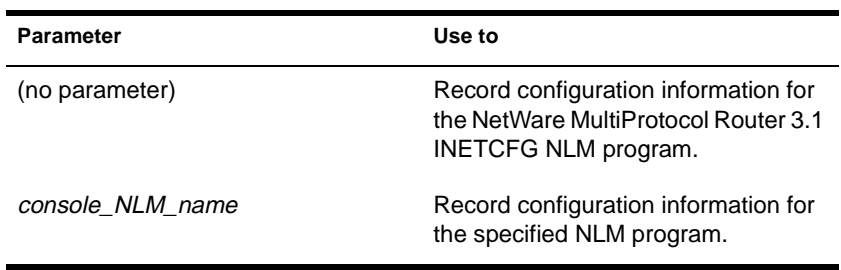

**LOAD TECHWALK [console\_NLM\_name]**

# **Using TECHWALK**

TECHWALK saves the configuration information for INETCFG (or the specified NLM program) to a file named SYS:ETC\TECHWALK.OUT. All enabled items and summary lists are recorded.

You might prefer to exit INETCFG (or the specified NLM program) before you run TECHWALK. Running TECHWALK takes from 5 to 60 minutes, depending on your configuration and the network traffic, and dedicates your machine to the process during that period.

# **THREADS**

# **Purpose**

THREADS.NLM is a library of functions that constitute the threads package for NetWare 4.11. You don't need to load THREADS.NLM; it's autoloaded by any module that needs it.

See ["CLIB" on page 5](#page-59-0)2 for more information.

# <span id="page-466-0"></span>**TIME**

### **Purpose**

Use at the server console to display

- Date and time kept by the NetWare server's clock
- ◆ Daylight-saving-time status
- Time synchronization information

### **Syntax**

**TIME**

# **Using TIME**

◆ When you execute TIME, information similar to the following appears on the console screen:

The output is formatted according to your locale configuration.

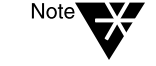

**Figure 2-23 TIME Output**

- SALES:time Time zone string: "MST7MDT" DST status: OFF DST start: Sunday, April 4, 1993 2:00:00 am MST DST end: Sunday, October 31, 1993 2:00:00 am MDT Time synchronization is active. Time is synchronized to the network. Monday, June 11, 1993 7:06:59 pm UTC Monday, June 11, 1993 12:06:59 pm MST
- To reset the server's date or time, use SET TIME.

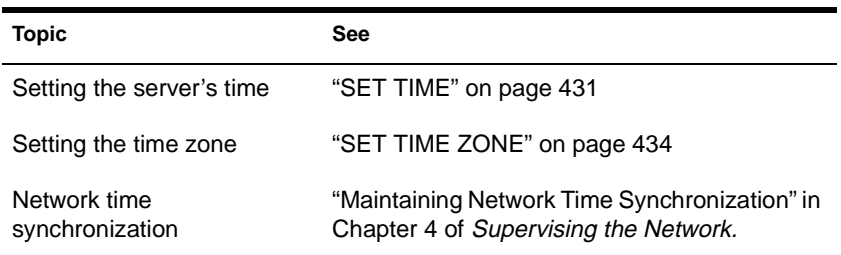
# **TIMESYNC**

### **Purpose**

Use at the server console to monitor the internal time on a server to ensure that the time reported by all servers across the network is consistent, or synchronized.

TIMESYNC autoloads when the server boots. Under very few circumstances will you ever load or unload TIMESYNC. You may, however, want to load TIMESYNC to use an alternate configuration (.CFG) file.

### **Syntax**

### **LOAD [**path**]TIMESYNC**

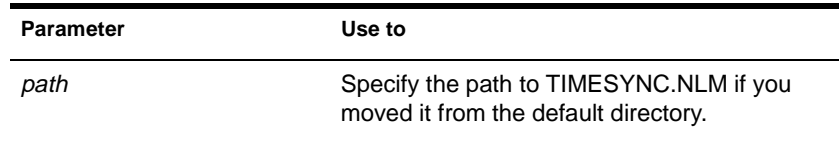

You can set TIMESYNC parameters in the configuration file (TIMESYNC.CFG) or with the SET and SERVMAN utilities).

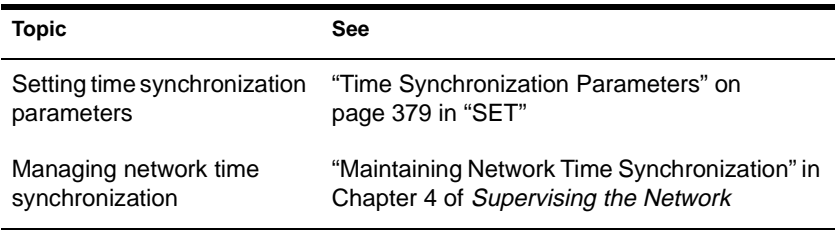

# **TLI**

### **Purpose**

Use at the server console to provide Transport Level Interface (TLI) communication services.

### **Syntax**

**LOAD [**path**]TLI**

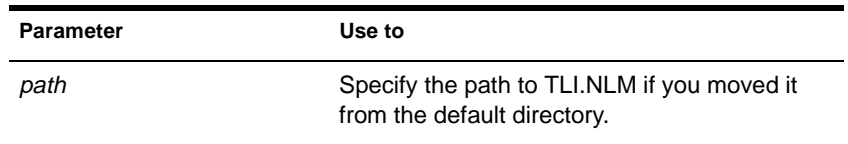

### **Using TLI**

- ◆ To use TLI, you must have one or more protocol service modules loaded, such as SPXS or IPXS.
- ◆ TLI also requires STREAMS, CLIB, and CLIB-related modules and autoloads them if they are not already loaded.

## **TPING**

### **Purpose**

Use at the server console to send an Internet Control Message Protocol (ICMP) echo request packet to an IP node on your internetwork.

TPING is a command line utility that determines whether an IP target node on your internetwork is reachable.

### **Syntax**

**LOAD TPING** host **[**packet size **[**retry count**]]**

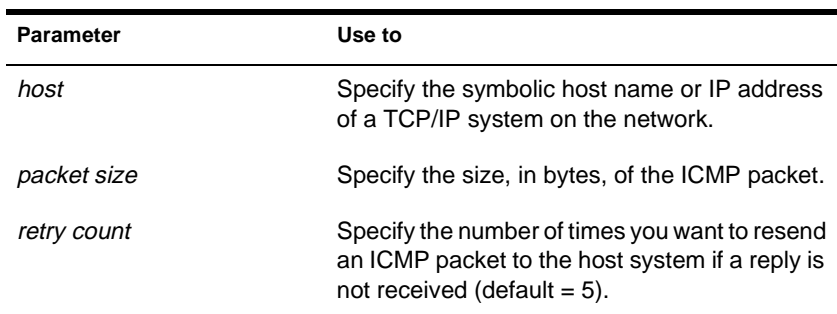

### **Using TPING**

TPING sends an ICMP echo request packet to the IP target node. If the target node receives the request packet, it sends back a reply packet.

If TPING doesn't receive a reply, it resends the request packet the specified number of times.

When TPING receives a reply, it stops sending requests and displays a message indicating that the target node is reachable. (If it doesn't receive a reply, TPING also notifies you.)

# <span id="page-471-0"></span>**TRACK OFF**

### **Purpose**

Use at the server console to prevent the server from displaying the "RIP Tracking Screen." This screen displays Router Information Protocol (RIP) traffic on the server.

### **Syntax**

**TRACK OFF**

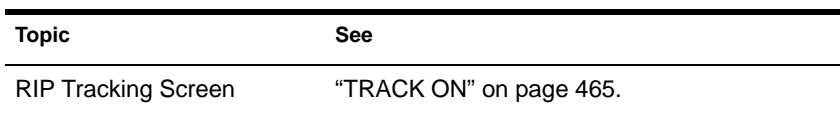

# <span id="page-472-0"></span>**TRACK ON**

### **Purpose**

Use at the server console to view the "RIP Tracking Screen" and make it the active screen. This screen displays Router Information Protocol (RIP) traffic on the server.

### **Syntax**

**TRACK ON**

### **Using TRACK ON**

- TRACK ON signals the router to display all server and network routing (RIP) packets that are received or sent.
- TRACK ON displays information about servers, networks, and connection requests.

This information is formatted according to whether the NetWare server is

- ◆ Receiving incoming information (IN)
- ◆ Broadcasting outgoing information (OUT)
- Receiving a connection request

### **Incoming Information**

Incoming information looks similar to the following:

IN [00D0C200:00001B026C09] 10:53:01am 010123C5 11/22 5300DEEF 3/4 00001EF0 5/365 FADE2401 12/98 00001EEE 2/3 C9008617 5/11

The packet is incoming from network address 00D0C200 and from the server at node address 0001B026C09. The packet was sent at 10:53 am.

The columns of data that follow the line labeled "IN" are network numbers that the sending server knows about. For example, 010123C5 and 5300DEEF are the network numbers recognized by the server at address 00001B026C09

The numbers 11/22 and 3/4 indicate routing information about that network. For example, the "11/" and "3/" indicate the hop count, or number of hops (gateways or routers) from the sending server to this network.

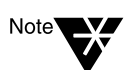

The maximum number of hops a RIP packet travels is 16.

The "/22" and "/4" indicate the number of ticks (1/18th of a second) that a packet took to reach this network from the sending server.

#### **Outgoing Information**

Outgoing information looks similar to the following:

OUT [1986DAD0:8941A801] 11:00:01am 00001EEE 2/3 5300DEEF 3/4 00001EF0 5/365 FADE2401 2/3 FEED00BB 4/5 ACCCDDD 5/11

The packet is outgoing from network address 1986DAD0 and from the server at node address 8941A801. The packet was sent at 11:00 am.

The columns of data that follow the line labeled "OUT" are network numbers that the sending server knows about. The associated hop and tick count information is listed after each network. For an explanation of these, se[e "Incoming Informatio](#page-472-0)n."

#### **Connection Request**

When a client boots and loads a NetWare Requester™ (such as DOS Requester or OS/2 Requester), a "Get Nearest Server" request is broadcast on the network the station is cabled to.

Any connected server can receive the message and respond to the station with a "Give Nearest Server" response.

The station initially attaches to the first server that responds to the "Get Nearest Server" request.

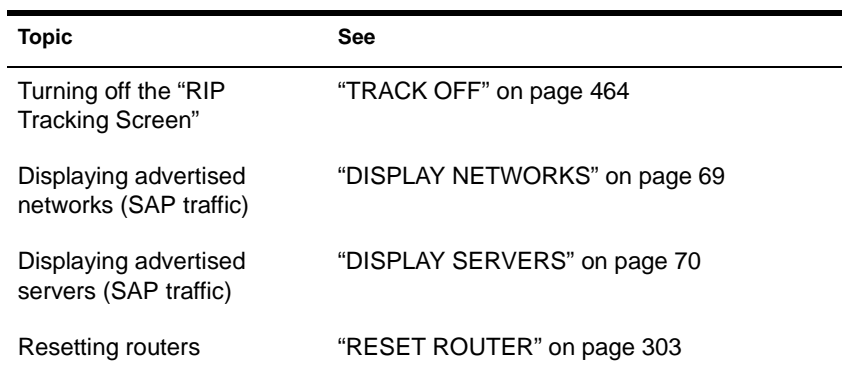

# **UIMPORT**

### **Purpose**

Use at a workstation to import user information from an existing database into the Novell Directory Services (NDS) database.

### **Syntax**

**UIMPORT [**control file**] [**data file**] [/C] [/? | /VER]**

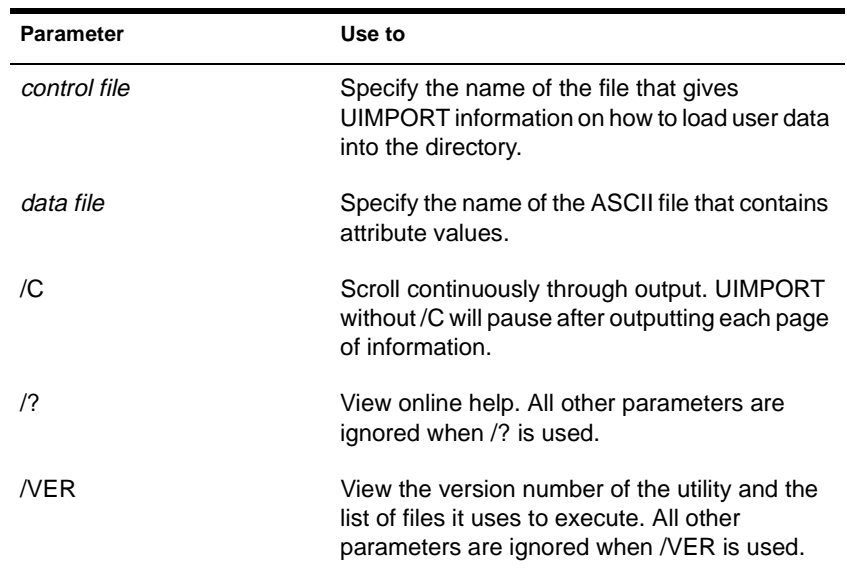

# **UNBIND**

### **Purpose**

Use at the server console to

- ◆ Remove a communication protocol from the LAN driver of a network board
- Disable communication on a specific board

### **Syntax**

**UNBIND** protocol **[FROM]** LAN\_driver **|** board\_name **[[**driver parameter…**]]** 

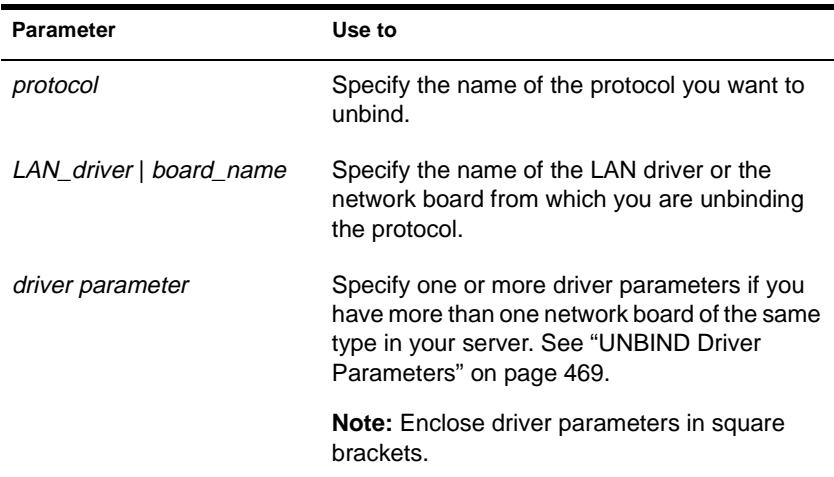

### **UNBIND Driver Parameters**

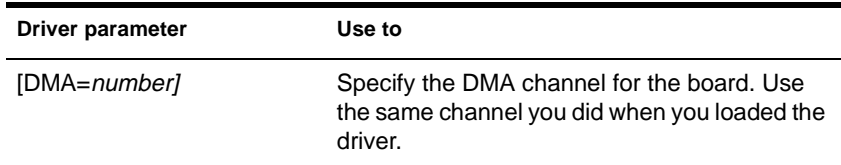

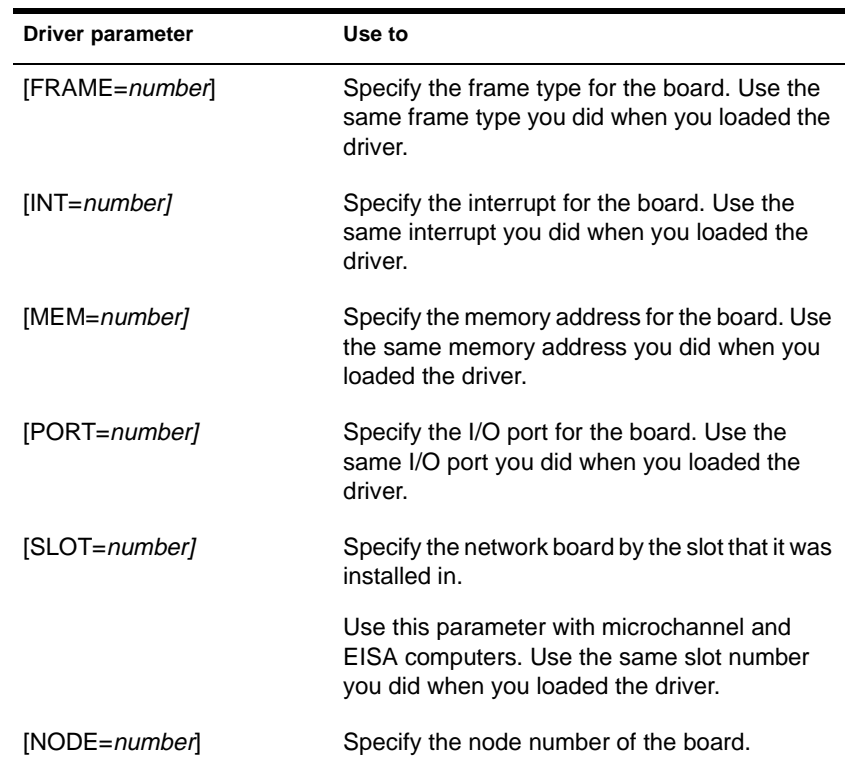

### **Using Driver Parameters**

- You must tell the operating system which network board or LAN driver to unbind the communication protocol from.
- If you have multiple boards or LAN drivers, you must unbind each one separately.
- ◆ If your server has more than one instance of the LAN driver loaded, use one or more driver parameters to specify the particular board you are unbinding.
- To prevent a driver from binding automatically when the server boots, delete the following line from the AUTOEXEC.NCF file:

 **BIND IPX TO** LAN\_driver **NET=**number

### **Examples**

◆ To unbind IPX from an NE3200 driver that has been loaded only once, type

**UNBIND IPX FROM NE3200**

◆ To unbind IPX from an NE3200 driver that has been loaded more than once, using driver parameters to specify the particular network board, type

```
UNBIND IPX FROM NE3200 [SLOT=3, 
FRAME=ETHERNET_II]
```
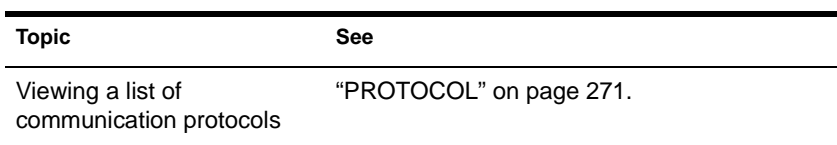

# **UNICON**

### **Purpose**

Use at the server console to manage certain NetWare products installed on a server, such as the NetWare Domain Name System (DNS) and the NetWare/IP Domain SAP/RIP Service (DSS).

You can perform the following tasks with the UNICON utility:

- Change to another server to configure and manage a different NetWare server running UNICON
- Configure the server's global parameters
- Start, stop, and monitor certain services
- Configure and manage NetWare DNS and DSS services
- Configure error reporting
- Monitor performance and adjust parameters affecting performance

### **Syntax**

**LOAD UNICON**

### **Using UNICON**

Initially, the utility displays the following login form with the "Server Name" and "User Name" fields filled in.

Server Login

Server Name: servername Username: .CN=admin.O=acme Password:

To access the UNICON utility, type the appropriate password in the "Password" field and press <Enter>.

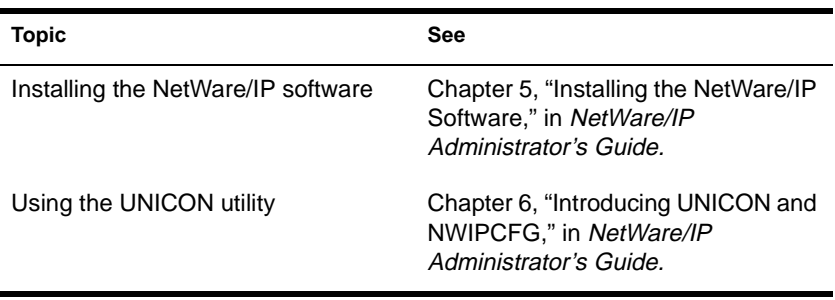

# **UNLOAD**

### **Purpose**

Use at the server console or a workstation running NetWare Client 32 software to

- Unload a module that was previously loaded with the LOAD command
- Unload old NLM files so that updated modules can be loaded

### **Syntax**

**UNLOAD** NLM\_name

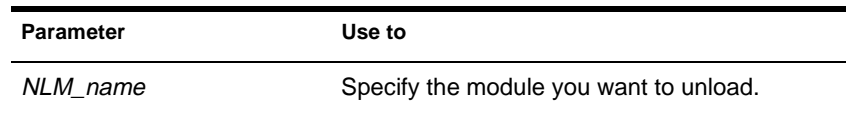

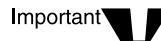

Before unloading a module, read the following section, "Unloading Modules."

### **Unloading Modules**

When you unload a module, all resources are returned to the system.

Some modules will not unload because other modules depend on them. For example, STREAMS and MSM load automatically when they are needed by another module.

Keep the following information in mind when unloading LAN drivers, name space modules, or disk drivers.

**LAN Drivers** 

When you unload a LAN driver, the driver is unbound from all communication protocols and removed from all network boards it was linked to.

After a LAN driver is unloaded, users with network boards that require the unloaded driver receive the following error message:

Network error on Server <fileserver>: Error receiving from network.Abort, Retry?

If this occurs, do the following:

- ◆ Retry once to see if an alternate route to the NetWare server is available on another network.
- ◆ If the retry fails, retry again after the LAN driver is reloaded and bound to the communication protocol.

A user who receives the error message must reestablish a connection within 15 minutes. If the connection is broken for more than 15 minutes, the server watchdog terminates the station's connection.

If the LAN driver will be unloaded for 15 minutes or longer, have users log out before unloading the LAN driver.

◆ Name Space Modules

Before unloading name space modules, dismount all volumes that are using the module. These volumes cannot be remounted until the module is loaded again.

To permanently delete a name space from a volume before you unload the name space module, use VREPAIR.

Disk Drivers

Before unloading a disk driver, dismount all volumes stored on the hard disks connected to the controller or host bus adapter.

If you don't dismount the volumes, the system warns you that the driver is in use and lists the volumes using the driver.

If you override the warning and unload the driver without dismounting the volumes, the server dismounts the volumes and notifies those who are using the volumes.

### **Examples**

To unload MONITOR, type

**UNLOAD MONITOR**

# <span id="page-484-0"></span>**UPS**

### **Purpose**

- ◆ Provide the software link between your server and an uninterruptible power supply (UPS) attached to the server
- Activate UPS monitoring

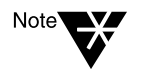

The UPS module does not use a serial port or AIO device driver. If you use a serial port or AIO device driver, you should use the UPS\_AIO module. Refer to ["UPS\\_AIO" on page 480](#page-487-0).

### **Syntax**

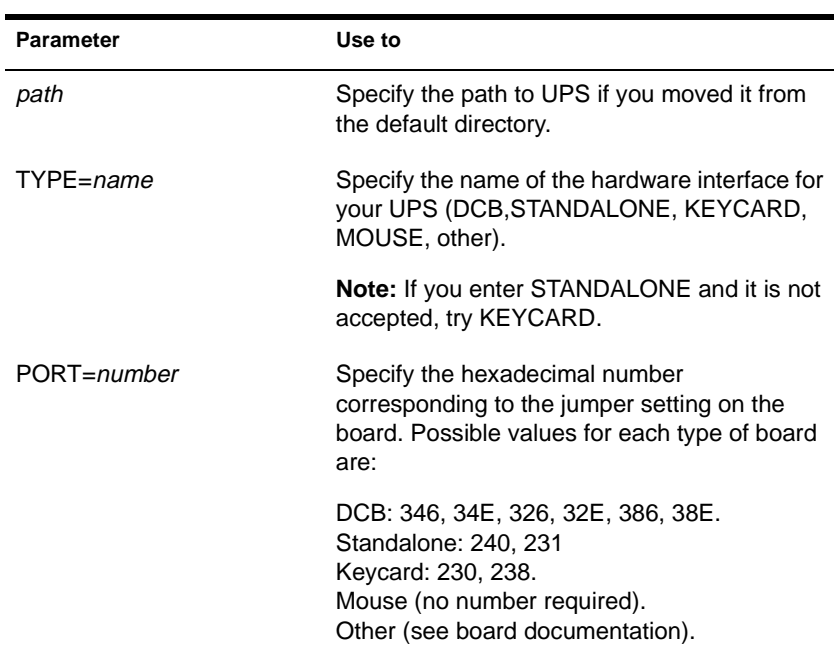

**LOAD [**path**]UPS [**parameter**...]**

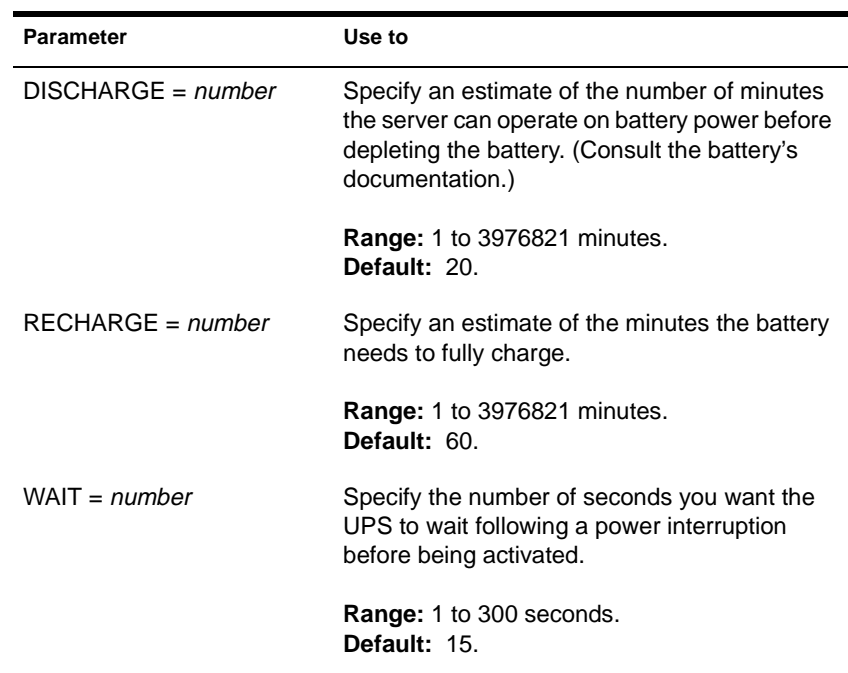

### **Using UPS**

- ◆ If you load UPS without parameters, the software prompts you for each parameter.
- As your UPS becomes older, you may need to decrease the discharge time or increase the recharge time. [See "UPS TIME" on](#page-496-0)  [page 489](#page-496-0) for more information.
- ◆ Place the LOAD UPS command in your AUTOEXEC.NCF file to load it each time the server comes up.

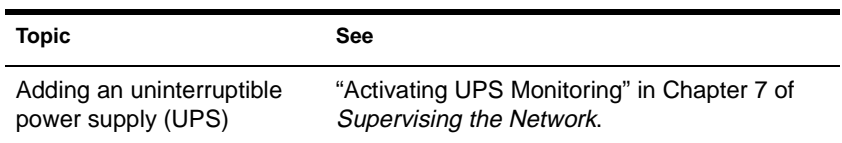

# <span id="page-487-0"></span>**UPS\_AIO**

### **Purpose**

If your uninterruptible power supply (UPS) is connected to the server through a serial port, use UPS\_AIO to provide the software link between your server and the UPS.

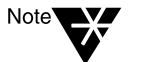

The UPS\_AIO module uses a serial port and AIO device driver. If you use a different port or driver, you might need to use the UPS module. Refer to ["UPS"](#page-484-0)  [on page 477](#page-484-0).

### **Syntax**

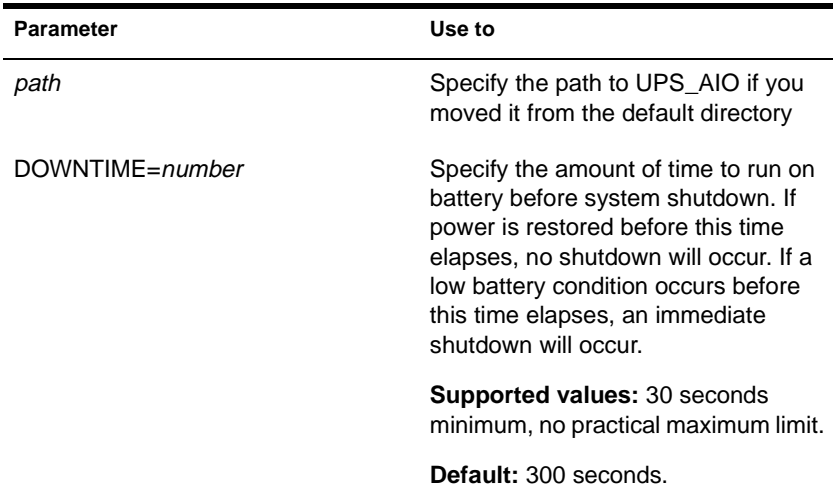

#### **LOAD [**path**]UPS\_AIO [**parameter**...]**

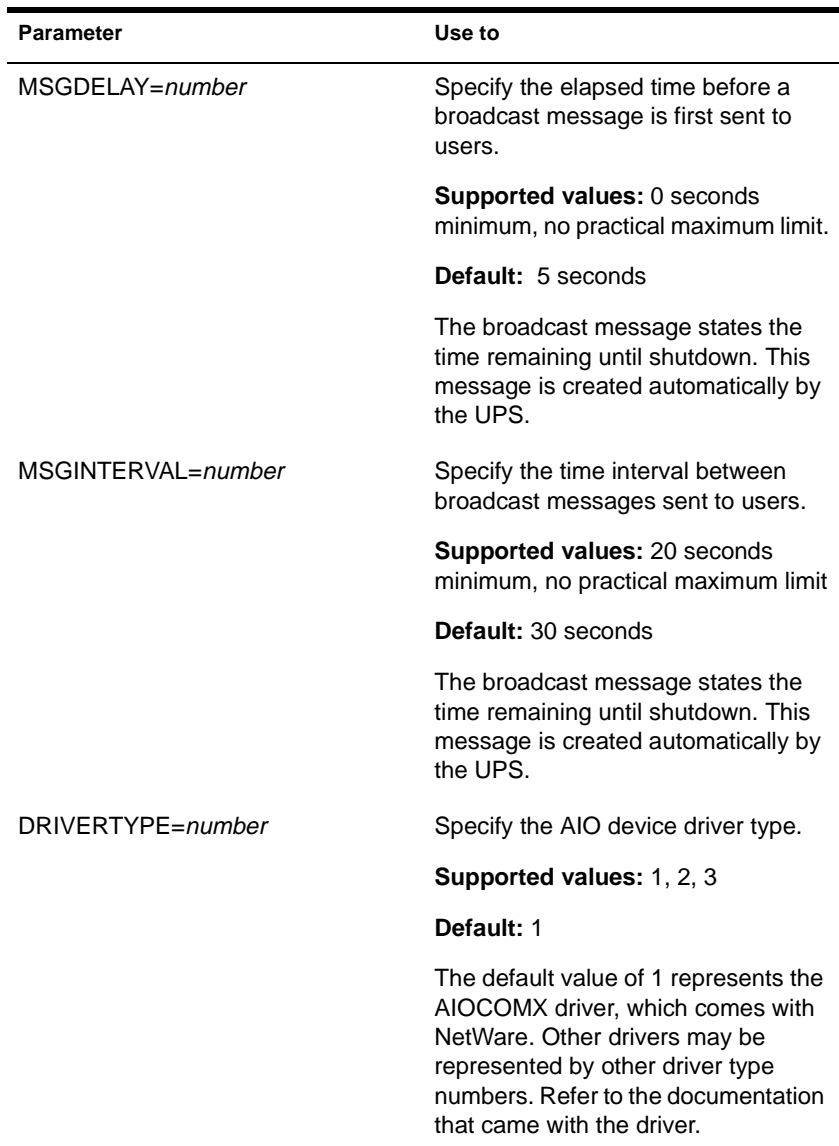

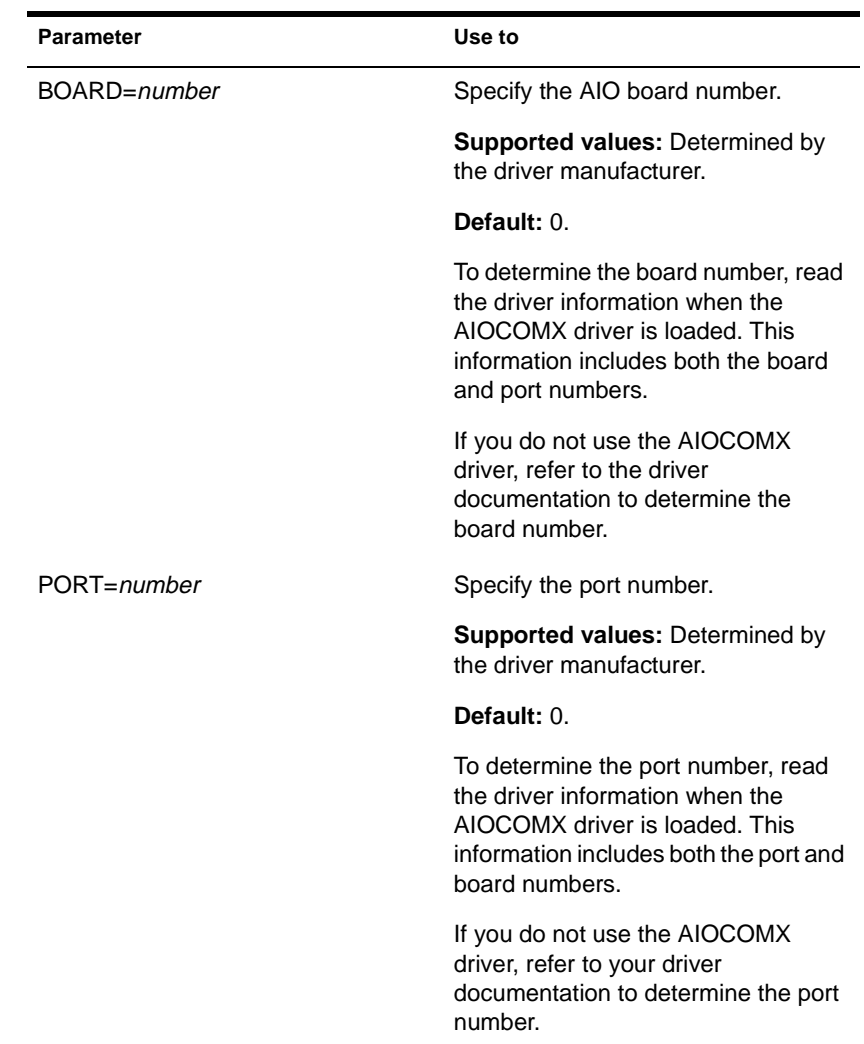

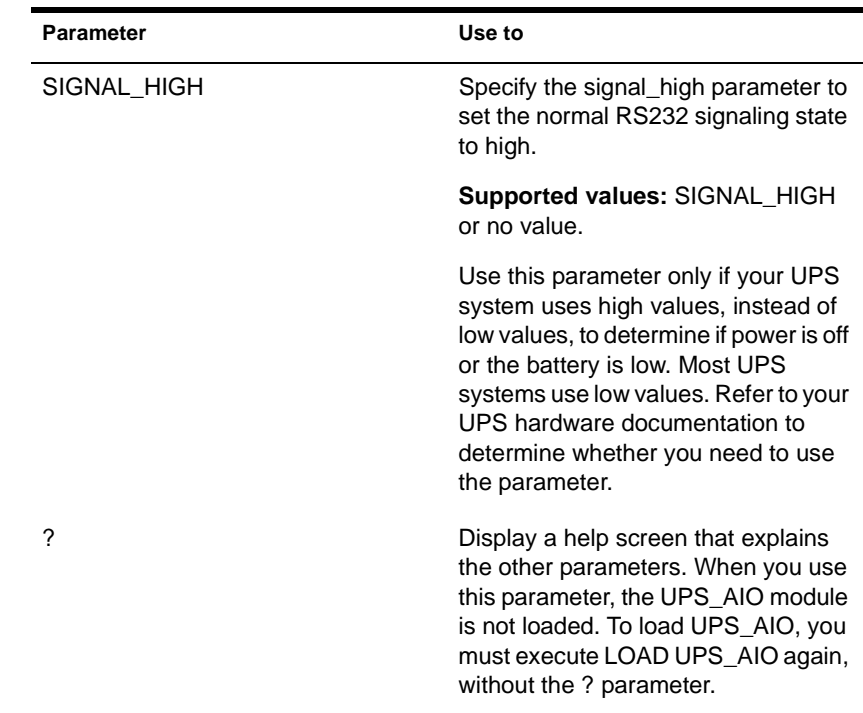

### **Using UPS\_AIO**

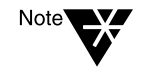

The serial cable between the UPS and the server must be designed for use with the UPS. Contact the manufacturer of your UPS for information on the correct cable to use for your system.

- You must load an AIO device driver before loading UPS\_AIO; the driver is not loaded automatically. The AIOCOMX driver is included with the NetWare operating system. If you want to use a different driver, consult the UPS hardware and driver documentation.
- ◆ The UPS\_AIO module does not provide the same options as the UPS module. For example, UPS\_AIO does not allow you to change parameter settings after loading the module. To change the settings, you must reload the module with the new parameter values.
- ◆ Place the commands to load the device driver and UPS\_AIO in your AUTOEXEC.NCF file to load them each time the server comes up.
- After you load UPS\_AIO, a status screen displays messages about the current status and activities of the UPS. To toggle between this and other screens, press <Alt>+<Esc>. These messages are also logged to SYS:SYSTEM\SYS\$LOG.ERR.

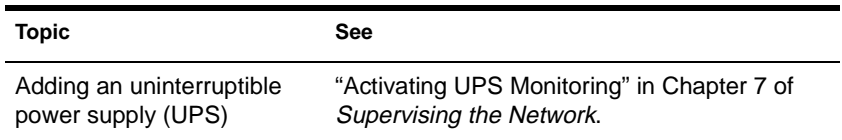

# <span id="page-492-0"></span>**UPS STATUS**

### **Purpose**

Note<sup>'</sup>

Use at the server console to view information about the uninterruptible power supply (UPS) attached to the NetWare server.

Use this command only if you loaded the UPS module to run your uninterruptible power supply. If you loaded the UPS AIO module, see "UPS AIO" on page 480 for information about that module.

**Syntax**

**UPS STATUS** 

### **Using UPS STATUS**

◆ This command is valid only if the UPS module is loaded and either the type is specified or the UPS adapter driver module is loaded.

If the UPS module has not been loaded, the error message "??? Unknown command???" is displayed when you try to execute UPS STATUS.

◆ When UPS STATUS is executed, information similar to the following appears:

### **Figure 2-24 UPS STATUS screen**

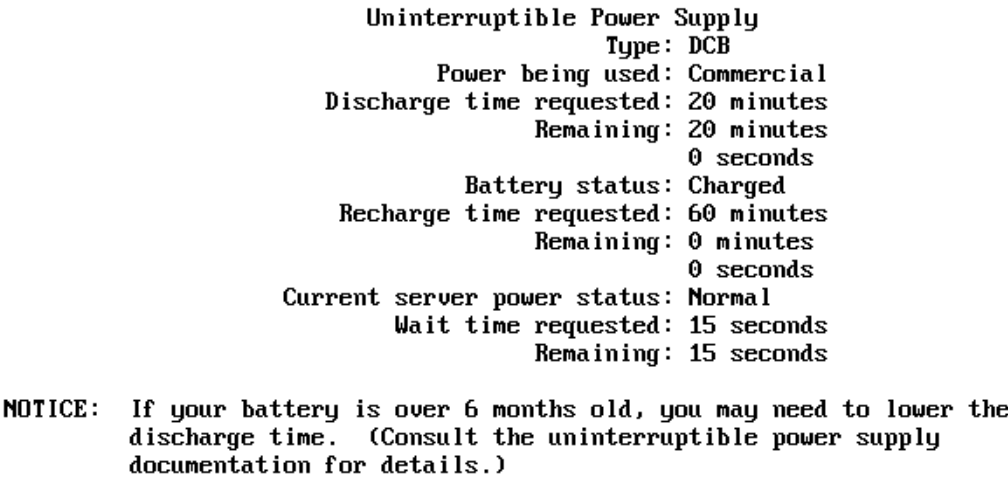

The fields in the UPS STATUS display are explained in the following table.

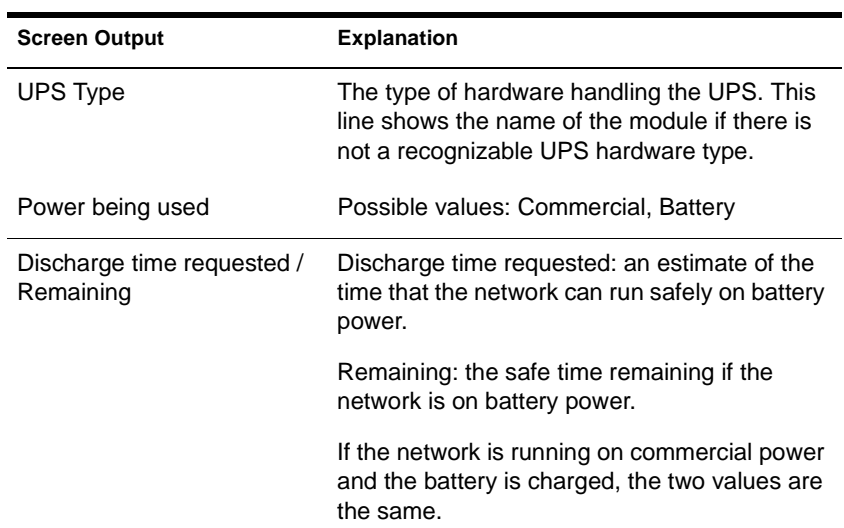

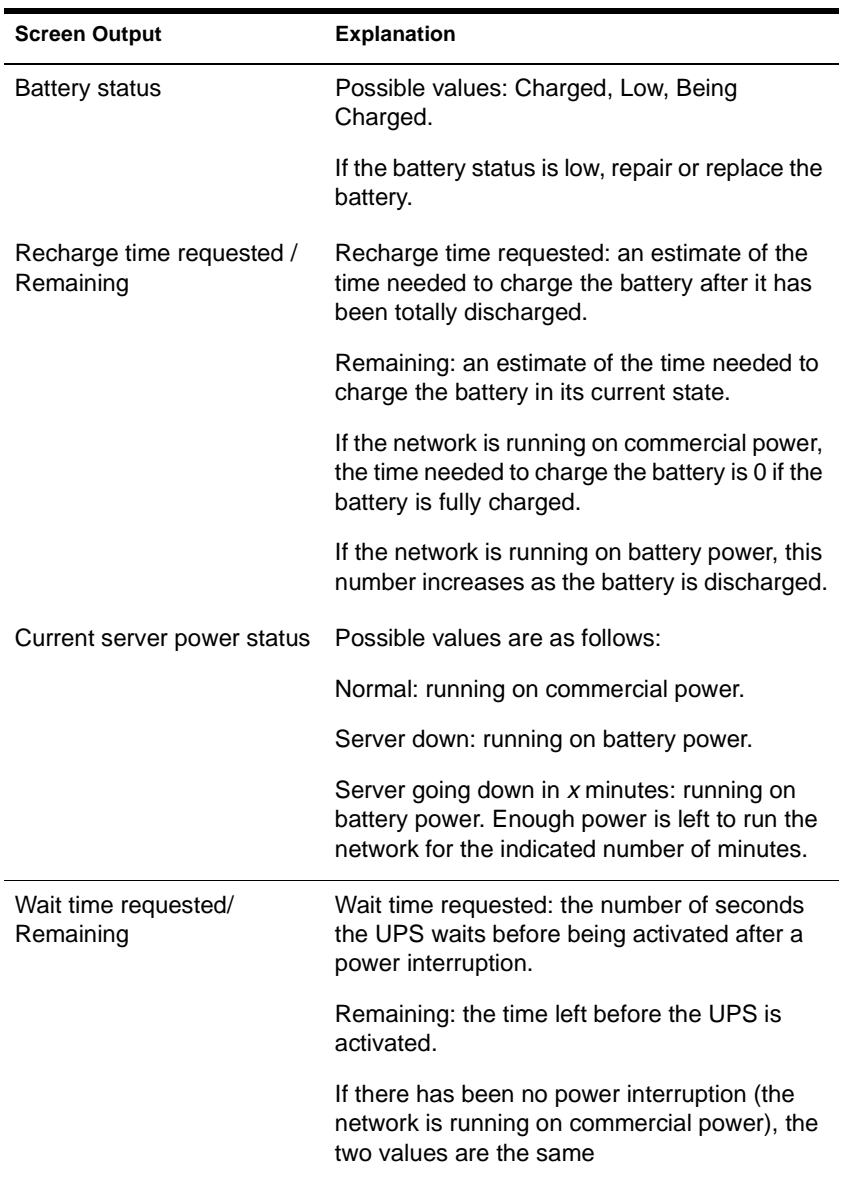

## **Additional Information**

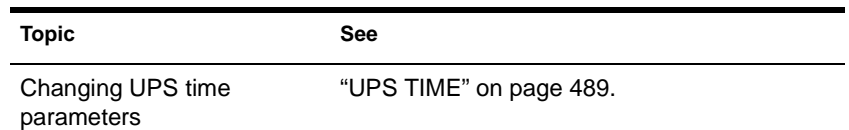

**488** Place Book Title Here

# <span id="page-496-0"></span>**UPS TIME**

### **Purpose**

Use at the server console to

- Change the amount of time you want to allow the server to function on battery power
- Change the time you estimate the battery needs to charge fully
- Change the time interval between a power interruption and UPS activation

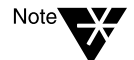

Use this command only if you loaded the UPS module to run your uninterruptible power supply. If you loaded the UPS\_AIO module, see ["UPS\\_AIO" on page 480](#page-487-0) for information about that module.

### **Syntax**

**UPS TIME [**parameter**...]**

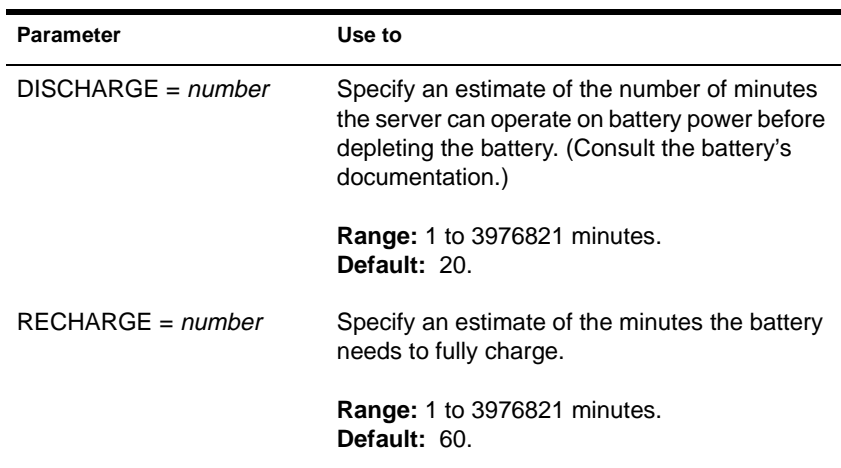

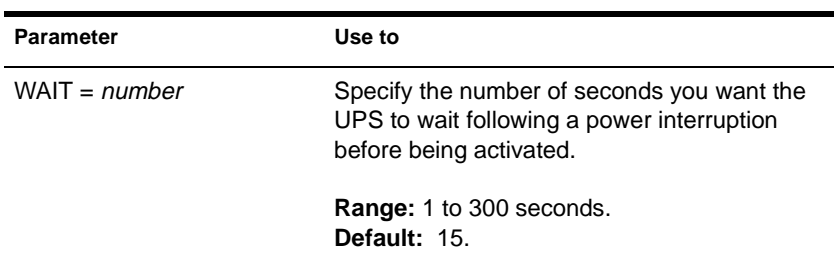

### **Using UPS TIME**

- The parameters described in the preceding table are identical to some of the parameters used when loading UPS.NLM. Use UPS TIME to change these parameters, or change them when you load UPS.NLM.
- If the UPS module has not been loaded, the error message "??? Unknown command???" is displayed when you try to execute UPS TIME.
- This command is valid only if the UPS module is loaded and either the type is specified or the UPS adapter driver is loaded.
- If you don't specify the parameters, you are prompted for them.
- As your UPS becomes older, you may need to decrease the discharge time or increase the recharge time. Use the UPS TIME command to change these values.
- Changes made with UPS TIME aren't reflected on the UPS status display until you run UPS STATUS or UPS TIME again.
- Changes made remain in effect until you bring down the server.

### **Examples**

To change the discharge time to 20 minutes and the recharge time to 120 minutes, type

**UPS TIME DISCHARGE=20 RECHARGE=120**

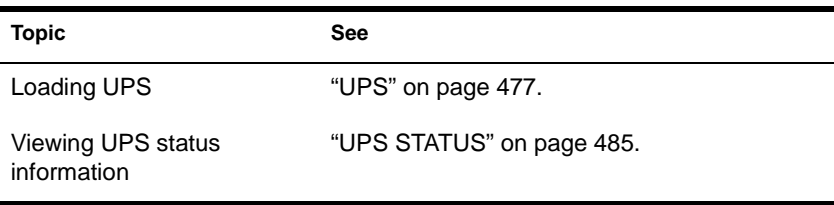

# **VERSION**

### **Purpose**

Use at the server console to view the server's version information, license information, and copyright notice.

### **Syntax**

**VERSION**

### **Using VERSION**

When you execute VERSION, a message similar to the following appears:

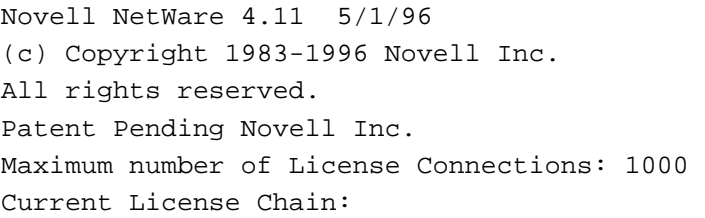

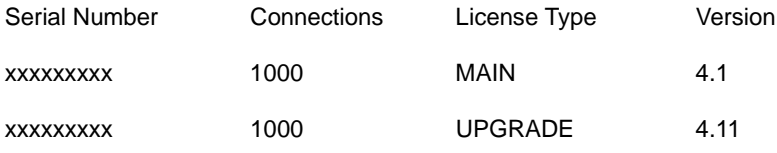

# **VIEW**

### **Purpose**

Use to view a file from the NetWare server console.

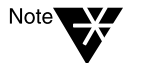

VIEW does not let you create or modify files. To create or modify a file, use the EDIT NLM program. See ["EDIT" on page 78](#page-85-0).

### **Syntax**

**LOAD VIEW [**filename**]**

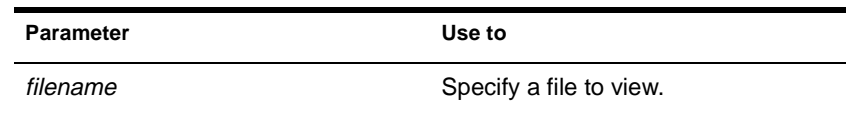

### **Using VIEW**

If you do not specify a filename, VIEW prompts you for the name.

# **VOLUME**

### **Purpose**

Use at the server console to list mounted volumes.

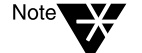

CD-ROM volumes are not displayed by this command. For more information, see ["CD" on page 35.](#page-42-0)

### **Syntax**

**VOLUME [**name**]**

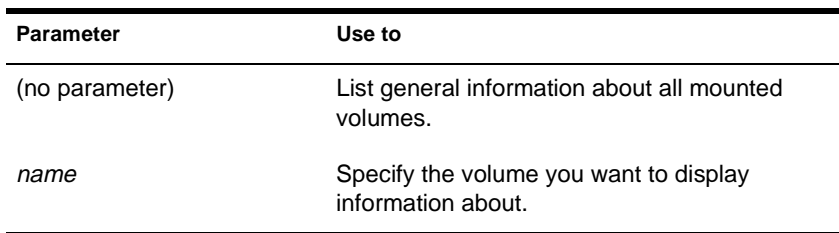

### **Using VOLUME**

When you execute VOLUME without the *name* parameter, a message similar to the following appears:

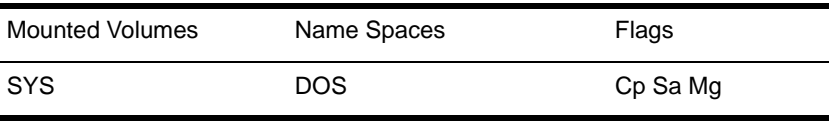

The output lists each mounted volume, its name spaces, and the flags that are set for that volume. The three possible flags are:

Cp—indicates that file compression is enabled on the volume Sa—indicates that block suballocation is enabled on the volume Mg—indicates that migration is enabled on the volume

When you execute VOLUME *name*, the screen displays more detailed information about the specific volume, such as the following:

**Figure 2-25 Volume Information**

Volume SYS information:

Block Usage: 4 FAT blocks, 34 Directories blocks, 0 EDS blocks Blocks:  $1569$  used of  $4084$ Directory Entries: 1314 used of 2176 EDS: 0 used of 0 extants Extended Attributes: 0 Data Streams: 590, 668 (Cp), 9 (Cp Limbo), 242 (Cant Cp) Sub Alloc Blocks: 321 NameSpaces: DOS Flags: Cp Sa

# **VREPAIR**

### **Purpose**

Use at the server console to

- Correct volume problems
- Remove name space entries from Directory tables

You can't use VREPAIR on a volume that is mounted.

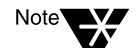

## **Syntax**

**LOAD [**path**]VREPAIR [**volume name**] [**log filename**]**

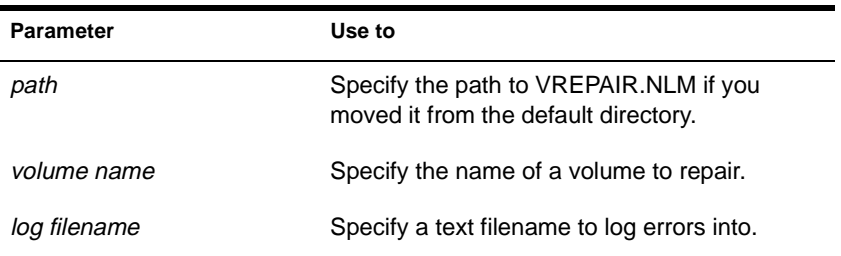

### **Using VREPAIR**

- ◆ See ["VREPAIR Options" on page 4](#page-506-0)99 for an explanation of the VREPAIR main menu.
- If a volume fails to mount when the server is brought up, VREPAIR loads automatically and tries to repair the failed volume.

If you don't want VREPAIR to automatically repair a volume that won't mount, load SERVMAN or MONITOR, select "Server Parameters" and then "Miscellaneous," then set the "Automatically Repair Bad Volume" parameter to OFF. (For more information, se[e "SERVMAN" on page 3](#page-347-0)4[0 or "MONITOR" on](#page-165-0)  [page 158](#page-165-0).)
- ◆ Use the version of VREPAIR that matches the operating system. (You can't use a NetWare 4 version of VREPAIR on a NetWare 3 volume.)
- The majority of all problems fixed by VREPAIR are caused by hardware failures. If a volume frequently needs repair, consider replacing the hard disk or controller.

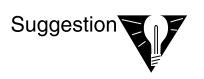

Copy VREPAIR.NLM and the VREPAIR name space support modules (V\_NAMESPACE.NLM) to the boot partition of your server. Then, if volume SYS: fails to mount, you can load and run VREPAIR from the DOS boot directory.

### **How VREPAIR Works**

Minor problems can occur on a volume if the primary File Allocation Table (FAT) or Directory Entry Table (DET) becomes corrupted.

VREPAIR compares the primary tables with their mirrored counterparts. (The operating system keeps two copies of all tables. If hard disks are mirrored, then four copies are kept.)

VREPAIR checks the sets of mirrored tables for errors. If it finds inconsistencies, it uses the most correct table entry as the corrected entry. VREPAIR then writes the corrected entry to both the primary and mirrored tables.

VREPAIR may have to delete some corrupted files or tables. For more information, s[ee "Viewing Deleted Files" on page](#page-509-0) 502

VEPAIR will log bad block information into a file if you specify a log filename when you load VREPAIR. You can also specify a log filename after you load VREPAIR, when VREPAIR displays an error.

### **When to Use VREPAIR**

VREPAIR can repair a bad volume that you have dismounted while other NetWare server volumes are functioning. After you finish running VREPAIR, you can mount the repaired volume (in most cases).

Use VREPAIR when

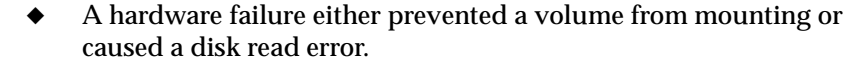

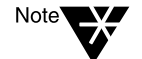

Although VREPAIR can't fix hardware problems, it can sometimes fix related volume damage.

- A power failure corrupted a volume.
- The server displays memory errors and can't mount a volume after a name space (such as Macintosh) is added to the volume.

For this type of problem, either add more memory to the server or use VREPAIR to remove the newly added name space.

The volume has bad blocks.

The following kinds of errors in FATs or Directory tables signal bad blocks:

- **Read errors**
- ◆ Data mirror mismatch errors
- ◆ Multiple allocation errors
- Fatal DIR errors
- Write errors

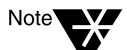

This information is reported in the log file.

#### **VREPAIR Options**

The VREPAIR main screen displays the following menu:

Options:

- 1 Repair a volume
- 2 Set VRepair options
- 3 Exit

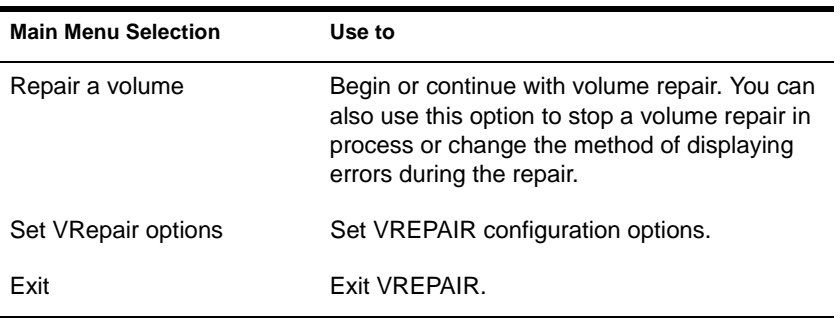

In the "Set VREPAIR Options" menu, there are two settings for each option, a default option and an alternate option. When VREPAIR autoloads and tries to repair a volume that will not mount, the default settings are used.

You can configure the VREPAIR alternate options by selecting the associated option number to toggle between the alternate and default options.

For example, option 2 settings are "Write All Directory And FAT Entries Out To Disk" and "Write Only Changed Directory And FAT Entries Out To Disk."

The default for option 2 is "Write Only Changed Directory And FAT Entries Out To Disk." If you select option 2, your current VREPAIR configuration reflects the change from the default to the new setting: "Write All Directory And FAT Entries Out To Disk."

The VREPAIR configuration options are describe[d in Table](#page-507-0) 2-27.

### <span id="page-507-0"></span>**Table 2-27 VREPAIR Configuration Options**

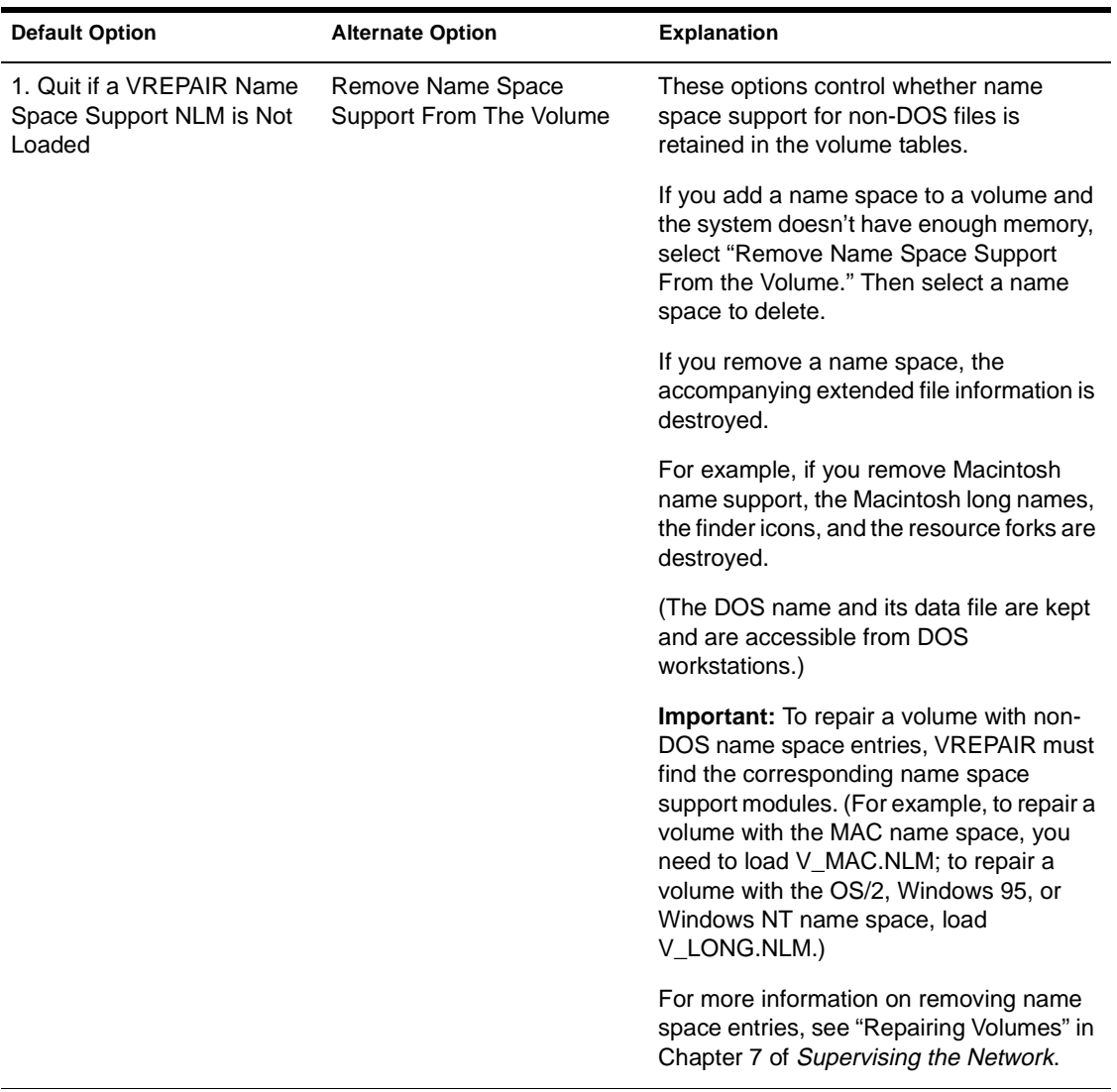

#### **Table 2-27** continued **VREPAIR Configuration Options**

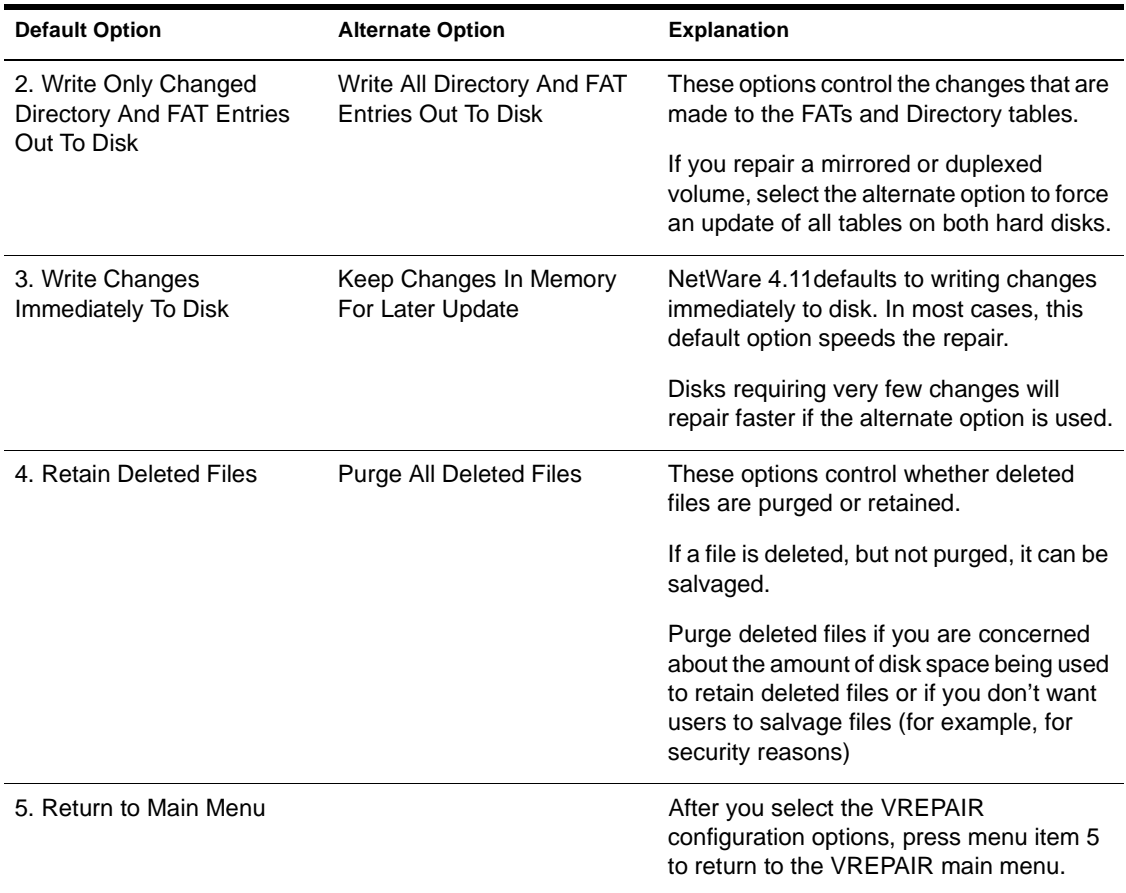

### **Displaying Errors During Repair**

There are run-time options you can modify during the VREPAIR process to change the way errors are displayed. To view the options, select the main menu option "Repair a volume."

- Select Option 1 if you do not want VREPAIR to pause after each error.
- Select Option 2 if you want VREPAIR to log errors in a text file.
- Select Option 3 to stop the repair of the volume.
- Select Option 4 to continue with a volume repair after you have temporarily suspended the repair.

#### <span id="page-509-0"></span>**Viewing Deleted Files**

The repair operation can create new files containing data that VREPAIR deleted. You can access these files if you select the default configuration option "Retain Deleted Files." The files are numbered and named *VRNNNNNN.FIL* where *N* is any number.

These numbered files are created in any of the following circumstances:

- VREPAIR found a filename that has an invalid DOS name. The filename might contain invalid characters or might be too long.
- VREPAIR found that the filename is not unique. (Another file exists with the same name.)
- VREPAIR found a FAT chain without a file showing ownership of it.

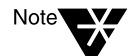

A file is divided into a series of data blocks that are linked together in a FAT chain.

◆ No files in the Directory Entry Table (DET) claimed ownership of the data, so a new filename was generated to point to this data.

VREPAIR might create as many as several thousand of these files.These numbered files are created in the directory where they were found during the volume repair operation.

#### **Recovering Files**

You might be able to recover some or all of the files deleted by VREPAIR. Contact Technical Support for more information.

# **Additional Information**

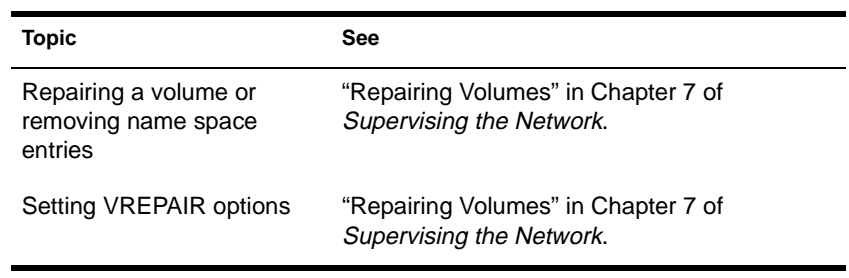

# **WHOAMI**

### **Purpose**

Use at a workstation to view connection information.

## **Syntax**

**WHOAMI [**servername**] [/**option**…] [/? | /VER]**

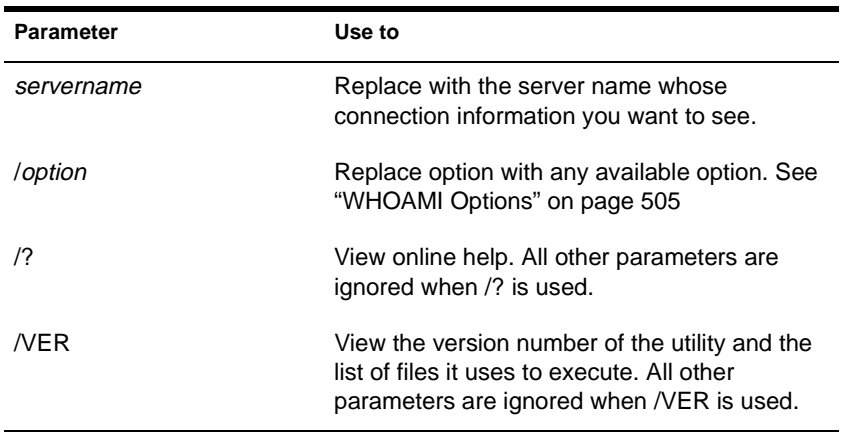

# **Using WHOAMI**

WHOAMI displays the following information when no parameters are entered.

- ◆ If you are logged in to Novell Directory Services, you see
	- ◆ The current tree name
	- ◆ Your other names
	- ◆ Your titles
	- ◆ Your description
- <span id="page-512-0"></span>◆ Your User ID (name) on each server to which you are attached
- ◆ The name and version information of each server
- ◆ The server's connection number for your connection and the type of the connection (Bindery or Directory Services)
- ◆ The date and time when you logged in to the server.
- If you are attached to a server in bindery mode, you see
	- ◆ Your workgroup manager
	- ◆ Your security equivalences
	- ◆ Groups to which you belong
	- ◆ Your bindery object's supervisor
	- Your rights to files and directories on the server

### **WHOAMI Options**

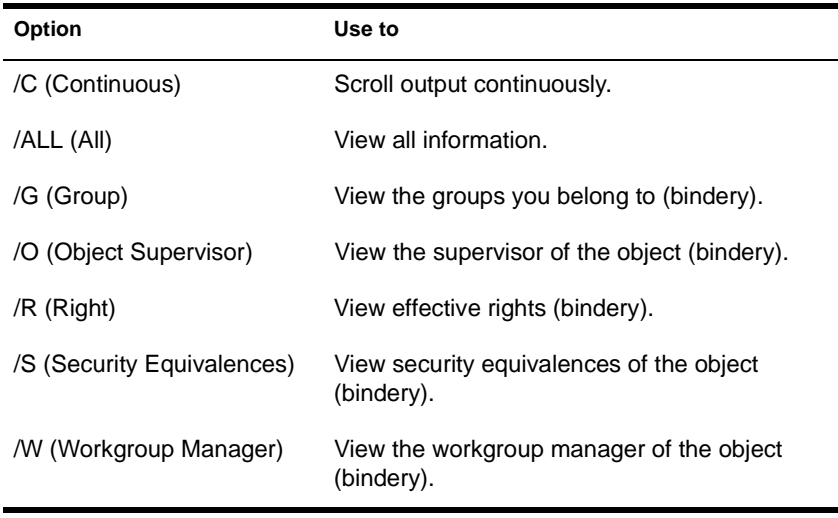

# **Additional Information**

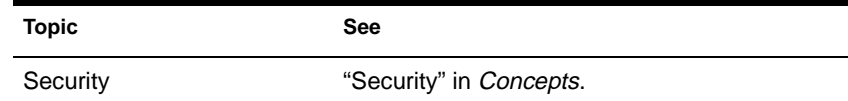

# **WSUPDATE**

# **Purpose**

Use at a workstation to update a file on multiple drives and subdirectories.

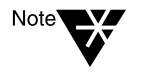

The files that are to be copied to the workstation must reside in the same directory on the server as the WSUPDATE utility (the default is SYS:PUBLIC). Each workstation you want to udpate files on must have a drive mapped to the directory where the utility and files are stored.

# **Syntax**

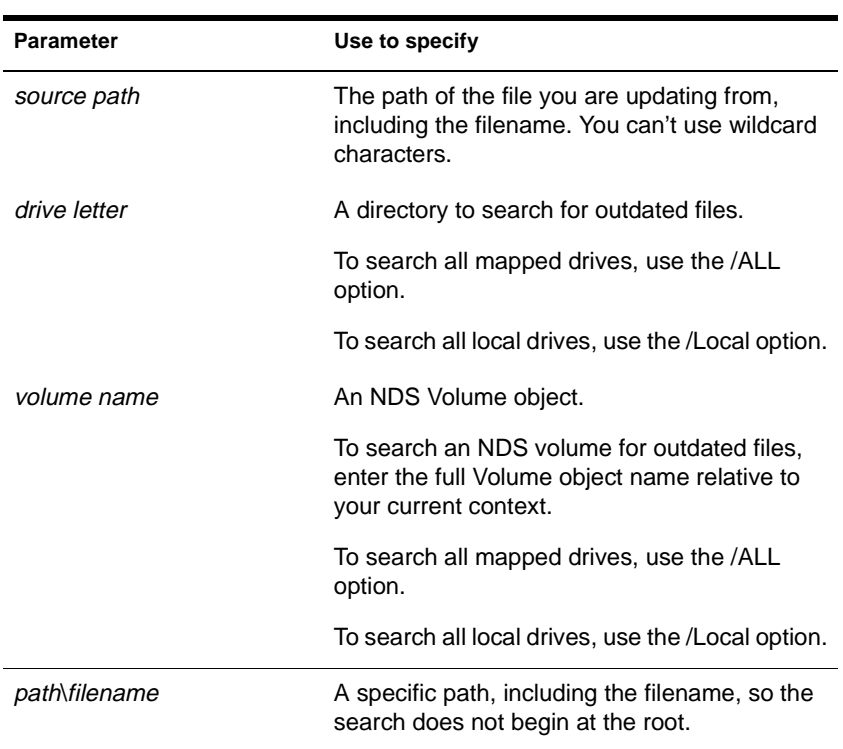

**WSUPDATE [<**source path**> [**drive letter**: |** volume name**:] [**path**\**filename**] [/**option**…]] | [/? | /VER]**

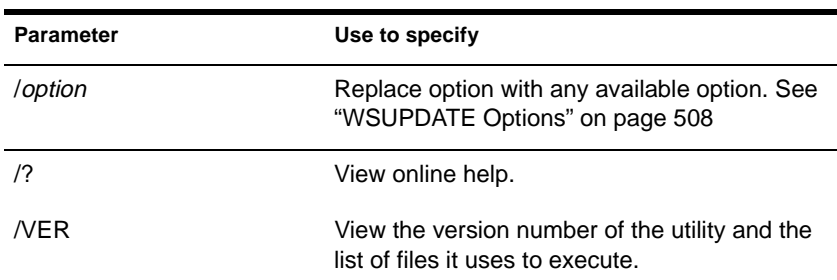

# **Using WSUPDATE**

- Use to update workstation files from the server.
- WSUPDATE compares the date and time of the source and destination files. If the source file is more current, WSUPDATE updates the destination file.
- ◆ If you update a file, but want to keep a copy of the old one, use the /R option.
- ◆ WSUPDATE can be run from a batch file. In that case, you may want to use options such as /L, /F, or /P.

### **WSUPDATE Options**

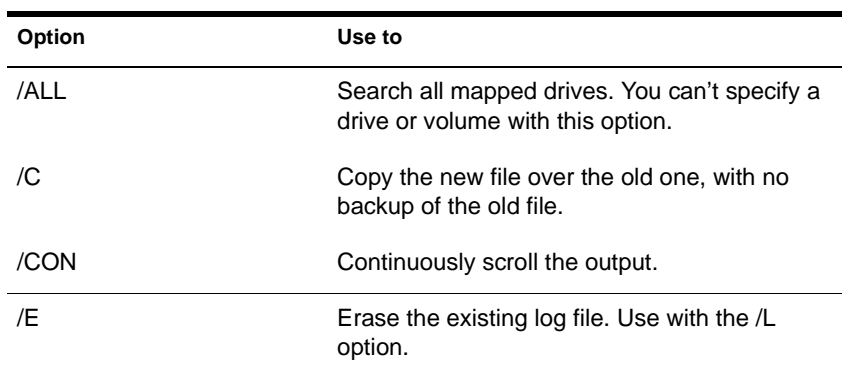

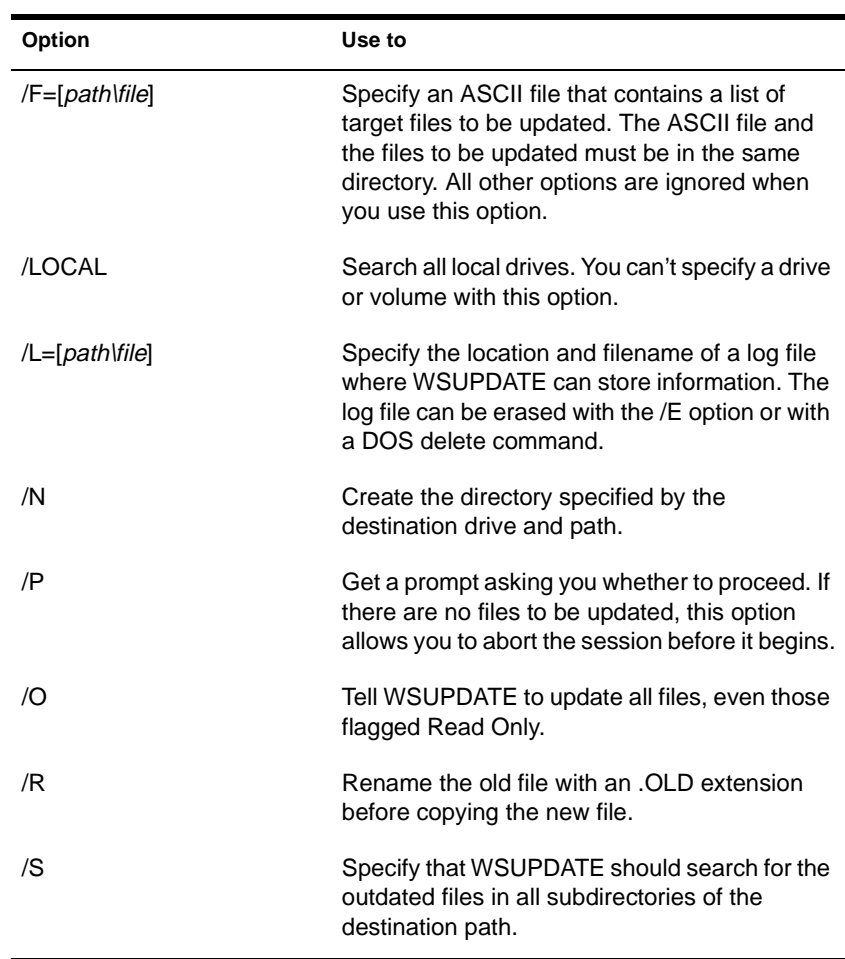

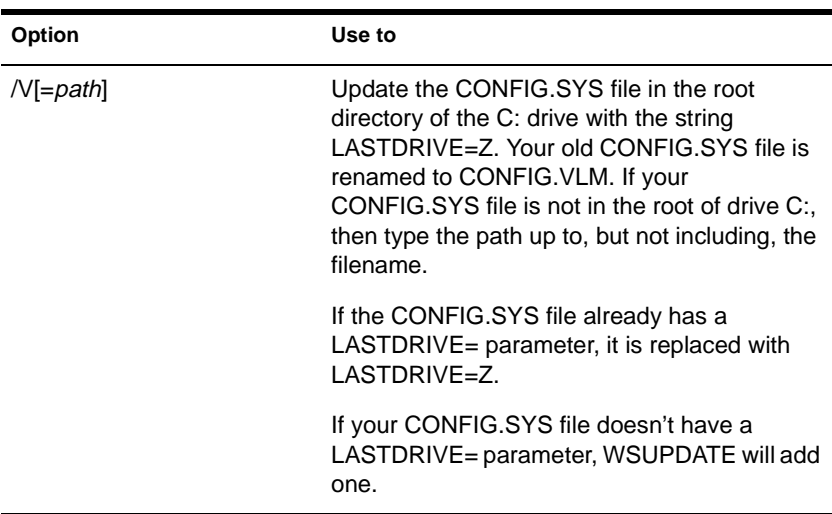

## **Examples**

To search all mapped drives and copy over old NET5.COM files, type

**WSUPDATE VOL:SYSTEM\NET5.COM /ALL /C**

To search local drives and rename the old NET5.COM files, type

**WSUPDATE VOL:SYSTEM\NET5.COM /LOCAL /R**

To update a group of files all in the same directory, place the filenames in an ASCII file and use the /F option. For example,

**WSUPDATE /F=C:\NWCLIENT\UPDATES.UPD**

To copy all files with the .VLM extension to the new directory C:\VLM, type

**WSUPDATE \*.VLM C:\VLM /N**

◆ To update the CONFIG.SYS file in the root of drive C:, type

**WSUPDATE /V**

To update the CONFIG.SYS file in the ODI directory on drive C:, type

**WSUPDATE /V C:\ODI**

# **Additional Information**

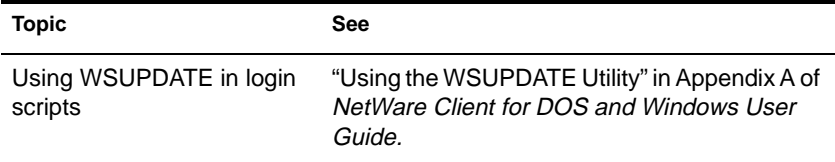

# **WSUPGRD**

# **Purpose**

Use at a workstation to upgrade the IPX LAN driver on the workstation to the corresponding ODI driver.

# **Syntax**

**WSUPGRD [**path**] [/**option**…] [/? | /VER]**

| <b>Parameter</b> | Use to                                                                                                    |
|------------------|----------------------------------------------------------------------------------------------------|
| path             | Specify the path to and including the existing<br>IPX driver name. Default: \IPX.COM.                                                     |
| /option          | Replace option with any available option. See<br>"WSUPGRD Options" on page 512                                                            |
| 7?               | View online help. All other parameters are<br>ignored when /? is used.                                                                    |
| <b>NER</b>       | View the version number of the utility and the<br>list of files it uses to execute. All other<br>parameters are ignored when NER is used. |

### **WSUPGRD Options**

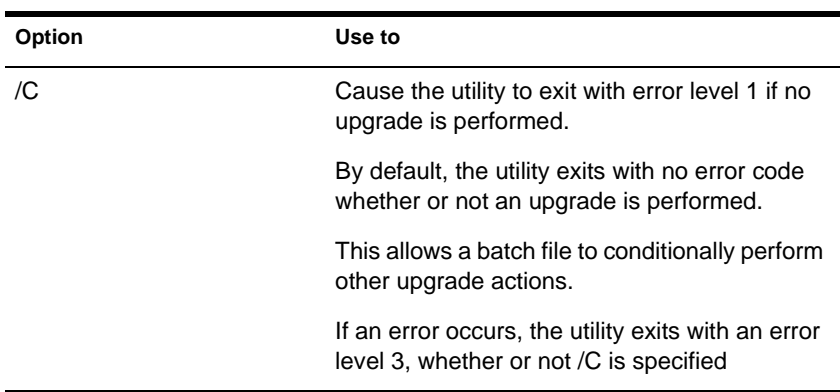

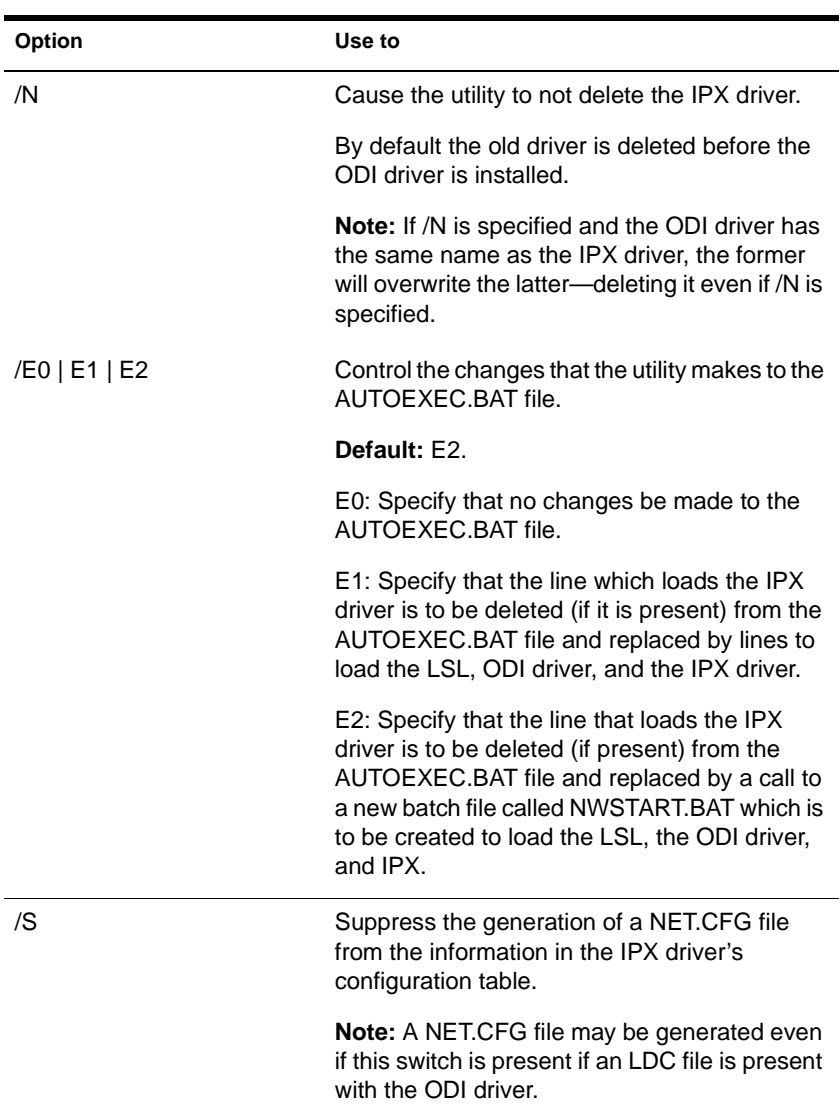

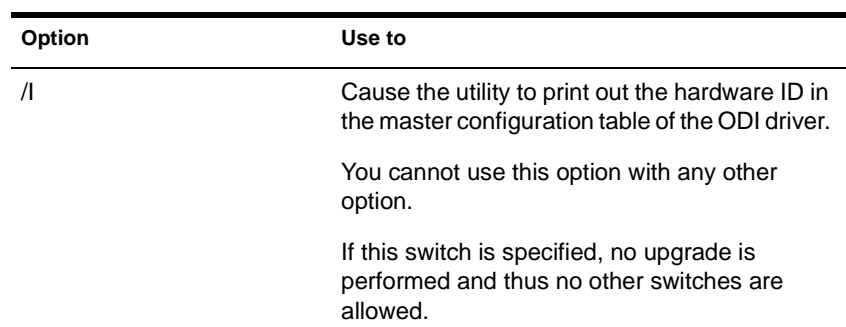

# **Examples**

- ◆ To save the IPX driver and update the AUTOEXEC.BAT file, type **WSUPGRD NE2000 /N /E1**
- ◆ To print out the hardware ID, type

**WSUPGRD NE2000 /I**

To specify the location of the IPX driver for upgrading, type

**WSUPGRD NE2000 C:\NE2000.COM**

appendix **A LAN Driver Statistics**

# **Monitoring Network Traffic**

By comparing information about LAN drivers installed on your server, you can tell which cabling system is handling the most traffic.

If errors occur frequently on a high-traffic system, you may want to switch some of the stations on the busy system to a new or less busy cabling system.

For information on how to view LAN driver statistics, see "Viewing LAN Driver Statistics" in Chapter 7 of *Supervising the Network.*

### **Common LAN Driver Statistics**

The generic statistics common to most of the drivers are maintained by two modules in the NetWare operating system that are autoloaded by LAN drivers. The modules are:

- ◆ The Media Support Module™ (MSM.NLM)
- The Topology Specific Module™ (TSM.NLM)

There are four TSMs. The one that is autoloaded will depend on your server's LAN driver. The four are: ETHERTSM (Ethernet), RXNETTSM (ARCnet), TOKENTSM (token ring), and FDDITSM.

For more information on the MSM and the TSMs, see "Open Data-Link Interface" in *Concepts*.

These common LAN driver statistics can be viewed with MONITOR. Select the "LAN/WAN Information" option from the MONITOR menu, and then select a driver. The system displays a window containing both the generic and custom statistics for the selected driver. Brief descriptions of the statistics maintained by the MSM and each of the TSMs are found in the following tables:

- [Table A-1](#page-526-0), "LAN Driver Statistics"
- [Table A-2](#page-530-0), "Generic Statistics for Ethernet Drivers That Use ETHERTSM NLM"
- [Table A-3](#page-531-0), "Generic Statistics for RX-Net Drivers That Use RXNETTSM.NLM"
- ◆ [Table A-4](#page-532-0), "Generic Statistics for Token Ring Drivers That Use TOKENTSM NLM"
- [Table A-5](#page-534-0), "Generic Statistics for FDDI Drivers That Use FDDITSM NLM"

### **Custom LAN Driver Statistics**

Custom statistics describe LAN activity for specific LAN device drivers.

The custom LAN driver statistics can be viewed with MONITOR. Select the "LAN/WAN Information" option from the MONITOR menu, and then select a driver. The system displays a window containing both the generic and custom statistics for the selected driver.

Brief descriptions of statistics for selected drivers are found in the following tables:

- [Table A-6](#page-535-0), "Custom Statistics for NE2000, NE2, NE2\_32, NE1000, and Other Ethernet Drivers"
- ◆ [Table A-7](#page-543-0), "Custom Statistics for Token Ring Drivers"
- [Table A-8](#page-546-0), "Custom Statistics for IBM Baseband PCN2L Drivers"

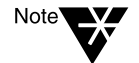

Custom statistics vary, depending on the LAN driver installed. For statistical information about third-party drivers, check the documentation that comes with the driver.

If your network board is not listed in the custom statistics section, contact the manufacturer of the board and its driver for custom statistics documentation.

#### <span id="page-526-0"></span>**Table A-1 LAN Driver Statistics**

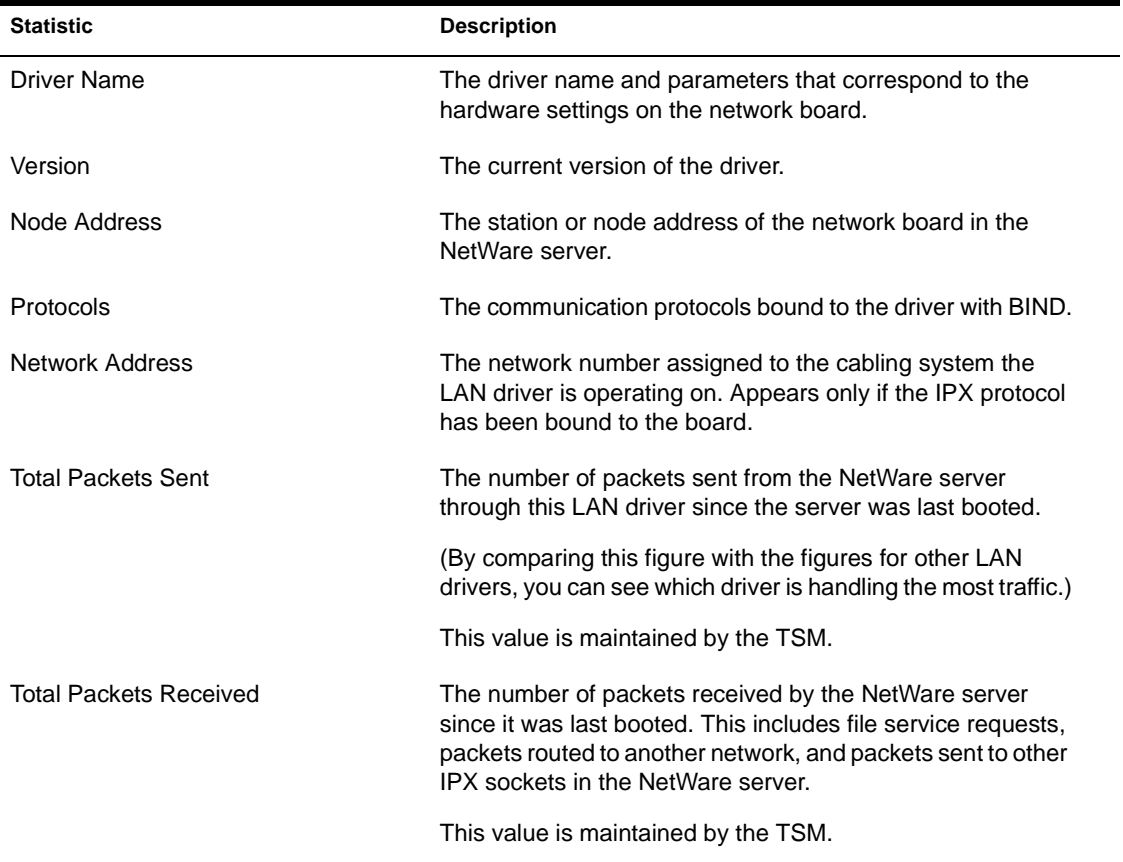

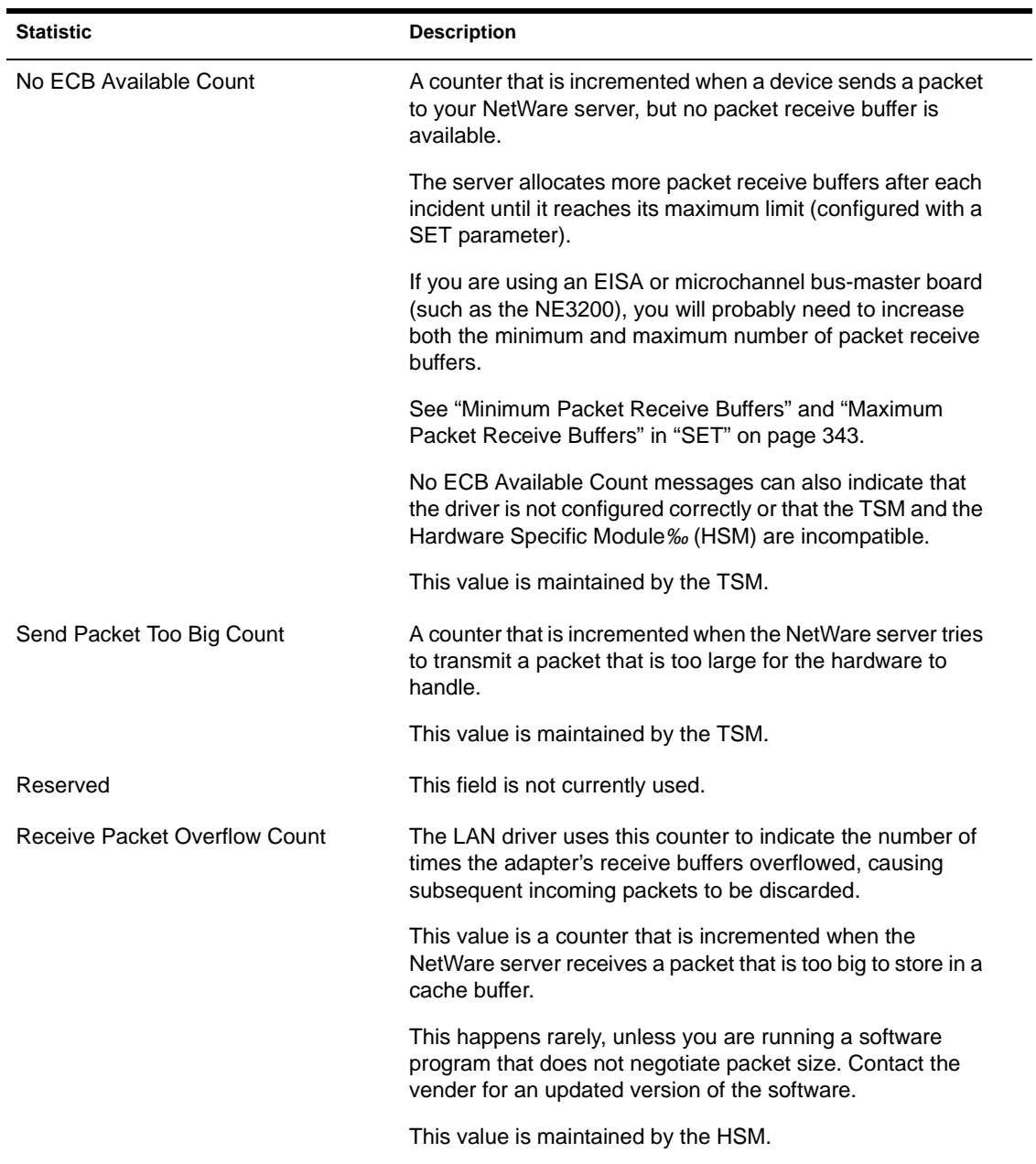

#### **Table A-1** continued **LAN Driver Statistics**

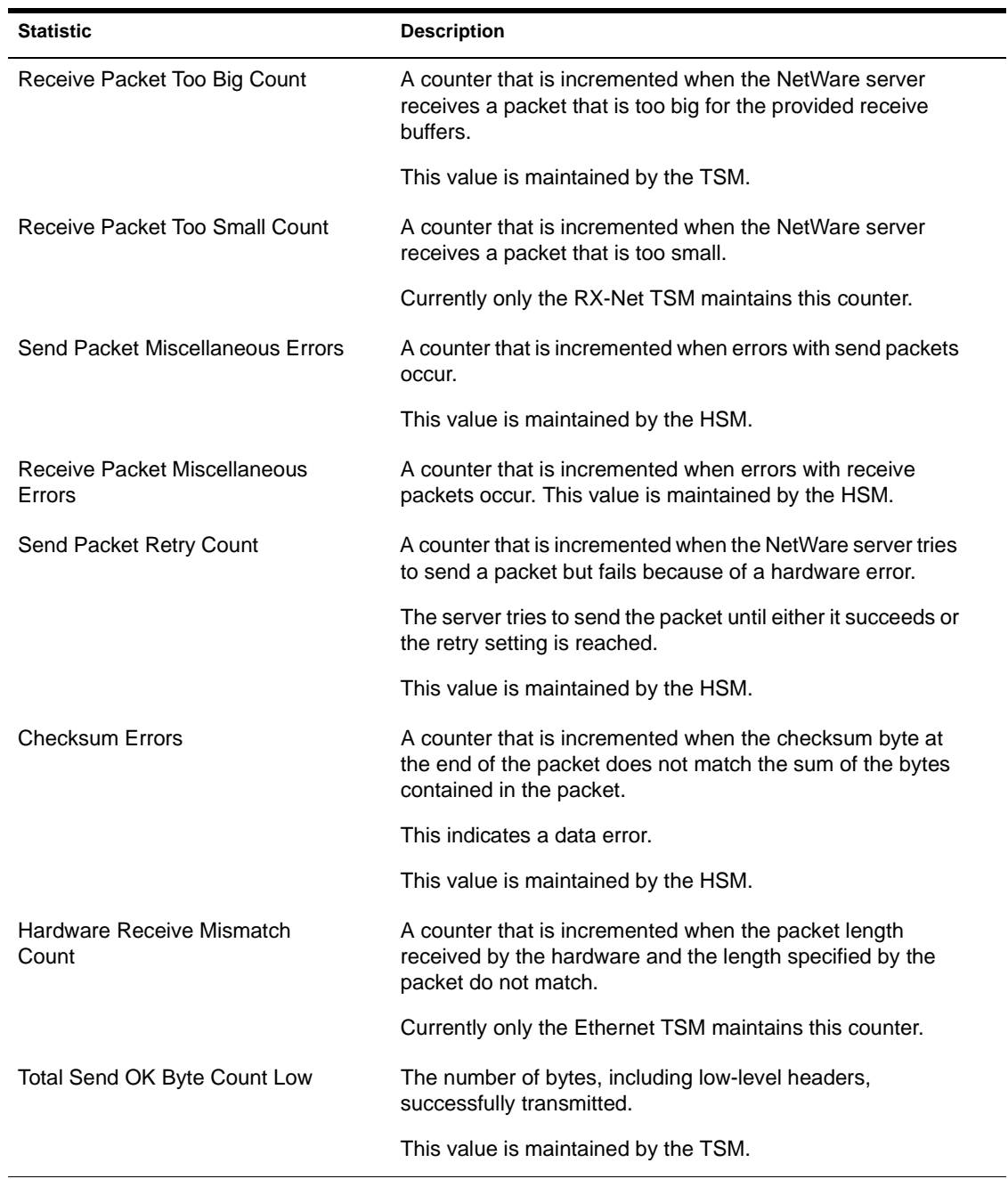

#### **Table A-1** continued **LAN Driver Statistics**

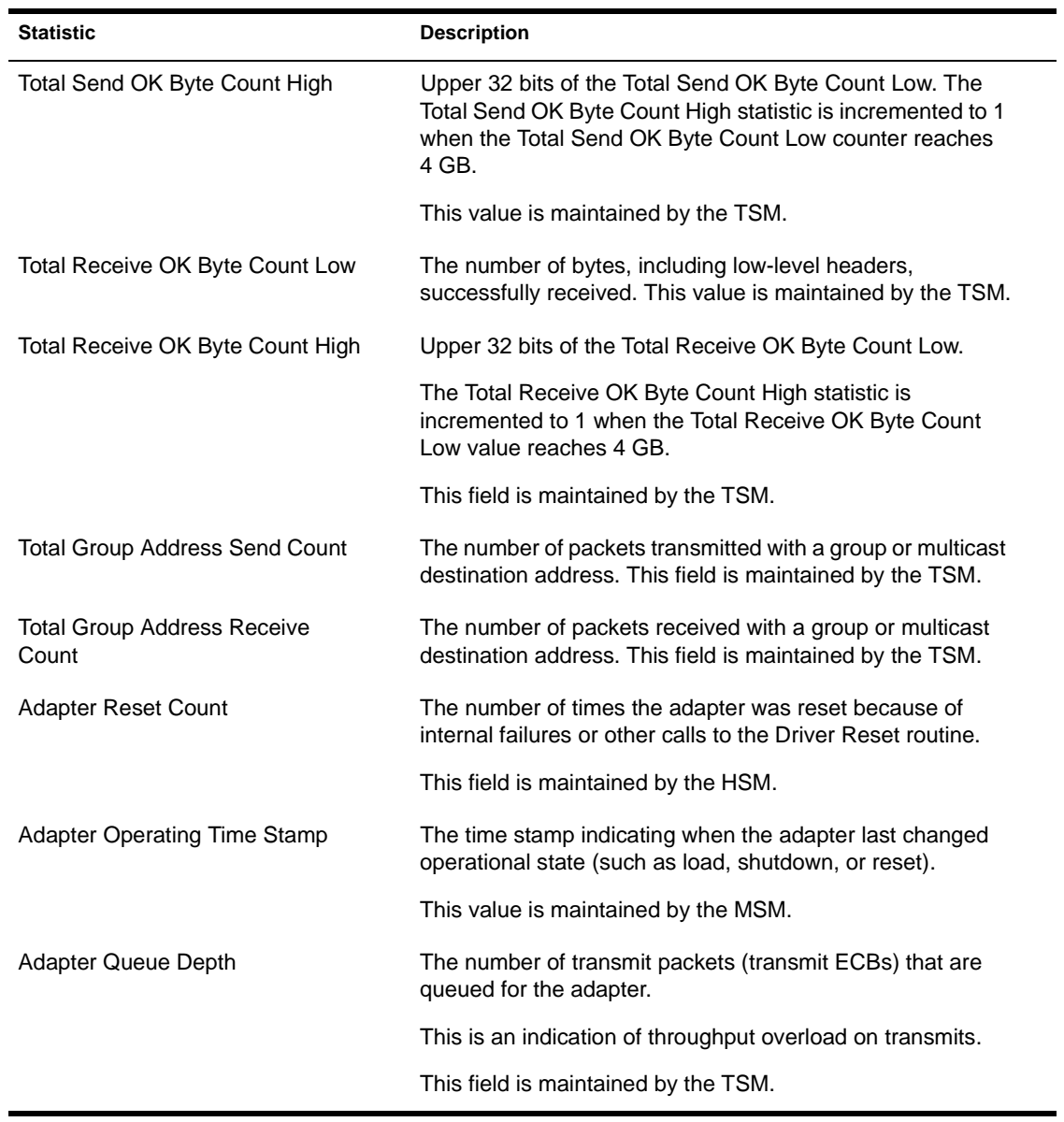

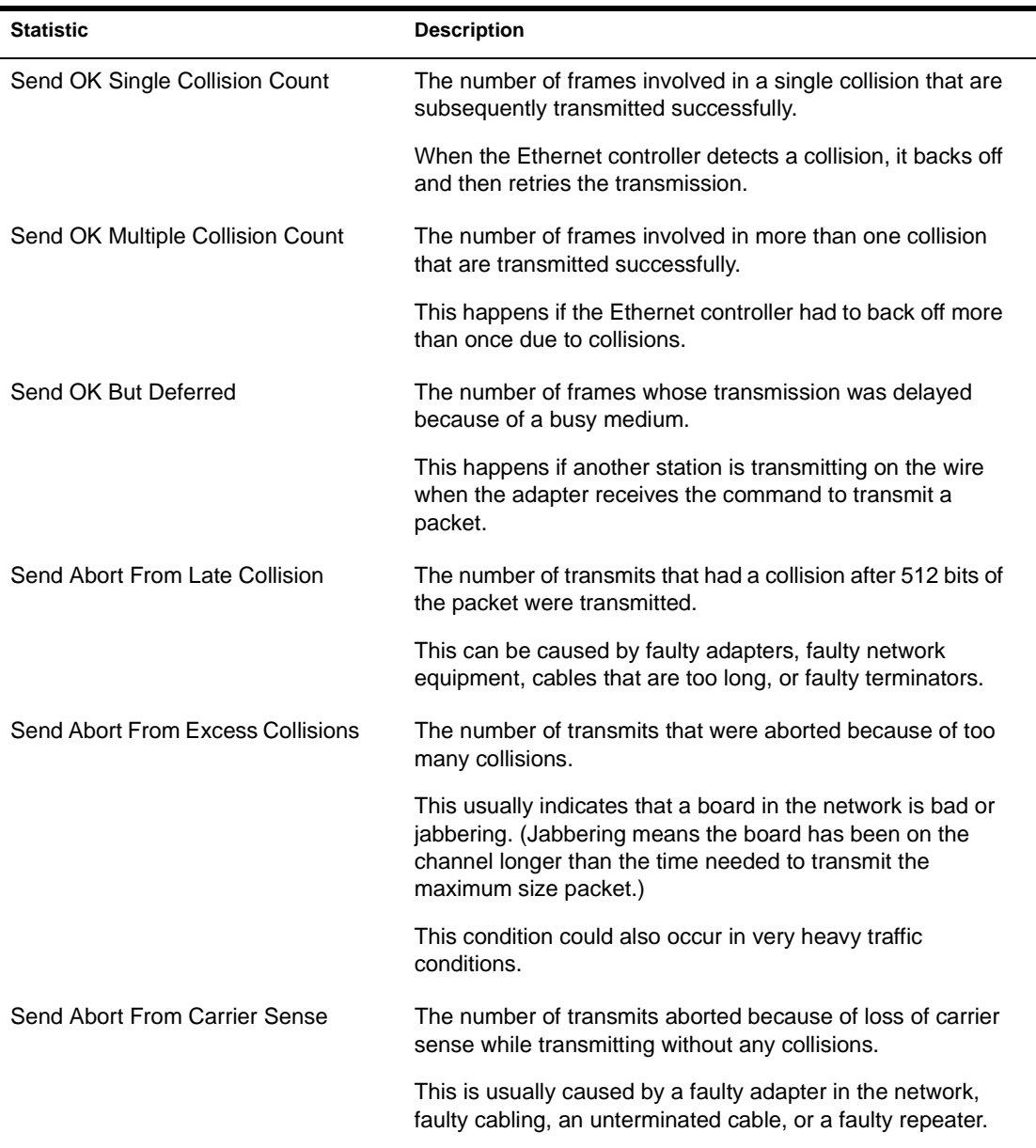

#### <span id="page-530-0"></span>**Table A-2 Generic Statistics for Ethernet Drivers That Use ETHERTSM.NLM**

#### <span id="page-531-0"></span>**Table A-2** continued **Generic Statistics for Ethernet Drivers That Use ETHERTSM.NLM**

| <b>Statistic</b>                          | <b>Description</b>                                                                                                    |
|-------------------------------------------|----------------------------------------------------------------------------------------------------|
| Send Abort From Excessive<br>Deferral     | The number of transmits aborted because of excessive<br>deferrals.                                                                |
|                                           | This is usually caused by a faulty adapter or repeater in the<br>system that is jabbering on the wire.                            |
|                                           | It can also occur under very heavy traffic conditions.                                                                            |
| Receive Abort From Bad Frame<br>Alignment | The number of received frames that were misaligned.                                                                               |
|                                           | This occurs when the number of octets in the frame is not<br>correct or the frame does not pass the FCS check.                    |
|                                           | These bad packets are usually caused by a faulty adapter or<br>repeater in the system. They can also be caused by a<br>collision. |

**Table A-3 Generic Statistics for RX-Net Drivers That Use RXNETTSM.NLM**

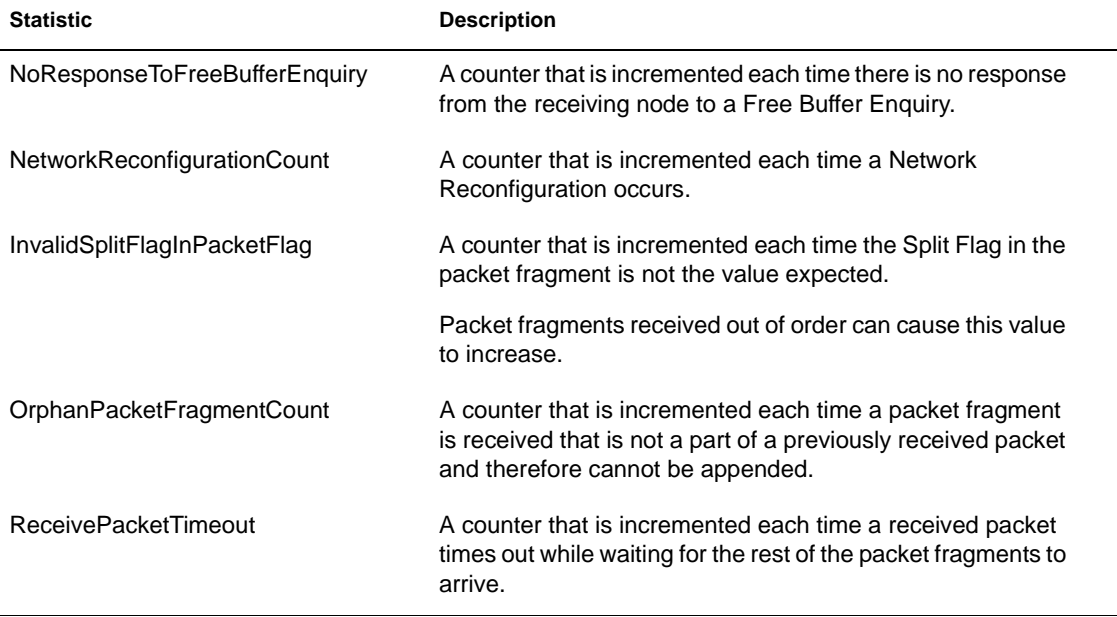

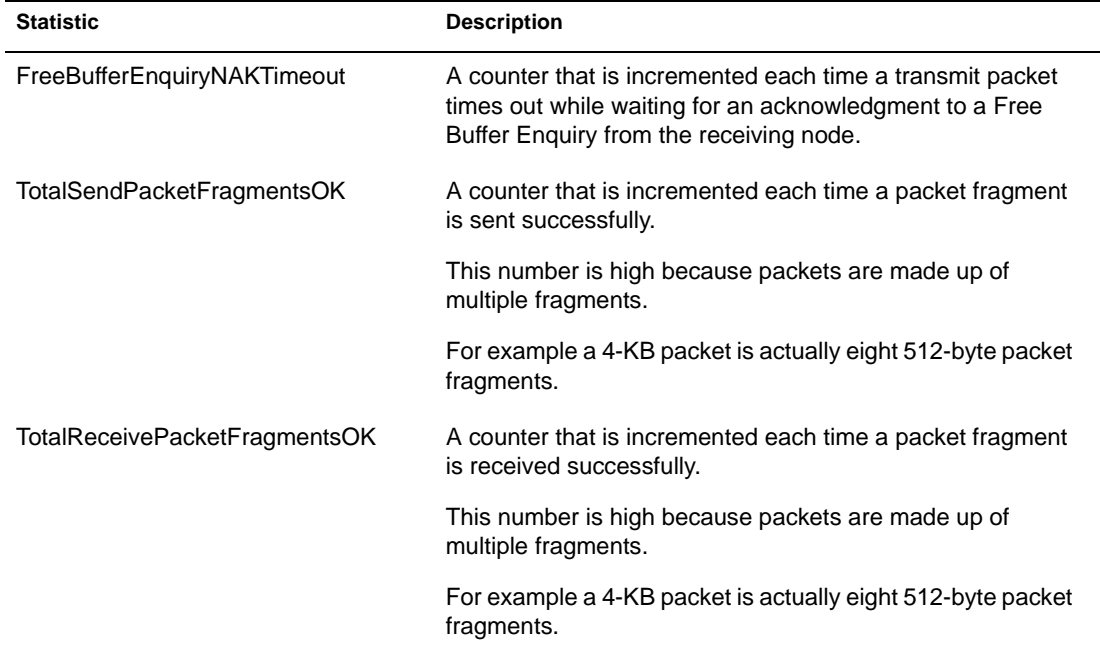

#### <span id="page-532-0"></span>**Table A-3** continued **Generic Statistics for RX-Net Drivers That Use RXNETTSM.NLM**

#### **Table A-4 Generic Statistics for Token Ring Drivers That Use TOKENTSM.NLM**

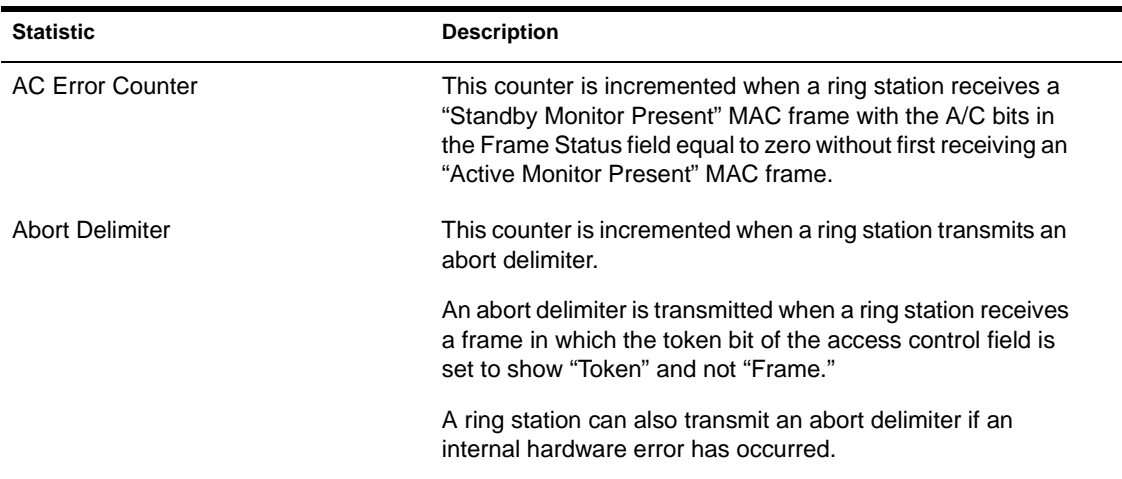

### **Table A-4** continued **Generic Statistics for Token Ring Drivers That Use TOKENTSM.NLM**

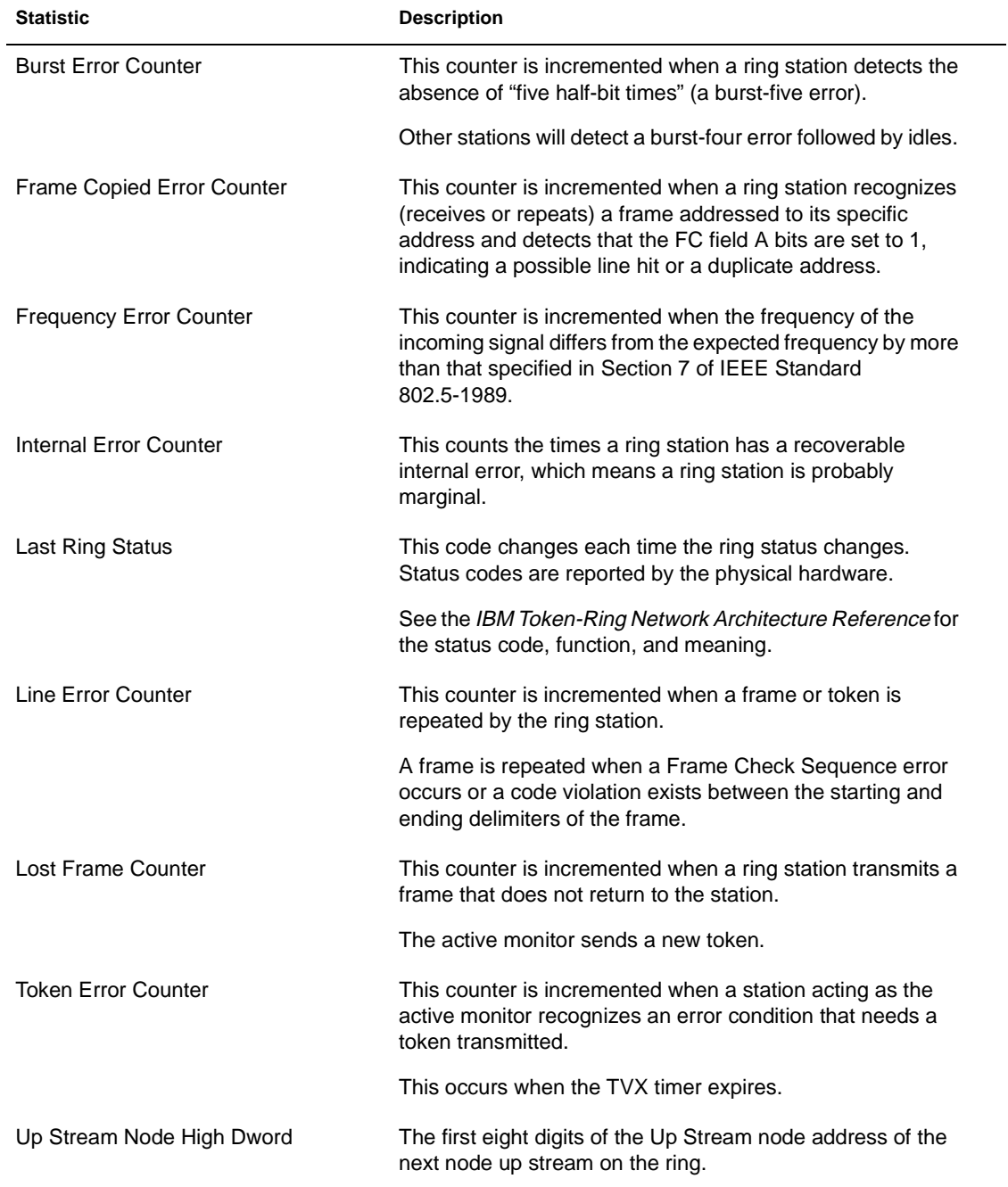

### <span id="page-534-0"></span>**Table A-4** continued **Generic Statistics for Token Ring Drivers That Use TOKENTSM.NLM**

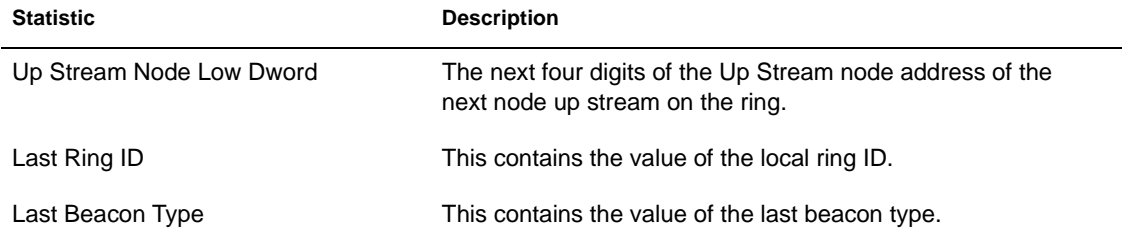

#### **Table A-5 Generic Statistics for FDDI Drivers That Use FDDITSM.NLM**

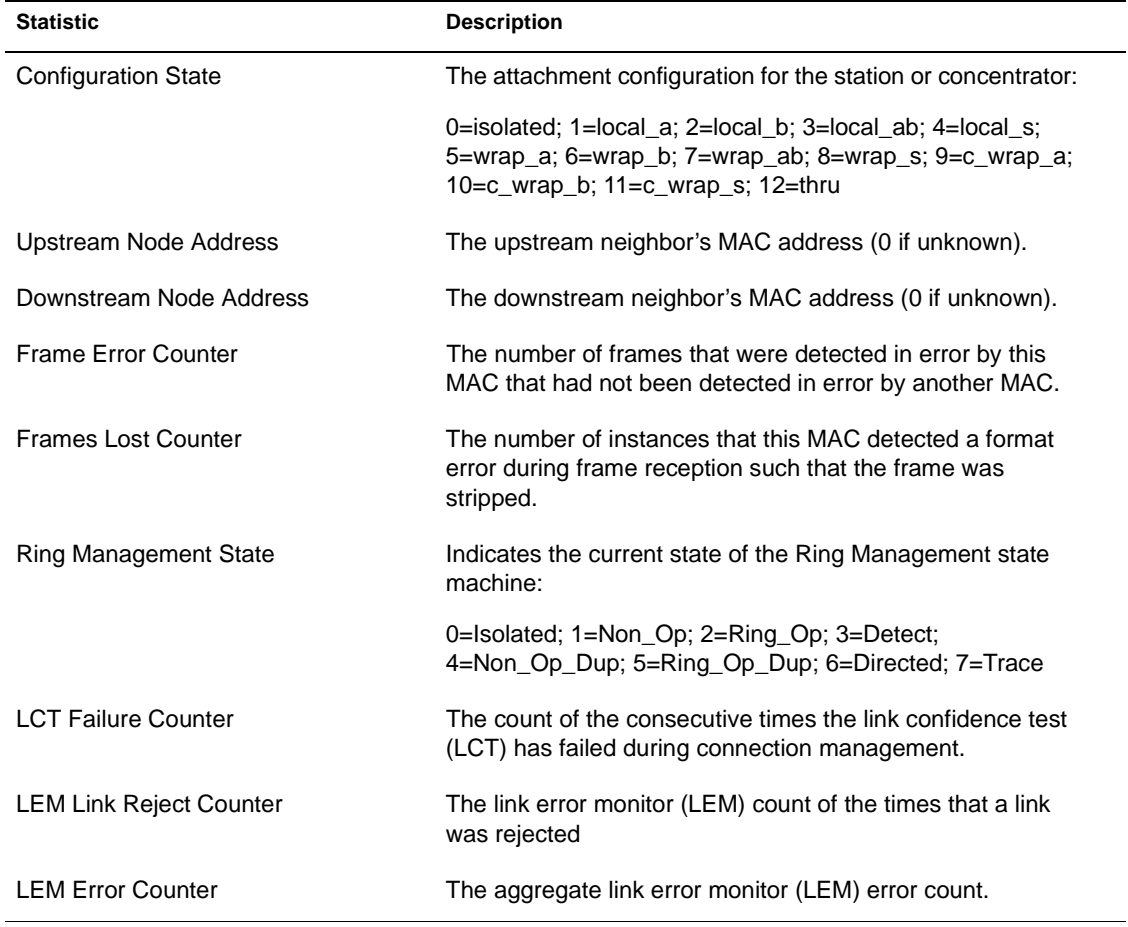

#### <span id="page-535-0"></span>**Table A-5** continued **Generic Statistics for FDDI Drivers That Use FDDITSM.NLM**

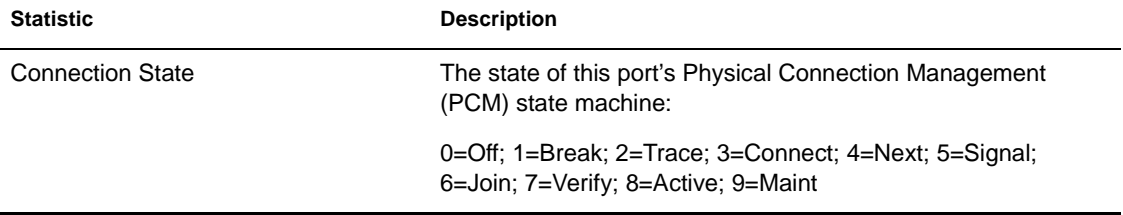

#### **Table A-6**

### **Custom Statistics for NE2000, NE2, NE2\_32, NE1000, and Other Ethernet Drivers**

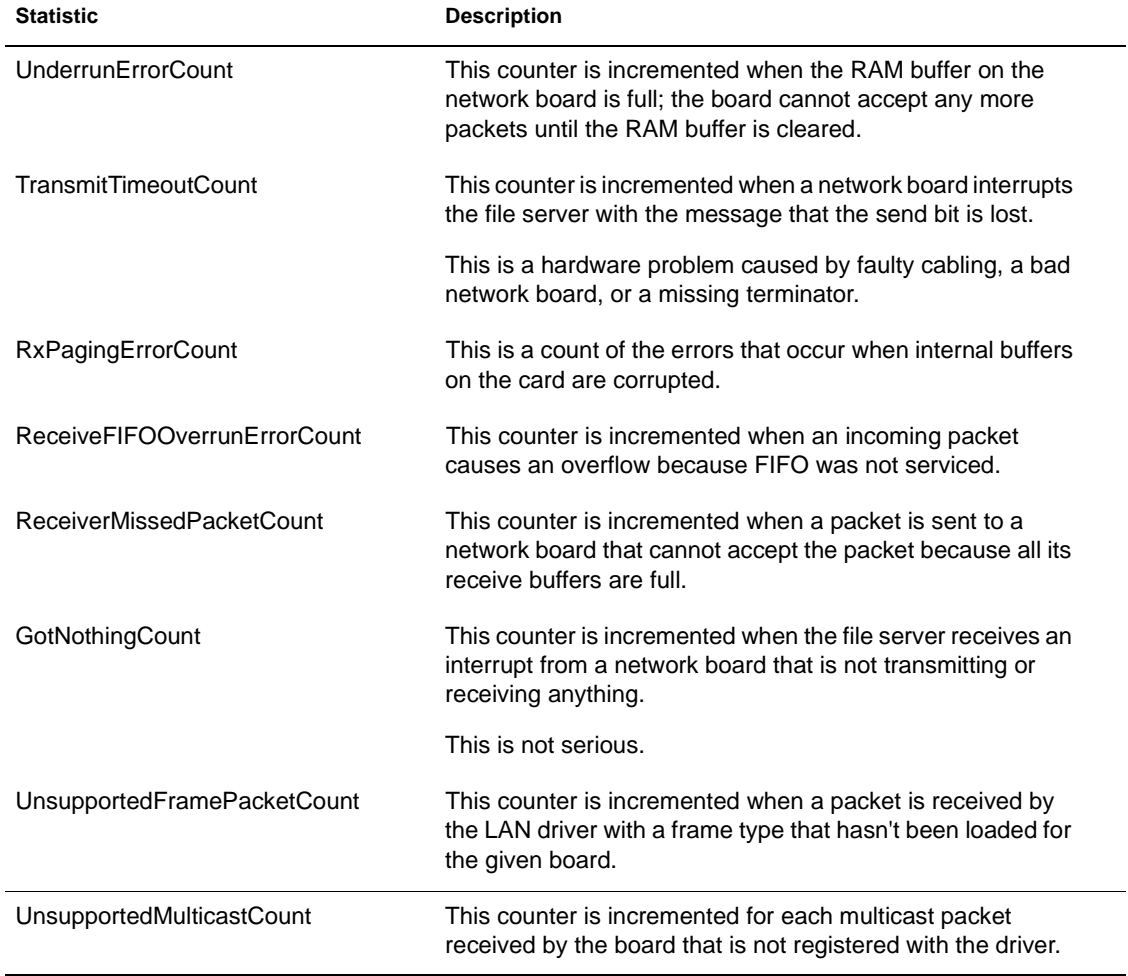

# **Table A-6** continued

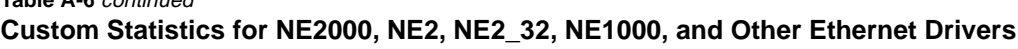

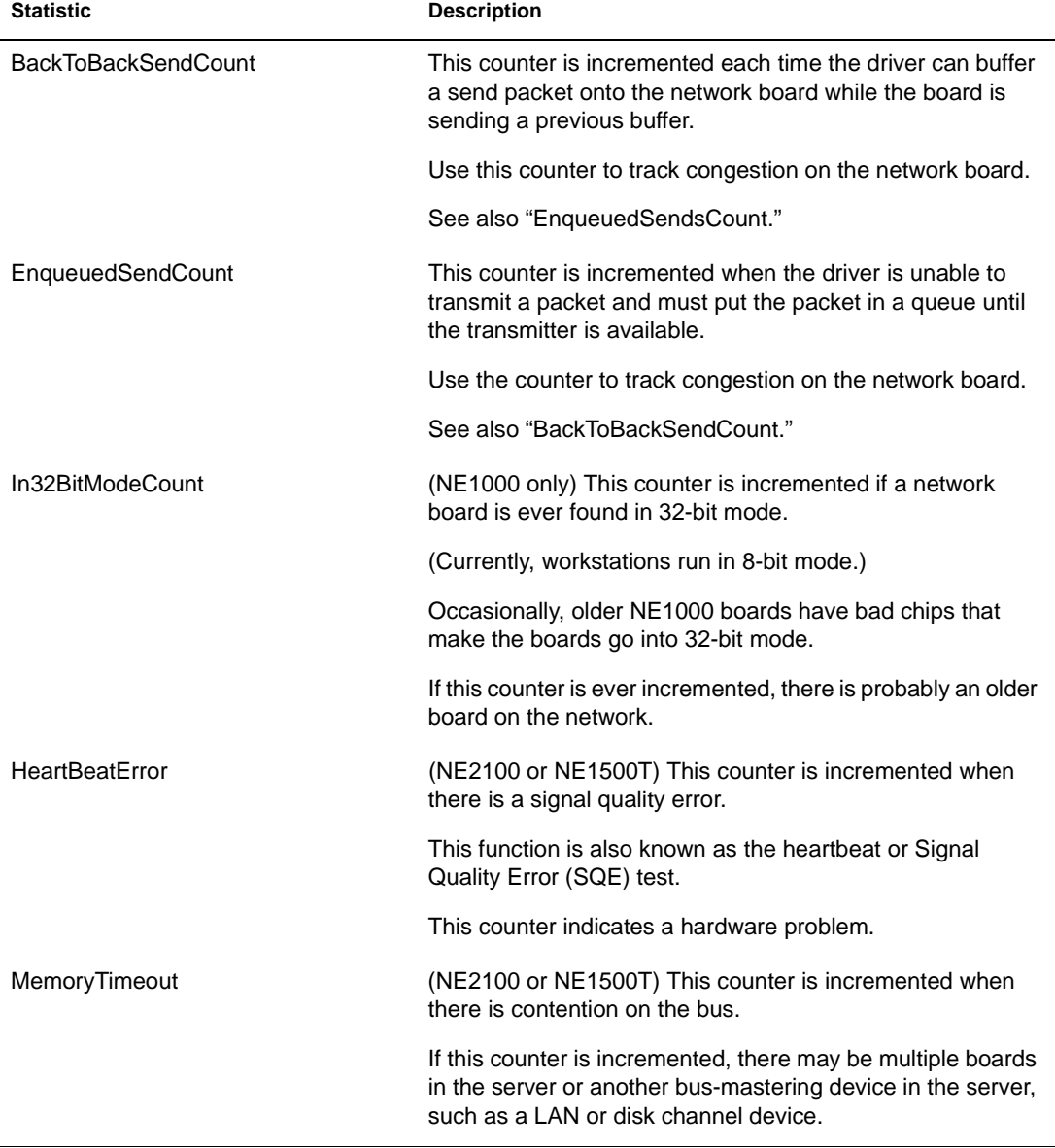

**Table A-6** continued

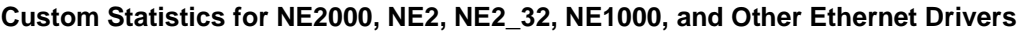

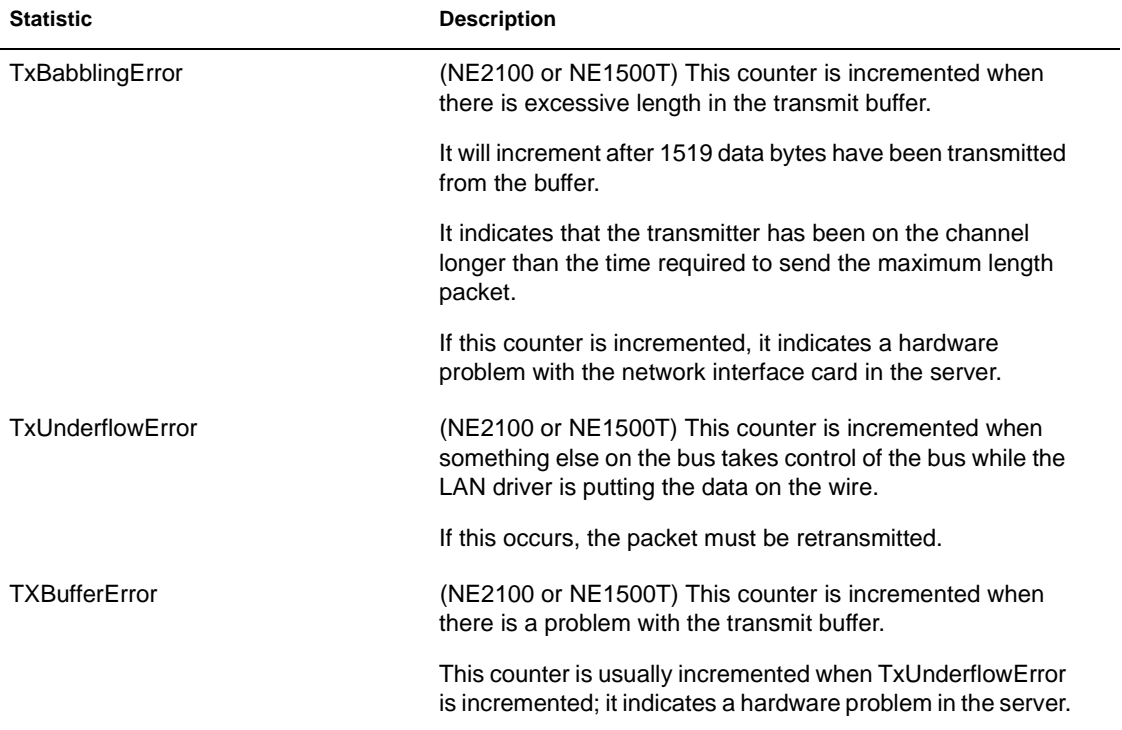

### **Table A-6** continued **Custom Statistics for NE2000, NE2, NE2\_32, NE1000, and Other Ethernet Drivers**

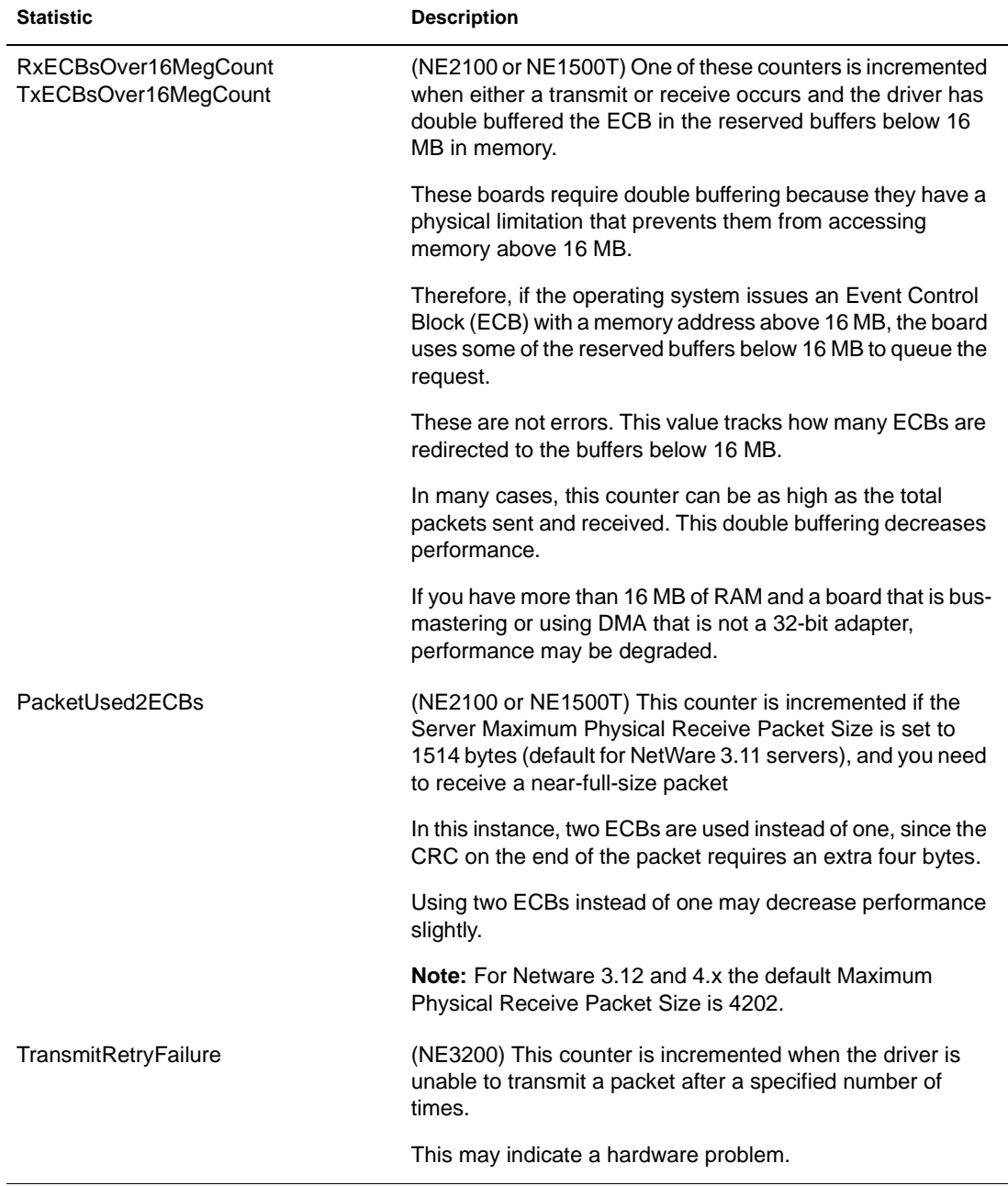

**Table A-6** continued

### **Custom Statistics for NE2000, NE2, NE2\_32, NE1000, and Other Ethernet Drivers**

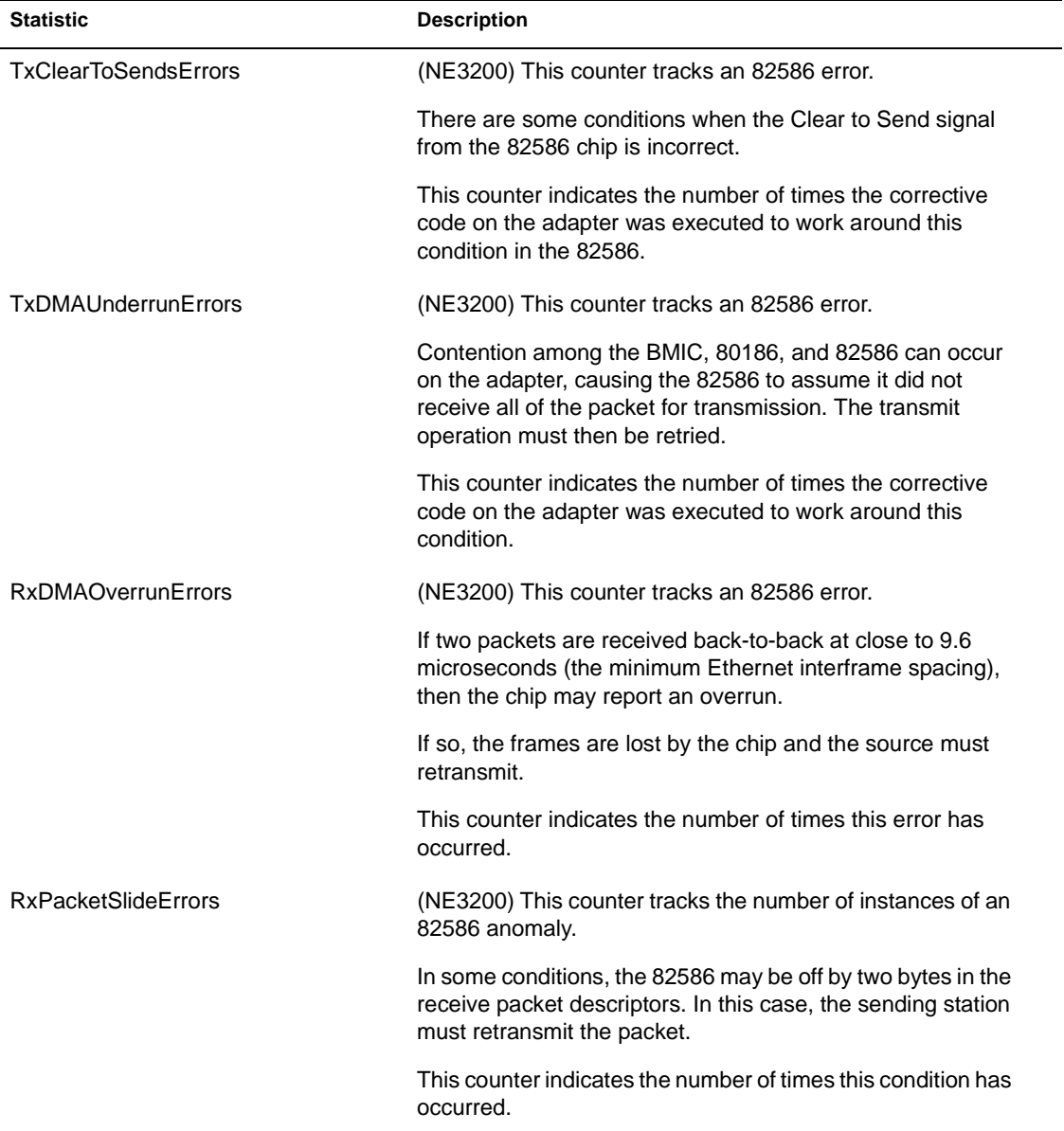
#### **Table A-6** continued **Custom Statistics for NE2000, NE2, NE2\_32, NE1000, and Other Ethernet Drivers**

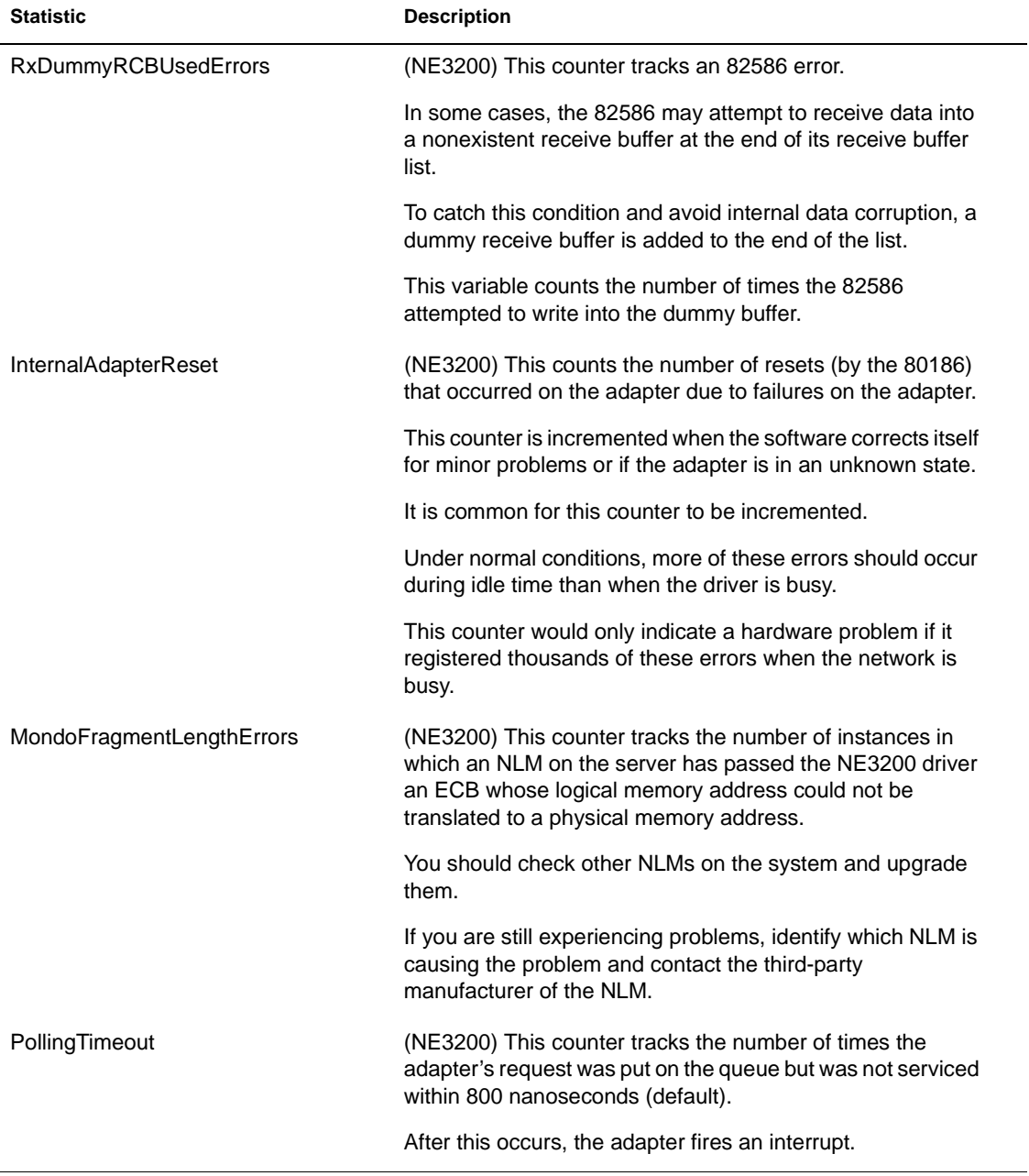

#### **Table A-6** continued

#### **Custom Statistics for NE2000, NE2, NE2\_32, NE1000, and Other Ethernet Drivers**

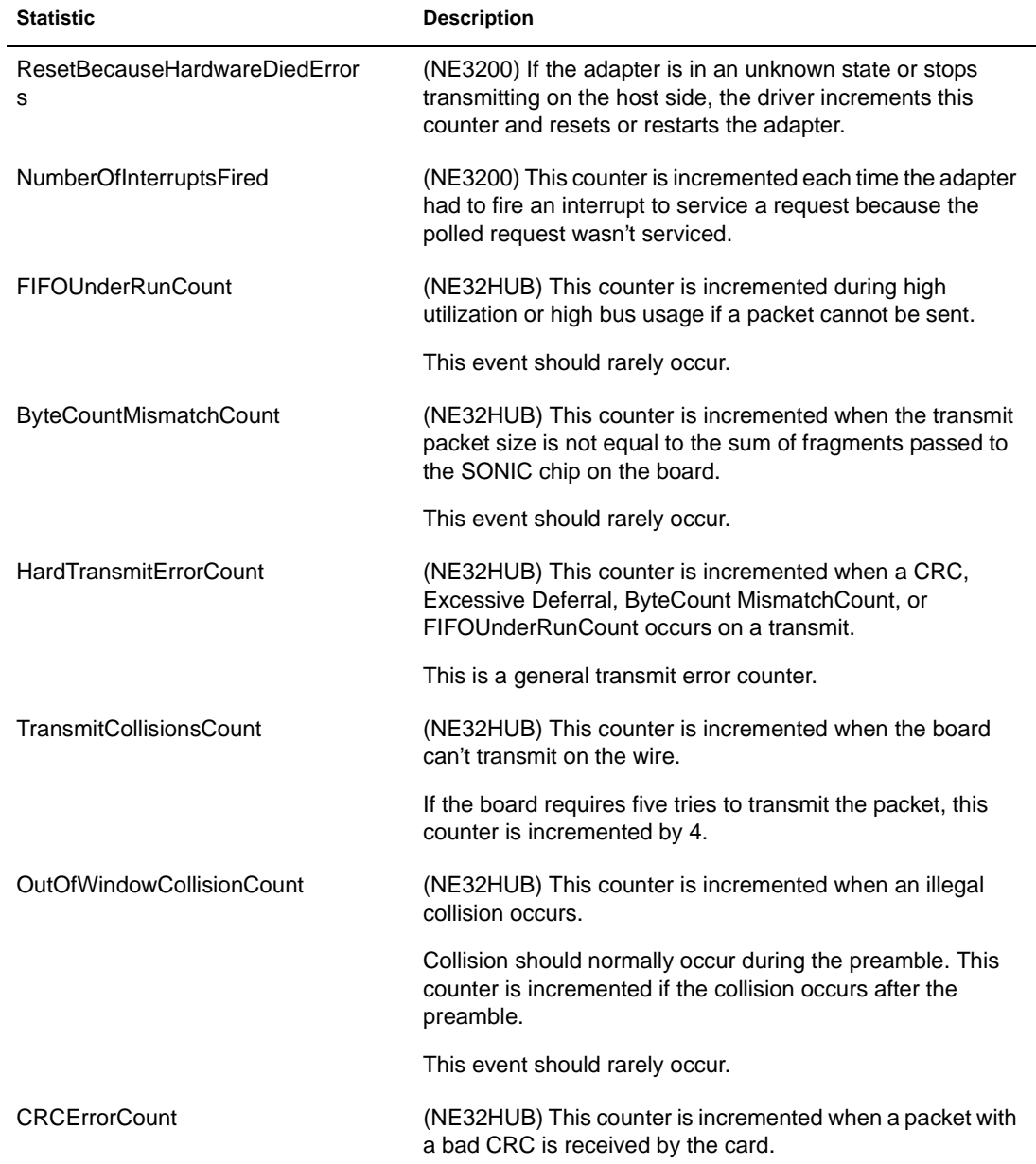

### **Table A-6** continued

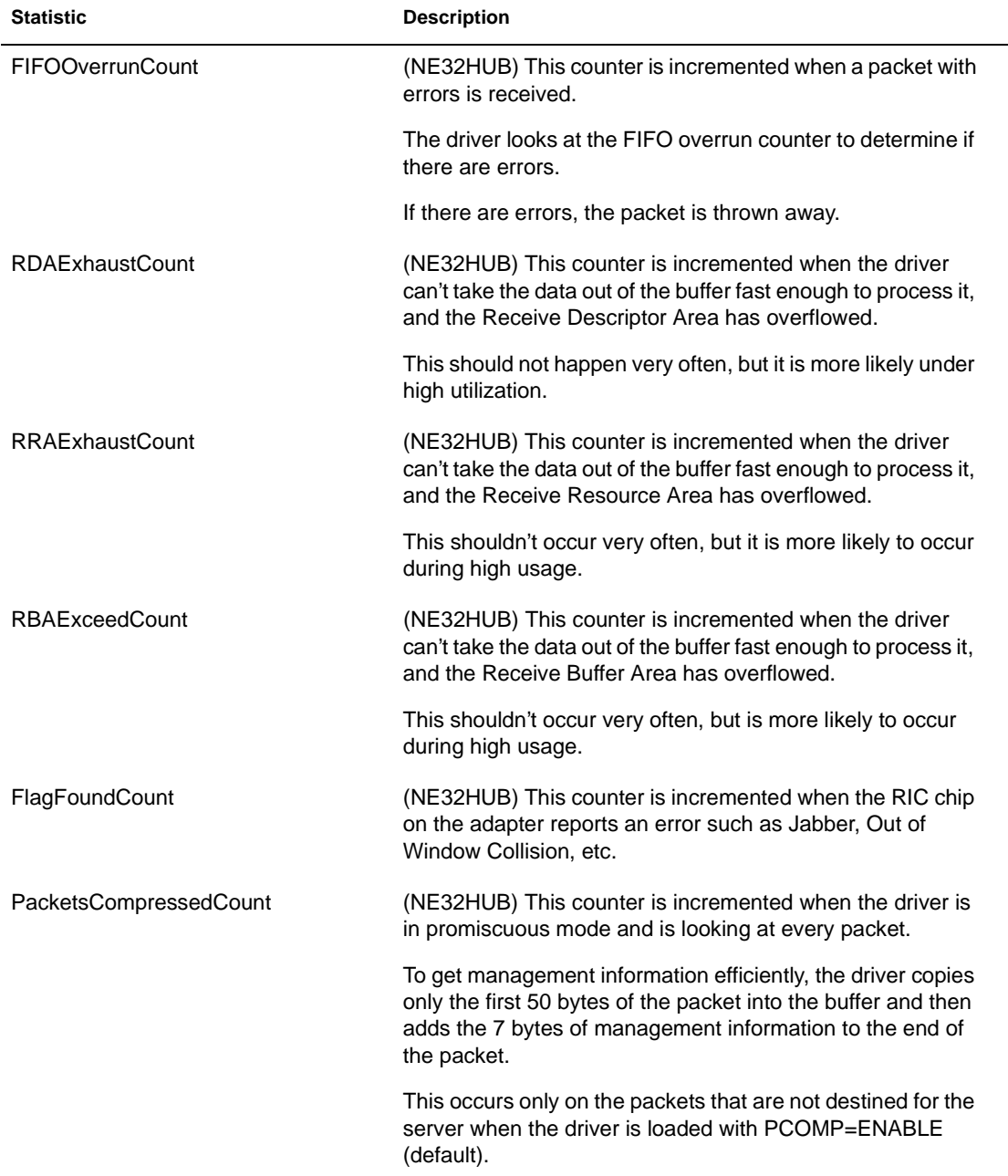

#### **Custom Statistics for NE2000, NE2, NE2\_32, NE1000, and Other Ethernet Drivers**

**Table A-6** continued

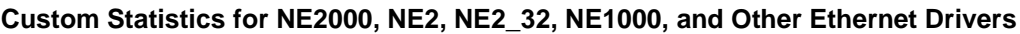

| <b>Description</b>                                                                                          |
|----------------------------------------------------------------------------------------------------|
| (NE32HUB) This counter is incremented when the RIC<br>address was corrupted on a receive management packet. |
| The driver expects this number to be correct.                                                               |
| (NE32HUB) This counter is incremented when a transmit<br>doesn't occur in 2 seconds.                        |
| (NE32HUB) This counter is incremented when the port<br>address is set to zero.                              |
| The port address should always be between 1 and 12.                                                         |
| This will not occur frequently.                                                                             |
| (NE32HUB) This counter is incremented when the port<br>address is above 13.                                 |
| The port address should always be between 1 and 12.                                                         |
| This will not occur frequently.                                                                             |
| (NE32HUB) This counter is incremented when the<br>Management Information overlaying the CRC is correct.     |
| The Management Information should be incorrect.                                                             |
| This event should rarely occur.                                                                             |
|                                                                                                    |

**Table A-7 Custom Statistics for Token Ring Drivers**

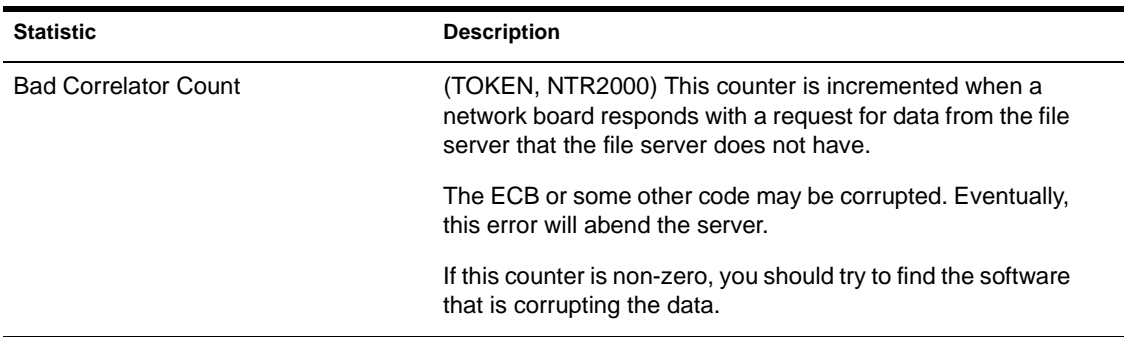

### **Table A-7** continued **Custom Statistics for Token Ring Drivers**

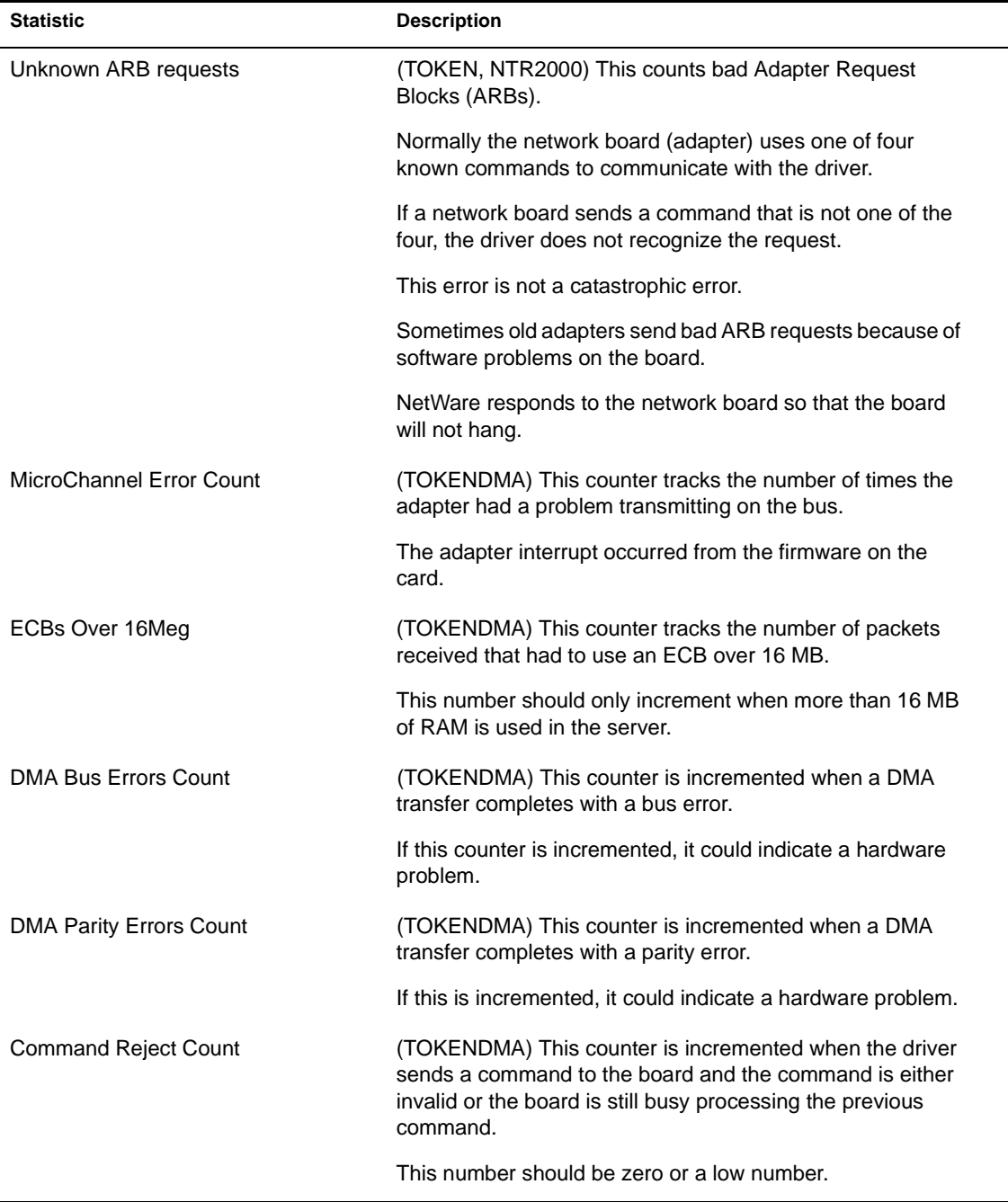

#### **Table A-7** continued **Custom Statistics for Token Ring Drivers**

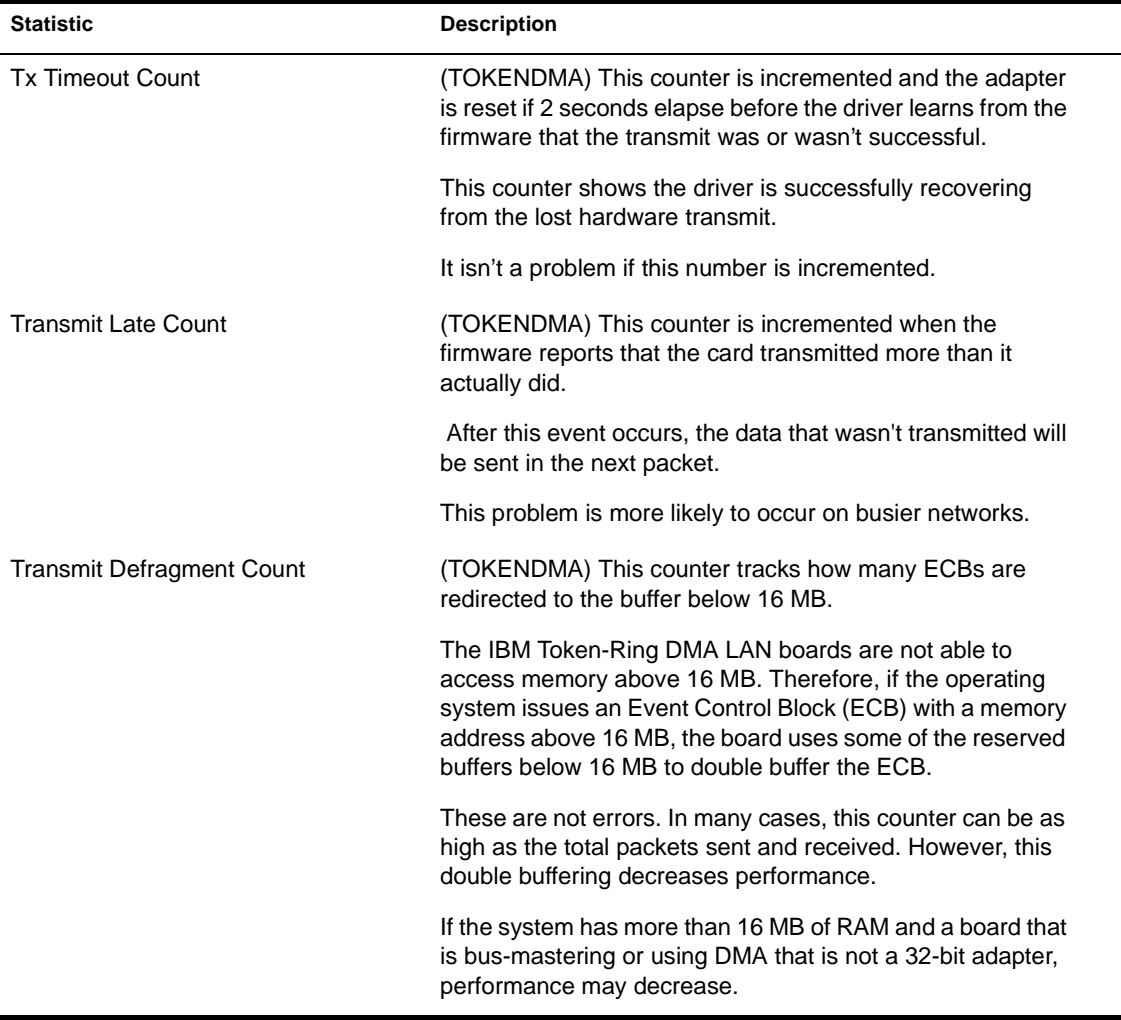

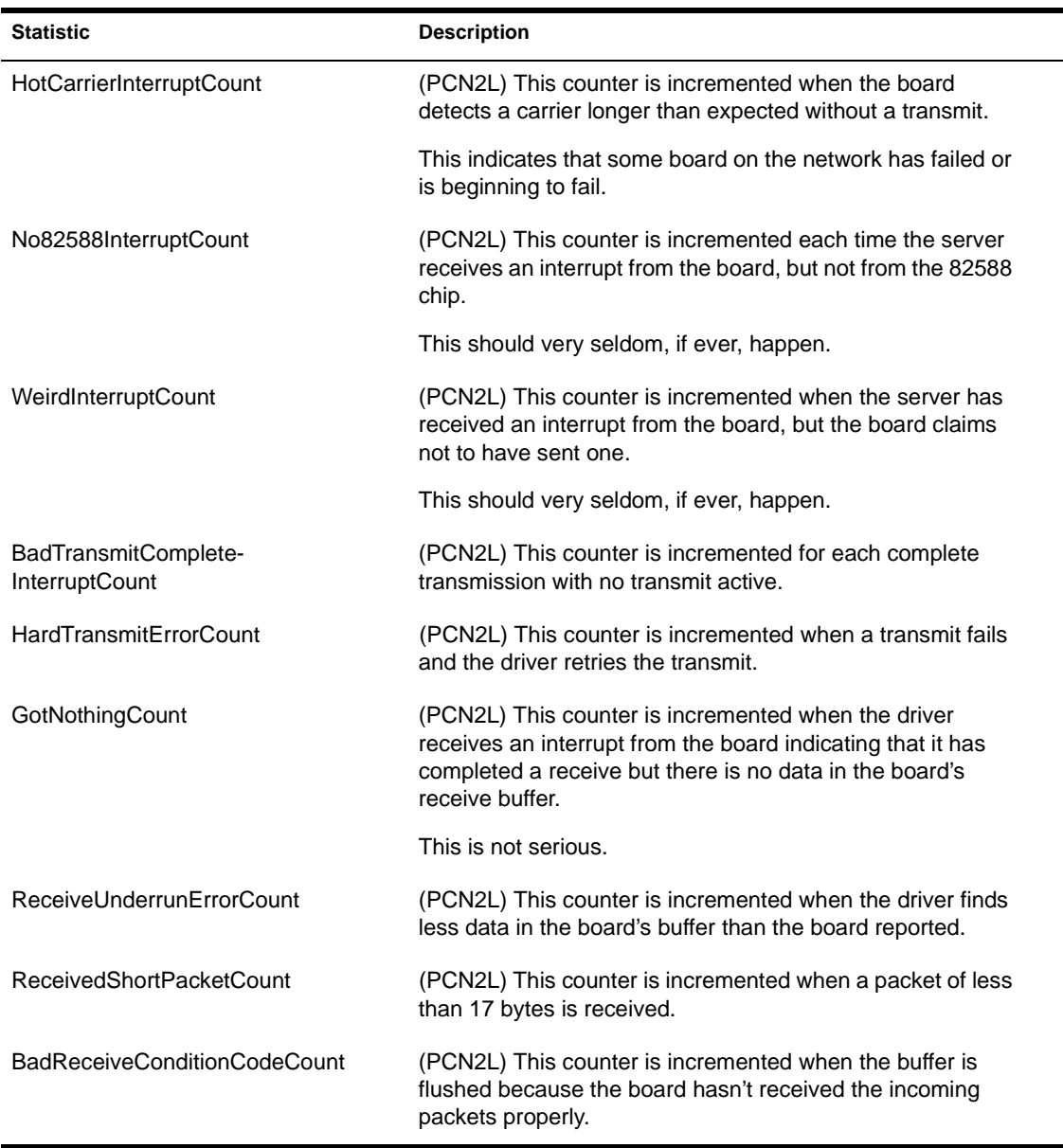

#### **Table A-8 Custom Statistics for IBM Baseband PCN2L Drivers**

Place Book Title Here

# **Trademarks**

### **Novell Trademarks**

Client 32 is a trademark of Novell, Inc. Hardware Specific Module and HSM are trademarks of Novell, Inc. Hot Fix is a trademark of Novell, Inc. Internetwork Packet Exchange and IPX are trademarks of Novell, Inc. Media Support Module is a trademark of Novell, Inc. Mirrored Server Link is a trademark of Novell, Inc. NE3200 is a trademark of Novell, Inc. NetWare is a registered trademark of Novell, Inc. in the United States and other countries. NetWare Application Launcher is a trademark of Novell, Inc. NetWare Application Manager is a trademark of Novell, Inc. NetWare Client is a trademark of Novell, Inc. NetWare Core Protocol and NCP are trademarks of Novell, Inc. NetWare 4 is a trademark of Novell, Inc. NetWare/IP is a trademark of Novell, Inc. NetWare Link Services Protocol and NLSP are trademarks of Novell, Inc. NetWare Loadable Module and NLM are trademarks of Novell, Inc. NetWare Peripheral Architecture and NPA are trademarks of Novell, Inc. NetWare Requester is a trademark of Novell, Inc. NetWare Tools is a trademark of Novell, Inc. NetWire is a registered service mark of Novell, Inc. in the United States and other countries. NetSync is a trademark of Novell, Inc. Novell is a registered trademark of Novell, Inc. in the United States and other countries. Novell Authorized Reseller is a service mark of Novell, Inc. Novell Directory Services and NDS are trademarks of Novell, Inc.

Sequenced Packet Exchange and SPX are trademarks of Novell, Inc. Storage Management Services and SMS are trademarks of Novell, Inc. System Fault Tolerance and SFT III are trademarks of Novell, Inc. The Novell Network Symbol is a trademark of Novell, Inc. Topology Specific Module and TSM are trademarks of Novell, Inc. Transaction Tracking System and TTS are trademarks of Novell, Inc. Virtual Loadable Module and VLM are trademarks of Novell, Inc.

### **Third-Party Trademarks**

Apple is a registered trademark of Apple Computer, Inc. AppleTalk is a registered trademark of Apple Computer, Inc. DynaText is a registered trademark of Electronic Book Technologies, Inc. International Business Machines Corporation and IBM are registered trademarks of International Business Machines Corporation. Macintosh is a registered trademark of Apple Computer, Inc. Microsoft is a registered trademark of Microsoft Corporation. NFS is a registered trademark of Sun Microsystems, Inc. OS/2 is a registered trademark of International Business Machines Corporation. Pentium is a registered trademark of Intel Corporation. PostScript is a registered trademark of Adobe Systems Incorporated. Presentation Manager is a trademark of International Business Machines Corporation. Unicode is a registered trademark of Transoft Ltd. Windows is a registered trademark of Microsoft Corporation. Windows 95 is a trademark of Microsoft Corporation. Windows NT is a trademark of Microsoft Corporation.

Place Book Title Here

# **Index**

## **A**

Abend recovery options automatic response to abends 403 SFT III 423 ABORT REMIRROR utility, explained 3 Accessing customized menus 238 NetWare server from a workstation 279, 297 Account expiration date, listing users by 230 Account restrictions assigning 199 listing users by 230 Accounting, totalling charges 18 ACTIVATE SERVER utility determining SFT III primary server with 4 explained 4 putting in IOSTART.NCF file 5 remirroring SFT III disks with 4 synchronizing SFT III servers with 4 Adapter, viewing information for 340 ADDICON utility, explained 8 Addressable memory displaying for the operating system 149 registering with REGISTER MEMORY 283 registering with SET 353 AFP NLM configuring 11 explained 10 AFPCON NLM, explained 11 Alert messages

bell sound, controlling 390 for CPU control 392 IPX, controlling for 392 lost interrupts, controlling for 395 NCP, controlling for 386 nodes for, specifying 391 spurious interrupts, controlling for 394 ALIAS utility, explained 13 Alias, setting with NCUPDATE 178 Aligning server memory 419 Alloc memory nodes, setting corruption checking 353 API calls, controlling messages for 393 AppleTalk Extended Remote Printer (ATXRP) NLM, explained 23 AppleTalk Filing Protocol (AFP) NLM configuring 11 explained 10 AppleTalk Print Services (ATPS) NLM configuring 21 explained 20 AppleTalk, configuring 17 Application objects, launching 210 Arcnet traffic, generic statistics 524 ASCII file, loading user objects into NDS tree from 469 ATCON utility, explained 15 ATCONFIG NLM, explained 17 ATOTAL utility, explained 18 ATPS NLM configuring 21 explained 20

ATPSCON NLM, explained 21 Attributes. *See* Directory attributes; File attributes ATXRP NLM, explained 23 AUDITCON utility, explained 24 Auditing Directory tree and files 24 explained 25 Auditor, logging in as 24 AUTOEXEC.NCF file adding command to load NETSYNC3 200 creating 77 loading modules automatically from 131 preventing from executing 338 search paths for, adding and deleting 327 setting operating system parameters in 344 updating operating system parameters in 340

## **B**

Backing up data 323 Batch file, creating 78 Battery for uninterruptible power supply checking status of 486 setting charge time for 479, 490 BIND utility, explained 26 Bindery synchronization. *See* NETSYNC3, NETSYNC4 Bindery, logging in to NetWare server with 135 Blocking your workstation from receiving messages 331 Booting diskless workstations remotely 318 NetWare server (warm boot) 81 Boundary checking, for NCP packets 387 BRGCON utility, explained 30 Broadcast message, sending 331 Broadcast mode, viewing 331

BROADCAST. *See* SEND Browse screen, explained FILER 83 NETADMIN 192

## **C**

Cabling scheme for network board, displaying number of 56 Cache buffers. *See* Directory cache buffers; File cache buffers Caching. *See* Directory caching; File caching CAPTURE utility, explained 33 CD utility, explained 34 CD-ROM assigning rights to 35 changing 35 copying files from 256 disk, using as read-only volume 48 dismounting a NetWare volume 41 drive, changing media in 42 image of 35, 44 mounting as a NetWare volume 36 mounting as NetWare SFT III volume 239 rebuilding volume index 37 supported name spaces for 36 using as a NetWare volume 34 using as read-only volume 47 viewing contents of 35 volume, mounting 36 CDROM NLM, explained 47 Changing keyboard type for NetWare server console 126 trustees of an object 195 Checksums, enabling for IPX 388 CLEAR STATION utility, explained 49 Clearing crashed workstation from NetWare server 49

message from a workstation 336 NetWare server console screen 53, 258 CLIB NLM explained 51 options 52 setting time zone for 434 CLS utility, explained 53 COLORPAL utility, explained 54 Colors, changing for menu utilities 54 Combining Directory trees 73 Comm link. *See* Mirrored server link (MSL) Communication protocol, linking to LAN driver or board 26 Communications parameters for operating system explained 346 listed 346 Communications port, setting up for remote management 319 Component checking for NetWare Core Protocol (NCP) alert messages, controlling 386 packets that fail, rejecting 386 Compressed file copying 174 viewing information about 182 CONFIG utility, explained 56 Configuring operating system parameters 340 SPX parameters 446 CONLOG utility, explained 58 Connection information, viewing 505 Connection, clearing workstation's from NetWare server 49 Console display, changing SFT III 410 screen, clearing 53 Container object viewing contents of 192 viewing in the Directory tree 61

Context changing 61, 82, 190 listing containers at or below 61 listing servers in 232 setting 62 viewing 61 Conventions, for entering commands 1 Copyright information, viewing for NetWare version 493 Corrupted volumes, repairing 497 Corruption checking in alloc memory nodes, setting 353 **CPU** controlling messages about 392 displaying speed for 445 scheduling processes to use less 325 CPU utilization, measuring 161 Creation date sorting files by 185 viewing for file or directory 182 viewing for volume 82 Custom LAN driver statistics 518 CX utility, explained 61

## **D**

### Date displaying for NetWare server 460 setting for NetWare server 431 Daylight-saving time setting parameters for 384 status, displaying 460 Deadlock in MSL driver, detecting 426 Delay amounts for server testing 428 for testing SFT III, setting 428 Delaying processes when the NetWare server is busy 325 Deleted files determining compression for 371

purging 82, 87 purging with VREPAIR 502 restoring 85, 87 setting minimum time before purging 363 Desktop database, Mac OS 139 Developer environment, enabling options for 393 Device explained 130 viewing information about 340 DHCPCFG NLM, explained 65 Directory (file system) allowing to be deleted when a connection is active 363 changing current 83 copying 173 managing 84 modifying owner of 91 renaming 300 Directory attributes adding 92 changing 91 deleting 92 illustrated 85 listed 92 managing 84 sorting directories by 183 Directory cache buffers allocating 357 explained 356 maximum, setting 360 minimum, setting 361 Directory caching and file caching, explained 357 parameters for operating system, explained 356 parameters for operating system, table of 358 Directory entry overwrites, setting parameter for 359

Directory information managing 84 sorting directories by 182 viewing 180 Directory rights (file system) changing 82 listed 307 modifying user and group 306 trustees, changing or viewing 306 viewing 86, 182 Directory tree auditing 24 browsing from Mac OS workstation 214 browsing from Windows 3.1*x* or Windows 95 workstation 206 logging in to 136, 216 merging 73 navigating 192 setting context in 61 viewing objects in 192 viewing your context in 62 Dirty Disk Cache Delay Time, setting 356 DISABLE LOGIN utility, explained 66 DISABLE TTS utility, explained 67 Disk driver unloading 476 version, displaying 156 Disk mirroring, displaying status of 154 Disk parameters for operating system explained 376 table of 377 Disk partition starting remirroring of logical 291 stopping remirroring of logical 3 viewing information about 340 Disk writes, increasing speed of 377 Diskless workstations, booting remotely 318 DISKSET utility, explained 67 DISMOUNT utility, explained 67 Dismounting

CD-ROM volume 40 volume 67 DISPLAY NETWORKS utility, explained 68 DISPLAY SERVERS utility, explained 69 DOS removing from NetWare server 298 returning to after bringing down the NetWare server 81 DOS I/O for MSEngine, setting 414 DOSGEN utility, explained 71 DOWN utility, explained 72 Drive mapping adding 143 changing 141 creating 141 extending 143 to fake root, creating 144 modifying 142 to physical volume, creating 141, 142 viewing 141 Driver. *See* Disk driver; LAN driver DS Migrate utility, explained 75 DSMERGE NLM, explained 73 DSREPAIR NLM, explained 76

## **E**

EDIT NLM, explained 77 Effective rights. *See* Directory rights (file system); File rights EISA, registering of memory above 16 MB in 353 ENABLE LOGIN utility, explained 79 ENABLE TTS utility, explained 80 Encrypted passwords, requiring 398 Error handling parameters 401 Error logs, controlling size 401 Error recovery options, setting SFT III 422 Ethernet traffic custom statistics 528

generic statistics 523 ETHERTSM NLM, statistics maintained by 523. *See also* Topology Support Module Executable file, modifying search mode for 93, 97 EXIT utility, explained 81 Exiting network 137 Extended attributes limiting the number allowed in a file or directory 364 limiting volume space for 364 setting 82 Extending drive mapping 143

### **F**

Failure notifying SFT III users about 414 recovery options, setting SFT III 422 testing options, setting SFT III 413, 427 FDDITSM.NLM, statistics maintained by 527 File copying 173 editing 77 owner, modifying 91 printing 247 restoring deleted 85, 87 size, auditing 24 storing non-DOS on a NetWare volume 6 troubleshooting when finding incorrect version 243 troubleshooting when missing 242 trustees, changing or viewing 82 updating on multiple drives and directories 508 verifying copies 175 viewing 494 File attributes adding 92 changing 91

deleting 92 illustrated 85 listed 95 modifying, example 86 setting 83 sorting files by 183 viewing 182 File cache buffers minimum, setting 355 reserving for device drivers 354 warning level, setting 356 File caching and directory caching, explained 357 freeing memory 298 parameters for operating system, explained 354 File compression after file access 370 allowing for NetWare server 370 maximum concurrent, setting 370 minimum percentage gain for, setting 369 specifying start and stop times 369 File decompression, setting parameters for 371 File information managing 84 sorting files by 183, 185 viewing 180 File locks explained 372 maximum for NetWare server, setting 374 maximum per connection, setting 373 File rights assigning, changing 82 listed 306 managing 190 modifying user or group 306 viewing 83, 180 FILER utility, explained 82 FILTCFG utility, explained 88, 113

Floppy drive input to MSEngine, setting 414 Foreign language, troubleshooting 244 FPSM NLM, explained 51, 99 Frames, allowing to pass through IBM bridges 310

## **G**

Garbage collection parameters, setting 352 Generic LAN driver statistics 517 Group adding user to 199 information, listing 229, 233 listing users by 230 members of, listing 232 modifying rights for file system 306 owner of, viewing 233 Group information, listing 229

## **H**

HALT utility, explained 101 Hardware errors, setting recovery options for 424 settings for network boards 56 HCSS utility, explained 102 HELP utility, explained 108 HFS CD-ROM module, explained 109 HFSCD NLM configuring 111 explained 109 HFSCDCON NLM, explained 111 Hop count setting 418 viewing for known networks 68 viewing for known servers 69 Hot Fix explained 376

parameters for operating system, setting 376

## **I**

I'm alive packet, setting wait time for 417 IBM bridges, allowing frames to pass through 310 INETCFG utility explained 113 recording configuration information 458 Inherited Rights Filter, viewing for file or directory 182, 307 INITIALIZE SYSTEM utility, explained 116 INSTALL NLM, explained 117 Interrupt time events, setting maximum before thread switch 349 Invalid parameters, setting system response to 391 Invalid pointers, setting system response to 351 IO\$LOG.ERR file controlling size of 429 specifying location of 421 IOAUTO.NCF file, preventing execution of 171 IOEngine abends, setting recovery option for 424 error log, specifying location of 421 SET parameters, listed 415 IOSTART.NCF file preventing execution of 171 putting SET parameters in 411 setting test options in 427 IPX protocol checksums, enabling 388 using STREAMS-based with an NLM 123 IPXCON utility, explained 118 IPXPING utility, explained 122 IPXS NLM

explained 123 IPXS parameters setting in alternate file 123 setting in IPXSPX.CFG file 123

## **K**

KEYB utility, explained 126 Keyboard type, changing for NetWare server console 126 Keyword, assign to an alias 13

### **L**

LAN driver custom statistics, viewing 528 generic statistics, viewing 518 linking to a communications protocol and network board 26 loaded on system, listing 56 statistics, listed 517 unlinking from a communication protocol and network board 470 unloading 476 version, displaying 156 Language changing keyboard type for 126 setting for NLM message files 128 LANGUAGE utility, explained 128 Language, troubleshooting when foreign is displayed 244 Large Internet Packet (LIP) support, allowing 389 Leaf object modifying properties for 194 viewing in Directory tree 61, 192 Licensing Services, managing 236 Linking loadable modules to the operating system 131

LIST DEVICES utility, explained 130 Listing groups 229 print queues 230 printers 230 servers 69, 229 users 227 volumes identified on CD-ROM devices 40 LOAD utility, explained 132 Loadable module. *See* NetWare Loadable Module (NLM) Locking the NetWare server console 158 Locks parameters for operating system, explained 372 parameters for operating system, table of 373 types, explained 372 Logging in allowing users to 79 as auditor for the current volume 24 to a Directory tree 136, 216 examples 136 to a NetWare server 134, 216 preventing users from 66 Logging out of a NetWare server 137 Logical partition disk, viewing mirror status 154 starting remirroring of 291 stopping remirroring of 3 Logical record locks explained 372 setting for TTS 440 Login function disabling 66 enabling 79 Login script modifying 199 running a specific 136, 216

LOGIN utility, explained 134. *See also*  NetWare Login utility LOGOUT utility, explained 137 Low memory in NetWare server, troubleshooting 360

## **M**

MACFILE NLM, explained 139 Macintosh file, storing on a NetWare volume 6 MAGAZINE utility, explained 140 Math coprocessor chip, using in NetWare server 146, 147 MATHLIB utility, explained 146 MATHLIBC utility, explained 147 Media changing in a CD-ROM drive 42 tape backup utility 323 Media Support Module, explained 517 MEDIA utility, explained 148 Memory adding, above 16 MB 283 addressing, explained 149 aligning SFT III servers 419 calculating in hexadecimal 283 displaying total addressable 149 freeing for file caching 298 low in NetWare server, troubleshooting 360 maximum addressable 283 registering above 16 MB 283 unclaimed, setting end address for 419 Memory management and insufficient memory for cache 284 and REGISTER MEMORY command 284 and Service Processes 161 viewing cache buffers 161 viewing memory statistics for 164 MEMORY MAP utility

explained 150 Memory parameters for operating system setting 351 MEMORY utility, explained 149 Menu utilities, changing colors for 54 Menu, accessing customized 238 Merging roots of separate Directory trees 73 Message, sending or refusing 166, 331 MIGPRINT utility, explained 151 MIGRATE utility, explained 153 Migration, bindery 75, 153 Migration, file 153, 215 Migration, print information 151 MIRROR STATUS utility, explained 154 Mirrored partitions, checking status of 154 Mirrored server link (MSL) detecting deadlocks in 421 failure recovery options, setting 424 specifying recovery strategy for deadlock 426 Mirrored server to server comm link. *See*  Mirrored server link (MSL) Mirrored servers required before executing RESTART utility 304 testing options, listed 413, 427 Modifying file and directory attributes 86 printers, queues, jobs 265 replicas 263 MODULES utility, explained 156 MONITOR NLM, explained 158 MOUNT utility, explained 167 Mounting a volume 167 MPDRIVER NLM, explained 169 MSAUTO.NCF file, preventing execution of 4 MSEngine checking outputs of 420 DOS I/O, setting 414 handling different outputs 413, 425

loading 4 SET parameters, listed 413 MSERVER utility, explained 171 MSSTART.NCF file preventing execution of 4 putting SET parameters in 410 MSSTATUS.DMP file, controlling size of 429 Multiprocessor information, viewing 165

### **N**

Name context, updating after moving or renaming container 178 Name space adding 6 entries, removing from Directory tables 497 modules, unloading 476 view details about 182 viewing long filename 182 NAME utility, explained 172 NCOPY utility, explained 173 NCUPDATE utility, explained 177 NDS Manager utility, explained 188 NET.CFG file, updating after moving or renaming container 178 NETADMIN utility, explained 190 NETINFO.CFG file 116 NETSYNC3 utility, explained 200 NETSYNC4 utility, explained 201 NETUSER utility, explained 202 NetWare Administrator utility, explained 205 NetWare Application Launcher utility, explained 210 NetWare Application Manager utility, explained 212 NetWare Client for Mac OS file support 139 MACFILE NLM, purpose for 139

NetWare Directory Browser utility, purpose for 214 NetWare Print Chooser utility, purpose for 218 NetWare Volume Mounter utility, purpose for 225 Remote Console utility, purpose for 297 NetWare Client for OS/2 NetWare Tools (OS/2) utility, purpose for 219 NPRINTER (OS/2) utility, purpose for 250 NWSTART utility, purpose for 254 NWSTOP utility, purpose for 255 PMMON utility, purpose for 267 TSA\_OS2 utility, purpose for 220 NetWare Core Protocol (NCP) parameters for operating system 385 NetWare Directory Browser choosing printers and print queues 218 choosing volumes and servers 225 explained 214 NetWare File Migration utility, explained 215 NetWare for Macintosh AFPCON NLM, purpose for 11 and CD-ROM 109, 111 AppleTalk Filing Protocol NLM, purpose for 10 AppleTalk Print Services NLM, purpose for 20 ATPSCON NLM, purpose for 21 ATXRP NLM, purpose for 23 configuring 17 NetWare Loadable Module (NLM) configuration information, recording 458 descriptive string or long name, displaying 156 loading 131 message files, changing language for 128 search paths for, setting 327 short name, displaying 156

unloading 475 using with STREAMS 123 NetWare Login utility, explained 216 NetWare operating system linking loadable modules to 131 memory above 16 MB, registering with 283 search paths for, adding or deleting 327 NetWare operating system parameters configuring 165, 340, 343 controlling resource allocation with 345 setting at console prompt 344 setting in AUTOEXEC.NCF file 344 NetWare Print Chooser utility, explained 218 NetWare server bringing up quickly 305 date, setting 431 displaying memory 150 examples of searching on 230 operating system parameters, setting 165, 340, 343 router table, resetting 303 security, increasing 298 time, setting 431 NetWare server console accessing from workstation 279, 297 keyboard type, changing 126 locking 158 message for workstation connections cleared, setting 351 prompt, replacing with server name 391 screen, clearing 53, 258 securing 158, 329 NetWare server time synchronization, setting parameters for 379 synchronizing your workstation with 453 NetWare server uninterruptible power supply attaching 478, 481

battery, setting how long the server can run on 490 checking 486 NetWare server, accessing logging in to 134, 216 logging out of 137 NetWare server, controlling bringing down 72 bringing down and returning to DOS 81 preventing users from logging in to 66 restoring backed up data to 323 setting response to requests from workstations 350 slowing processes on 325 NetWare server, listing all in current context 232 all in database 232 by properties 229 NetWare server, viewing information internal network number 56 name 56, 172 network address 229 uptime 56 version 493 NetWare Tools (OS2) utility, explained 219 NetWare Volume Mounter utility, explained 225 NetWare/IP utilities, explained DHCPCFG 65 NWIPCFG 253 UNICON 473 Network accessing 134, 216 displaying those that router recognizes 68 exiting 137 information, viewing 340 logging in to 134, 216 logging out of 137 security, increasing 329 status, viewing 159

viewing network numbers for known 68 Network address, viewing server's 229 Network board communication protocol bound to, displaying 56 frame type, displaying 56 hardware settings, displaying 56 linking communication protocol to 26 name, displaying 56 node addresses of, displaying 56 unlinking communication protocol from 470 Network number cabling scheme, displaying 56 displaying 68 internal and external, displaying 56 Network traffic, monitoring 517 NIT NLM, explained 51, 226 NLIST utility, explained 229 NLM. *See* NetWare Loadable Module (NLM) NLMLIB NLM, explained 51, 235 NLS Manager utility, explained 236 NMENU utility, explained 238 Node addresses, displaying 420 Non-DOS file, storing on a NetWare volume 6 Notification for emulated read page faults, setting 351 Novell Directory Services database, repairing 76 Novell Directory Services parameters explained 405 table of 405 NPAMS NLM, explained 239 NPATH utility, explained 240 NPRINTER (OS/2) utility, explained 250 NPRINTER (Windows 95) utility, explained 251 NPRINTER EXE, explained 248 NVER utility, explained 252

NWIPCFG NLM, explained 253 NWLANGUAGE, changing to your native language 244 NWSTART utility, explained 254 NWSTOP utility, explained 255 NWXTRACT utility, explained 256

## **O**

**Object** creating 198 managing 190 moving 190 searching on 230 viewing in the Directory tree 61 Object information, viewing with NLIST 227 Object properties explained 194 listing groups by 229 listing print queues by 230 listing printers by 230 listing servers by 229 listing volumes by 230 managing 194, 199 Object rights assigning 195 assigning to objects and properties 196 to files and directories, changing 195 managing 190 to other objects, changing 195 Object trustees, changing 195 OFF utility, explained 258 Optical disk. *See* Media Overwriting drive mappings 142 Owner of directory or file, sorting directories or files by 185

## **P**

Packet receive buffers delay before first, setting 350 explained 346 minimum, setting 348 wait time for granting new, setting 350 Packets allowing to pass through IBM bridges 310 I'm alive, setting wait time 417 maximum size, setting 349 signature options for NCP 388 Parity errors, setting recovery options for SFT III 424 **Partitions** managing with NDS Manager 188 managing with PARTMGR 263 PARTMGR utility, explained 259 Password encrypted in AUTOEXEC.NCF 292 encrypted, requiring 398 encrypting remote 294 expiration date, setting 198 for REMOTE server access 292 restrictions, listing users by 227 setting or changing 438 unencrypted, controlling use of 398 Physical record locks explained 372 setting for TTS 440 Physical volume, mapping to 141 PING utility, explained 266 PMMON utility, explained 267 Polling for messages 331 with time synchronization, setting 380 Port, communications, setting up for remote management 319

Power failure, setting SFT III parameter for 422. *See also* Uninterruptible power supply Powering off the NetWare server 72 Primary server, SFT III determined by ACTIVATE SERVER 4 restarting 304 Print objects managing with PCONSOLE 265 viewing information with NLIST 230 Print services, installing and configuring. *See also* Printer, attaching for DOS 33, 269 for Macintosh or AppleTalk 20, 23, 218 for NetWare server 274 PRINTCON utility, explained 269 Printer, attaching to a server 249 to OS/2 workstation 250 to Windows 3.1*x* workstation 248 to Windows 95 workstation 251 Printing from DOS workstation 33, 247, 265 from Mac OS workstation 218 Processor 0, restricting SMP access to 399 Prompt, NetWare server console, replacing with server name 391 Protocol linking to LAN driver or board 26 registering on the NetWare server 271 unlinking from LAN driver or board 470 viewing those registered on the NetWare server 271 Protocol stack configuring 113 Remote SPX 321 RPL 318 STREAMS-based IPX 123 PROTOCOL utility, explained 271 PSERVER NLM

and AppleTalk 23 explained 274 Pseudo hop count, setting 418 Purging deleted files from a workstation 87 setting immediate for NetWare server 364 with VREPAIR 502

## **R**

RCONSOLE utility allowing to access a NetWare server 321 explained 279 Read aheads, setting 354 Read fault notification and emulation, setting 351 Read requests, making more efficient 355, 358 Record locks maximum for NetWare server, setting 374 maximum per connection, setting 373 setting for TTS 440 Recovery options, setting SFT III 422 Refusing messages for your workstation 331 Registering frame types on the NetWare server 271 memory above 16 MB 283, 353 protocols on the NetWare server 271 REINITIALIZE SYSTEM command, explained 288 REMAPID, explained 290 REMIRROR PARTITION utility, explained 291 Remirroring of logical partition frequency for checking, setting 378 setting block size for 377 setting maximum requests for 377 starting 291 stopping 3 Remirroring, SFT III servers 4 Remote access to NetWare server, allowing

creating a remote server console 279, 297 from a workstation 292 over a direct connection 321 over a modem 319 Remote booting the server 298 Remote Console executing from DOS prompt 279 executing from Mac OS-based workstation 297 setting up communications port for 319 REMOTE NLM, explained 292 Remote Program Load (RPL) 318 Remote server access, enabling and disabling 295 REMOVE DOS utility, explained 298 Removing deleted files from the system 82 DOS from the NetWare server 298 name space entries from Directory tables 497 Renaming a directory 306 RENDIR utility, explained 300 Repairing Novell Directory Services database 76 volumes 497 Replica managing 262 modifying 263 Replica, managing with NDS Manager 188 REQUESTR NLM, explained 51, 302 Reserving cache buffers for device drivers 354 RESET ROUTER utility, explained 303 Resetting router table in the NetWare server 303 Resetting the NetWare server 298 RESTART SERVER utility explained 305 RESTART utility, explained 304 Restoring

data that has been backed up 323 deleted files 85 **Restrictions** assigning to user accounts 199 password, changing 198 Retrieving deleted files 85 Returning to DOS after bringing down the NetWare server 81 RIGHTS utility, explained 306 Rights. *See* Directory rights (file system); File rights; Object rights RIP Tracking Screen, turning off 465 Root object merging from separate trees 73 setting context from 61 ROUTE NLM, explained 310 Router table in NetWare server, resetting 303 Router Tracking Screen, explained 466 RPL NLM, explained 318 RS232 NLM, explained 319 RSPX NLM, explained 321

## **S**

Salvaging deleted files allowing on NetWare server 364 from a workstation 87 setting minimum time before purging 363 SAP packets, setting parameters for 380 viewing advertised services 69 SBACKUP utility, explained 323 SCAN FOR NEW DEVICES utility, explained 324 SCHDELAY NLM, explained 325 Screen clearing 53 colors, changing for menu utilities 54 displays, printing 33 Search

feature in NetWare Administrator 209 paths for the operating system, adding or deleting 327 pattern, using in FILER 82 Search drive mapping inserting 144 modifying 142 Search modes 96 SEARCH utility, explained 327 Secondary server, SFT III halting 101 restarting 304 SECURE CONSOLE utility, explained 329 SEND server utility, explained 336 SEND workstation utility, explained 335 Sending messages 166, 331 Sending messages to users on bindery servers 331 SERVER utility, explained 338 Servers, choosing from Mac OS workstation 225 Servers, displaying 69 Server-to-server link. *See* Mirrored server link (MSL) Service advertising, setting parameters for 381 Service processes scheduling to use less of the NetWare server's CPU 325 slowing when the server is busy 325 wait time, setting 396 SERVMAN NLM, explained 340 SET parameters communication 346 directory caching 356 disk 376 entering 165, 344 error handling 401 file caching 354 file system 362

IOEngine, listed 415 IOEngine, settable at startup 411 locks 372 memory 351 miscellaneous 389 MSEngine, listed 413 MSEngine, settable at startup 410 Novell Directory Services 405 SMP 398 time synchronization 379 Transaction Tracking 374 SET TIME utility, explained 431 SET TIME ZONE utility, explained 434 SETPASS utility, explained 438 SETTTS utility, explained 440 SETUPDOC utility explained 443 restarting a procedure from 444 SFT III server console display, changing 410 failure, notifying about 414 memory alignment 419 notifying users of synchronization 414 synchronization time, reducing 420 testing options 427 SFT III server configuration files IOSTART.NCF 411 MSSTART.NCF 410 putting SET parameters in 410 SFT III server switchover forcing with HALT 101 forcing with RESTART 304 setting delay amount for 427 testing options 427 SFT III utilities ACTIVATE SERVER, using 4 HALT, using 101 MSERVER, using 171 NPAMS, loading 239 RESTART, using 304

Signature level on NCP packets, controlling 388 Sorting files by owner, dates, size 182, 185 Source advertising, setting parameters for 381 Source Routing table, clearing 313 SPEED utility, explained 445 Speed, displaying for CPU 445 SPX parameters, configuring 446 STREAMS-based protocol services, providing 449 SPXCONFG NLM, explained 446 SPXS NLM, explained 449 Starting NetWare server from console prompt 305 STARTUP.NCF file creating 78 loading modules automatically from 131 preventing from mounting 339 search paths for, adding and deleting 327 updating operating system parameters in 340 **Status** checking for UPS 486 showing for network 159 Storage services, tape backup utility 323 STREAMS providing SPX protocol services 449, 451 using IPX protocol with an NLM 123 STREAMS NLM, explained 451 Subdirectory changing current 82 copying 175 managing 82 maximum number allowed, setting 365 Switchover, server. *See* SFT III server switchover Synchronizing files on drives and subdirectories 508

SFT III servers 4 time on servers across the network 462 workstation date and time with the NetWare server's 453 SYSTIME utility, explained 453

## **T**

Tape backup. *See* SBACKUP TECHWALK NLM, explained 458 Testing options for SFT III servers, listed 427 Text file, creating and editing 77 **Threads** controlling new work for 391 controlling use of Pseudo Preemption 395 managing on multiprocessor server 399 scheduling low priority 392 THREADS NLM, explained 51, 459 Time displaying for NetWare server 460 setting for NetWare server 431 synchronizing workstation with the NetWare server's 453 Time sources, determining for NetWare server 379 Time synchronization adding a server to the list 383 adding a server to TIMESYNC.CFG 379 default server type, specifying 384 displaying information about 460 hardware clock 380 margin in which servers still considered synchronized 382 multiple servers and 462 polling count 380 removing a server from the list 381 reset, controlling 381 restart time, controlling 381 specifying path to TIMESYNC.CFG 379 specifying time sources 379

time adjustments, specifying 382 writing parameters to file 383 Time synchronization parameters 379 Time zone configuring for CLIB 434 specifying daylight-saving time changes 384 specifying string 384 TIMESYNC NLM, explained 462 TIMESYNC.CFG file adding a server to 379 removing a server from 381 specifying path to 379 TLI NLM, explained 463 Token ring traffic custom statistics 528 generic statistics 525 Token ring, allowing frames to be passed on 310 TOKENTSM NLM statistics maintained by 525 Topology Support Module statistics maintained by 517 TPING utility, explained 464 TRACK OFF utility, explained 465 TRACK ON utility, explained 466 Traffic, viewing server 517 Transaction Tracking System (TTS) and Novell Directory Services 80 automatic backout of transaction at boot time, setting 375 enabling 80 explained 374 how long blocks remain available, specifying 376 how long data can be held, specifying 376 log file, allowing for NetWare server 375 logical or physical record locks, setting 440 maximum simultaneous transactions, setting 375

parameters for operating system, table of 375 parameters, explained 374 Transaction, explained 374 Tree. *See* Directory tree Troubleshooting debugger 400 network problems 420 network traffic 517 Trustees adding and deleting for objects 195 managing for files and directories 84 modifying or viewing 306 TSA\_OS2 utility, explained 220 TTS. *See* Transaction Tracking System Turbo FAT buffers, setting parameter for wait time 368 Turning off the NetWare server 72

## **U**

UIMPORT utility, explained 469 UNBIND utility, explained 470 Unclaimed memory setting addresses for 419 Unencrypted passwords, controlling use of 398 UNICON NLM, explained 473 Uninterruptible power supply attaching to NetWare server 478, 481 checking status of 486 preventing MSEngine shutdown 422 setting how long the network can run on 490 Unlinking LAN driver from communication protocol and network board 470 loadable modules from the operating system 475 UNLOAD utility, explained 475

UPS NLM, explained 478 UPS STATUS utility, explained 486 UPS TIME utility, explained 490 UPS. *See* Uninterruptible power supply UPS\_AIO NLM, explained 481 User account restrictions 199 adding to group 199 listing 230 listing at a specific context 231 listing logged-in 230 loading into the NDS tree from ASCII file 469 managing 190 properties, illustrated 194 User template, for creating users 197

## **V**

Version displaying for the network and servers 252 viewing for the NetWare server 493 VIEW NLM, explained 494 Viewing directory information 88, 181 file information 88, 181 NetWare server information 159 network information 340 user information 227 version information for the network and servers 252, 493 volume information 340 Virtual NetWare server console allowing from NetWare server 292, 319 using workstation as 279, 297 Volume choosing from Mac OS workstation 225 Volume information, displaying 181 Volume object listing 230

properties, searching on 230 server for, showing 230 Volume repair automatic 497 setting error display during 497 Volume space limiting amount for directory space 364 warning users when low, setting parameter 365, 367 VOLUME utility, explained 495 Volume, physical CD-ROM 34, 47 dismounting 67 listing mounted on NetWare server 495 mounting 167 server for, showing 234 SFT III, mounting CD-ROM as 239 storing non-DOS files on a NetWare 6 troubleshooting 497 viewing information for 86, 340 VREPAIR NLM automatic operation 396 displaying errors during 502 explained 497 log errors to file 497 options, explained 500 recovering files after 503 repairing a volume 500 viewing deleted files from 503

### **W**

Warm booting the NetWare server 81 Watchdog packets delay between, setting 350 explained 346 logouts displayed, setting 351 parameters for 350 WHOAMI utility, explained 505 **Workstation** 

allowing to access the NetWare server console 319, 321 backing up data from 323 clearing connection from server 49, 162 date and time, synchronizing with server's 453 diskless, booting remotely 318 messages, setting how received 331 Write fault notification and emulation, setting 352 Write operations, explained 374 Write requests before disk sweeps, setting maximum 355, 358 improving efficiency 355, 358 keeping in memory, setting parameter for 358 length of time kept in memory 356 WSUPDATE utility, explained 508

Place Book Title Here

# **User Comments**

We want to hear your comments and suggestions about this manual. Please send them to the following address:

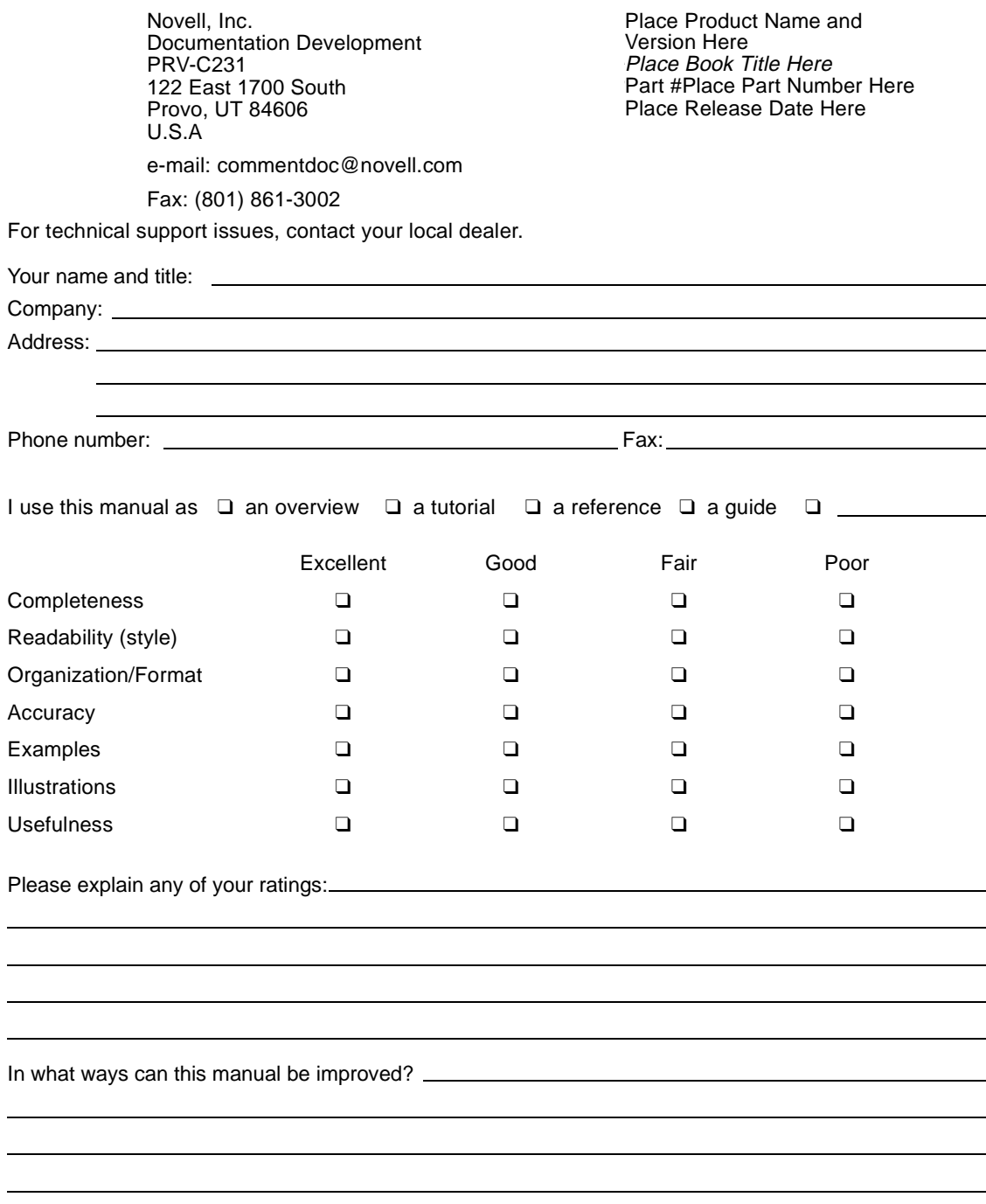

You may photocopy this comment page as needed so that others can also send in comments.